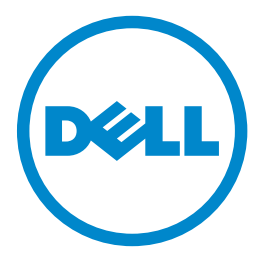

## **Dell B3465dn-dnf Laser MFP**

## **User's Guide**

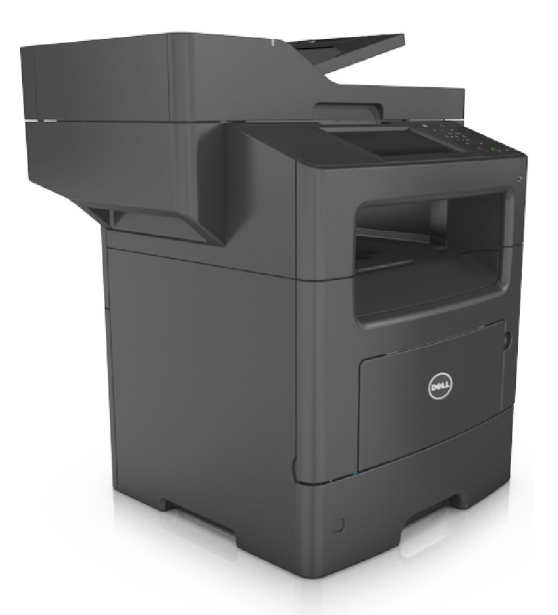

### **March 2014 [www.dell.com](http://www.dell.com) | [dell.com/support/printers](http://dell.com/support/printers)**

**Trademarks**

**Information in this document is subject to change without notice.**

#### **© 2014 Dell, Inc. All rights reserved.**

Reproduction of this material in any manner whatsoever without the written permission of Dell Inc. is strictly forbidden.

Trademarks used in this text: Dell, the DELL logo, Inspiron, Dell Precision, Dimension, OptiPlex, Latitude, PowerEdge, PowerVault, PowerApp, and Dell OpenManage are trademarks of Dell Inc.; *Intel*, *Pentium*, and *Celeron* are registered trademarks of Intel Corporation; *Microsoft* and *Windows* are registered trademarks of Microsoft Corporation; *AirPrint* and the *AirPrint* logo are trademarks of Apple, Inc.

Other trademarks and trade names may be used in this document to refer to the entities claiming the marks and names of their products. Dell Inc. disclaims any proprietary interest in trademarks and trade names other than its own.

# **Contents**

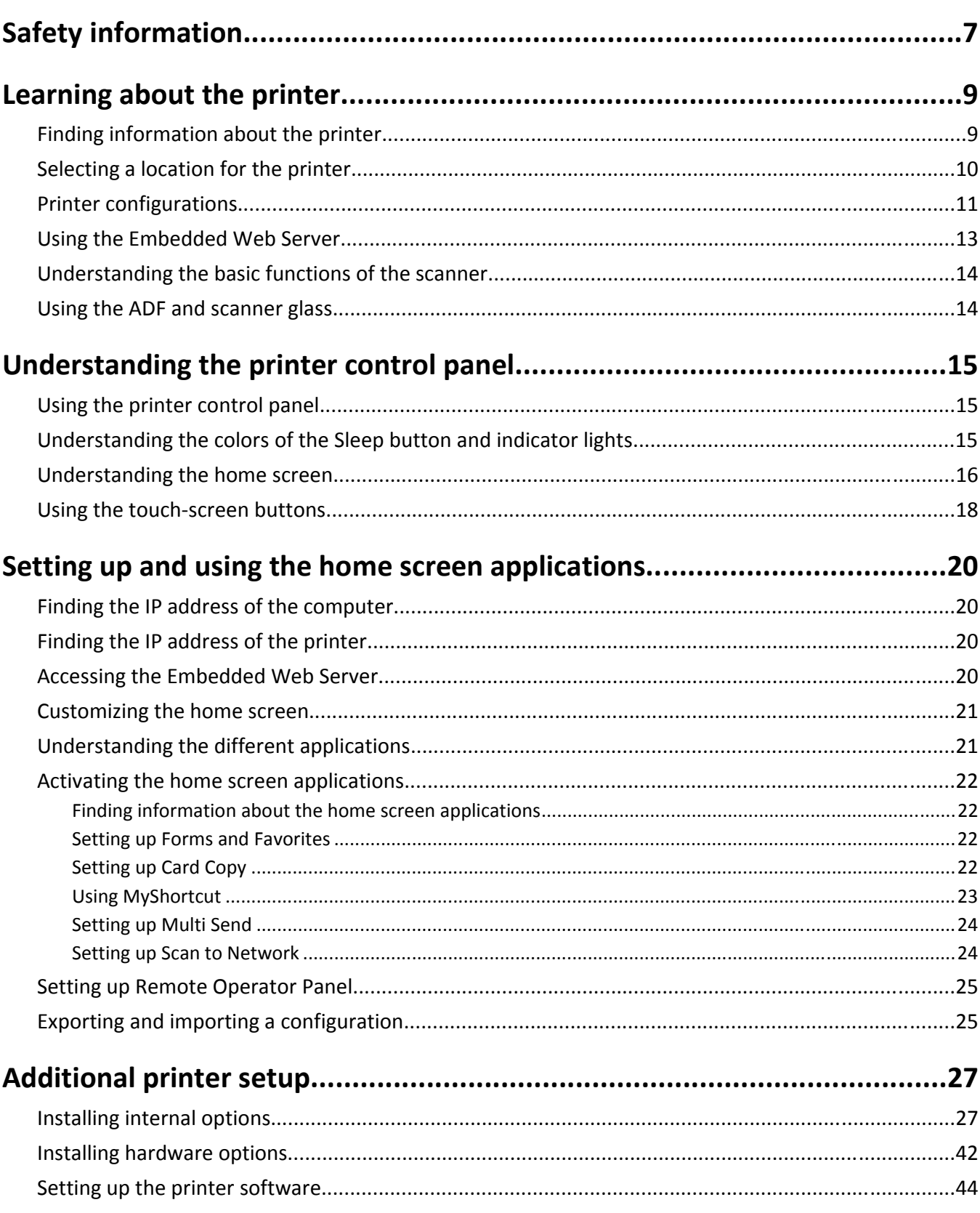

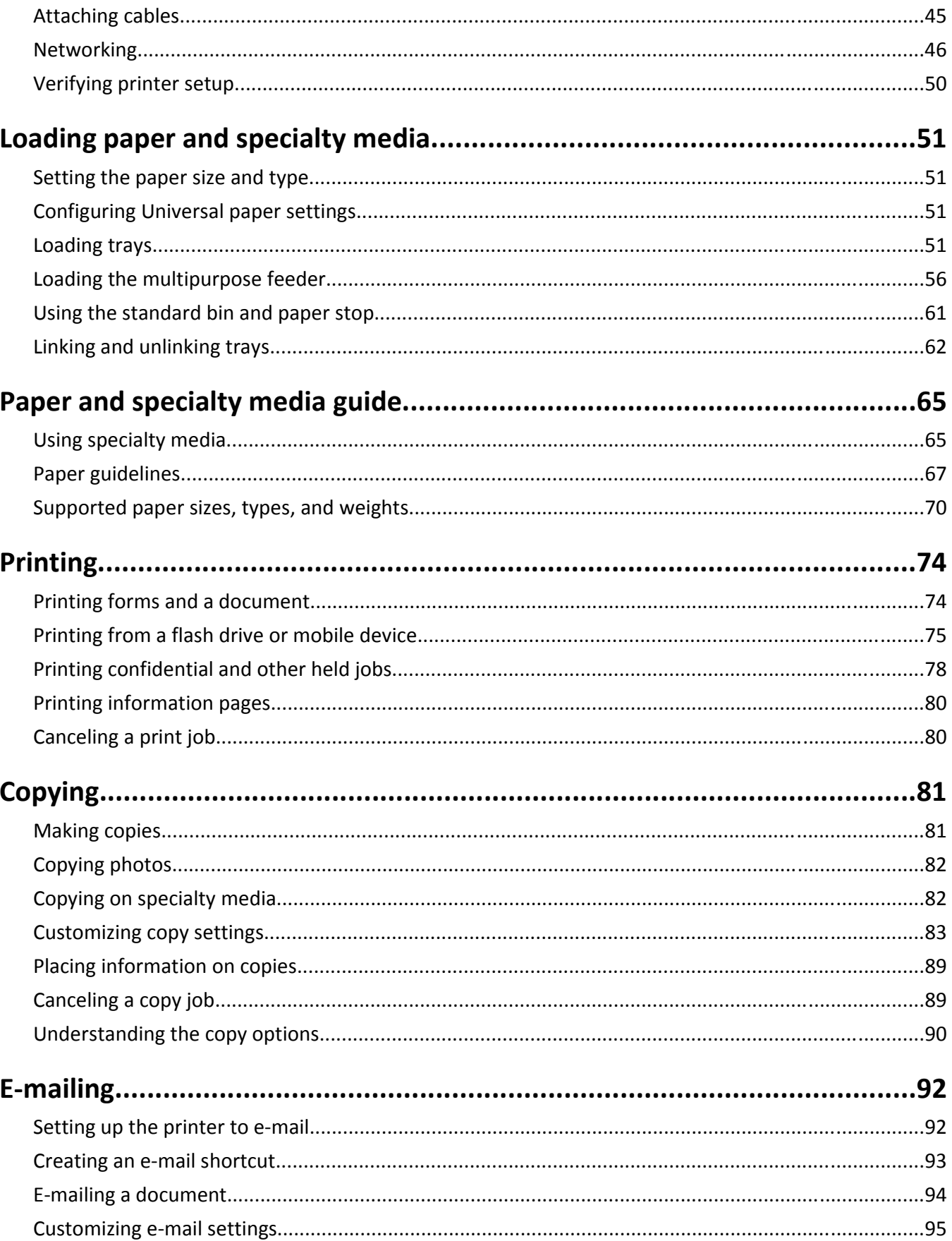

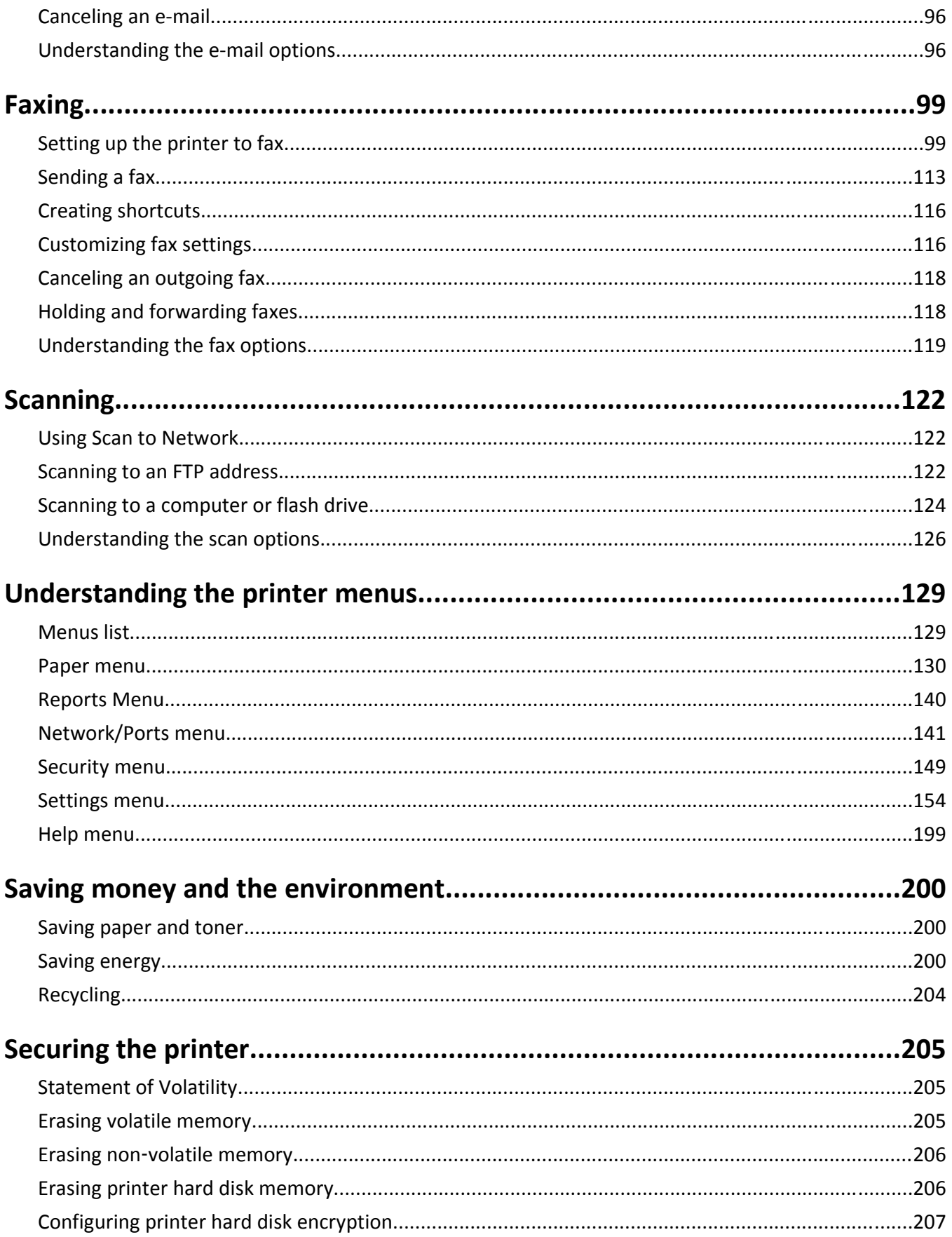

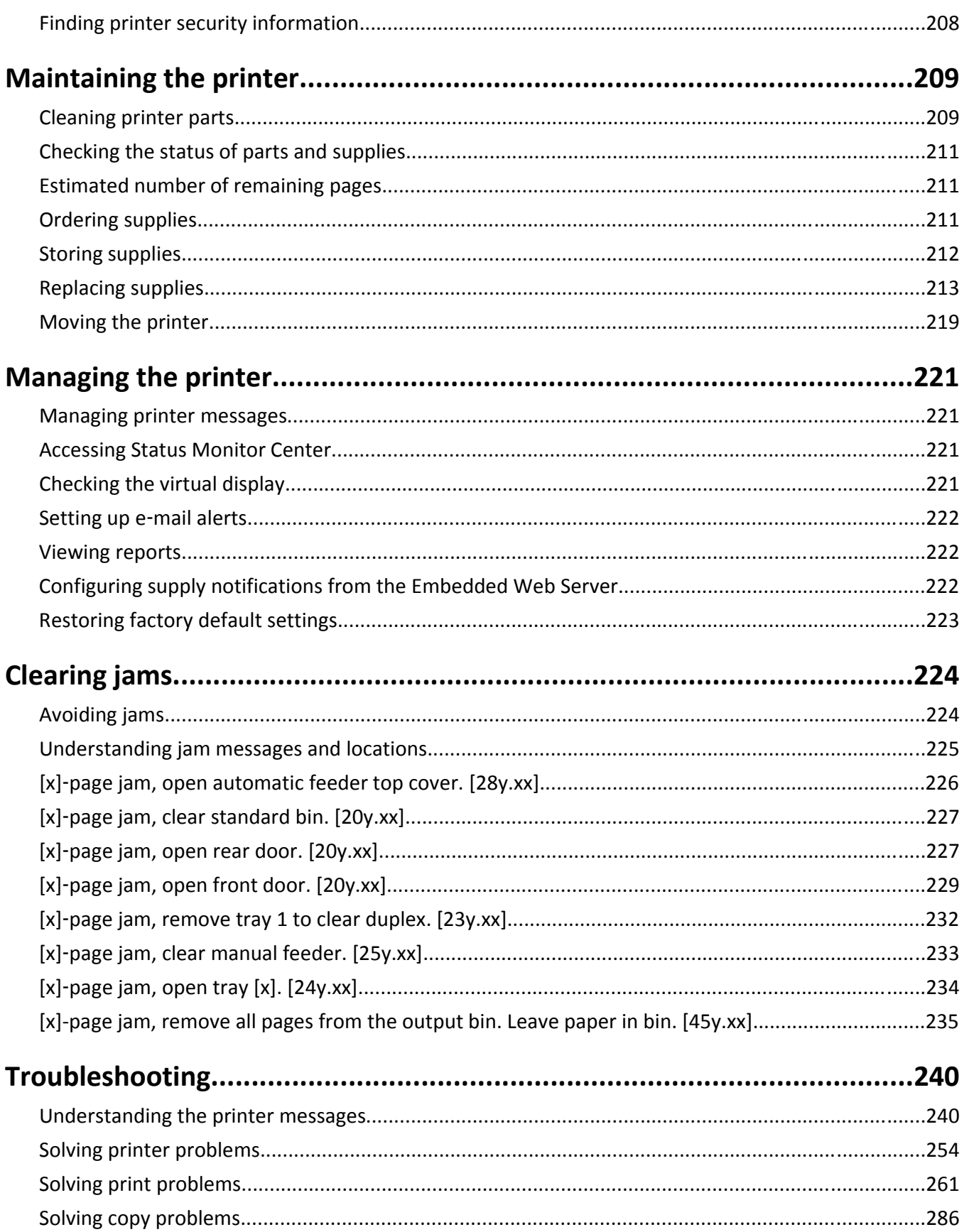

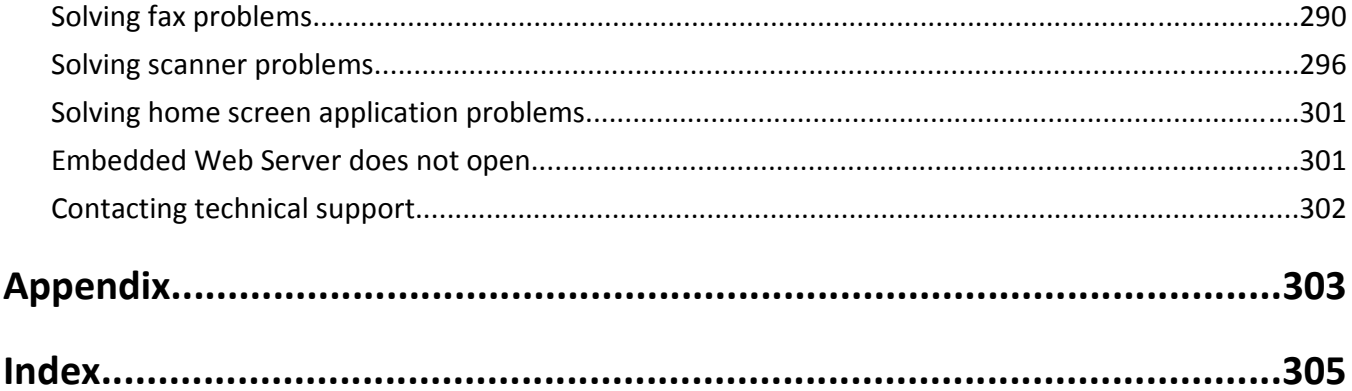

# <span id="page-6-0"></span>**Safety information**

Connect the power cord to a properly grounded electrical outlet that is near the product and easily accessible.

Do not place or use this product near water or wet locations.

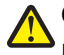

**CAUTION—POTENTIAL INJURY:** This product uses a laser. Use of controls or adjustments or performance of procedures other than those specified herein may result in hazardous radiation exposure.

This product uses a printing process that heats the print media, and the heat may cause the media to release emissions. You must understand the section in your operating instructions that discusses the guidelines for selecting print media to avoid the possibility of harmful emissions.

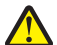

**CAUTION—POTENTIAL INJURY:** The lithium battery in this product is not intended to be replaced. There is a danger of explosion if a lithium battery is incorrectly replaced. Do not recharge, disassemble, or incinerate a lithium battery. Discard used lithium batteries according to the manufacturer's instructions and local regulations.

**CAUTION—HOT SURFACE:** The inside of the printer might be hot. To reduce the risk of injury from a hot component, allow the surface to cool before touching it.

**CAUTION—POTENTIAL INJURY:** The printer weight is greater than 18 kg (40 lb) and requires two or more trained personnel to lift it safely.

**CAUTION—POTENTIAL INJURY:** Before moving the printer, follow these guidelines to avoid personal injury or printer damage:

- **•** Turn the printer off using the power switch, and then unplug the power cord from the electrical outlet.
- **•** Disconnect all cords and cables from the printer before moving it.
- **•** If an optional tray is installed, then remove it from the printer. To remove the optional tray, slide the latch on the right side of the tray toward the front of the tray until it *clicks* into place.
- **•** Use the handholds located on both sides of the printer to lift it.
- **•** Make sure your fingers are not under the printer when you set it down.
- **•** Before setting up the printer, make sure there is adequate clearance around it.

Use only the power cord provided with this product or the manufacturer's authorized replacement.

Use only the telecommunications (RJ‑11) cord provided with this product or a 26 AWG or larger replacement when connecting this product to the public switched telephone network.

**CAUTION—SHOCK HAZARD:** If you are accessing the controller board or installing optional hardware or memory devices sometime after setting up the printer, then turn the printer off, and unplug the power cord from the electrical outlet before continuing. If you have any other devices attached to the printer, then turn them off as well, and unplug any cables going into the printer.

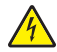

**CAUTION—SHOCK HAZARD:** Make sure that all external connections (such as Ethernet and telephone system connections) are properly installed in their marked plug-in ports.

This product is designed, tested, and approved to meet strict global safety standards with the use of specific manufacturer's components. The safety features of some parts may not always be obvious. The manufacturer is not responsible for the use of other replacement parts.

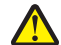

**CAUTION—POTENTIAL INJURY:** Do not cut, twist, bind, crush, or place heavy objects on the power cord. Do not subject the power cord to abrasion or stress. Do not pinch the power cord between objects such as furniture and walls. If any of these things happen, a risk of fire or electrical shock results. Inspect the power cord regularly for signs of such problems. Remove the power cord from the electrical outlet before inspecting it.

Refer service or repairs, other than those described in the user documentation, to a service representative.

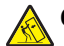

**CAUTION—TIPPING HAZARD:** Floor-mounted configurations require additional furniture for stability. You must use either a printer stand or printer base if you are using multiple input options. If you purchased a multifunction printer (MFP) that scans, copies, and faxes, then you may need additional furniture. For more information, contact the place where you purchased the printer.

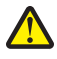

**CAUTION—POTENTIAL INJURY:** To reduce the risk of equipment instability, load each tray separately. Keep all other trays closed until needed.

**CAUTION—SHOCK HAZARD:** Do not use the fax feature during a lightning storm. Do not set up this product or make any electrical or cabling connections, such as the fax feature, power cord, or telephone, during a lightning storm.

**CAUTION—SHOCK HAZARD:** To avoid the risk of electrical shock when cleaning the exterior of the printer, unplug the power cord from the electrical outlet and disconnect all cables from the printer before proceeding.

#### **SAVE THESE INSTRUCTIONS.**

# <span id="page-8-0"></span>**Learning about the printer**

## **Finding information about the printer**

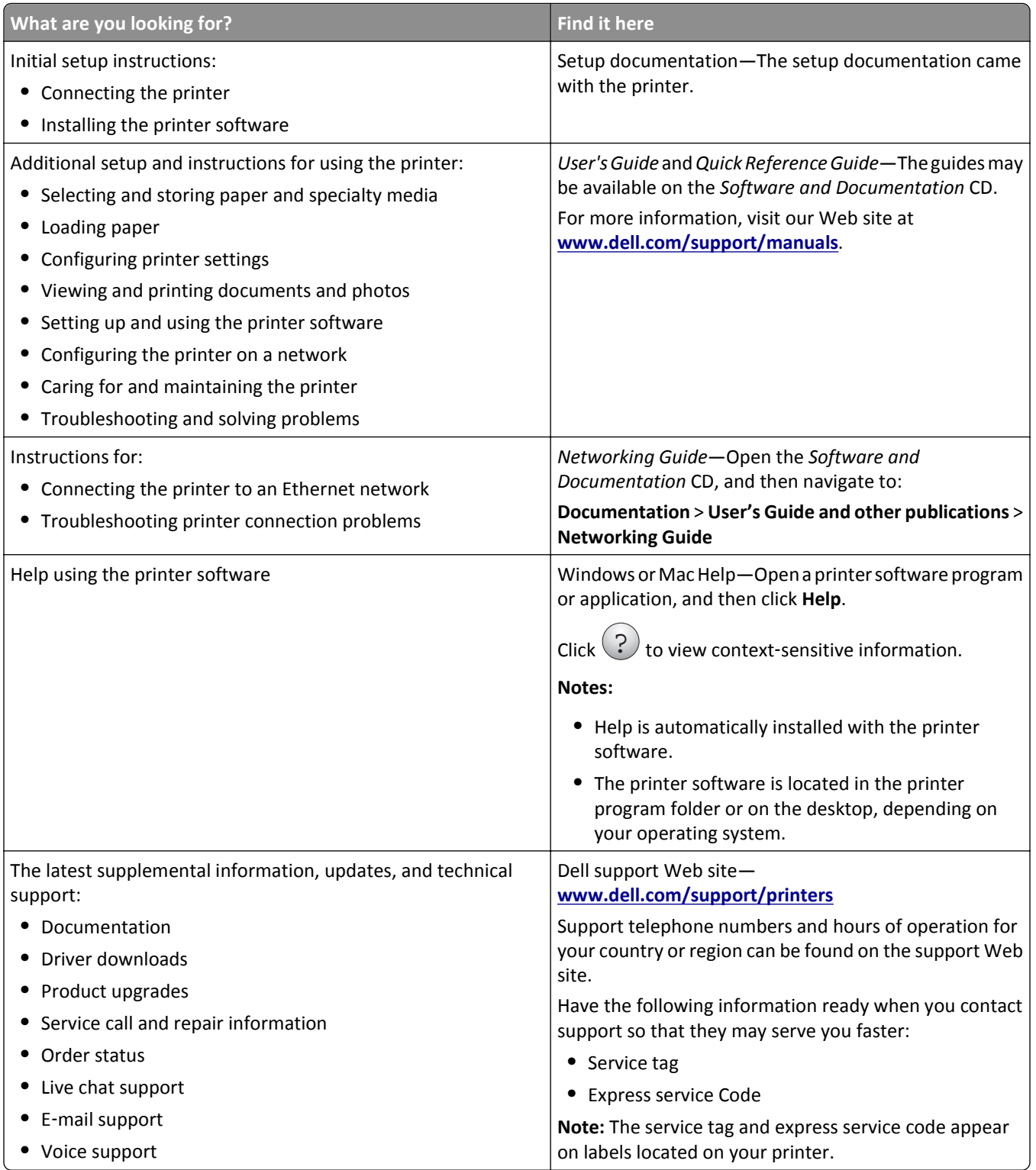

<span id="page-9-0"></span>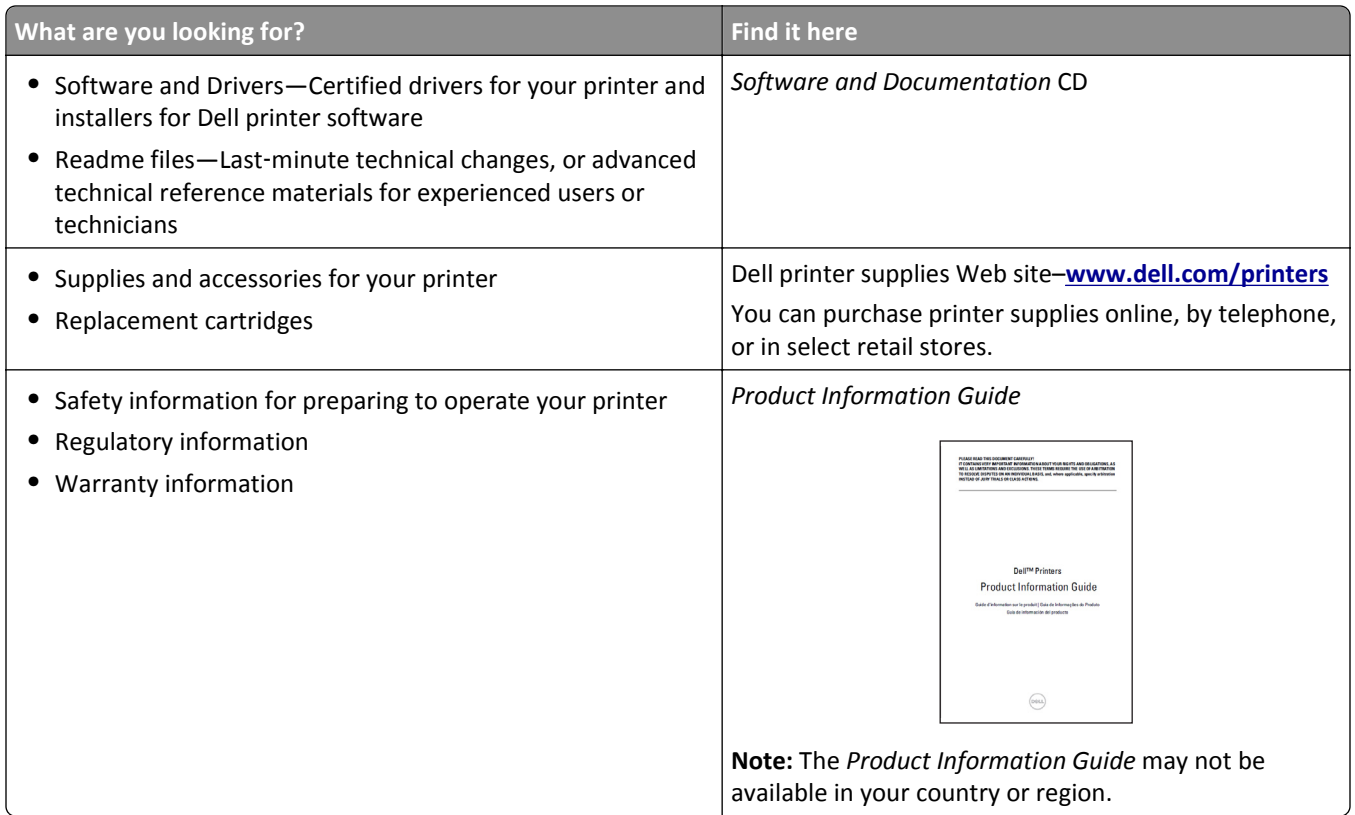

## **Selecting a location for the printer**

**CAUTION—POTENTIAL INJURY:** The printer weight is greater than 18 kg (40 lb) and requires two or more trained personnel to lift it safely.

When selecting a location for the printer, leave enough room to open trays, covers, and doors. If you plan to install any options, then leave enough room for them also. It is important to:

- **•** Set up the printer near a properly grounded and easily accessible electrical outlet.
- **•** Make sure airflow in the room meets the latest revision of the ASHRAE 62 standard or the CEN Technical Committee 156 standard.
- **•** Provide a flat, sturdy, and stable surface.
- **•** Keep the printer:
	- **–** Clean, dry, and free of dust.
	- **–** Away from stray staples and paper clips.
	- **–** Away from the direct airflow of air conditioners, heaters, or ventilators.
	- **–** Free from direct sunlight and humidity extremes.
- **•** Observe the recommended temperatures and avoid fluctuations:

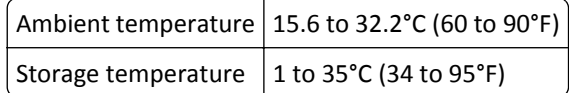

**•** Allow the following recommended amount of space around the printer for proper ventilation:

<span id="page-10-0"></span>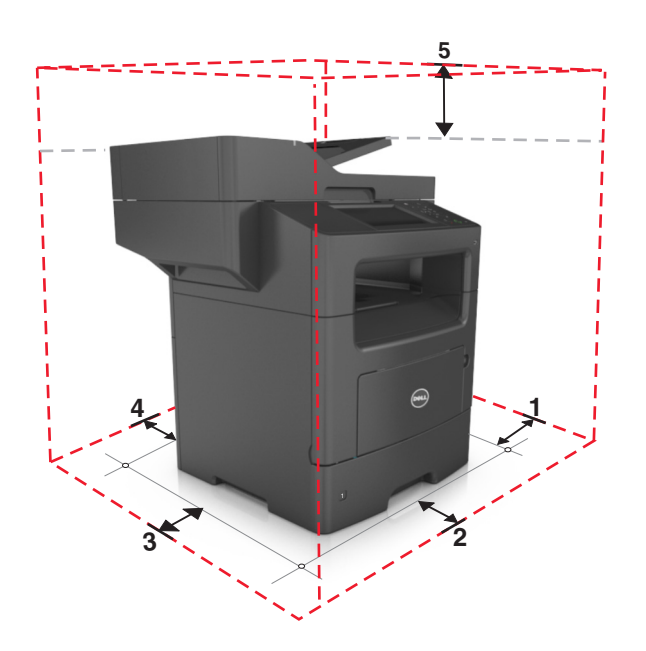

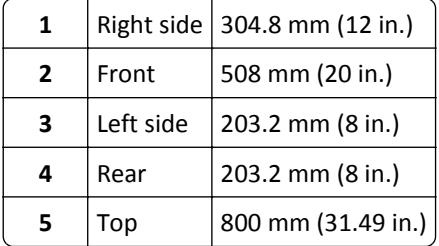

## **Printer configurations**

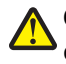

人

**CAUTION—POTENTIAL INJURY:** To reduce the risk of equipment instability, load each tray separately. Keep all other trays closed until needed.

**CAUTION—TIPPING HAZARD:** Floor-mounted configurations require additional furniture for stability. You must use either a printer stand or printer base if you are using multiple input options. If you purchased a multifunction printer (MFP) that scans, copies, and faxes, then you may need additional furniture. For more information, contact the place where you purchased the printer.

### **Basic model**

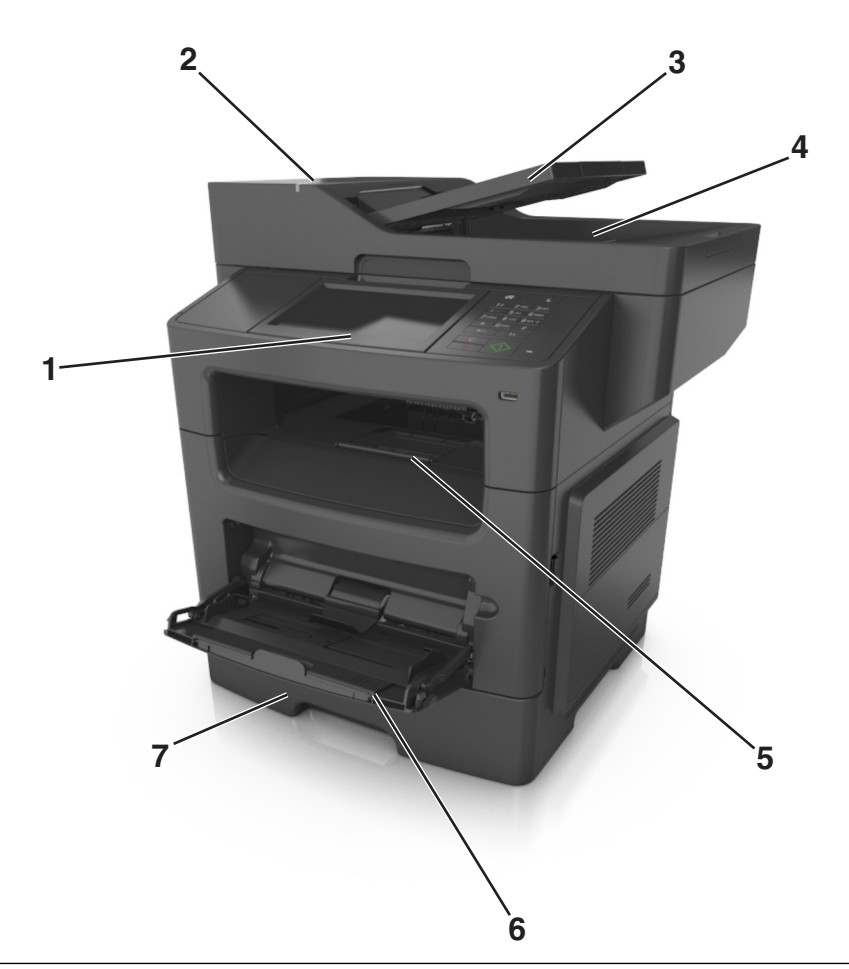

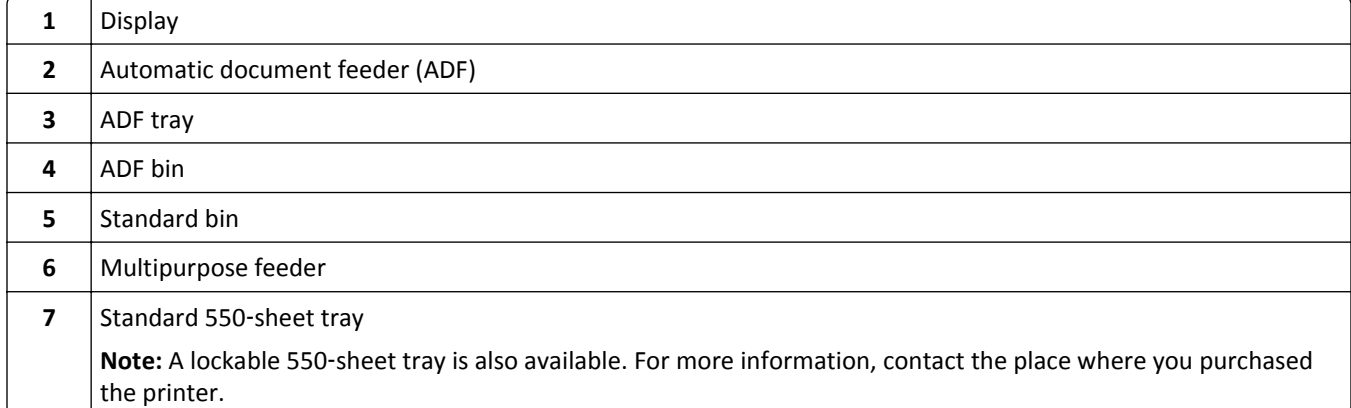

### <span id="page-12-0"></span>**Configured model**

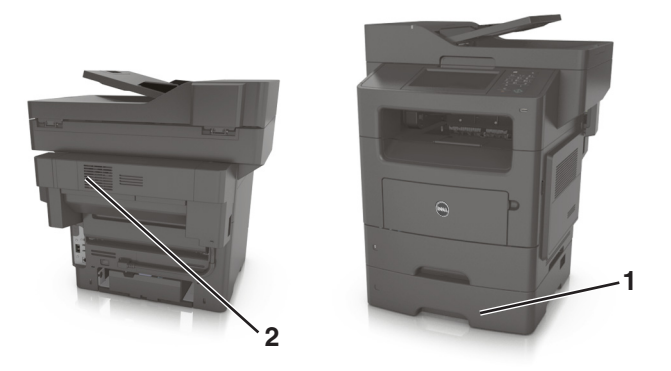

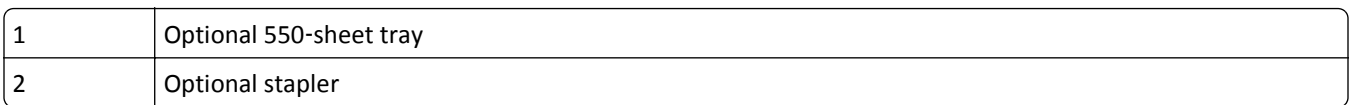

### **Using the Embedded Web Server**

**Note:** This feature is available only in network printers or printers connected to print servers.

If the printer is installed on a network, then you can use the Embedded Web Server to do the following:

- **•** View the virtual display of the printer control panel.
- **•** Check the status of the printer supplies.
- **•** Configure supply notifications.
- **•** Configure printer settings.
- **•** Configure network settings.
- **•** View reports.

To access the Embedded Web Server for your printer:

- **1** Obtain the printer IP address:
	- **•** From the TCP/IP section in the Network/Ports menu
	- **•** By printing a network setup page or menu settings page, and then finding the TCP/IP section

**Notes:**

- **–** An IP address appears as four sets of numbers separated by periods, such as 123.123.123.123.
- **–** If you are using a proxy server, then temporarily disable it to load the Web page correctly.
- **2** Open a Web browser, and then type the printer IP address in the address field.
- **3** Press **Enter**.

The Embedded Web Server page appears.

## <span id="page-13-0"></span>**Understanding the basic functions of the scanner**

- **•** Make quick copies or set the printer to perform specific copy jobs.
- **•** Send a fax using the printer control panel.
- **•** Send a fax to multiple fax destinations at the same time.
- **•** Scan documents and send them to your computer, an e-mail address, or an FTP destination.
- **•** Scan documents and send them to another printer (PDF through an FTP).

## **Using the ADF and scanner glass**

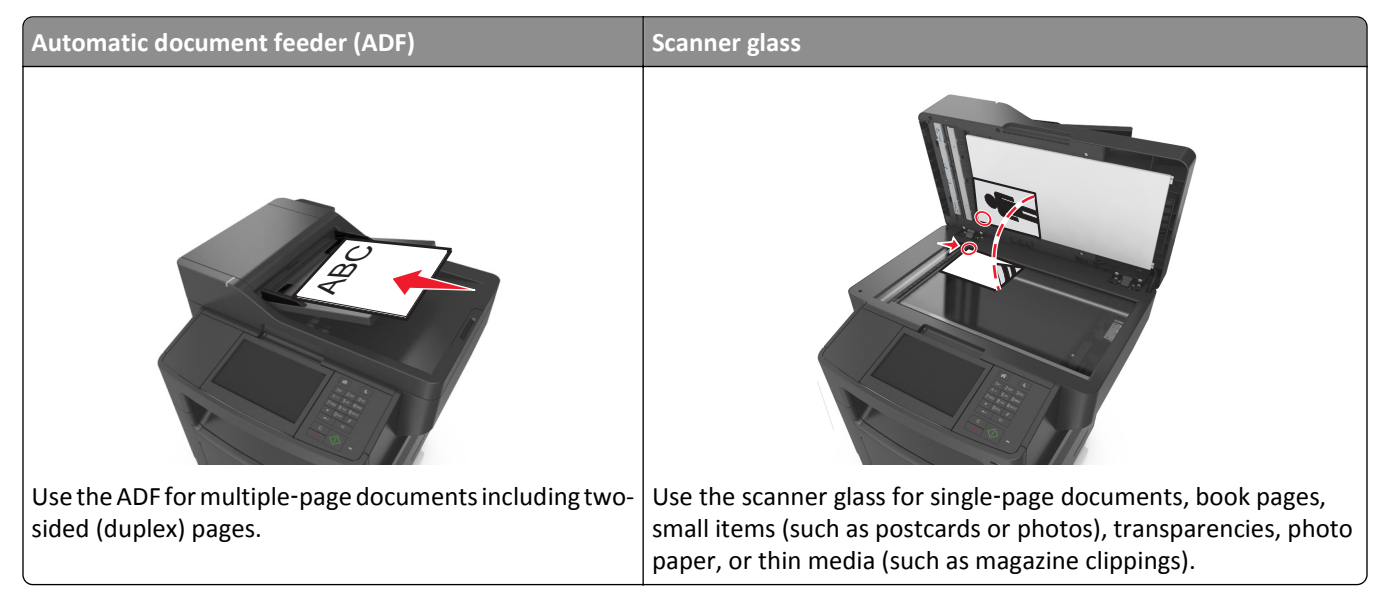

### **Using the ADF**

When using the ADF:

- **•** Load the document into the ADF tray faceup, short edge first.
- **•** Load up to 50 sheets of plain paper into the ADF tray.
- **•** Scan sizes from 105 x 148 mm (4.1 x 5.8 inches) wide to 216 x 368 mm (8.5 x 14.5 inches) long.
- Scan media weights from 52 to 120 g/m<sup>2</sup> (14-32 lb).
- **•** Do not load postcards, photos, small items, transparencies, photo paper, or thin media (such as magazine clippings) into the ADF tray. Place these items on the scanner glass.

### **Using the scanner glass**

When using the scanner glass:

- **•** Place a document facedown on the scanner glass in the corner with the green arrow.
- **•** Scan or copy documents up to 216 x 355.6 mm (8.5 x 14 inches) long.
- **•** Copy books up to 25.3 mm (1 inch) thick.

## <span id="page-14-0"></span>**Understanding the printer control panel**

## **Using the printer control panel**

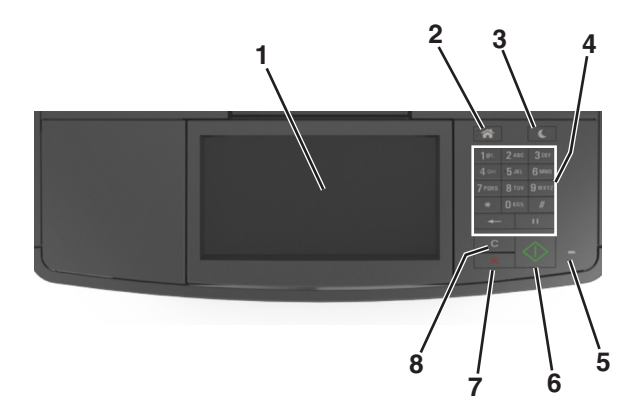

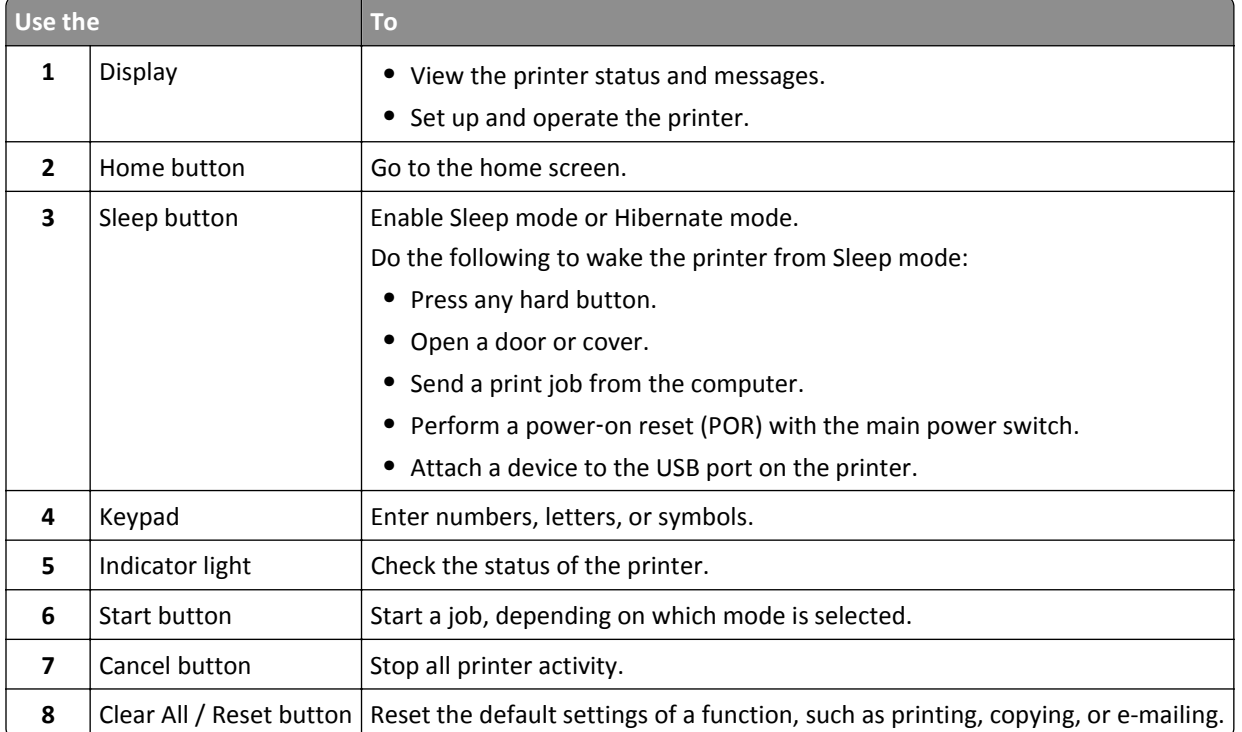

## **Understanding the colors of the Sleep button and indicator lights**

The colors of the Sleep button and indicator lights on the printer control panel signify a certain printer status or condition.

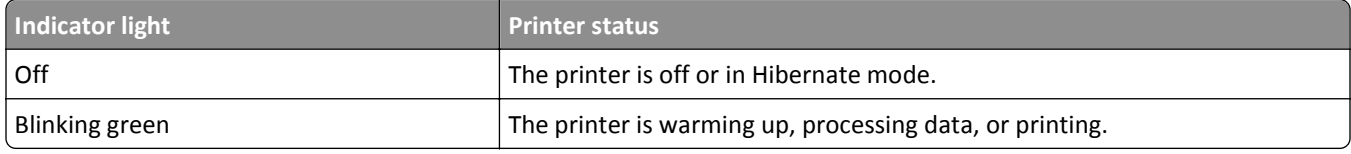

<span id="page-15-0"></span>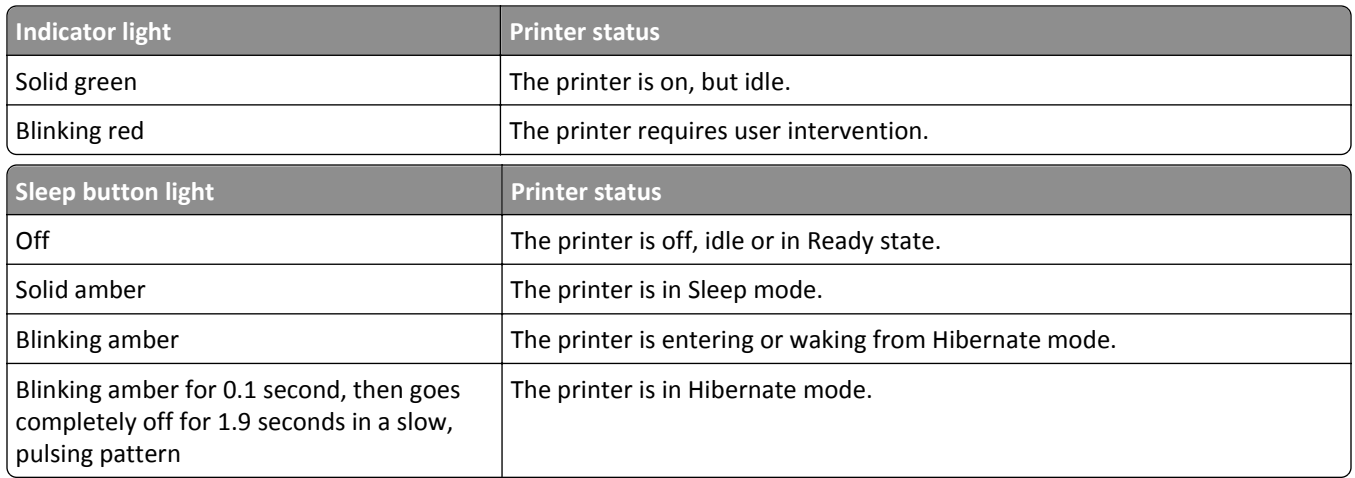

## **Understanding the home screen**

When the printer is turned on, the display shows a basic screen, referred to as the home screen. Touch the home screen buttons and icons to initiate an action such as copying, faxing, or scanning; to open the menu screen; or to respond to messages.

**Note:** Your home screen may vary depending on your home screen customization settings, administrative setup, and active embedded solutions.

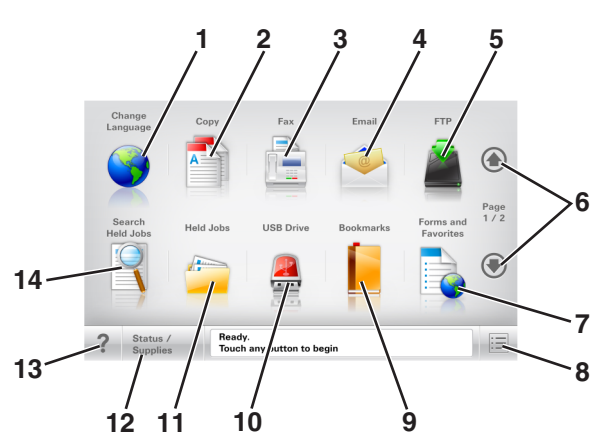

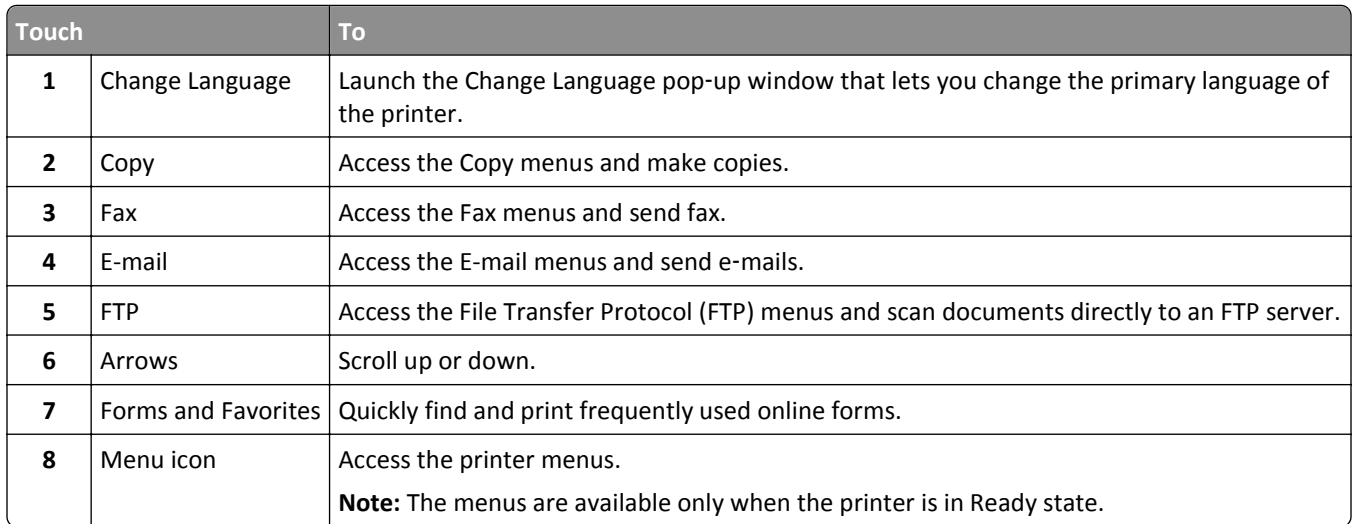

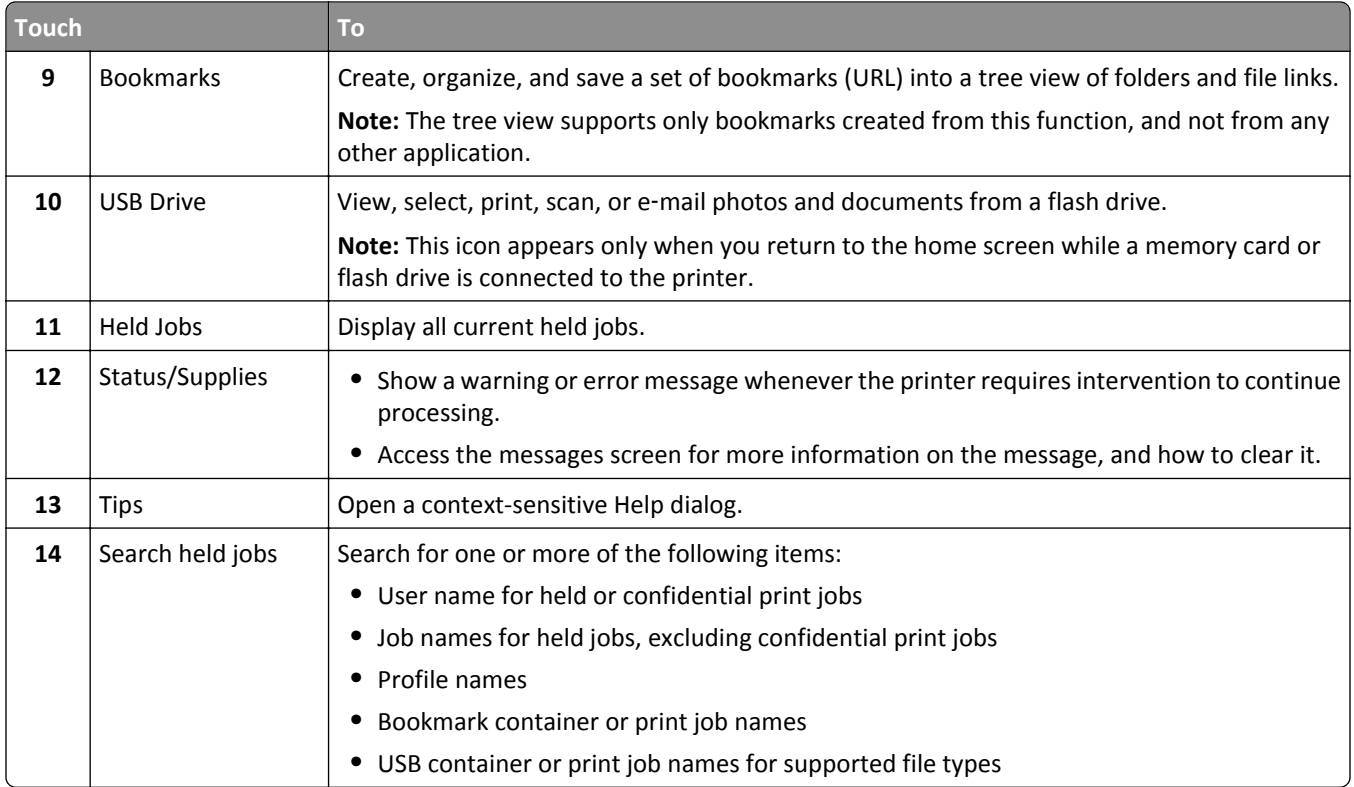

### **Features**

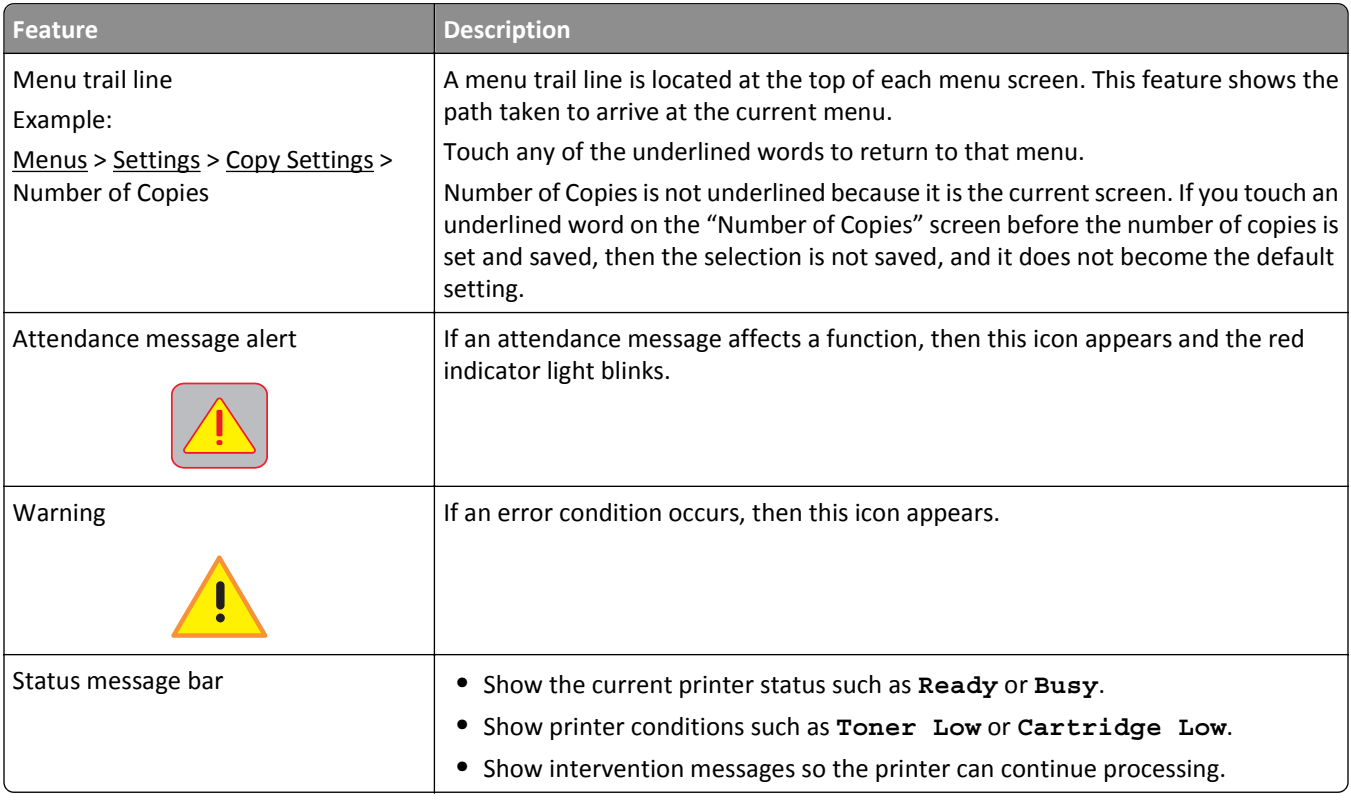

<span id="page-17-0"></span>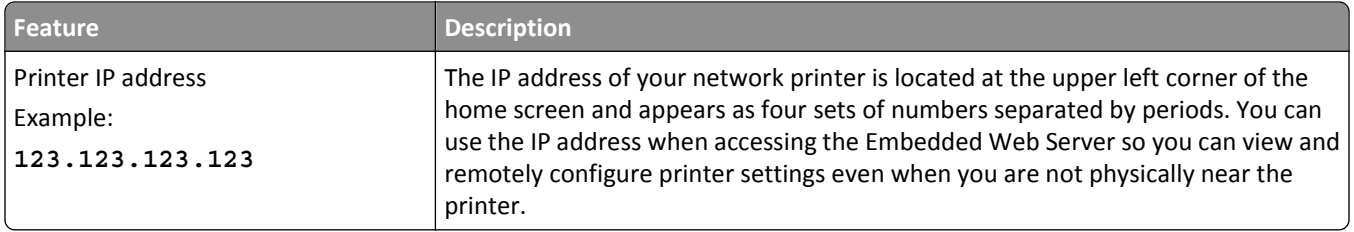

## **Using the touch-screen buttons**

**Note:** Your home screen, icons, and buttons may vary, depending on your home screen customization settings, administrative setup, and active embedded solutions.

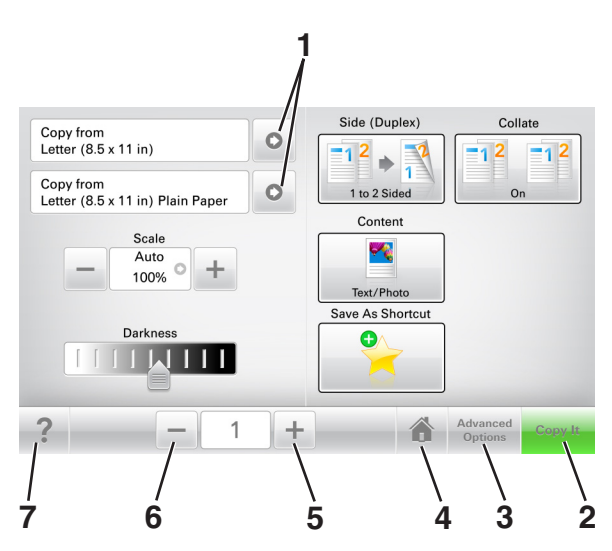

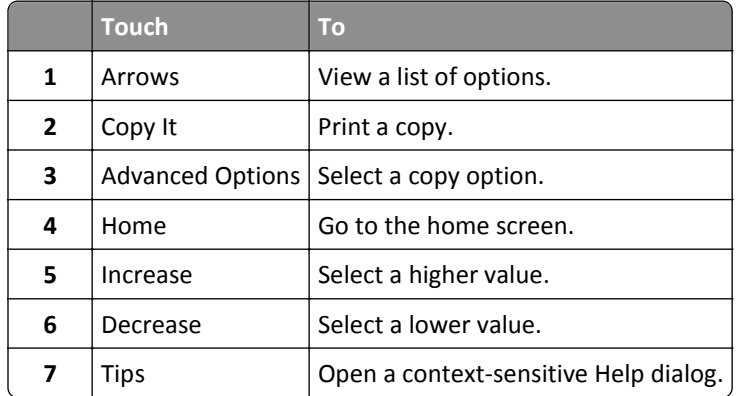

### **Other touch-screen buttons**

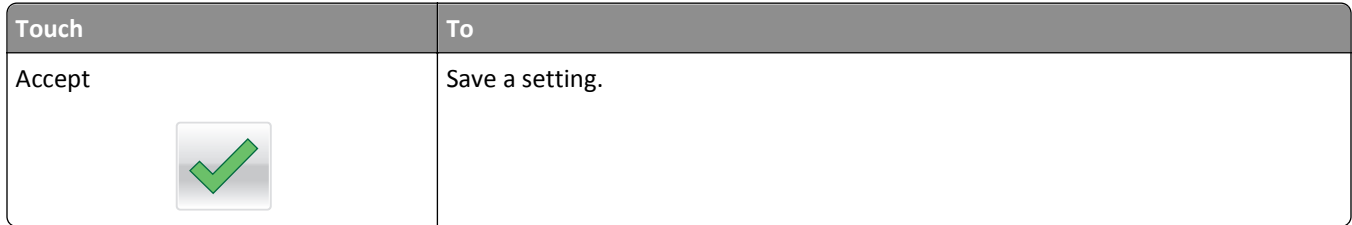

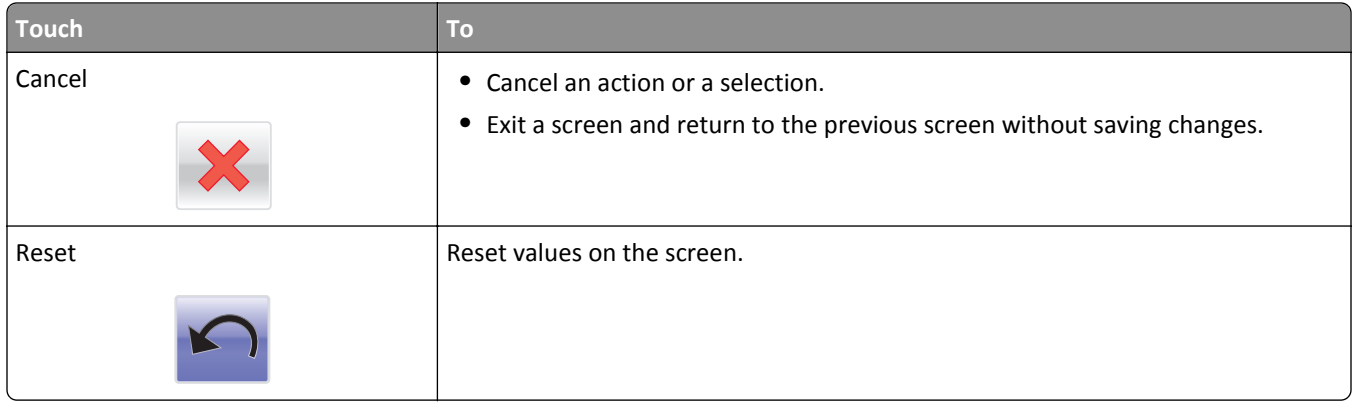

## <span id="page-19-0"></span>**Setting up and using the home screen applications**

**Note:** Your home screen may vary depending on your home screen customization settings, administrative setup, and active applications. Some applications are supported only in select printer models.

## **Finding the IP address of the computer**

#### **For Windows users**

- **1** In the Run dialog box, type **cmd** to open the command prompt.
- **2** Type **ipconfig**, and then look for the IP address.

#### **For Macintosh users**

- **1** From System Preferences in the Apple menu, select **Network**.
- **2** Select your connection type, and then click **Advanced** > **TCP/IP**.
- **3** Look for the IP address.

### **Finding the IP address of the printer**

**Note:** Make sure your printer is connected to a network or to a print server.

You can find the printer IP address:

- **•** From the top left corner of the printer home screen.
- **•** From the TCP/IP section in the Network/Ports menu.
- **•** By printing a network setup page or menu settings page, and then finding the TCP/IP section.

**Note:** An IP address appears as four sets of numbers separated by periods, such as 123.123.123.123.

### **Accessing the Embedded Web Server**

The Embedded Web Server is the printer Web page that lets you view and remotely configure printer settings even when you are not physically near the printer.

- **1** Obtain the printer IP address:
	- **•** From the printer control panel home screen
	- **•** From the TCP/IP section in the Network/Ports menu
	- **•** By printing a network setup page or menu settings page, and then finding the TCP/IP section

**Note:** An IP address appears as four sets of numbers separated by periods, such as **123.123.123.123**.

- **2** Open a Web browser, and then type the printer IP address in the address field.
- **3** Press **Enter**.

**Note:** If you are using a proxy server, then temporarily disable it to load the Web page correctly.

### <span id="page-20-0"></span>**Customizing the home screen**

**1** Open a Web browser, and then type the printer IP address in the address field.

**Note:** View the printer IP address on the printer home screen. The IP address appears as four sets of numbers separated by periods, such as 123.123.123.123.

- **2** Do one or more of the following:
	- **•** Show or hide the icons of basic printer functions.
		- **a** Click **Settings** > **General Settings** > **Home screen customization**.
		- **b** Select the check boxes to specify which icons appear on the home screen.

**Note:** If you clear a check box beside an icon, then the icon does not appear on the home screen.

- **c** Click **Submit**.
- **•** Customize the icon for an application. For more information, see ["Finding information about the home screen](#page-21-0) [applications" on page 22](#page-21-0) or see the documentation that came with the application.

### **Use To Card Copy** Scan and print both sides of a card on a single page. For more information, see ["Setting up Card Copy"](#page-21-0) [on page 22.](#page-21-0) **Fax** Scan a document, and then send it to a fax number. For more information, see "Faxing" on page [99.](#page-98-0) **Forms and Favorites** Quickly find and print frequently used online forms directly from the printer home screen. For more information, see ["Setting up Forms and Favorites" on page 22.](#page-21-0) **Multi Send** Scan a document, and then send it to multiple destinations. For more information, see ["Setting up](#page-23-0) [Multi Send" on page 24](#page-23-0). **MyShortcut** Create shortcuts directly on the printer home screen. For more information, see ["Using MyShortcut"](#page-22-0) [on page 23.](#page-22-0) **Scan to E-mail** Scan a document, and then send it to an e-mail address. For more information, see ["E-mailing" on](#page-91-0) [page 92.](#page-91-0) **Scan to Computer** Scan a document, and then save it to a predefined folder on a host computer. For more information, see ["Setting up Scan to Computer" on page 125.](#page-124-0) **Scan to FTP** Scan documents directly to a File Transfer Protocol (FTP) server. For more information, see ["Scanning](#page-121-0) [to an FTP address" on page 122](#page-121-0). **Scan to Network** Scan a document, and then send it to a network shared folder. For more information, see ["Setting](#page-23-0) [up Scan to Network" on page 24.](#page-23-0)

## **Understanding the different applications**

## <span id="page-21-0"></span>**Activating the home screen applications**

### **Finding information about the home screen applications**

Your printer comes with preinstalled home screen applications. Before you can use these applications, you must first activate and set up these applications using the Embedded Web Server. For more information on accessing the Embedded Web Server, see ["Accessing the Embedded Web Server" on page 20](#page-19-0).

For detailed information on configuring and using the home screen applications, visit the Dell support Web site at **[www.dell.com/support/printers](http://www.dell.com/support/printers/)**.

### **Setting up Forms and Favorites**

**Note:** A later version of this *User's Guide* may contain a direct link to the *Administrator's Guide* of this application. To check for updates of this *User's Guide*, go to **[www.dell.com/support/manuals](http://www.dell.com/support/manuals)**.

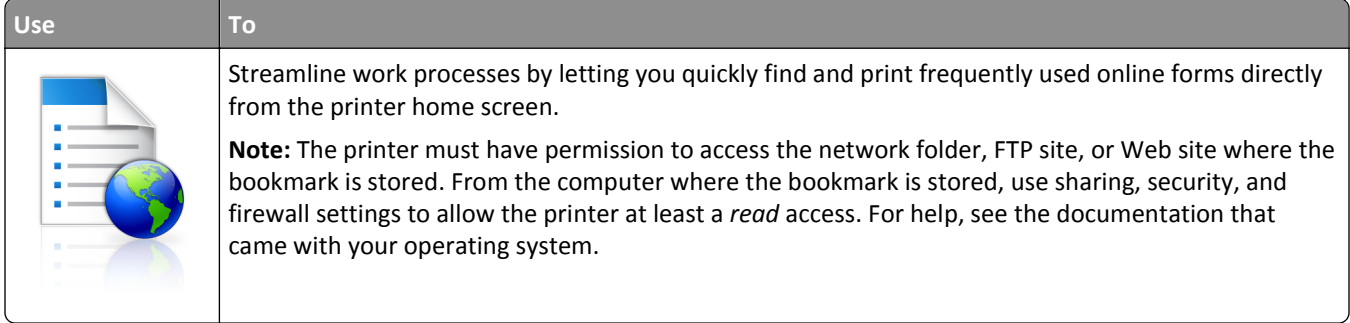

**1** Open a Web browser, and then type the printer IP address in the address field.

**Note:** View the printer IP address on the printer home screen. The IP address appears as four sets of numbers separated by periods, such as 123.123.123.123.

- **2** Click **Settings** > **Apps** > **Apps Management** > **Forms and Favorites**.
- **3** Click **Add**, and then customize the settings.

**Notes:**

- **•** See the mouse-over help beside each field for a description of the setting.
- **•** To make sure the location settings of the bookmark are correct, type the correct IP address of the host computer where the bookmark is located. For more information on obtaining the IP address of the host computer, see ["Finding the IP address of the computer" on page 20](#page-19-0).
- **•** Make sure the printer has access rights to the folder where the bookmark is located.
- **4** Click **Apply**.

To use the application, touch **Forms and Favorites** on the printer home screen, and then navigate through form categories, or search for forms based on a form number, name, or description.

### **Setting up Card Copy**

**Note:** A later version of this *User's Guide* may contain a direct link to the *Administrator's Guide* of this application. To check for updates of this *User's Guide*, go to **[www.dell.com/support/manuals](http://www.dell.com/support/manuals)**.

<span id="page-22-0"></span>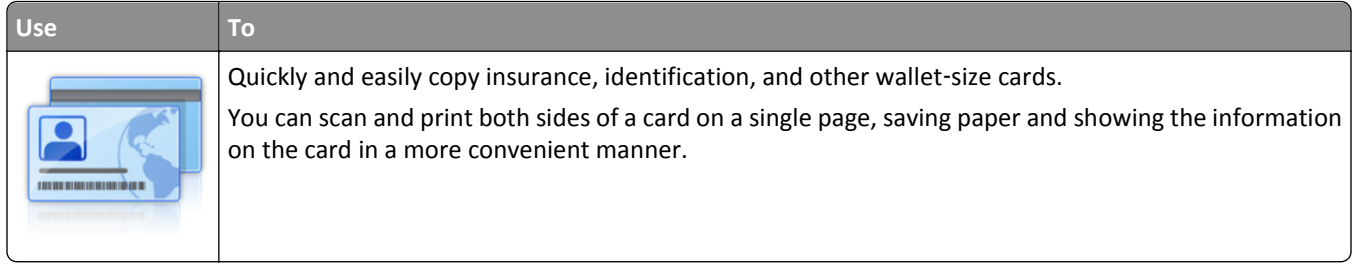

**1** Open a Web browser, and then type the printer IP address in the address field.

**Note:** View the printer IP address on the printer home screen. The IP address appears as four sets of numbers separated by periods, such as 123.123.123.123.

- **2** Click **Settings** > **Apps** > **Apps Management** > **Card Copy**.
- **3** Change the default scanning options, if necessary.
	- **• Default tray**—Select the default tray to be used for printing scan images.
	- **• Default number of copies**—Specify the number of copies that should automatically print when the application is used.
	- **• Default contrast setting**—Specify a setting to increase or decrease the level of contrast when a copy of the scanned card is printed. Select **Best for Content** if you want the printer to adjust the contrast automatically.
	- **• Default scale setting**—Set the size of the scanned card when printed. The default setting is 100% (full size).
	- **• Resolution setting**—Adjust the quality of the scanned card.

**Notes:**

- **–** When scanning a card, make sure the scan resolution is not more than 200 dpi for color, and 400 dpi for black and white.
- **–** When scanning multiple cards, make sure the scan resolution is not more than 150 dpi for color, and 300 dpi for black and white.
- **• Print Borders**—Select the check box to print the scan image with a border around it.

#### **4** Click **Apply**.

To use the application, touch **Card Copy** on the printer home screen, and then follow the instructions.

### **Using MyShortcut**

**Note:** A later version of this *User's Guide* may contain a direct link to the *Administrator's Guide* of this application. To check for updates of this *User's Guide*, go to **[www.dell.com/support/manuals](http://www.dell.com/support/manuals)**.

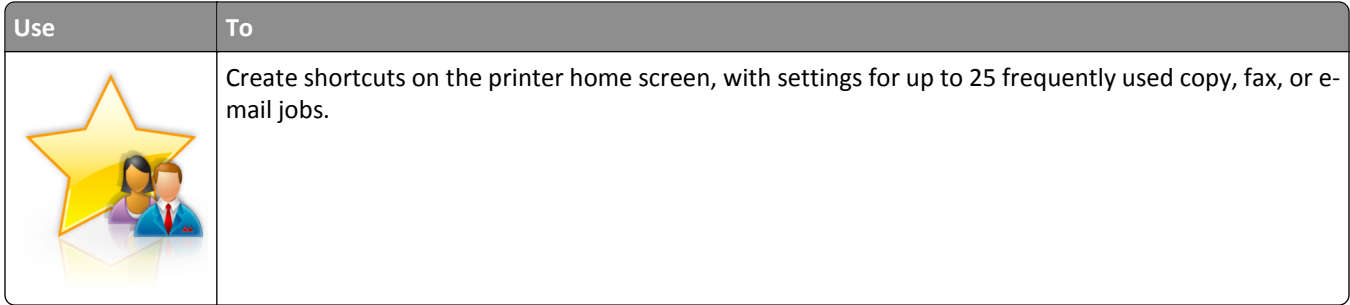

To use the application, touch **MyShortcut**, and then follow the instructions on the printer display.

### <span id="page-23-0"></span>**Setting up Multi Send**

**Note:** A later version of this *User's Guide* may contain a direct link to the *Administrator's Guide* of this application. To check for updates of this *User's Guide*, go to **[www.dell.com/support/manuals](http://www.dell.com/support/manuals)**.

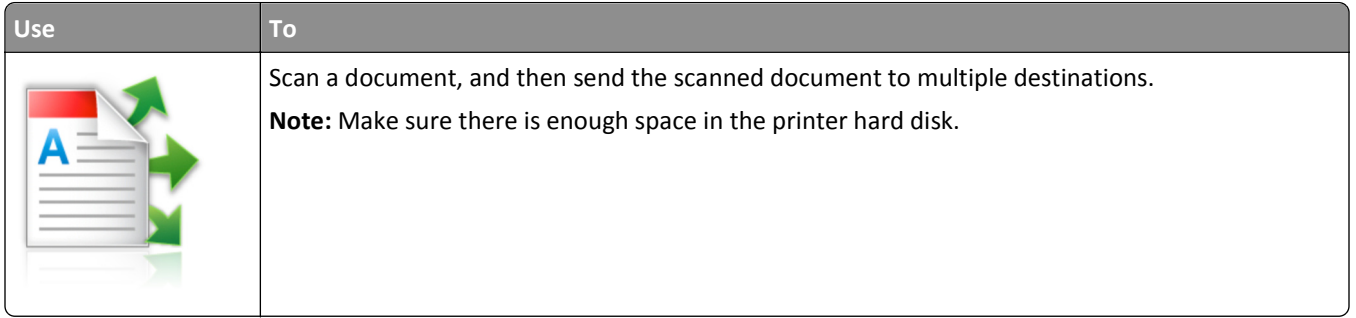

**1** Open a Web browser, and then type the printer IP address in the address field.

**Note:** View the printer IP address on the printer home screen. The printer IP address appears as four sets of numbers separated by periods, such as 123.123.123.123.

- **2** Click **Settings** > **Apps** > **Apps Management** > **Multi Send**.
- **3** From the Profiles section, click **Add**, and then customize the settings.

#### **Notes:**

- See the mouse-over help beside each field for a description of the setting.
- **•** If you select **FTP** or **Share Folder** as a destination, then make sure the location settings of the destination are correct. Type the correct IP address of the host computer where the specified destination is located. For more information on obtaining the IP address of the host computer, see ["Finding the IP address of the](#page-19-0) [computer" on page 20.](#page-19-0)

#### **4** Click **Apply**.

To use the application, touch **Multi Send** on the printer home screen, and then follow the instructions on the printer display.

### **Setting up Scan to Network**

**Note:** A later version of this *User's Guide* may contain a direct link to the *Administrator's Guide* of this application. To check for updates of this *User's Guide*, go to **[www.dell.com/support/manuals](http://www.dell.com/support/manuals)**.

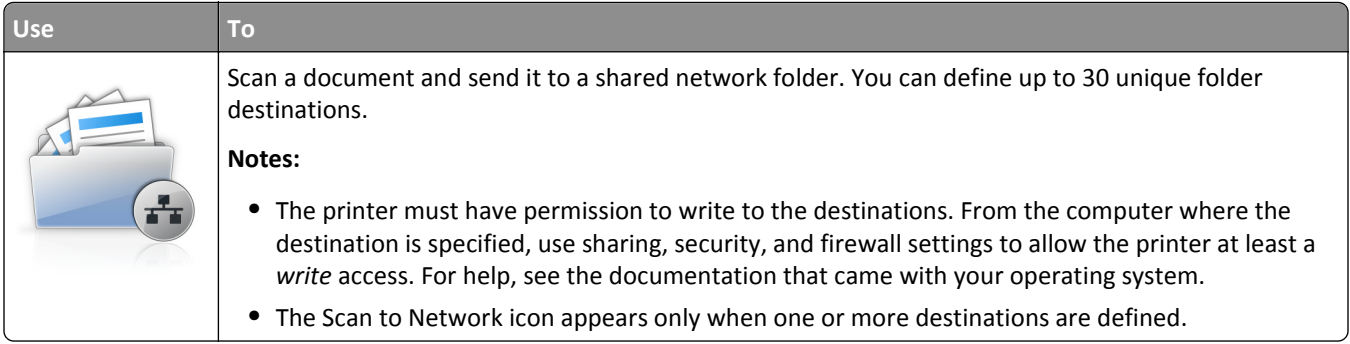

<span id="page-24-0"></span>**1** Open a Web browser, and then type the printer IP address in the address field.

**Note:** View the printer IP address on the printer home screen. The IP address appears as four sets of numbers separated by periods, such as 123.123.123.123.

- **2** Do either of the following:
	- **•** Click **Set up Scan to Network** > **Click here**.
	- **•** Click **Settings** > **Apps** > **Apps Management** > **Scan to Network**.
- **3** Specify the destinations, and then customize the settings.

**Notes:**

- **•** See the mouse-over help beside some of the fields for a description of the setting.
- **•** To make sure the location settings of the destination are correct, type the correct IP address of the host computer where the specified destination is located. For more information on obtaining the IP address of the host computer, see ["Finding the IP address of the computer" on page 20](#page-19-0).
- **•** Make sure the printer has access rights to the folder where the specified destination is located.

**4** Click **Apply**.

To use the application, touch **Scan to Network** on the printer home screen, and then follow the instructions on the printer display.

### **Setting up Remote Operator Panel**

This application enables you to interact with the printer control panel even when you are not physically near the network printer. From your computer, you can view the printer status, release held print jobs, create bookmarks, and do other print-related tasks.

**1** Open a Web browser, and then type the printer IP address in the address field.

**Note:** View the printer IP address on the printer home screen. The IP address appears as four sets of numbers separated by periods, such as 123.123.123.123.

- **2** Click **Settings** > **Remote Operator Panel Settings**.
- **3** Select the **Enable** check box, and then customize the settings.
- **4** Click **Submit**.

To use the application, click **Remote Operator Panel** > **Launch VNC Applet**.

## **Exporting and importing a configuration**

You can export configuration settings into a text file, and then import the file to apply the settings to other printers.

**1** Open a Web browser, and then type the printer IP address in the address field.

**Note:** View the printer IP address on the printer home screen. The IP address appears as four sets of numbers separated by periods, such as 123.123.123.123.

- **2** To export or import a configuration for one application, do the following:
	- **a** Click **Settings** > **Apps** > **Apps Management**.
	- **b** From the list of installed applications, click the name of the application you want to configure.
- **c** Click **Configure**, and then do either of the following:
	- **•** To export a configuration to a file, click **Export**, and then follow the instructions on the computer screen to save the configuration file.

**Notes:**

- **–** When saving the configuration file, you can type a unique file name or use the default name.
- **–** If a "JVM Out of Memory" error occurs, then repeat the export process until the configuration file is saved.
- **•** To import a configuration from a file, click **Import**, and then browse to the saved configuration file that was exported from a previously configured printer.

**Notes:**

- **–** Before importing the configuration file, you can choose to preview it first or load it directly.
- **–** If a timeout occurs and a blank screen appears, then refresh the Web browser, and then click **Apply**.
- **3** To export or import a configuration for multiple applications, do the following:
	- **a** Click **Settings** > **Import/Export**.
	- **b** Do either of the following:
		- **•** To export a configuration file, click **Export Embedded Solutions Settings File**, and then follow the instructions on the computer screen to save the configuration file.
		- **•** To import a configuration file, do the following:
			- **1** Click **Import Embedded Solutions Settings File** > **Choose File**, and then browse to the saved configuration file that was exported from a previously configured printer.
			- **2** Click **Submit**.

## <span id="page-26-0"></span>**Additional printer setup**

## **Installing internal options**

**CAUTION—SHOCK HAZARD:** If you are accessing the controller board or installing optional hardware or memory devices sometime after setting up the printer, then turn the printer off, and unplug the power cord from the electrical outlet before continuing. If you have any other devices attached to the printer, then turn them off as well, and unplug any cables going into the printer.

### **Available internal options**

- **•** Memory card
	- **–** DDR3 DIMM
	- **–** Flash memory
		- **•** Fonts
		- **•** Firmware

Forms Barcode Prescribe IPDS Printcryption

### **Accessing the controller board**

**CAUTION—SHOCK HAZARD:** If you are accessing the controller board or installing optional hardware or memory devices sometime after setting up the printer, then turn the printer off, and unplug the power cord from the electrical outlet before continuing. If you have any other devices attached to the printer, then turn them off as well, and unplug any cables going into the printer.

**1** Open the controller board access door.

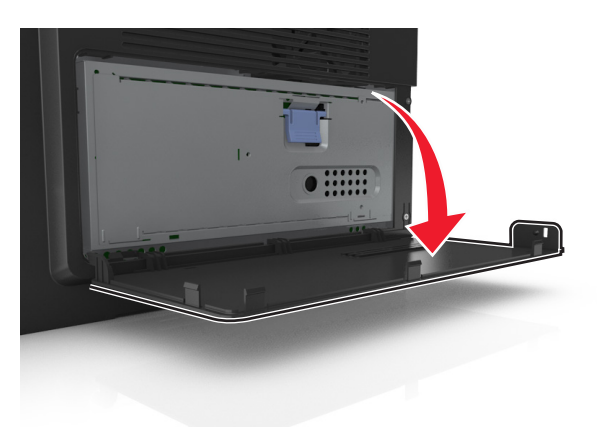

Open the controller board shield using the blue handle.

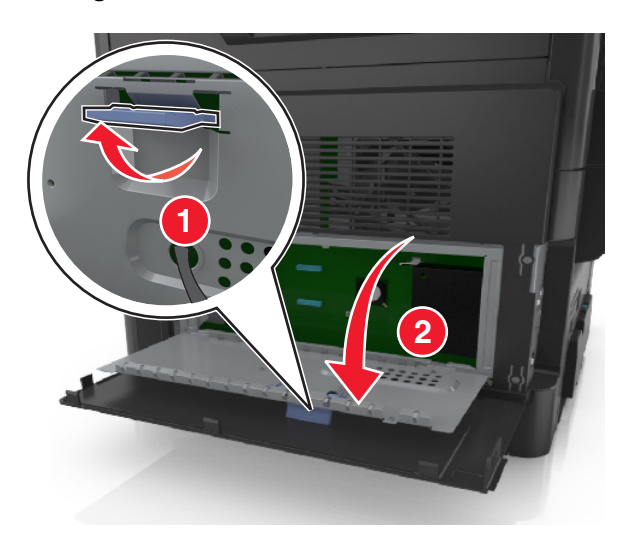

Use the following illustration to locate the appropriate connector.

**Warning—Potential Damage:** Controller board electronic components are easily damaged by static electricity. Touch something metal on the printer before touching any controller board electronic components or connectors.

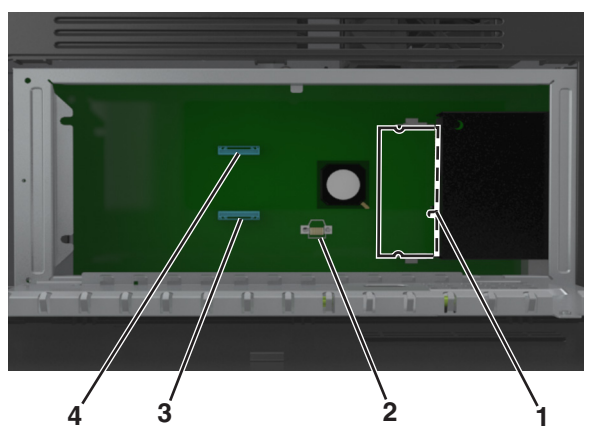

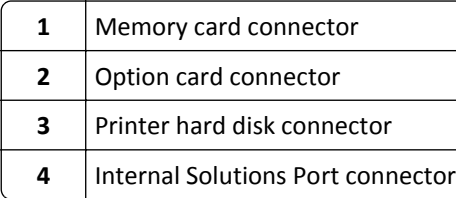

**4** Close the shield, and then the access door.

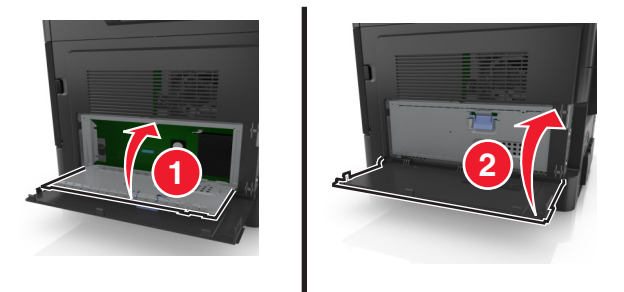

#### **Installing a memory card**

**CAUTION—SHOCK HAZARD:** If you are accessing the controller board or installing optional hardware or memory devices sometime after setting up the printer, then turn the printer off, and unplug the power cord from the electrical outlet before continuing. If you have any other devices attached to the printer, then turn them off as well, and unplug any cables going into the printer.

**Warning—Potential Damage:** Controller board electronic components are easily damaged by static electricity. Touch something metal on the printer before touching any controller board electronic components or connectors.

**Note:** An optional memory card can be purchased separately and attached to the controller board.

**1** Access the controller board.

For more information, see ["Accessing the controller board" on page 27](#page-26-0).

**2** Unpack the memory card.

**Warning—Potential Damage:** Do not touch the connection points along the edge of the card. Doing so may cause damage.

**3** Align the notch (1) on the memory card with the ridge (2) on the connector.

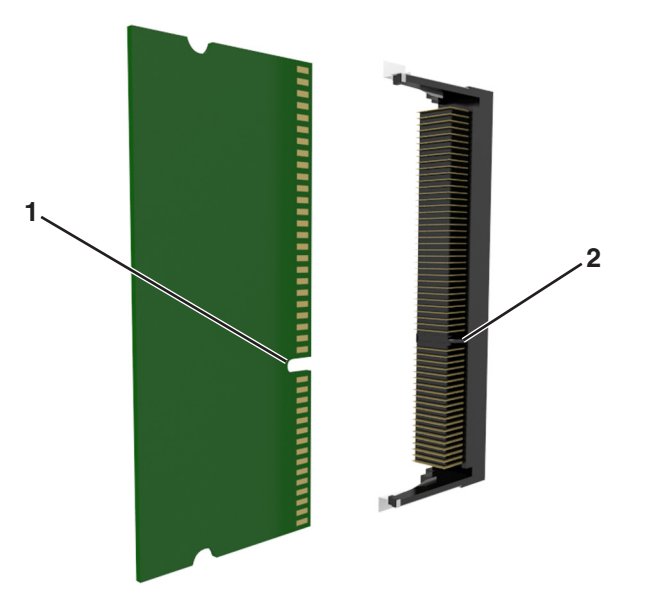

**4** Push the memory card straight into the connector, and then push the card toward the controller board wall until it *clicks* into place.

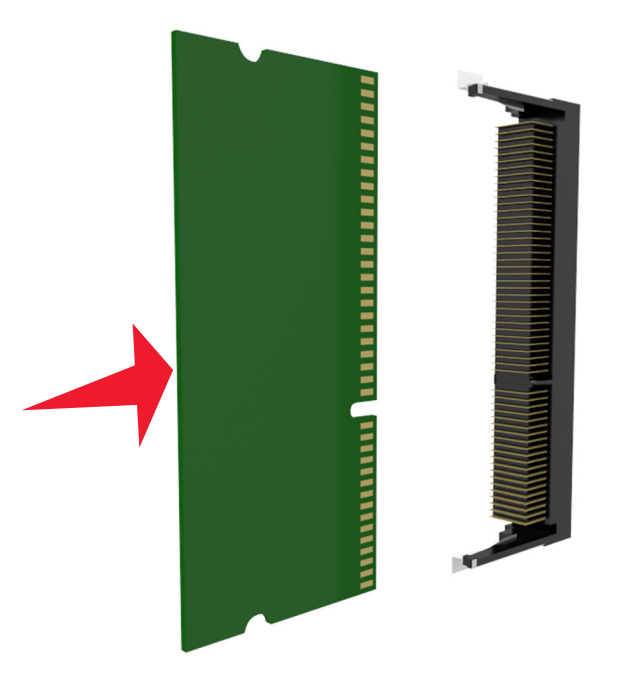

**5** Close the controller board shield, and then the controller board access door.

**Note:** When the printer software and any hardware options are installed, you may need to manually add the options in the printer driver to make them available for print jobs. For more information, see ["Adding available](#page-43-0) [options in the print driver" on page 44](#page-43-0).

### **Installing an optional card**

**CAUTION—SHOCK HAZARD:** If you are accessing the controller board or installing optional hardware or memory devices sometime after setting up the printer, then turn the printer off, and unplug the power cord from the electrical outlet before continuing. If you have other devices attached to the printer, then turn them off as well, and unplug any cables going into the printer.

**Warning—Potential Damage:** Controller board electronic components are easily damaged by static electricity. Touch something metal on the printer before touching any controler board electronic components or connectors.

**1** Access the controller board.

For more information, see ["Accessing the controller board" on page 27](#page-26-0).

**2** Unpack the optional card.

**Warning—Potential Damage:** Avoid touching the connection points along the edge of the card.

Holding the card by its sides, align the plastic pins (1) on the card with the holes (2) on the controller board.

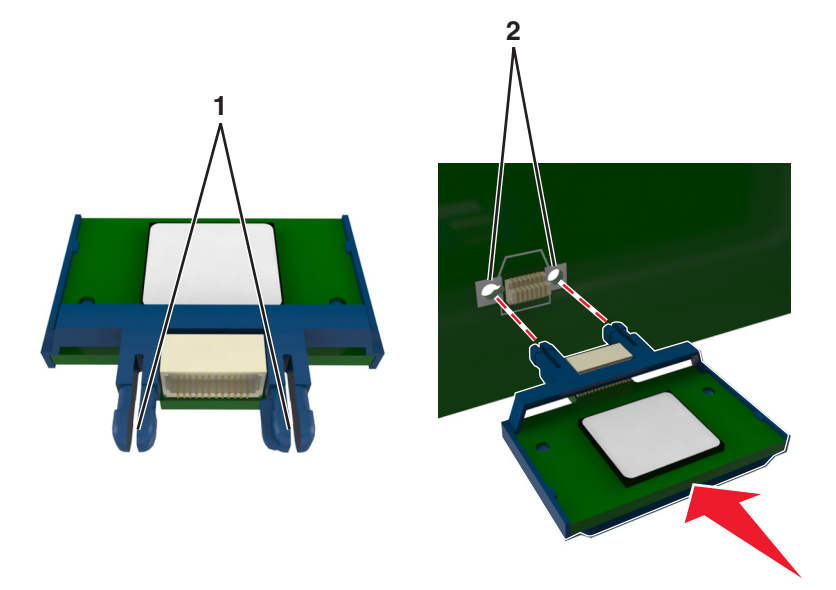

Push the card firmly into place as shown in the illustration.

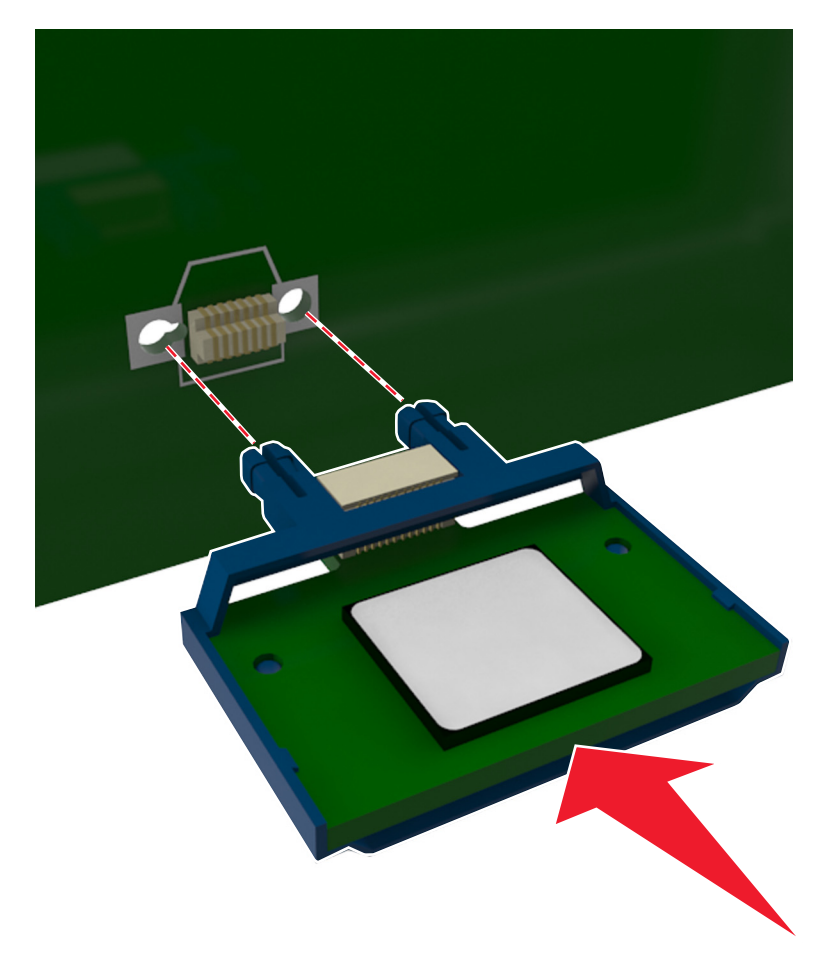

**Warning—Potential Damage:** Improper installation of the card may cause damage to the card and the controller board.

**Note:** The entire length of the connector on the card must touch and be flushed against the controller board.

**5** Close the controller board shield, and then the controller board access door.

**Note:** When the printer software and any hardware options are installed, it may be necessary to manually add the options in the printer driver to make them available for print jobs. For more information, see ["Adding](#page-43-0)" [available options in the print driver" on page 44.](#page-43-0)

### **Installing an Internal Solutions Port**

The controller board supports one optional Internal Solutions Port (ISP).

**Note:** This task requires a flat‑head screwdriver.

**CAUTION—SHOCK HAZARD:** If you are accessing the controller board or installing optional hardware or memory devices sometime after setting up the printer, then turn the printer off, and unplug the power cord from the electrical outlet before continuing. If you have any other devices attached to the printer, then turn them off as well, and unplug any cables going into the printer.

**Warning—Potential Damage:** Controller board electronic components are easily damaged by static electricity. Touch a metal surface on the printer before touching any controller board electronic components or connectors.

**1** Open the controller board access door.

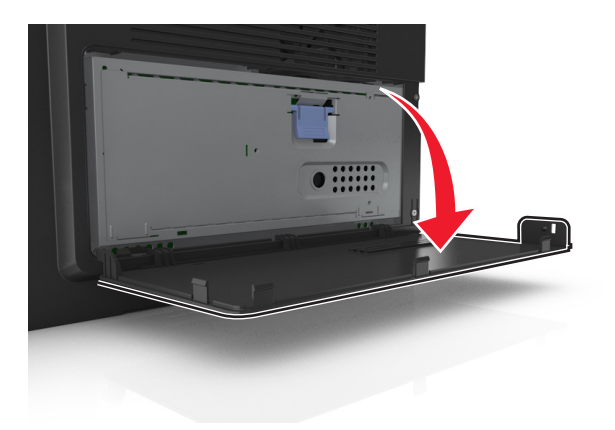

Lightly press the stop on the left side of the access door, and then slide the access door to remove it.

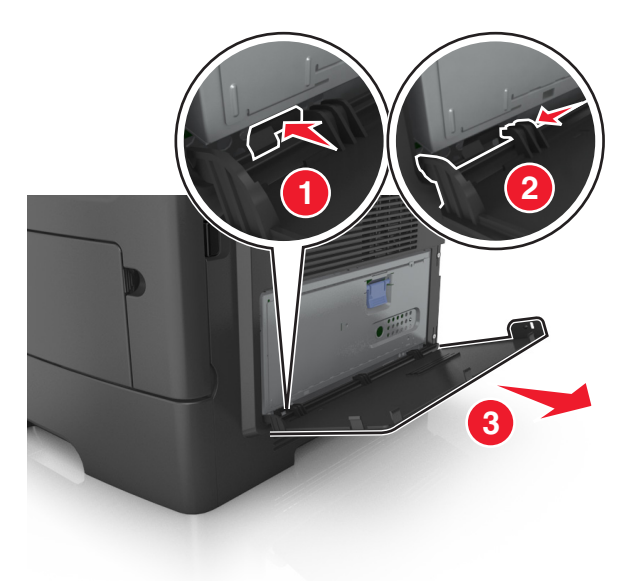

Unpack the ISP kit.

**Note:** Make sure to remove and discard the small cable attached to the white connector.

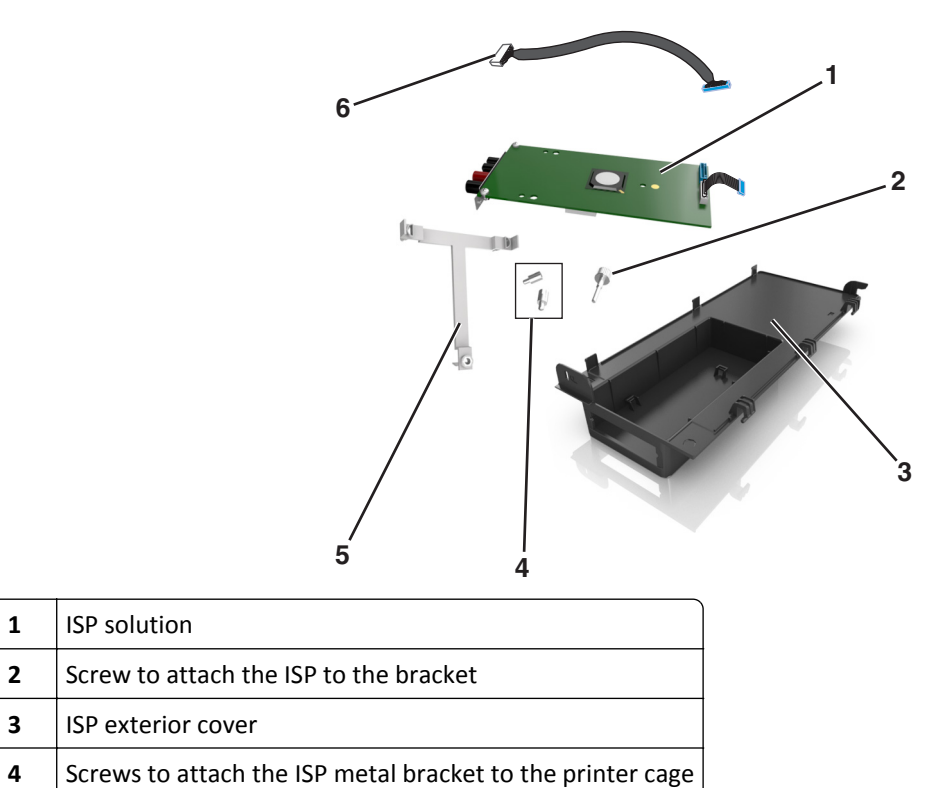

 Plastic bracket Long ISP cable

ISP solution

Place the plastic bracket inside the ISP exterior cover until it *clicks* into place.

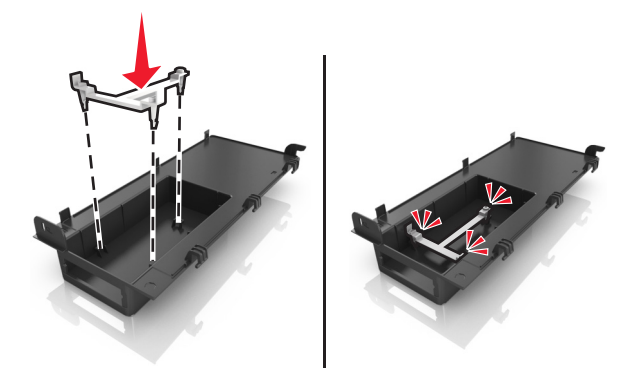

Slide and push the ISP solution into the plastic bracket.

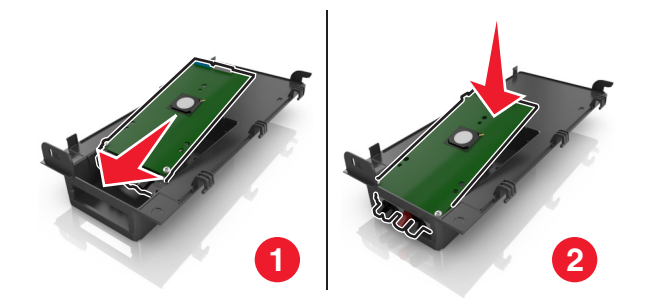

Secure the ISP solution to the plastic bracket using the long screw.

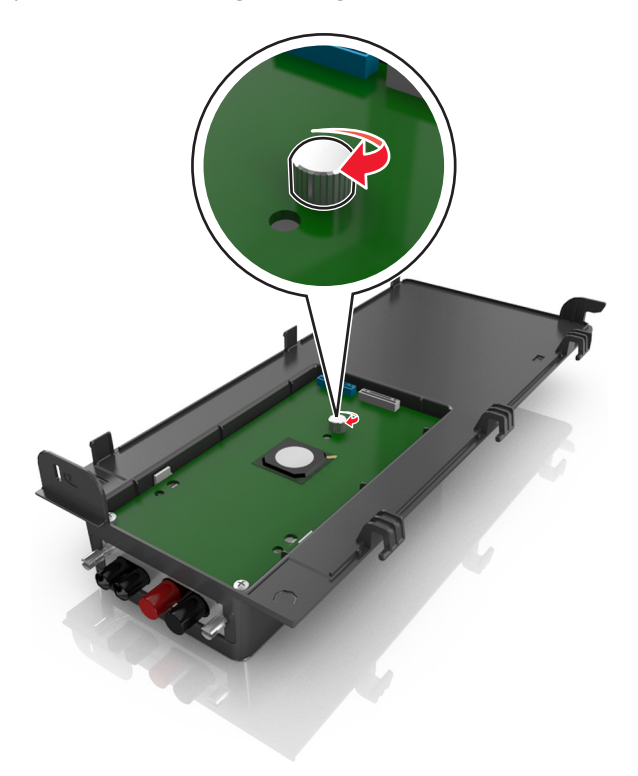

**7** Tighten the two screws on the end of the ISP solution.

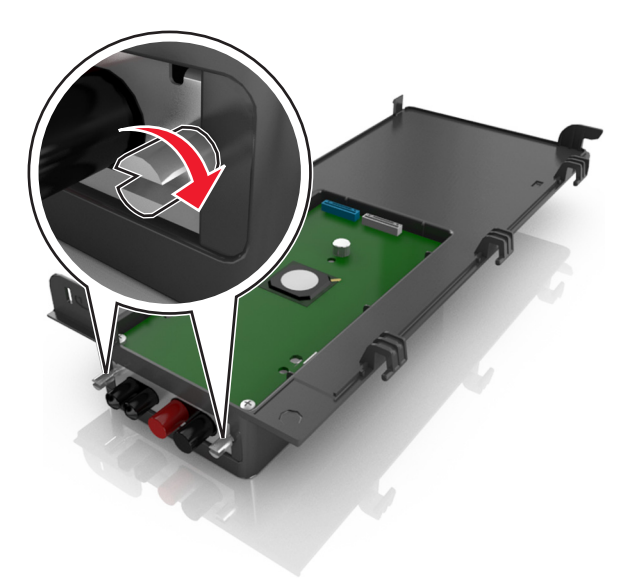

**8** Attach the white plug of the ISP solution interface cable into the white receptacle on the ISP.

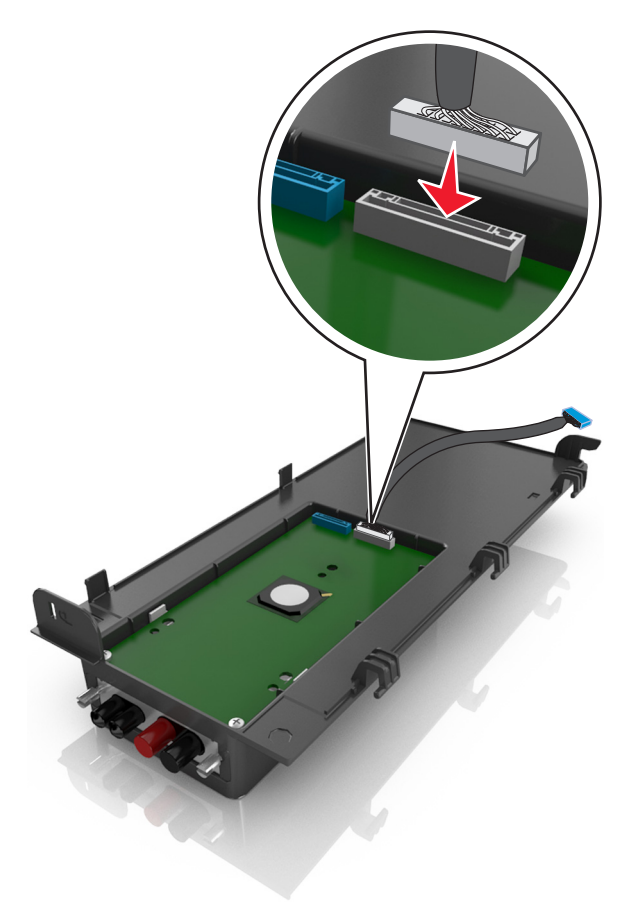

Attach the ISP exterior cover at an angle by inserting the left hinges first.

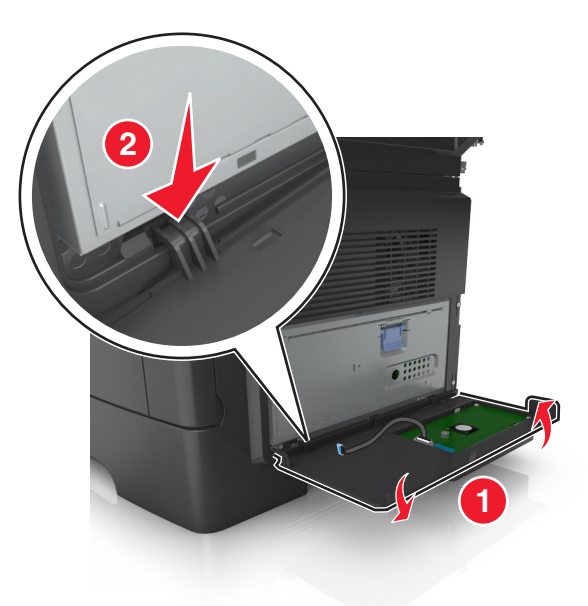

Lower the rest of the cover, and then slide the cover to the right.

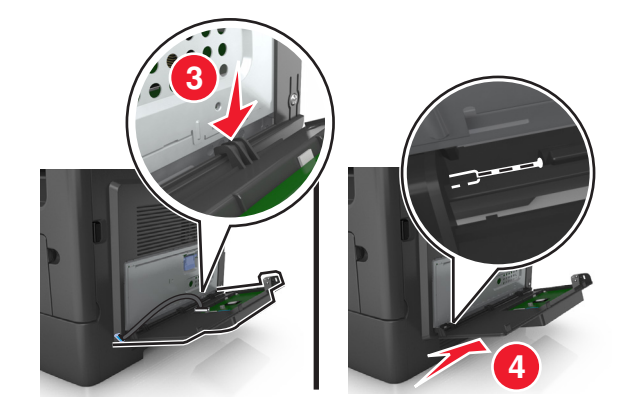
**11** Run the ISP cable through the controller board shield.

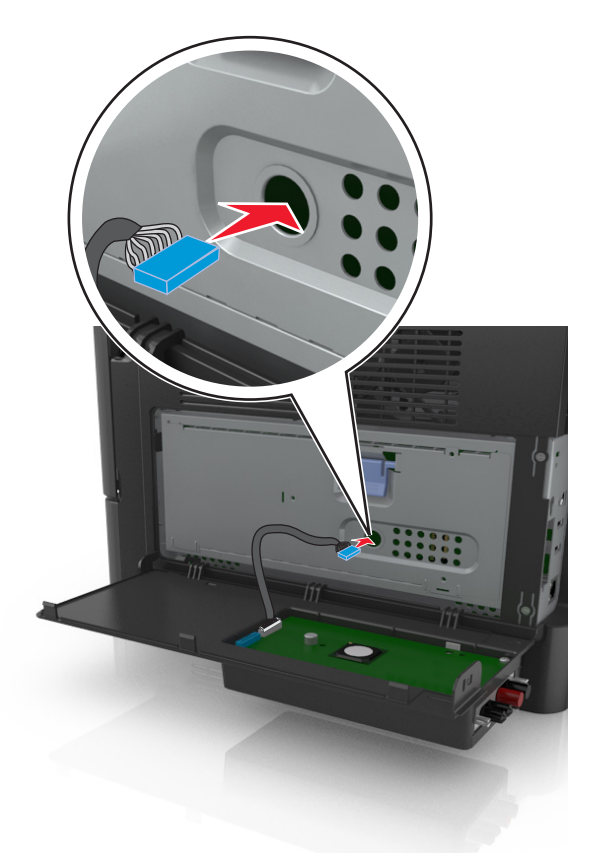

**12** Open the shield using the blue handle.

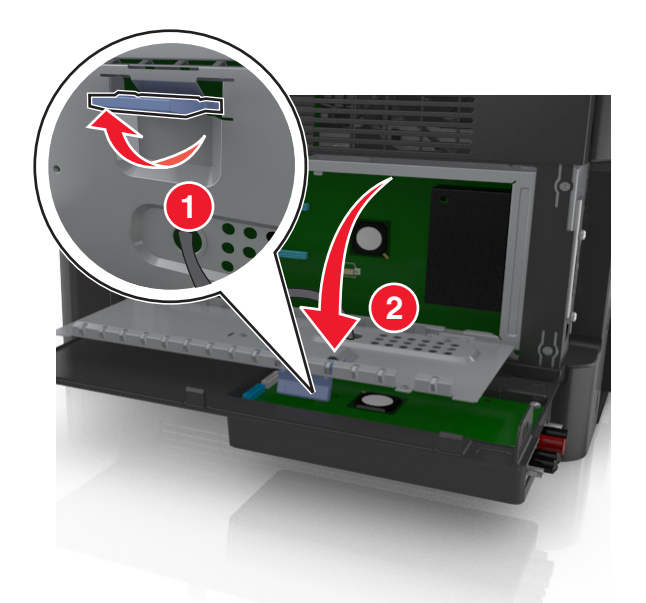

**13** Attach the blue plug of the ISP solution interface cable into the blue receptacle on the controller board.

**Note:** If you have installed a printer hard disk, then you need to remove it. For more information, see ["Removing a printer hard disk" on page 41](#page-40-0). To reinstall the printer hard disk, see ["Installing a printer hard](#page-38-0) [disk" on page 39](#page-38-0).

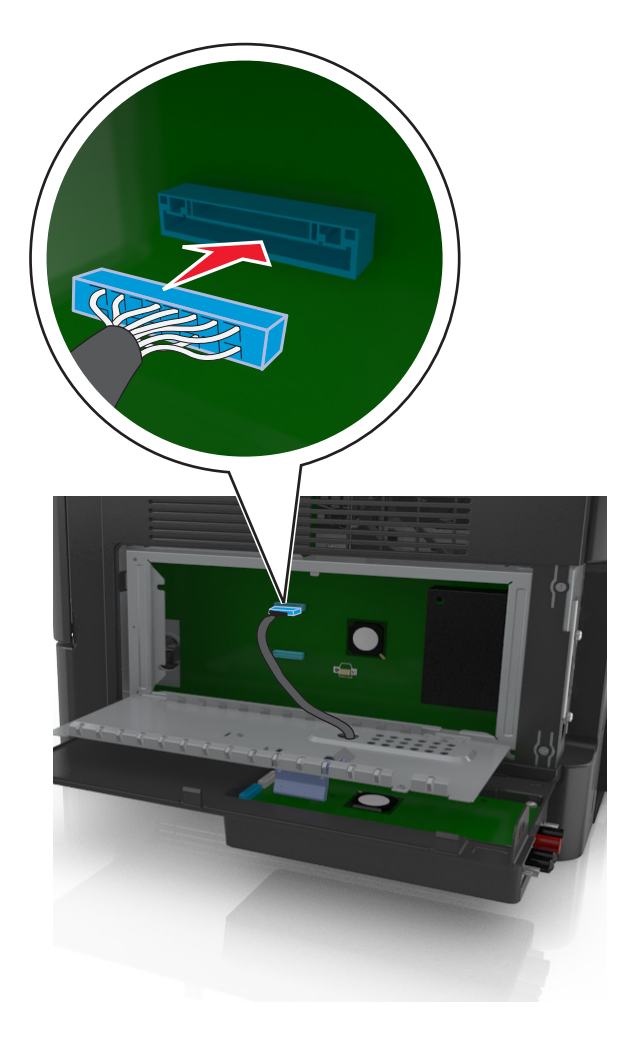

**14** Close the shield.

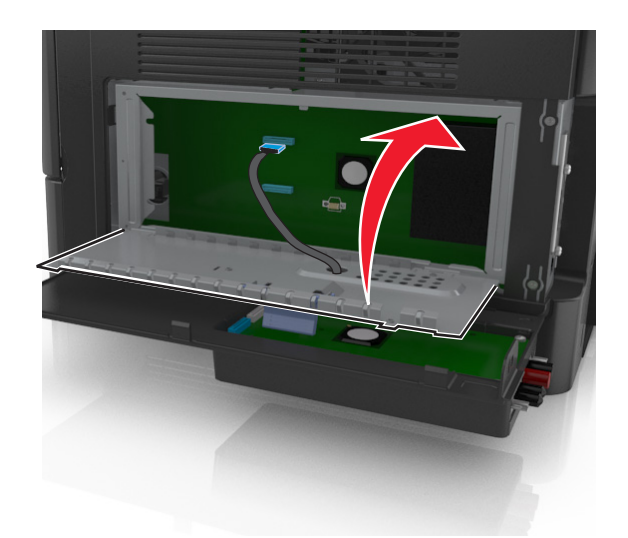

**15** Close the ISP exterior cover.

**Note:** When the printer software and any hardware options are installed, it may be necessary to manually add the options in the printer driver to make them available for print jobs. For more information, see ["Adding available](#page-43-0) [options in the print driver" on page 44](#page-43-0).

### <span id="page-38-0"></span>**Installing a printer hard disk**

**CAUTION—SHOCK HAZARD:** If you are accessing the controller board or installing optional hardware or memory devices sometime after setting up the printer, then turn the printer off, and unplug the power cord from the electrical outlet before continuing. If you have any other devices attached to the printer, then turn them off as well, and unplug any cables going into the printer.

**Warning—Potential Damage:** Controller board electronic components are easily damaged by static electricity. Touch a metal surface on the printer before touching any controller board electronic components or connectors.

- **1** Unpack the printer hard disk.
- **2** Install the printer hard disk on the controller board.

**Warning—Potential Damage:** Hold only the edges of the printed circuit board assembly. Do not touch or press on the center of the printer hard disk. Doing so may cause damage.

**a** Using a flat-head screwdriver, loosen the screws.

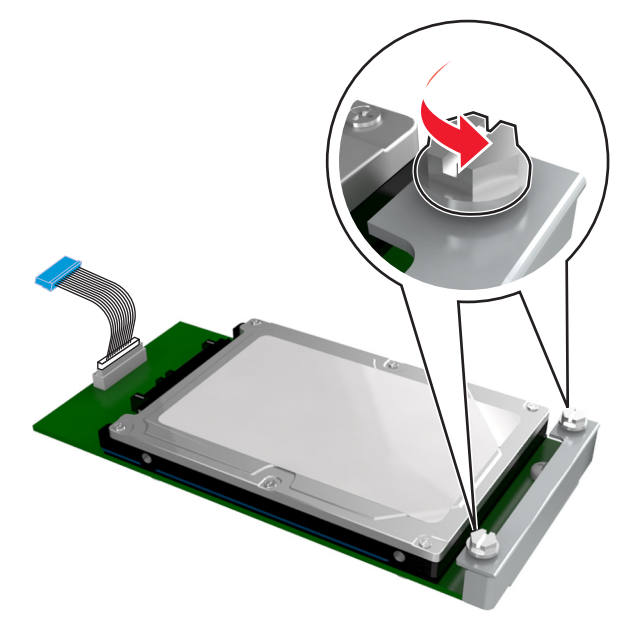

**b** Insert the plug of the printer hard disk interface cable into the receptacle of the controller board.

**Note:** The plug and the receptacle are color‑coded blue.

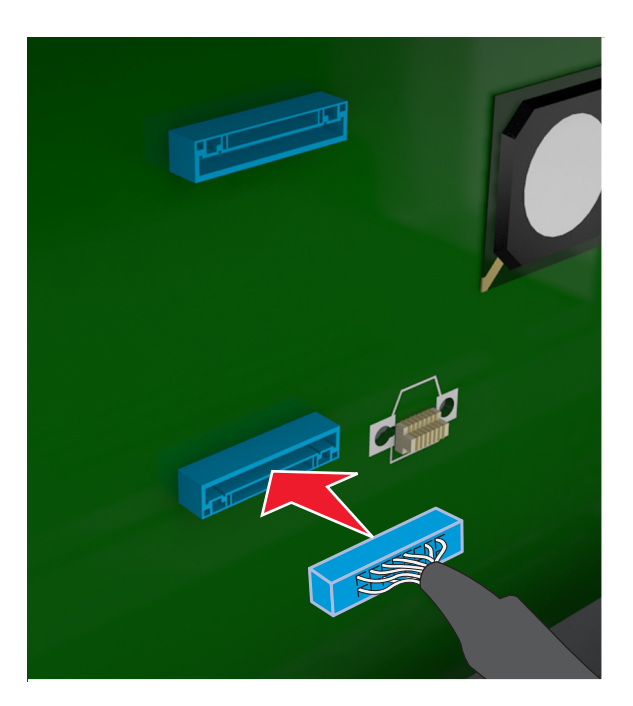

**c** Align the screws on the printer hard disk to the slots on the controller board bracket, and then slide the printer hard disk onto the brackets.

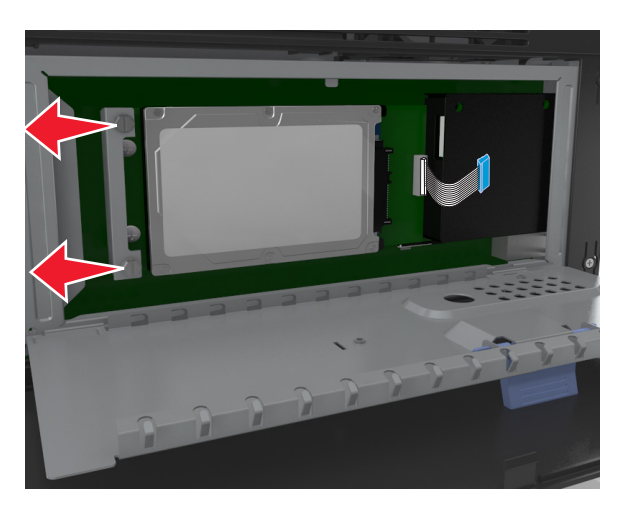

**d** Tighten the two screws.

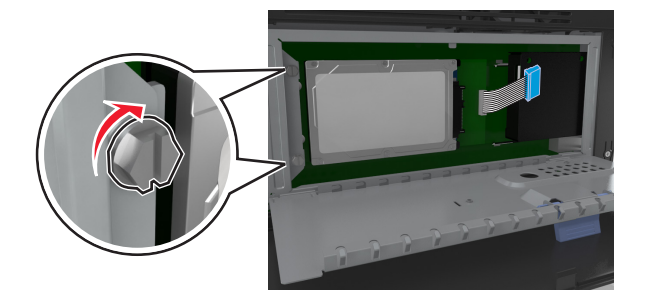

**3** Close the controller board shield, and then close the controller board access door.

**Note:** When the printer software and any hardware options are installed, you may need to manually add the options in the printer driver to make them available for print jobs. For more information, see ["Adding available](#page-43-0) [options in the print driver" on page 44](#page-43-0).

## <span id="page-40-0"></span>**Removing a printer hard disk**

**Warning—Potential Damage:** Controller board electronic components are easily damaged by static electricity. Touch a metal surface on the printer before touching any controller board electronic components or connectors.

**1** Access the controller board.

For more information, see ["Accessing the controller board" on page 27](#page-26-0).

**Note:** This task requires a flat‑head screwdriver.

**2** Loosen the screws that connect the printer hard disk to the controller board bracket.

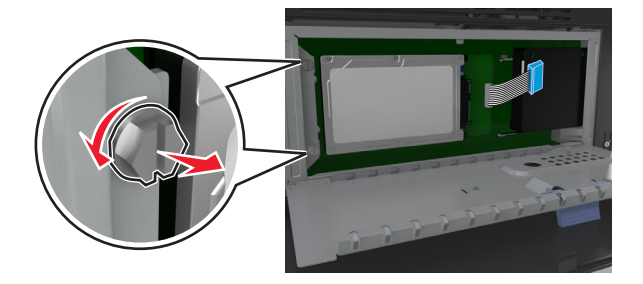

**3** Unplug the printer hard disk interface cable from the receptacle in the controller board, leaving the cable attached to the printer hard disk. To unplug the cable, squeeze the paddle at the plug of the interface cable to disengage the latch before pulling the cable out.

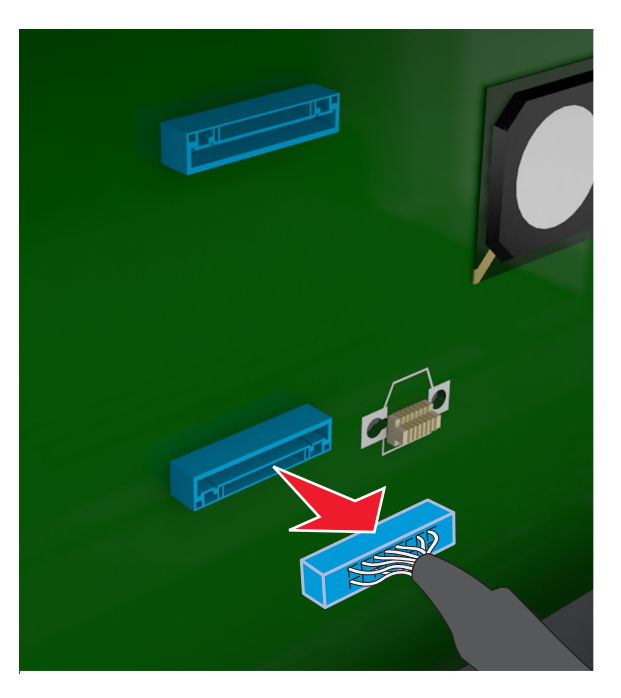

- **4** Hold the printer hard disk by the edges, and then remove it from the printer.
- **5** Close the controller board shield, and then close the access door.

## **Installing hardware options**

## **Order of installation**

**CAUTION—POTENTIAL INJURY:** The printer weight is greater than 18 kg (40 lb) and requires two or more trained personnel to lift it safely.

**CAUTION—SHOCK HAZARD:** If you are accessing the controller board or installing optional hardware or memory devices sometime after setting up the printer, then turn the printer off, and unplug the power cord from the electrical outlet before continuing. If you have any other devices attached to the printer, then turn them off as well, and unplug any cables going into the printer.

**CAUTION—TIPPING HAZARD:** Floor-mounted configurations require additional furniture for stability. You must use either a printer stand or printer base if you are using multiple input options. If you purchased a multifunction printer (MFP) that scans, copies, and faxes, then you may need additional furniture. For more information, contact the place where you purchased the printer.

Install the printer and any hardware options you have purchased in the following order:

- **•** Printer stand
- **•** Optional 550‑sheet tray
- **•** Printer

For more information on installing a printer stand, optional 550‑sheet tray, or spacer, see the setup sheet that came with the option.

## **Installing optional trays**

**CAUTION—POTENTIAL INJURY:** The printer weight is greater than 18 kg (40 lb) and requires two or more trained personnel to lift it safely.

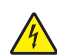

**CAUTION—SHOCK HAZARD:** If you are accessing the controller board or installing optional hardware or memory devices sometime after setting up the printer, then turn the printer off, and unplug the power cord from the electrical outlet before continuing. If you have any other devices attached to the printer, then turn them off as well, and unplug any cables going into the printer.

**CAUTION—TIPPING HAZARD:** Floor-mounted configurations require additional furniture for stability. You must use either a printer stand or printer base if you are using multiple input options. If you purchased a multifunction printer (MFP) that scans, copies, and faxes, you may need additional furniture. For more information, contact the place where you purchased the printer.

**1** Turn off the printer using the power switch, and then unplug the power cord from the electrical outlet.

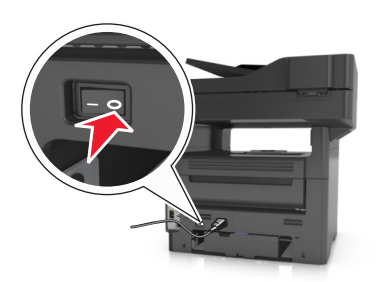

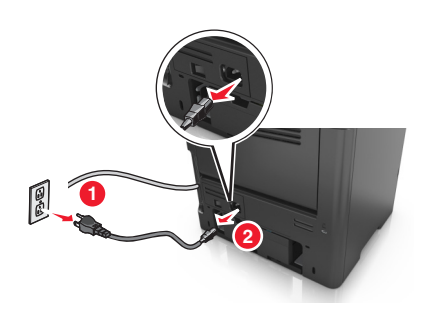

- Unpack the tray, and then remove all packing material.
- Pull out the tray from the base.

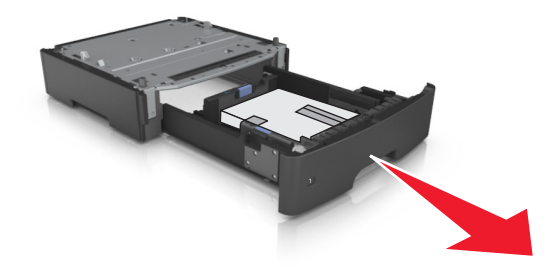

- Remove any packing material from inside the tray.
- Insert the tray into the base.
- Place the tray near the printer.
- Align the printer with the tray, and then slowly lower the printer into place.

**Note:** Optional trays lock together when stacked.

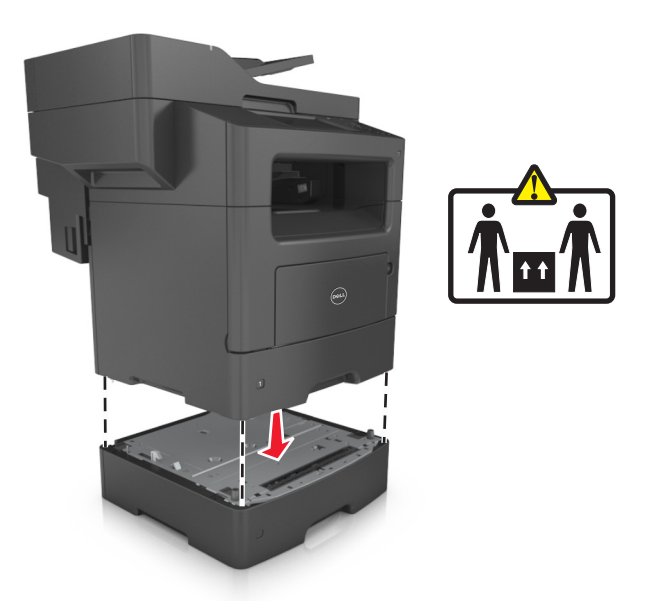

Connect the power cord to the printer, then to a properly grounded electrical outlet, and then turn on the printer.

<span id="page-43-0"></span>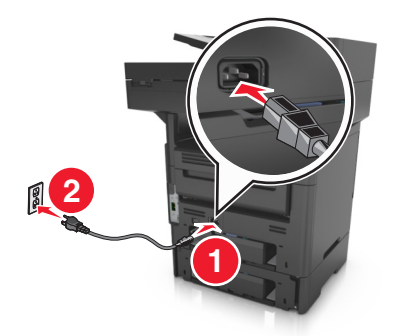

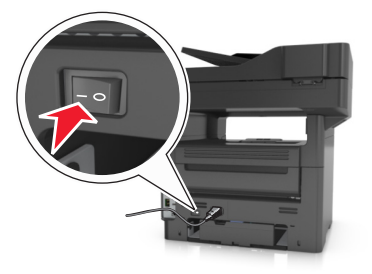

#### **Notes:**

- **•** When the printer software and any hardware options are installed, you may need to manually add the options in the printer driver to make them available for print jobs. For more information, see "Adding available options in the print driver" on page 44.
- **•** To uninstall the optional trays, slide the latch on the right side of the printer toward the front of the printer until it *clicks* into place, and then remove stacked trays one at a time from the top to the bottom.

## **Setting up the printer software**

#### **Installing the printer**

- **1** Obtain a copy of the software installer package.
- **2** Run the installer, and then follow the instructions on the computer screen.
- **3** For Macintosh users, add the printer.

**Note:** Obtain the printer IP address from the TCP/IP section in the Network/Ports menu.

### **Adding available options in the print driver**

#### **For Windows users**

- **1** Open the printers folder, and then select your printer.
- **2** Open the printer properties, and then add or manually install any options.
- **3** Apply the changes.

#### **For Macintosh users**

- **1** From System Preferences in the Apple menu, navigate to your printer, and then select **Options & Supplies** > **Driver**.
- **2** Add any installed hardware options.
- **3** Apply the changes.

## **Attaching cables**

**CAUTION—POTENTIAL INJURY:** Do not use the fax feature during a lightning storm. Do not set up this product or make any electrical or cabling connections, such as the fax feature, power cord, or telephone, during a lightning storm.

Connect the printer to the computer using a USB cable or to the network using an Ethernet cable.

Make sure to match the following:

- **•** The USB symbol on the cable with the USB symbol on the printer
- **•** The appropriate Ethernet cable with the Ethernet port

**Warning—Potential Damage:** Do not touch the USB cable, any network adapter, or the printer in the area shown while actively printing or scanning. Loss of data or a malfunction can occur.

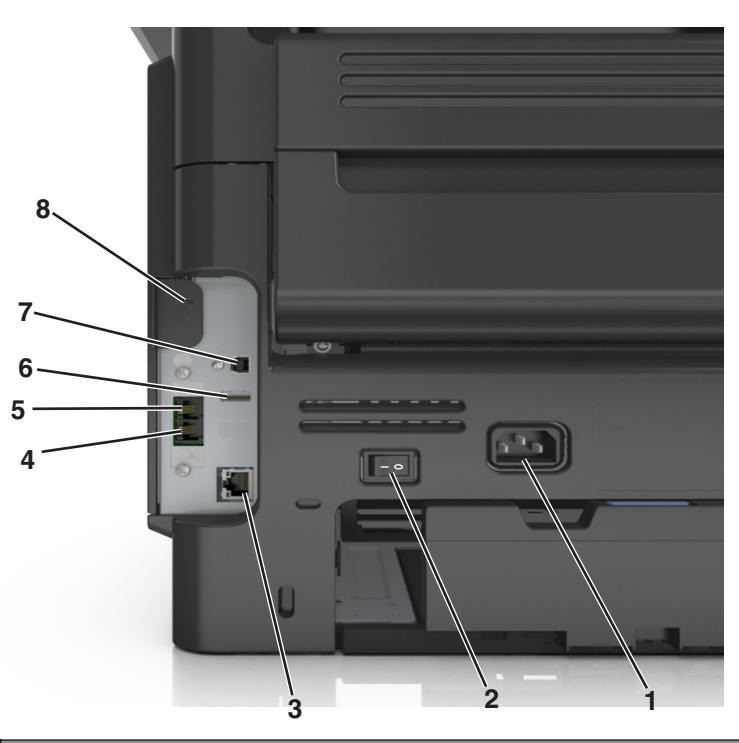

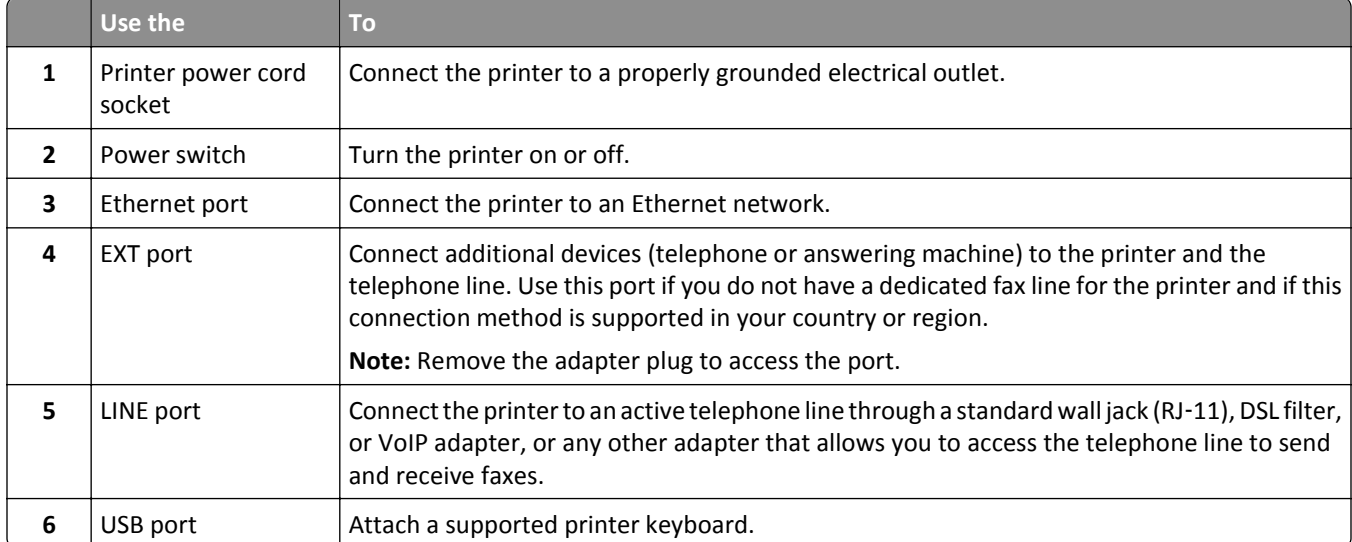

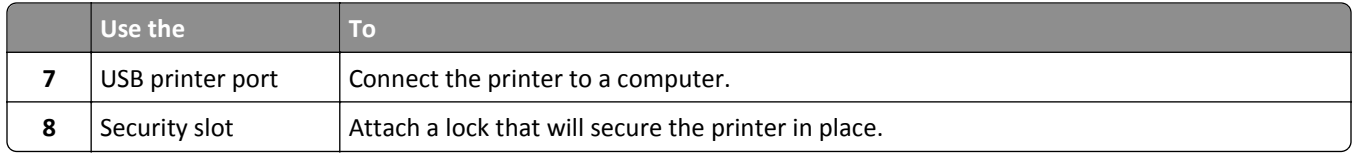

## **Networking**

#### **Notes:**

- **•** Purchase a wireless network adapter first before setting up the printer on a wireless network. For more information, contact the place where you purchased the printer.
- **•** A Service Set Identifier (SSID) is a name assigned to a wireless network. Wired Equivalent Privacy (WEP), Wi-Fi Protected Access (WPA), WPA2, and 802.1X-RADIUS are types of security used on a network.

### **Preparing to set up the printer on an Ethernet network**

To configure your printer to connect to an Ethernet network, organize the following information before you begin:

**Note:** If your network automatically assigns IP addresses to computers and printers, continue on to installing the printer.

- **•** A valid, unique IP address for the printer to use on the network
- **•** The network gateway
- **•** The network mask
- **•** A nickname for the printer (optional)

**Note:** A printer nickname can make it easier for you to identify your printer on the network. You can choose to use the default printer nickname, or assign a name that is easier for you to remember.

You will need an Ethernet cable to connect the printer to the network and an available port where the printer can physically connect to the network. Use a new network cable when possible to avoid potential problems caused by a damaged cable.

## **Preparing to set up the printer on a wireless network**

#### **Notes:**

- **•** Make sure your wireless network adapter is installed in your printer and working properly. For more information, see the instruction sheet that came with the wireless network adapter.
- **•** Make sure your access point (wireless router) is turned on and is working properly.

Make sure you have the following information before setting up the printer on a wireless network:

- **• SSID**—The SSID is also referred to as the network name.
- **• Wireless Mode (or Network Mode)**—The mode is either infrastructure or ad hoc.
- **• Channel (for ad hoc networks)**—The channel defaults to automatic for infrastructure networks.

Some ad hoc networks will also require the automatic setting. Check with your system support person if you are not sure which channel to select.

- **• Security Method**—There are four basic options for Security Method:
	- **–** WEP key

If your network uses more than one WEP key, then enter up to four in the provided spaces. Select the key currently in use on the network by selecting the default WEP transmit key.

**–** WPA or WPA2 preshared key or passphrase

WPA includes encryption as an additional layer of security. The choices are AES or TKIP. Encryption must be set for the same type on the router and on the printer, or the printer will not be able to communicate on the network.

**–** 802.1X–RADIUS

If you are installing the printer on an 802.1X network, then you may need the following:

- **•** Authentication type
- **•** Inner authentication type
- **•** 802.1X user name and password
- **•** Certificates
- **–** No security

If your wireless network does not use any type of security, then you will not have any security information.

**Note:** We do not recommend using an unsecured wireless network.

#### **Notes:**

- **–** If you do not know the SSID of the network that your computer is connected to, then launch the wireless utility of the computer network adapter, and then look for the network name. If you cannot find the SSID or the security information for your network, then see the documentation that came with the access point, or contact your system support person.
- **–** To find the WPA/WPA2 preshared key or passphrase for the wireless network, see the documentation that came with the access point, see the Embedded Web Server associated with the access point, or consult your system support person.

## **Connecting the printer using the Wireless Setup Wizard**

Before you begin, make sure that:

- **•** A wireless network adapter is installed in the printer and is working properly. For more information, see the instruction sheet that came with the wireless network adapter.
- **•** An Ethernet cable is disconnected from the printer.
- **•** Active NIC is set to Auto. To set this to Auto, navigate to:

## > **Network/Ports** > **Active NIC** > **Auto** > **Submit**

**Note:** Make sure to turn off the printer, then wait for at least five seconds, and then turn the printer back on.

**1** From the printer control panel, navigate to:

#### > **Network/Ports** > **Network [x]** > **Network [x] Setup** > **Wireless** > **Wireless Connection Setup**

**2** Select a wireless connection setup.

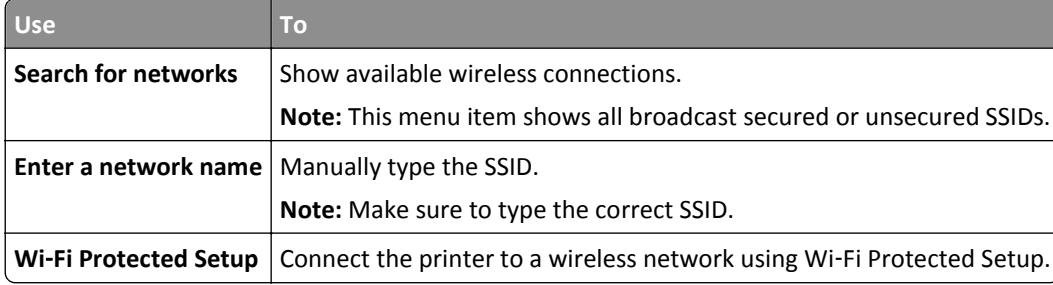

**3** Follow the instructions on the printer display.

## **Connecting the printer to a wireless network using Wi**‑**Fi Protected Setup**

Before you begin, make sure that:

- **•** The access point (wireless router) is Wi‑Fi Protected Setup (WPS) certified or WPS‑compatible. For more information, see the documentation that came with your access point.
- **•** A wireless network adapter installed in your printer is attached and working properly. For more information, see the instruction sheet that came with the wireless network adapter.

#### **Using the Push Button Configuration method**

**1** From the printer control panel, navigate to:

#### lim > **Network/Ports** > **Network [x]** > **Network [x] Setup** > **Wireless** > **Wireless Connection Setup** > **Wi**‑**Fi Protected Setup** > **Start Push Button Method**

**2** Follow the instructions on the printer display.

#### **Using the Personal Identification Number (PIN) method**

**1** From the printer control panel, navigate to:

#### > **Network/Ports** > **Network [x]** > **Network [x] Setup** > **Wireless** > **Wireless Connection Setup** > **Wi**‑**Fi Protected Setup** > **Start PIN Method**

- **2** Copy the eight‑digit WPS PIN.
- **3** Open a Web browser, and then type the IP address of your access point in the address field.

**Notes:**

- **•** The IP address appears as four sets of numbers separated by periods, such as 123.123.123.123.
- **•** If you are using a proxy server, then temporarily disable it to load the Web page correctly.
- **4** Access the WPS settings. For more information, see the documentation that came with your access point.
- **5** Enter the eight-digit PIN, and then save the setting.

## **Connecting the printer to a wireless network using the Embedded Web Server**

Before you begin, make sure that:

- **•** Your printer is connected temporarily to an Ethernet network.
- **•** A wireless network adapter is installed in your printer and working properly. For more information, see the instruction sheet that came with the wireless network adapter.
- **1** Open a Web browser, and then type the printer IP address in the address field.

**Notes:**

- **•** View the printer IP address on the printer control panel. The IP address appears as four sets of numbers separated by periods, such as 123.123.123.123.
- **•** If you are using a proxy server, then temporarily disable it to load the Web page correctly.
- **2** Click **Settings** > **Network/Ports** > **Wireless**.
- **3** Modify the settings to match the settings of your access point (wireless router).

**Note:** Make sure to enter the correct SSID, security method, preshared key or passphrase, network mode, and channel.

- **4** Click **Submit**.
- **5** Turn off the printer, and then disconnect the Ethernet cable. Then wait for at least five seconds, and then turn the printer back on.
- **6** To verify if your printer is connected to the network, print a network setup page. Then in the Network Card [x] section, see if the status is Connected.

### **Changing port settings after installing a new network ISP**

#### **Notes:**

- **•** If the printer has a static IP address, then you do not need to make any changes.
- **•** If the computers are configured to use the network name, instead of an IP address, then you do not need to make any changes.
- **•** If you are adding a wireless ISP to a printer previously configured for an Ethernet connection, then make sure the printer is disconnected from the Ethernet network.

#### **For Windows users**

- **1** Open the printers folder.
- **2** From the shortcut menu of the printer with the new ISP, open the printer properties.
- **3** Configure the port from the list.
- **4** Update the IP address.
- **5** Apply the changes.

#### **For Macintosh users**

- **1** From System Preferences in the Apple menu, navigate to the list of printers, and then select **+** > **IP**.
- **2** Type the IP address in the address field.

**3** Apply the changes.

## **Setting up serial printing**

Use serial printing when the computer is far from the printer. After installing the serial or communication (COM) port, configure the printer and the computer.

**Note:** Serial printing reduces print speed.

- **1** Set the parameters in the printer.
	- **a** From the control panel, navigate to the menu for the port settings.
	- **b** Locate the menu for the serial port settings, and then adjust the settings, if necessary.
	- **c** Save the settings.
- **2** From your computer, open the printers folder, and then select your printer.
- **3** Open the printer properties, and then select the COM port from the list.
- **4** Set the COM port parameters in Device Manager.

Use the Run dialog box to open the command prompt, and then type **devmgmt.msc**.

## **Verifying printer setup**

When all hardware and software options are installed and the printer is turned on, verify that the printer is set up correctly by printing the following:

- **• Menu settings page**—Use this page to verify that all printer options are installed correctly. A list of installed options appears toward the bottom of the page. If an option you installed is not listed, then it is not installed correctly. Remove the option, and then install it again.
- **• Network setup page**—If your printer has Ethernet or wireless capability and is attached to a network, then print a network setup page to verify the network connection. This page also provides important information that aids network printing configuration.

### **Printing a menu settings page**

From the home screen, navigate to:

> **Reports** > **Menu Settings Page**

### **Printing a network setup page**

If the printer is attached to a network, then print a network setup page to verify the network connection. This page also provides important information that aids network printing configuration.

**1** From the home screen, navigate to:

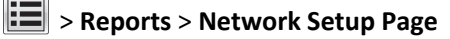

**2** Check the first section of the network setup page, and confirm that the status is **Connected**.

If the status is **Not Connected**, then the LAN drop may not be active, or the network cable may be malfunctioning. Consult a system support person for a solution, and then print another network setup page.

# <span id="page-50-0"></span>**Loading paper and specialty media**

The selection and handling of paper and specialty media can affect how reliably documents print. For more information, see ["Avoiding jams" on page 224](#page-223-0) and ["Storing paper" on page 69.](#page-68-0)

## **Setting the paper size and type**

From the home screen, navigate to:

> **Paper Menu** > **Paper Size/Type** > select a tray > select the paper size or type > **Submit**

**Notes:**

- **•** The Paper Size setting is automatically set according to the position of the paper guides in each tray except the standard 550‑sheet tray (Tray 1) and the multipurpose feeder.
- **•** The Paper Size setting for Tray 1 and the multipurpose feeder must be set manually in the Paper Size menu.
- **•** The factory default Paper Type setting is Plain Paper.
- **•** The Paper Type setting must be set manually for all trays.

## **Configuring Universal paper settings**

The Universal paper size is a user-defined setting that lets you print on paper sizes that are not preset in the printer menus.

#### **Notes:**

- **•** The smallest supported Universal size is 76.2 x 76.2 mm (3 x 3 inches).
- **•** The largest supported Universal size is 215.9 x 359.92 mm (8.5 x 14.17 inches).
- **1** From the home screen, navigate to:

> **Paper Menu** > **Universal Setup** > **Units of Measure** > select the unit of measure >

- **2** Touch **Portrait Width** or **Portrait Height**.
- **3** Select the width or height, and then touch  $\mathbb{V}$ .

## **Loading trays**

**CAUTION—POTENTIAL INJURY:** To reduce the risk of equipment instability, load each tray separately. Keep all other trays closed until needed.

**1** Pull out the tray completely.

**Note:** Do not remove trays while a job prints or while **Busy** appears on the printer display. Doing so may cause a jam.

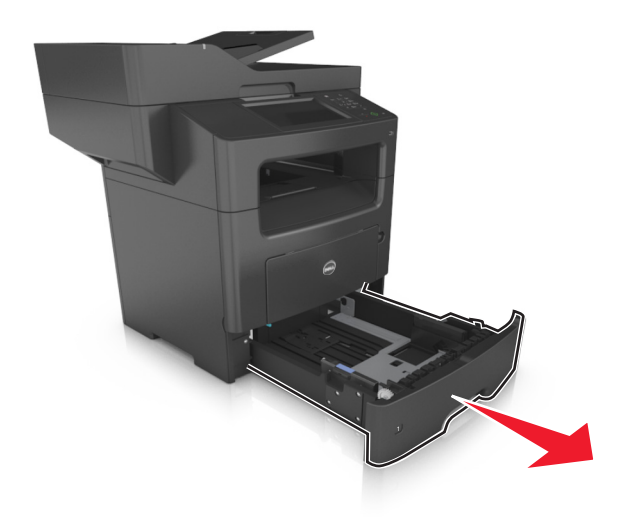

**2** Squeeze, and then slide the width guide tab to the correct position for the size of the paper you are loading.

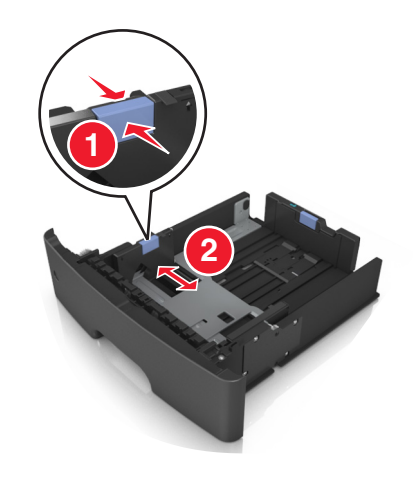

**3** Squeeze, and then slide the length guide tab to the correct position for the size of the paper you are loading.

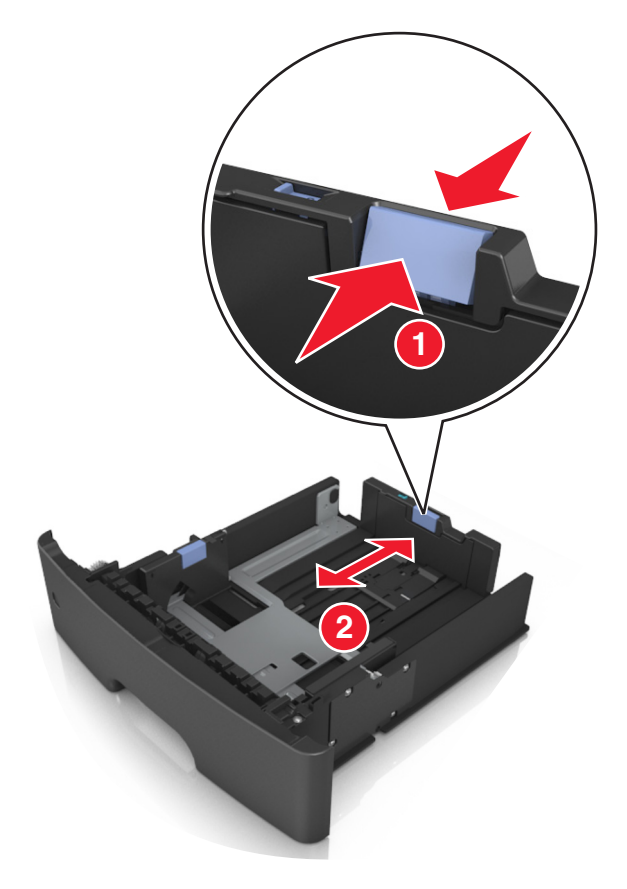

#### **Notes:**

- **•** For some paper sizes like letter, legal, and A4, squeeze, and then slide the length guide tab backward to accommodate their length.
- **•** If you are loading A6-size paper in the standard tray, squeeze, and then slide the length guide tab toward the center of the tray to the A6‑size position.
- **•** Make sure the width and length guides are aligned with the paper size indicators on the bottom of the tray.

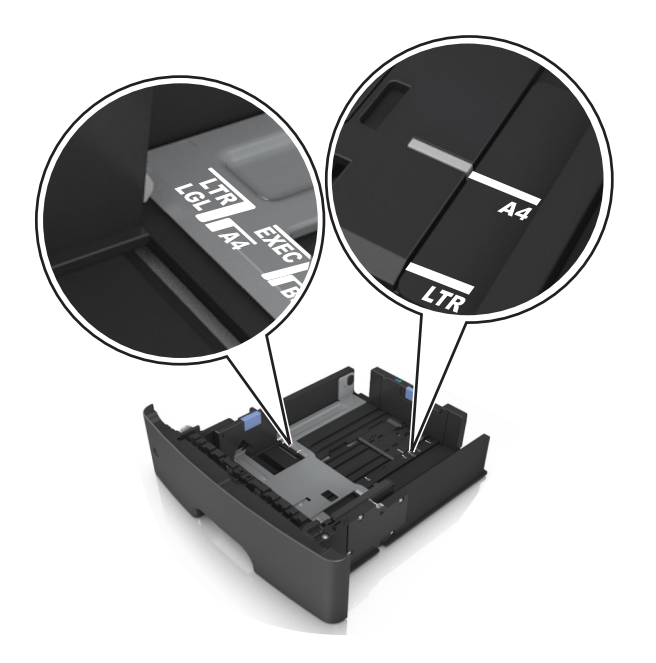

**4** Flex the sheets back and forth to loosen them, and then fan them. Do not fold or crease the paper. Straighten the edges on a level surface.

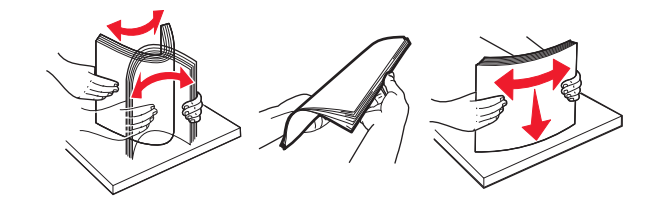

**5** Load the paper stack with the printable side facedown.

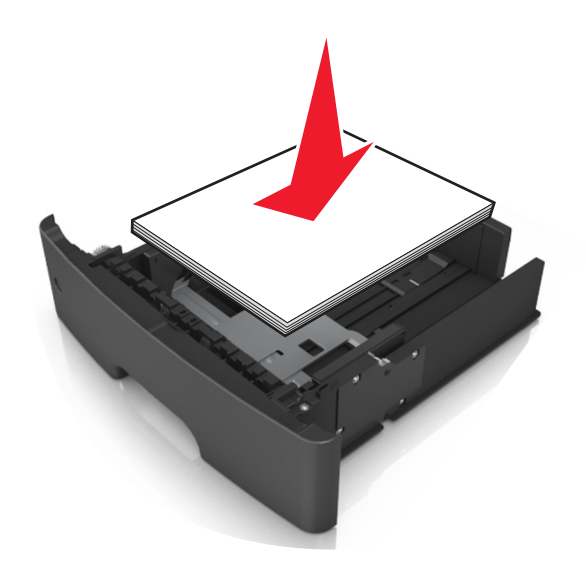

**•** There are different ways of loading letterhead depending on whether an optional staple finisher is installed or not, and whether two sided printing is needed.

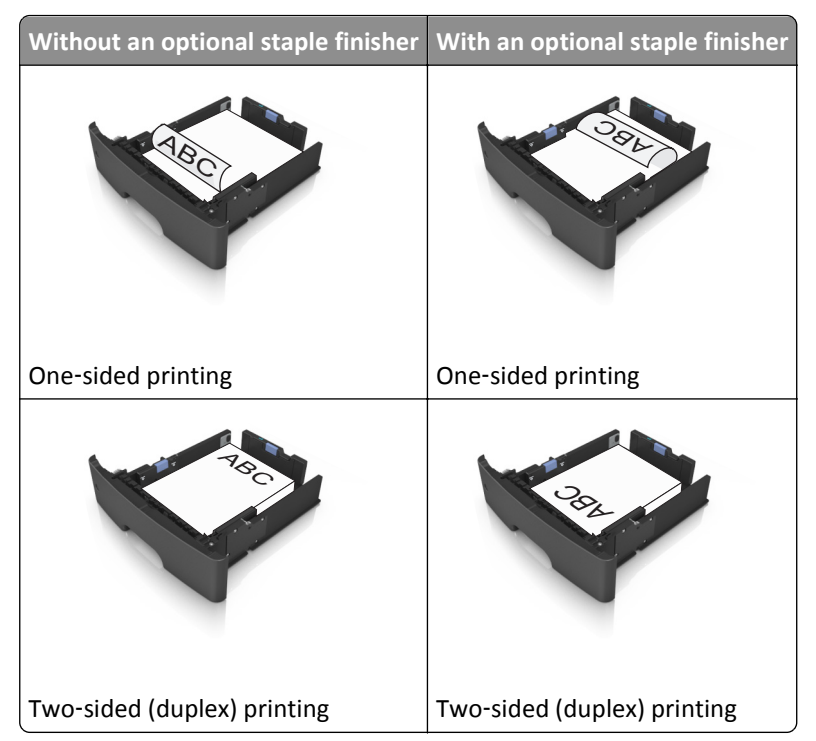

**•** Make sure the paper is below the maximum paper fill indicator located on the side of the width guide. Overfilling may cause paper jams.

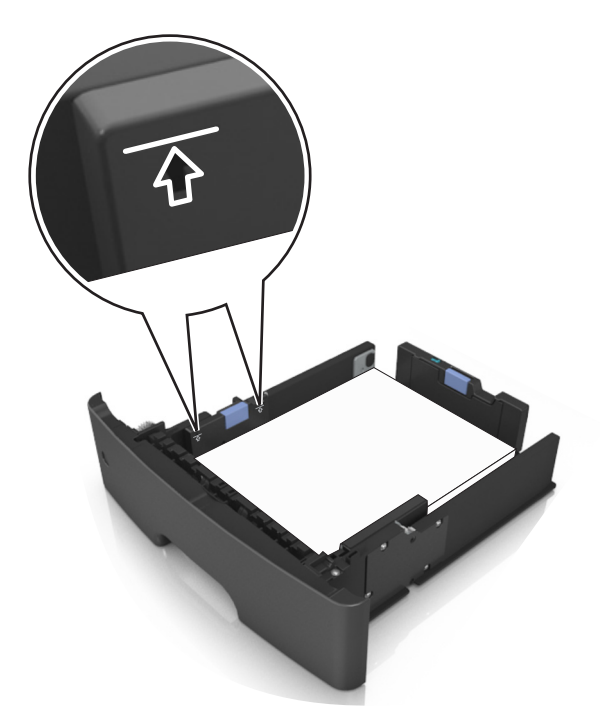

<span id="page-55-0"></span>**6** Insert the tray.

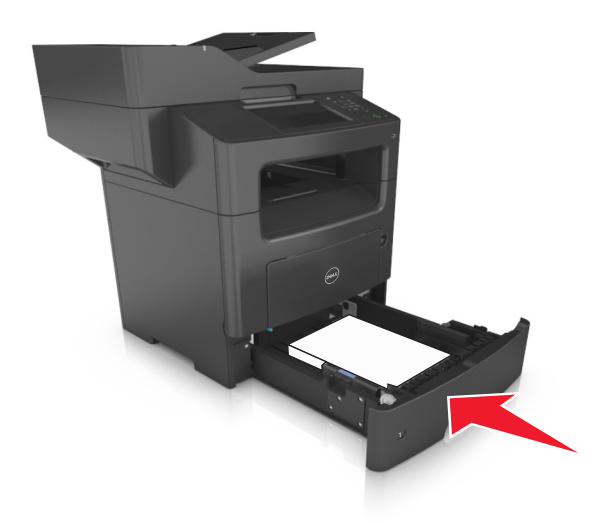

**7** From the printer control panel, set the paper size and paper type in the Paper menu to match the paper loaded in the tray.

**Note:** Set the correct paper size and paper type to avoid paper jams and print quality problems.

## **Loading the multipurpose feeder**

Use the multipurpose feeder when printing on different paper sizes and types or specialty media, such as card stock, transparencies, and envelopes. You can also use it for single‑page print jobs on letterhead.

**1** Open the multipurpose feeder.

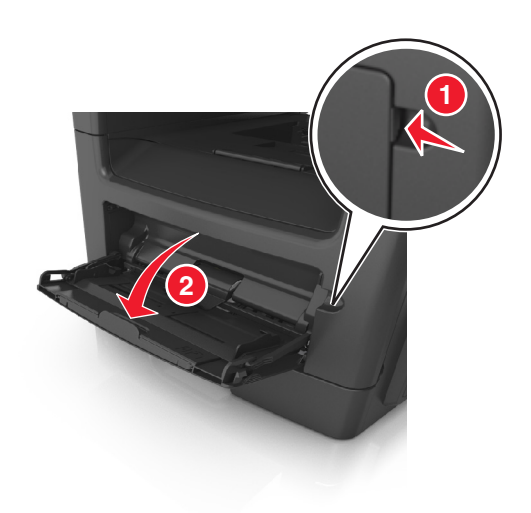

**a** Pull the multipurpose feeder extender.

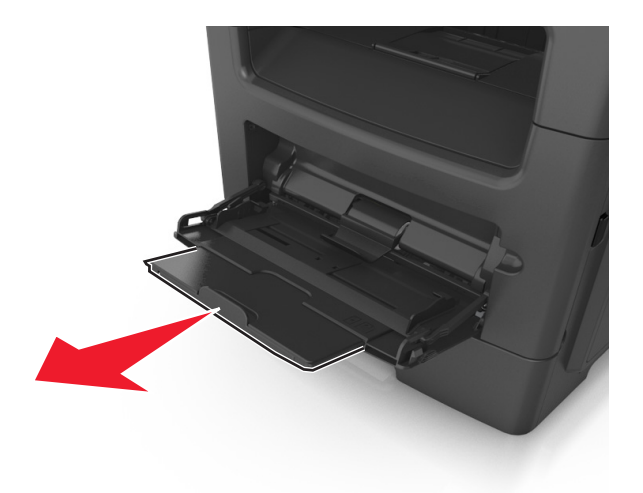

**b** Pull the extender gently so that the multipurpose feeder is fully extended and open.

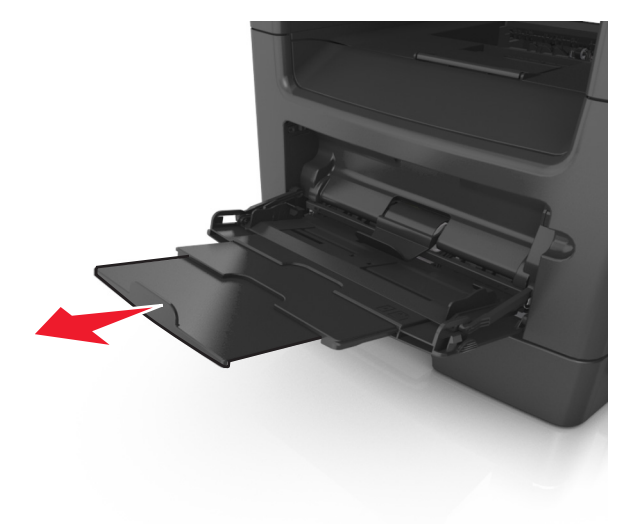

**2** Squeeze the tab on the left width guide, and then move the guides for the paper you are loading.

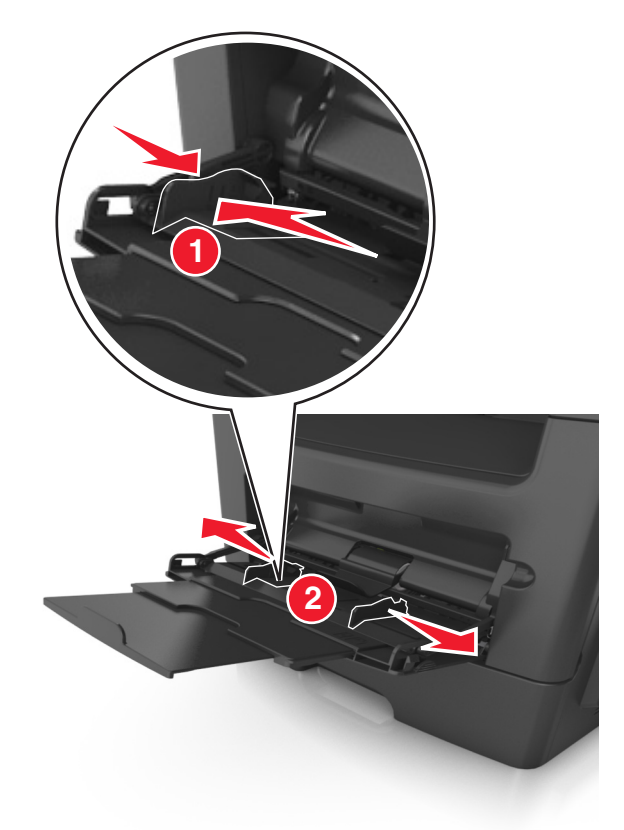

- **3** Prepare the paper or specialty media for loading.
	- **•** Flex sheets of paper back and forth to loosen them, and then fan them. Do not fold or crease the paper. Straighten the edges on a level surface.

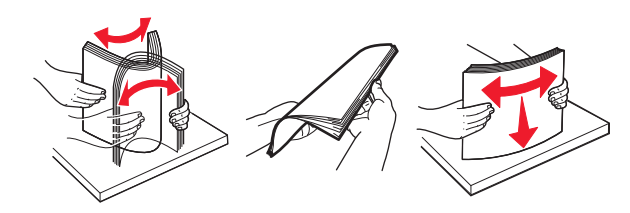

**•** Hold transparencies by the edges. Flex the stack of transparencies back and forth to loosen them, and then fan them. Straighten the edges on a level surface.

**Note:** Avoid touching the printable side of the transparencies. Be careful not to scratch them.

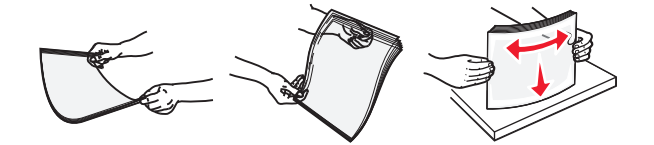

**•** Flex the stack of envelopes back and forth to loosen them, and then fan them. Straighten the edges on a level surface.

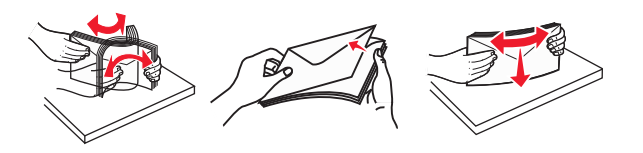

**4** Load the paper or specialty media.

#### **Notes:**

- **•** Do not force paper or specialty media into the multipurpose feeder.
- **•** Make sure the paper or specialty media is below the maximum paper fill indicator located on the paper guides. Overfilling may cause paper jams.

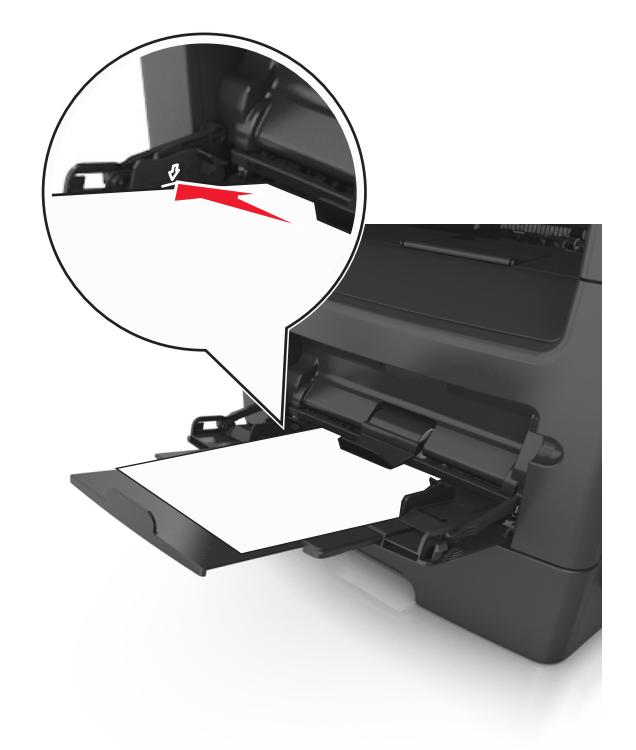

**•** Load paper, transparencies, and card stock with the recommended printable side faceup and the top edge entering the printer first. For more information on loading transparencies, see the packaging that the transparencies came in.

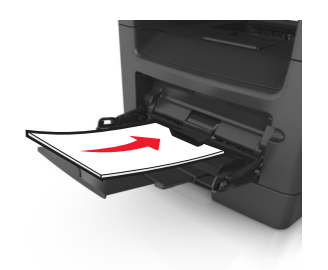

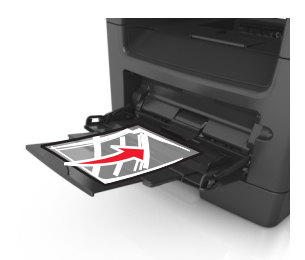

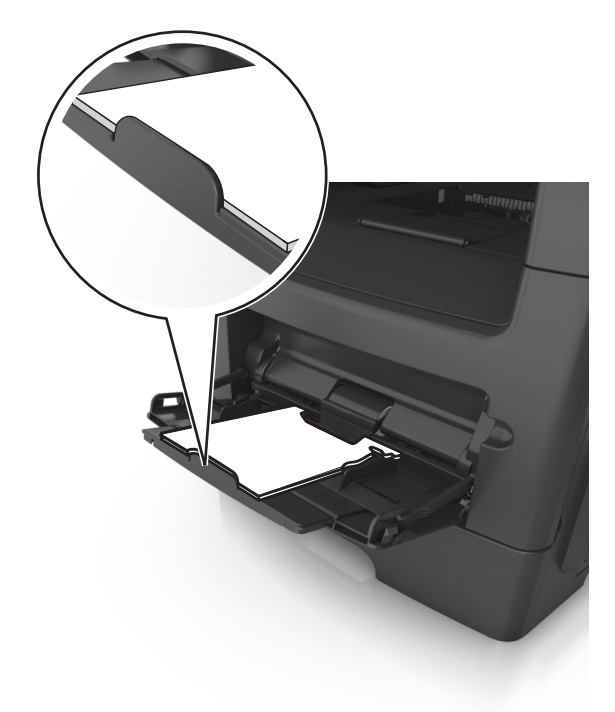

**Note:** When loading A6‑size paper, make sure the multipurpose feeder extender rests lightly against the edge of the paper so that the last few sheets of paper remain in place.

• Load letterhead faceup with the top edge entering the printer first. For two-sided (duplex) printing, load letterhead facedown with the bottom edge entering the printer first.

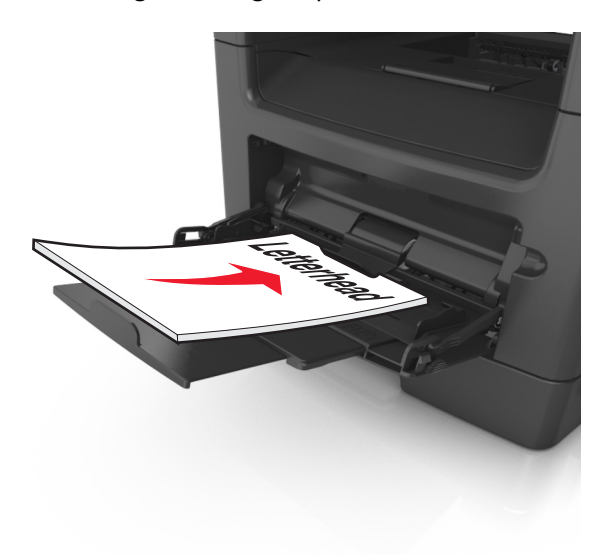

**•** Load envelopes with the flap on the left side facedown.

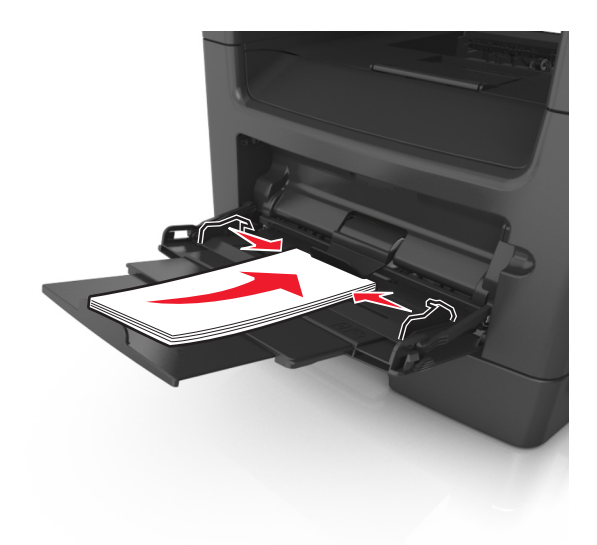

**Warning—Potential Damage:** Never use envelopes with stamps, clasps, snaps, windows, coated linings, or self-stick adhesives. These envelopes may severely damage the printer.

**5** From the printer control panel, set the paper size and paper type in the Paper menu to match the paper or specialty media loaded in the multipurpose feeder.

## **Using the standard bin and paper stop**

The standard bin holds up to 150 sheets of 20‑lb paper. It collects prints facedown. The standard bin includes a paper stop that keeps paper from sliding out the front of the bin as it stacks.

To open the paper stop, pull it so that it flips forward.

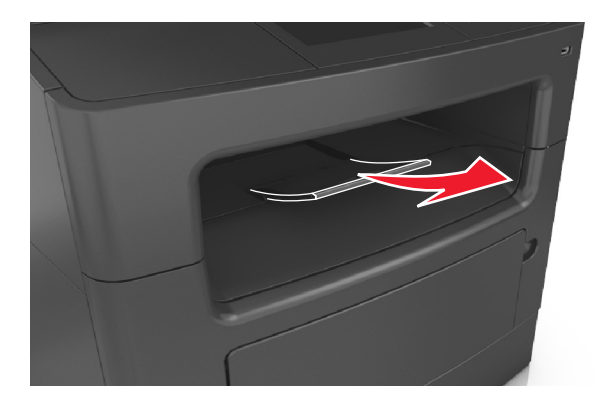

**Note:** Close the paper stop when moving the printer to another location.

## **Linking and unlinking trays**

When the paper size and paper type for any trays are the same, the printer links those trays. When one linked tray becomes empty, paper feeds from the next linked tray. We recommend giving all unique paper, such as letterhead and different colored plain papers, a different custom type name so that the trays they are in do not automatically link.

## **Linking and unlinking trays**

**1** Open a Web browser, and then type the printer IP address in the address field.

#### **Notes:**

- **•** View the printer IP address on the printer home screen. The IP address appears as four sets of numbers separated by periods, such as 123.123.123.123.
- **•** If you are using a proxy server, then temporarily disable it to load the Web page correctly.

#### **2** Click **Settings** > **Paper Menu**.

- **3** Change the paper size and type settings for the trays you are linking.
	- **•** To link trays, make sure the paper size and type for the tray match that of the other tray.
	- **•** To unlink trays, make sure the paper size or type for the tray does *not* match that of the other tray.

#### **4** Click **Submit**.

**Note:** You can also change the paper size and type settings using the printer control panel. For more information, see ["Setting the paper size and type" on page 51](#page-50-0).

**Warning—Potential Damage:** Paper loaded in the tray should match the paper type name assigned in the printer. The temperature of the fuser varies according to the specified paper type. Printing issues may occur if settings are not properly configured.

### **Creating a custom name for a paper type**

#### **Using the Embedded Web Server**

**1** Open a Web browser, and then type the printer IP address in the address field.

#### **Notes:**

- **•** View the printer IP address on the printer home screen. The IP address appears as four sets of numbers separated by periods, such as 123.123.123.123.
- **•** If you are using a proxy server, then temporarily disable it to load the Web page correctly.

#### **2** Click **Settings** > **Paper Menu** > **Custom Names**.

- **3** Select a custom name, and then type a custom paper type name.
- **4** Click **Submit**.
- **5** Click **Custom Types**, and then verify if the new custom paper type name has replaced the custom name.

#### **Using the printer control panel**

**1** From the home screen, navigate to:

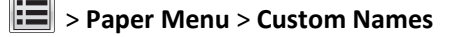

- **2** Select a custom name, and then type a custom paper type name.
- **3** Touch  $\mathbf{\n}$ .
- **4** Touch **Custom Types**, and then verify that the new custom paper type name has replaced the custom name.

### **Assigning a custom paper type**

#### **Using the Embedded Web Server**

Assign a custom paper type name to a tray when linking or unlinking trays.

**1** Open a Web browser, and then type the printer IP address in the address field.

#### **Notes:**

- **•** View the printer IP address on the printer home screen. The IP address appears as four sets of numbers separated by periods, such as 123.123.123.123.
- **•** If you are using a proxy server, then temporarily disable it to load the Web page correctly.
- **2** Click **Settings** > **Paper Menu** > **Custom Types**.
- **3** Select a custom paper type name, and then select a paper type

Note: Paper is the factory default paper type for all user-defined custom names.

**4** Click **Submit**.

#### **Using the printer control panel**

**1** From the home screen, navigate to:

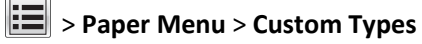

**2** Select a custom paper type name, and then select a paper type

**Note:** Paper is the factory default paper type for all user-defined custom names.

**3** Touch  $\mathcal{C}$ .

### **Configuring a custom name**

#### **Using the Embedded Web Server**

**1** Open a Web browser, and then type the printer IP address in the address field.

**Notes:**

**•** View the printer IP address on the printer home screen. The IP address appears as four sets of numbers separated by periods, such as 123.123.123.123.

**•** If you are using a proxy server, then temporarily disable it to load the Web page correctly.

#### **2** Click **Settings** > **Paper Menu** > **Custom Types**.

**3** Select a custom name you want to configure, then select a paper or specialty media type, and then click **Submit**.

#### **Using the printer control panel**

**1** From the home screen, navigate to:

## > **Paper Menu** > **Custom Types**

**2** Select a custom name you want to configure, and then touch  $\mathcal{L}$ .

# **Paper and specialty media guide**

## **Using specialty media**

## **Tips on using letterhead**

- **•** Use letterhead designed specifically for laser printers.
- **•** Print samples on the letterhead being considered for use before buying large quantities.
- **•** Before loading letterhead, flex, fan, and straighten the stack to prevent sheets from sticking together.
- **•** Page orientation is important when printing on letterhead. For information on how to load letterhead, see:
	- **–** ["Loading trays" on page 51](#page-50-0)
	- **–** ["Loading the multipurpose feeder" on page 56](#page-55-0)

### **Tips on using transparencies**

- **•** Print a test page on the transparencies being considered for use before buying large quantities.
- **•** Feed transparencies from the standard tray, or the multipurpose feeder.
- **•** Use transparencies designed specifically for laser printers. Transparencies must be able to withstand temperatures up to 185°C (365°F) without melting, discoloring, offsetting, or releasing hazardous emissions.

**Note:** If the transparency weight is set to Heavy and the transparency texture is set to Rough in the Paper menu, then transparencies can be printed at a temperature up to 195°C (383°F).

- **•** Avoid getting fingerprints on the transparencies to prevent print quality problems.
- **•** Before loading transparencies, flex, fan, and straighten the stack to prevent sheets from sticking together.

## **Tips on using envelopes**

Print samples on the envelopes being considered for use before buying large quantities.

- **•** Use envelopes designed specifically for laser printers. Check with the manufacturer or vendor to ensure that the envelopes can withstand temperatures up to 230°C (446°F) without sealing, wrinkling, curling excessively, or releasing hazardous emissions.
- **•** For best performance, use envelopes made from 90‑g/m2 (24‑lb bond) paper or 25% cotton. All‑cotton envelopes must not exceed 75-g/m<sup>2</sup> (20-lb bond) weight.
- **•** Use only new envelopes from undamaged packages.
- **•** To optimize performance and minimize jams, do not use envelopes that:
	- **–** Have excessive curl or twist
	- **–** Are stuck together or damaged in any way
	- **–** Have windows, holes, perforations, cutouts, or embossing
	- **–** Have metal clasps, string ties, or folding bars
	- **–** Have an interlocking design
	- **–** Have postage stamps attached
- **–** Have any exposed adhesive when the flap is in the sealed or closed position
- **–** Have bent corners
- **–** Have rough, cockle, or laid finishes
- **•** Adjust the width guides to fit the width of the envelopes.

**Note:** A combination of high humidity (over 60%) and high printing temperature may wrinkle or seal envelopes.

## **Tips on using labels**

Print samples on the labels being considered for use before buying large quantities.

**Note:** Use only paper label sheets. Vinyl, pharmacy, and two‑sided labels are not supported.

When printing on labels:

- **•** Use labels designed specifically for laser printers. Check with the manufacturer or vendor to verify that:
	- **–** The labels can withstand temperatures up to 230°C (446°F) without sealing, excessive curling, wrinkling, or releasing hazardous emissions.
	- **–** Label adhesives, face sheet (printable stock), and topcoats can withstand up to 25‑psi (172‑kPa) pressure without delaminating, oozing around the edges, or releasing hazardous fumes.
- **•** Do not use labels with slick backing material.
- **•** Use full label sheets. Partial sheets may cause labels to peel off during printing, resulting in a jam. Partial sheets also contaminate the printer and the cartridge with adhesive, and could void the printer and toner cartridge warranties.
- **•** Do not use labels with exposed adhesive.
- **•** Do not print within 1 mm (0.04 inches) of the edge of the label, of the perforations, or between die‑cuts of the label.
- **•** Make sure the adhesive backing does not reach to the edge of the sheet. Zone coating of the adhesive should be at least 1 mm (0.04 inches) away from edges. Adhesive material contaminates the printer and could void the warranty.
- **•** If zone coating of the adhesive is not possible, then remove a 2‑mm (0.06‑inches) strip on the leading and driver edge, and use a non‑oozing adhesive.
- **•** Portrait orientation is recommended, especially when printing bar codes.

## **Tips on using card stock**

Card stock is heavy, single‑ply specialty media. Many of its variable characteristics, such as moisture content, thickness, and texture, can significantly impact print quality. Print samples on the card stock being considered for use before buying large quantities.

- **•** From the Paper menu, set the Paper Type to Card Stock.
- **•** Select the appropriate Paper Texture setting.
- **•** Be aware that preprinting, perforation, and creasing may significantly affect the print quality and cause jams or other paper handling problems.
- **•** Check with the manufacturer or vendor to ensure the card stock can withstand temperatures up to 220°C (446°F) without releasing hazardous emissions.
- **•** Do not use preprinted card stock manufactured with chemicals that may contaminate the printer. Preprinting introduces semi-liquid and volatile components into the printer.
- **•** Use grain short card stock when possible.

## **Paper guidelines**

Selecting the correct paper or specialty media reduces printing problems. For the best print quality, try a sample of the paper or specialty media before buying large quantities.

## **Paper characteristics**

The following paper characteristics affect print quality and reliability. Consider these characteristics when evaluating new paper stock.

### **Weight**

The standard printer trays can automatically feed paper weights up to  $90$ -g/m<sup>2</sup> (24-lb) bond grain long paper. The optional trays can automatically feed paper weights up to  $120$ -g/m<sup>2</sup> (32-lb) bond grain long paper. The multipurpose feeder can automatically feed paper weights up to  $163-g/m^2$  (43-lb) bond grain long paper. Paper lighter than 60 g/m<sup>2</sup> (16 lb) might not be stiff enough to feed properly, causing jams. For best performance, use 75-g/m<sup>2</sup> (20-lb) bond grain long paper. For paper smaller than 182 x 257 mm (7.2 x 10.1 inches), it is recommended to use 90 g/m<sup>2</sup> (24 lb) or heavier paper.

**Note:** Two-sided printing is supported only for 60–90-g/m<sup>2</sup> (16–24-lb) bond paper.

#### **Curl**

Curl is the tendency for paper to curl at its edges. Excessive curl can cause paper feeding problems. Curl can occur after the paper passes through the printer, where it is exposed to high temperatures. Storing paper unwrapped in hot, humid, cold, or dry conditions, even in the trays, can contribute to paper curling prior to printing and can cause feeding problems.

#### **Smoothness**

Paper smoothness directly affects print quality. If paper is too rough, toner cannot fuse to it properly. If paper is too smooth, it can cause paper feeding or print quality issues. Always use paper between 100 and 300 Sheffield points; smoothness between 150–250 Sheffield points produces the best print quality.

#### **Moisture content**

The amount of moisture in paper affects both print quality and the ability of the printer to feed the paper correctly. Leave paper in its original wrapper until it is time to use it. This limits the exposure of paper to moisture changes that can degrade its performance.

Condition paper before printing by storing it in its original wrapper in the same environment as the printer for 24–48 hours before printing. Extend the time to several days if the storage or transportation environment is very different from the printer environment. Thick paper may also require a longer conditioning period.

#### **Grain direction**

Grain refers to the alignment of the paper fibers in a sheet of paper. Grain is either *grain long*, running the length of the paper, or *grain short*, running the width of the paper.

For  $60-90-g/m^2$  (16–24-lb) bond paper, grain long paper is recommended.

#### **Fiber content**

Most high-quality xerographic paper is made from 100% chemically treated pulped wood. This content provides the paper with a high degree of stability resulting in fewer paper feeding problems and better print quality. Paper containing fibers such as cotton can negatively affect paper handling.

## **Unacceptable paper**

The following paper types are not recommended for use with the printer:

- **•** Chemically‑treated papers used to make copies without carbon paper, also known as carbonless papers, carbonless copy paper (CCP), or no carbon required (NCR) paper
- **•** Preprinted papers with chemicals that may contaminate the printer
- **•** Preprinted papers that can be affected by the temperature in the printer fuser
- Preprinted papers that require a registration (the precise print location on the page) greater or lesser than  $\pm$ / $\pm$ 2.5 mm  $(\pm/-0.10$  inch), such as optical character recognition (OCR) forms

In some cases, registration can be adjusted with a software application to successfully print on these forms:

- **•** Coated papers (erasable bond), synthetic papers, thermal papers
- **•** Rough‑edged, rough or heavily textured surface papers, or curled papers
- **•** Recycled papers that fail EN12281:2002 (European)
- Paper weighing less than 60 g/m<sup>2</sup> (16 lb)
- **•** Multiple‑part forms or documents

### **Selecting paper**

Using the appropriate paper prevents jams and helps ensure trouble-free printing.

To help avoid paper jams and poor print quality:

- **•** *Always* use new, undamaged paper.
- **•** Before loading paper, know the recommended printable side of the paper. This information is usually indicated on the paper package.
- **•** *Do not* use paper that has been cut or trimmed by hand.
- **•** *Do not* mix paper sizes, types, or weights in the same tray; mixing results in jams.
- **•** *Do not* use coated papers unless they are specifically designed for electrophotographic printing.

### **Selecting preprinted forms and letterhead**

Use these guidelines when selecting preprinted forms and letterhead:

- **•** Use grain long for 60 to 90 g/m2 (16 to 24 lb) weight paper.
- **•** Use only forms and letterhead printed using an offset lithographic or engraved printing process.
- **•** Avoid papers with rough or heavily textured surfaces.

<span id="page-68-0"></span>Use papers printed with heat-resistant inks designed for use in xerographic copiers. The ink must be able to withstand temperatures up to 230°C (446°F) without melting or releasing hazardous emissions. Use inks that are not affected by the resin in toner. Inks that are oxidation-set or oil-based generally meet these requirements; latex inks might not. When in doubt, contact the paper supplier.

Preprinted papers such as letterhead must be able to withstand temperatures up to 230°C (446°F) without melting or releasing hazardous emissions.

## **Using recycled paper and other office papers**

- **•** Low moisture content (4–5%)
- **•** Suitable smoothness (100–200 Sheffield units, or 140–350 Bendtsen units, European)

**Note:** Some much smoother papers (such as premium 24 lb laser papers, 50–90 Sheffield units) and much rougher papers (such as premium cotton papers, 200–300 Sheffield units) have been engineered to work very well in laser printers, despite surface texture. Before using these types of paper, consult your paper supplier.

- **•** Suitable sheet-to-sheet coefficient of friction (0.4–0.6)
- **•** Sufficient bending resistance in the direction of feed

Recycled paper, paper of lower weight  $( $60 \frac{g}{m^2}$  [16 lb bond] and/or lower caliper ( $3.8 \frac{m}{s}$  [0.1 mm]), and paper$ that is cut grain-short for portrait (or short-edge) fed printers may have lower bending resistance than is required for reliable paper feeding. Before using these types of paper for laser (electrophotographic) printing, consult your paper supplier. Remember that these are general guidelines only and that paper meeting these guidelines may still cause paper feeding problems in any laser printer (for example, if the paper curls excessively under normal printing conditions).

## **Storing paper**

Use these paper storage guidelines to help avoid jams and uneven print quality:

- **•** For best results, store paper where the temperature is 21°C (70°F) and the relative humidity is 40 percent. Most label manufacturers recommend printing in a temperature range of 18–24°C (65–75°F) with relative humidity between 40 and 60 percent.
- **•** Store paper in cartons, on a pallet or shelf, rather than on the floor.
- **•** Store individual packages on a flat surface.
- **•** Do not store anything on top of individual paper packages.
- **•** Take paper out of the carton or wrapper only when you are ready to load it in the printer. The carton and wrapper help keep the paper clean, dry, and flat.

## **Supported paper sizes, types, and weights**

## **Supported paper sizes**

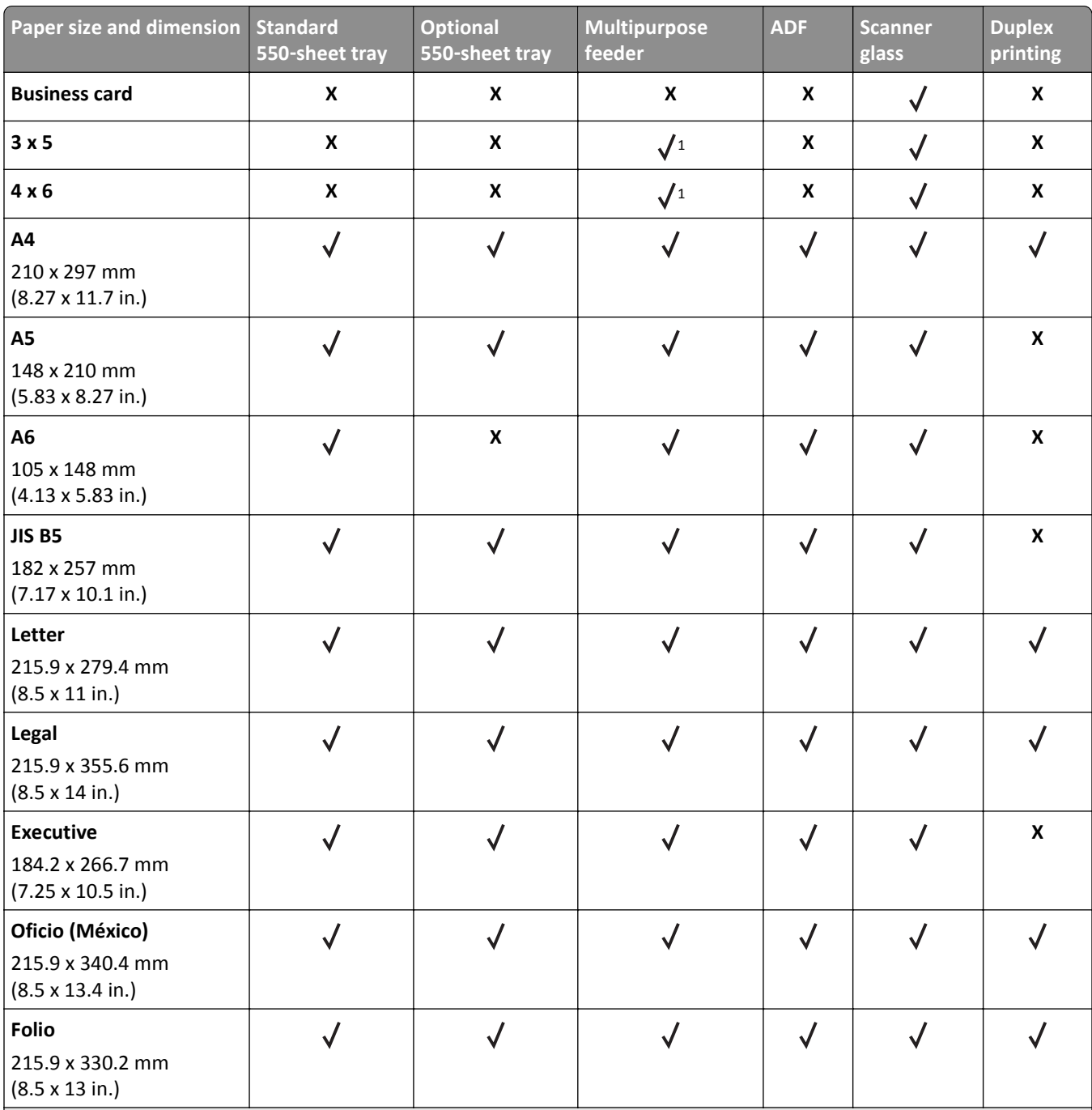

 $1$  Paper is supported only if the paper size setting is set to Universal.

<sup>2</sup> Paper is supported in two-sided (duplex) printing only if the width is at least 210 mm (8.27 in.) and the length is at least 279.4 mm (11 in.). The smallest supported Universal paper size is supported only in the multipurpose feeder.

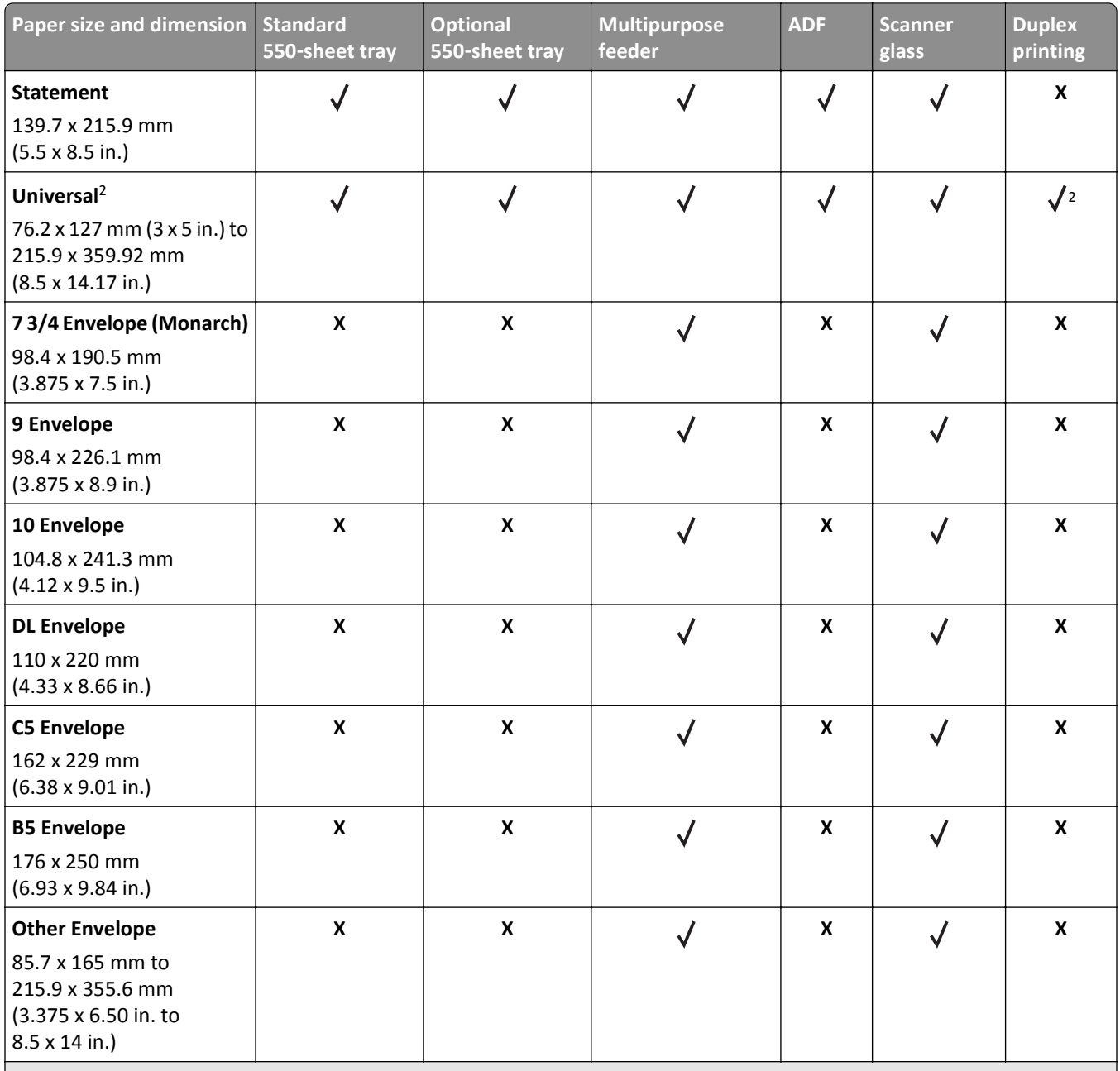

<sup>1</sup> Paper is supported only if the paper size setting is set to Universal.

<sup>2</sup> Paper is supported in two-sided (duplex) printing only if the width is at least 210 mm (8.27 in.) and the length is at least 279.4 mm (11 in.). The smallest supported Universal paper size is supported only in the multipurpose feeder.

## **Supported paper types and weights**

**Note:** Labels, transparencies, envelopes, and card stock always print at a reduced speed.

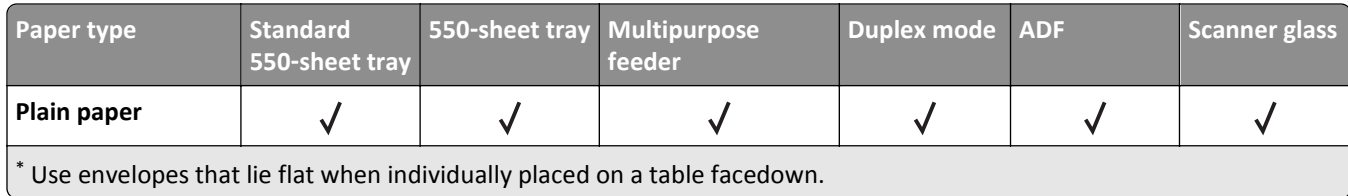

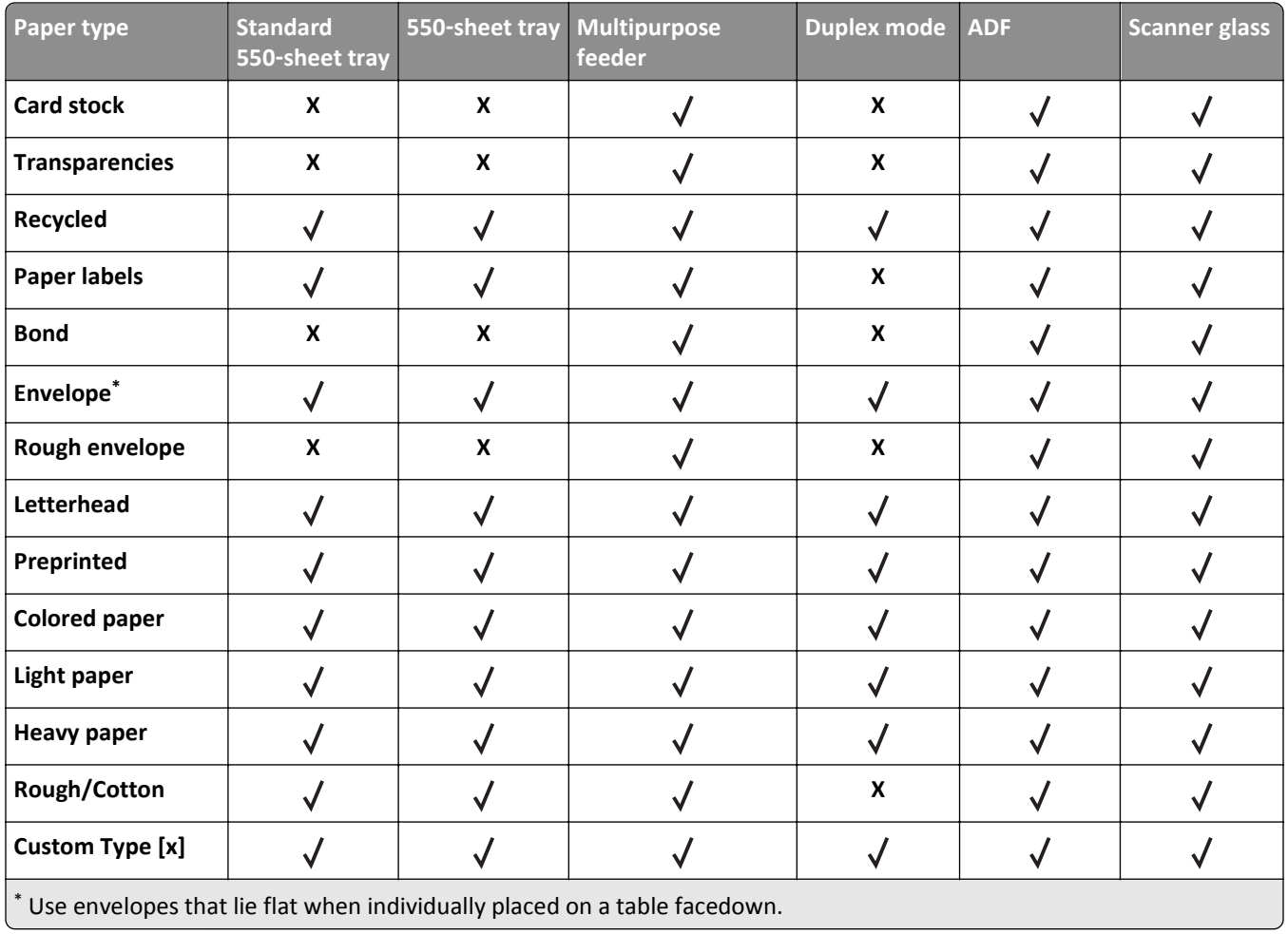

## **Paper sizes, types, and weights supported by the optional finisher**

### **Supported paper sizes**

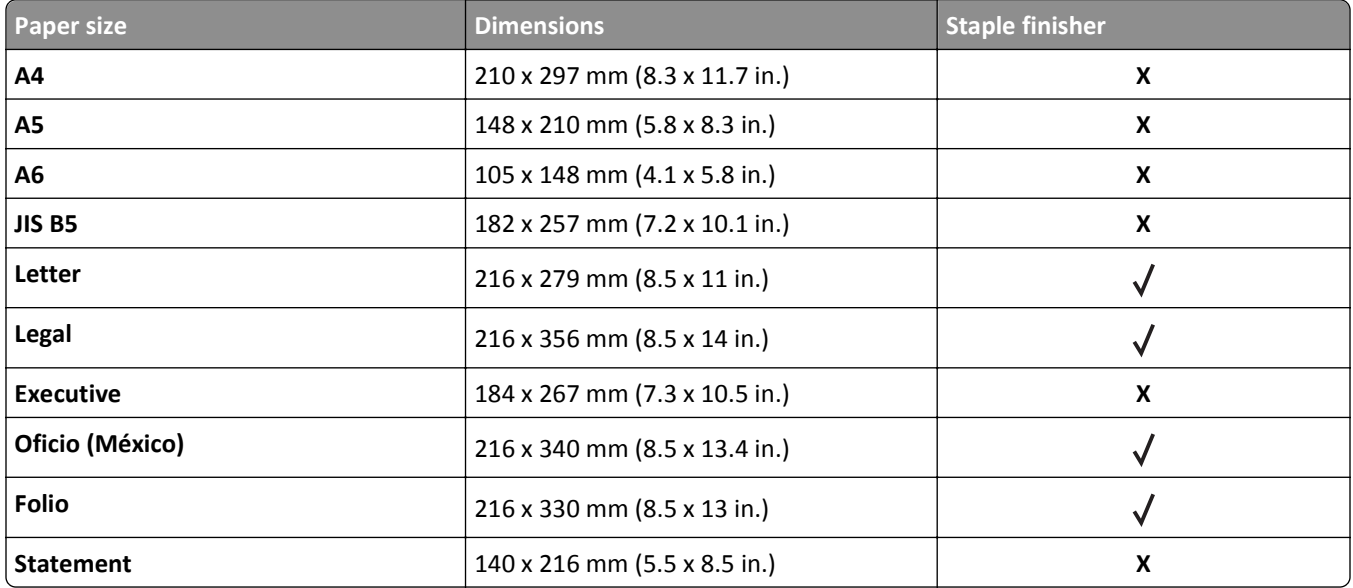
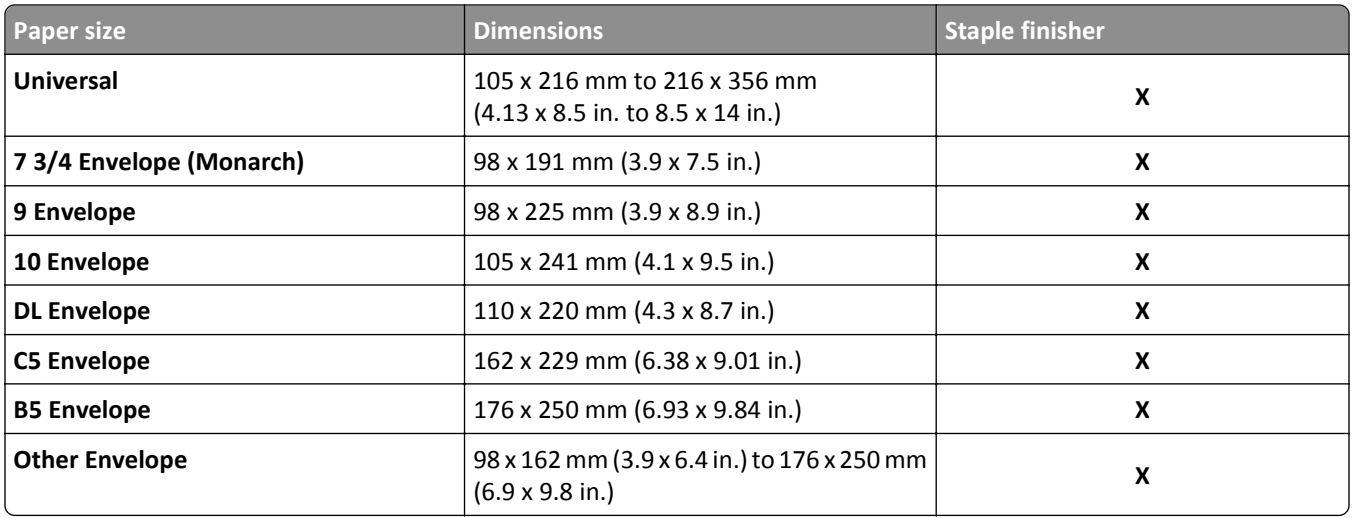

#### **Supported paper types and weights**

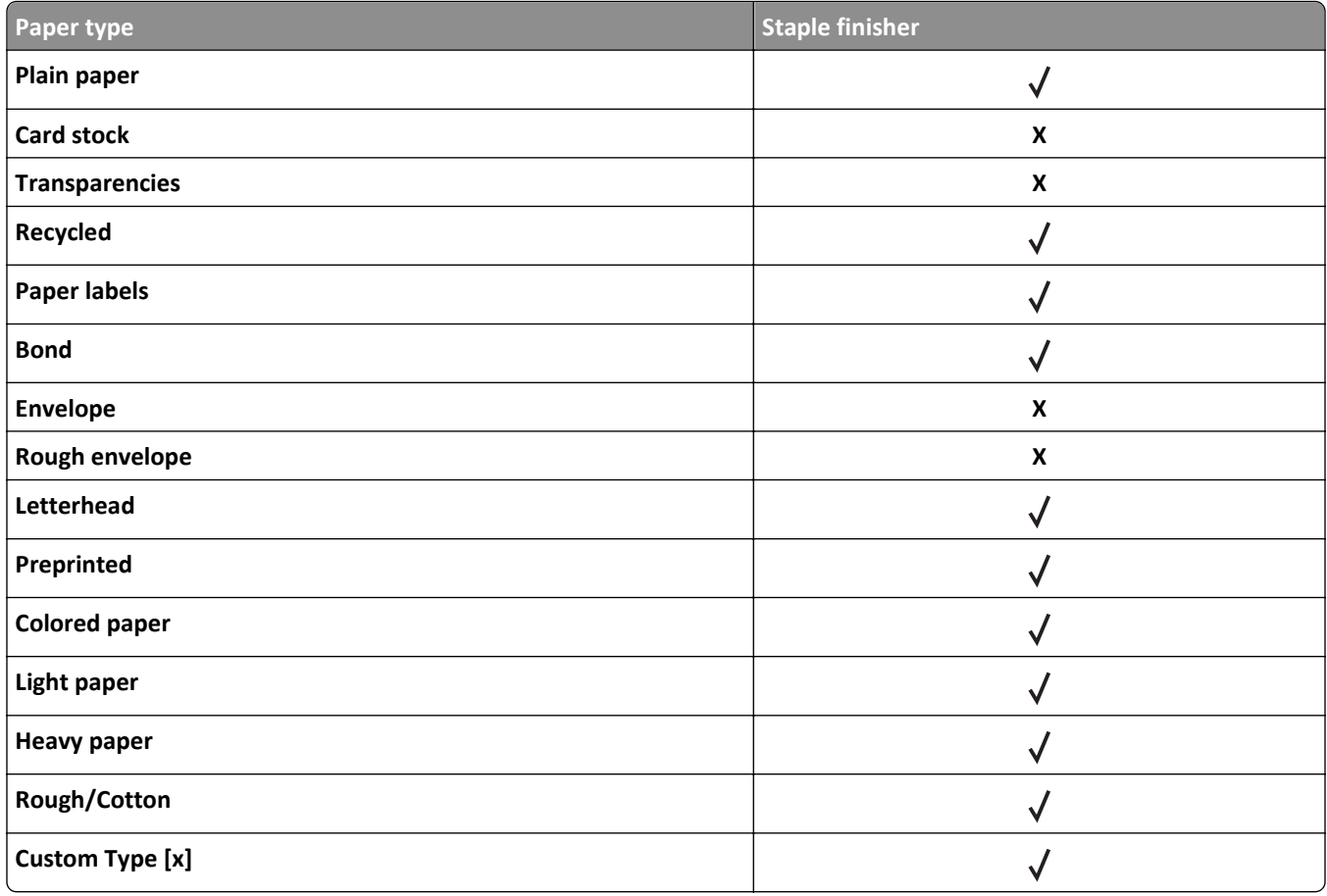

# **Printing**

## **Printing forms and a document**

## **Printing forms**

Use the Forms and Favorites application to quickly and easily access frequently used forms or other information that is regularly printed. Before you can use this application, first set it up on the printer. For more information, see ["Setting](#page-21-0) [up Forms and Favorites" on page 22](#page-21-0).

**1** From the printer home screen, navigate to:

**Forms and Favorites** > select the form from the list > enter the number of copies > adjust other settings

**2** Depending on your printer model, touch  $\blacktriangleright$ , or **Submit**.

## **Printing a document**

- **1** From the Paper menu on the printer control panel, set the paper type and size to match the paper loaded.
- **2** Send the print job:

#### **For Windows users**

- **a** With a document open, click **File** > **Print**.
- **b** Click **Properties**, **Preferences**, **Options**, or **Setup**.
- **c** Adjust the settings, if necessary.
- **d** Click **OK** > **Print**.

#### **For Macintosh users**

- **a** Customize the settings in the Page Setup dialog:
	- **1** With a document open, choose **File** > **Page Setup**.
	- **2** Choose a paper size or create a custom size to match the paper loaded.
	- **3** Click **OK**.
- **b** Customize the settings in the Print dialog:
	- **1** With a document open, choose **File** > **Print**.
		- If necessary, click the disclosure triangle to see more options.
	- **2** From the Print dialog and pop‑up menus, adjust the settings if necessary.

**Note:** To print on a specific paper type, adjust the paper type setting to match the paper loaded, or select the appropriate tray or feeder.

**3** Click **Print**.

## **Adjusting toner darkness**

**1** Open a Web browser, and then type the printer IP address in the address field.

#### **Notes:**

- **•** View the printer IP address on the printer home screen. The IP address appears as four sets of numbers separated by periods, such as 123.123.123.123.
- **•** If you are using a proxy server, then temporarily disable it to load the Web page correctly.
- **2** Click **Settings** > **Print Settings** > **Quality Menu** > **Toner Darkness**.
- **3** Adjust the toner darkness, and then click **Submit**.

#### **Using the printer control panel**

**1** From the home screen, navigate to:

> **Settings** > **Print Settings** > **Quality Menu** > **Toner Darkness**

**2** Adjust the setting, and then touch **Submit**.

## **Printing from a flash drive or mobile device**

### **Printing from a flash drive**

#### **Notes:**

- **•** Before printing an encrypted PDF file, you will be prompted to type the file password from the printer control panel.
- **•** You cannot print files for which you do not have printing permissions.
- **1** Insert a flash drive into the USB port.

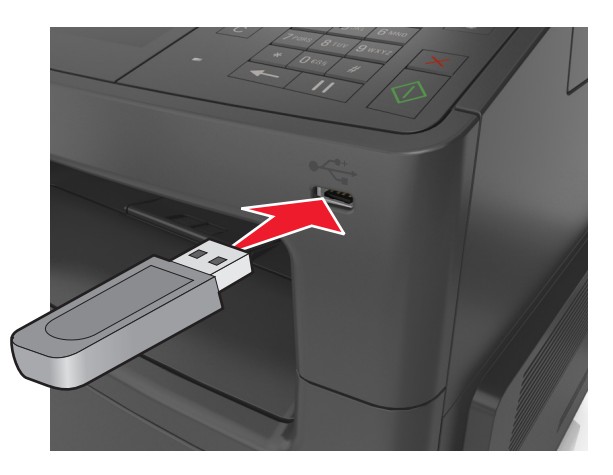

- **•** A flash drive icon appears on the printer home screen when a flash drive is inserted.
- **•** If you insert the flash drive when the printer requires attention, such as when a jam has occurred, then the printer ignores the flash drive.
- **•** If you insert the flash drive while the printer is processing other print jobs, then **Busy** appears on the printer display. After these print jobs are processed, you may need to view the held jobs list to print documents from the flash drive.

**Warning—Potential Damage:** Do not touch the USB cable, any wireless network adapter, any connector, the memory device, or the printer in the areas shown while actively printing, reading, or writing from the memory device. Loss of data can occur.

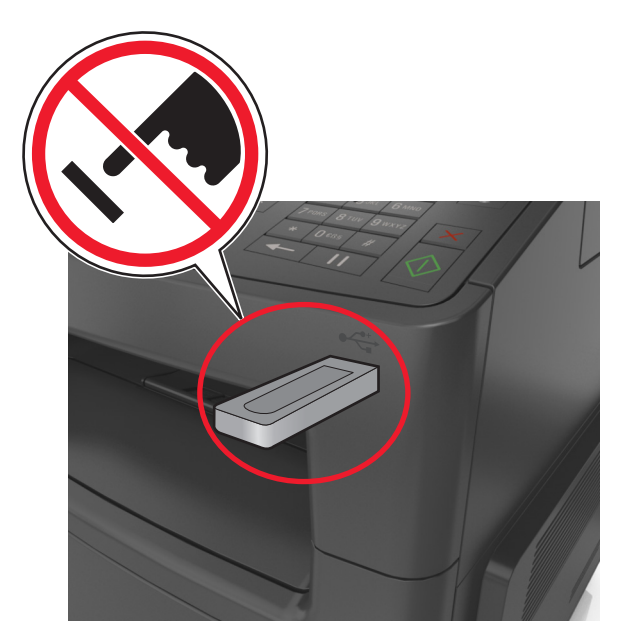

- **2** From the printer control panel, touch the document you want to print.
- **3** Touch the arrows to get a preview of the document.
- **4** Use  $\pm$  or  $\pm$  to specify the number of copies to be printed, and then touch **Print**.

#### **Notes:**

- **•** Do not remove the flash drive from the USB port until the document has finished printing.
- **•** If you leave the flash drive in the printer after leaving the initial USB menu screen, then touch **Held Jobs** on the home screen to print files from the flash drive.

## **Printing from a mobile device using AirPrint**

AirPrint<sup>™</sup> is a mobile printing application that allows you to print directly from your iPad® (all models), iPhone® (3GS or later), or iPod touch® (3rd generation or later) to your AirPrint-enabled printer. AirPrint-enabled printers work with these mobile devices that run the latest version of iOS.

**Note:** Make sure the printer and the mobile device share the same wireless network. For information on configuring the wireless settings of your mobile device, see the documentation that came with the device.

**1** From the home screen of your mobile device, launch the application.

**Note:** You can print any content from these Apple applications: iBook, Mail, Photos, Safari, and some select App Store applications.

- **2** Select the item to print, and then tap
- **3** Tap **Print**, and then choose your printer.
- **4** Set the print options you want, and then tap **Print**.

## **Printing from a mobile device using Dell Mobile Print**

You can print directly from an Android mobile device (OS 2.1 or later) to your printer using Dell Mobile Print.

#### **Notes:**

- **•** Make sure the printer and the mobile device share the same wireless network.
- **•** For information on configuring the wireless settings, see the documentation that came with your mobile device.
- **1** From Google Play, download the Dell Mobile Print application.
- **2** From the home screen of your mobile device, tap
- **3** Select the item to print.

You can choose from the list of supported applications (such as Calendar, Contacts, Gallery, Google Docs, GMail, Internet, Messaging, Word Documents, Excel Documents, PowerPoint Documents, and PDF Documents).

**4** From the print preview dialog, set the print and printer options if necessary.

**Note:** If your printer does not appear in the list, then check the network settings of both your printer and your mobile device to make sure that both share the same wireless network.

**5** Tap **Print**.

## **Supported flash drives and file types**

- High-speed USB flash drives must support the full-speed standard. Low-speed USB devices are not supported.
- **•** USB flash drives must support the File Allocation Table (FAT) system. Devices formatted with New Technology File System (NTFS) or any other file system are not supported.

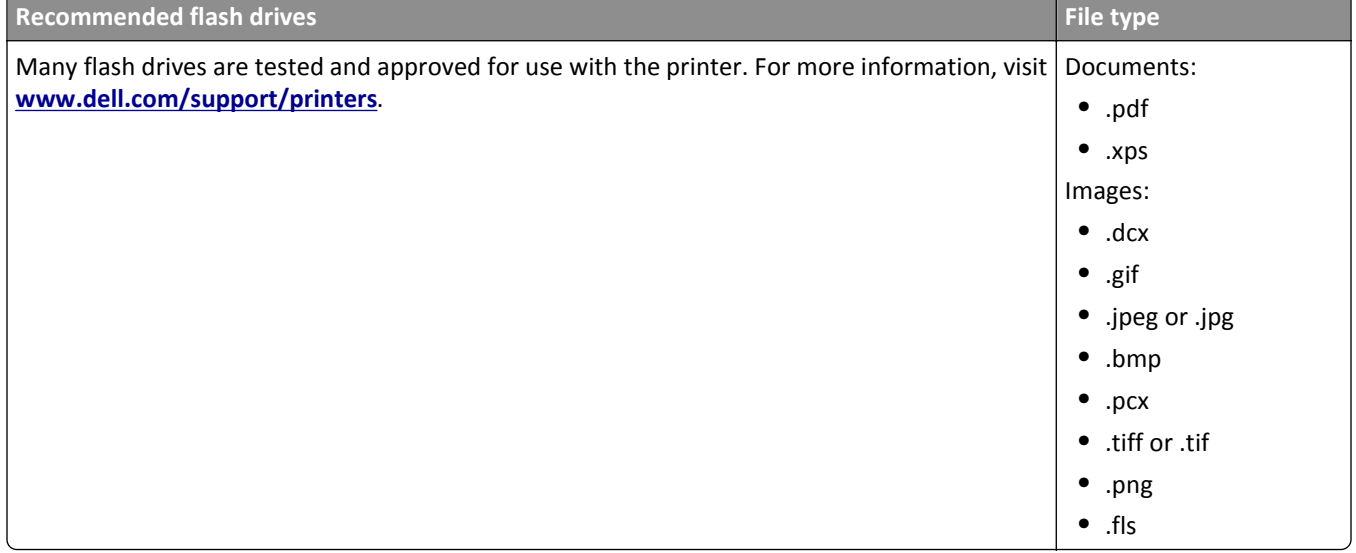

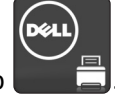

## **Printing confidential and other held jobs**

## **Storing print jobs in the printer**

**1** From the printer control panel, navigate to:

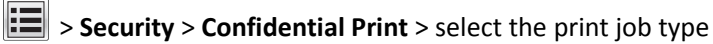

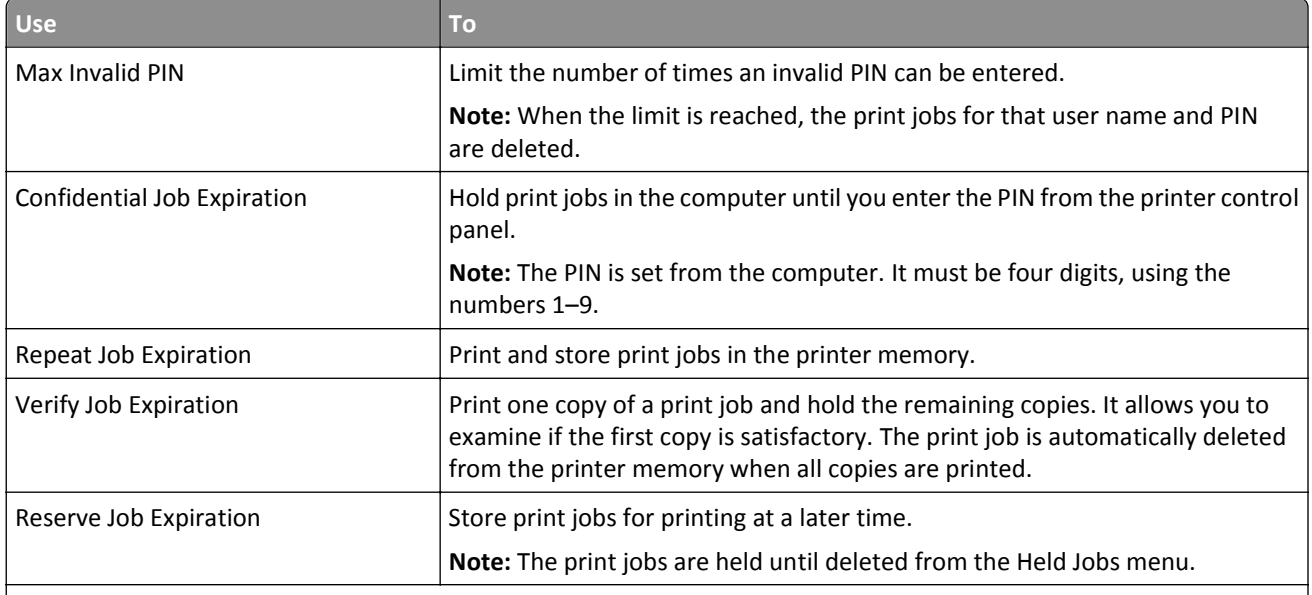

#### **Notes:**

- **•** Confidential, Verify, Reserve, and Repeat print jobs may be deleted if the printer requires extra memory to process additional held jobs.
- **•** You can set the printer to store print jobs in the printer memory until you start the print job from the printer control panel.
- **•** All print jobs that can be initiated by the user at the printer are called *held jobs*.
- **2** Touch **Submit**.

## **Printing confidential and other held jobs**

**Note:** Confidential and Verify print jobs are automatically deleted from memory after printing. Repeat and Reserve jobs are *held* in the printer until you delete them.

#### **For Windows users**

- **1** With a document open, click **File** > **Print**.
- **2** Click **Properties**, **Preferences**, **Options**, or **Setup**.
- **3** Click **Print and Hold**.
- **4** Select the print job type (Confidential, Repeat, Reserve, or Verify), and then assign a user name. For a confidential print job, also enter a four-digit PIN.
- **5** Click **OK** or **Print**.
- **6** From the printer home screen, release the print job.
	- **•** For confidential print jobs, navigate to: **Held jobs** > select your user name > **Confidential Jobs** > enter the PIN > **Print**
	- **•** For other print jobs, navigate to: **Held jobs** > select your user name > select the print job > specify the number of copies > **Print**

#### **For Macintosh users**

**1** With a document open, choose **File** > **Print**.

If necessary, click the disclosure triangle to see more options.

- **2** From the print options or Copies & Pages pop‑up menu, choose **Job Routing**.
- **3** Select the print job type (Confidential, Repeat, Reserve, or Verify), and then assign a user name. For a confidential print job, also enter a four-digit PIN.
- **4** Click **OK** or **Print**.
- **5** From the printer home screen, release the print job.
	- **•** For confidential print jobs, navigate to: **Held jobs** > select your user name > **Confidential Jobs** > enter the PIN > **Print**
	- **•** For other print jobs, navigate to: **Held jobs** > select your user name > select the print job > specify the number of copies > **Print**

## **Modifying confidential print settings**

**1** Open a Web browser, and then type the printer IP address in the address field.

- **•** View the printer IP address on the printer home screen. The IP address appears as four sets of numbers separated by periods, such as 123.123.123.123.
- **•** If you are using a proxy server, then temporarily disable it to load the Web page correctly.
- **2** Click **Settings** > **Security** > **Confidential Print Setup**.
- **3** Modify the settings:
	- **•** Set a maximum number of PIN entry attempts. When a user exceeds that number, all of the jobs for that user are deleted.
	- **•** Set an expiration time for confidential print jobs. When a user has not printed the jobs within that time, all of the jobs for that user are deleted.
- **4** Click **Submit** to save the modified settings.

## **Printing information pages**

## **Printing a font sample list**

**1** From the home screen, navigate to:

E > **Reports** > **Print Fonts**

**2** Touch **PCL Fonts** or **PostScript Fonts**.

## **Printing a directory list**

A directory list shows the resources stored in a flash memory or in the printer hard disk.

From the home screen, navigate to:

> **Reports** > **Print Directory**

## **Canceling a print job**

### **Canceling a print job from the printer control panel**

- **1** From the printer control panel, touch **Cancel Job** or press **x** on the keypad.
- **2** Touch the print job you want to cancel, and then touch **Delete Selected Jobs**.

**Note:** If you press  $\times$  on the keypad, then touch **Resume** to return to the home screen.

## **Canceling a print job from the computer**

#### **For Windows users**

- **1** Open the printers folder, and then select your printer.
- **2** From the print queue, select the print job you want to cancel, and then delete it.

#### **For Macintosh users**

- **1** From System Preferences in the Apple menu, navigate to your printer.
- **2** From the print queue, select the print job you want to cancel, and then delete it.

# **Copying**

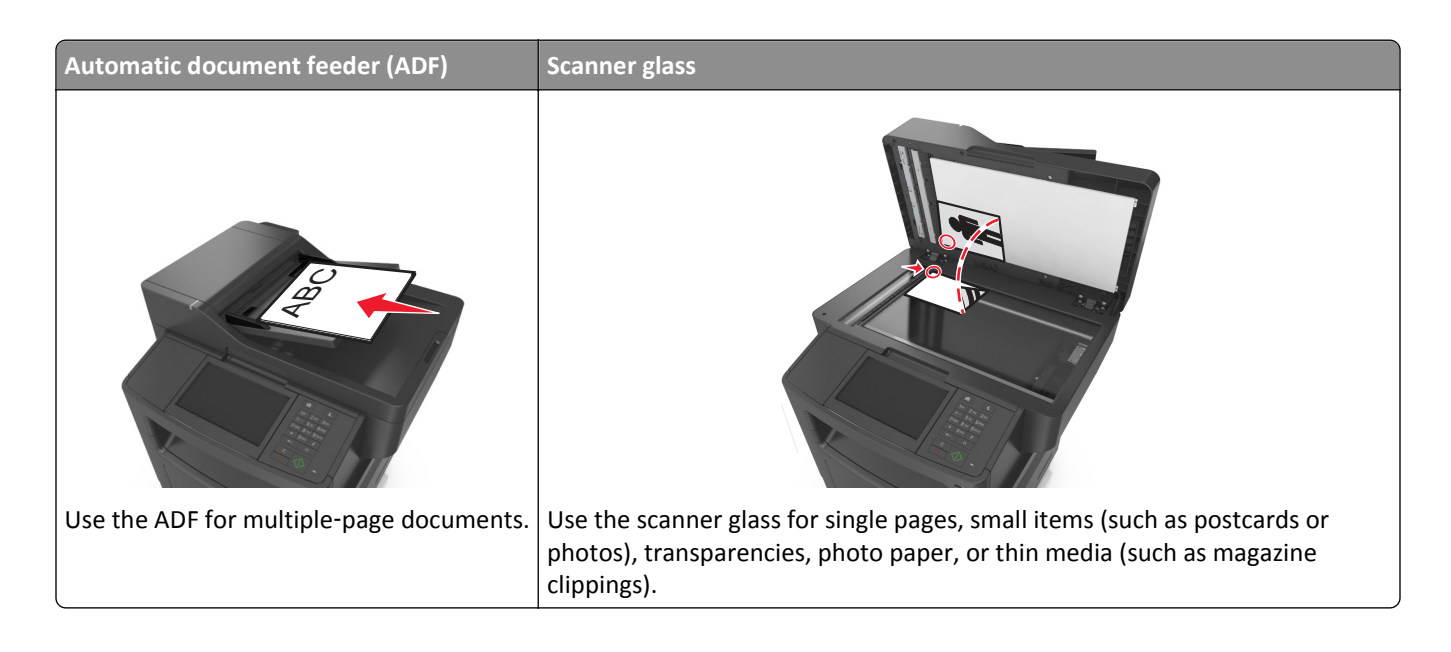

## **Making copies**

## **Making a quick copy**

**1** Load an original document faceup, short edge first into the ADF tray or facedown on the scanner glass.

**Notes:**

- **•** Do not load postcards, photos, small items, transparencies, photo paper, or thin media (such as magazine clippings) into the ADF tray. Place these items on the scanner glass.
- **•** The ADF indicator light comes on when the paper is loaded properly.
- **2** If you are loading a document into the ADF tray, then adjust the paper guides.

**Note:** To avoid a cropped image, make sure the size of the original document and the size of the copy paper are the same.

**3** From the printer control panel, press  $\Diamond$  .

## **Copying using the ADF**

**1** Load an original document faceup, short edge first into the ADF tray.

- **•** Do not load postcards, photos, small items, transparencies, photo paper, or thin media (such as magazine clippings) into the ADF tray. Place these items on the scanner glass.
- **•** The ADF indicator light comes on when the paper is loaded properly.
- **2** Adjust the paper guides.

**3** From the home screen, navigate to:

**Copy** > specify the copy settings > **Copy It**

## **Copying using the scanner glass**

- **1** Place an original document facedown on the scanner glass in the upper left corner.
- **2** From the home screen, navigate to:

**Copy** > specify the copy settings > **Copy It**

If you have more pages to scan, then place the next document on the scanner glass, and then touch **Scan the next page**.

**3** Touch **Finish the Job**.

## **Copying photos**

- **1** Place a photo facedown on the scanner glass in the upper left corner.
- **2** From the home screen, navigate to:

**Copy** > **Content** > **Photo** >

**3** From the Content Source menu, navigate to:

**Photo/Film** >  $\mathcal{V}$  > Copy It

**Note:** If you have more photos to copy, then place the next photo on the scanner glass, and then touch **Scan the next page**.

**4** Touch **Finish the Job**.

## **Copying on specialty media**

### **Copying on transparencies**

**1** Load an original document faceup, short edge first into the ADF tray or facedown on the scanner glass.

**Notes:**

- **•** Do not load postcards, photos, small items, transparencies, photo paper, or thin media (such as magazine clippings) into the ADF tray. Place these items on the scanner glass.
- **•** The ADF indicator light comes on when the paper is loaded properly.
- **2** From the home screen, navigate to:

**Copy** > **Copy from** > select the size of the original document >

**3** Navigate to:

**Copy to** > select the tray that contains transparencies > **Copy It**

If there are no trays that contain transparencies, then navigate to:

**Manual Feeder** >  $\mathcal{P}$  > select the size of the transparencies >  $\mathcal{P}$  > **Transparency** >  $\mathcal{P}$ 

**4** Load transparencies into the multipurpose feeder, and then touch **Copy It**.

## **Copying on letterhead**

**1** Load an original document faceup, short edge first into the ADF tray or facedown on the scanner glass.

#### **Notes:**

- **•** Do not load postcards, photos, small items, transparencies, photo paper, or thin media (such as magazine clippings) into the ADF tray. Place these items on the scanner glass.
- **•** The ADF indicator light comes on when the paper is loaded properly.
- **2** If you are loading a document into the ADF tray, then adjust the paper guides.
- **3** From the home screen, navigate to:

**Copy** > **Copy from** > select the size of the original document >

**4** Navigate to:

**Copy to** > select the tray containing the letterhead > **Copy It**

- **5** If there are no trays that support letterhead, then navigate to: **Manual Feeder** > select the size of the letterhead > **Letterhead**
- **6** Load the letterhead faceup, top edge first into the multipurpose feeder, and then touch **Copy It**.

## **Customizing copy settings**

### **Copying to a different size**

**1** Load an original document faceup, short edge first into the ADF tray or facedown on the scanner glass.

#### **Notes:**

- **•** Do not load postcards, photos, small items, transparencies, photo paper, or thin media (such as magazine clippings) into the ADF tray. Place these items on the scanner glass.
- **•** The ADF indicator light comes on when the paper is loaded properly.
- **2** If you are loading a document into the ADF tray, then adjust the paper guides.
- **3** From the home screen, navigate to:

**Copy** > **Copy from** > select the size of the original document >

**4** Navigate to:

**Copy to** > select a new size for the copy >  $\checkmark$  > Copy It

## **Making copies using paper from a selected tray**

**1** Load an original document faceup, short edge first into the ADF tray or facedown on the scanner glass.

**Notes:**

- **•** Do not load postcards, photos, small items, transparencies, photo paper, or thin media (such as magazine clippings) into the ADF tray. Place these items on the scanner glass.
- **•** The ADF indicator light comes on when the paper is loaded properly.
- **2** If you are loading a document into the ADF tray, then adjust the paper guides.
- **3** From the home screen, navigate to:

**Copy** > Copy from > select the size of the original document >  $\sqrt{ }$ 

**4** Navigate to:

**Copy to** > select the tray containing the paper type you want to use >  $\checkmark$ 

**5** Touch **Copy It**.

#### **Copying different paper sizes**

Use the ADF to copy original documents with different paper sizes. Depending on the paper sizes loaded and the "Copy to" and "Copy from" settings, each copy is either printed on mixed paper sizes (Example 1) or scaled to fit a single paper size (Example 2).

#### **Example 1: Copying on mixed paper sizes**

**1** Load an original document faceup, short edge first into the ADF tray or facedown on the scanner glass.

**Notes:**

- **•** Do not load postcards, photos, small items, transparencies, photo paper, or thin media (such as magazine clippings) into the ADF tray. Place these items on the scanner glass.
- **•** The ADF indicator light comes on when the paper is loaded properly.
- **2** If you are loading a document into the ADF tray, then adjust the paper guides.
- **3** From the home screen, navigate to:

#### **Copy** > **Copy from** > **Mixed Sizes** >

**4** Navigate to:

#### **Copy to** > **Auto Size Match** > > **Copy It**

The scanner identifies the different paper sizes as they are scanned. Copies are printed on mixed paper sizes corresponding to the paper sizes of the original document.

#### **Example 2: Copying on a single paper size**

**1** Load an original document faceup, short edge first into the ADF tray or facedown on the scanner glass.

**Notes:**

**•** Do not load postcards, photos, small items, transparencies, photo paper, or thin media (such as magazine clippings) into the ADF tray. Place these items on the scanner glass.

- **•** The ADF indicator light comes on when the paper is loaded properly.
- **2** If you are loading a document into the ADF tray, then adjust the paper guides.
- **3** From the home screen, navigate to:

#### **Copy** > **Copy from** > **Mixed Sizes** >

**4** Navigate to:

### **Copy to** > **Letter** > > **Copy It**

The scanner identifies the different paper sizes as they are scanned, and then scales the mixed paper sizes to fit on the paper size selected.

### **Copying on both sides of the paper (duplexing)**

**1** Load an original document faceup, short edge first into the ADF tray or facedown on the scanner glass.

#### **Notes:**

- **•** Do not load postcards, photos, small items, transparencies, photo paper, or thin media (such as magazine clippings) into the ADF tray. Place these items on the scanner glass.
- **•** The ADF indicator light comes on when the paper is loaded properly.
- **2** If you are loading a document into the ADF tray, then adjust the paper guides.
- **3** From the home screen, navigate to:

**Copy** > **Sides (Duplex)** > select the preferred duplexing method

**Note:** For the preferred duplexing method, the first number represents sides of the original documents while the second number represents sides of the copy. For example, select "2 sided to 2 sided" if you have two-sided original documents and you want two-sided copies.

**4** Touch  $\leq$  > **Copy It.** 

### **Reducing or enlarging copies**

Copies can be scaled from 25% to 400% of the original document size.

**1** Load an original document faceup, short edge first into the ADF tray or facedown on the scanner glass.

- **•** Do not load postcards, photos, small items, transparencies, photo paper, or thin media (such as magazine clippings) into the ADF tray. Place these items on the scanner glass.
- **•** The ADF indicator light comes on when the paper is loaded properly.
- **2** If you are loading a document into the ADF tray, then adjust the paper guides.
- **3** From the home screen, touch **Copy**.

<span id="page-85-0"></span>**4** From the Scale area, touch  $\overline{\phantom{a}}$  or  $\overline{\phantom{a}}$  to decrease or increase the value by 1%.

Touching "Copy to" or "Copy from" after setting Scale manually changes the scale value back to Auto.

**Note:** Auto is the factory default setting. This automatically adjusts the scan image of the original document to fit the size of the paper onto which you are copying.

**5** Touch **Copy It**.

## **Adjusting copy quality**

**1** Load an original document faceup, short edge first into the ADF tray or facedown on the scanner glass.

#### **Notes:**

- **•** Do not load postcards, photos, small items, transparencies, photo paper, or thin media (such as magazine clippings) into the ADF tray. Place these items on the scanner glass.
- **•** The ADF indicator light comes on when the paper is loaded properly.
- **2** If you are loading a document into the ADF tray, then adjust the paper guides.
- **3** From the home screen, navigate to:

#### **Copy** > **Content**

- **4** Touch the button that best represents the content type of the document you are copying.
	- **• Text**—The content of the original document is mostly text or line art.
	- **• Text/Photo**—The original document is a mixture of text, graphics, and photos.
	- **• Photo**—The original document is mostly a photo or an image.
	- **• Graphics**—The original document is mostly business‑type graphics, such as pie charts, bar charts, and animations.
- **5** Touch  $\mathbb{V}$
- **6** Touch the button that best represents the content source of the document you are copying.
	- **• Color Laser**—The original document was printed using a color laser printer.
	- **• Inkjet**—The original document was printed using an inkjet printer.
	- **• Magazine**—The original document is from a magazine.
	- **• Press**—The original document was printed using a printing press.
	- **• Black/White Laser**—The original document was printed using a mono laser printer.
	- **• Photo/Film**—The original document is a photo from a film.
	- **• Newspaper**—The original document is from a newspaper.
	- **• Other**—The original document was printed using an alternate or unknown printer.
- **7** Touch  $\mathbb{V}$  > Copy It.

## **Collating copies**

If you print multiple copies of a document, then you can choose to print the copies as a set (collated) or to print the copies as groups of pages (not collated).

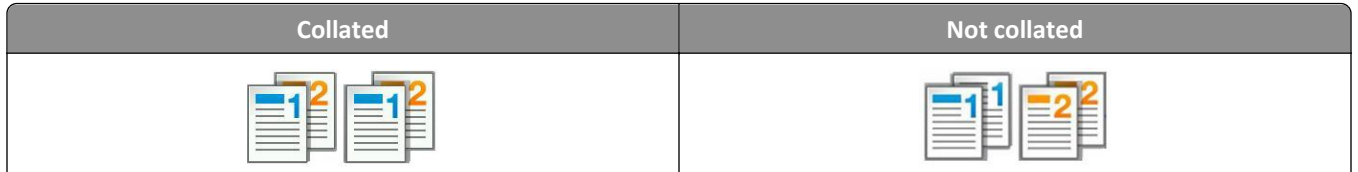

**1** Load an original document faceup, short edge first into the ADF tray or facedown on the scanner glass.

**Notes:**

- **•** Do not load postcards, photos, small items, transparencies, photo paper, or thin media (such as magazine clippings) into the ADF tray. Place these items on the scanner glass.
- **•** The ADF indicator light comes on when the paper is loaded properly.
- **2** If you are loading a document into the ADF tray, then adjust the paper guides.
- **3** From the home screen, navigate to:

**Copy** > enter the number of copies > **Collate** > select the preferred order of pages >  $\sqrt{}$  > **Copy It** 

#### **Placing separator sheets between copies**

**1** Load an original document faceup, short edge first into the ADF tray or facedown on the scanner glass.

**Notes:**

- **•** Do not load postcards, photos, small items, transparencies, photo paper, or thin media (such as magazine clippings) into the ADF tray. Place these items on the scanner glass.
- **•** The ADF indicator light comes on when the paper is loaded properly.
- **2** If you are loading a document into the ADF tray, then adjust the paper guides.
- **3** From the home screen, navigate to:

#### **Copy** > **Advanced Options** > **Separator Sheets**

**Note:** Set Collate to "1,2,3 ‑ 1,2,3" to place separator sheets between copies. If Collate is set to "1,1,1 ‑ 2,2,2," then the separator sheets are added to the end of the copy job. For more information, see ["Collating copies" on](#page-85-0) [page 86](#page-85-0).

- **4** Select one of the following:
	- **• Between Copies**
	- **• Between Jobs**
	- **• Between Pages**
	- **• Off**

**5** Touch  $\leq$  > **Copy It.** 

## **Copying multiple pages onto a single sheet**

In order to save paper, you can copy either two or four consecutive pages of a multiple‑page document onto a single sheet of paper.

#### **Notes:**

- **•** Make sure to set the paper size to letter, legal, A4, or JIS B5.
- **•** Make sure to set the copy size to 100%.
- **1** Load an original document faceup, short edge first into the ADF tray or facedown on the scanner glass.

**Notes:**

- **•** Do not load postcards, photos, small items, transparencies, photo paper, or thin media (such as magazine clippings) into the ADF tray. Place these items on the scanner glass.
- **•** The ADF indicator light comes on when the paper is loaded properly.
- **2** If you are loading a document into the ADF tray, then adjust the paper guides.
- **3** From the home screen, navigate to:

```
Copy > Advanced Options > Paper Saver > select the output you want > \blacktriangledown > Copy It
```
**Note:** If Paper Saver is set to Off, then the Print Page Borders option is unavailable.

#### **Creating a custom copy job**

The custom copy job or job build is used to combine one or more sets of original documents into a single copy job. Each set may be scanned using different job parameters. When a copy job is submitted and Custom Job is enabled, the scanner scans the first set of original documents using the specified settings, and then it scans the next set with the same or different settings.

The definition of a set depends on the scan source:

- **•** If you scan a document on the scanner glass, then a set consists of one page.
- **•** If you scan multiple pages using the ADF, then a set consists of all scanned pages until the ADF tray becomes empty.
- **•** If you scan one page using the ADF, then a set consists of one page.

For example:

**1** Load an original document faceup, short edge first into the ADF tray or facedown on the scanner glass.

#### **Notes:**

- **•** Do not load postcards, photos, small items, transparencies, photo paper, or thin media (such as magazine clippings) into the ADF tray. Place these items on the scanner glass.
- **•** The ADF indicator light comes on when the paper is loaded properly.
- **2** If you are loading a document into the ADF tray, then adjust the paper guides.
- **3** From the home screen, navigate to:

**Copy** > **Advanced Options** > **Custom Job** > **On** > > **Copy It**

**Note:** When the end of a set is reached, the scan screen appears.

**4** Load the next document faceup, short edge first into the ADF tray or facedown on the scanner glass, and then touch **Scan from automatic feeder** or **Scan from flatbed**.

**Note:** Change the scan job settings, if necessary.

**5** If you have another document to scan, then repeat the previous step. Otherwise, touch **Finish the job**.

## **Placing information on copies**

## **Placing a header or footer on pages**

**1** Load an original document faceup, short edge first into the ADF tray or facedown on the scanner glass.

#### **Notes:**

- **•** Do not load postcards, photos, small items, transparencies, photo paper, or thin media (such as magazine clippings) into the ADF tray. Place these items on the scanner glass.
- **•** The ADF indicator light comes on when the paper is loaded properly.
- **2** If you are loading a document into the ADF, then adjust the paper guides.
- **3** From the home screen, navigate to:

**Copy** > **Advanced Options** > **Header/Footer** > select where you want to place the header or footer > select the type of header or footer you want

- **4** Enter the required information depending on the header or footer you selected, and then touch **Done**.
- **5** Touch  $\leq$ , and then press  $\leq$ .

#### **Placing an overlay message on each page**

An overlay message can be placed on each page. The message choices are Urgent, Confidential, Copy, Custom, and Draft.

**1** Load an original document faceup, short edge first into the ADF tray or facedown on the scanner glass.

#### **Notes:**

- **•** Do not load postcards, photos, small items, transparencies, photo paper, or thin media (such as magazine clippings) into the ADF tray. Place these items on the scanner glass.
- **•** The ADF indicator light comes on when the paper is loaded properly.
- **2** If you are loading a document into the ADF tray, then adjust the paper guides.
- **3** From the home screen, navigate to:

**Copy** > **Advanced Options** > **Overlay** > select overlay message > **Done** > **Copy It**

## **Canceling a copy job**

## **Canceling a copy job while the original document is in the ADF**

When the ADF begins processing a document, touch **Cancel Job** on the printer control panel.

### **Canceling a copy job while copying pages using the scanner glass**

From the home screen, touch **Cancel Job**.

**Canceling** appears on the display. When the job is canceled, the Copy screen appears.

### **Canceling a copy job while pages are being printed**

- **1** From the printer control panel, touch **Cancel Job** or press **x** on the keypad.
- **2** Touch the job you want to cancel, and then touch **Delete Selected Jobs**.

**Note:** If you press  $\times$  on the keypad, then touch **Resume** to return to the home screen.

## **Understanding the copy options**

## **Copy from**

This option opens a screen where you can select the paper size of the original document.

- **•** Touch the paper size that matches the original document.
- **•** To copy an original document that contains mixed paper sizes with the same width, touch **Mixed Sizes**.
- **•** To set the printer to automatically detect the size of the original document, touch **Auto Size Sense**.

## **Copy to**

This option opens a screen where you can enter the paper size and type on which your copies will be printed.

- **•** Touch the paper size and type that matches the paper loaded.
- **•** If the settings for "Copy from" and "Copy to" are different, then the printer automatically adjusts the Scale setting to accommodate the difference.
- **•** If the paper type or size that you want to copy onto is not loaded in one of the trays, then touch **Manual Feeder**, and manually load the paper in the multipurpose feeder.
- **•** When "Copy to" is set to Auto Size Match, each copy matches the paper size of the original document. If a matching paper size is not in one of the trays, then **Paper size not found** appears and prompts to load a paper in a tray or multipurpose feeder.

### **Scale**

This option lets you scale the document from 25% to 400% of the original document size. You can also set automatic scaling.

- **•** When copying to a different paper size, such as from legal‑size to letter‑size paper, set the "Copy from" and "Copy to" paper sizes automatically to scale the scan image to fit the size of the paper onto which you are copying.
- To decrease or increase the value by 1%, touch  $\Box$  or  $\Box$  on the printer control panel. To make a continuous decrease or increase in value, hold the button for two seconds or more.

### **Darkness**

This option lets you adjust how light or dark the copies are in relation to the original document.

## **Sides (Duplex)**

This option lets you make one- or two-sided copies from one- or two-sided original documents.

### **Collate**

This option keeps the pages of a print job stacked in sequence when printing multiple copies of the document.

## **Copies**

This option lets you set the number of copies to be printed.

## **Content**

This option lets you set the original document type and source.

Select from the following content types:

- **• Text**—The content of the original document is mostly text or line art.
- **• Text/Photo**—The original document is a mixture of text, graphics, and photos.
- **• Photo**—The original document is mostly a photo or an image.
- **• Graphics**—The original document is mostly business‑type graphics, such as pie charts, bar charts, and animations.

Select from the following content sources:

- **• Color Laser**—The original document was printed using a color laser printer.
- **• Inkjet**—The original document was printed using an inkjet printer.
- **• Magazine**—The original document is from a magazine.
- **• Brochure**—The original document is from a brochure.
- **• Black/White Laser**—The original document was printed using a mono laser printer.
- **• Photo/Film**—The original document is a photo from film.
- **• Newspaper**—The original document is from a newspaper.
- **• Other**—The original document was printed using an alternate or unknown printer.

### **Save As Shortcut**

This option lets you save the current settings by assigning a shortcut number.

## **Using the advanced options**

Select from the following settings:

- **• Advanced Imaging**—This adjusts the Background Removal, Color Balance, Color Dropout, Contrast, JPEG Quality, Mirror Image, Negative Image, Scan Edge to Edge, Shadow Detail, and Sharpness settings before you scan the document.
- **• Custom Job**—This combines multiple scanning jobs into a single job.
- **• Edge Erase**—This removes smudges or marks around the edges of a document. You can choose to remove an equal area around all four sides of the paper, or pick a particular edge. Edge Erase erases whatever is within the area selected, leaving nothing on that portion of the scan.
- **• Transmission Log**—This prints the transmission log or transmission error log.
- **• Adjust ADF Skew**—This straightens scanned images that are slightly skewed when received from the ADF tray.

**Note:** This option is supported only in select printer models.

# **E-mailing**

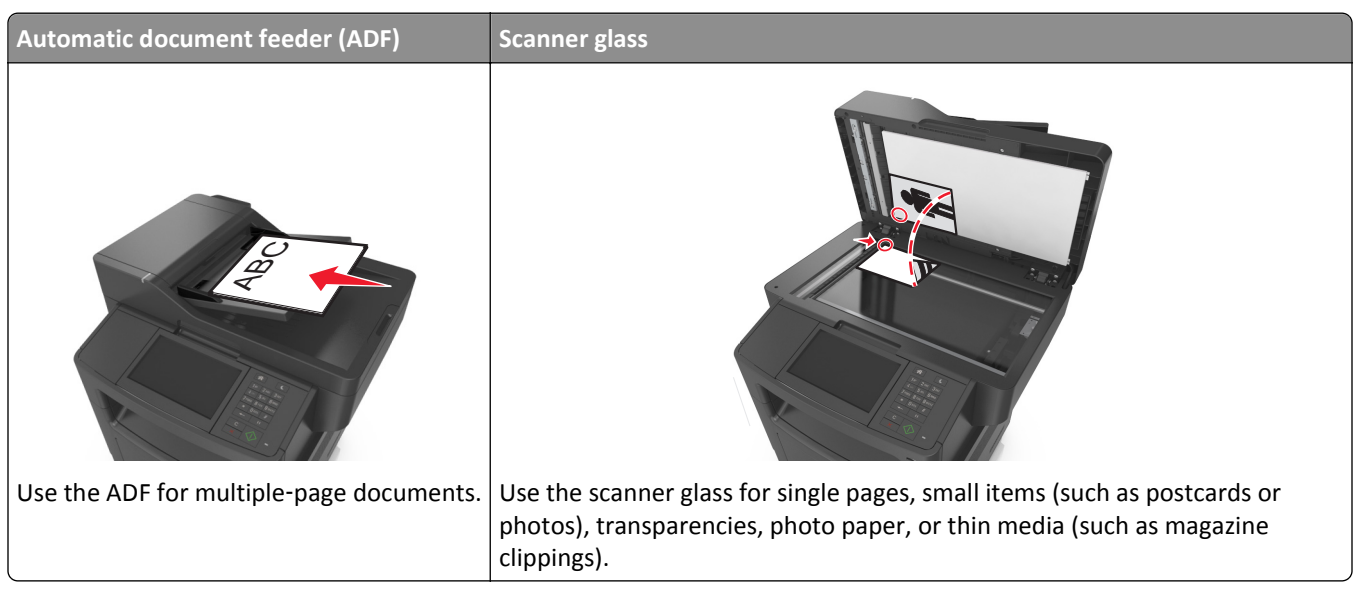

You can use the printer to e‑mail scanned documents to one or more recipients in a number of ways. You can type the e-mail address, use a shortcut number, or use the address book.

## **Setting up the printer to e-mail**

## **Setting up the e-mail function**

**1** Open a Web browser, and then type the printer IP address in the address field.

**Notes:**

- **•** View the printer IP address on the printer home screen. The IP address appears as four sets of numbers separated by periods, such as 123.123.123.123.
- **•** If you are using a proxy server, then temporarily disable it to load the Web page correctly.
- **2** Click **Settings** > **E-mail/FTP Settings** > **E-mail Settings**.
- **3** Enter the appropriate information, and then click **Submit**.

## **Configuring e**‑**mail settings**

**1** Open a Web browser, and then type the printer IP address in the address field.

- **•** View the printer IP address on the printer home screen. The IP address appears as four sets of numbers separated by periods, such as 123.123.123.123.
- **•** If you are using a proxy server, then temporarily disable it to load the Web page correctly.
- **2** Click **Settings** > **E-mail/FTP Settings** > **E-mail Settings**.

**3** Enter the appropriate information, and then click **Submit**.

## **Creating an e-mail shortcut**

### **Creating an e-mail shortcut using the Embedded Web Server**

**1** Open a Web browser, and then type the printer IP address in the address field.

**Notes:**

- **•** View the printer IP address on the printer home screen. The IP address appears as four sets of numbers separated by periods, such as 123.123.123.123.
- **•** If you are using a proxy server, then temporarily disable it to load the Web page correctly.
- **2** Click **Settings**.
- **3** From the Other Settings column, click **Manage Shortcuts** > **E-mail Shortcut Setup**.
- **4** Type a unique name for the e‑mail recipient, and then type the e‑mail address. If you are entering multiple addresses, then separate each address with a comma.
- **5** Click **Add**.

#### **Creating an e-mail shortcut using the printer control panel**

**1** From the home screen, navigate to:

**E-mail** > **Recipient** > type an e‑mail address

To create a group of recipients, touch **Next address**, and then type the next recipient's e-mail address.

- **2** Touch **Subject**, then type the e‑mail subject, and then touch **Done**.
- **3** Touch **Message**, then type your message, and then touch **Done**.
- **4** Adjust the e‑mail settings.

**Note:** If you change the settings after the e-mail shortcut has been created, then the settings are not saved.

- **5** Touch  $\sim$
- **6** Type a unique name for the shortcut, and then touch **Done**.
- **7** Verify that the shortcut name is correct, and then touch **OK**.

If the shortcut name is incorrect, then touch **Cancel**, and then reenter the information.

- **•** The shortcut name appears in the E-mail Shortcuts icon on the printer home screen.
- You can use the shortcut when e-mailing another document using the same settings.

## **E-mailing a document**

You can use the printer to e‑mail scanned documents to one or more recipients in a number of ways. You can type the e-mail address, use a shortcut number, or use the address book. You can also use the Multi Send or MyShortcut application from the printer home screen. For more information, see ["Activating the home screen applications" on](#page-21-0) [page 22](#page-21-0).

### **Sending an e-mail using the printer control panel**

**1** Load an original document faceup, short edge first into the ADF tray or facedown on the scanner glass.

#### **Notes:**

- **•** Do not load postcards, photos, small items, transparencies, photo paper, or thin media (such as magazine clippings) into the ADF tray. Place these items on the scanner glass.
- **•** The ADF indicator light comes on when the paper is loaded properly.
- **2** If you are loading a document into the ADF tray, then adjust the paper guides.

**Note:** To avoid a cropped image, make sure that the size of the original document and the copy paper size are the same.

**3** From the home screen, navigate to:

#### **E-mail** > **Recipient(s)**

**4** Type the e‑mail address, or press **#** using the keypad, and then enter the shortcut number.

#### **Notes:**

- **•** To enter additional recipients, touch **Next address**, and then enter the address or shortcut number you want to add.
- **•** You can also enter an e‑mail address using the address book.
- **5** Touch **Done** > **Send It**.

### **Sending an e**‑**mail using a shortcut number**

**1** Load an original document faceup, short edge first into the ADF tray or facedown on the scanner glass.

#### **Notes:**

- **•** Do not load postcards, photos, small items, transparencies, photo paper, or thin media (such as magazine clippings) into the ADF tray. Place these items on the scanner glass.
- **•** The ADF indicator light comes on when the paper is loaded properly.
- **2** If you are loading a document into the ADF tray, then adjust the paper guides.
- **3** Press #, then enter the shortcut number using the keypad, and then touch  $\mathbb{V}$ .

**Note:** To enter additional recipients, touch **Next address**, and then enter the address or shortcut number that you want to add.

**4** Touch **Send It**.

## **Sending an e**‑**mail using the address book**

**1** Load an original document faceup, short edge first into the ADF tray or facedown on the scanner glass.

**Notes:**

- **•** Do not load postcards, photos, small items, transparencies, photo paper, or thin media (such as magazine clippings) into the ADF tray. Place these items on the scanner glass.
- **•** The ADF indicator light comes on when the paper is loaded properly.
- **2** If you are loading a document into the ADF tray, then adjust the paper guides.
- **3** From the home screen, navigate to:

**E-mail** > **Recipient(s)** > > type the name of the recipient > **Search**

**4** Touch the name of the recipient.

**Note:** To enter additional recipients, touch **Next address**, and then enter the address or shortcut number that you want to add, or search the address book.

**5** Touch **Done**.

## **Customizing e-mail settings**

## **Adding e-mail subject and message information**

**1** Load an original document faceup, short edge first into the ADF tray or facedown on the scanner glass.

**Notes:**

- **•** Do not load postcards, photos, small items, transparencies, photo paper, or thin media (such as magazine clippings) into the ADF tray. Place these items on the scanner glass.
- **•** The ADF indicator light comes on when the paper is loaded properly.
- **2** If you are loading a document into the ADF tray, then adjust the paper guides.
- **3** From the home screen, navigate to:

**E-mail** > **Recipient(s)** > type the e‑mail address > **Done**

- **4** Touch **Subject**, then type the e‑mail subject, and then touch **Done**.
- **5** Touch **Message**, then type your message, and then touch **Done**.

## **Changing the output file type**

**1** Load an original document faceup, short edge first into the ADF tray or facedown on the scanner glass.

- **•** Do not load postcards, photos, small items, transparencies, photo paper, or thin media (such as magazine clippings) into the ADF tray. Place these items on the scanner glass.
- **•** The ADF indicator light comes on when the paper is loaded properly.
- **2** If you are loading a document into the ADF tray, then adjust the paper guides.

**3** From the home screen, navigate to:

**E-mail** > **Recipient(s)** > type the e‑mail address > **Done** > **Send as**

- **4** Touch the button that represents the file type you want to send.
	- **• PDF**—Create a single file with multiple pages.
	- **• Secure PDF**—Create an encrypted PDF file that protects the file contents from unauthorized access.
	- **• TIFF**—Create multiple files or a single file. If Multi-page TIFF is turned off in the Settings menu of the Embedded Web Server, then TIFF saves one page in each file. The file size is usually larger than an equivalent JPEG.
	- **• JPEG**—Create and attach a separate file for each page of your original document, viewable by most Web browsers and graphics programs.
	- **• XPS**—Create a single XML Paper Specification (XPS) file with multiple pages, viewable using an Internet Explorer‑hosted viewer and the .NET Framework, or by downloading a third‑party standalone viewer.

```
5 Touch \le > Send It.
```
**Note:** If you selected Secure PDF, then you will be prompted to enter your password twice.

## **Canceling an e-mail**

- **•** When using the ADF, touch **Cancel Job** while **Scanning** appears.
- **•** When using the scanner glass, touch **Cancel Job** while **Scanning** appears, or while **Scan the Next Page** / **Finish the Job** appears.

## **Understanding the e-mail options**

## **Recipient(s)**

This option lets you enter the recipient of your e-mail. You may enter multiple e-mail addresses.

## **Subject**

This option lets you type a subject line for your e-mail.

### **Message**

This option lets you type a message that will be sent with your scanned attachment.

### **File Name**

This option lets you customize the attachment file name.

## **Original Size**

This option lets you set the paper size of the documents you are going to e-mail. When Original Size is set to Mixed Sizes, you can scan an original document that contains mixed paper sizes (letter- and legal-size pages).

### **Darkness**

This option lets you adjust how light or dark your scanned documents are in relation to the original document.

## **Resolution**

This option lets you adjust the output quality of your e-mail. Increasing the image resolution increases the e-mail file size and the time needed to scan your original document. Decreasing the image resolution reduces the file size.

## **Send As**

This option lets you set the output type for the scan image.

Select one of the following:

**• PDF**—Use this to create a single file with multiple pages.

**Note:** PDF is the factory default setting.

- **• Secure PDF**—Use this to create an encrypted PDF file that protects the file contents from unauthorized access.
- **• TIFF**—Use this to create multiple files or a single file. If Multi-page TIFF is turned off in the Settings menu of the Embedded Web Server, then TIFF saves one page in each file. The file size is usually larger than an equivalent JPEG.
- **• JPEG**—Use this to create and attach a separate file for each page of your original document.
- **• XPS**—Use this to create a single XPS file with multiple pages.

## **Content**

This option lets you set the original document type and source.

Select from the following content types:

- **• Text**—The content of the original document is mostly text or line art.
- **• Text/Photo**—The original document is a mixture of text, graphics, and photos.
- **• Photo**—The original document is mostly a photo or an image.
- **• Graphics**—The original document is mostly business‑type graphics, such as pie charts, bar charts, and animations.

Select from the following content sources:

- **• Color Laser**—The original document was printed using a color laser printer.
- **• Inkjet**—The original document was printed using an inkjet printer.
- **• Magazine**—The original document is from a magazine.
- **• Brochure**—The original document is from a brochure.
- **• Black/White Laser**—The original document was printed using a mono laser printer.
- **• Photo/Film**—The original document is a photo from film.
- **• Newspaper**—The original document is from a newspaper.
- **• Other**—The original document was printed using an alternate or unknown printer.

## **Page Setup**

This option lets you change the following settings:

- **• Sides (Duplex)**—This specifies if the original document is printed on only one side or on both sides of the paper. This also identifies what needs to be scanned for inclusion in the e-mail.
- **• Orientation**—This specifies the orientation of the original document, and then changes the Sides (Duplex) and Binding settings to match the orientation.
- **Binding**—This specifies if the original document is bound on the long-edge or short-edge side.

### **Scan Preview**

This option lets you view the first page of the image before it is included in the e-mail. When the first page is scanned, the scanning is paused and a preview image appears.

**Note:** This option appears only when a working printer hard disk is installed.

## **Using the advanced options**

Select from the following settings:

- **• Advanced Imaging**—This adjusts the Background Removal, Color Balance, Color Dropout, Contrast, JPEG Quality, Mirror Image, Negative Image, Scan Edge to Edge, Shadow Detail, and Sharpness settings before you e-mail the document.
- **• Custom Job**—This combines multiple scanning jobs into a single job.
- **• Edge Erase**—This removes smudges or marks around the edges of a document. You can choose to remove an equal area around all four sides of the paper, or pick a particular edge. Edge Erase will erase whatever is within the area selected, leaving nothing on that portion of the scan.
- **• Transmission Log**—This prints the transmission log or transmission error log.
- **• Adjust ADF Skew**—This straightens scanned images that are slightly skewed when received from the ADF tray.

**Note:** This option is supported only in select printer models.

# **Faxing**

**Note:** Fax capabilities may not be available on all printer models.

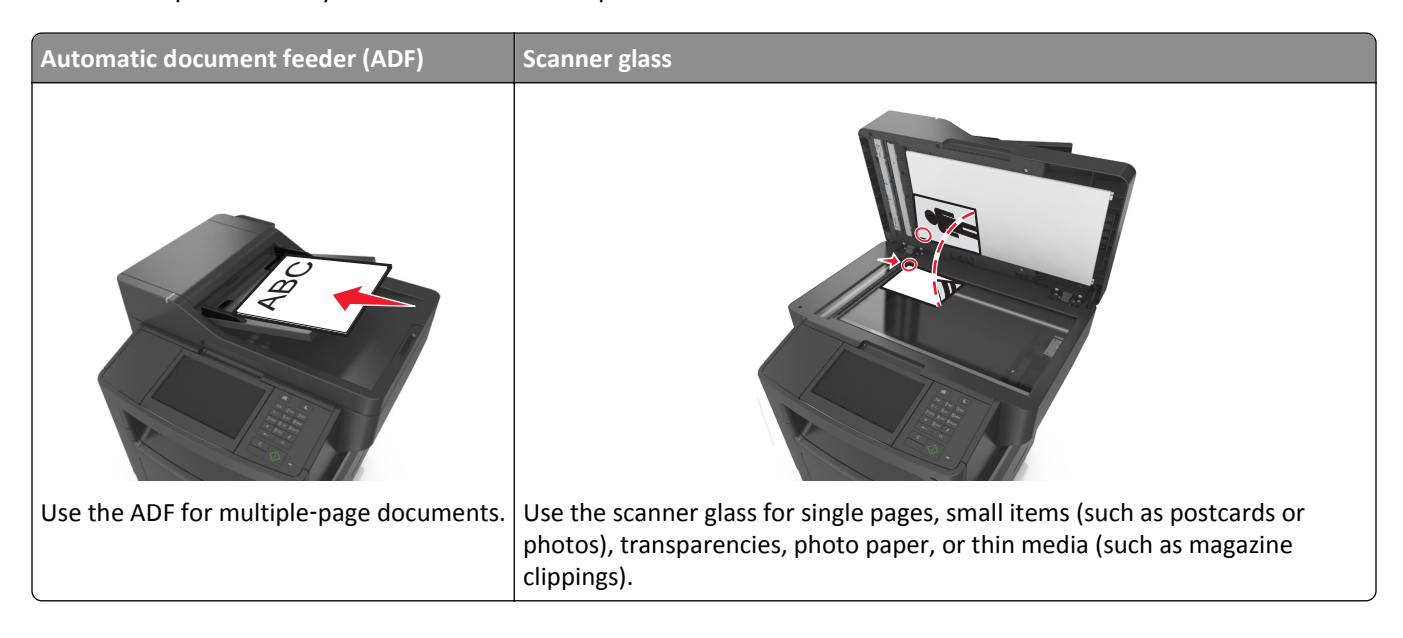

## **Setting up the printer to fax**

**CAUTION—SHOCK HAZARD:** Do not use the fax feature during a lightning storm. Do not set up this product or make any electrical or cabling connections, such as the fax feature, power cord, or telephone, during a lightning storm.

#### **Notes:**

- **•** The following connection methods are applicable only in select countries or regions.
- **•** During the initial printer setup, clear the fax function check box and any other function you plan to set up later, and then press **Continue**.
- **•** The indicator light may blink red if the fax function is enabled but not fully set up.

**Warning—Potential Damage:** Do not touch the cables or the printer in the area shown while actively sending or receiving a fax.

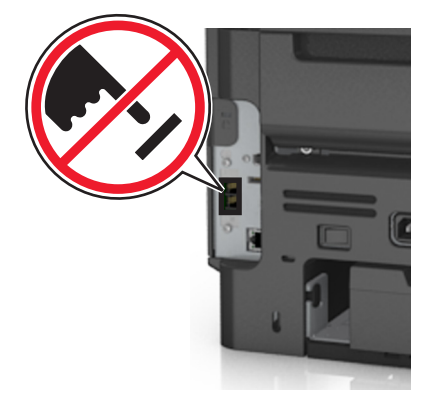

## **Initial fax setup**

Many countries and regions require outgoing faxes to contain the following information in a margin at the top or bottom of each transmitted page, or on the first page of the transmission: fax name (identification of the business, other entity, or individual sending the message) and fax number (telephone number of the sending fax machine, business, other entity, or individual).

To enter your fax setup information, use the printer control panel, or use your browser to access the Embedded Web Server and then enter the Settings menu.

**Note:** If you do not have a TCP/IP environment, then you must use the printer control panel to enter your fax setup information.

#### **Using the printer control panel for fax setup**

When the printer is turned on for the first time, a series of start-up screens appear. If the printer has fax capabilities, then the Fax Name and Fax Number screens appear.

- **1** When the Fax Name screen appears, do the following:
	- **a** Enter the name to be printed on all outgoing faxes.
	- **b** Enter the fax name, and then touch **Submit**.
- **2** When the Fax Number screen appears, enter the fax number, and then touch **Submit**.

#### **Using the Embedded Web Server for fax setup**

**1** Open a Web browser, and then type the printer IP address in the address field.

- **•** View the printer IP address on the printer home screen. The IP address appears as four sets of numbers separated by periods, such as 123.123.123.123.
- **•** If you are using a proxy server, then temporarily disable it to load the Web page correctly.
- **2** Click **Settings** > **Fax Settings** > **Analog Fax Setup**.
- **3** In the Fax Name field, type the name to be printed on all outgoing faxes.
- **4** In the Fax Number field, enter the printer fax number.
- **5** Click **Submit**.

### **Choosing a fax connection**

**Scenario 1: Standard telephone line**

**Setup 1: Printer is connected to a dedicated fax line**

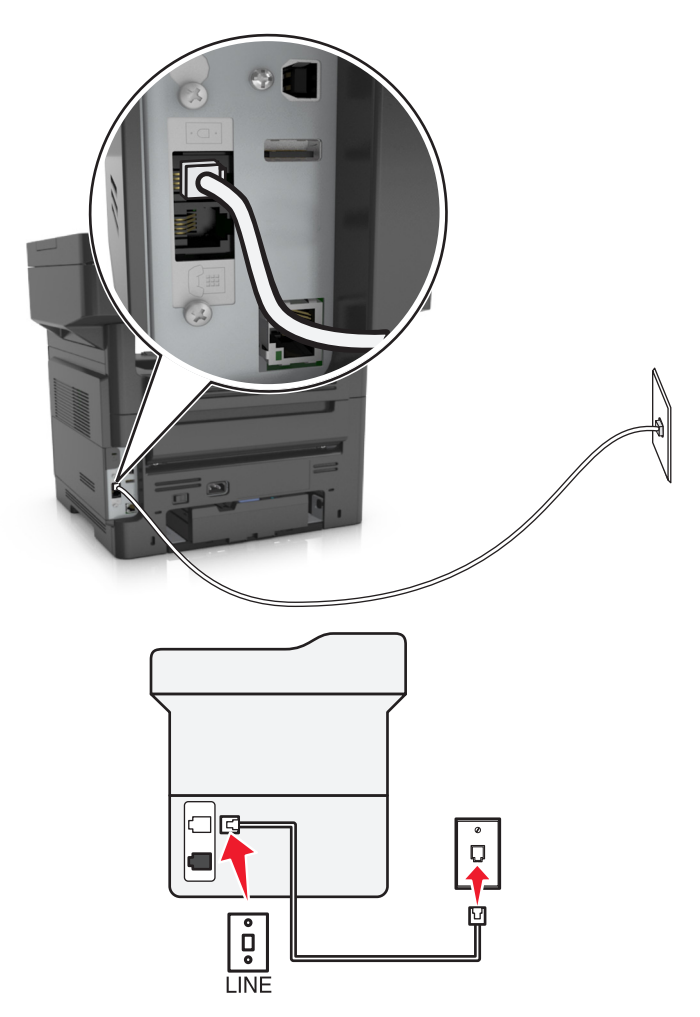

#### **To connect:**

- **1** Connect one end of the telephone cable that came with the printer to the **p** port of the printer.
- **2** Connect the other end of the telephone cable to an active analog wall jack.

#### **Tips for this setup:**

- **•** You can set the printer to receive faxes automatically (Auto Answer On) or manually (Auto Answer Off).
- **•** If you want to receive faxes automatically (Auto Answer On), then set the printer to pick up on any number of rings that you want.

#### **Setup 2: Printer is sharing the line with an answering machine**

**Connected to the same telephone wall jack**

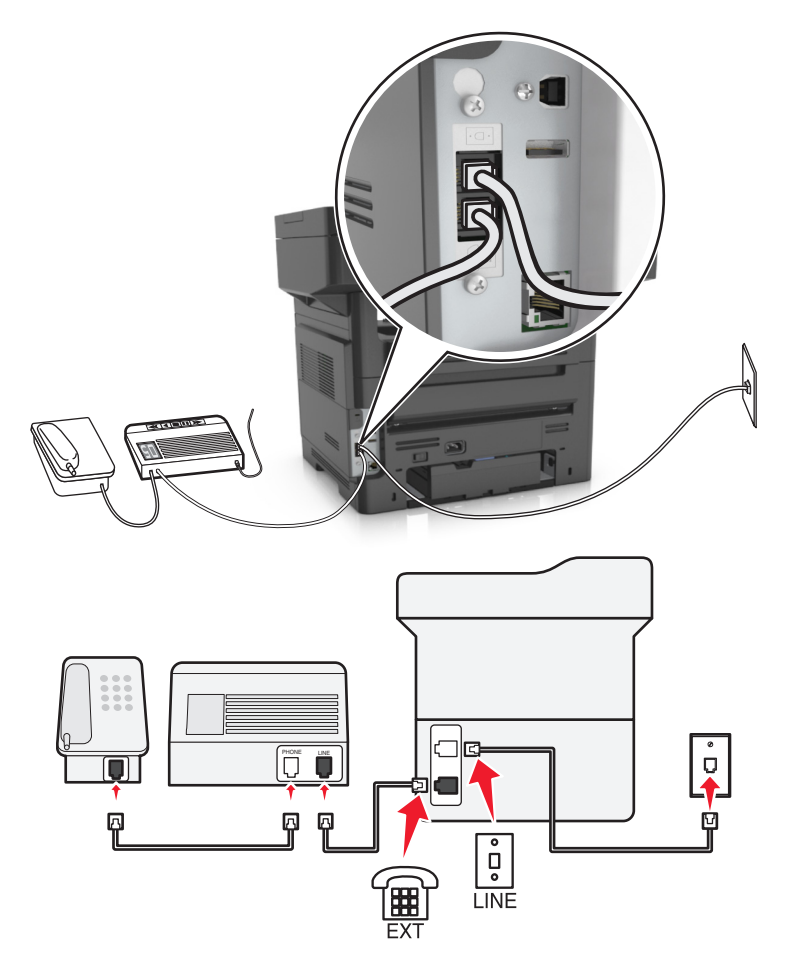

#### **To connect:**

- **1** Connect one end of the telephone cable that came with the printer to the **p** port of the printer.
- **2** Connect the other end of the telephone cable to an active analog wall jack.
- **3** Connect the answering machine to the  $\widehat{f}$  port of the printer.

#### **Connected to different wall jacks**

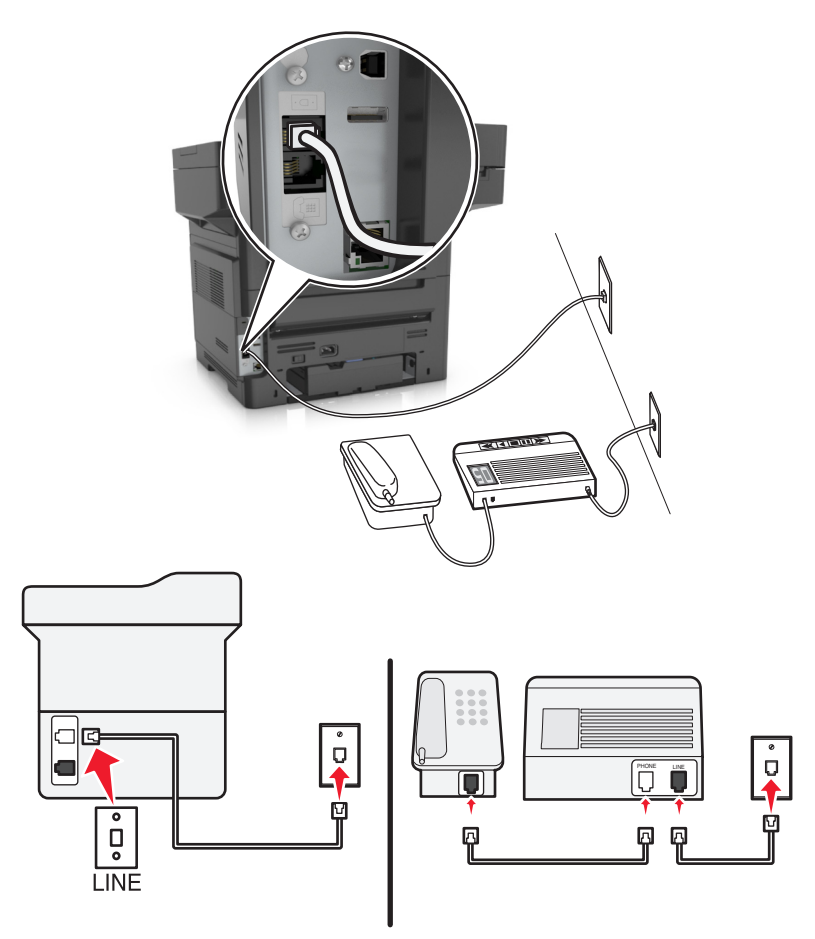

#### **To connect:**

- **1** Connect one end of the telephone cable that came with the printer to the  $\frac{1}{2}$  port of the printer.
- **2** Connect the other end of the telephone cable to an active analog wall jack.

#### **Tips for this setup:**

- **•** If you have only one telephone number on your line, then you need to set the printer to receive faxes automatically (Auto Answer On).
- **•** Set the printer to pick up calls two rings after the answering machine. For example, if the answering machine picks up calls after four rings, then set the printer to pick up after six rings. This way, the answering machine picks up calls first and your voice calls are received. If the call is a fax, then the printer detects the fax signal on the line and takes over the call.
- **•** If you subscribe to a distinctive ring service provided by your telephone company, then make sure that you set the correct ring pattern for the printer. Otherwise, the printer does not receive faxes even if you have set it to receive faxes automatically.

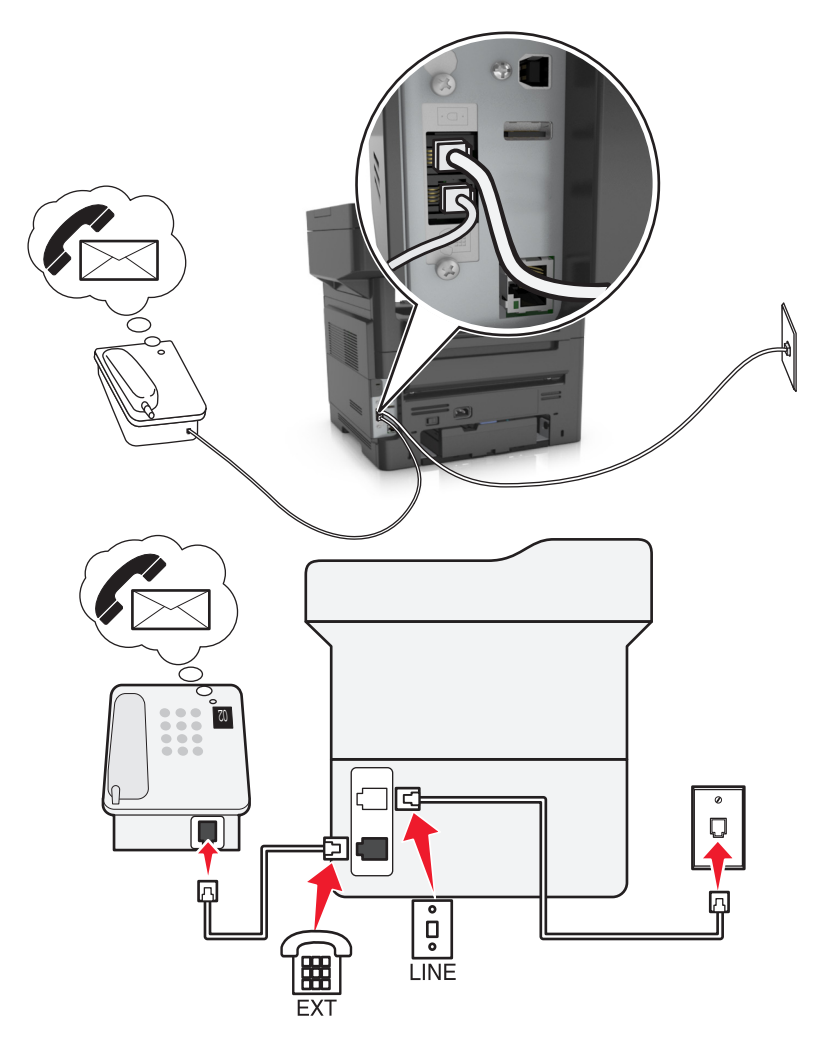

#### **Setup 3: Printer is sharing the line with a telephone subscribed to voice mail service**

#### **To connect:**

- **1** Connect one end of the telephone cable that came with the printer to the  $\frac{1}{2}$  port of the printer.
- **2** Connect the other end of the telephone cable to an active analog wall jack.
- **3** Connect the telephone to the  $\mathbb{R}$  port of the printer.

#### **Tips for this setup:**

- **•** This setup works best if you subscribe to a distinctive ring service. If you have distinctive ring service, then make sure that you set the correct ring pattern for the printer. Otherwise, the printer does not receive faxes even if you have set it to receive faxes automatically.
- **•** If you have only one telephone number on your line, then you need to set the printer to receive faxes manually (Auto Answer Off).

When you answer the telephone and you hear fax tones, press **\*9\*** or the manual answer code on the telephone to receive the fax.

**•** You can also set the printer to receive faxes automatically (Auto Answer On), but you need to turn off the voice mail service when you are expecting a fax. This setting works best if you are using voice mail more often than fax.

#### **Scenario 2: Digital Subscriber Line (DSL)**

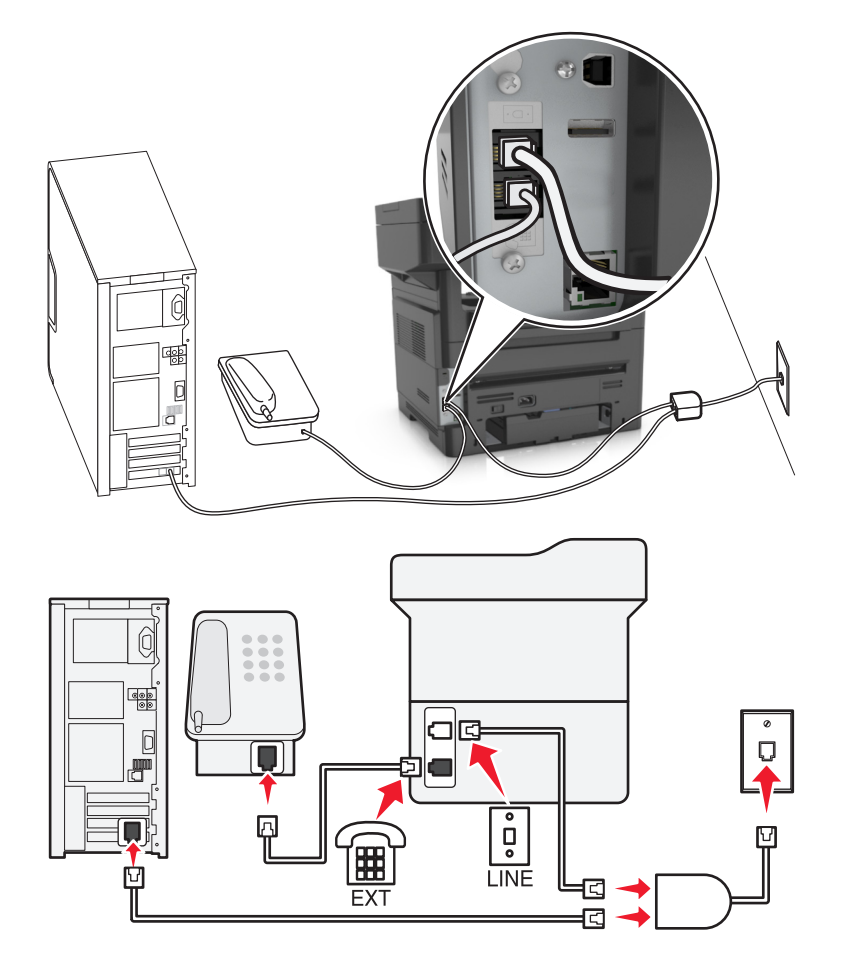

A Digital Subscriber Line splits your regular telephone line into two channels: voice and Internet. Telephone and fax signals travel through the voice channel, and Internet signals pass through the other channel. This way, you can use the same line for analog voice calls (including faxes) and digital Internet access.

To minimize interference between the two channels and ensure a quality connection, you need to install a DSL filter for the analog devices (fax machine, telephone, answering machine) in your network. Interference causes noise and static on the telephone, failed and poor quality faxes for the printer, and slow Internet connection on your computer.

To install a filter for the printer:

- **1** Connect the line port of the DSL filter to the wall jack.
- **2** Connect one end of the telephone cable that came with your printer to the  $\boxed{\cdot}$  port of the printer. Connect the other end to the phone port on the DSL filter.
- **3** To continue using a computer for Internet access, connect the computer to the DSL HPN port on the DSL filter.
- **4** To connect a telephone to the printer, remove any installed adapter plug from the  $\widehat{F}$  port of the printer, and then connect the telephone to the port.

#### **Scenario 3: VoIP telephone service**

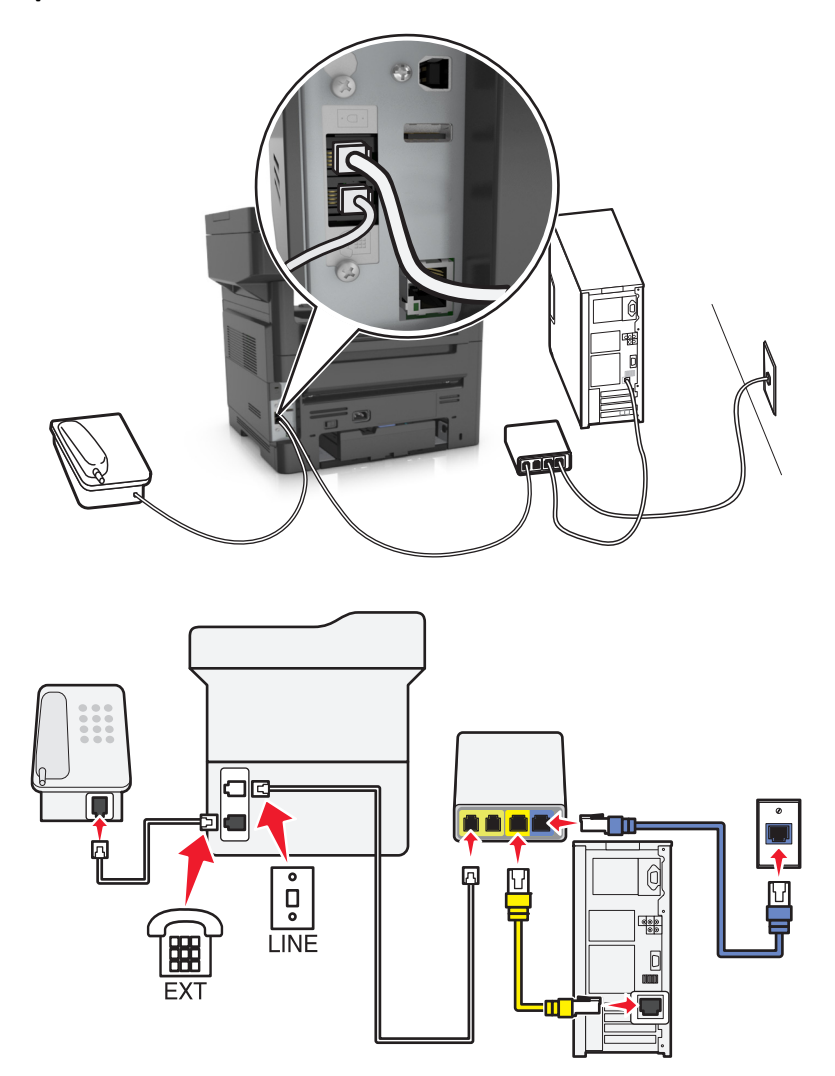

#### **To connect:**

- **1** Connect one end of a telephone cable to the  $\frac{1}{2}$  port of the printer.
- **2** Connect the other end of the cable to the port labeled **Phone Line 1** or **Phone Port** on the VoIP adapter. The port labeled **Phone Line 2** or **Fax Port** is not always active. You may need to pay extra to your VoIP provider if you want to activate the second phone port.
- **3** Remove the protective plug from the  $\widehat{f}$  port of the printer, and then connect the telephone to the port.

#### **Tips for this setup:**

- **•** To make sure that the phone port on the VoIP adapter is active, plug an analog telephone into the phone port, and then listen for a dial tone. If you hear a dial tone, then the port is active.
- **•** If you need two phone ports for your devices but do not want to pay extra, then do not plug the printer into the second phone port. You can use a phone splitter. Plug the phone splitter into the **Phone Line 1** or **Phone Port**, and then plug the printer and telephone into the splitter.

Make sure you use a phone splitter, *not* a line splitter. To make sure that you are using the correct splitter, plug an analog telephone into the splitter and then listen for a dial tone.

#### **Scenario 4: Digital telephone service through a cable provider**

#### **Setup 1: Printer is connected directly to a cable modem**

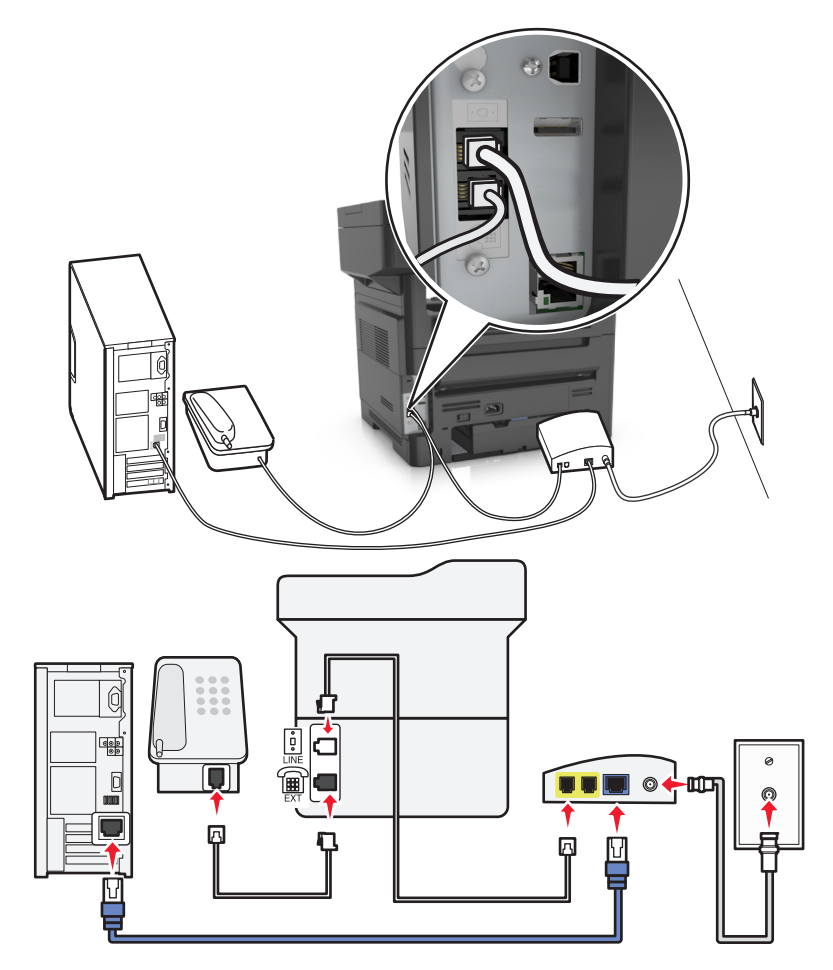

- **1** Connect one end of the telephone cable that came with your printer to the  $\frac{1}{2}$  port of the printer.
- **2** Connect the other end of the cable to the port labeled **Phone Line 1** or **Phone Port** on the cable modem.

**Note:** The port labeled **Phone Line 2** or **Fax Port** is not always active. VoIP providers may charge additional cost for activation of the second phone port.

**3** Connect your analog telephone phone to the  $\widehat{f}$  port of the printer.

- **•** To make sure that the telephone port on the cable modem is active, plug an analog telephone into the telephone port, and then listen for a dial tone. If you hear a dial tone, then the port is active.
- **•** If you need two telephone ports for your devices, but do not want to pay additional cost, then do not plug the printer into the second telephone port. You can use a phone splitter. Plug the phone splitter into the **Phone Line 1** or **Phone Port**, and then plug the printer and telephone into the splitter.
- **•** Make sure you use a phone splitter, *not* a line splitter. To make sure that you are using the correct splitter, plug an analog telephone into the splitter and then listen for a dial tone.

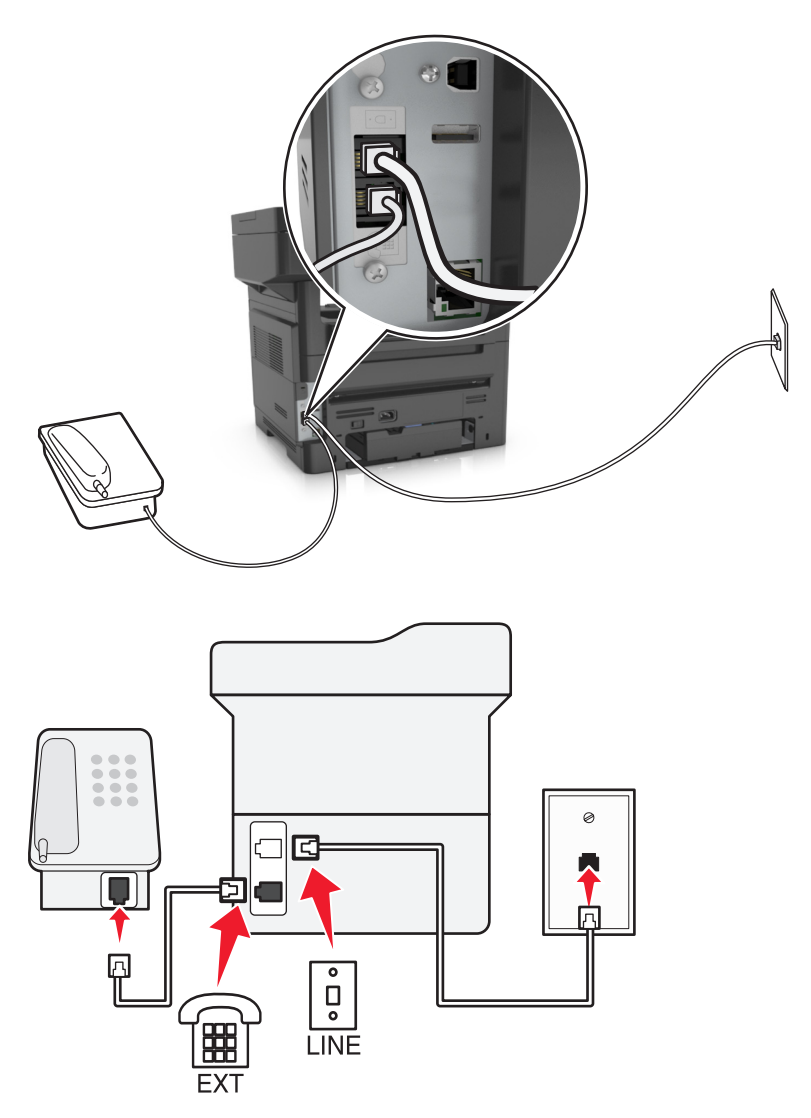

#### **Setup 2: Printer is connected to a wall jack; cable modem is installed elsewhere in the facility**

- **1** Connect one end of the telephone cable that came with your printer to the  $\frac{1}{2}$  port of the printer.
- **2** Connect the other end of the telephone cable to an active analog telephone wall jack.
- **3** Connect your analog telephone to the  $\mathbb{F}$  port of the printer.

#### **Scenario 5: Countries or regions with different telephone wall jacks and plugs**

Some countries or regions may have different types of telephone wall jack connectors than those that came with the printer. The standard wall jack adopted by most countries or regions is RJ-11. Your printer comes with the RJ-11 jack and a telephone cable with the RJ-11 plug.
If the wall jack or equipment in your facility is not compatible with this type of connection, then you need to use a telephone adapter. An adapter for your country or region may not come with your printer, and you may need to purchase it separately.

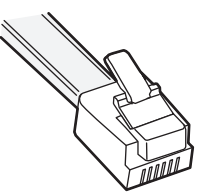

There may be an adapter plug installed in the  $\Xi$  port of the printer. If you are using a telephone adapter or a facility that has a cascaded or serial wiring scheme, then do not remove the adapter plug from the  $\widehat{f}$  port of the printer.

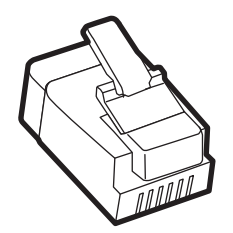

# $\bullet$  $\bigcup_{\mathsf{O}}% {\textcolor{blue}{\mathsf{O}} \times \mathsf{O}}% {\textcolor{blue}{\mathsf{O}} \times \mathsf{O}}% {\textcolor{blue}{\mathsf{O}} \times \mathsf{O}}% {\textcolor{blue}{\mathsf{O}} \times \mathsf{O}}% {\textcolor{blue}{\mathsf{O}} \times \mathsf{O}}% {\textcolor{blue}{\mathsf{O}} \times \mathsf{O}}% {\textcolor{blue}{\mathsf{O}} \times \mathsf{O}}% {\textcolor{blue}{\mathsf{O}} \times \mathsf{O}}% {\textcolor{blue}{\mathsf{O}} \times \mathsf{O}}% {\textcolor{blue}{\mathsf{O}} \times \mathsf{O}}$ LINE D LINE EXT

#### **Connecting the printer to a non**‑**RJ**‑**11 wall jack**

- **1** Connect one end of the telephone cable that came with printer to the  $\left[\cdot\right]$  port of the printer.
- **2** Connect the other end of the cable to the RJ‑11 adapter, and then connect the adapter to the wall jack.
- **3** If you want to connect another device (telephone or answering machine) to the same wall jack, and if the device has a non-RJ-11 connector, then connect it directly to the telephone adapter.

#### **Notes:**

- The  $\widehat{P}$  port of the printer may have an adapter plug for use with the adapter. Do *not* remove the plug from the  $\widehat{f}$  port of the printer.
- **•** In some countries or regions, the printer may not come with a telephone adapter or an adapter plug.

#### **Connecting the printer to a wall jack in Germany**

The German wall jack has two kinds of ports. The N ports are for fax machines, modems, and answering machines. The F port is for telephones.

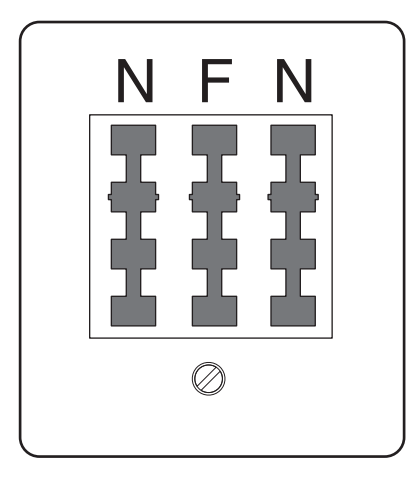

Connect the printer to any of the N ports.

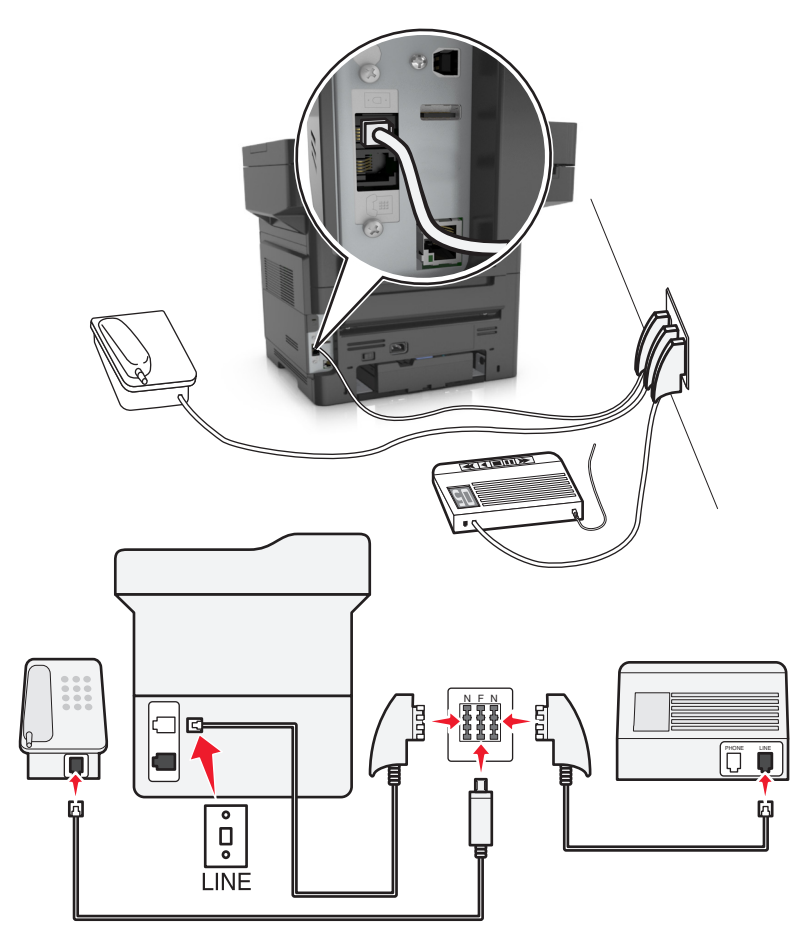

- **1** Connect one end of the telephone cable that came the printer to the **p** port of the printer.
- **2** Connect the other end of the telephone cable to the RJ‑11 adapter, and then connect the adapter to an N port.
- **3** If you want to connect a telephone and answering machine to the same wall jack, then connect the devices as shown.

Note: Do *not* remove the adapter plug from the port of the printer if you are connecting to a serial or cascaded telephone system.

# **Connecting to a distinctive ring service**

A distinctive ring service may be available from your telephone company. This service lets you have multiple telephone numbers on one telephone line, with each telephone number having a different ring pattern. This may be useful for distinguishing between fax and voice calls. If you subscribe to a distinctive ring service, then follow these steps to connect the equipment:

- **1** Connect one end of the telephone cable that came with the printer to the printer LINE port  $\cdot$ .
- **2** Connect the other end of the telephone cable to an active analog telephone wall jack.

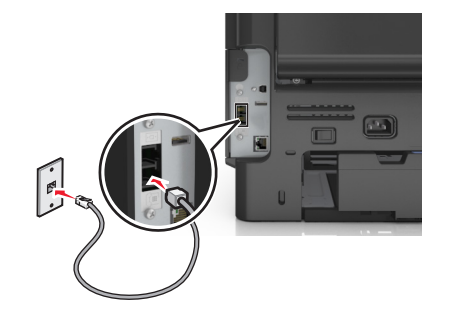

**3** Change the distinctive rings setting to match the setting you want for the printer to answer.

**Note:** The factory default setting for distinctive rings is On. This sets the printer to answer single, double, and triple ring patterns.

**a** From the home screen, navigate to:

> **Settings** > **Fax Settings** > **Analog Fax Setup** > **Answer On**

**b** Select the pattern setting you want to change, and then touch  $\mathbb{V}$ .

# **Setting the outgoing fax name and number**

**1** Open a Web browser, and then type the printer IP address in the address field.

#### **Notes:**

- **•** View the printer IP address on the printer home screen. The IP address appears as four sets of numbers separated by periods, such as 123.123.123.123.
- **•** If you are using a proxy server, then temporarily disable it to load the Web page correctly.
- **2** Click **Settings** > **Fax Settings** > **Analog Fax Setup**.
- **3** In the Fax Name field, type the name to be printed on all outgoing faxes.
- **4** In the Fax Number field, enter the printer fax number.
- **5** Click **Submit**.

# **Setting the date and time**

You can set the date and time so that they are printed on every fax you send.

**1** Open a Web browser, and then type the printer IP address in the address field.

**Notes:**

- **•** View the printer IP address on the printer home screen. The IP address appears as four sets of numbers separated by periods, such as 123.123.123.123.
- **•** If you are using a proxy server, then temporarily disable it to load the Web page correctly.
- **2** Click **Security** > **Set Date and Time**.
- **3** In the Manually Set Date & Time field, enter the current date and time.
- **4** Click **Submit**.

**Note:** It is recommended to use the network time.

# **Configuring the printer to observe daylight saving time**

The printer can be set to automatically adjust for daylight saving time:

**1** Open a Web browser, and then type the printer IP address in the address field.

**Notes:**

- **•** View the printer IP address on the printer home screen. The IP address appears as four sets of numbers separated by periods, such as 123.123.123.123.
- **•** If you are using a proxy server, then temporarily disable it to load the Web page correctly.
- **2** Click **Security** > **Set Date and Time**.
- **3** Select the **Automatically Observe DST** check box, and then enter the DST start and end dates in the Custom Time Zone Setup section.
- **4** Click **Submit**.

# **Sending a fax**

You can use the printer to send a fax to one or more recipients in a number of ways. You can type the e-mail address, use a shortcut number, or use the address book. You can also use the Multi Send or MyShortcut application from the printer home screen. For more information, see ["Activating the home screen applications" on page 22](#page-21-0).

# **Sending a fax using the printer control panel**

**1** Load an original document faceup, short edge first into the ADF tray or facedown on the scanner glass.

**Notes:**

- **•** Do not load postcards, photos, small items, transparencies, photo paper, or thin media (such as magazine clippings) into the ADF tray. Place these items on the scanner glass.
- **•** The ADF indicator light comes on when the paper is loaded properly.
- **2** If you are loading a document into the ADF tray, then adjust the paper guides.
- **3** From the home screen, touch **Fax**.
- **4** Enter the fax number or a shortcut.

**Note:** To add recipients, touch **Next number**, and then enter the recipient's telephone number or shortcut number, or search the address book.

**5** Touch **Fax It**.

# **Sending a fax using the computer**

The printer driver fax option lets you send a print job to the printer, which sends the job as a fax. The fax option works as a normal fax machine, but is controlled through the printer driver instead of the printer control panel.

- **1** With a document open, click **File** > **Print**.
- **2** Select the printer, and then click **Properties**, **Preferences**, **Options**, or **Setup**.
- **3** Navigate to:

#### **Fax** tab > **Enable fax**

**4** Enter the recipient fax number or numbers in the "Fax number(s)" field.

**Note:** Fax numbers can be entered manually or by using the Phone Book feature

- **5** If necessary, enter a prefix in the "Dialing prefix" field.
- **6** Select the appropriate paper size and page orientation.
- **7** If you want to include a cover page with the fax, then select **Include cover page with fax**, and then enter the appropriate information.
- **8** Click **OK**.

#### **Notes:**

- **•** The Fax option is available for use only with the PostScript driver or the Universal Fax Driver. For information on installing these drivers, see the *Software and Documentation* CD.
- **•** The Fax option must be configured and enabled in the PostScript driver under the Configuration tab before it can be used.
- **•** If the **Always display settings prior to faxing** check box is selected, then you are prompted to verify the recipient information before the fax is sent. If this check box is cleared, then the queued document is sent automatically as a fax when you click **OK** on the Fax tab.

# **Sending a fax using a shortcut number**

Fax shortcuts are like the speed dial numbers on a telephone or a fax machine. A shortcut number (1–999) can contain a single recipient or multiple recipients.

**1** Load an original document faceup, short edge first into the ADF tray or facedown on the scanner glass.

**Notes:**

**•** Do not load postcards, photos, small items, transparencies, photo paper, or thin media (such as magazine clippings) into the ADF tray. Place these items on the scanner glass.

- **•** The ADF indicator light comes on when the paper is loaded properly.
- **2** If you are loading a document into the ADF tray, then adjust the paper guides.
- **3** From the printer control panel, press **#**, and then enter the shortcut number using the keypad.
- **4** Touch **Fax It**.

# **Sending a fax using the address book**

The address book lets you search for bookmarks and network directory servers. For more information on enabling the address book feature, contact your system support person.

**1** Load an original document faceup, short edge first into the ADF tray or facedown on the scanner glass.

**Notes:**

- **•** Do not load postcards, photos, small items, transparencies, photo paper, or thin media (such as magazine clippings) into the ADF tray. Place these items on the scanner glass.
- **•** The ADF indicator light comes on when the paper is loaded properly.
- **2** If you are loading a document into the ADF tray, then adjust the paper guides.
- **3** From the home screen, navigate to:

**Fax** > > type the name of the recipient > **Search**

**Note:** You can search only for one name at a time.

**4** Touch the name of the recipient, and then touch **Fax It**.

## **Sending a fax at a scheduled time**

**1** Load an original document faceup, short edge first into the ADF tray or facedown on the scanner glass.

**Notes:**

- **•** Do not load postcards, photos, small items, transparencies, photo paper, or thin media (such as magazine clippings) into the ADF tray. Place these items on the scanner glass.
- **•** The ADF indicator light comes on when the paper is loaded properly.
- **2** If you are loading a document into the ADF tray, then adjust the paper guides.
- **3** From the home screen, navigate to:

**Fax** > enter the fax number > **Delayed Send**

**Note:** If Fax Mode is set to Fax Server, then the Delayed Send button will not appear. Faxes waiting for transmission are listed in the fax queue.

**4** Specify the time the fax will be transmitted, and then touch  $\mathbb{V}$ .

The time is increased or decreased in 30‑minute increments.

**5** Touch **Fax It**.

**Note:** The document is scanned and then faxed at the scheduled time.

# **Creating shortcuts**

# **Creating a fax destination shortcut using the Embedded Web Server**

Assign a shortcut number to a single fax number or a group of fax numbers.

**1** Open a Web browser, and then type the printer IP address in the address field.

**Notes:**

- **•** View the printer IP address on the printer home screen. The IP address appears as four sets of numbers separated by periods, such as 123.123.123.123.
- **•** If you are using a proxy server, then temporarily disable it to load the Web page correctly.
- **2** Click **Settings** > **Manage Shortcuts** > **Fax Shortcut Setup**.

**Note:** A password may be required. If you do not have an ID and password, then contact your system support person.

**3** Type a name for the shortcut, and then enter the fax number.

**Notes:**

- **•** To create a multiple‑number shortcut, enter the fax numbers for the group.
- **•** Separate each fax number in the group with a semicolon (;).
- **4** Assign a shortcut number.

**Note:** If you enter a number that is already in use, then you are prompted to select another number.

**5** Click **Add**.

# **Creating a fax destination shortcut using the printer control panel**

**1** From the home screen, touch **Fax**, and then enter the fax number.

**Note:** To create a group of fax numbers, touch **Next number**, and then enter the next fax number.

- **2** Touch .
- **3** Type a unique name for the shortcut, and then touch **Done**.
- **4** Verify that the shortcut name and number are correct, and then touch **OK**.

**Note:** If the name or number is incorrect, then touch **Cancel**, and then reenter the information.

# **Customizing fax settings**

# **Changing the fax resolution**

**1** Load an original document faceup, short edge first into the ADF tray or facedown on the scanner glass.

#### **Notes:**

- **•** Do not load postcards, photos, small items, transparencies, photo paper, or thin media (such as magazine clippings) into the ADF tray. Place these items on the scanner glass.
- **•** The ADF indicator light comes on when the paper is loaded properly.
- **2** If you are loading a document into the ADF tray, then adjust the paper guides.
- **3** From the home screen, navigate to:

**Fax** > enter the fax number > **Options**

**4** From the Resolution area, touch the arrows to select the resolution you want.

**Note:** Select a resolution from Standard (fastest speed) to Ultra Fine (best quality at a reduced speed).

**5** Touch **Fax It**.

# **Making a fax lighter or darker**

**1** Load an original document faceup, short edge first into the ADF tray or facedown on the scanner glass.

**Notes:**

- **•** Do not load postcards, photos, small items, transparencies, photo paper, or thin media (such as magazine clippings) into the ADF tray. Place these items on the scanner glass.
- **•** The ADF indicator light comes on when the paper is loaded properly.
- **2** If you are loading a document into the ADF tray, then adjust the paper guides.
- **3** From the home screen, navigate to:

**Fax** > enter the fax number > **Options**

**4** Adjust the fax darkness, and then touch **Fax It**.

# **Viewing a fax log**

**1** Open a Web browser, and then type the printer IP address in the address field.

**Notes:**

- **•** View the printer IP address on the printer home screen. The IP address appears as four sets of numbers separated by periods, such as 123.123.123.123.
- **•** If you are using a proxy server, then temporarily disable it to load the Web page correctly.
- **2** Click **Settings** > **Reports**.
- **3** Click **Fax Job Log** or **Fax Call Log**.

# **Blocking junk faxes**

**1** Open a Web browser, and then type the printer IP address in the address field.

**Notes:**

**•** View the printer IP address on the printer home screen. The IP address appears as four sets of numbers separated by periods, such as 123.123.123.123.

**•** If you are using a proxy server, then temporarily disable it to load the Web page correctly.

#### **2** Click **Settings** > **Fax Settings** > **Analog Fax Setup** > **Block No Name Fax**.

**Notes:**

- **•** This option blocks all incoming faxes that have a private caller ID or have no fax name.
- **•** In the Banned Fax List field, enter the phone numbers or type the fax names of specific fax callers you want to block.

# **Canceling an outgoing fax**

# **Canceling a fax while the original documents are still scanning**

- **•** When using the ADF, touch **Cancel Job** on the printer control panel while **Scanning** appears.
- **•** When using the scanner glass, touch **Cancel Job** on the printer control panel while **Scanning** appears or while **Scan the Next Page** and **Finish the Job** appear.

# **Canceling a fax after the original documents have been scanned to memory**

**1** On the home screen, touch **Cancel Jobs**.

The Cancel Jobs screen appears.

**2** Touch the job or jobs you want to cancel.

Only three jobs appear on the screen; touch the down arrow until the job you want appears, and then touch the job you want to cancel.

**3** Touch **Delete Selected Jobs**.

The Deleting Selected Jobs screen appears, the selected jobs are deleted, and then the home screen appears.

# **Holding and forwarding faxes**

# **Holding faxes**

This option lets you hold received faxes from printing until they are released. Held faxes can be released manually or at a scheduled day or time.

**1** Open a Web browser, and then type the printer IP address in the address field.

#### **Notes:**

- **•** View the printer IP address on the printer home screen. The IP address appears as four sets of numbers separated by periods, such as 123.123.123.123.
- **•** If you are using a proxy server, then temporarily disable it to load the Web page correctly.

#### **2** Click **Settings** > **Fax Settings** > **Analog Fax Setup** > **Holding Faxes**.

- **3** From the Held Fax Mode menu, select one of the following:
	- **• Off**
	- **• Always On**
	- **• Manual**
	- **• Scheduled**
- **4** If you selected Scheduled, then continue with the following steps:
	- **a** Click **Fax Holding Schedule**.
	- **b** From the Action menu, select **Hold faxes**.
	- **c** From the Time menu, select the time you want the held faxes released.
	- **d** From the Day(s) menu, select the day you want the held faxes released.
- **5** Click **Add**.

# **Forwarding a fax**

This option lets you print and forward received faxes to a fax number, e‑mail address, FTP site, or LDSS.

**1** Open a Web browser, and then type the printer IP address in the address field.

#### **Notes:**

- **•** View the printer IP address on the printer home screen. The IP address appears as four sets of numbers separated by periods, such as 123.123.123.123.
- **•** If you are using a proxy server, then temporarily disable it to load the Web page correctly.
- **2** Click **Settings** > **Fax Settings**.
- **3** From the Fax Forwarding menu, select **Print**, **Print and Forward**, or **Forward**.
- **4** From the "Forward to" menu, select **Fax**, **E**‑**mail**, **FTP**, **LDSS**, or **eSF**.
- **5** In the "Forward to Shortcut" field, enter the shortcut number where you want the fax forwarded.

**Note:** The shortcut number must be valid for the setting selected in the "Forward to" menu.

**6** Click **Submit**.

# **Understanding the fax options**

## **Content**

This option lets you specify the content type and source of the original document.

Select from the following content types:

- **• Text**—The content of the original document is mostly text or line art.
- **• Text/Photo**—The original document is a mixture of text, graphics, and photos.
- **• Photo**—The original document is mostly a photo or an image.
- **• Graphics**—The original document is mostly business‑type graphics, such as pie charts, bar charts, and animations.

Select from the following content sources:

- **• Color Laser**—The original document was printed using a color laser printer.
- **• Inkjet**—The original document was printed using an inkjet printer.
- **• Magazine**—The original document is from a magazine.
- **• Brochure**—The original document is from a brochure.
- **• Black/White Laser**—The original document was printed using a mono laser printer.
- **• Photo/Film**—The original document is a photo from film.
- **• Newspaper**—The original document is from a newspaper.
- **• Other**—The original document was printed using an alternate or unknown printer.

# **Resolution**

This option lets you adjust the quality of the fax output. Increasing the image resolution increases the file size and the time needed to scan your original document. Decreasing the image resolution reduces the file size.

Select one of the following:

- **• Standard**—Use this when faxing most documents.
- **• Fine 200 dpi**—Use this when faxing documents with small prints.
- **• Super fine 300 dpi**—Use this when faxing documents with fine details.
- **• Ultra fine 600 dpi**—Use this when faxing documents with pictures or photos.

## **Darkness**

This option lets you adjust how light or dark the faxes are in relation to the original document.

# **Delayed Send**

This option lets you send a fax at a later time or date.

# **Page Setup**

This option lets you change the following settings:

- **• Sides (Duplex)**—This specifies if the original document is printed on one side or on both sides of the page (duplex). This also identifies what needs to be scanned for inclusion in the fax.
- **• Orientation**—This specifies the orientation of the original document, and then changes the Sides (Duplex) and Binding settings to match the orientation.
- **• Binding**—This specifies if the original document is bound on the long‑edge or short‑edge side.

## **Scan Preview**

This option lets you view the first page of the image before it is included in the fax. When the first page is scanned, the scanning is paused and a preview image appears.

**Note:** This option appears only when a working printer hard disk is installed.

# **Using the advanced options**

Select from the following settings:

- **• Advanced Imaging**—This adjusts the Background Removal, Color Balance, Color Dropout, Contrast, Mirror Image, Negative Image, Scan Edge to Edge, Shadow Detail, and Sharpness settings before you fax the document.
- **• Custom Job**—This combines multiple scanning jobs into a single job.
- **• Edge Erase**—This removes smudges or marks around the edges of a document. You can choose to remove an equal area around all four sides of the paper, or pick a particular edge. Edge Erase erases whatever is within the area selected, leaving nothing on that portion of the scan.
- **• Transmission Log**—This prints the transmission log or transmission error log.
- **• Adjust ADF Skew**—This straightens scanned images that are slightly skewed when received from the ADF tray.

**Note:** This option is supported only in select printer models.

# **Scanning**

You can use the printer to send a file to an FTP address. You can type the e-mail address, use a shortcut number, or use the address book. You can also use the Multi-send or MyShortcut application from the printer home screen. For more information, see ["Activating the home screen applications" on page 22.](#page-21-0)

# **Using Scan to Network**

Scan to Network lets you scan your documents to network destinations specified by your system support person. After the destinations (shared network folders) have been established on the network, the setup process for the application involves installing and configuring the application on the appropriate printer using its Embedded Web Server. For more information, see ["Setting up Scan to Network" on page 24.](#page-23-0)

# **Scanning to an FTP address**

# **Creating shortcuts**

Instead of entering the entire FTP site address on the printer control panel each time you want to send a document to an FTP server, you can create a permanent FTP destination and assign a shortcut number. There are two methods for creating shortcut numbers: using the Embedded Web Server or using the printer control panel.

## **Creating an FTP shortcut using the Embedded Web Server**

**1** Open a Web browser, and then type the printer IP address in the address field.

**Notes:**

- **•** View the printer IP address on the printer home screen. The IP address appears as four sets of numbers separated by periods, such as 123.123.123.123.
- **•** If you are using a proxy server, then temporarily disable it to load the Web page correctly.
- **2** Navigate to:

#### **Settings** > Other Settings area > **Manage Shortcuts** > **FTP Shortcut Setup**

**3** Enter the appropriate information.

**Note:** A password may be required. If you do not have an ID and password, then contact your system support person.

**4** Enter a shortcut number.

**Note:** If you enter a number that is already in use, then you are prompted to select another number.

**5** Click **Add**.

#### **Creating an FTP shortcut using the printer control panel**

**1** From the home screen, navigate to:

**FTP** > **FTP** > type the FTP address >  $\mathbb{R}$  > type a name for the shortcut > Done

**2** Verify that the shortcut name and number are correct, and then touch **OK**.

**Notes:**

- **•** If the name or number is incorrect, then touch **Cancel**, and then reenter the information.
- **•** If you enter a number that is already in use, then you are prompted to select another number.

# **Scanning to an FTP address**

#### **Scanning to an FTP address using the printer control panel**

**1** Load an original document faceup, short edge first into the ADF tray or facedown on the scanner glass.

**Notes:**

- **•** Do not load postcards, photos, small items, transparencies, photo paper, or thin media (such as magazine clippings) into the ADF tray. Place these items on the scanner glass.
- **•** The ADF indicator light comes on when the paper is loaded properly.
- **2** If you are loading a document into the ADF tray, then adjust the paper guides.
- **3** From the printer control panel, navigate to:
	- **FTP** > **FTP** > type the FTP address > **Done** > **Send It**

#### **Scanning to an FTP address using a shortcut number**

**1** Load an original document faceup, short edge first into the ADF tray or facedown on the scanner glass.

#### **Notes:**

- **•** Do not load postcards, photos, small items, transparencies, photo paper, or thin media (such as magazine clippings) into the ADF tray. Place these items on the scanner glass.
- **•** The ADF indicator light comes on when the paper is loaded properly.
- **2** If you are loading a document into the ADF tray, then adjust the paper guides.
- **3** From the printer control panel, press **#** on the keypad, and then enter the FTP shortcut number.
- **4** Touch  $\leq$  > **Send It**.

#### **Scanning an FTP using the address book**

**1** Load an original document faceup, short edge first into the ADF tray or facedown on the scanner glass.

**Notes:**

**•** Do not load postcards, photos, small items, transparencies, photo paper, or thin media (such as magazine clippings) into the ADF tray. Place these items on the scanner glass.

- **•** The ADF indicator light comes on when the paper is loaded properly.
- **2** If you are loading a document into the ADF tray, then adjust the paper guides.
- **3** From the home screen, navigate to:
	- **FTP** > **FTP** > > type the name of the recipient > **Search**
- **4** Touch the name of the recipient.

**Note:** To search for additional recipients, touch **New Search**, and then type the name of the next recipient.

**5** Touch  $\leq$  > **Send It**.

# **Scanning to a computer or flash drive**

You can use the printer to send a scanned file. You can also use Scan to Network, Multisend, and MyShortcut applications from the printer home screen. For more information, see ["Activating the home screen applications" on page 22.](#page-21-0)

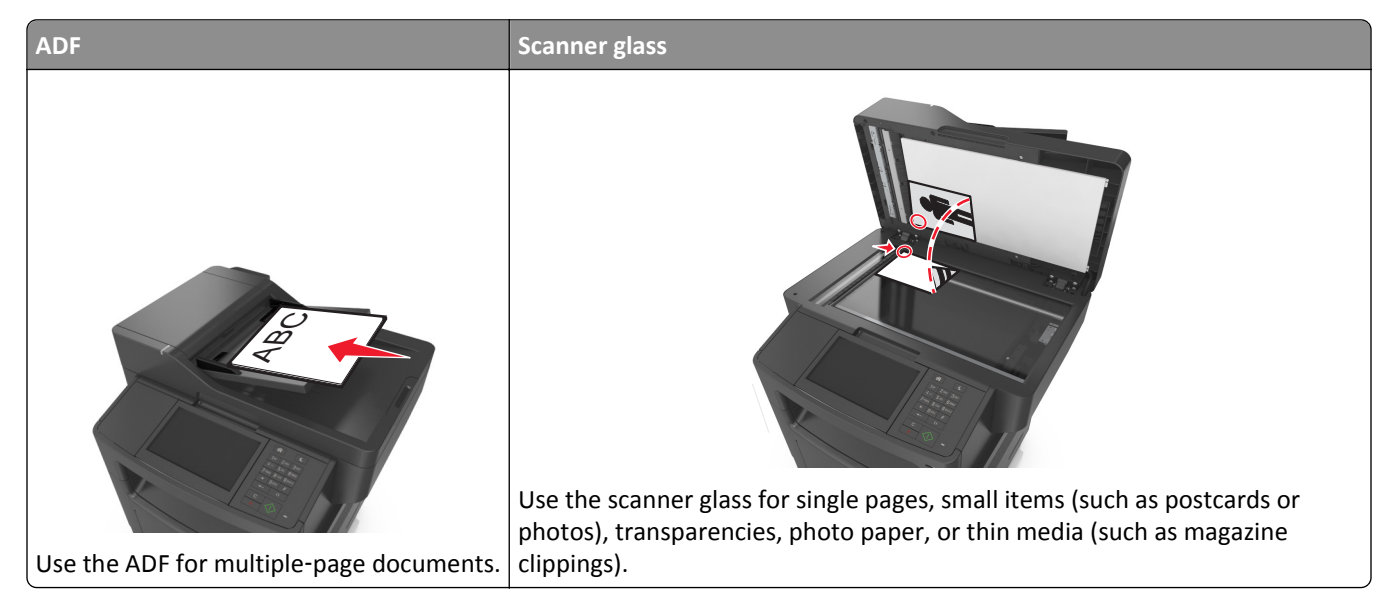

The scanner lets you scan documents directly to a computer or a flash drive. The computer does not have to be directly connected to the printer for you to receive Scan to PC images. You can scan the document back to the computer over the network by creating a scan profile on the computer and then downloading the profile to the printer.

## **Scanning to a computer using the Embedded Web Server**

**1** Open a Web browser, and then type the printer IP address in the address field.

#### **Notes:**

- **•** View the printer IP address on the printer home screen. The IP address appears as four sets of numbers separated by periods, such as 123.123.123.123.
- **•** If you are using a proxy server, then temporarily disable it to load the Web page correctly.
- **2** Click **Scan Profile** > **Create Scan Profile**.
- **3** Select your scan settings, and then click **Next**.
- **4** Select a location on your computer where you want to save the scan image.
- **5** Type a scan name, and then a user name.

**Note:** The scan name is the name that appears in the Scan Profile list on the display.

**6** Click **Submit**.

**Note:** Clicking **Submit** automatically assigns a shortcut number. You can use this shortcut number when you are ready to scan your documents.

- **7** Review the instructions on the Scan Profile screen.
	- **a** Load an original document faceup, short edge first into the ADF tray or facedown on the scanner glass.

**Notes:**

- **•** Do not load postcards, photos, small items, transparencies, photo paper, or thin media (such as magazine clippings) into the ADF tray. Place these items on the scanner glass.
- **•** The ADF indicator light comes on when the paper is loaded properly.
- **b** If you are loading a document into the ADF tray, then adjust the paper guides.
- **c** Do either of the following:
	- **•** Press **#**, and then enter the shortcut number using the keypad.
	- **•** From the home screen, navigate to: **Held Jobs** > **Profiles** > select your shortcut on the list

**Note:** The scanner scans and sends the document to the directory you specified.

**8** View the file from the computer.

**Note:** The output file is saved in the location or launched in the program you specified.

#### **Setting up Scan to Computer**

#### **Notes:**

- **•** This feature is supported only in Windows Vista or later.
- **•** Make sure your computer and printer are connected to the same network.
- **1** Open the printers folder, and then select your printer.

**Note:** If your printer is not in the list, then add your printer.

- **2** Open the printer properties, and then adjust the settings as necessary.
- **3** From the control panel, touch **Scan to Computer** > select the appropriate scan setting > **Send It**.

#### **Scanning to a flash drive**

**1** Load an original document faceup, short edge first into the ADF tray or facedown on the scanner glass.

**Notes:**

**•** Do not load postcards, photos, small items, transparencies, photo paper, or thin media (such as magazine clippings) into the ADF tray. Place these items on the scanner glass.

- **•** The ADF indicator light comes on when the paper is loaded properly.
- **2** If you are loading a document into the ADF tray, then adjust the paper guides.
- **3** Insert the flash drive into the USB port on the front of the printer.

**Note:** The USB Drive home screen appears.

**4** Select the destination folder, and then touch **Scan to USB drive**.

**Note:** The printer goes back to the home screen after 30 seconds of inactivity.

**5** Adjust the scan settings, and then touch **Scan It**.

# **Understanding the scan options**

#### **FTP**

This option lets you enter the IP address for the FTP destination.

**Note:** An IP address appears as four sets of numbers separated by periods, such as 123.123.123.123.

## **File Name**

This option lets you type a file name for the scan image.

## **Save As Shortcut**

This option lets you save the current settings as a shortcut by assigning a number.

## **Original Size**

This option lets you set the paper size of the documents you are going to scan. When Original Size is set to Mixed Sizes, you can scan an original document that contains mixed paper sizes (letter- and legal-size pages).

## **Darkness**

This option lets you adjust how light or dark the scanned documents are in relation to the original document.

#### **Resolution**

This option lets you adjust the output quality of your file. Increasing the image resolution increases the file size and the time needed to scan your original document. Decreasing the image resolution reduces the file size.

## **Send As**

This option lets you set the output type for the scan image.

Select one of the following:

- **• PDF**—Use to create a single file with multiple pages.
- **• Secure PDF**—Use to create an encrypted PDF file that protects the file contents from unauthorized access.
- **• TIFF**—Use to create multiple files or a single file. If Multi-page TIFF is turned off in the Settings menu, then TIFF saves one page in each file. The file size is usually larger than an equivalent JPEG.
- **• JPEG**—Use to create and attach a separate file for each page of the original document.
- **• XPS**—Use to create a single XPS file with multiple pages.

# **Content**

This option lets you set the original document type and source.

Select from the following content types:

- **• Text**—The content of the original document is mostly text or line art.
- **• Text/Photo**—The original document is a mixture of text, graphics, and photos.
- **• Photo**—The original document is mostly a photo or an image.
- **• Graphics**—The original document is mostly business‑type graphics, such as pie charts, bar charts, and animations.

Select from the following content sources:

- **• Color Laser**—The original document was printed using a color laser printer.
- **• Inkjet**—The original document was printed using an inkjet printer.
- **• Magazine**—The original document is from a magazine.
- **• Brochure**—The original document is from a brochure.
- **• Black/White Laser**—The original document was printed using a mono laser printer.
- **• Photo/Film**—The original document is a photo from film.
- **• Newspaper**—The original document is from a newspaper.
- **• Other**—The original document was printed using an alternate or unknown printer.

## **Page Setup**

This option lets you change the following settings:

- **• Sides (Duplex)**—This specifies if the original document is printed on only one side or on both sides of the paper.
- **• Orientation**—This specifies the orientation of the original document, and then changes the Sides (Duplex) and Binding settings to match the orientation.
- Binding—This specifies if the original document is bound on the long-edge or short-edge side.

## **Scan Preview**

This option lets you view the first page of the image before it is included in the e-mail. When the first page is scanned, the scanning is paused and a preview image appears.

**Note:** This option appears only when a working printer hard disk is installed.

# **Using the advanced options**

Select from the following settings:

- **• Advanced Imaging**—This adjusts the Background Removal, Color Balance, Color Dropout, Contrast, JPEG Quality, Mirror Image, Negative Image, Scan Edge to Edge, Shadow Detail, Sharpness, and Temperature settings before you scan the document.
- **• Custom Job**—This combines multiple scanning jobs into a single job.
- **• Edge Erase**—This removes smudges or marks around the edges of a document. You can choose to remove an equal area around all four sides of the paper, or pick a particular edge. Edge Erase erases whatever is within the area selected, leaving nothing on that portion of the scan.
- **• Transmission Log**—This prints the transmission log or transmission error log.
- **• Multifeed Sensor**—This detects when the ADF picks more than one sheet of paper at a time, and then shows an error message.

**Note:** This option is supported only in select printer models.

# **Understanding the printer menus**

# **Menus list**

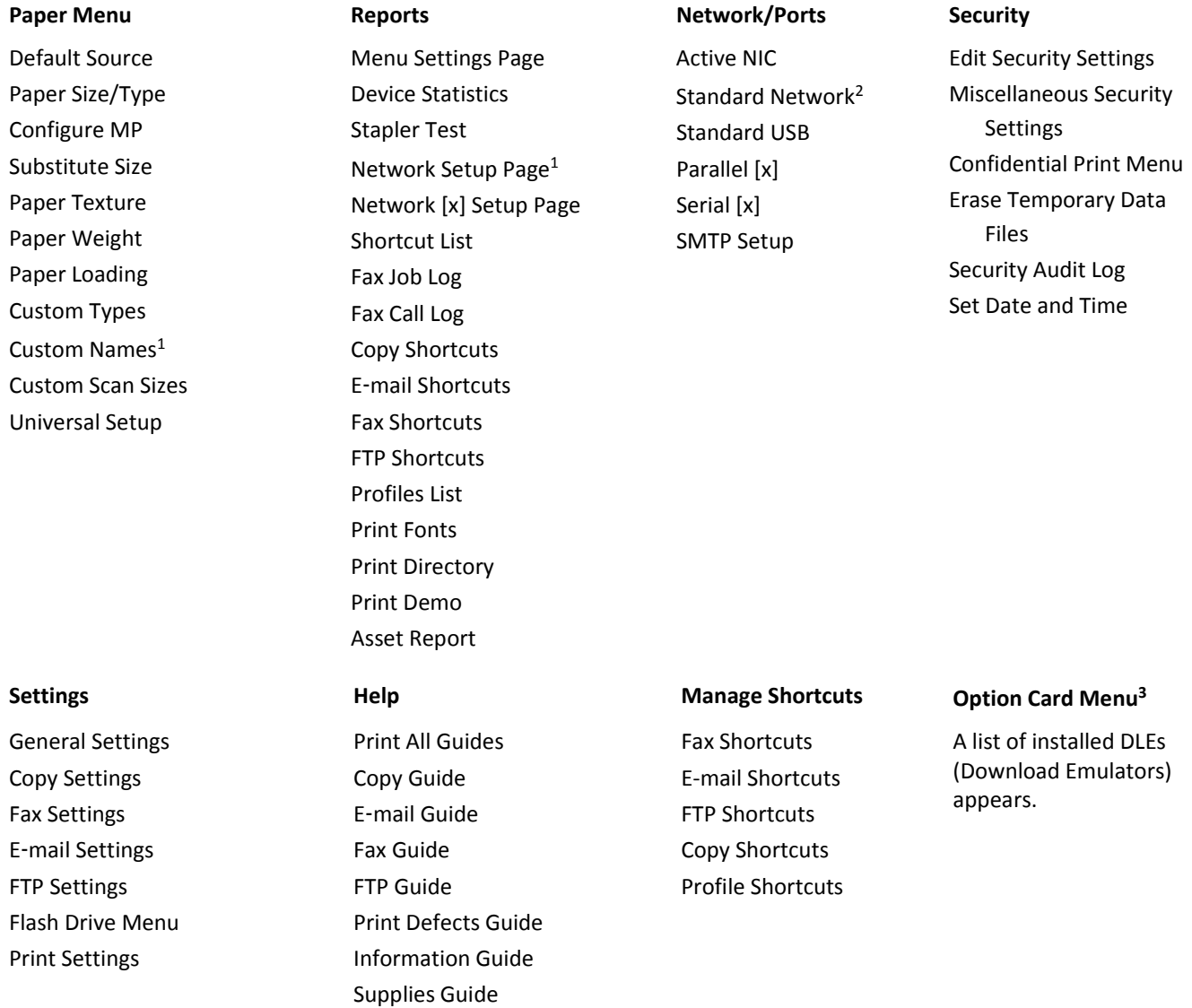

<sup>1</sup> Depending on the printer setup, this menu appears as Network Setup Page or Network [x] Setup Page.

<sup>2</sup> Depending on the printer setup, this menu appears as Standard Network or Network [x].

<sup>3</sup> This menu appears only when one or more DLEs are installed.

# **Paper menu**

# **Default Source menu**

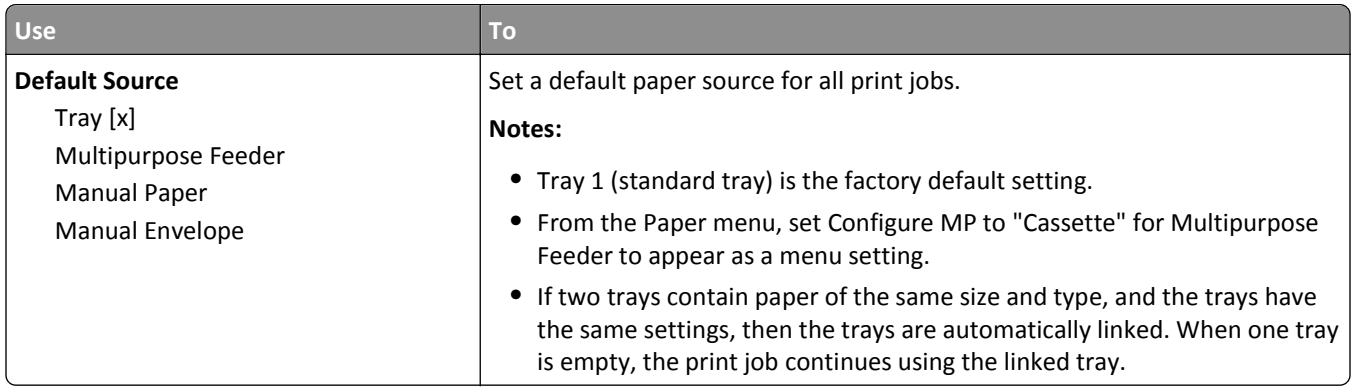

# **Paper Size/Type menu**

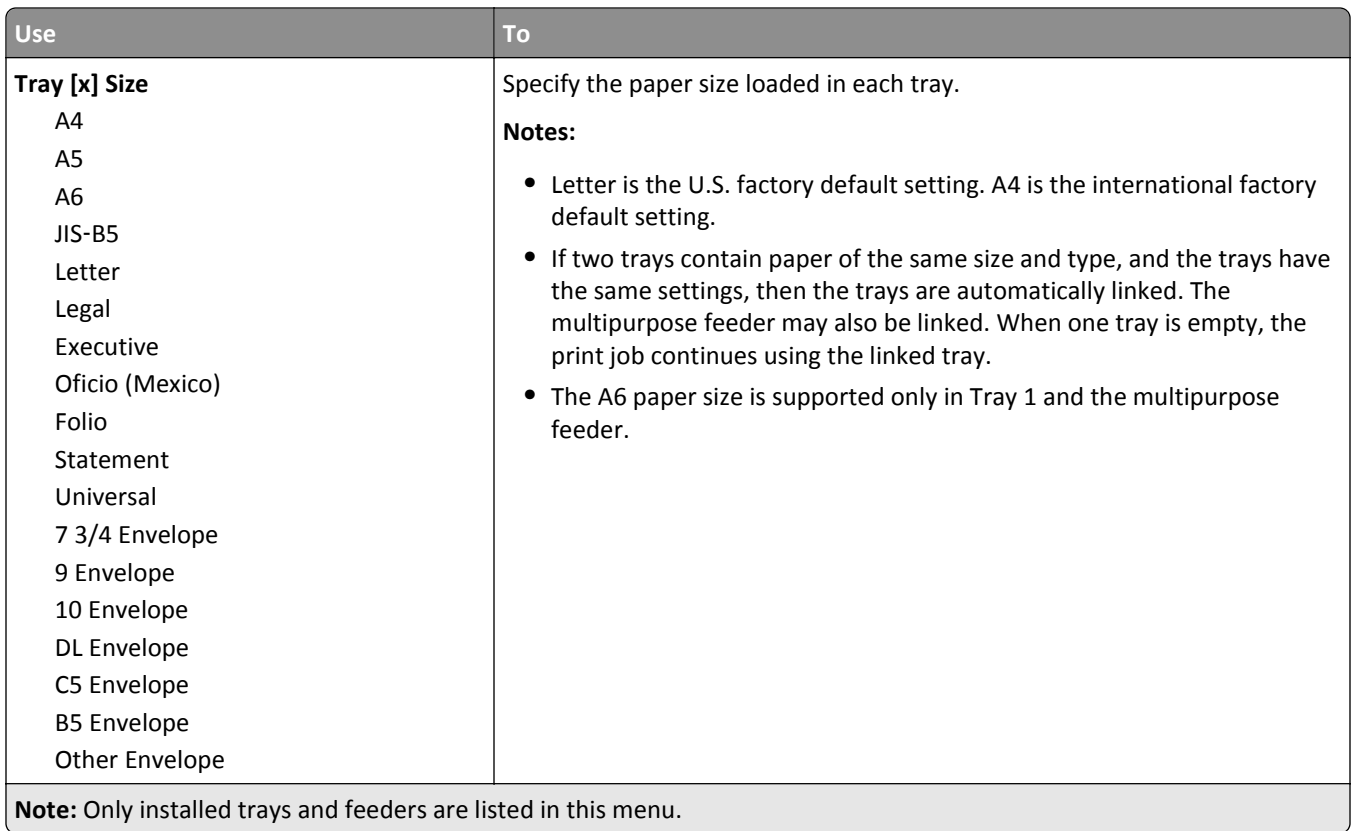

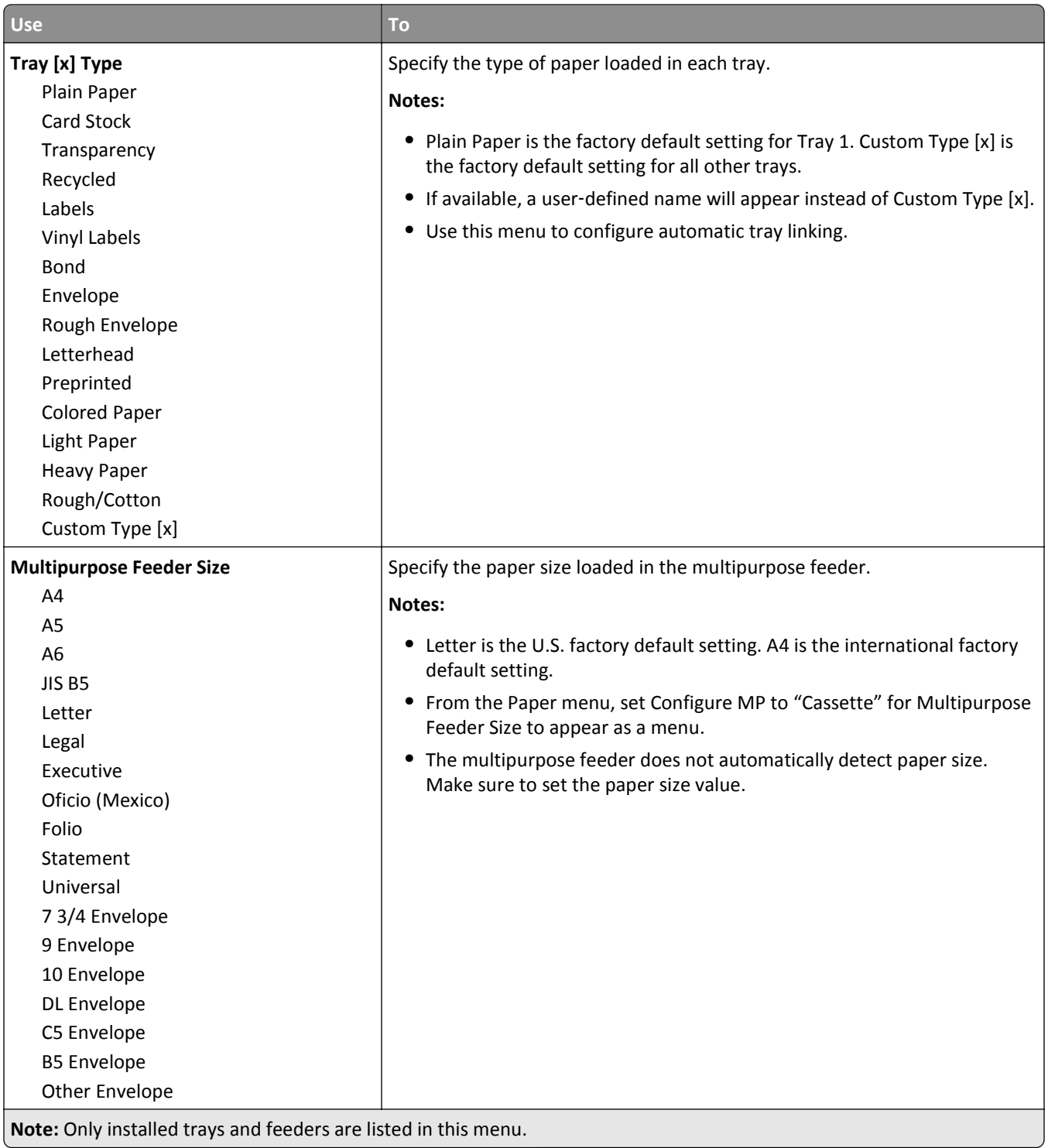

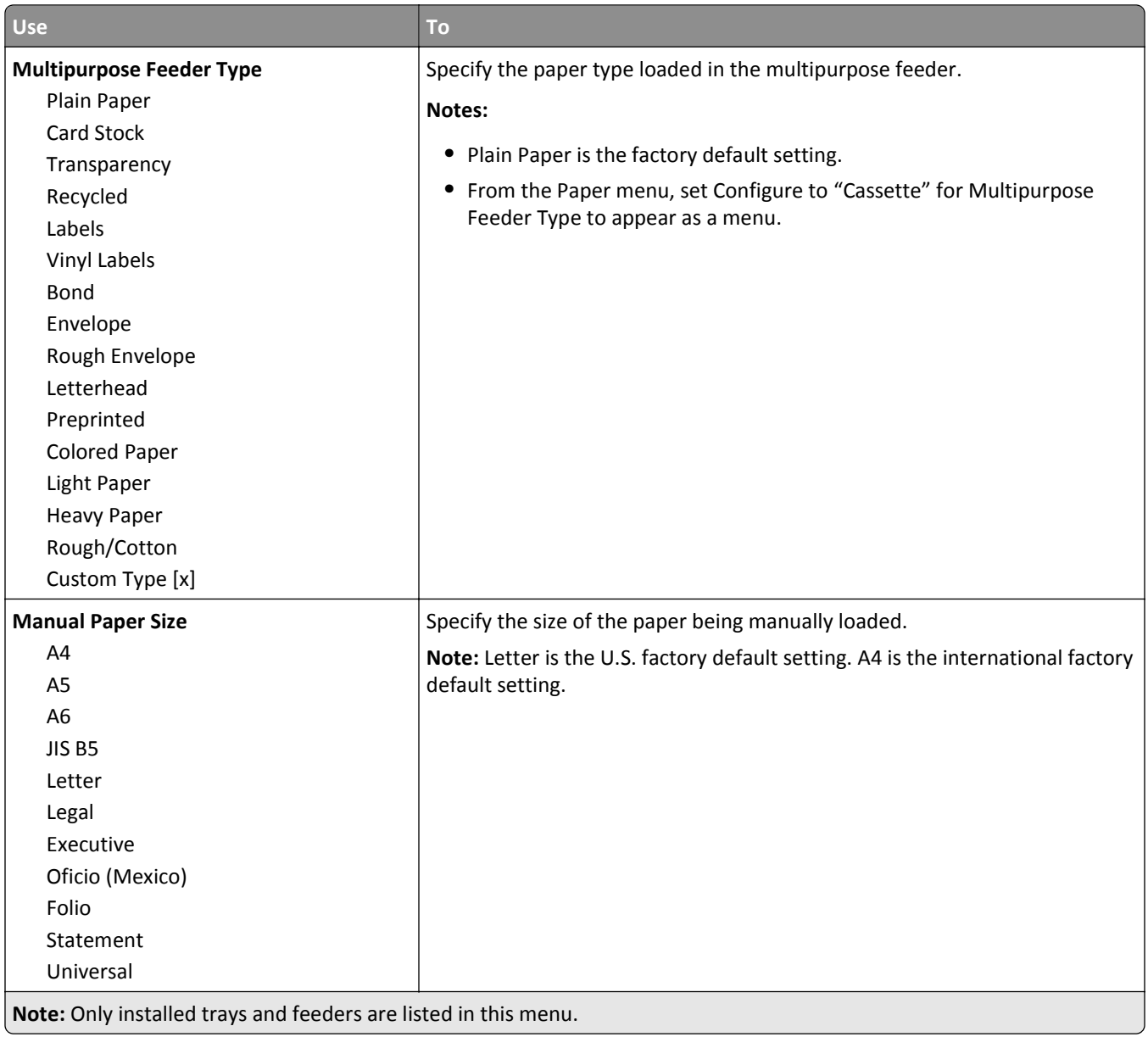

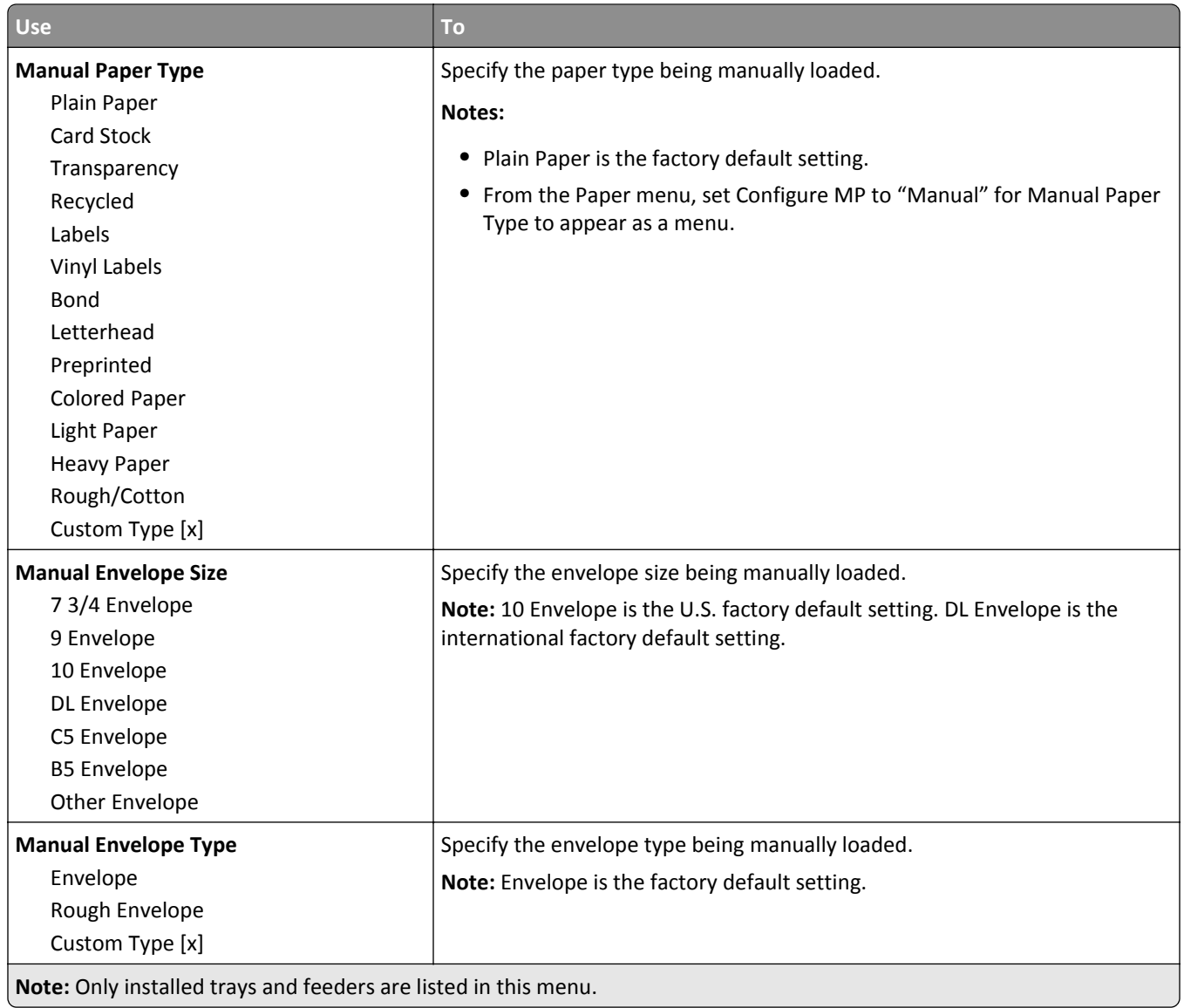

# **Configure MP menu**

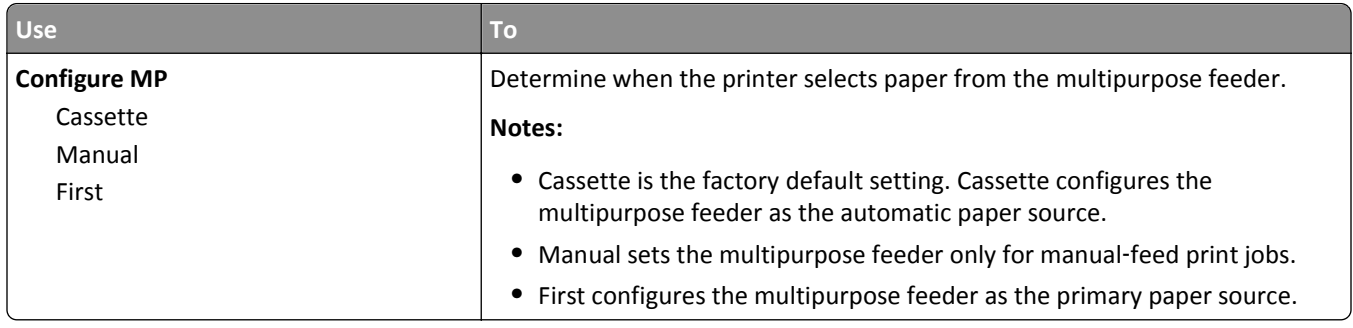

# **Substitute Size menu**

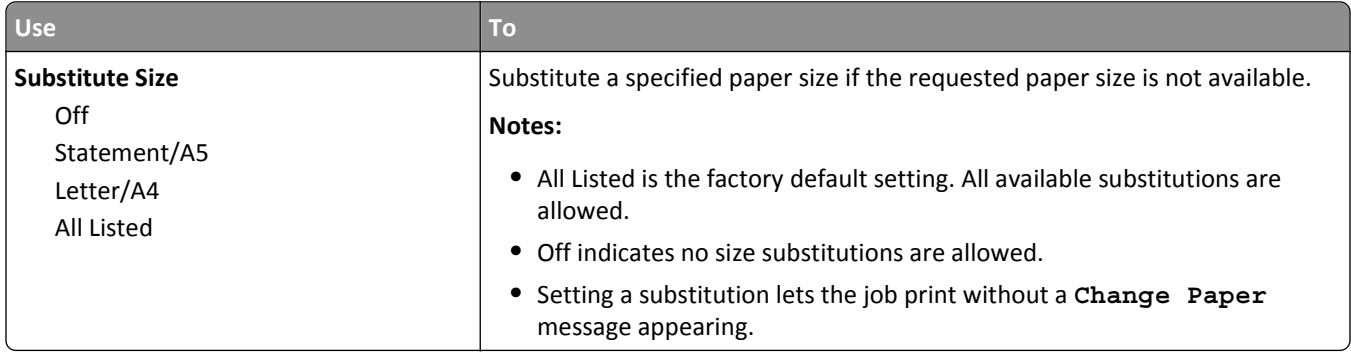

# **Paper Texture menu**

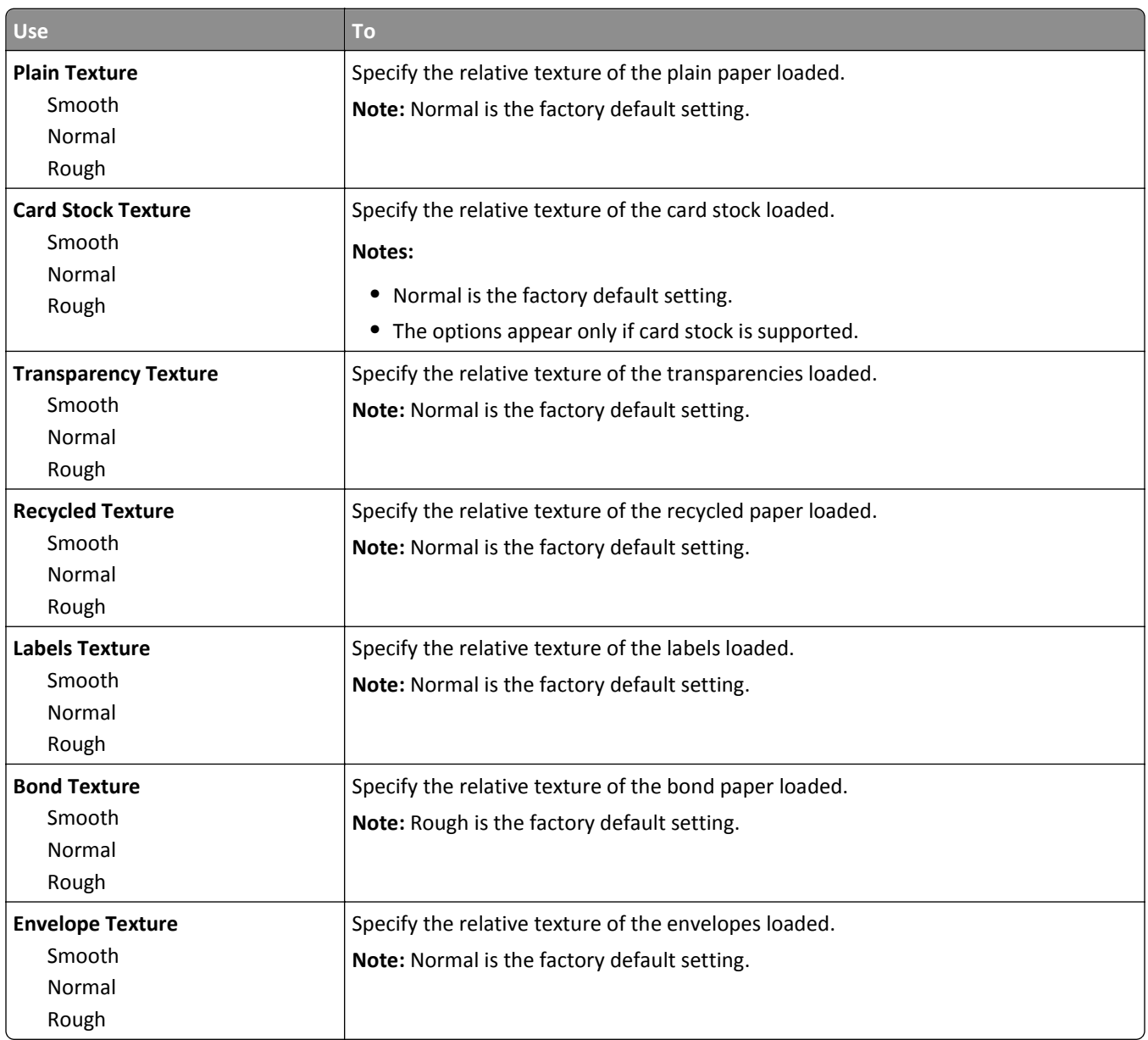

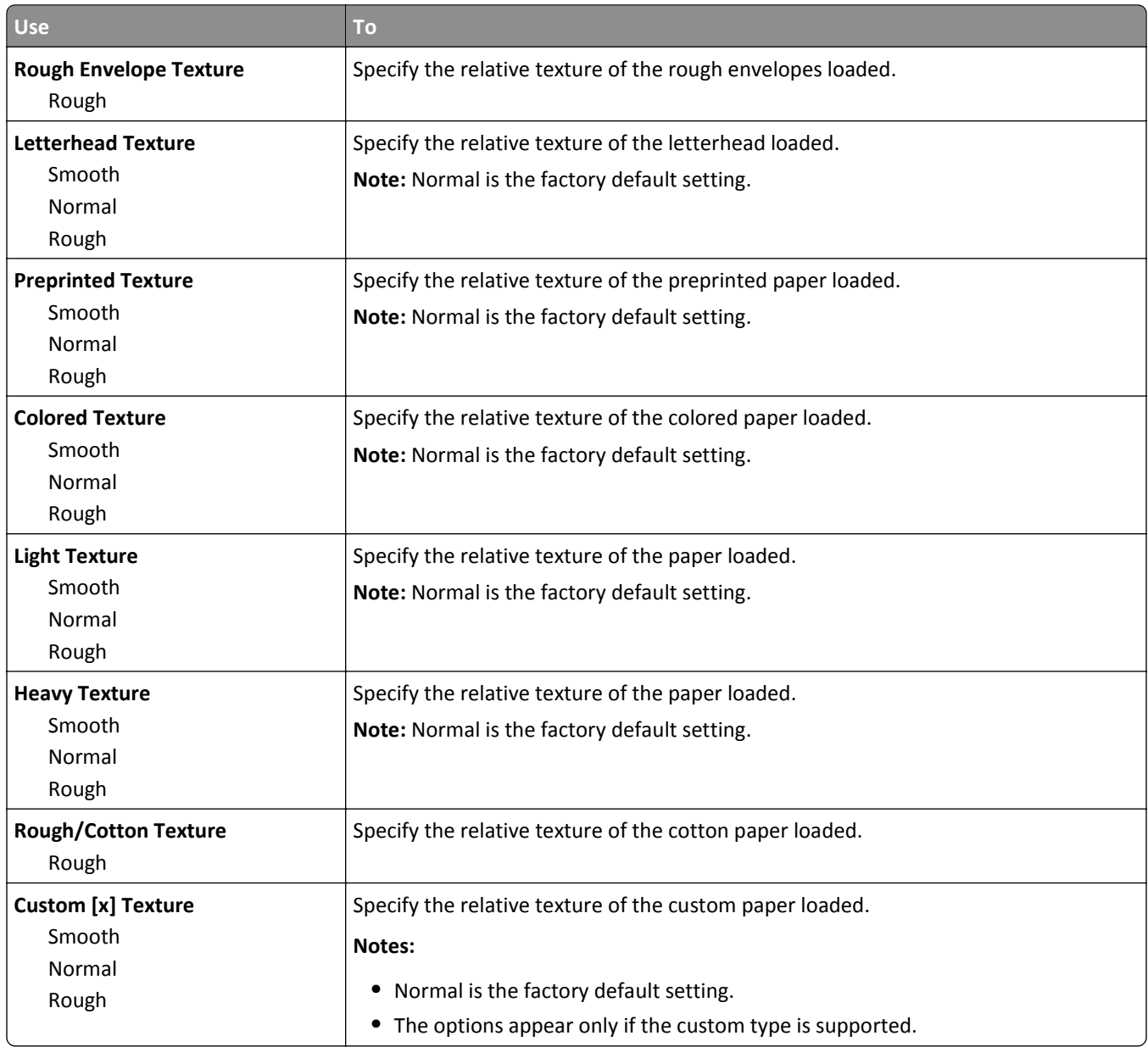

# **Paper Weight menu**

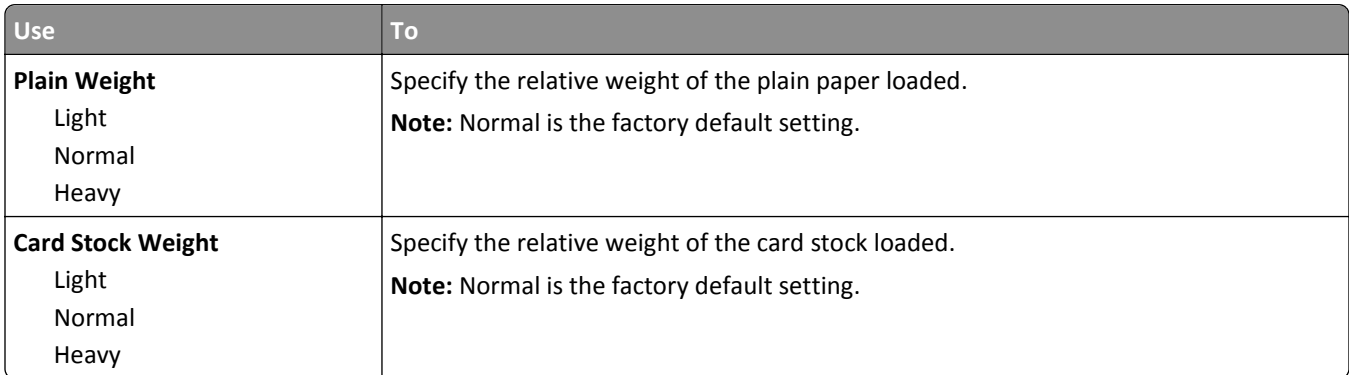

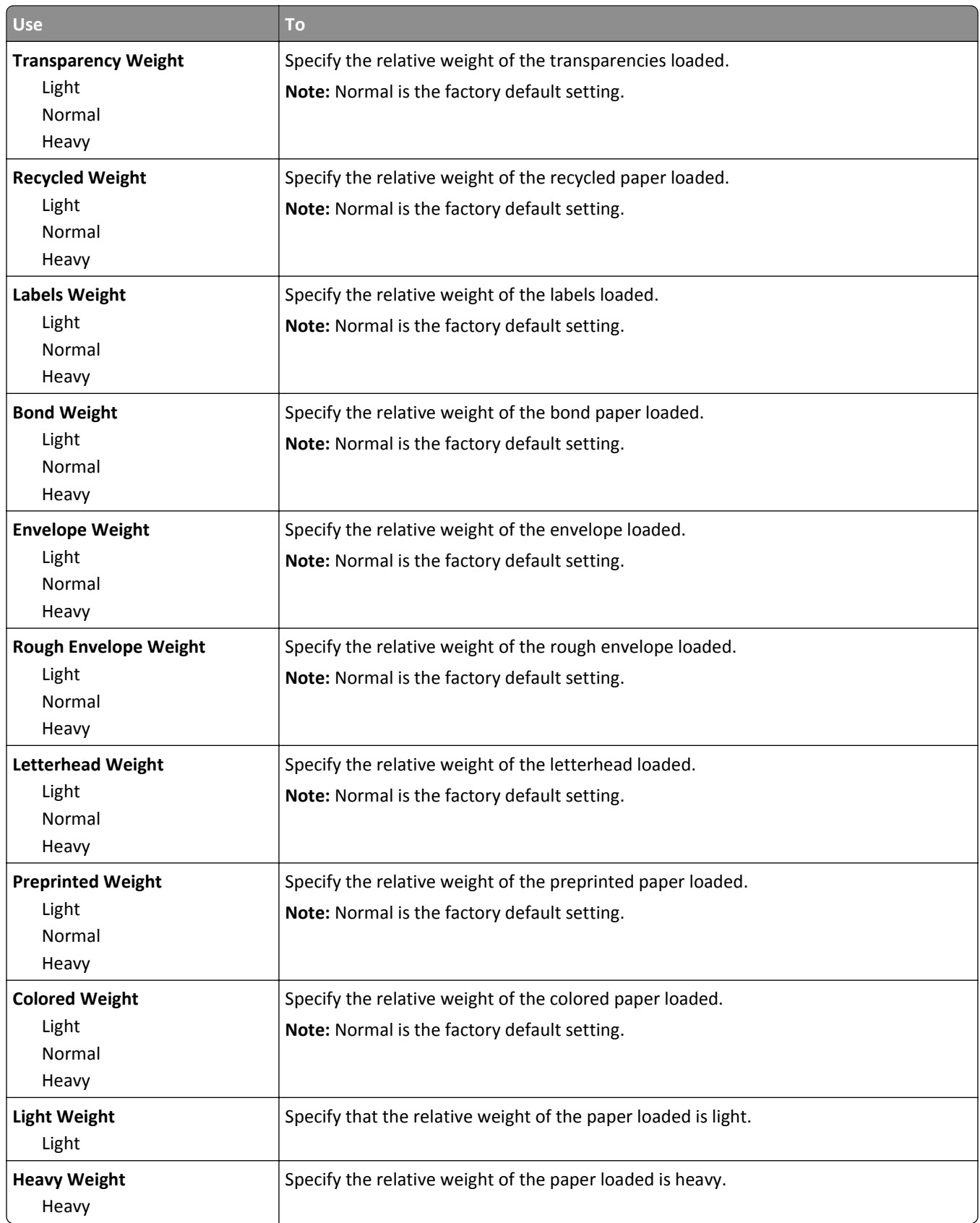

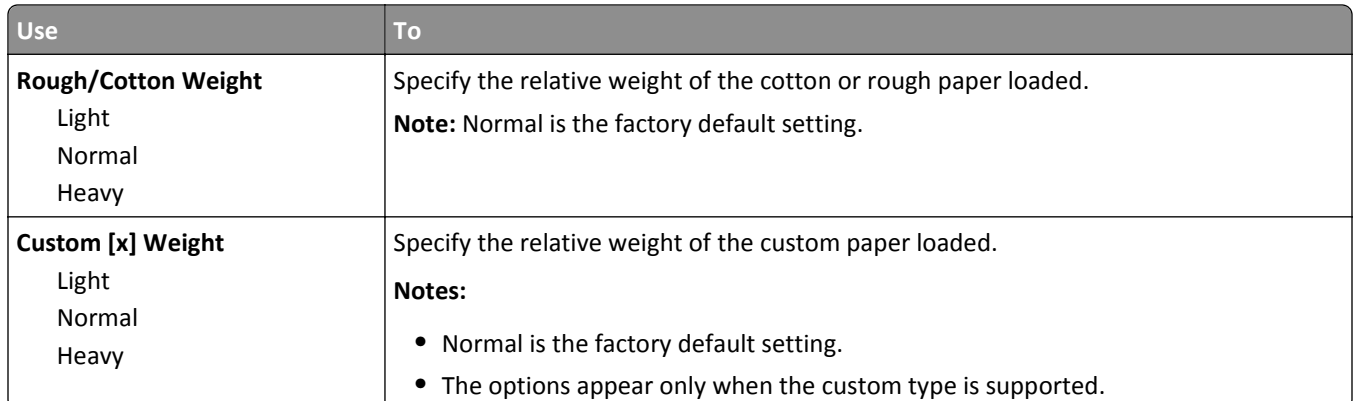

# **Paper Loading menu**

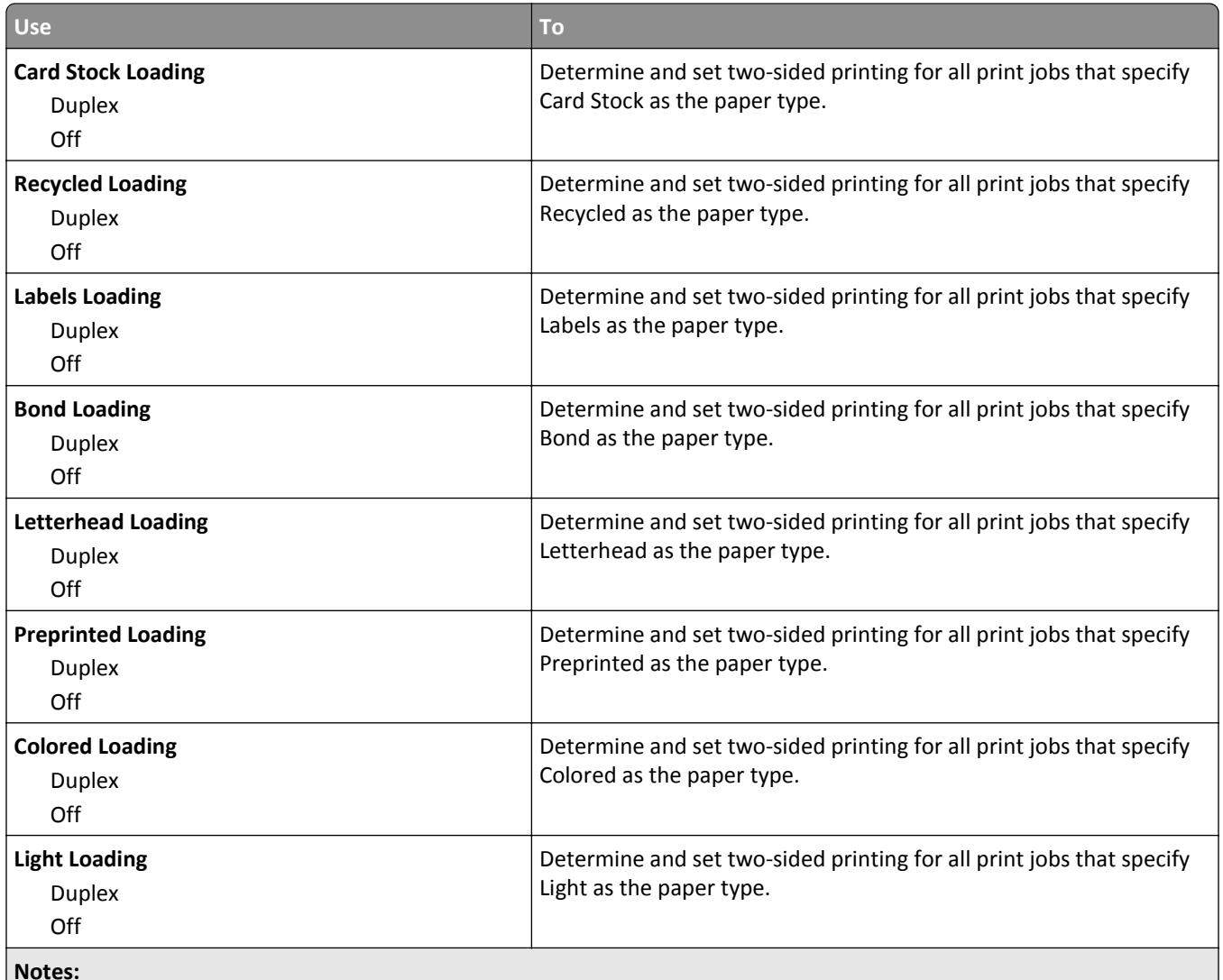

**•** Off is the factory default setting for all Paper Loading menu selections.

**•** Duplex sets the printer default to two‑sided printing for every print job unless one‑sided printing is selected from Print Preferences in Windows or the Print dialog in Macintosh.

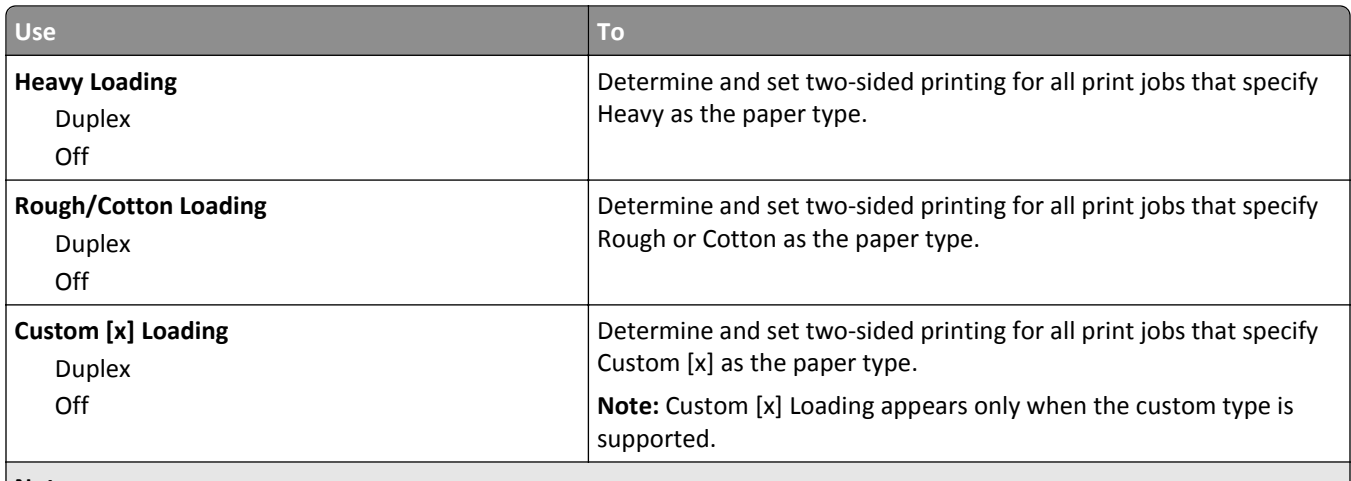

**Notes:**

- **•** Off is the factory default setting for all Paper Loading menu selections.
- **•** Duplex sets the printer default to two‑sided printing for every print job unless one‑sided printing is selected from Print Preferences in Windows or the Print dialog in Macintosh.

# **Custom Types menu**

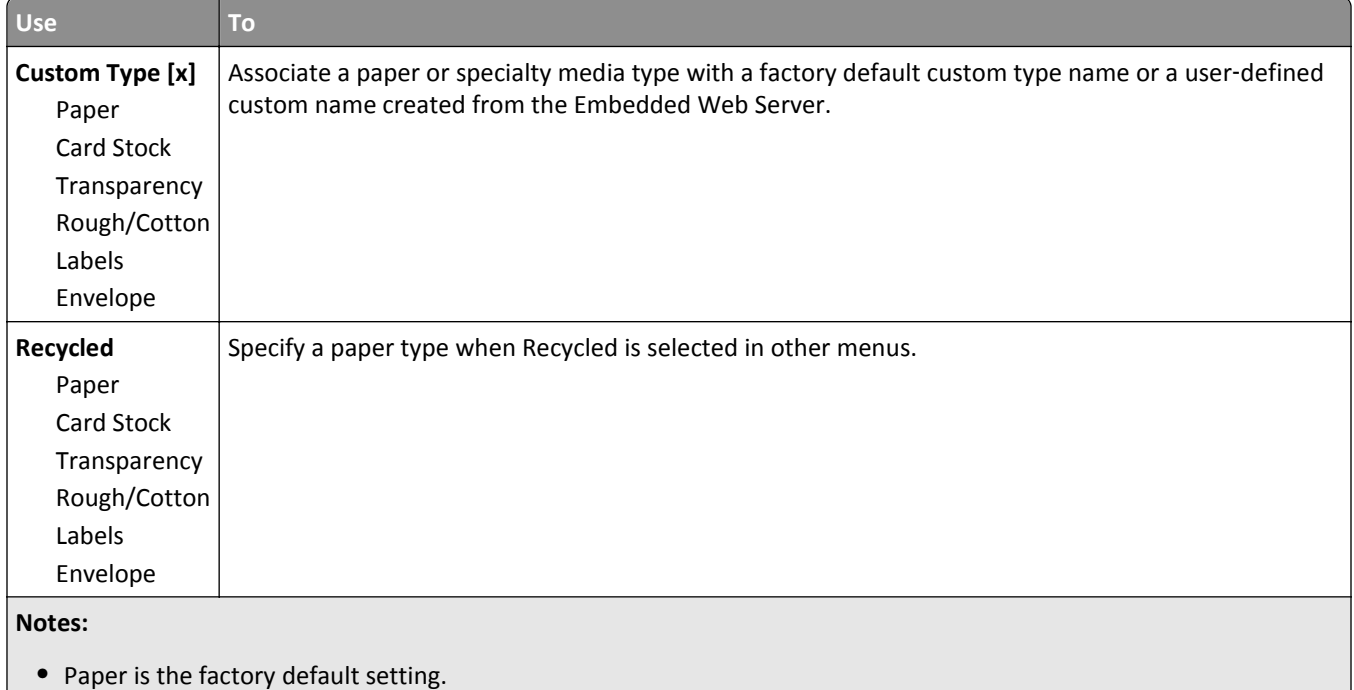

**•** The custom media type must be supported by the selected tray or multipurpose feeder to print from that source.

## **Custom Names menu**

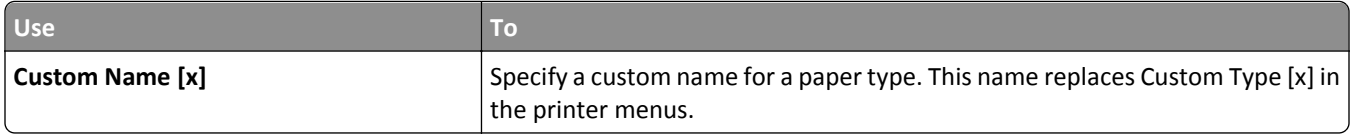

# **Custom Scan Sizes menu**

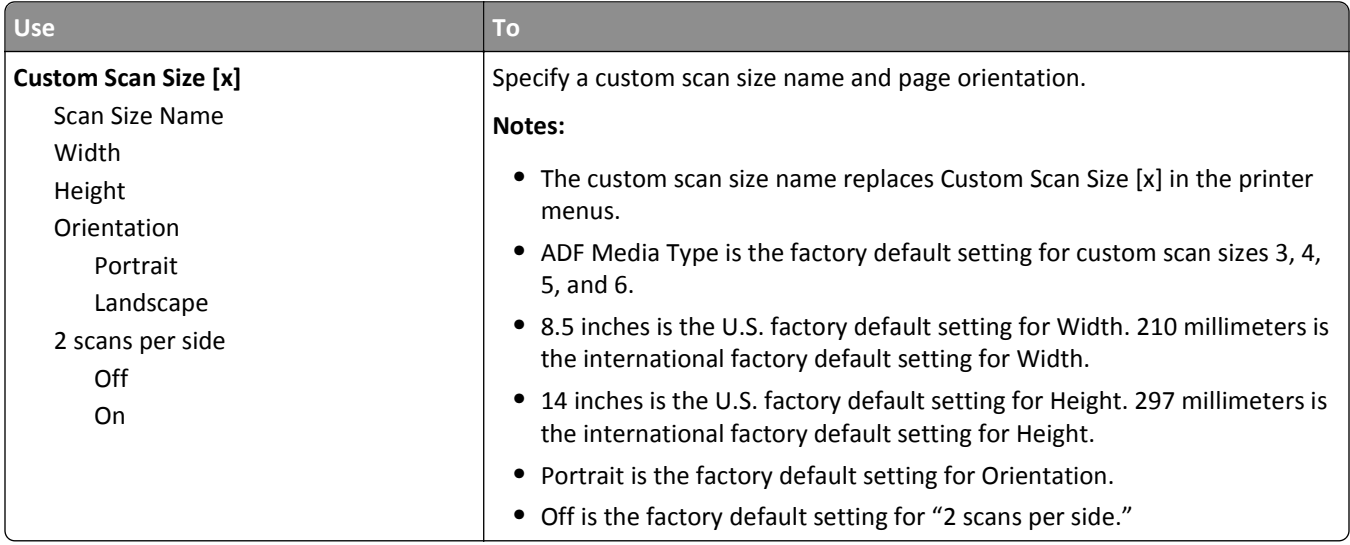

# **Universal Setup menu**

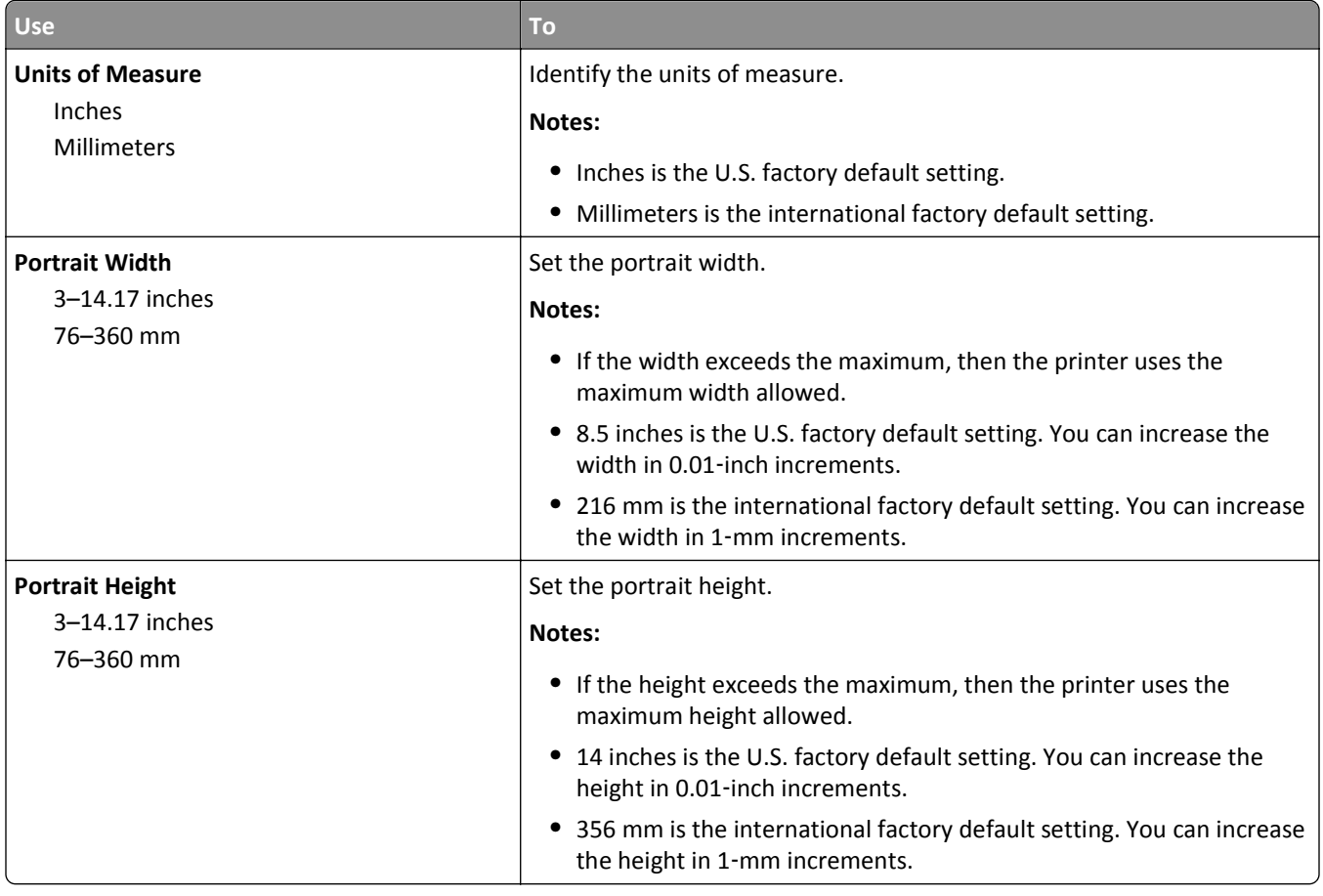

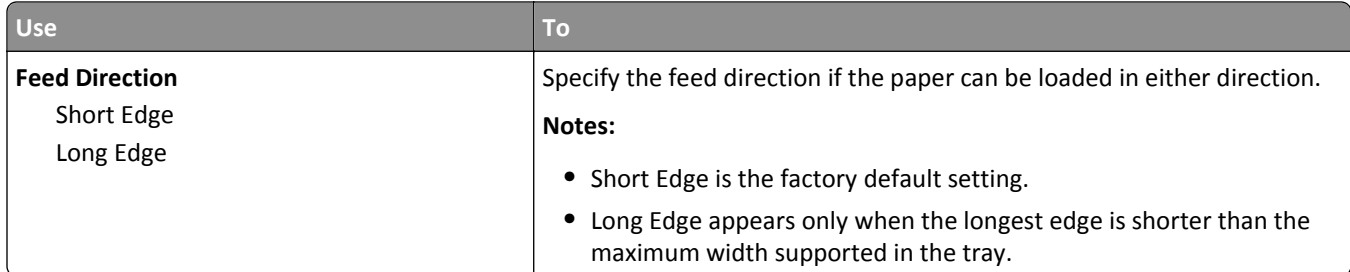

# **Reports Menu**

# **Reports menu**

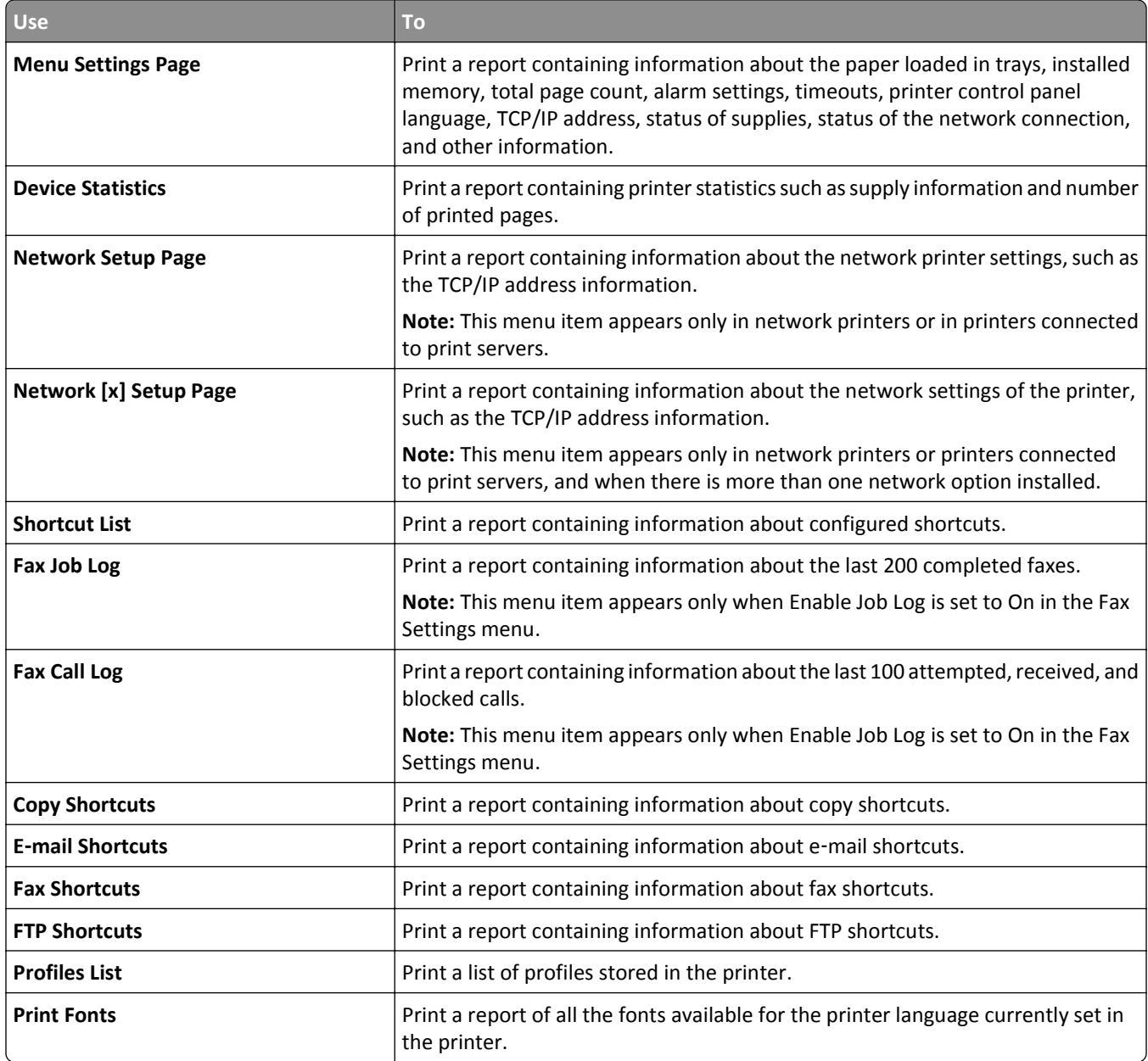

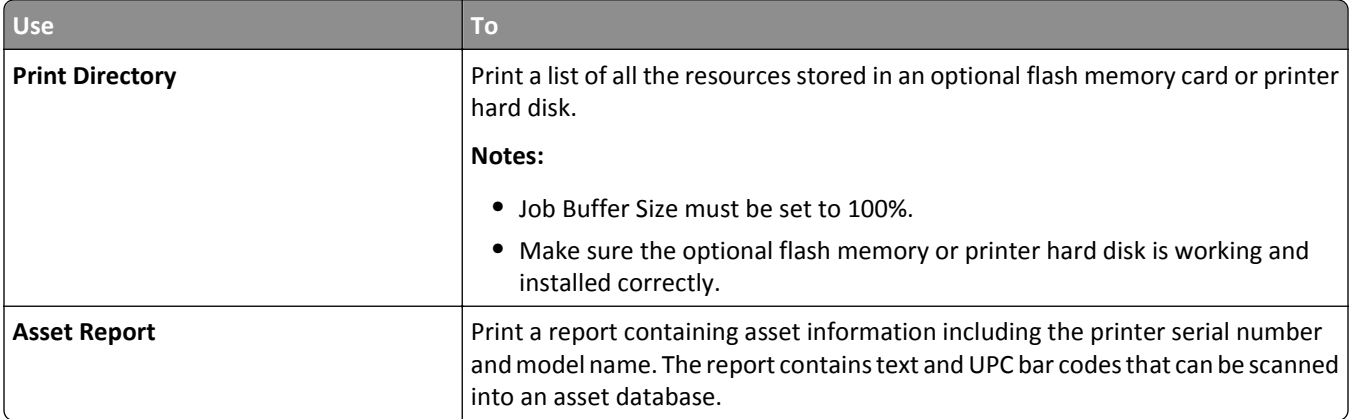

# **Network/Ports menu**

# **Active NIC menu**

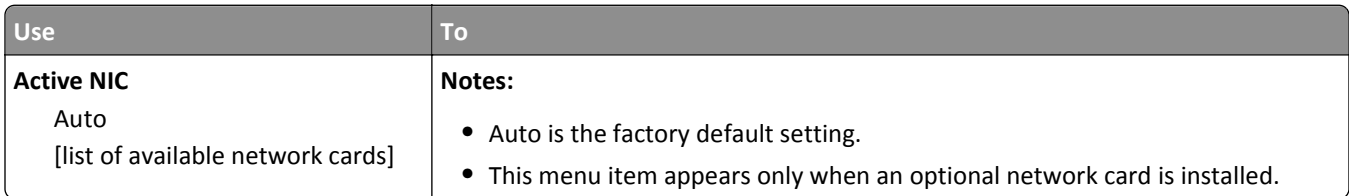

# **Standard Network or Network [x] menu**

**Note:** Only active ports appear in this menu. All inactive ports are omitted.

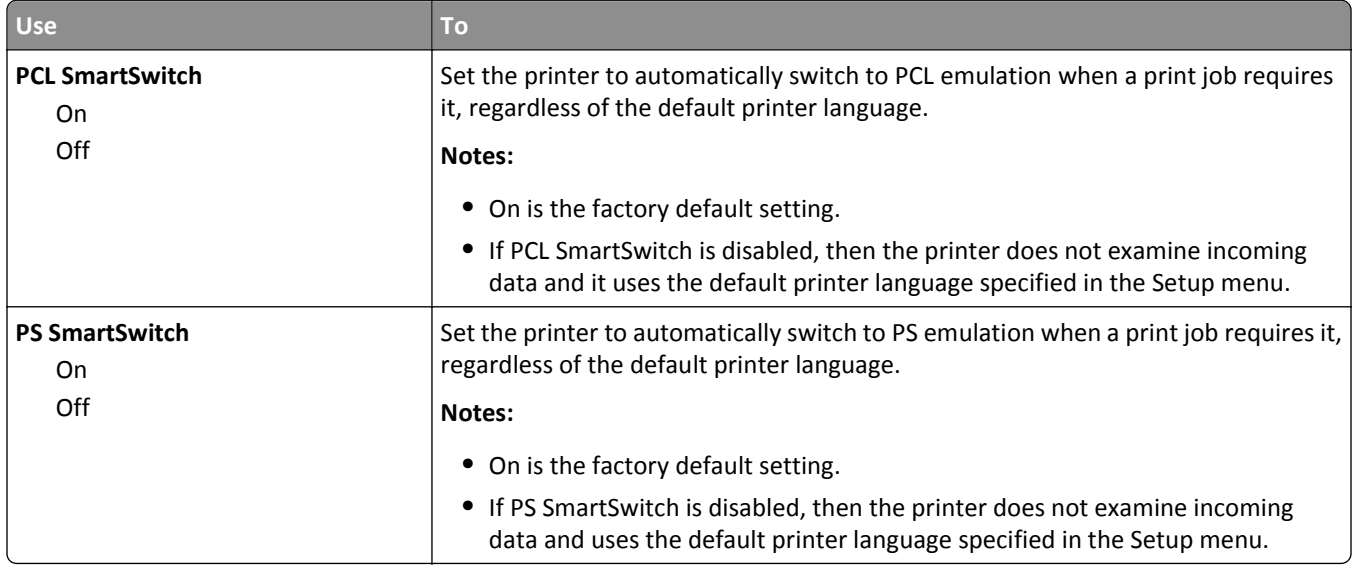

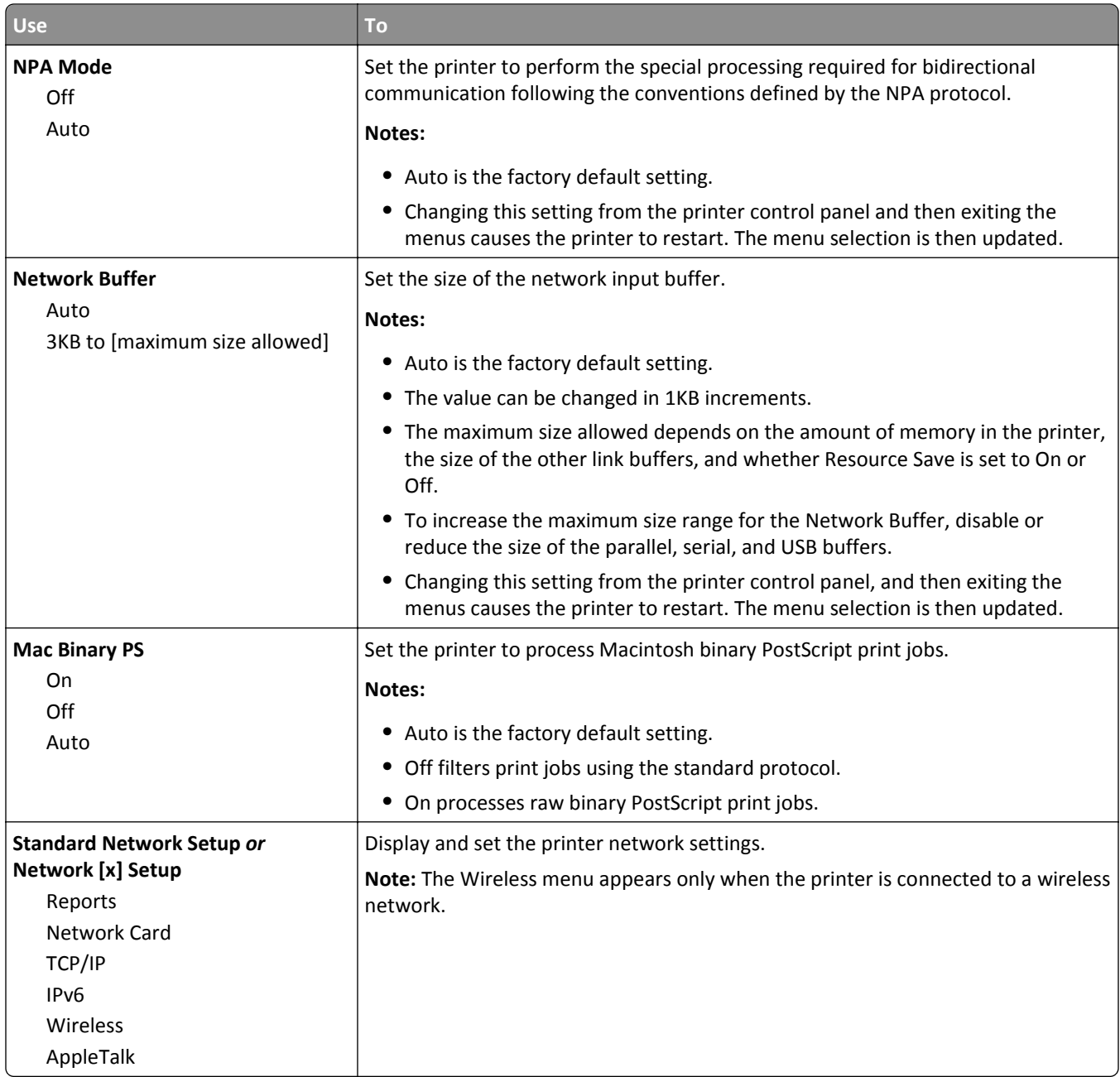

# **Reports menu**

To access the menu, navigate to either of the following:

- **• Network/Ports** > **Standard Network** > **Standard Network Setup** > **Reports**
- **• Network/Ports** > **Network [x]** > **Network [x] Setup** > **Reports**

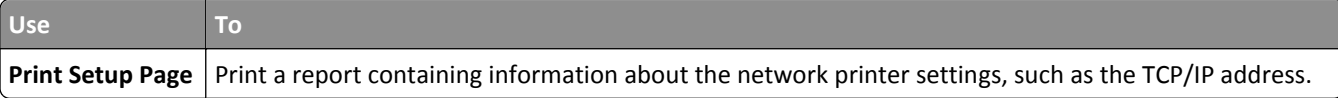

# **Network Card menu**

To access the menu, navigate to either of the following:

- **• Network/Ports** > **Standard Network** > **Standard Network Setup** > **Network Card**
- **• Network/Ports** > **Network [x]** > **Network [x] Setup** > **Network Card**

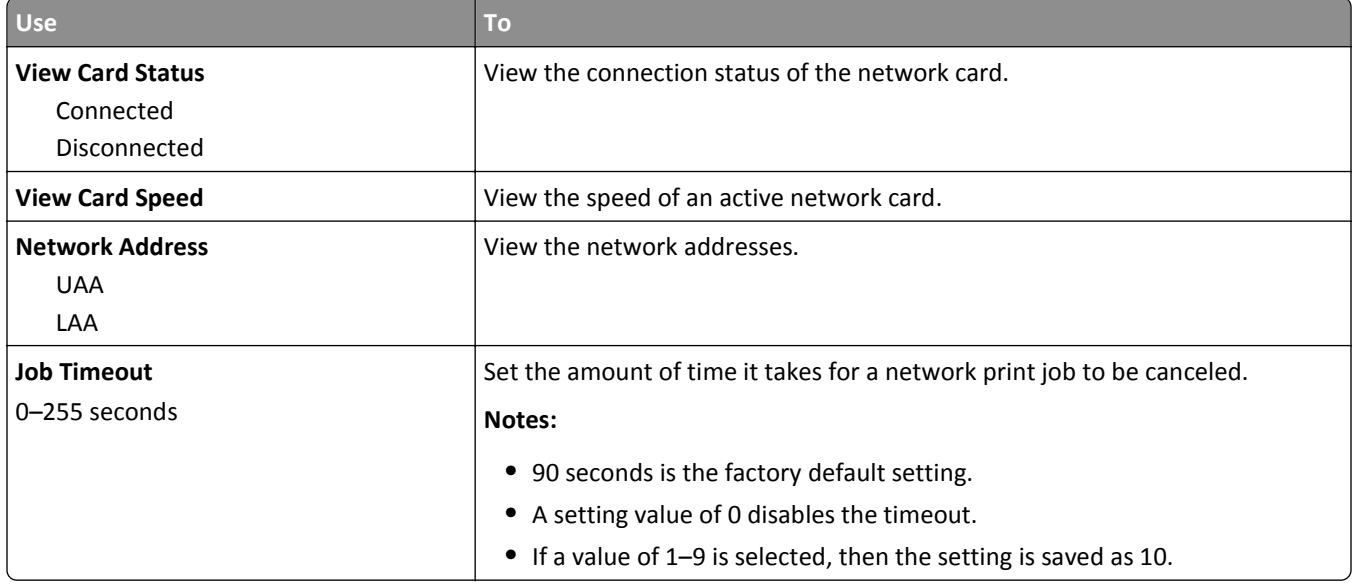

# **TCP/IP menu**

To access the menu, navigate to either of the following:

- **• Network/Ports** > **Standard Network** > **Standard Network Setup** > **TCP/IP**
- **• Network/Ports** > **Network [x]** > **Network [x] Setup** > **TCP/IP**

**Note:** This menu is available only in network printers or printers attached to print servers.

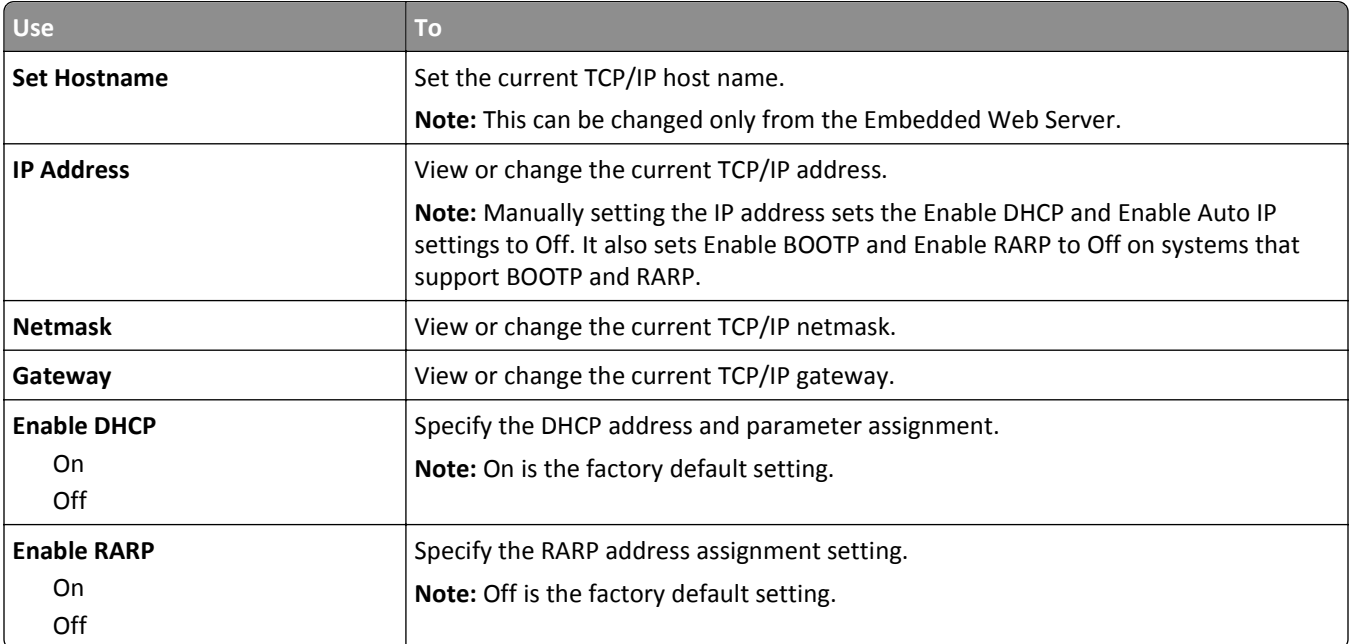

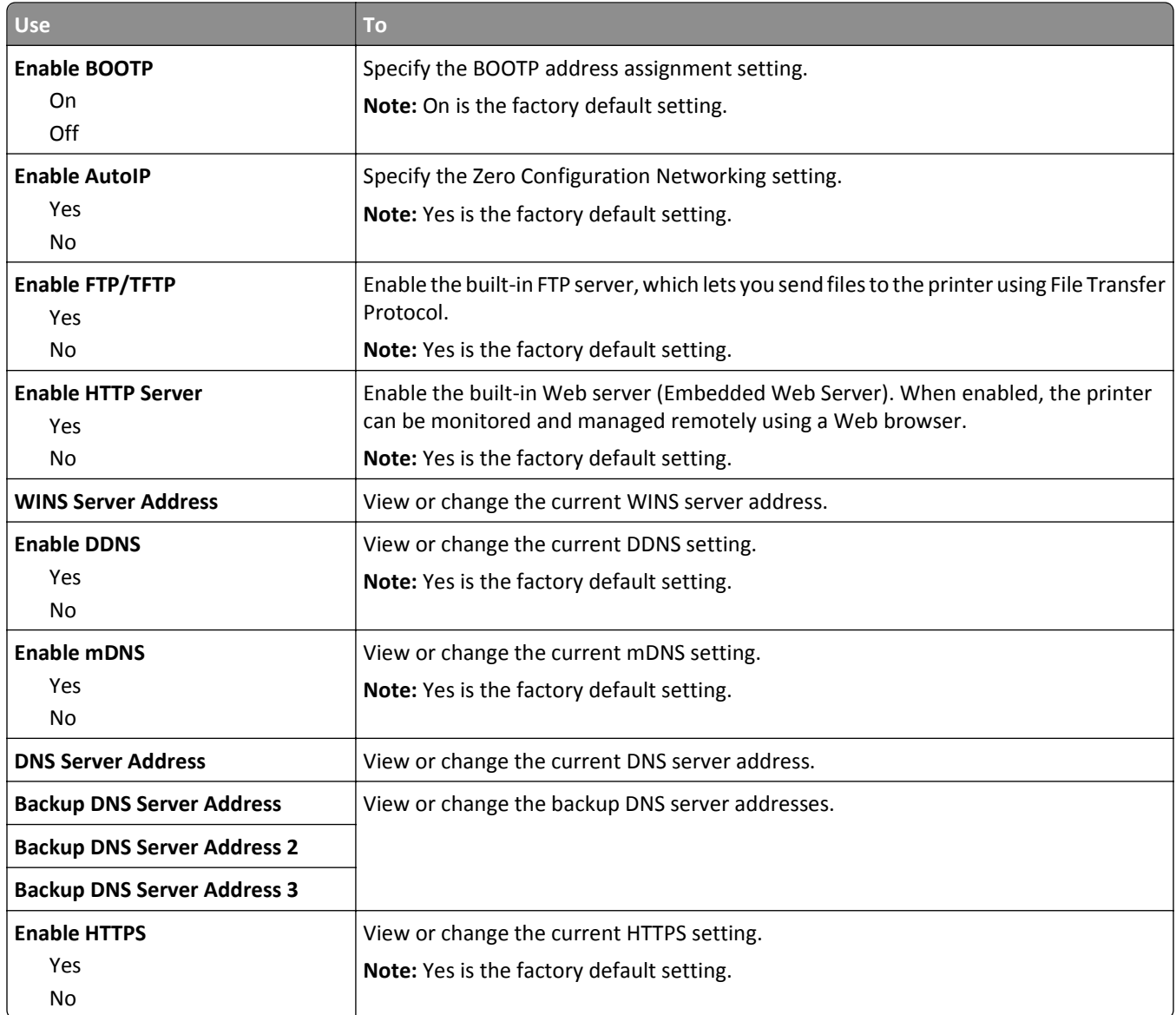

# **IPv6 menu**

To access the menu, navigate to either of the following:

- **• Network/Ports** > **Standard Network** > **Standard Network Setup** > **IPv6**
- **• Network/Ports** > **Network [x]** > **Network [x] Setup** > **IPv6**

**Note:** This menu is available only in network printers or printers that are attached to print servers.

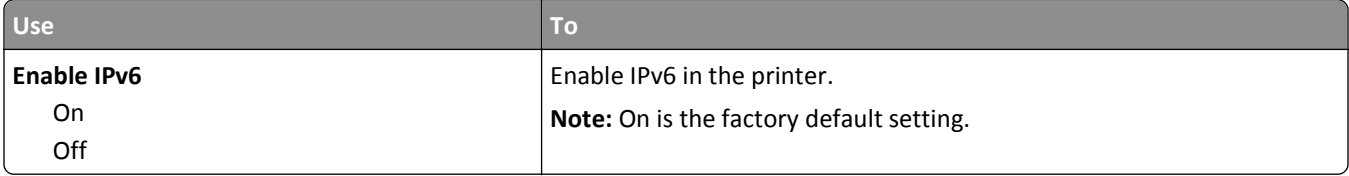
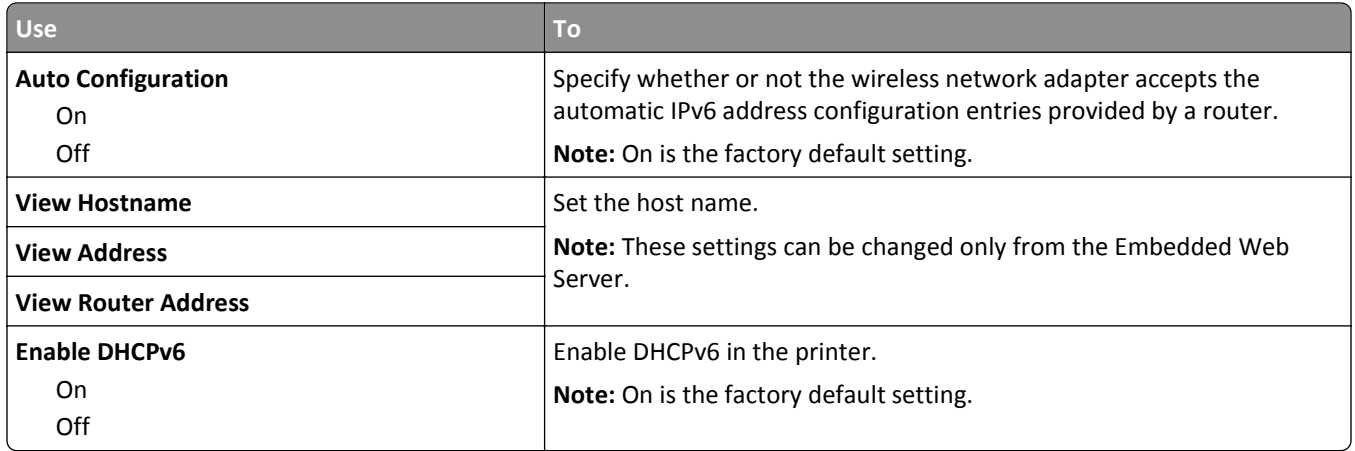

### **Wireless menu**

**Note:** This menu is available only in printers connected to an Ethernet network and printers with a wireless network adapter attached.

To access the menu, navigate to either of the following:

- **• Network/Ports** > **Standard Network** > **Standard Network Setup** > **Wireless**
- **• Network/Ports** > **Network [x]** > **Network [x] Setup** > **Wireless**

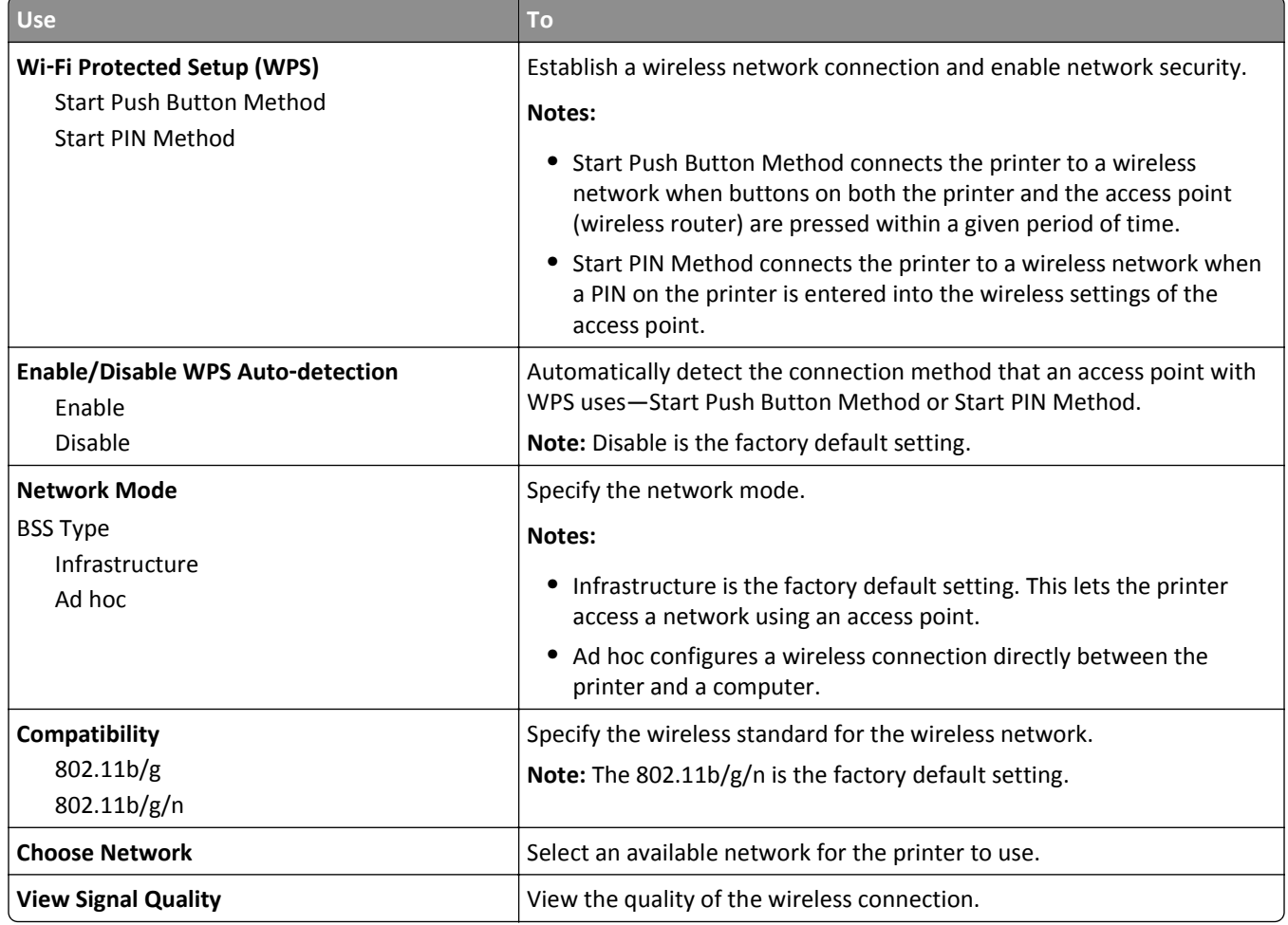

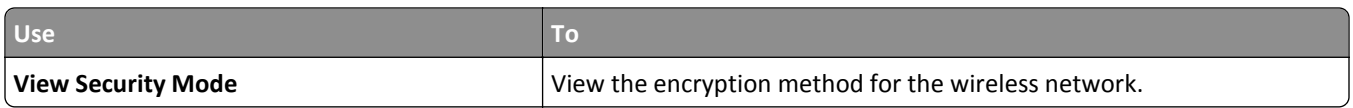

## **AppleTalk menu**

**Note:** This menu appears only in printer models that are connected to an Ethernet network or when an optional wireless network adapter is installed.

To access the menu, navigate to either of the following:

- **• Network/Ports** > **Standard Network** > **Standard Network Setup** > **AppleTalk**
- **• Network/Ports** > **Network [x]** > **Network [x] Setup** > **AppleTalk**

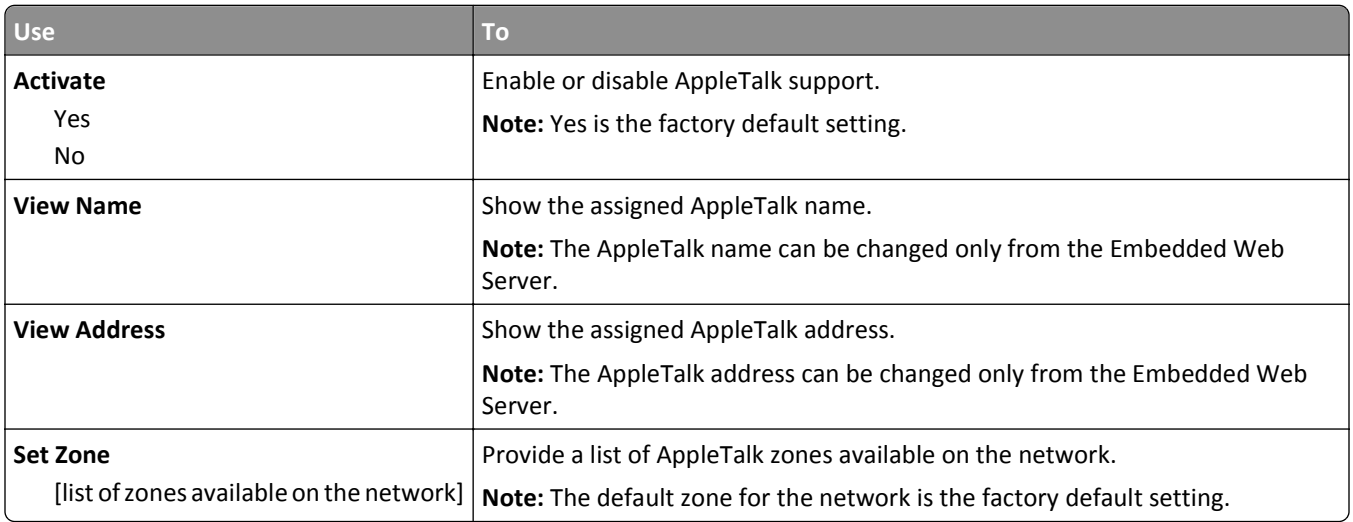

### **Standard USB menu**

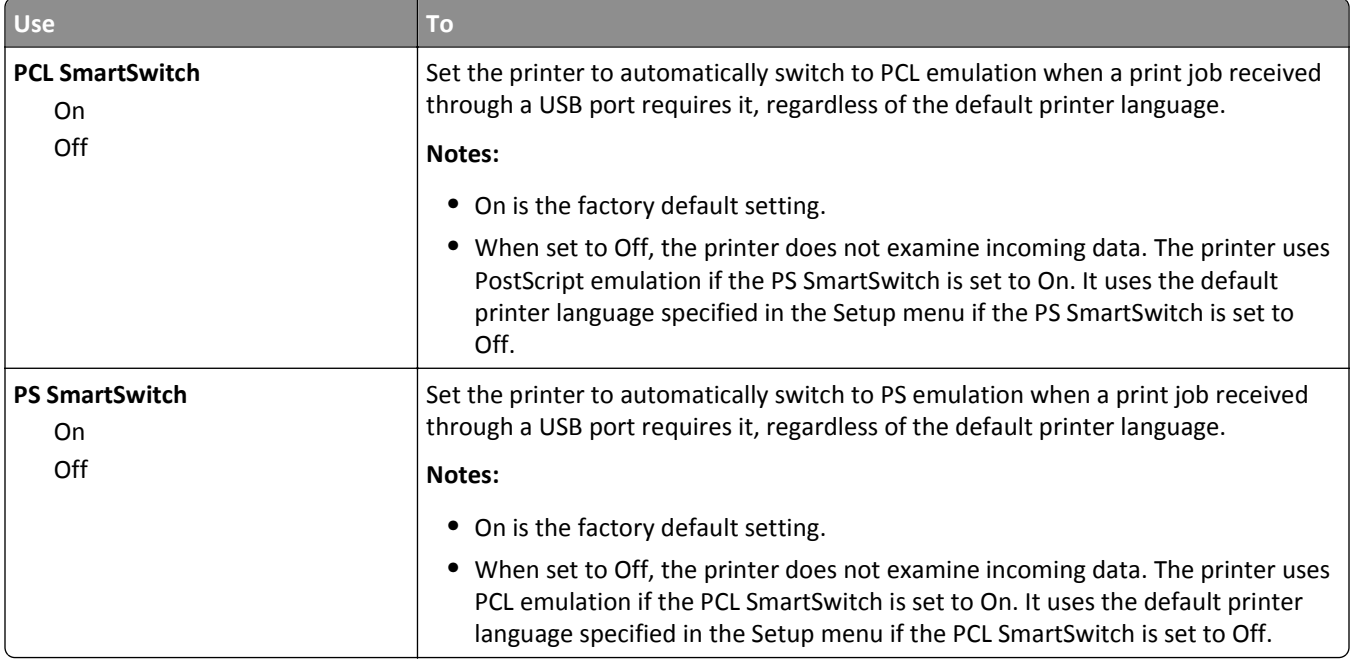

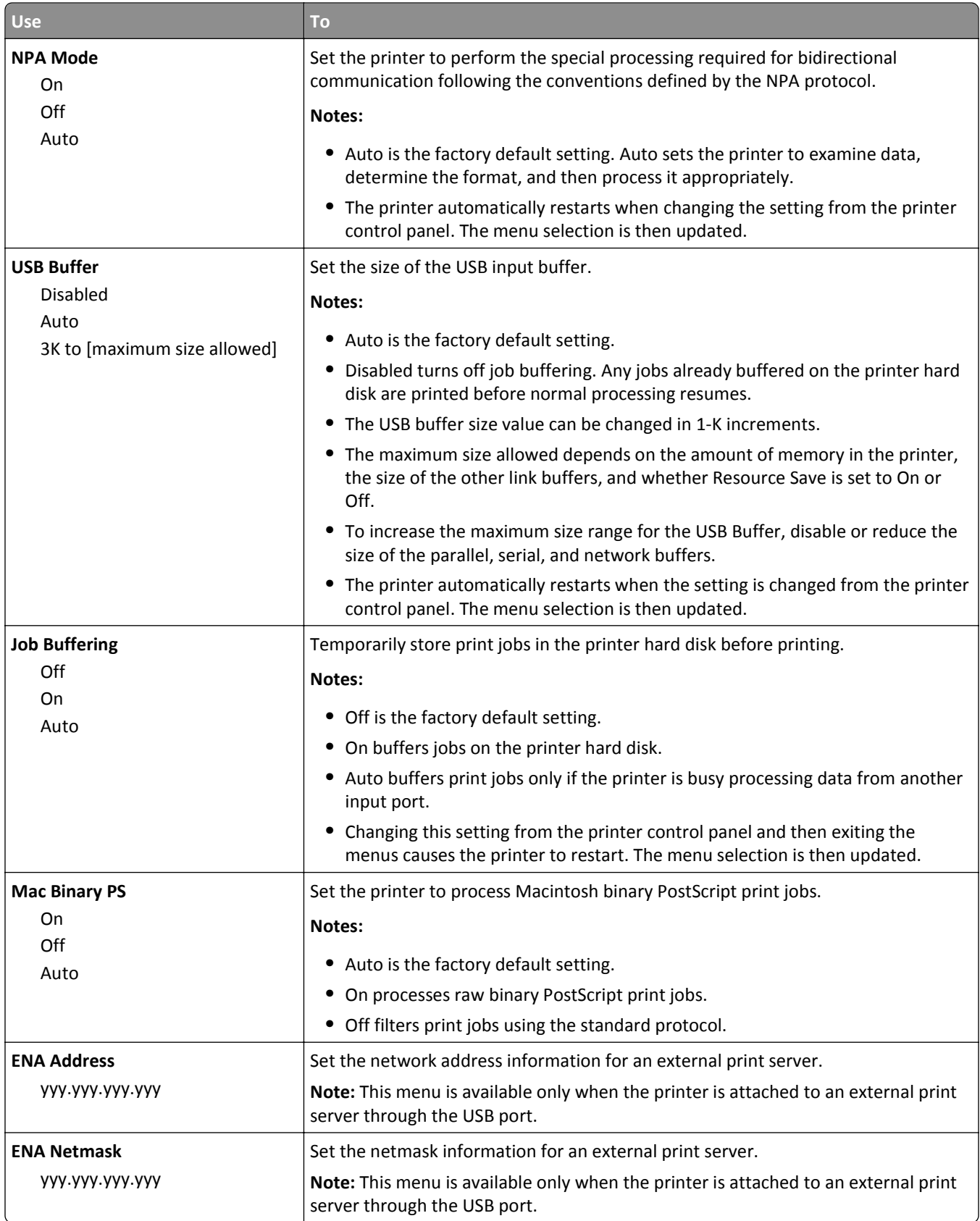

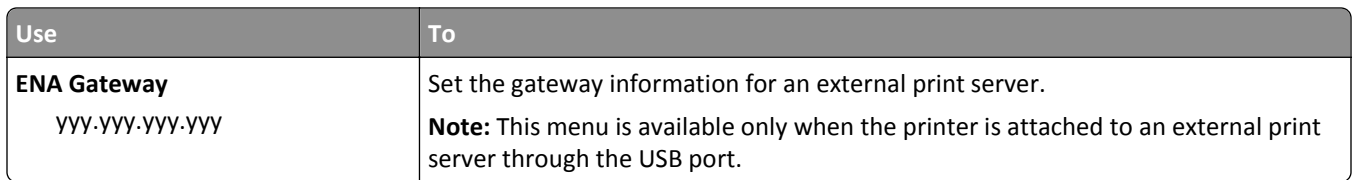

#### **SMTP Setup menu**

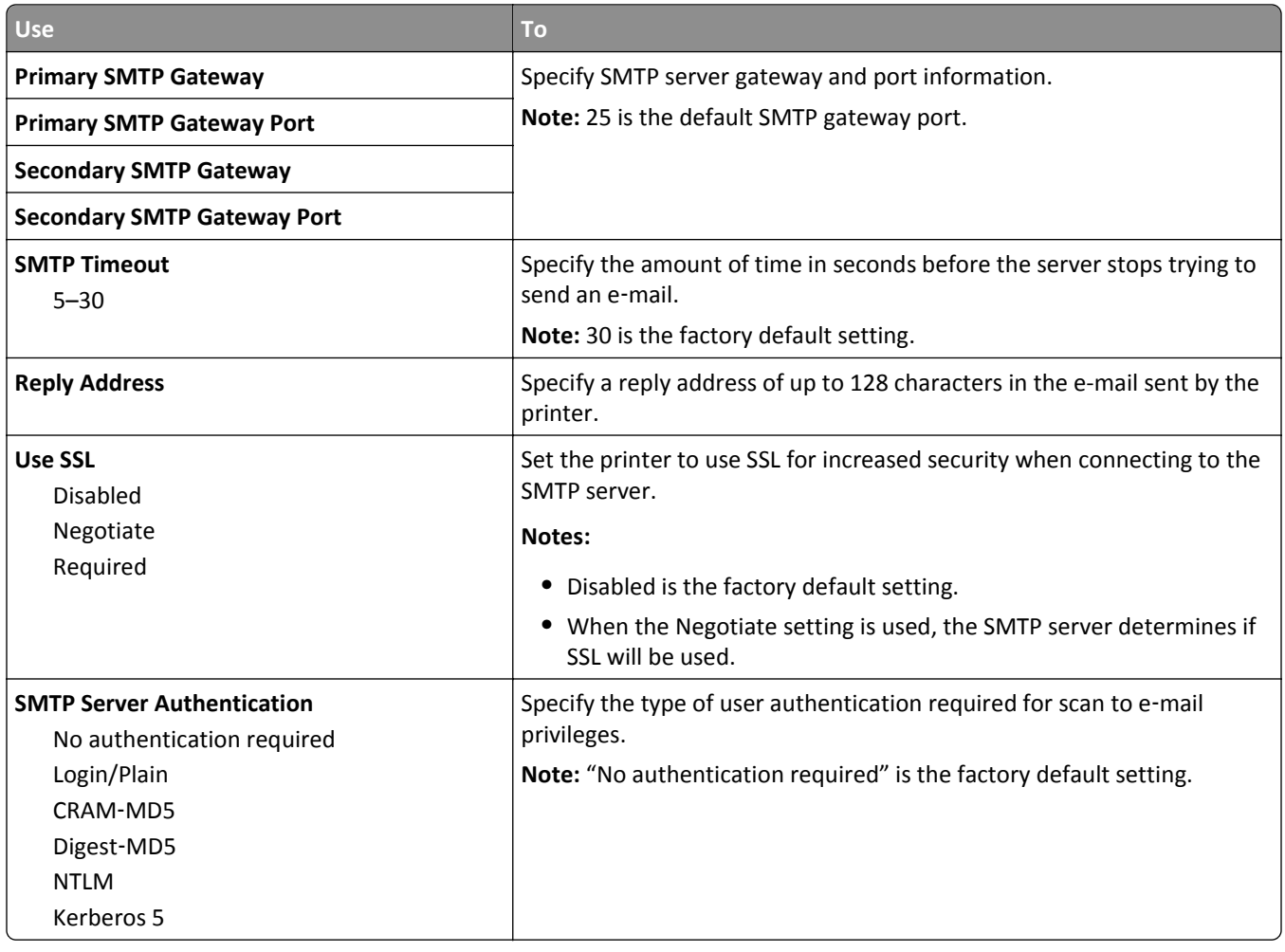

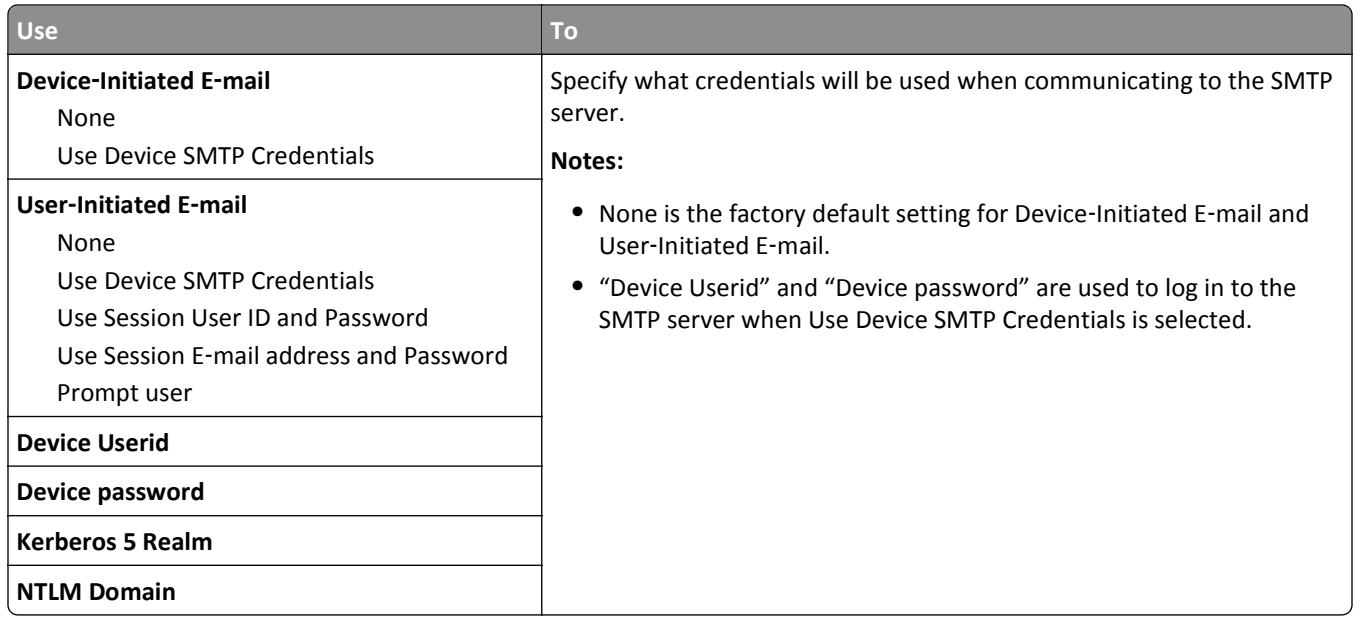

# **Security menu**

#### **Edit Security Setups menu**

**Note:** This menu appears only in select touch‑screen printer models.

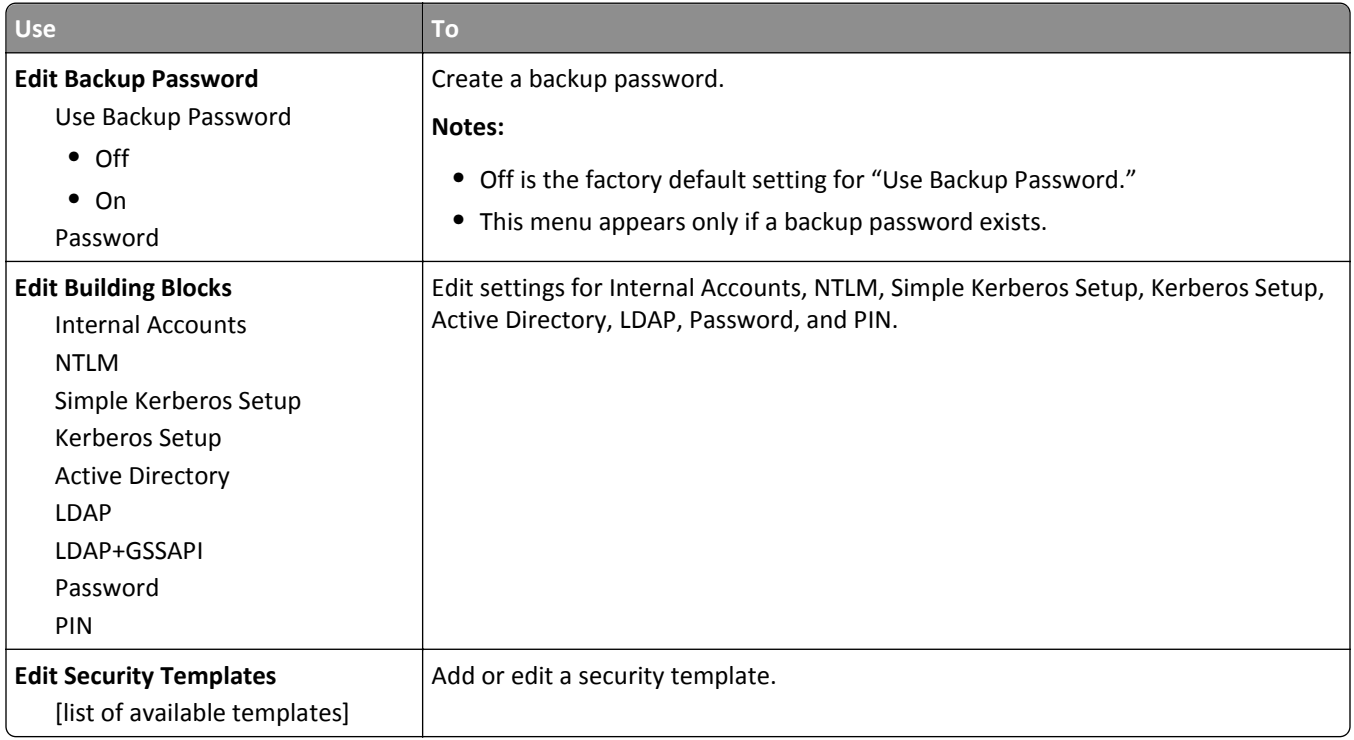

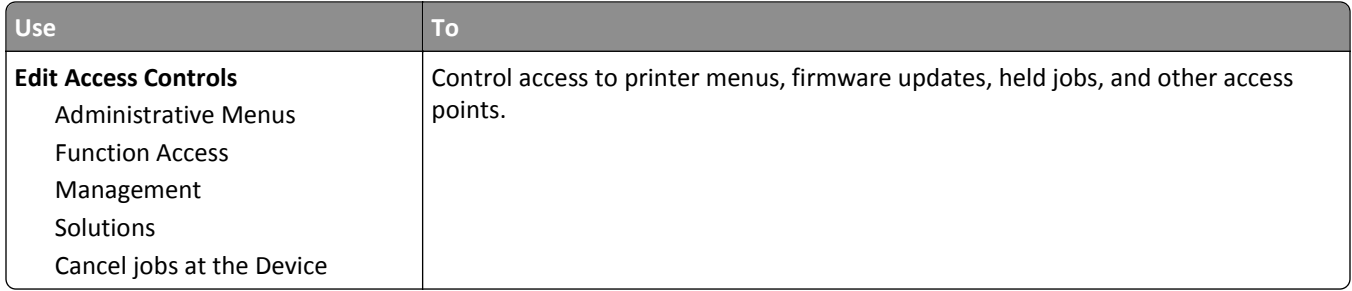

# **Miscellaneous Security Settings menu**

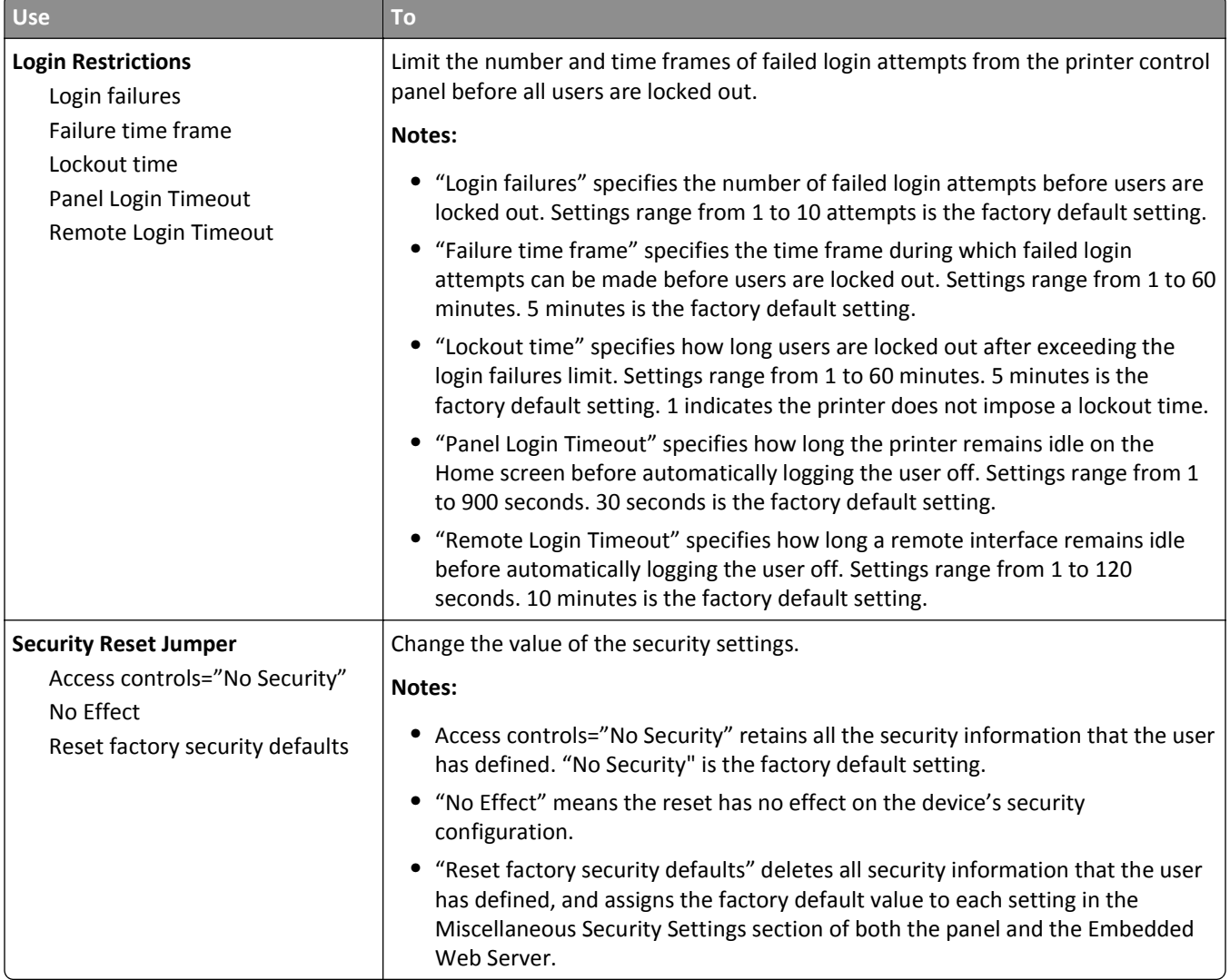

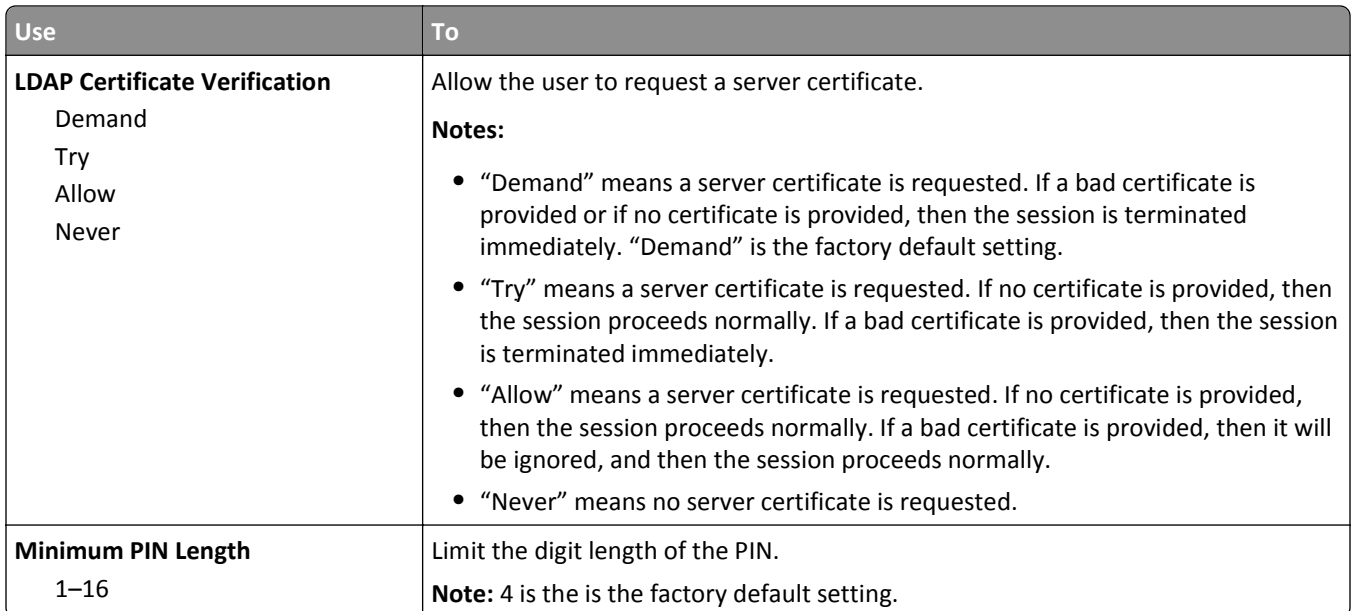

# **Confidential Print menu**

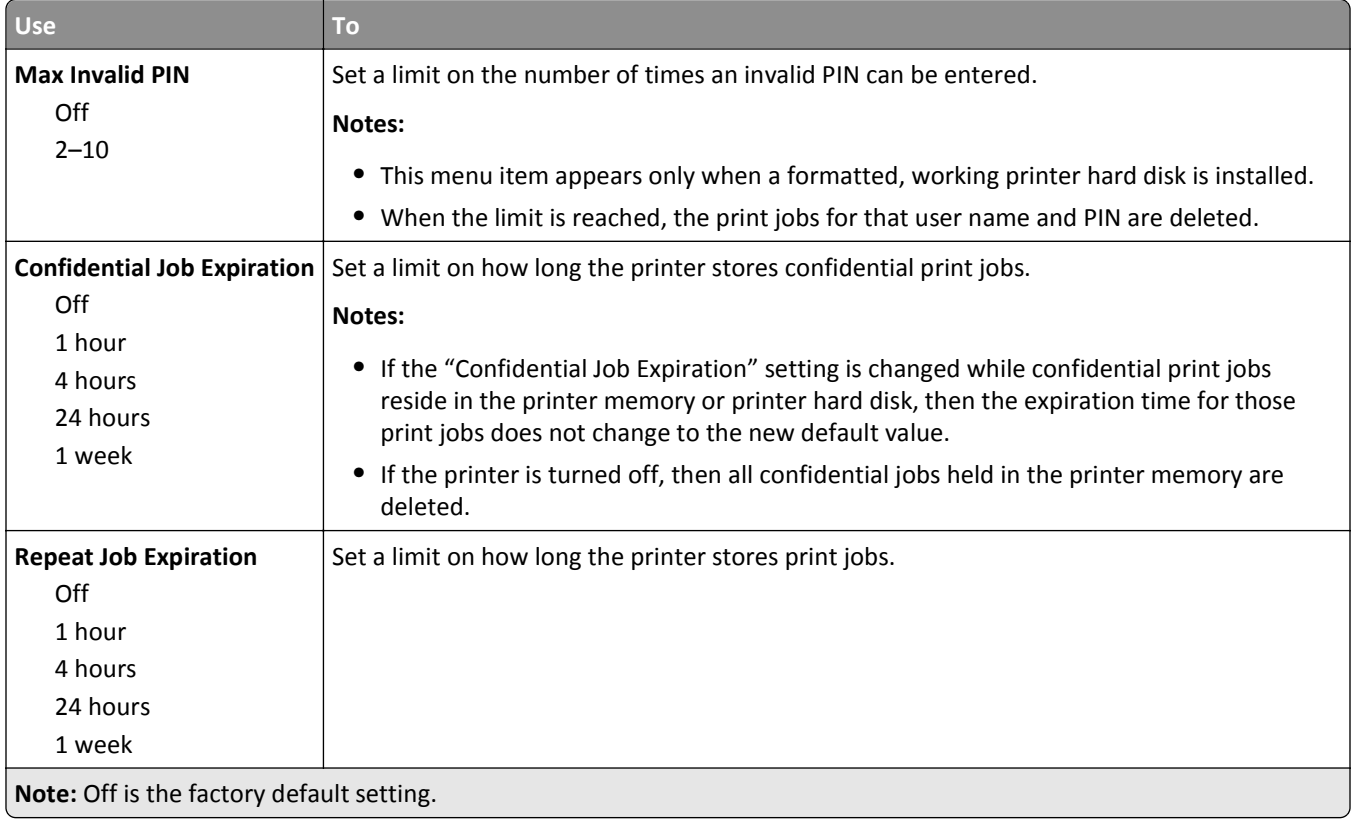

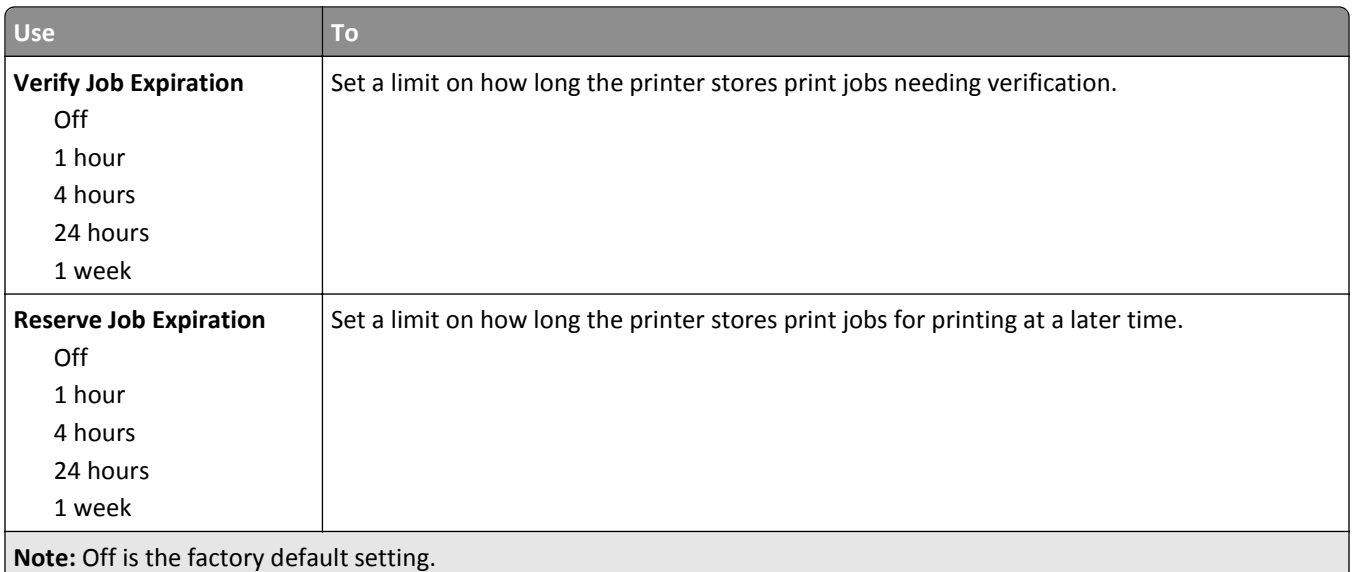

### **Erase Temporary Data Files menu**

Erase Temporary Data Files deletes *only* print job data on the printer hard disk that *are not* currently in use by the file system. All permanent data on the printer hard disk are preserved, such as downloaded fonts, macros, and held jobs.

**Note:** This menu appears only when a formatted, working printer hard disk is installed.

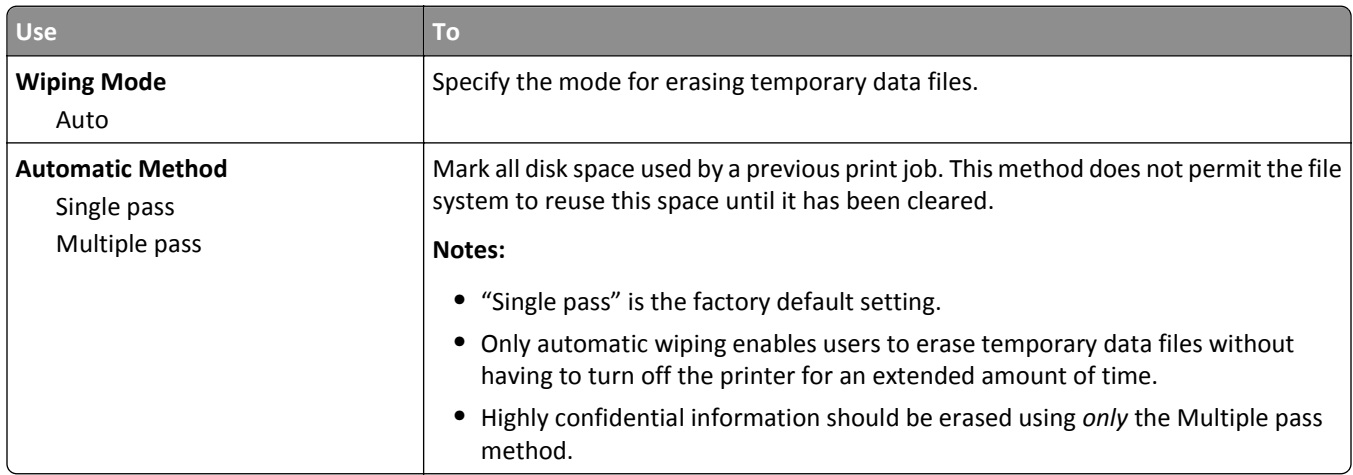

#### **Security Audit Log menu**

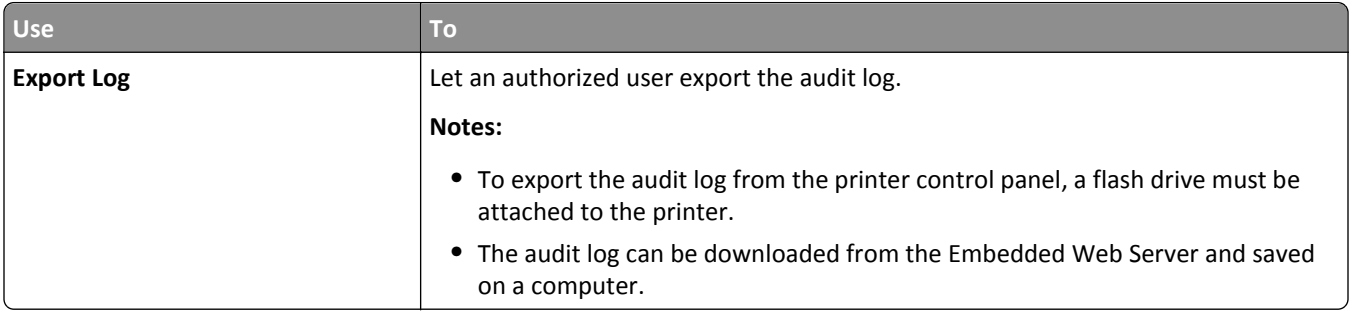

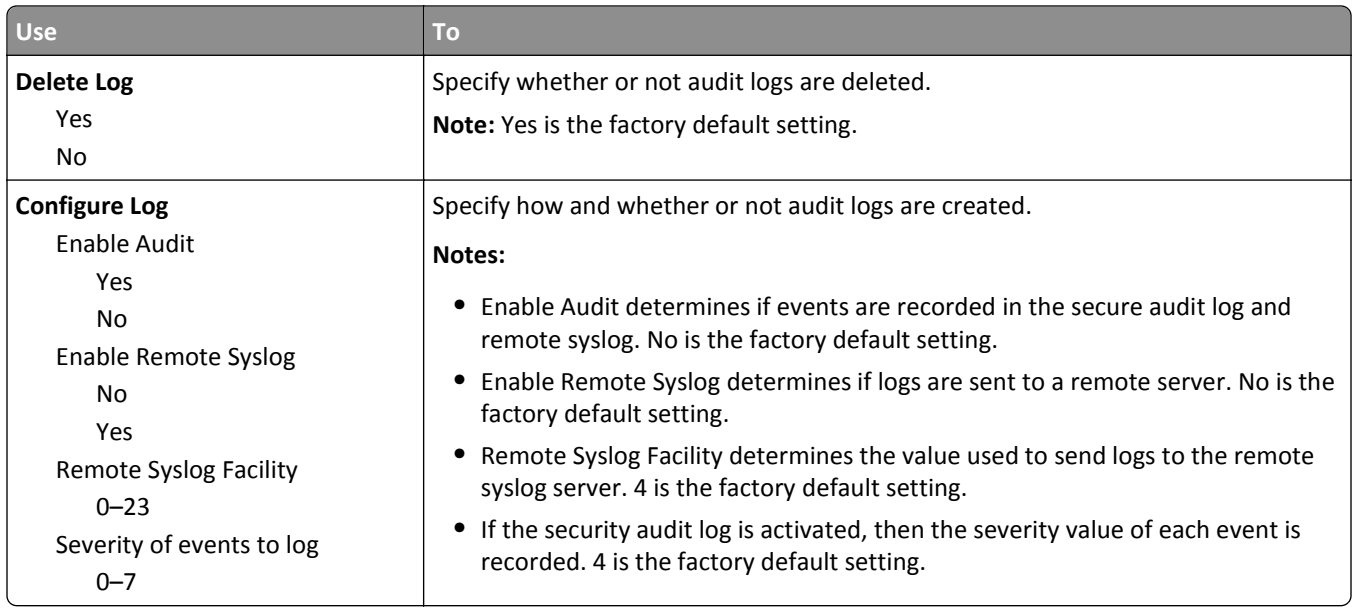

# **Set Date/Time menu**

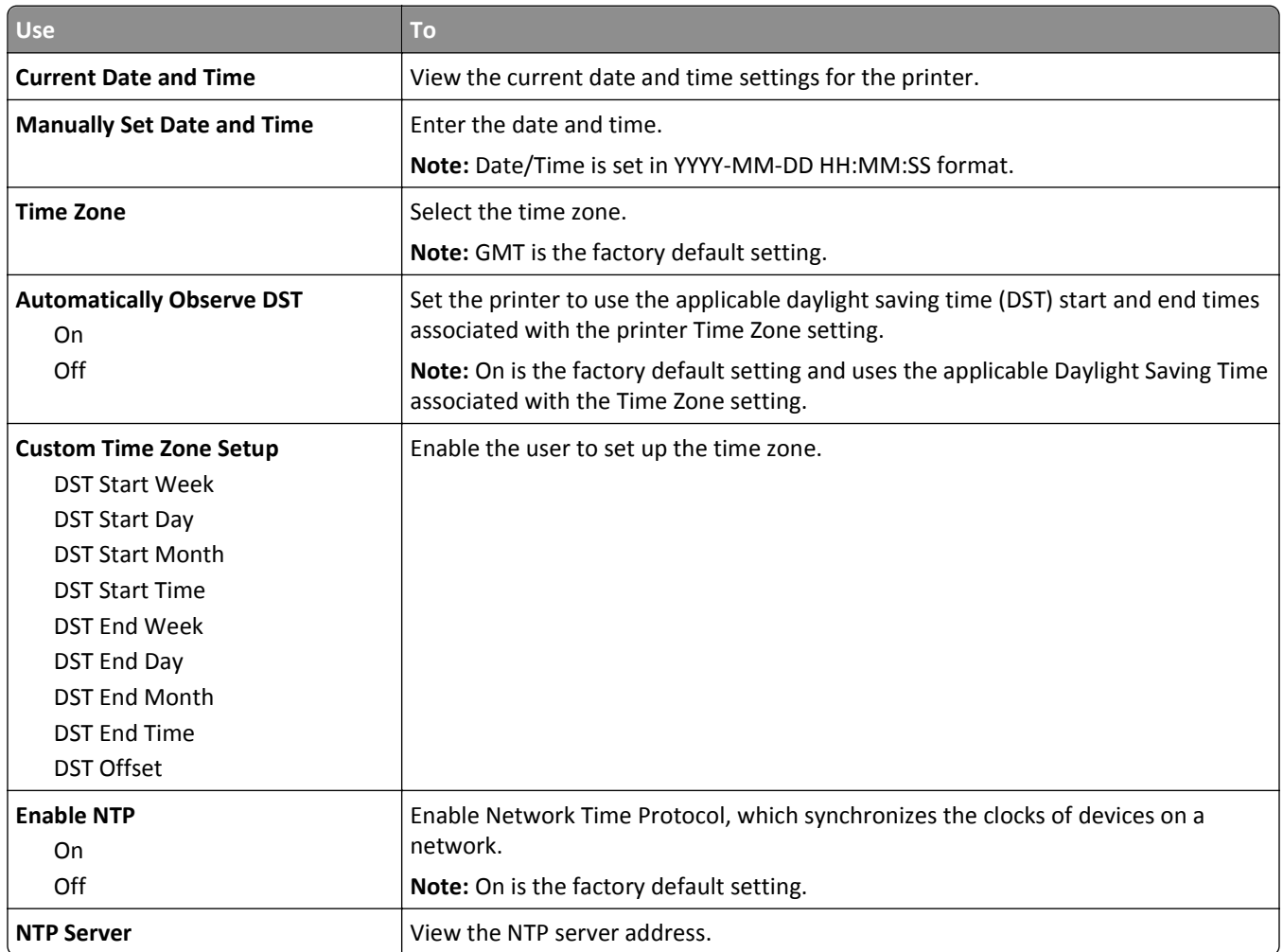

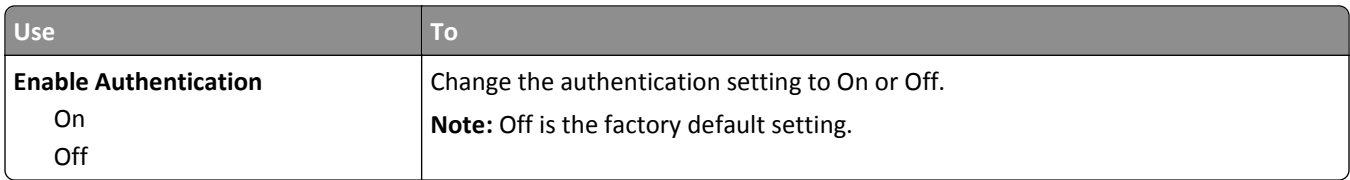

# **Settings menu**

## **General Settings menu**

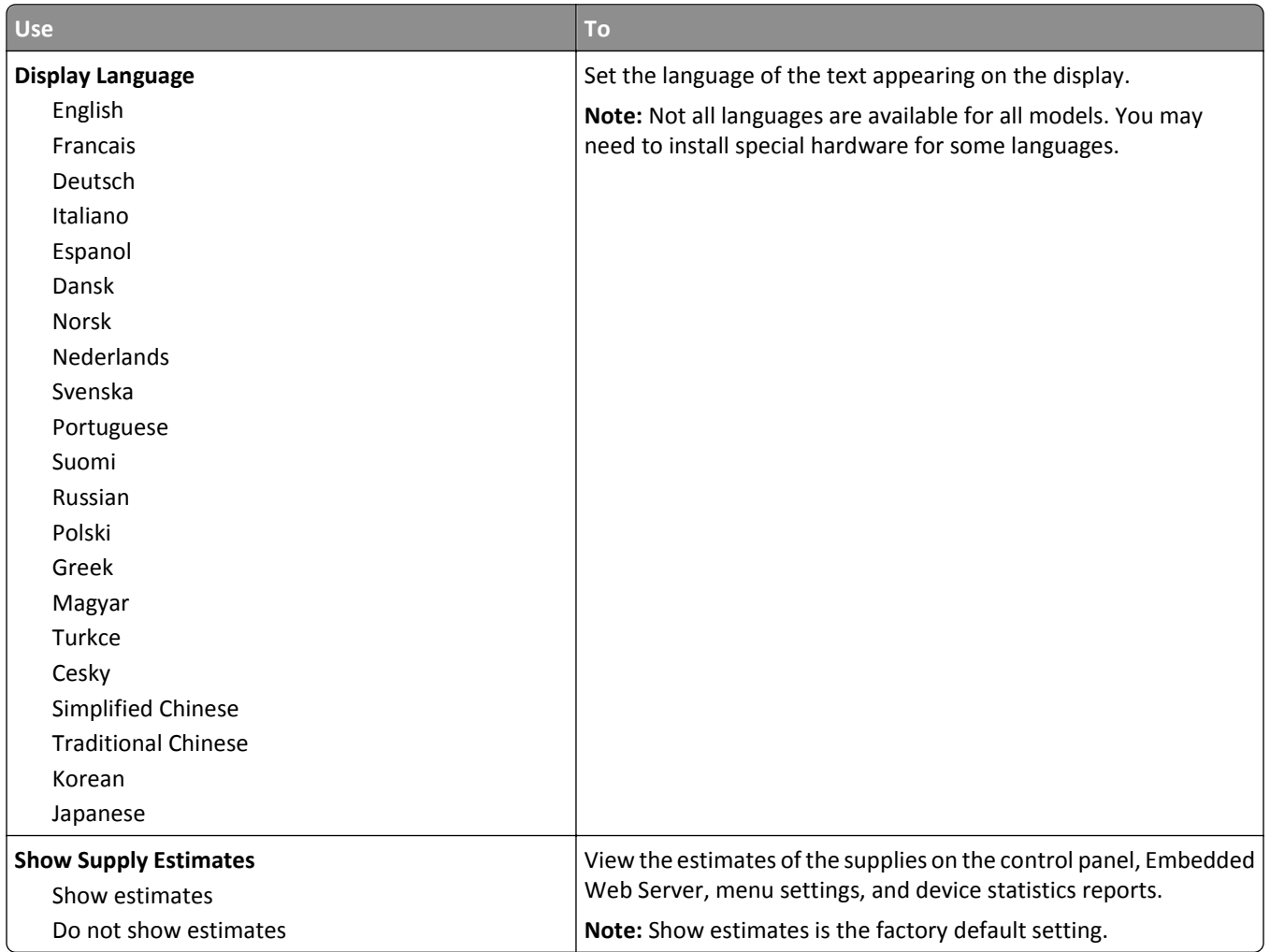

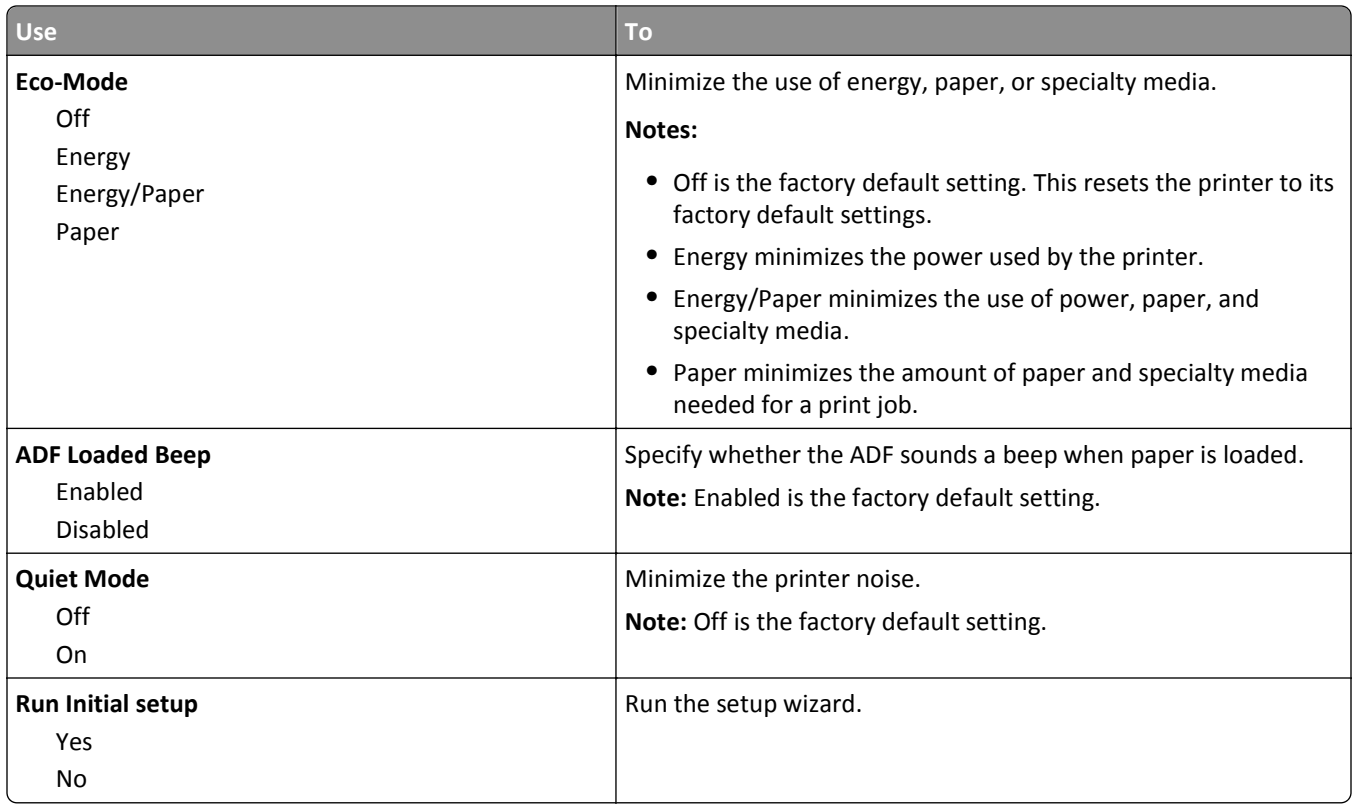

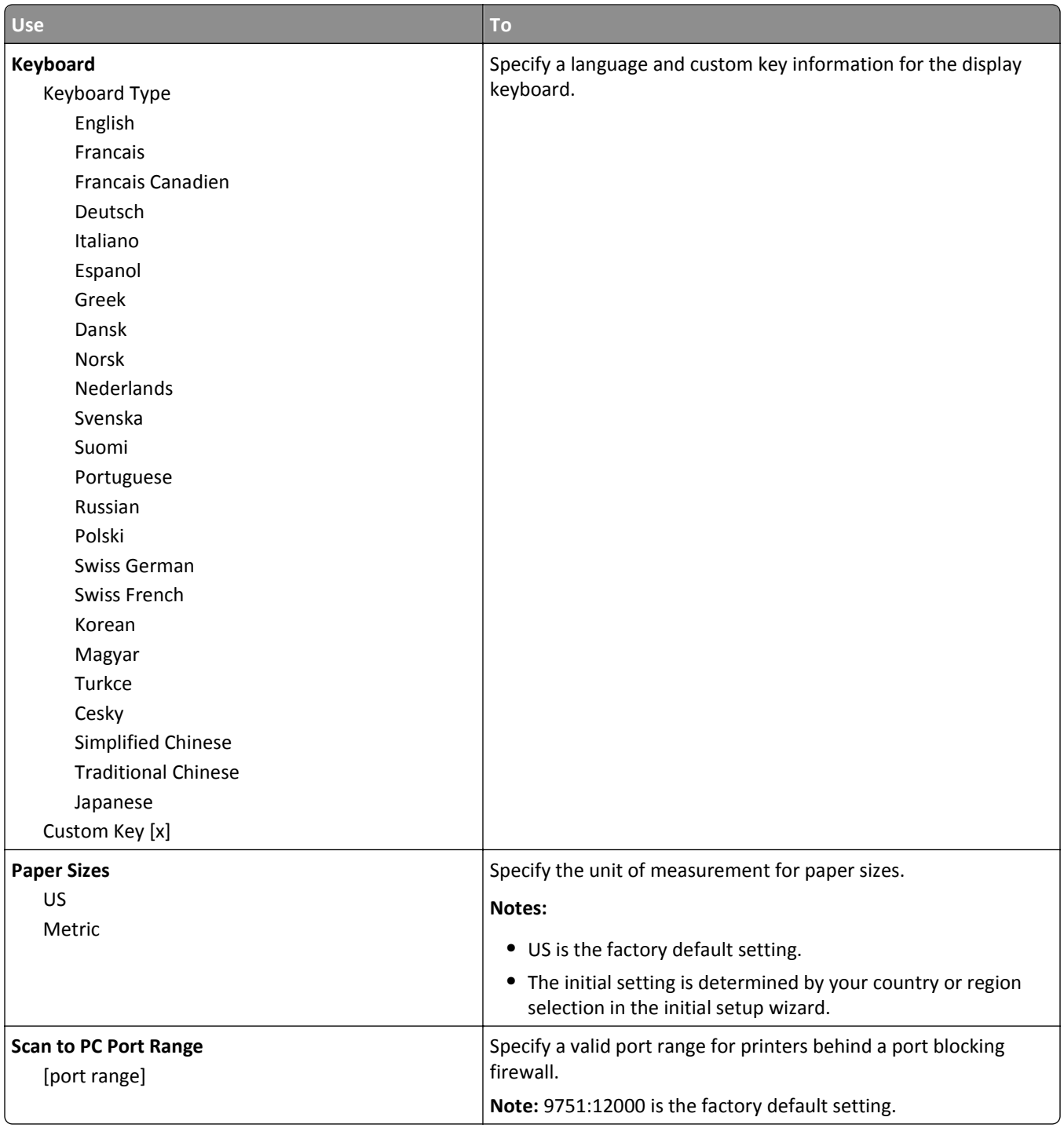

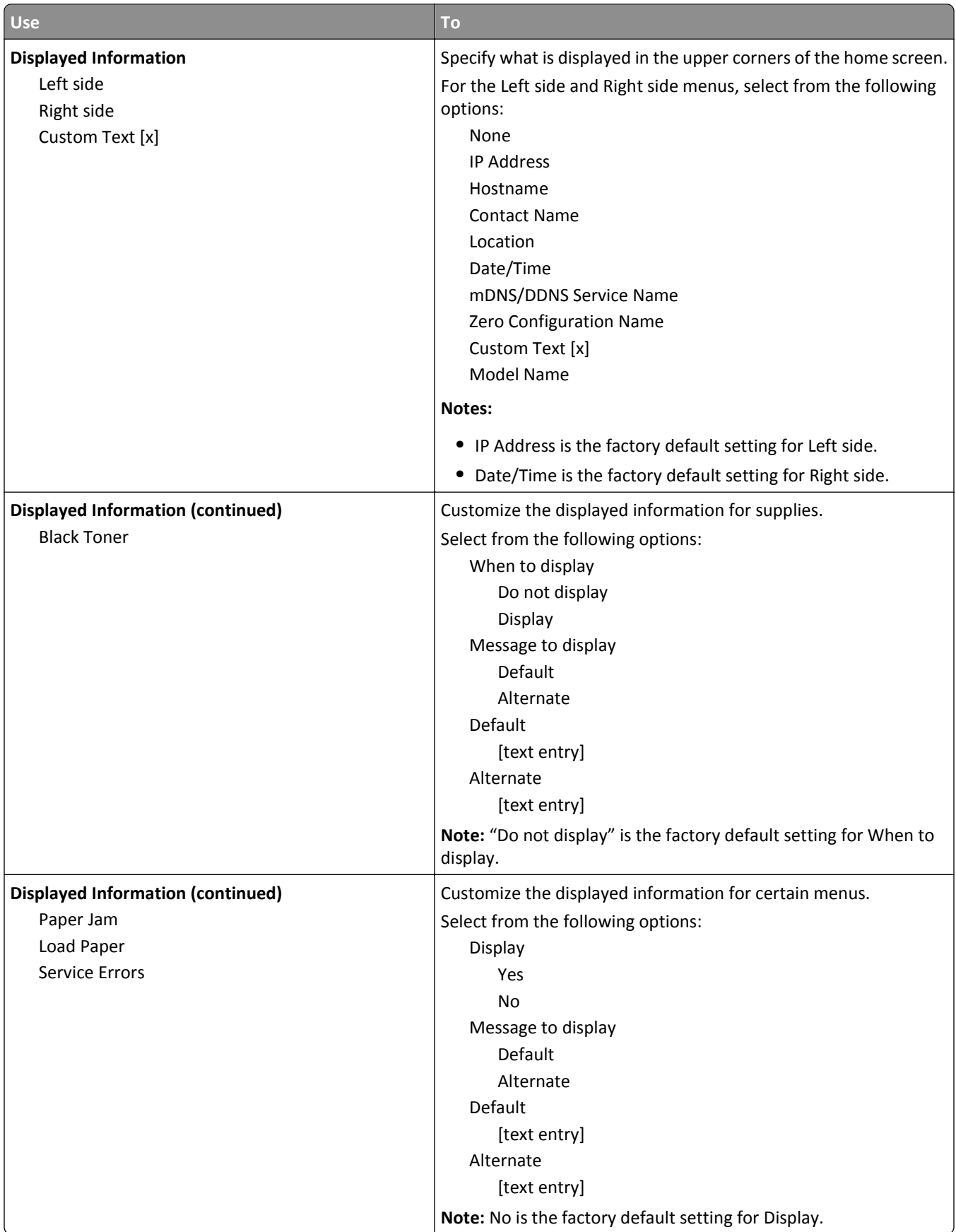

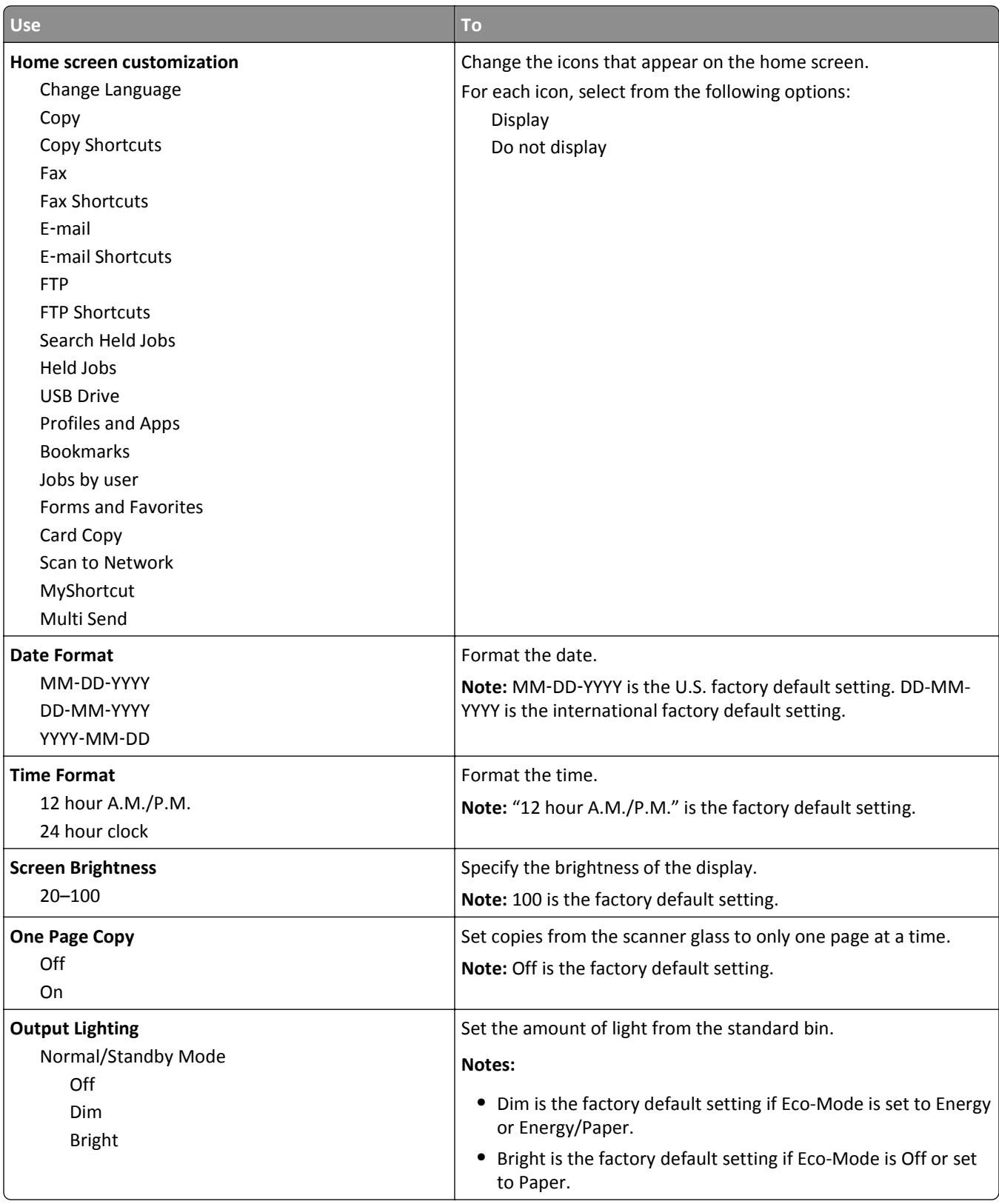

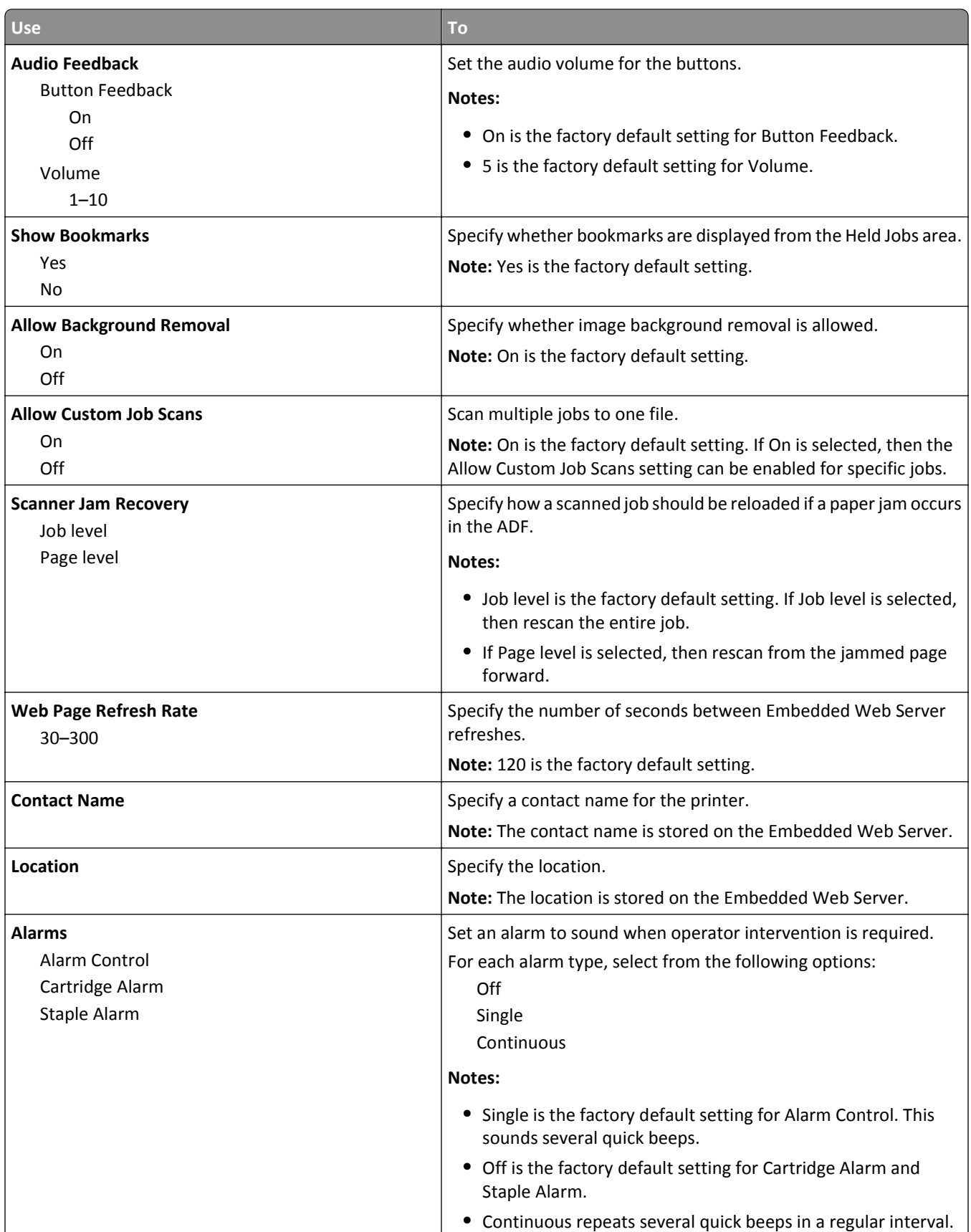

**Timeouts**

Standby Mode Disabled

**Use To**

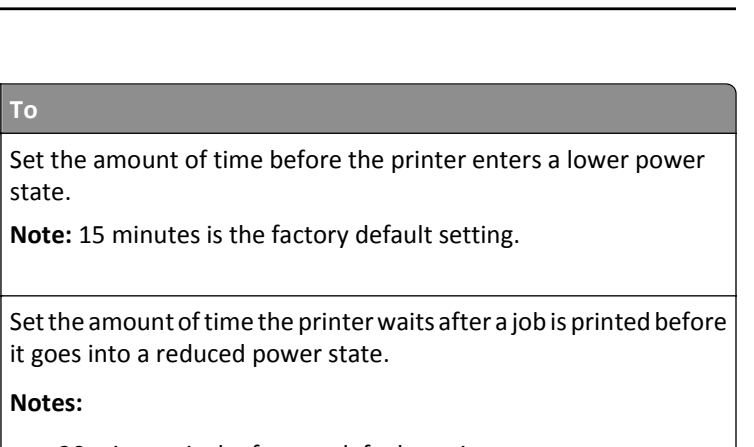

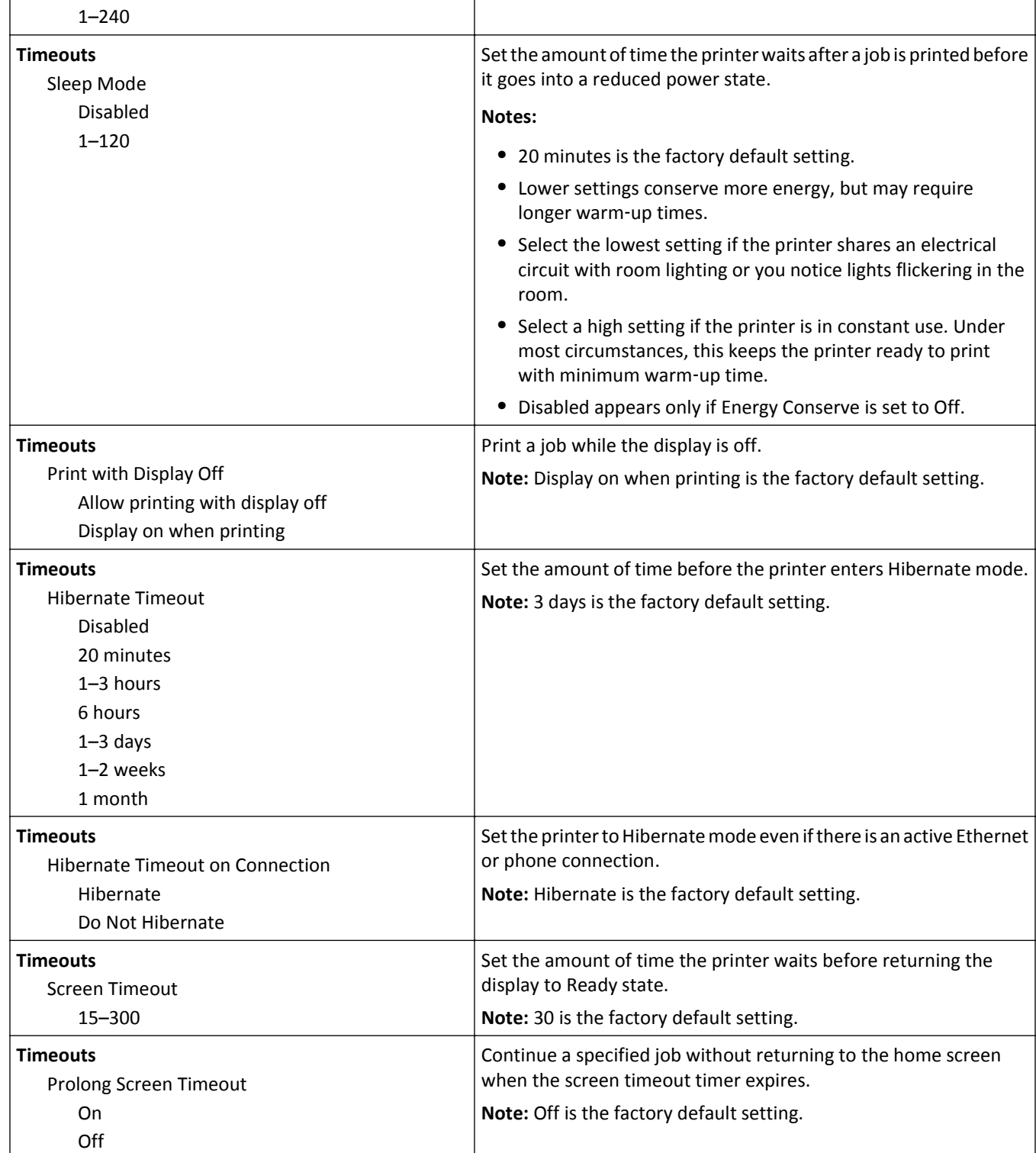

Set the amount of

state.

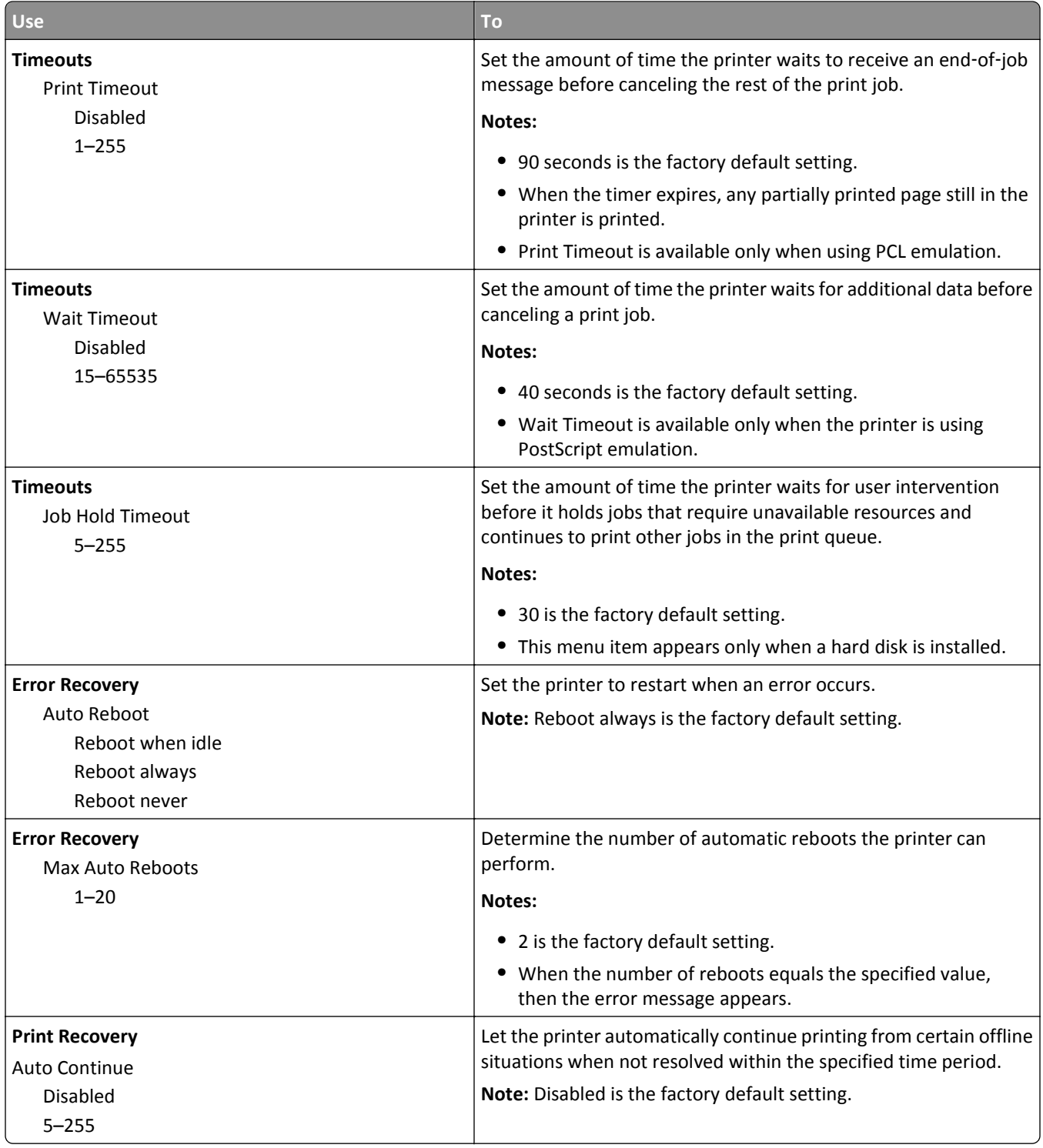

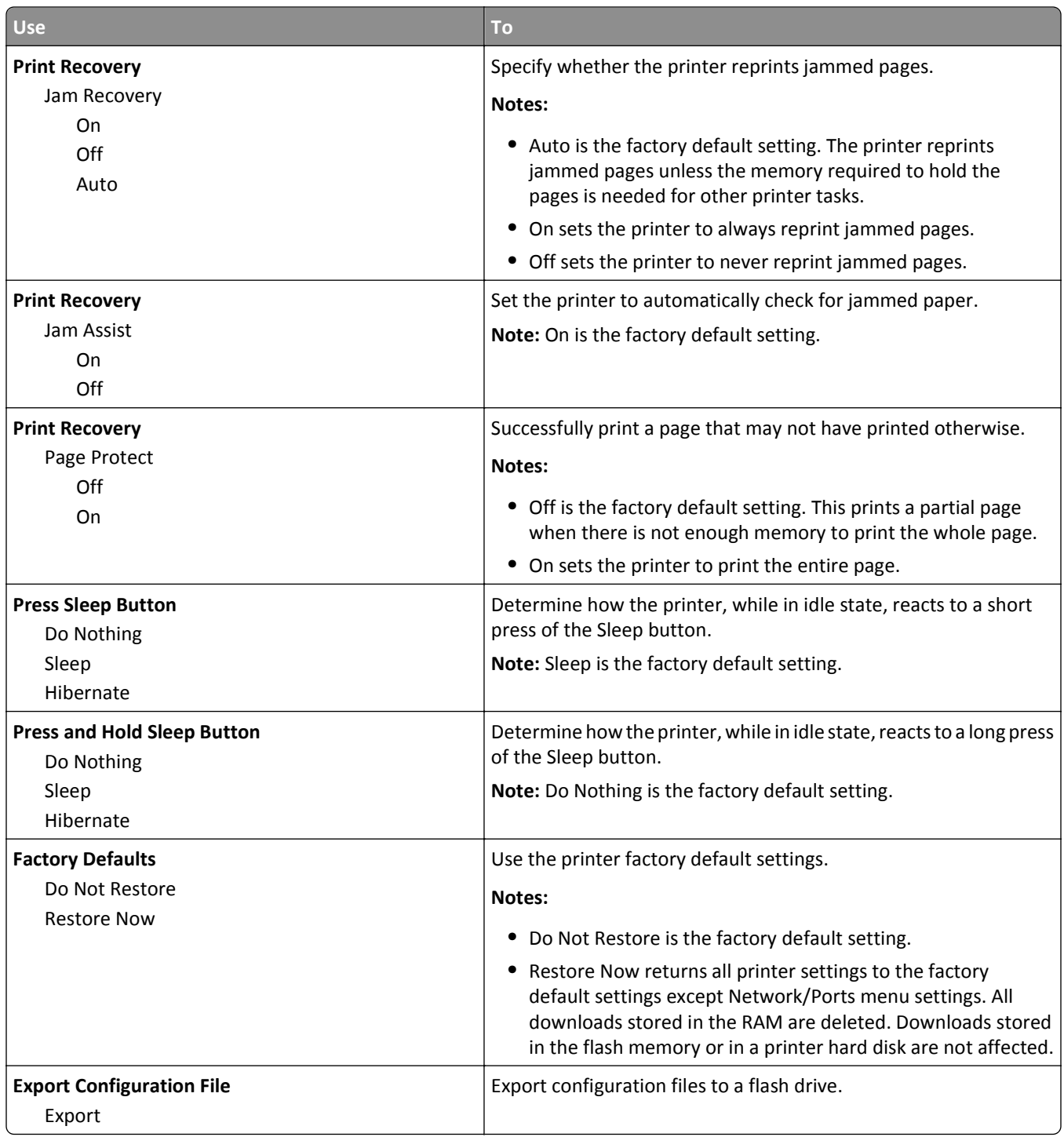

# **Copy Settings menu**

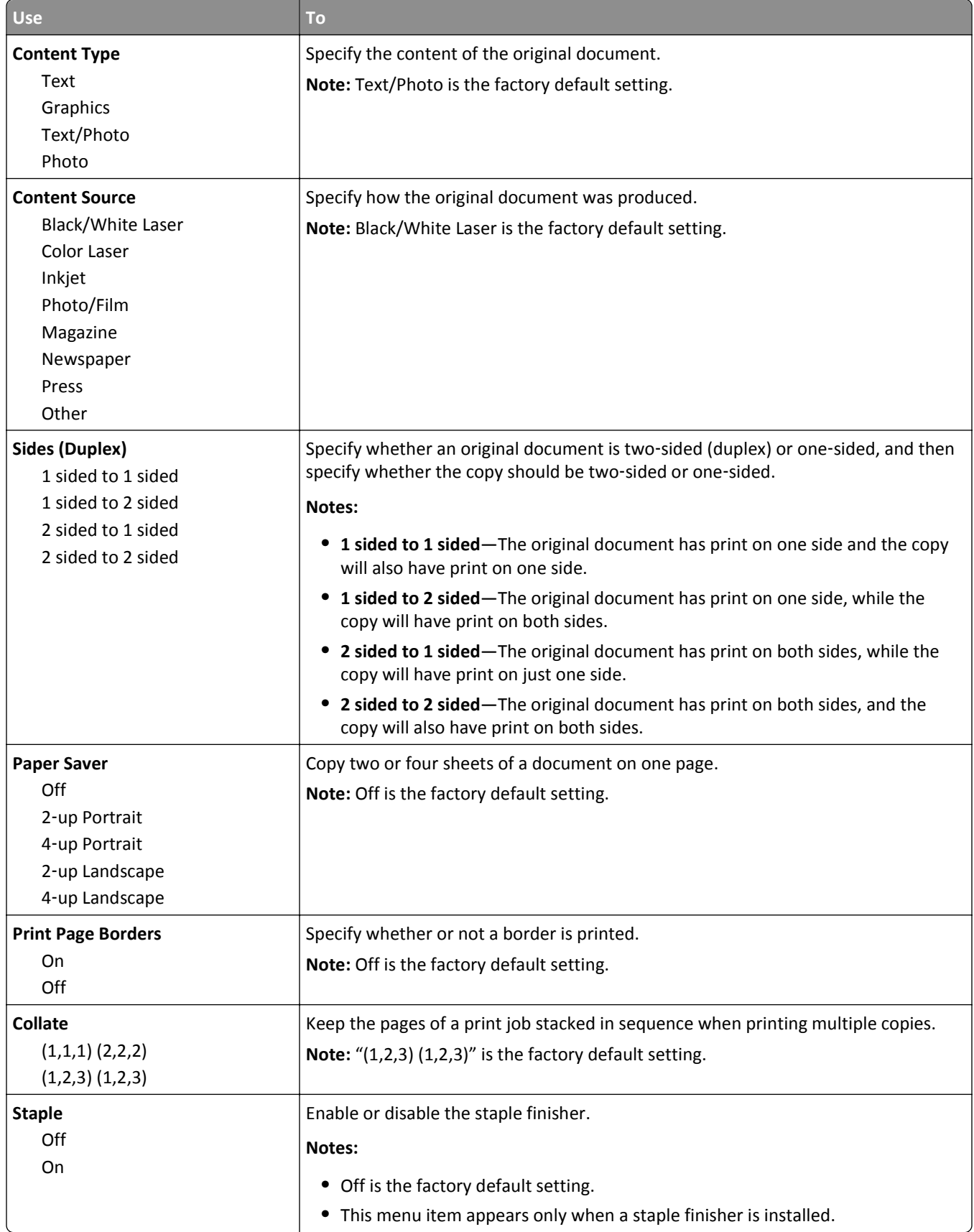

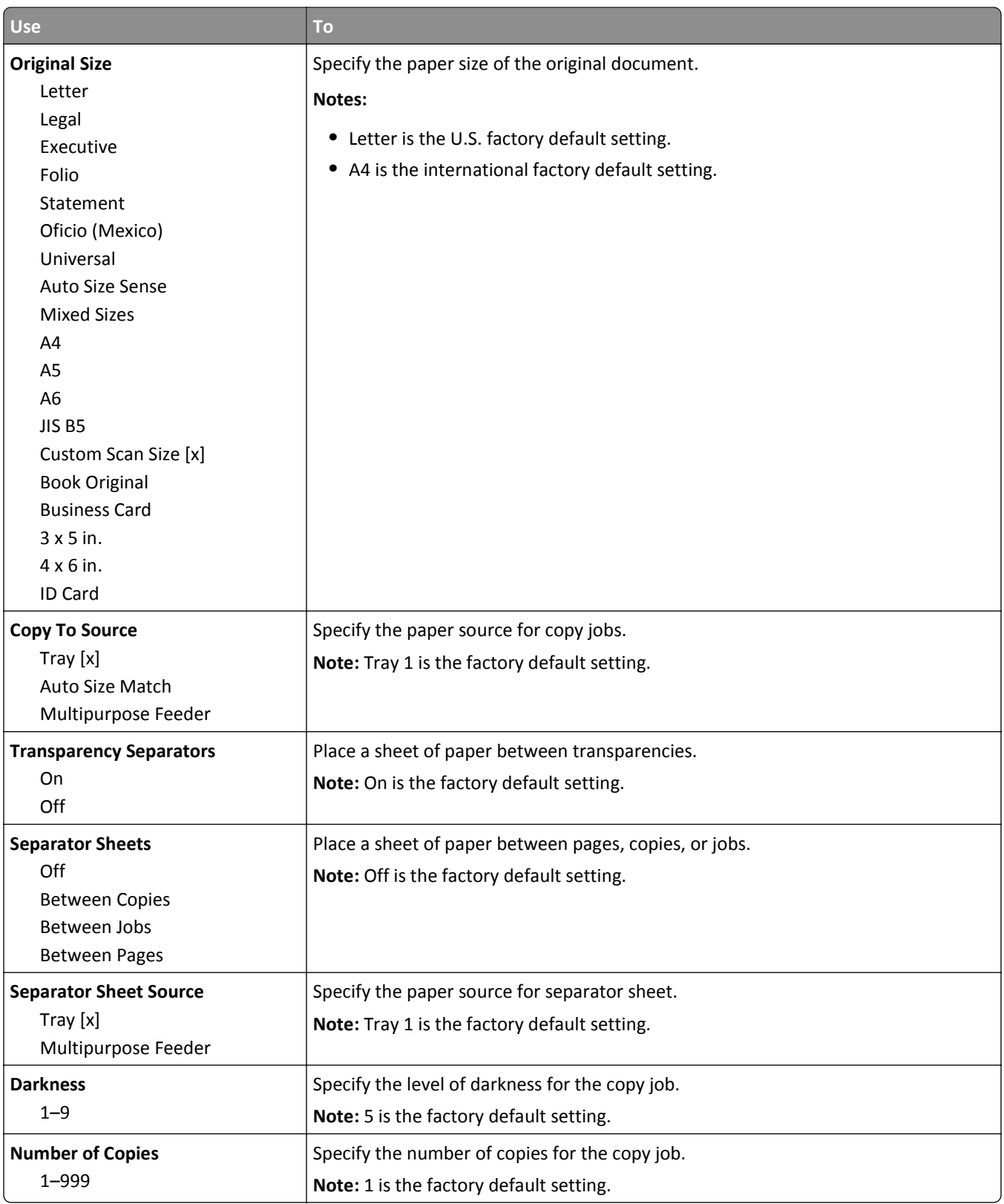

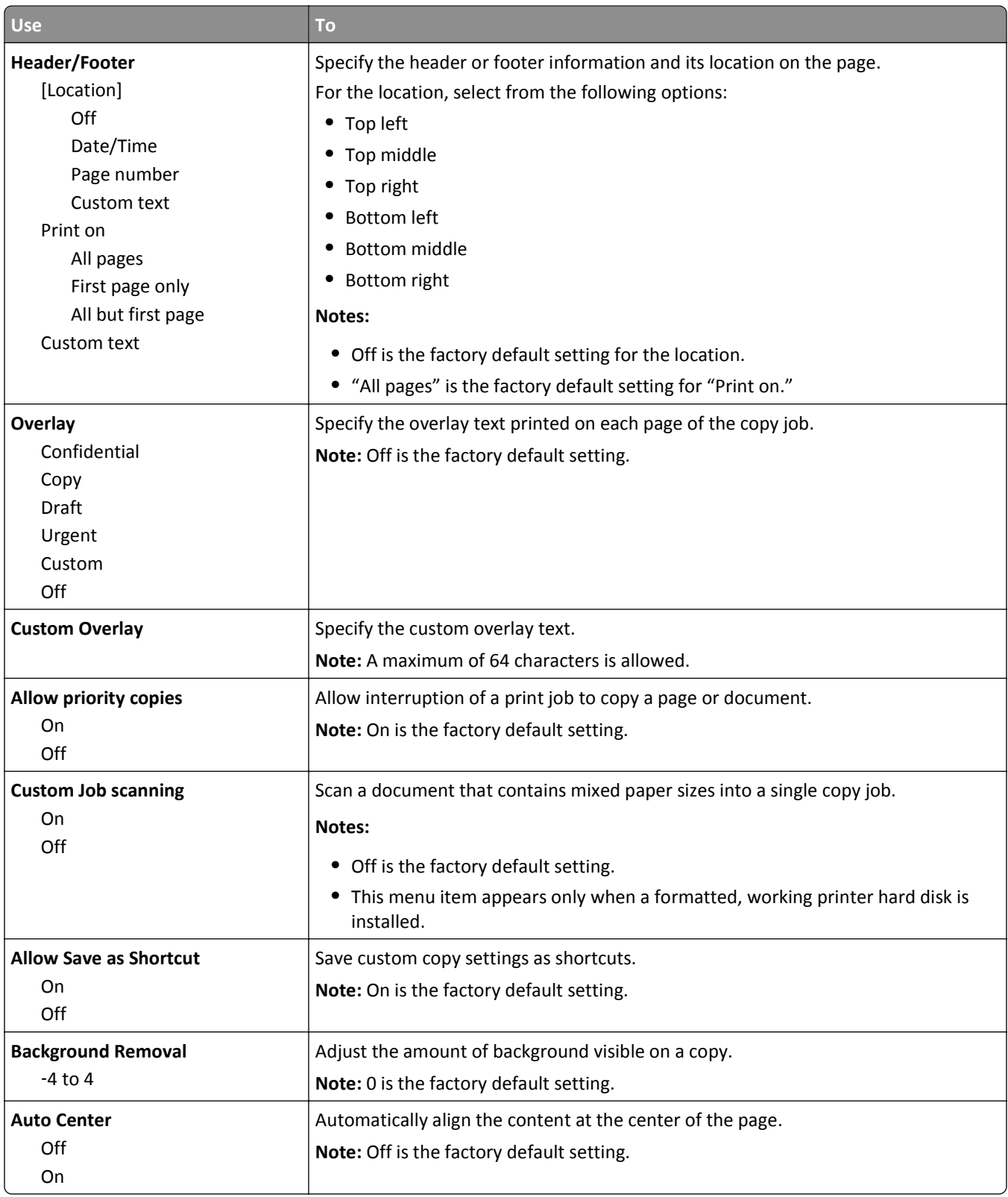

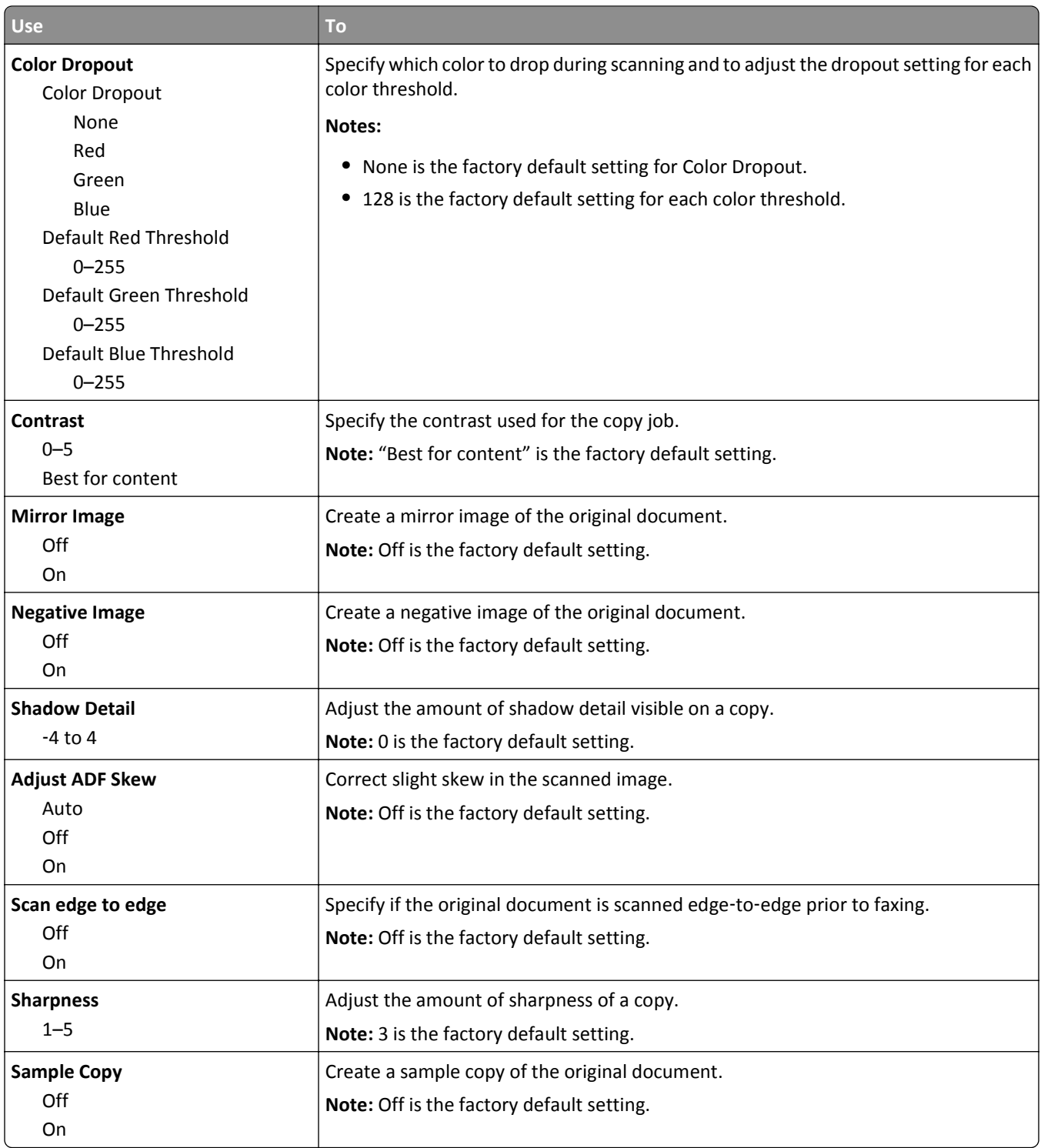

### **Fax Settings menu**

#### **Fax Mode (Analog Fax Setup) menu**

Analog Fax Setup mode sends the fax job through a telephone line.

**Note:** The fax function is available only in select printer models.

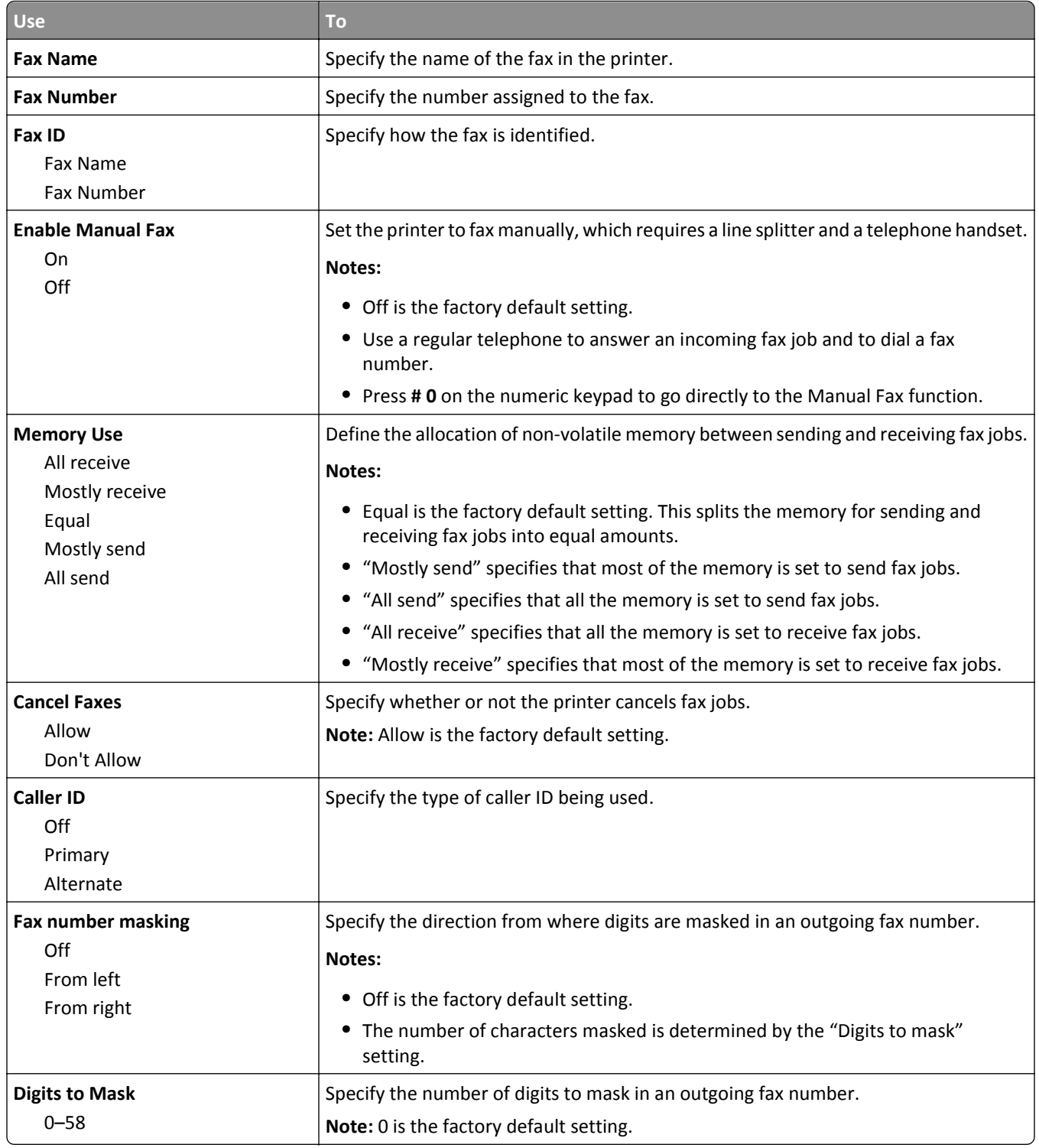

Ultra Fine 600 dpi

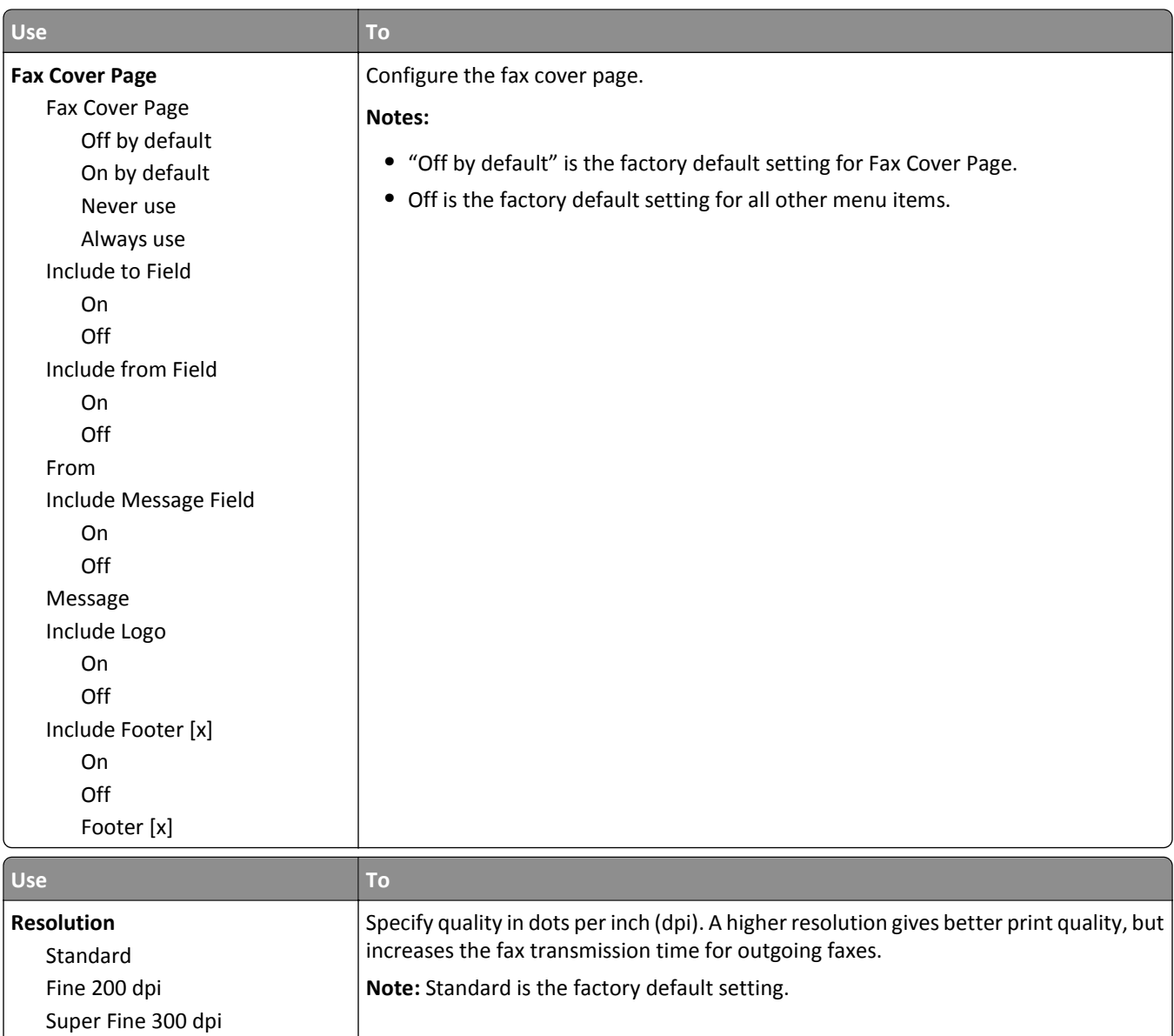

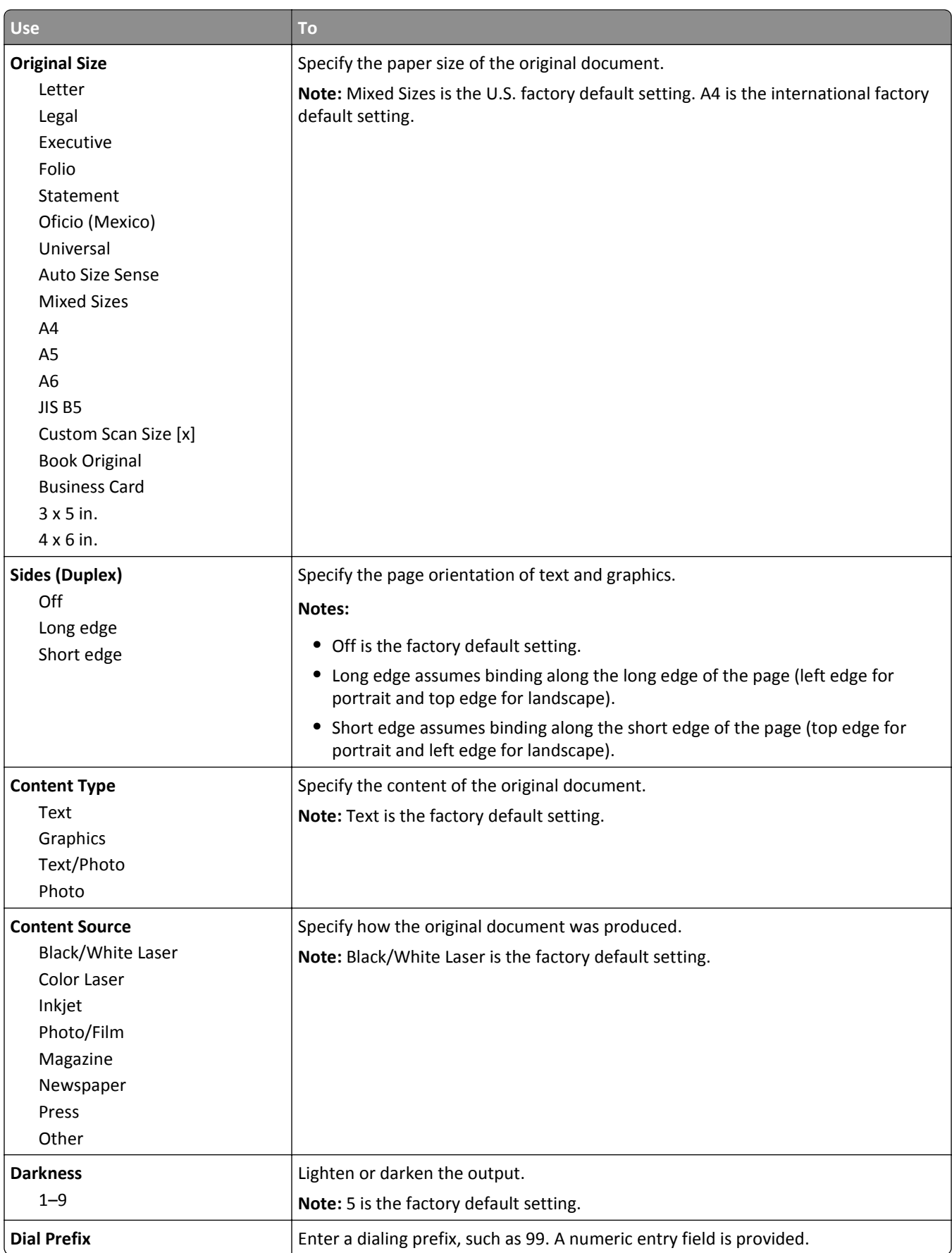

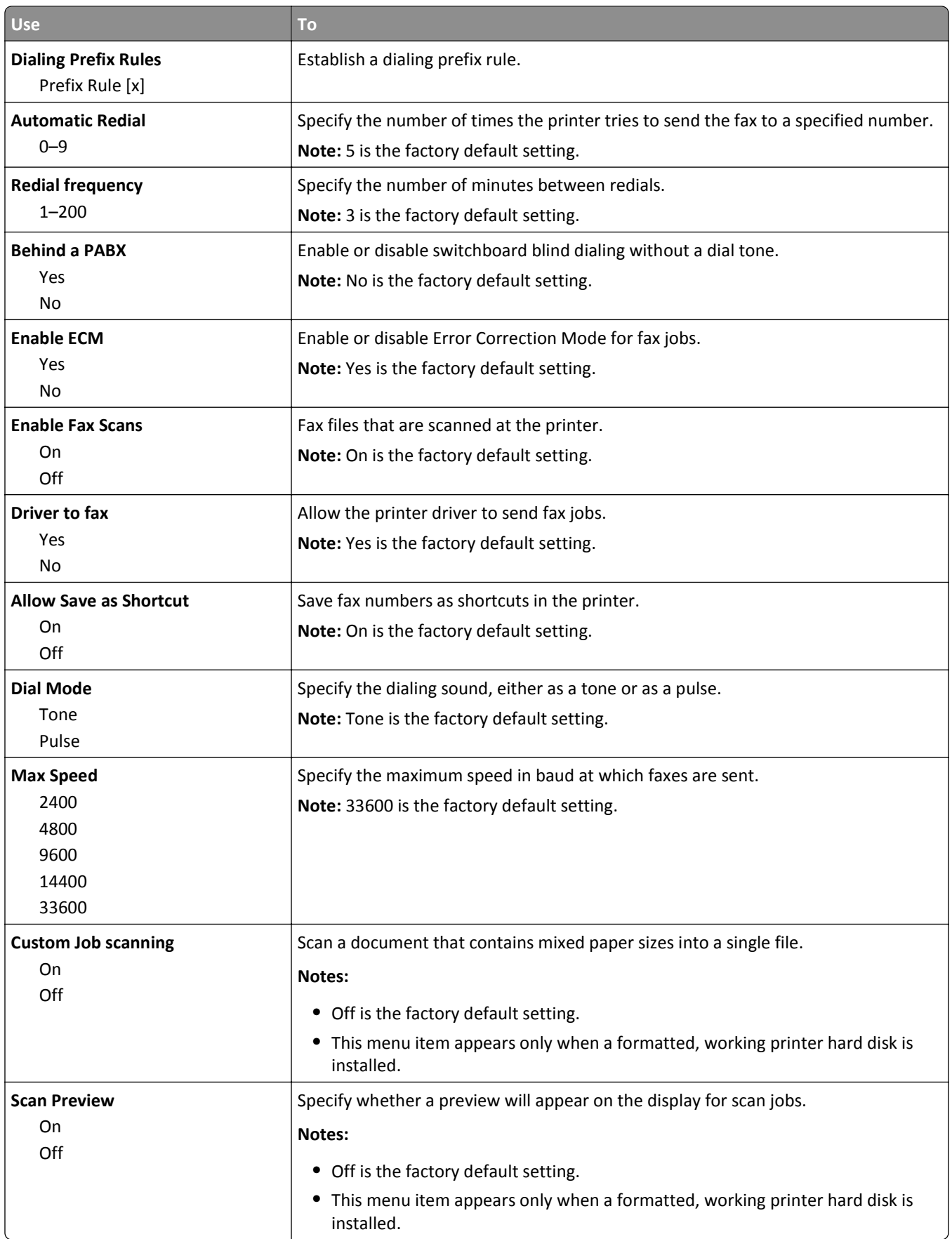

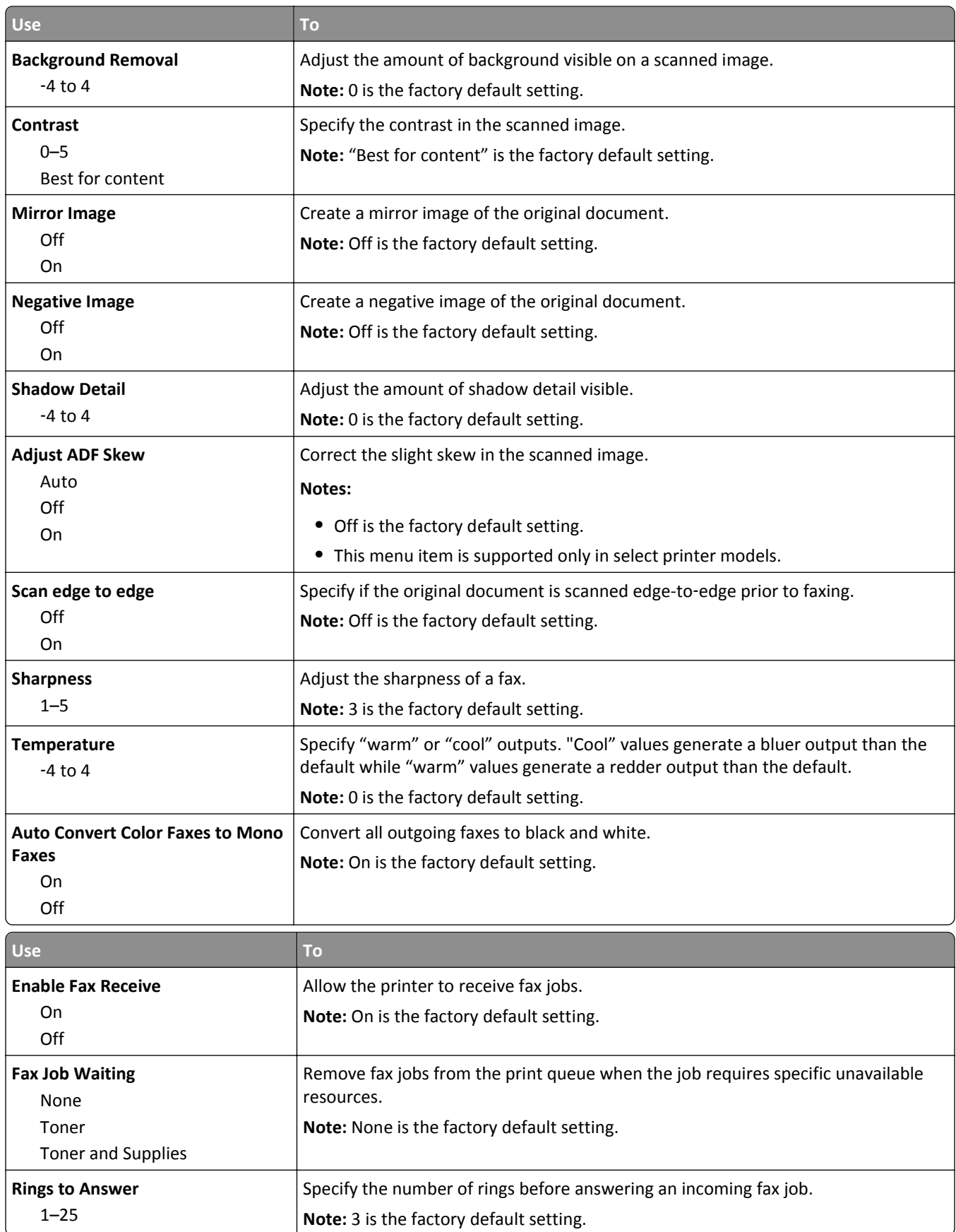

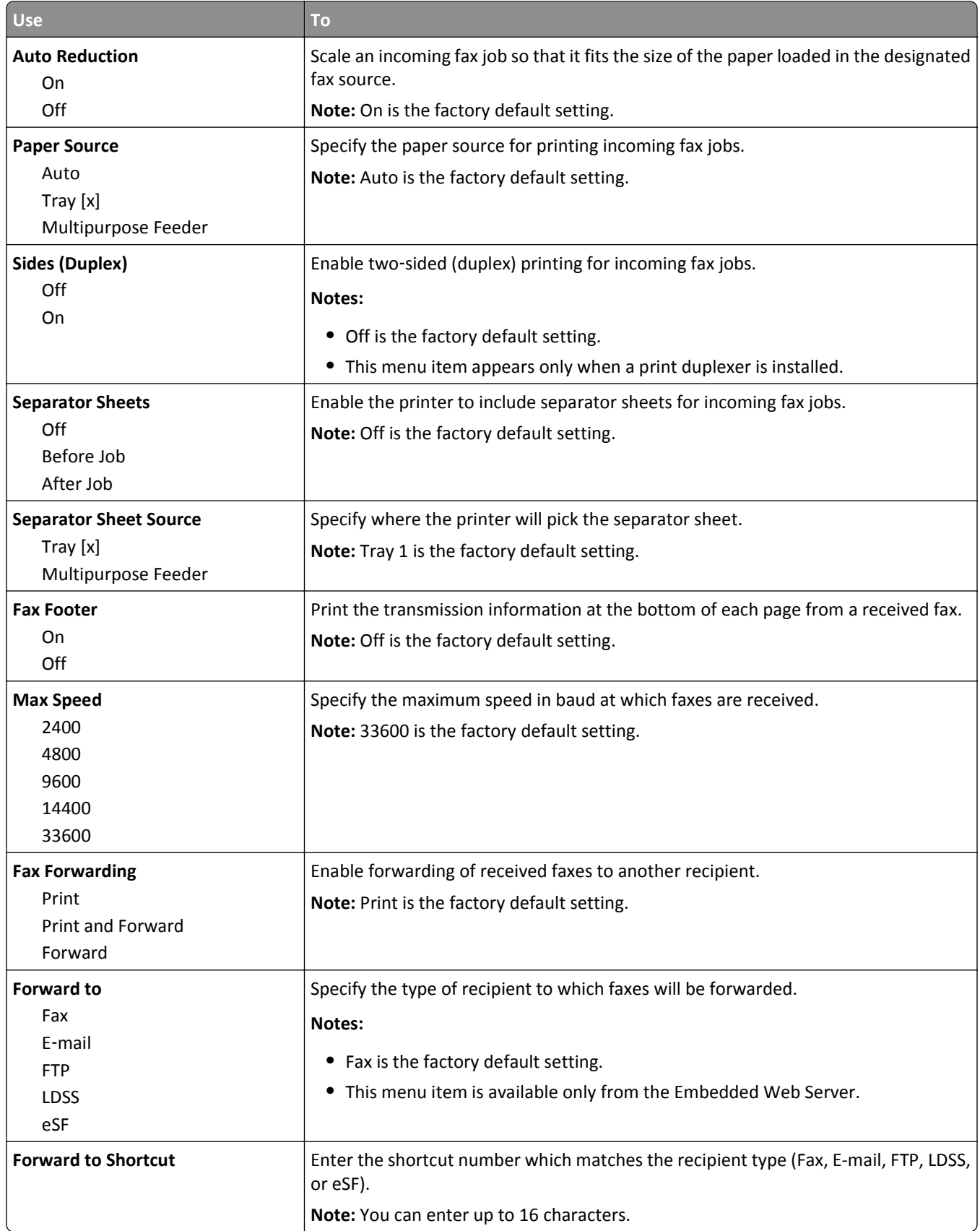

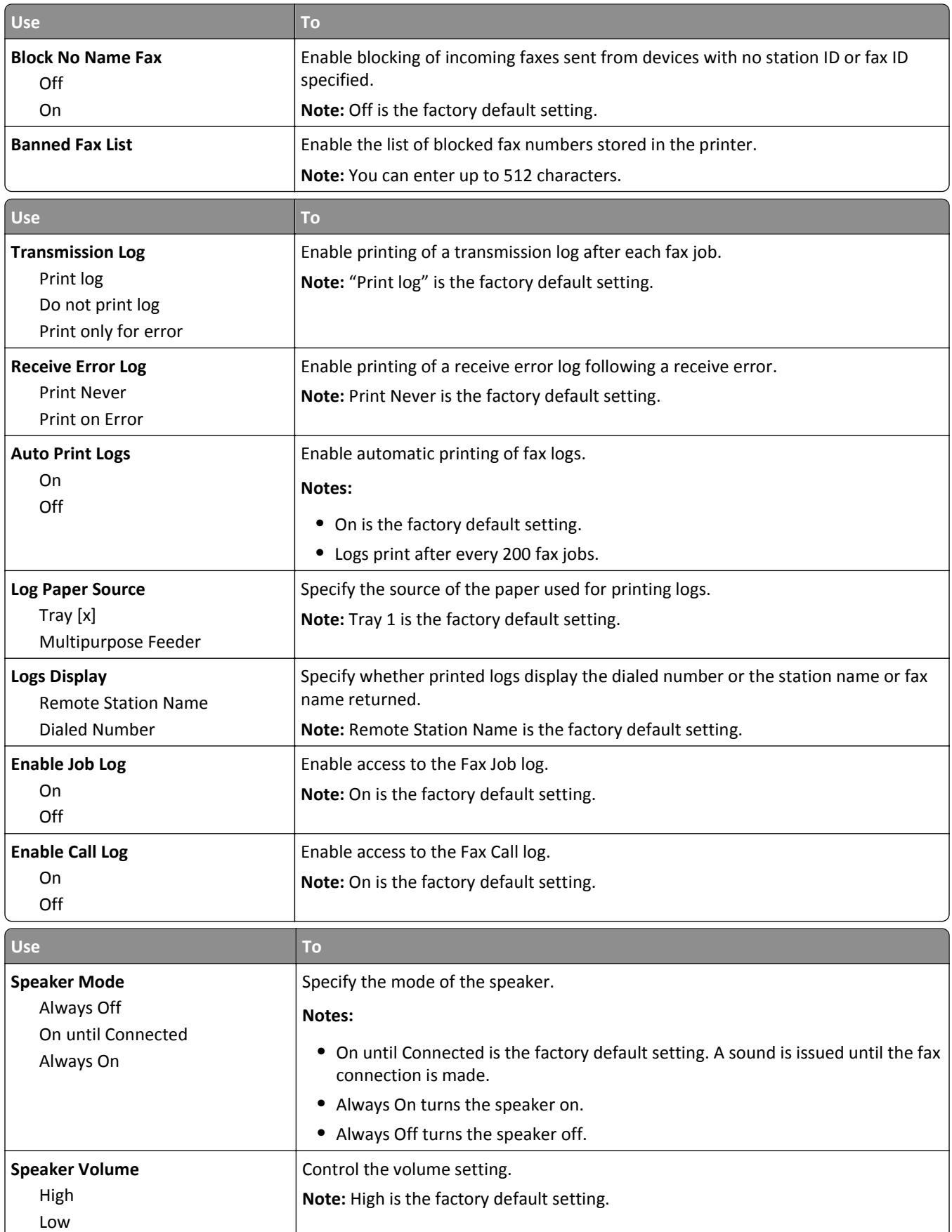

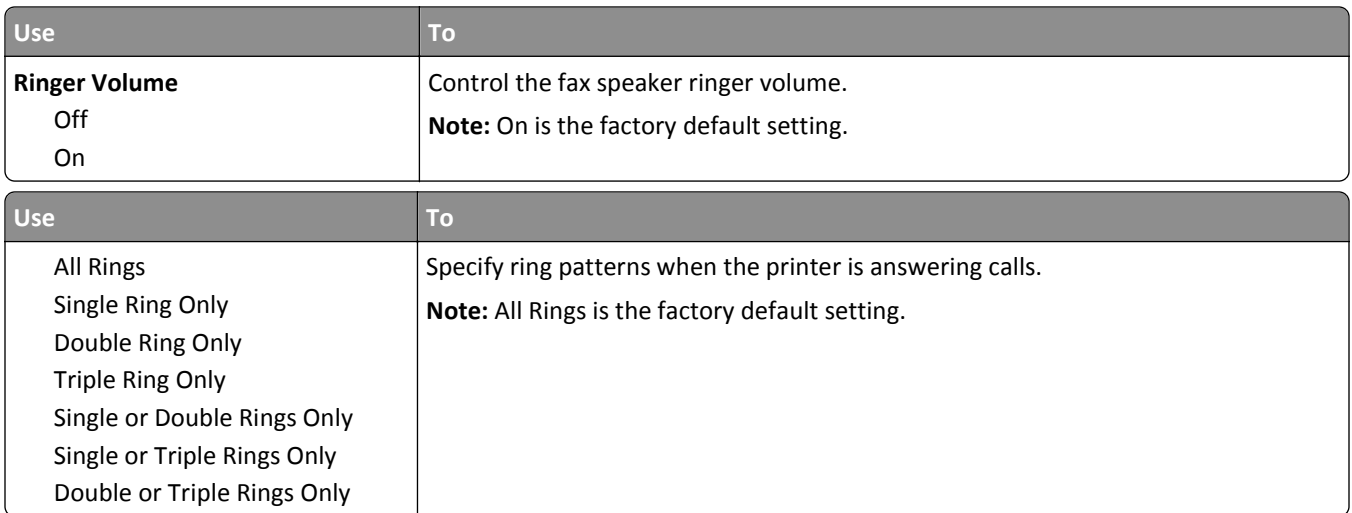

# **E**‑**mail Settings menu**

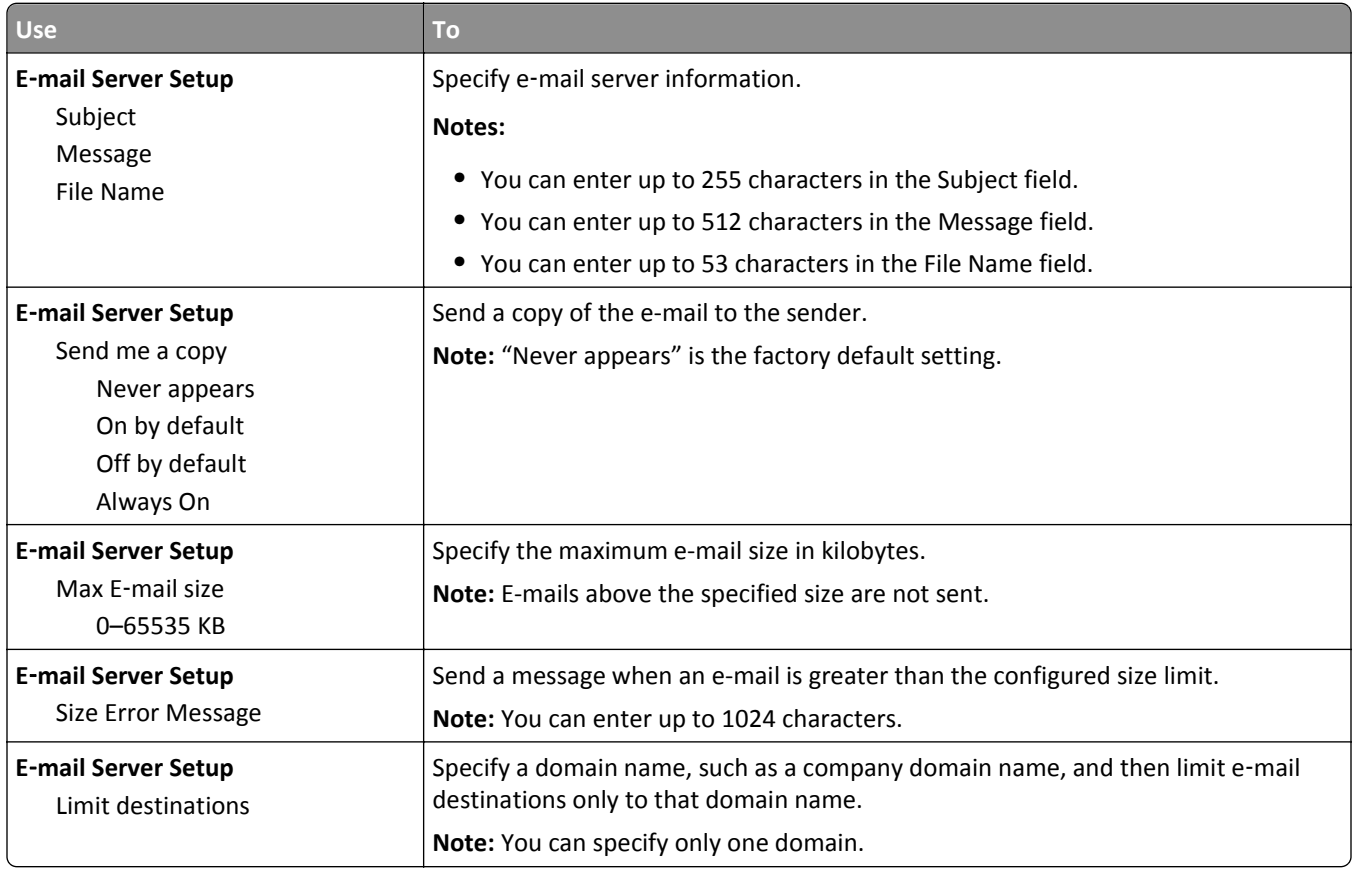

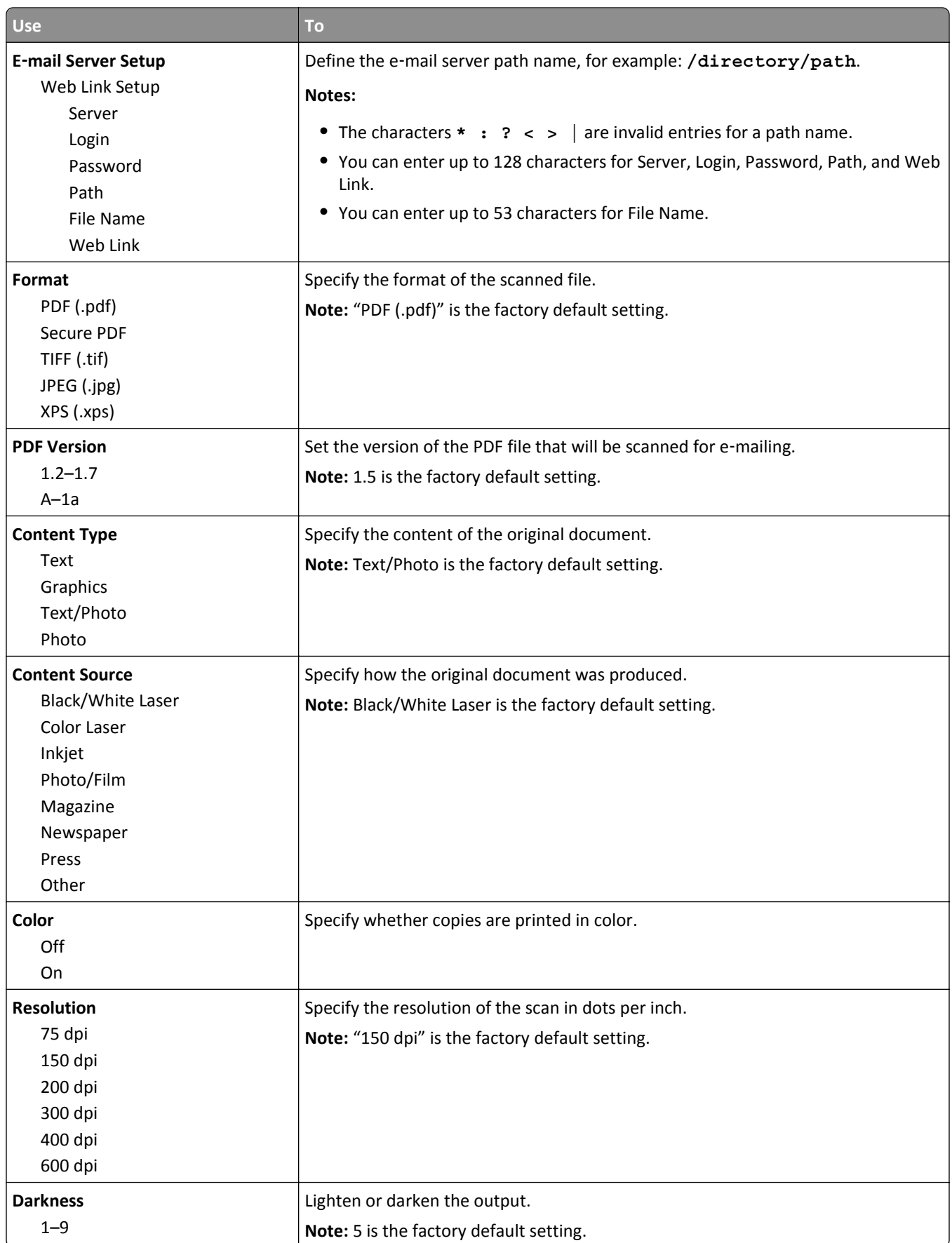

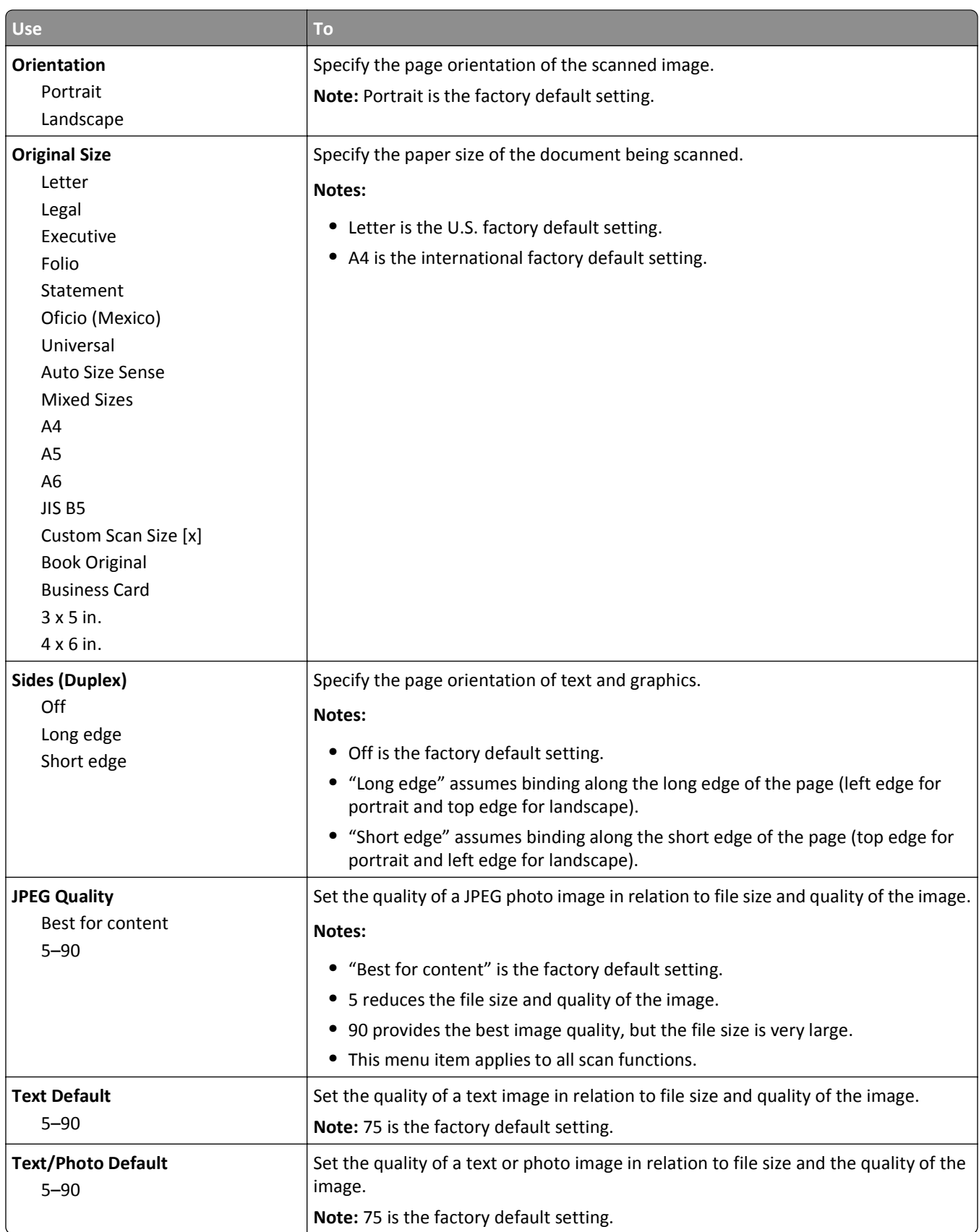

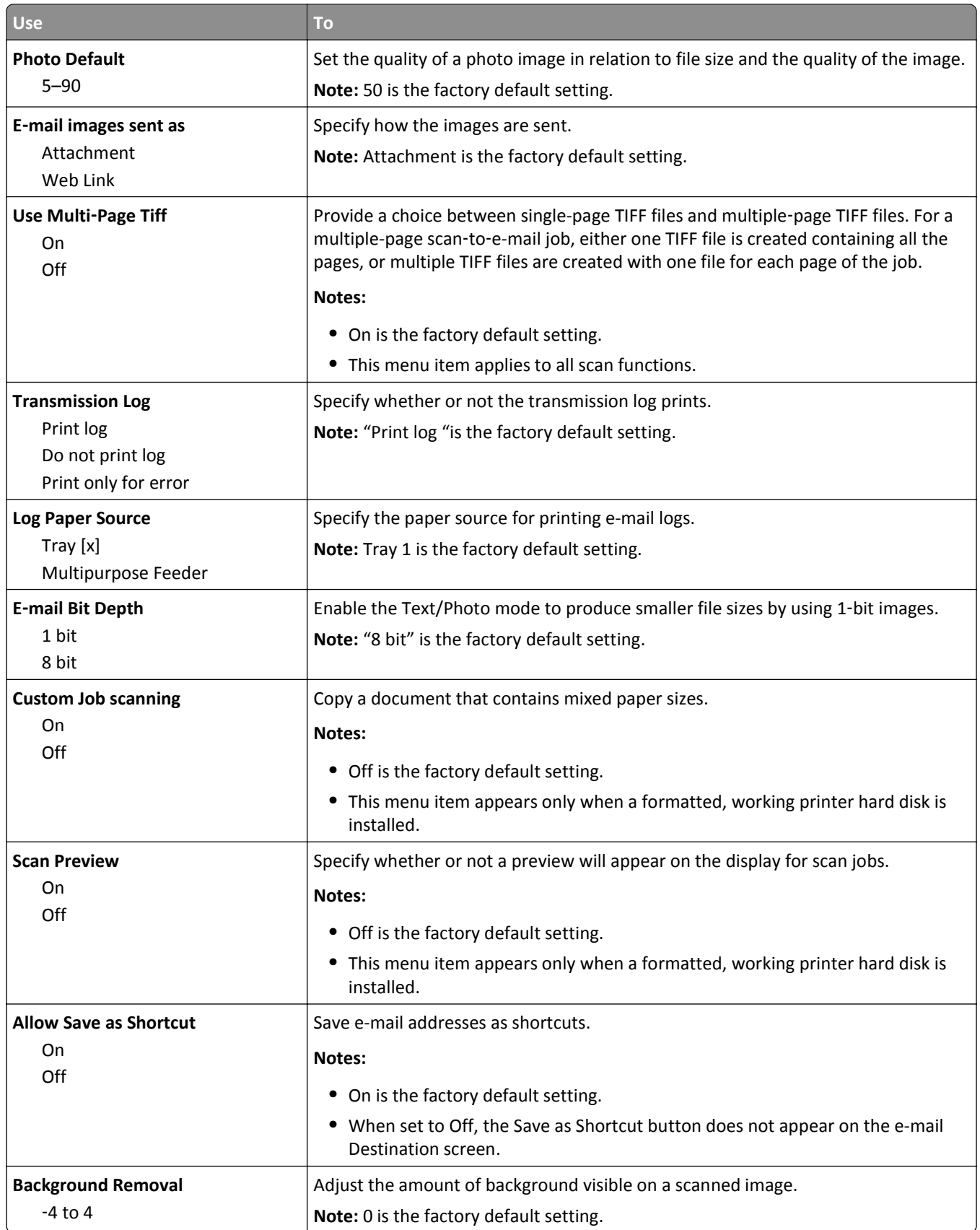

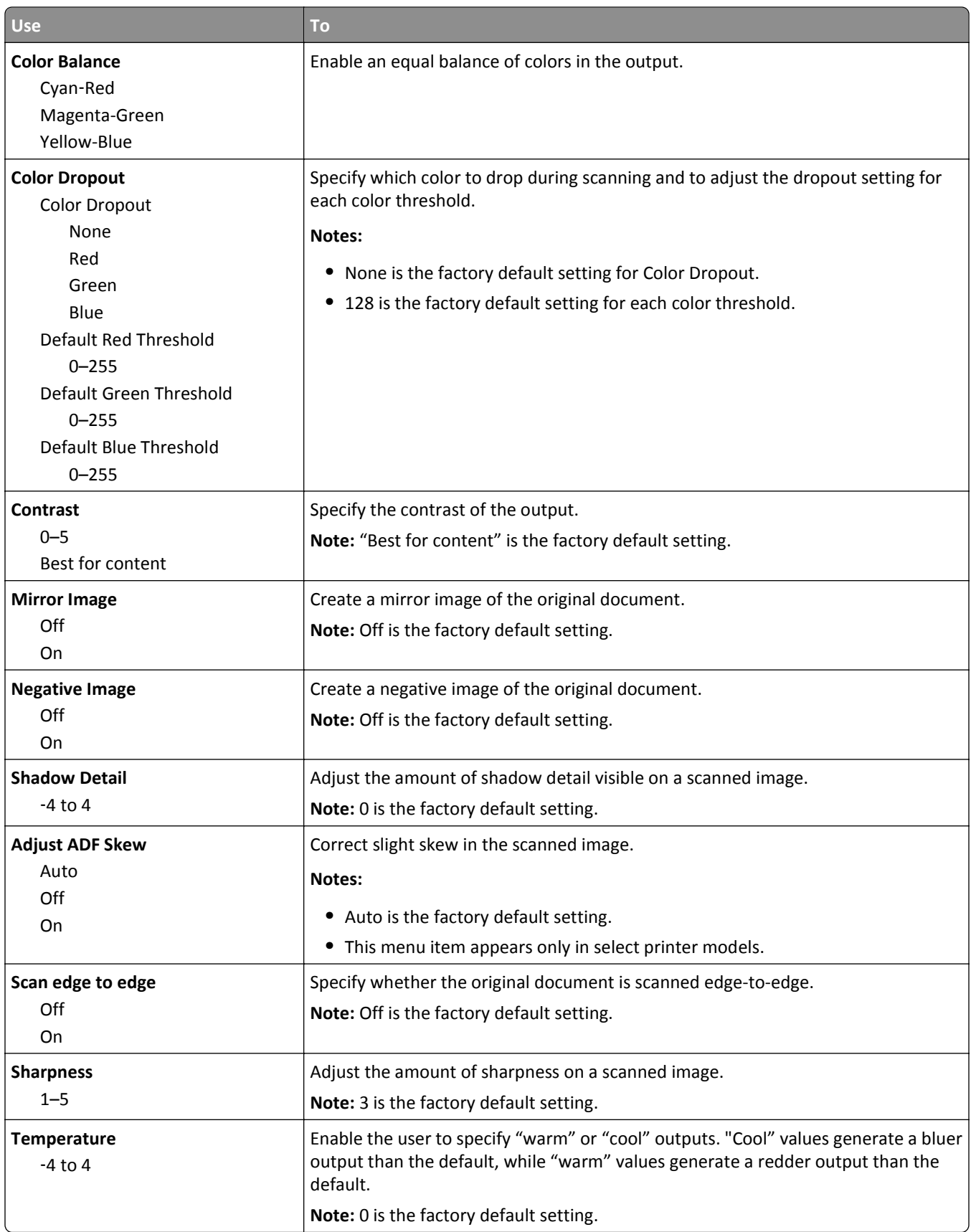

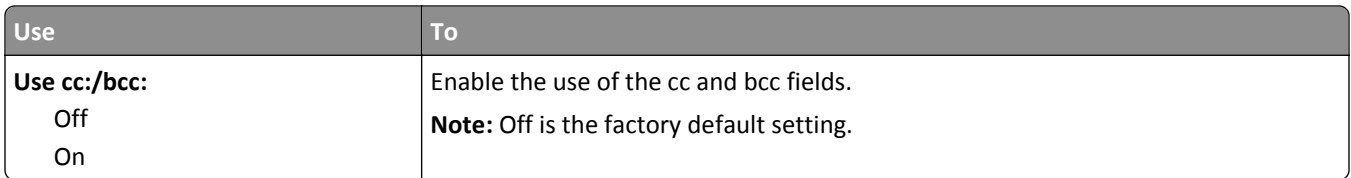

### **FTP Settings menu**

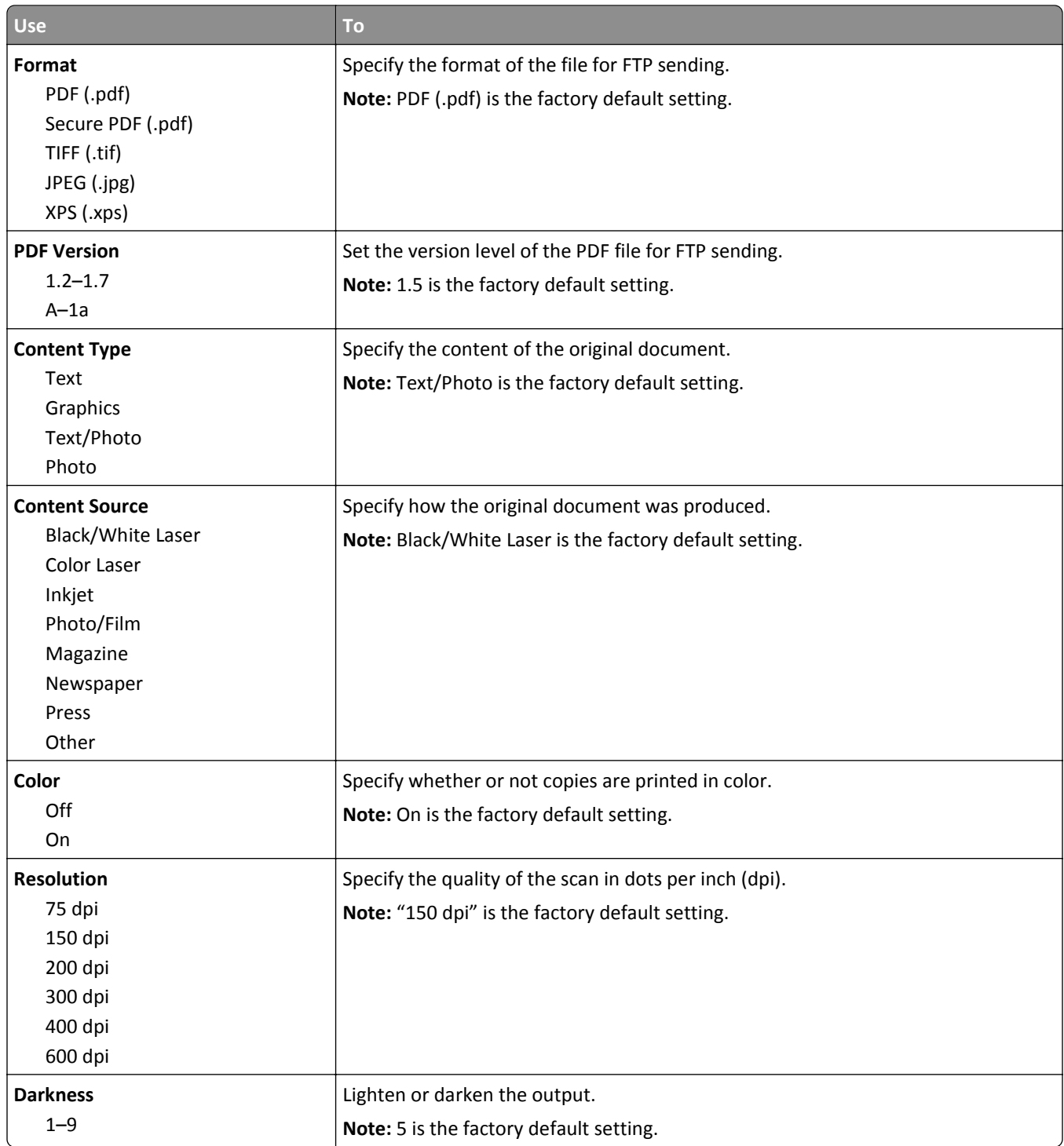

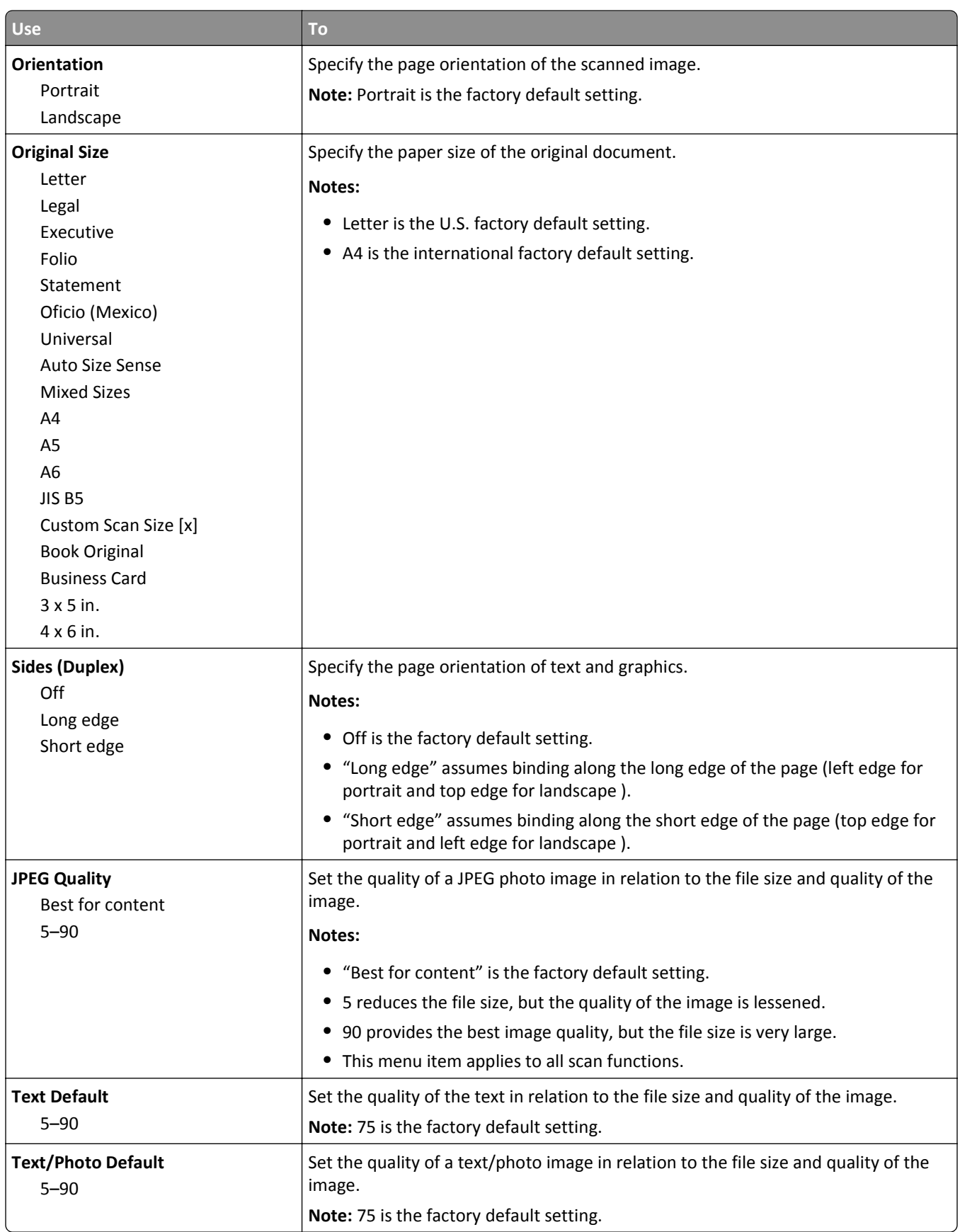
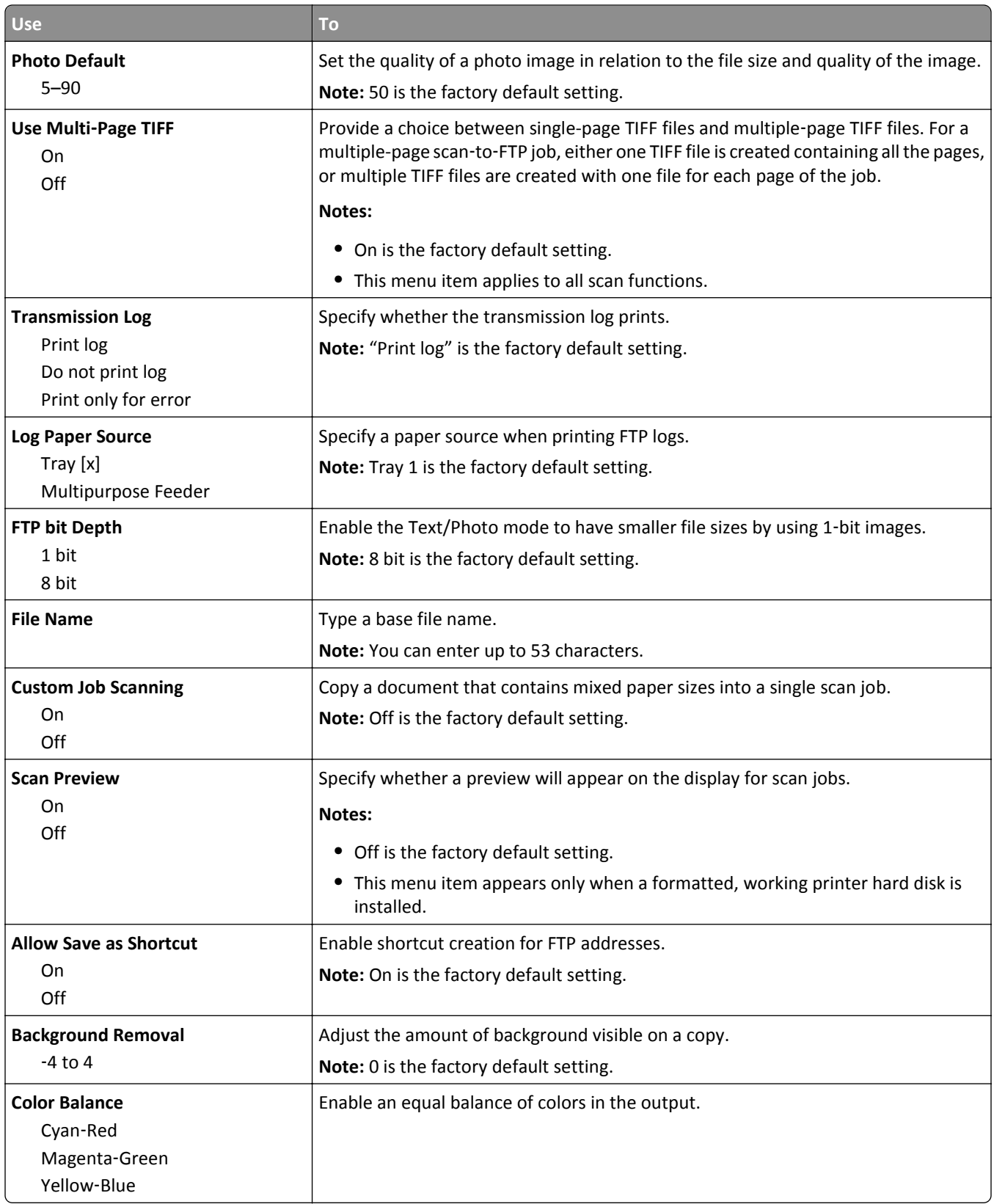

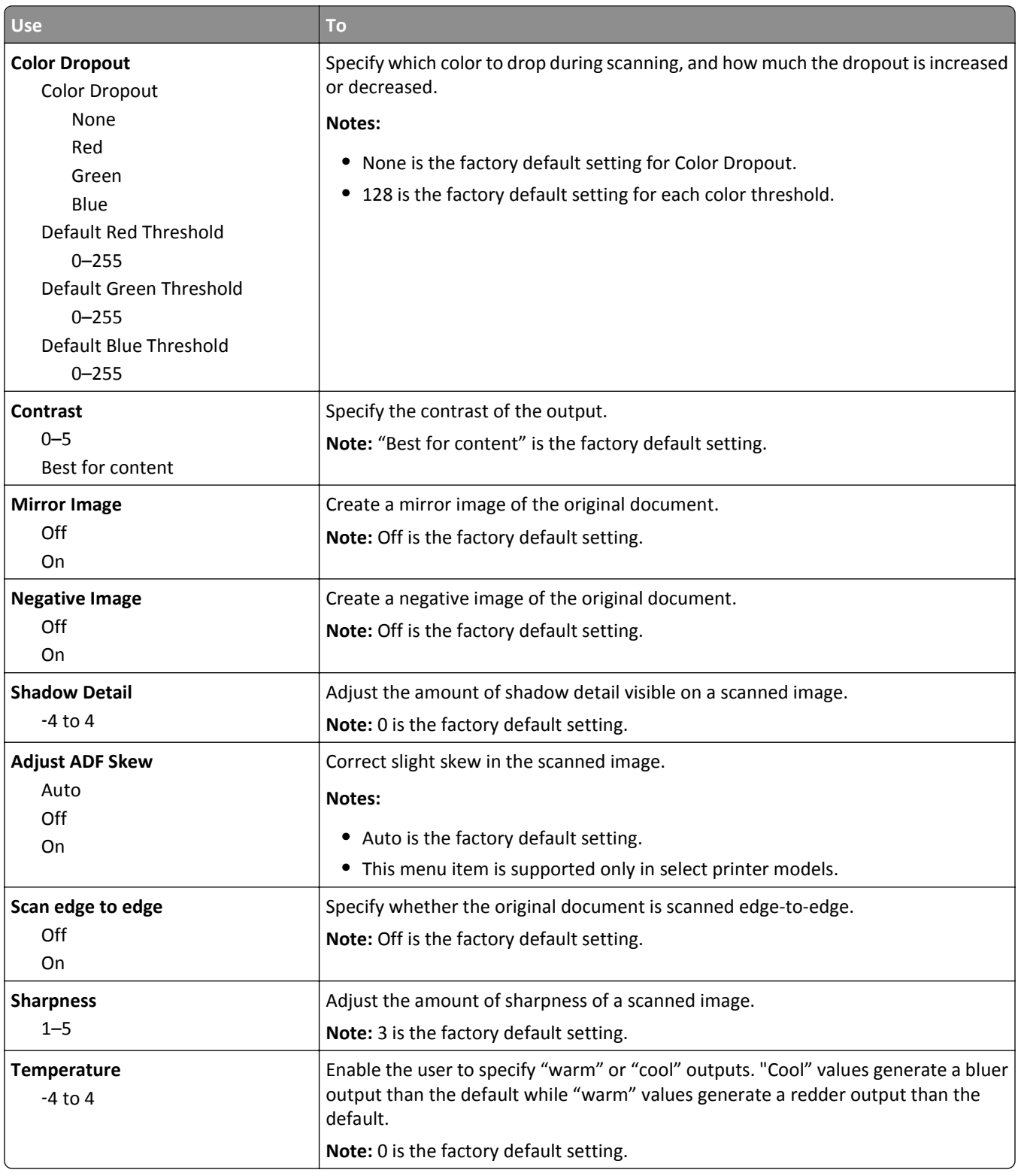

## **Flash Drive menu**

### **Scan Settings**

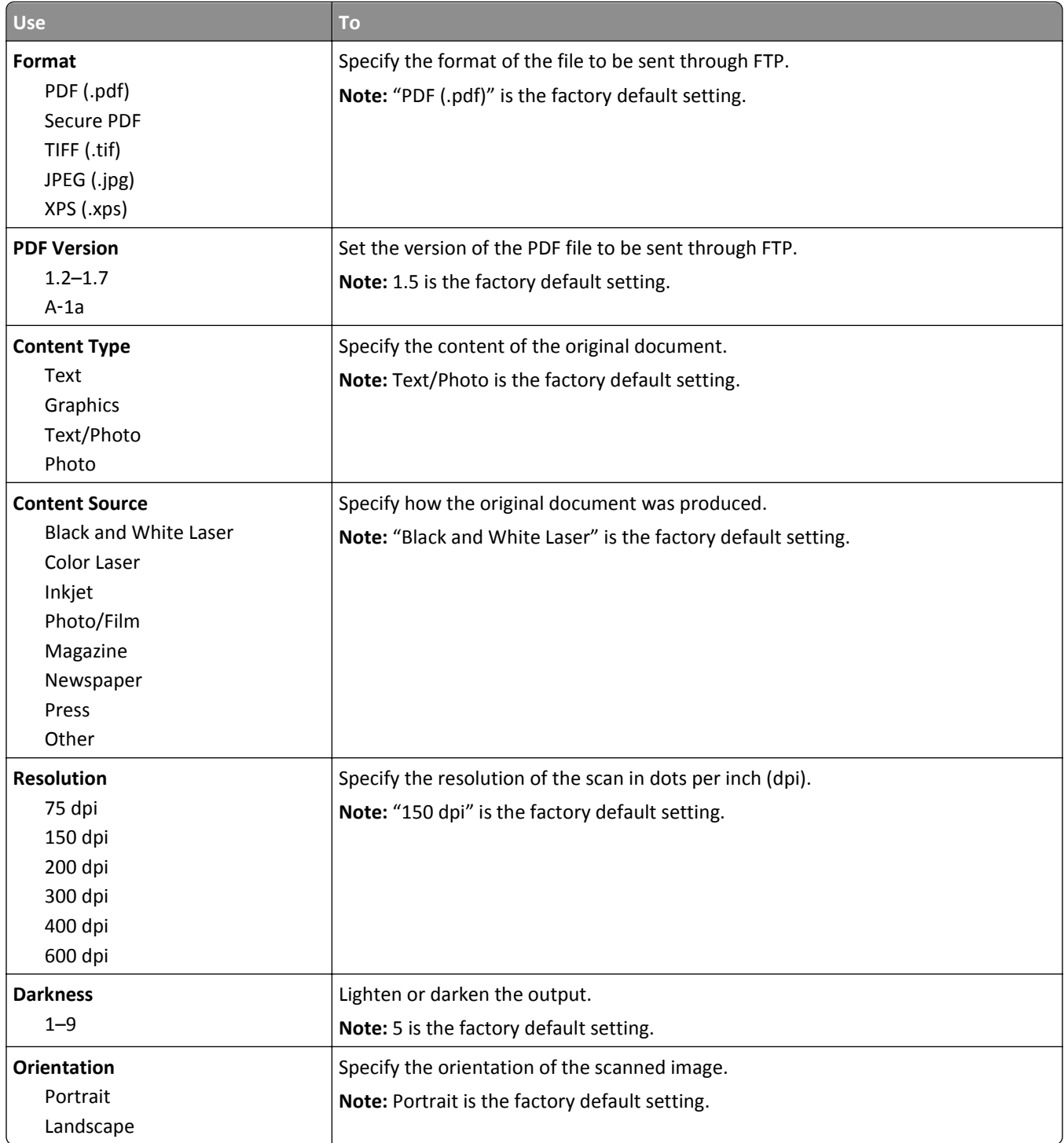

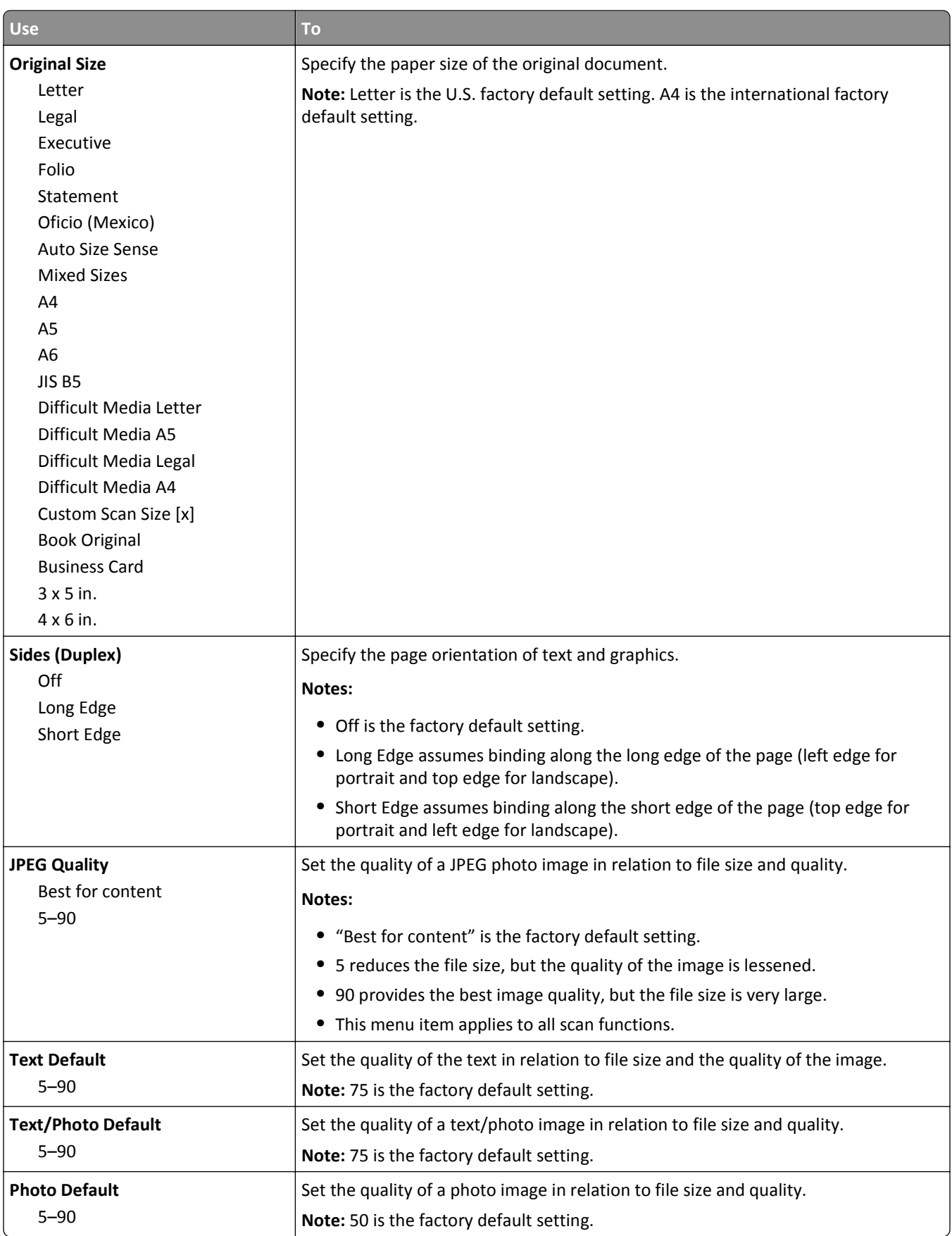

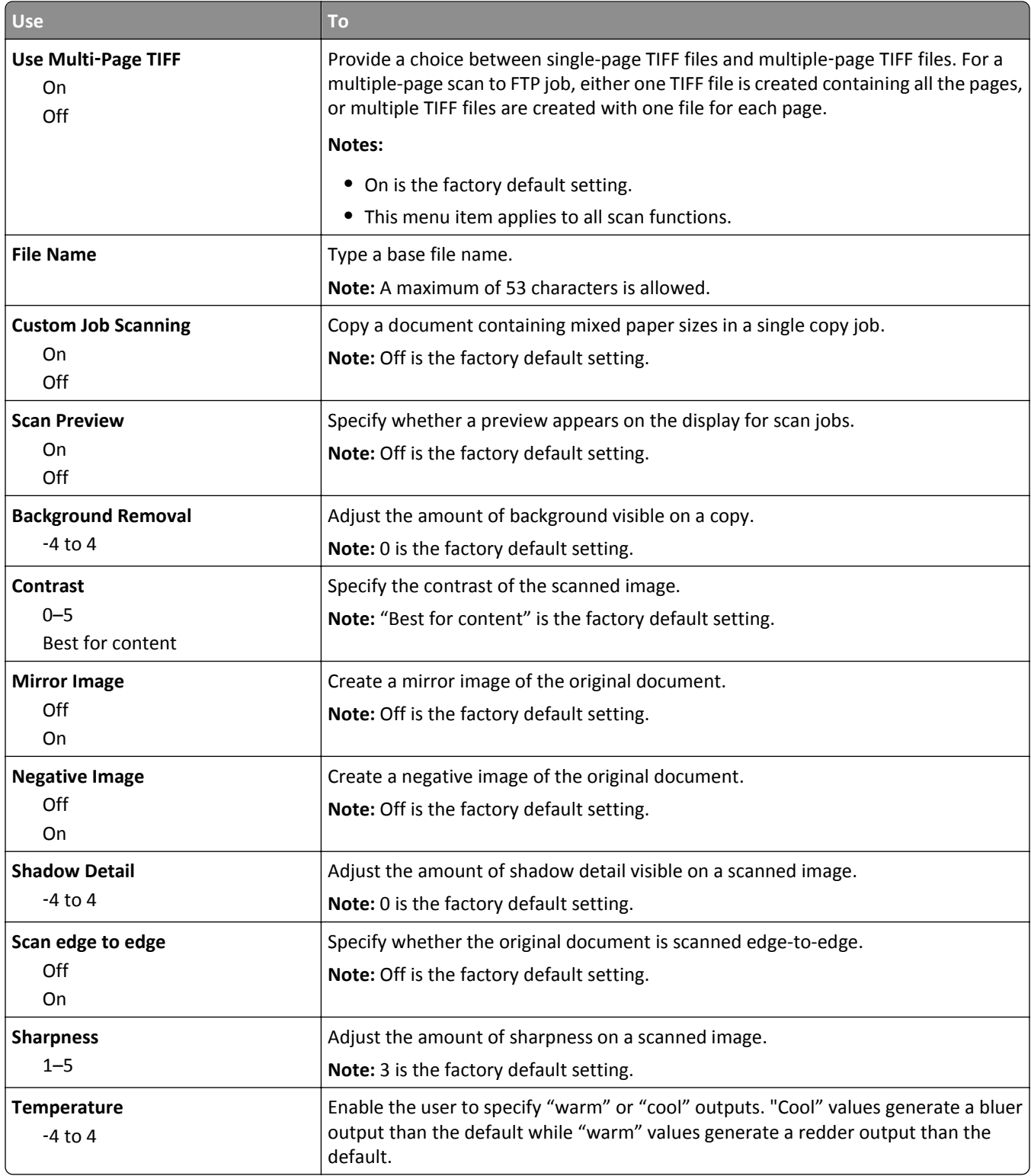

### **Print Settings**

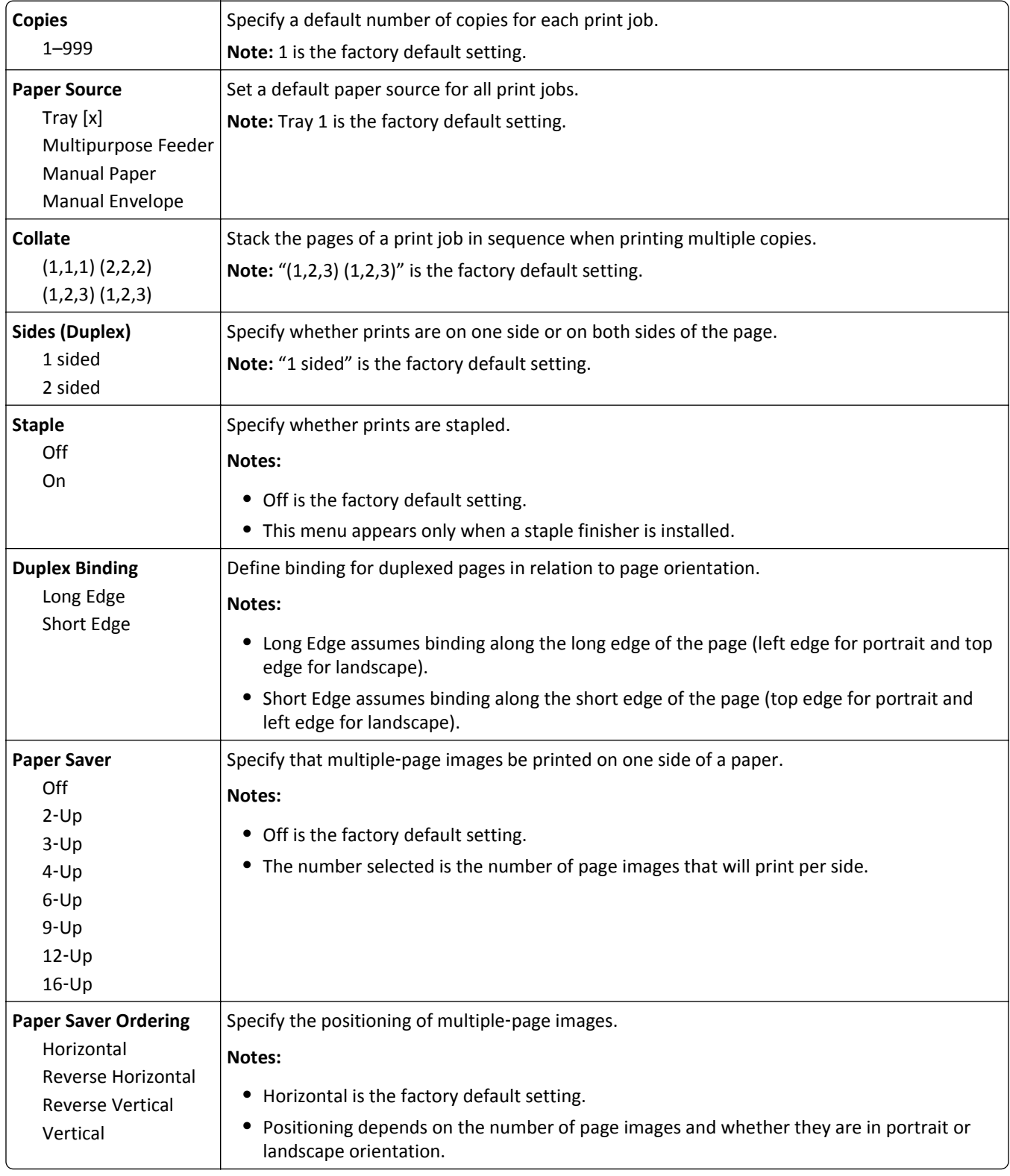

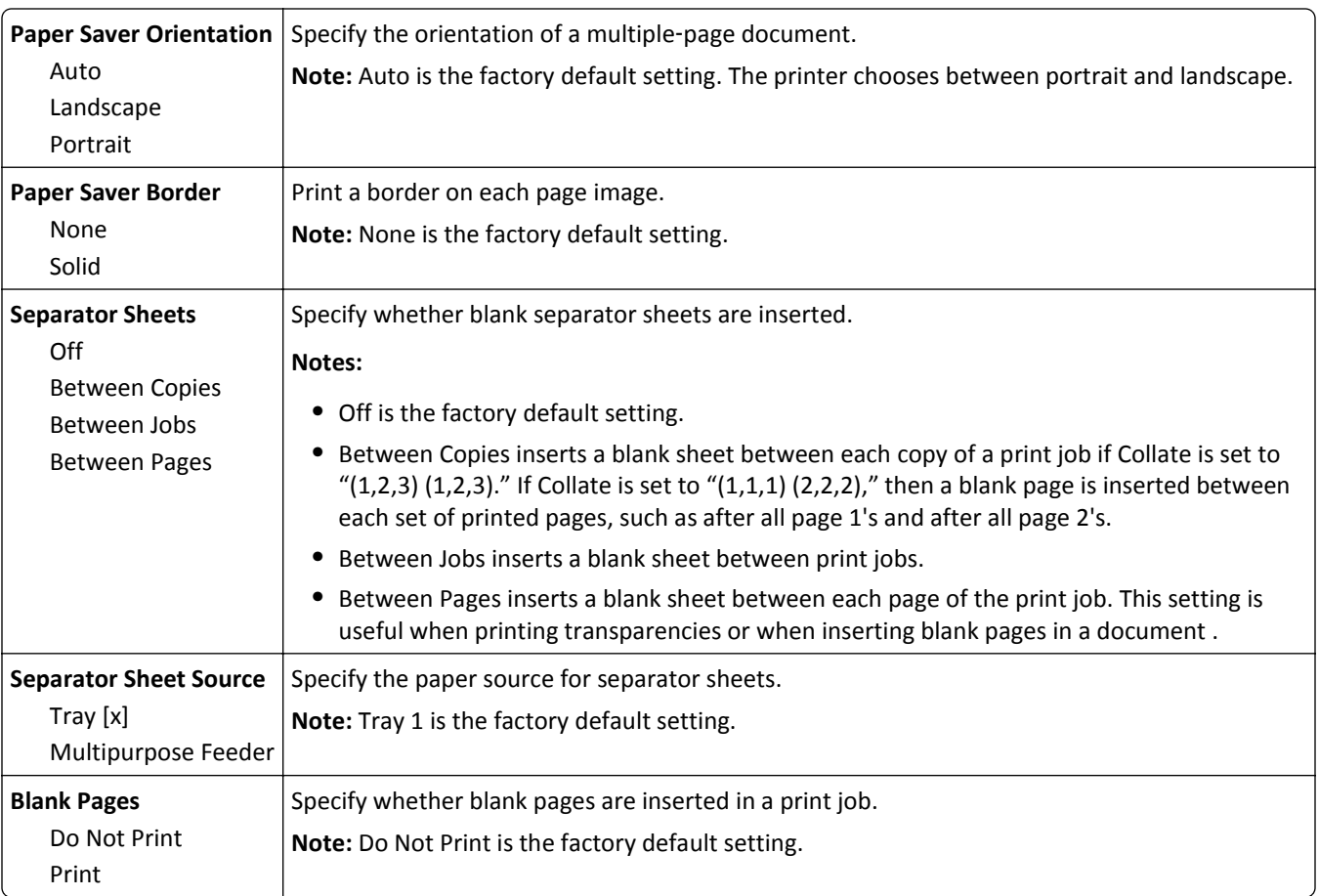

## **Print Settings**

### **Setup menu**

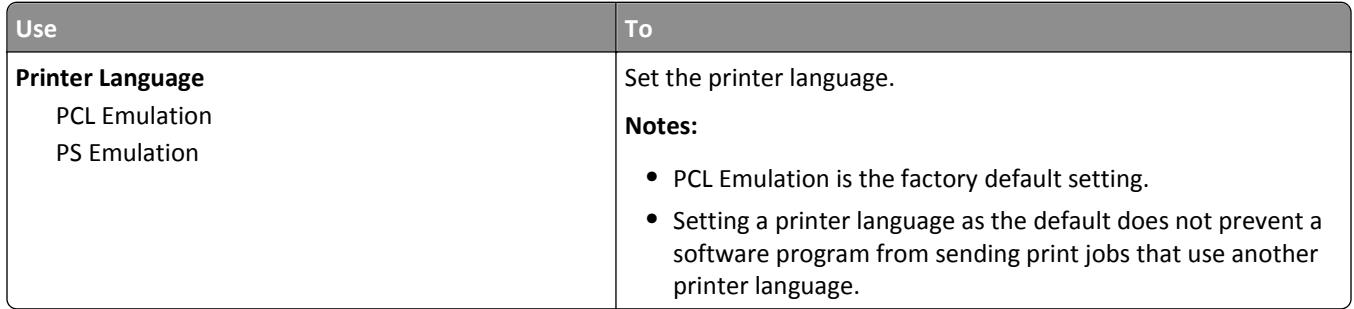

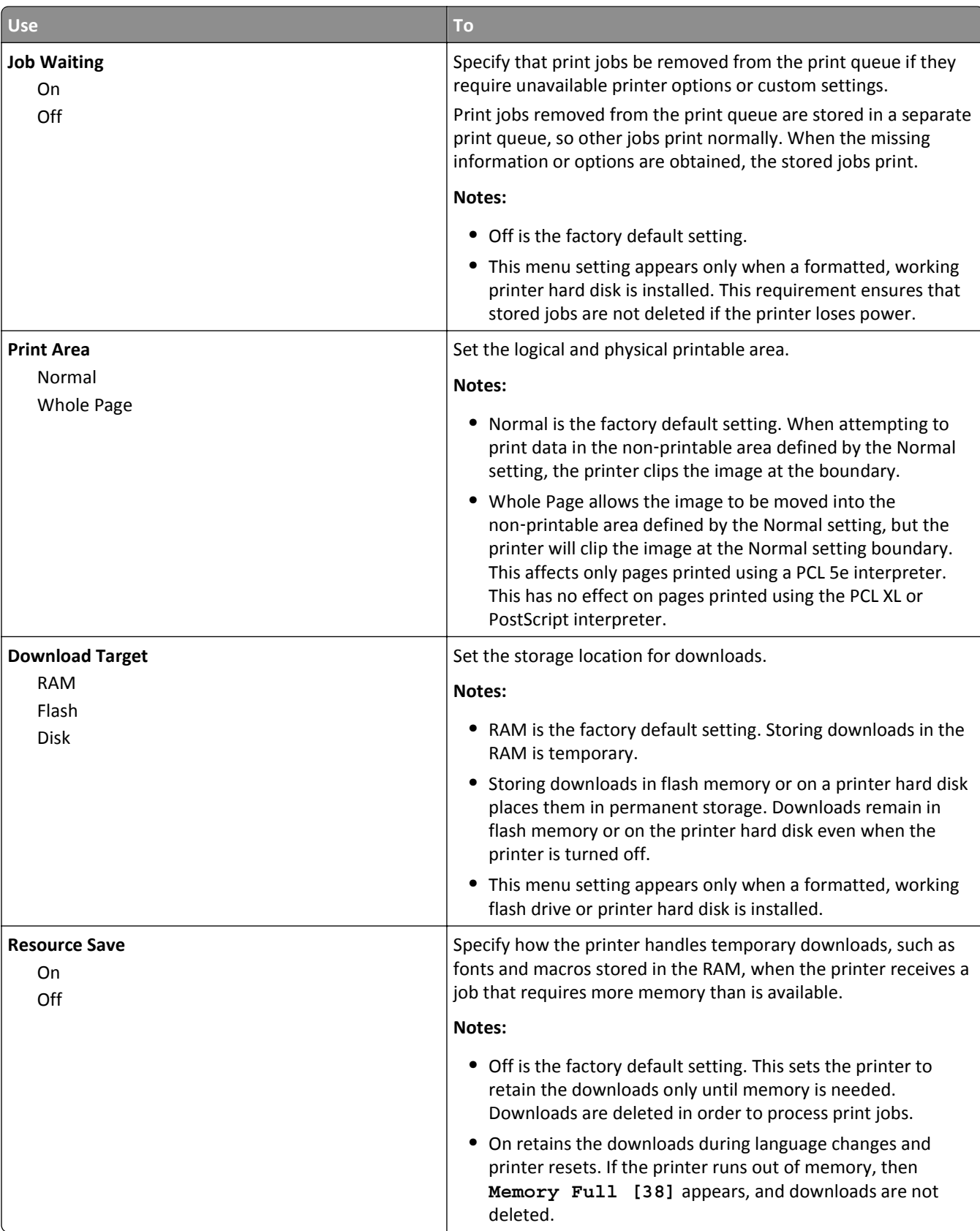

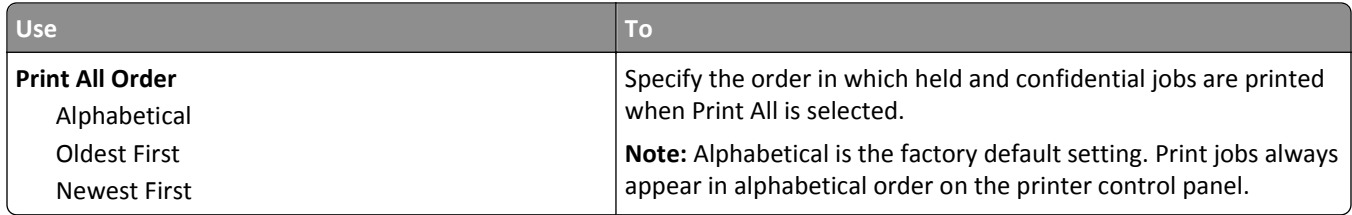

### **Finishing menu**

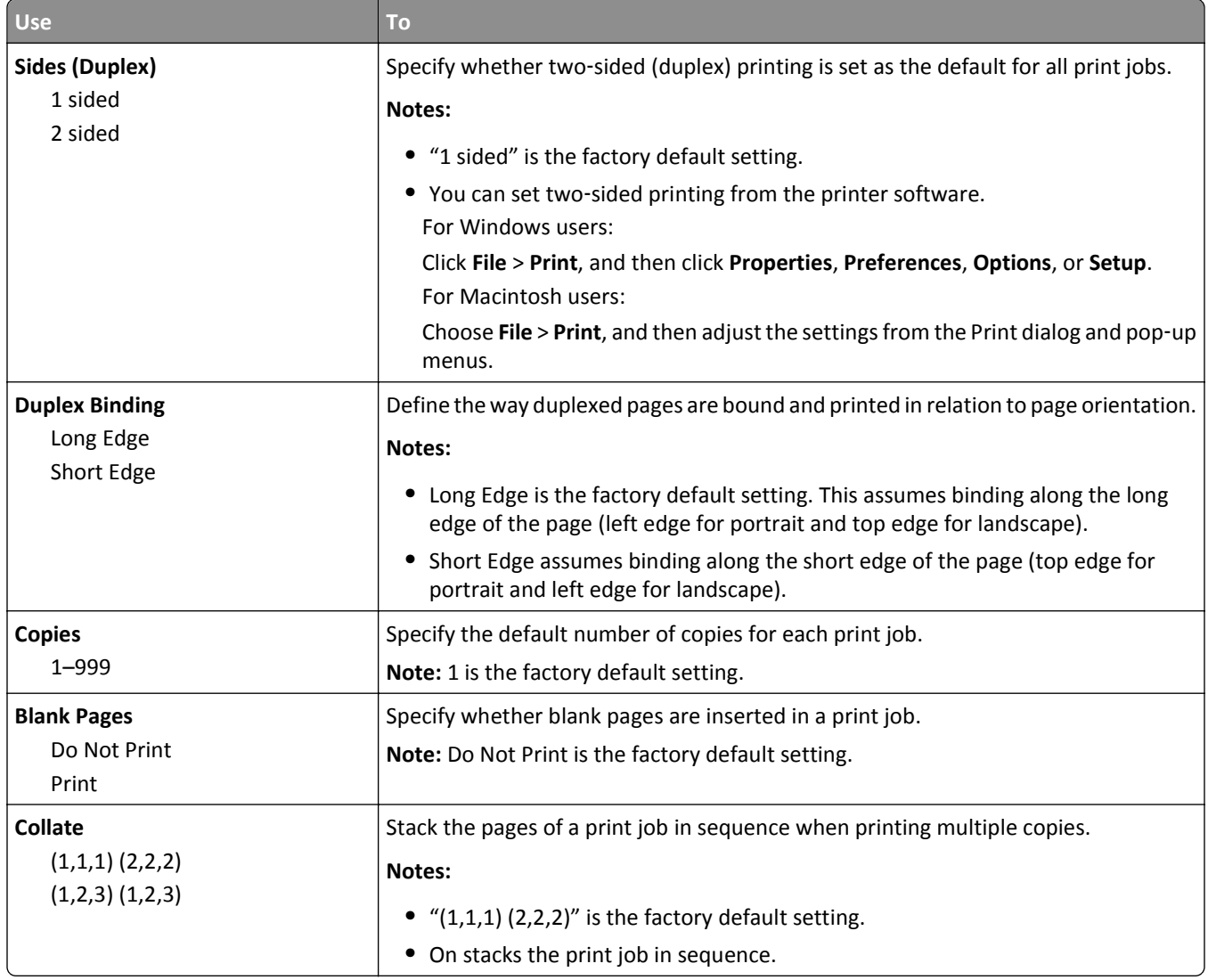

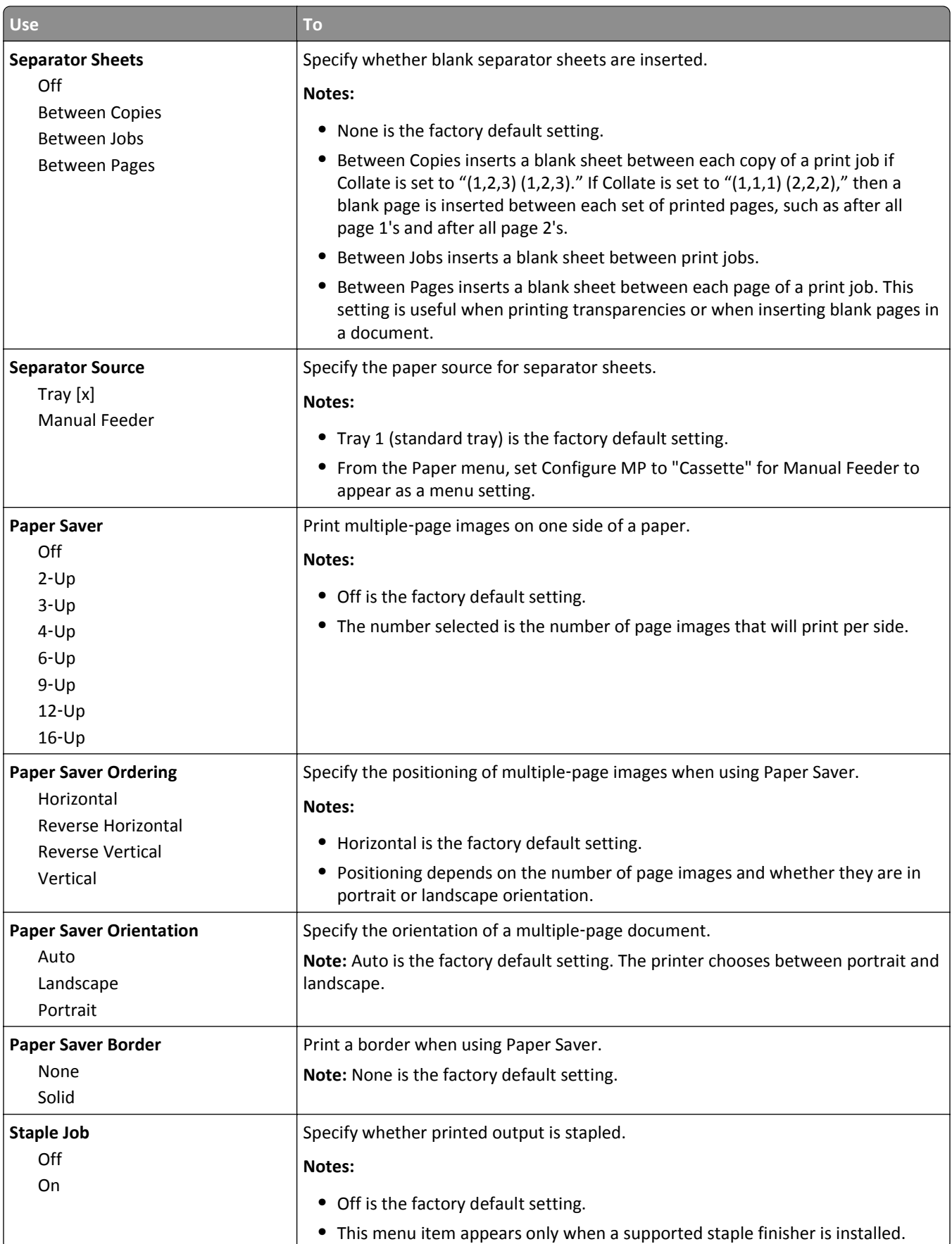

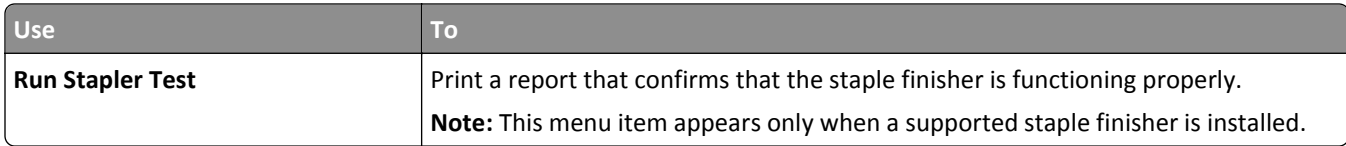

## **Quality menu**

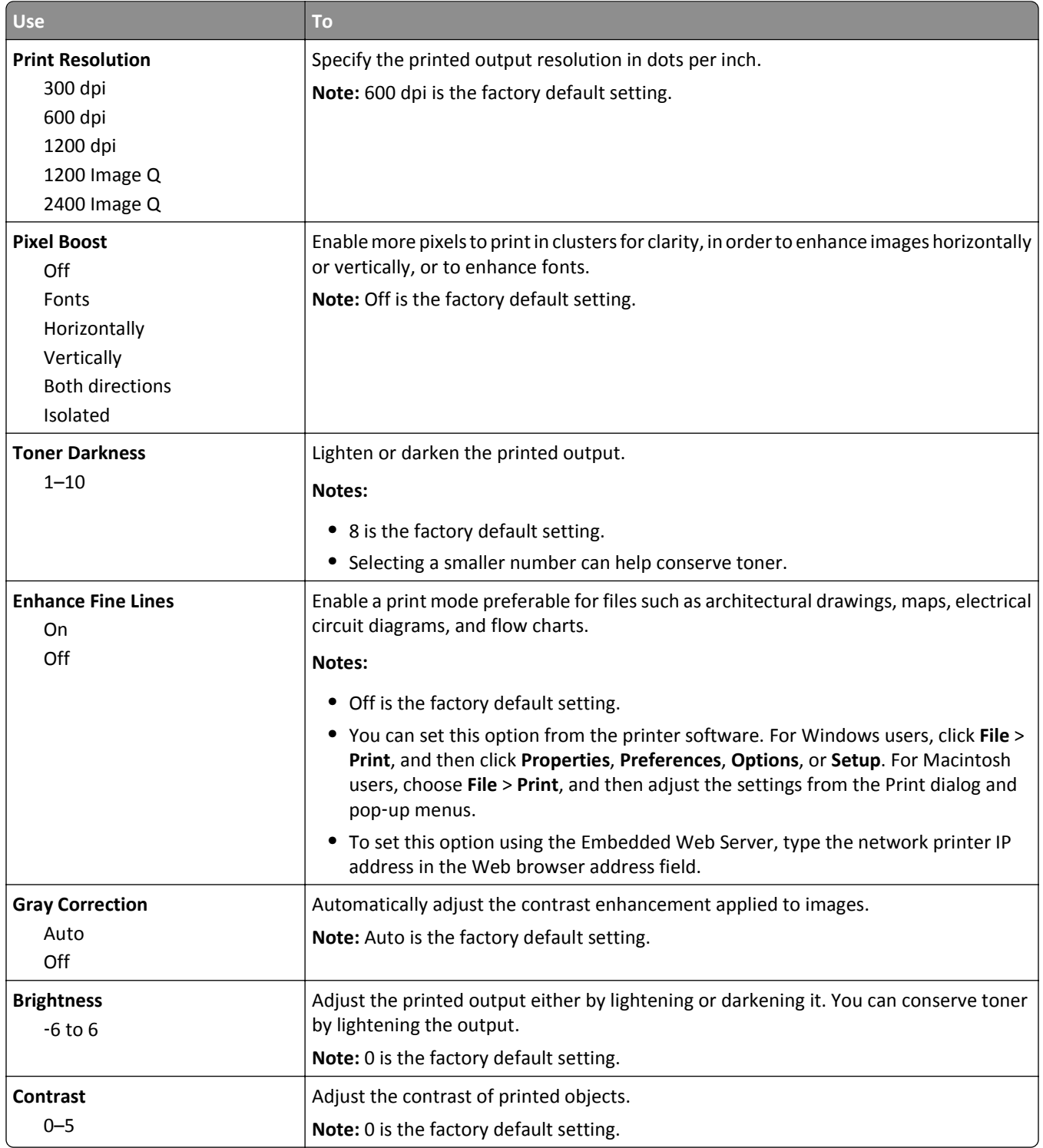

### **Job Accounting menu**

**Note:** This menu item appears only when a formatted, working printer hard disk is installed. Make sure the printer hard disk is not read/write- or write-protected.

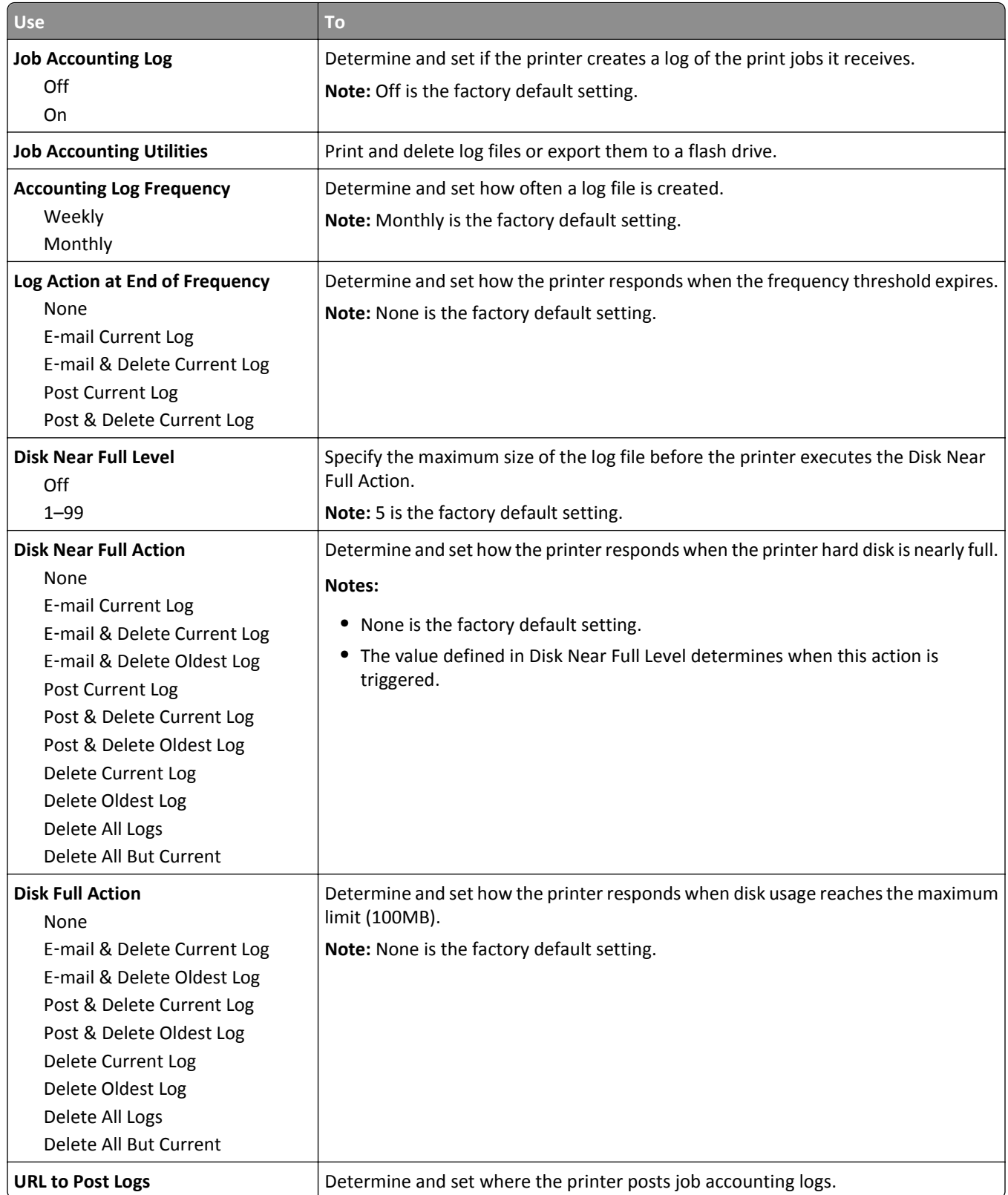

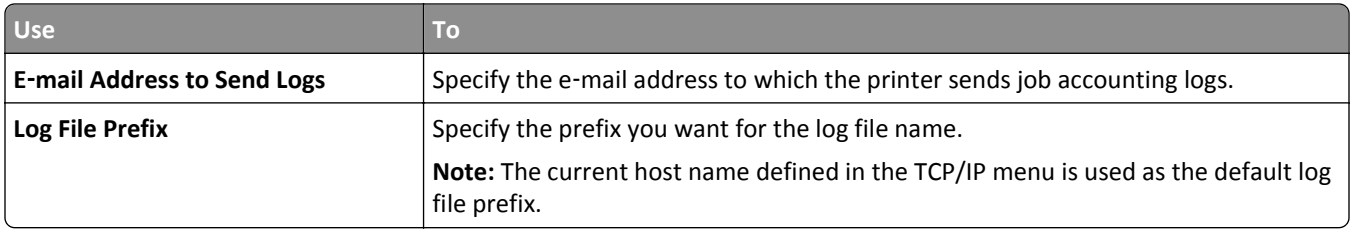

### **Utilities menu**

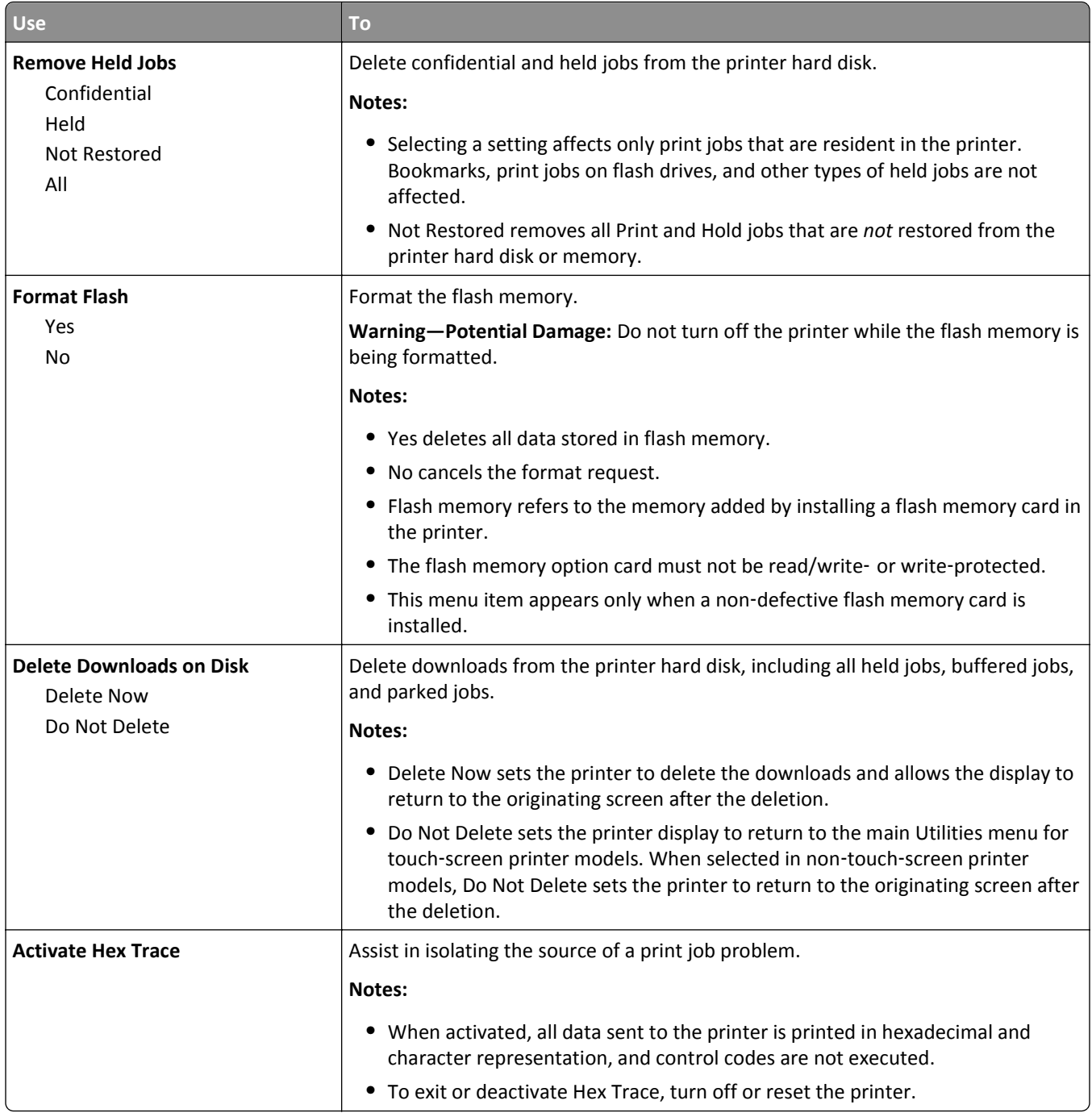

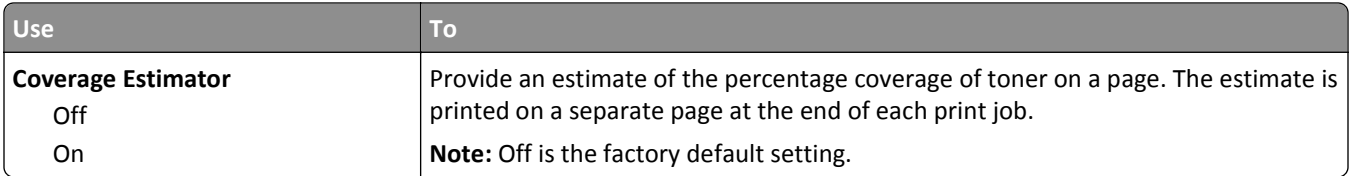

### **XPS menu**

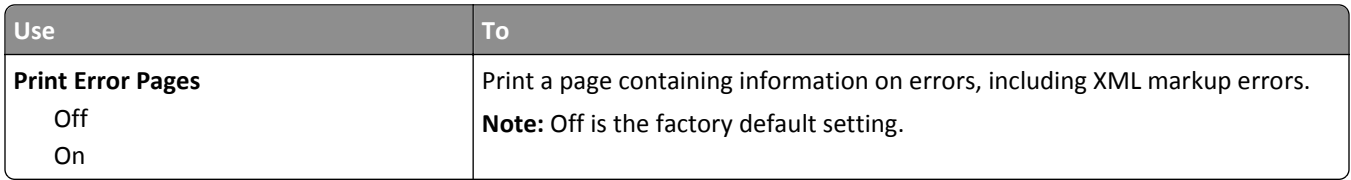

### **PDF menu**

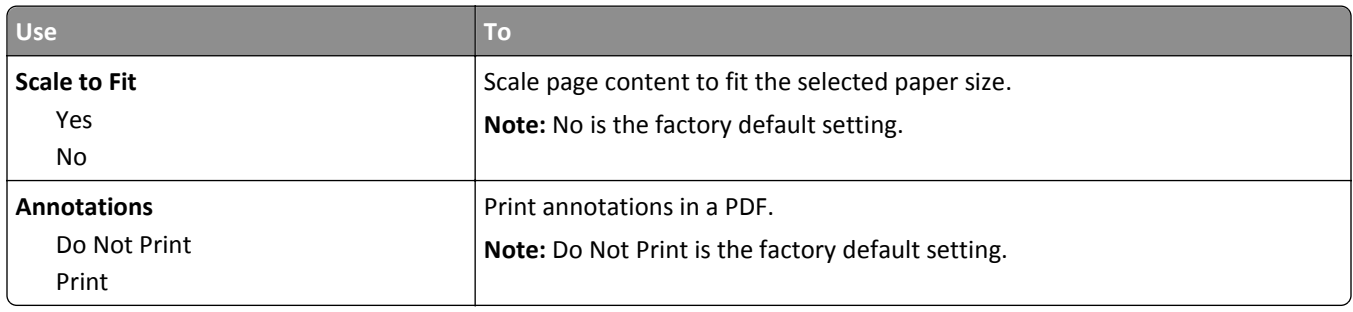

### **PostScript menu**

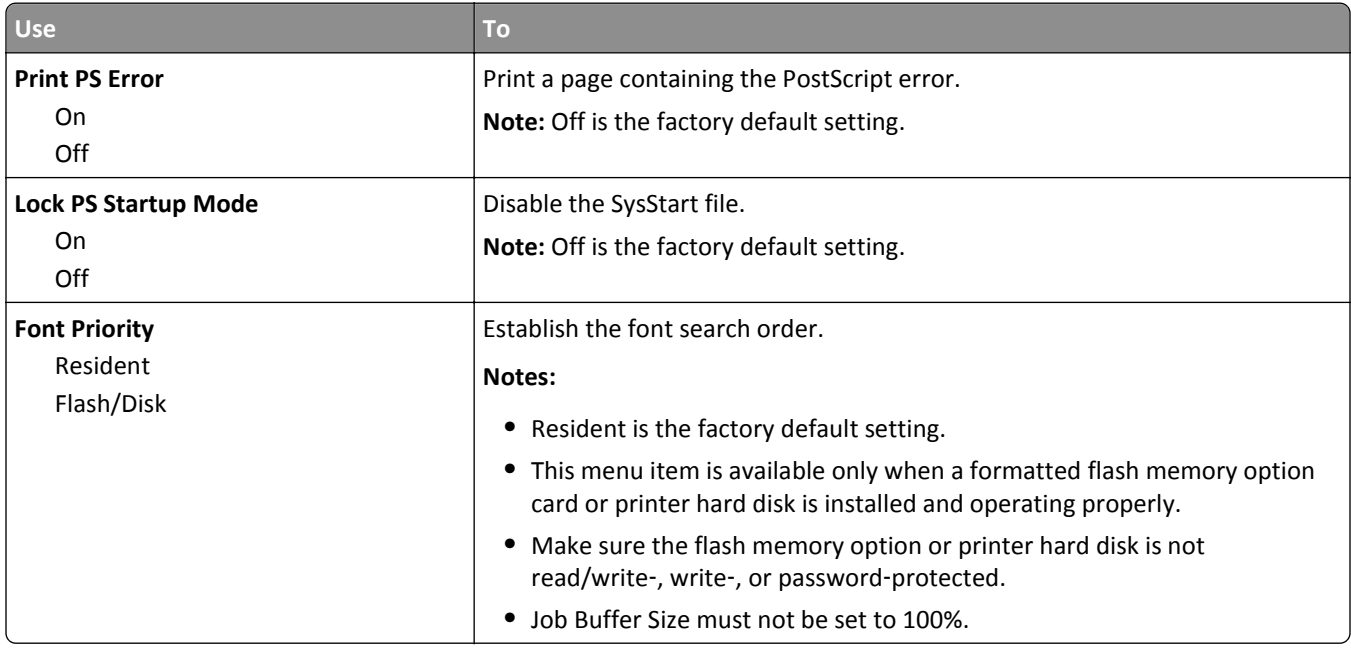

### **PCL Emul menu**

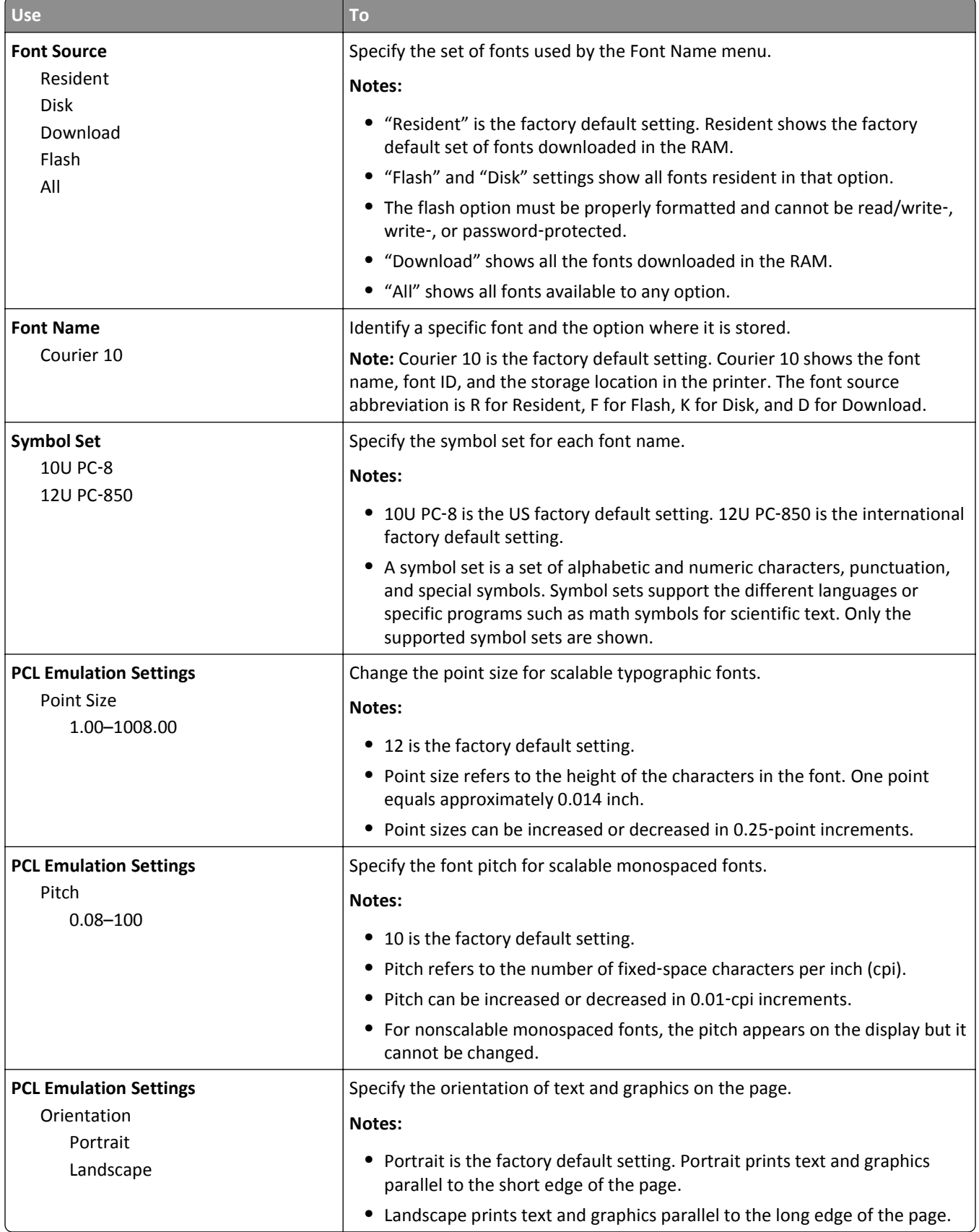

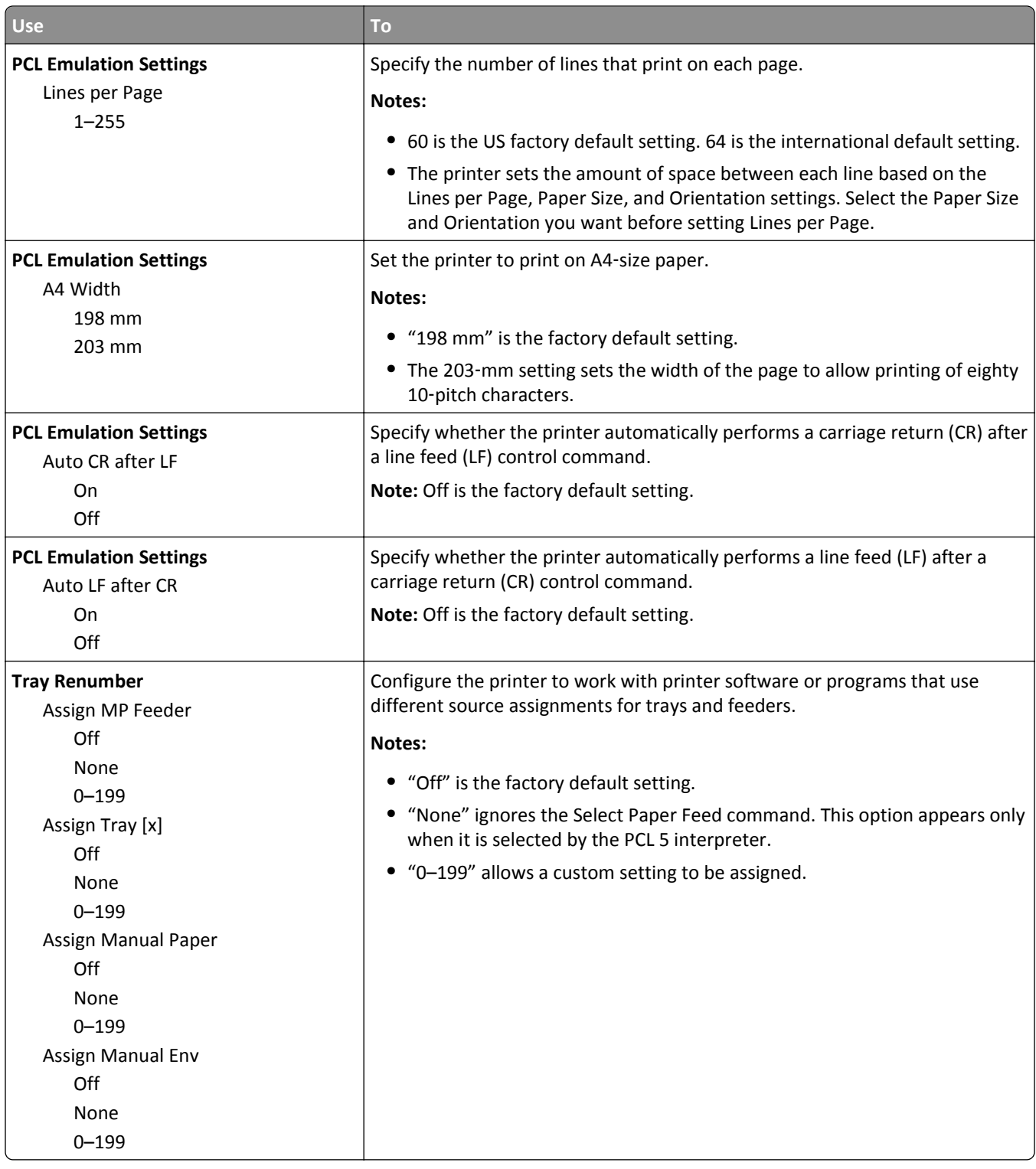

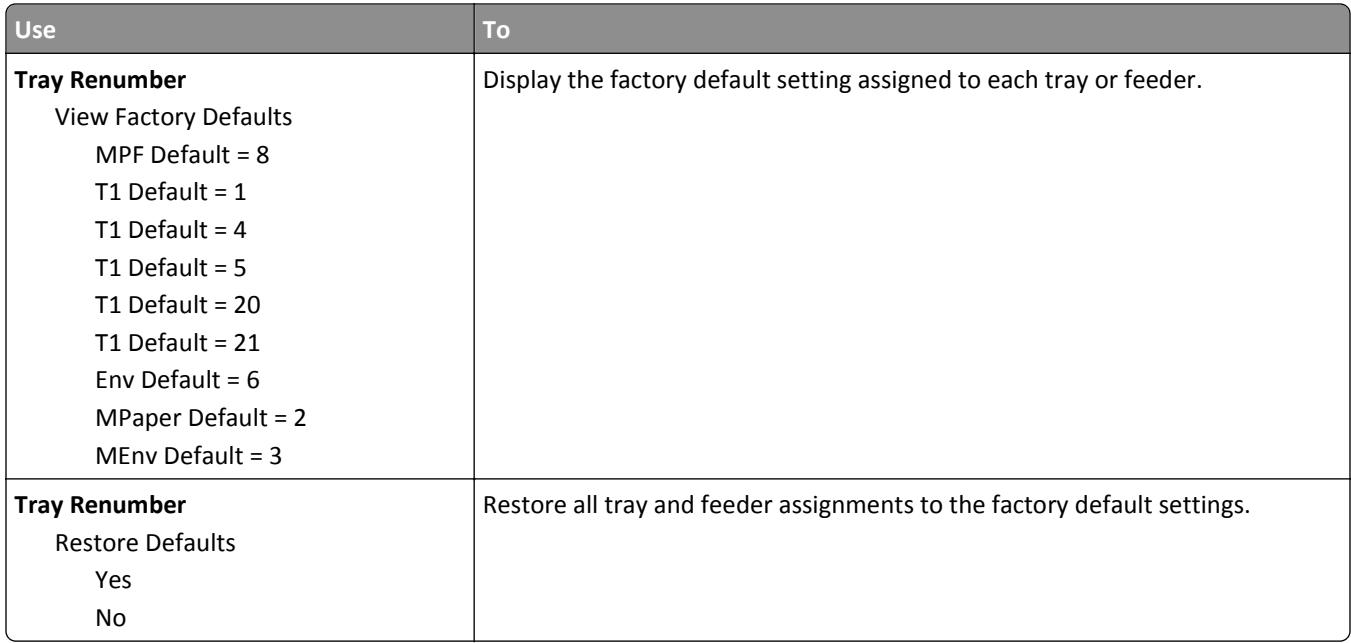

### **HTML menu**

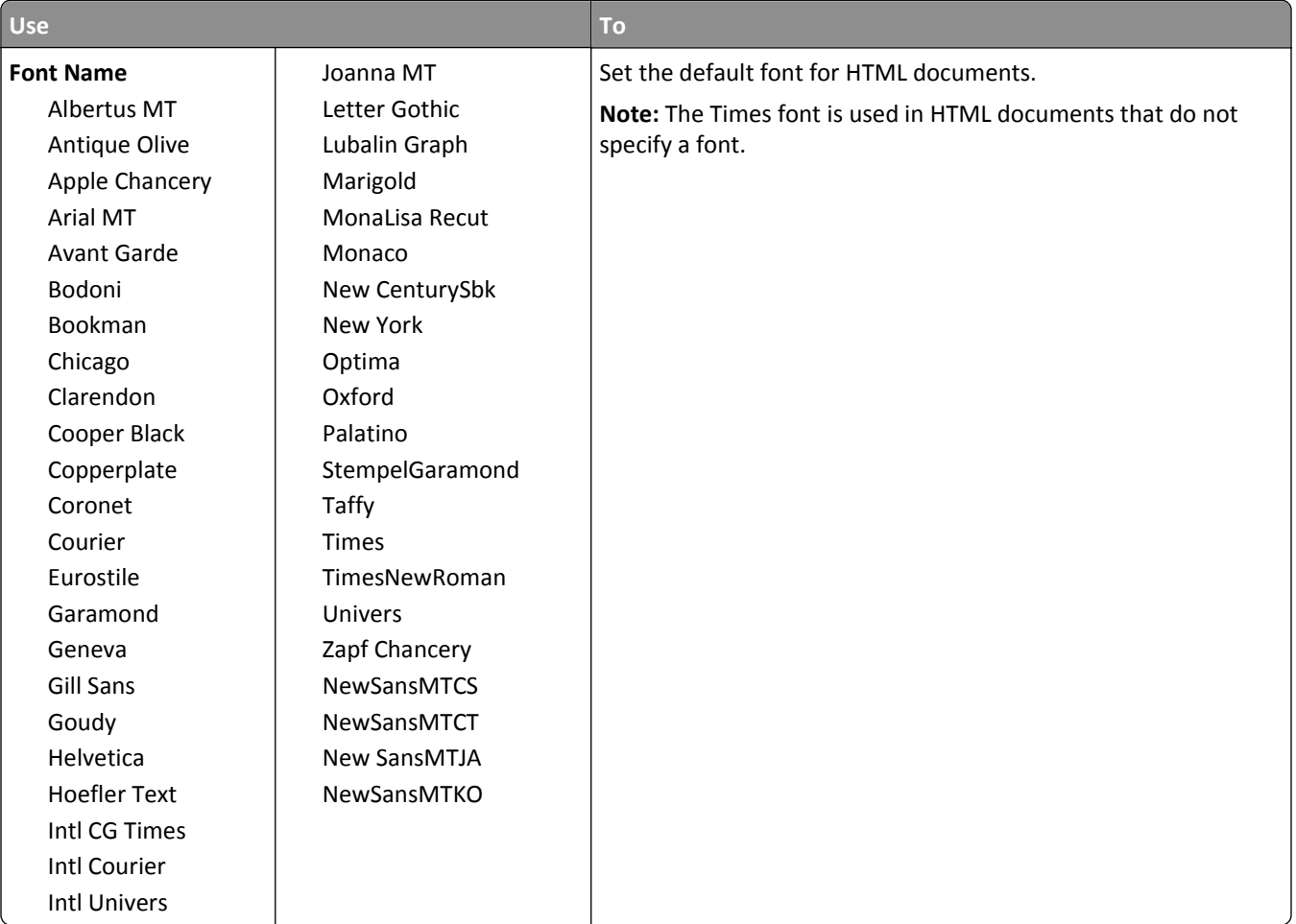

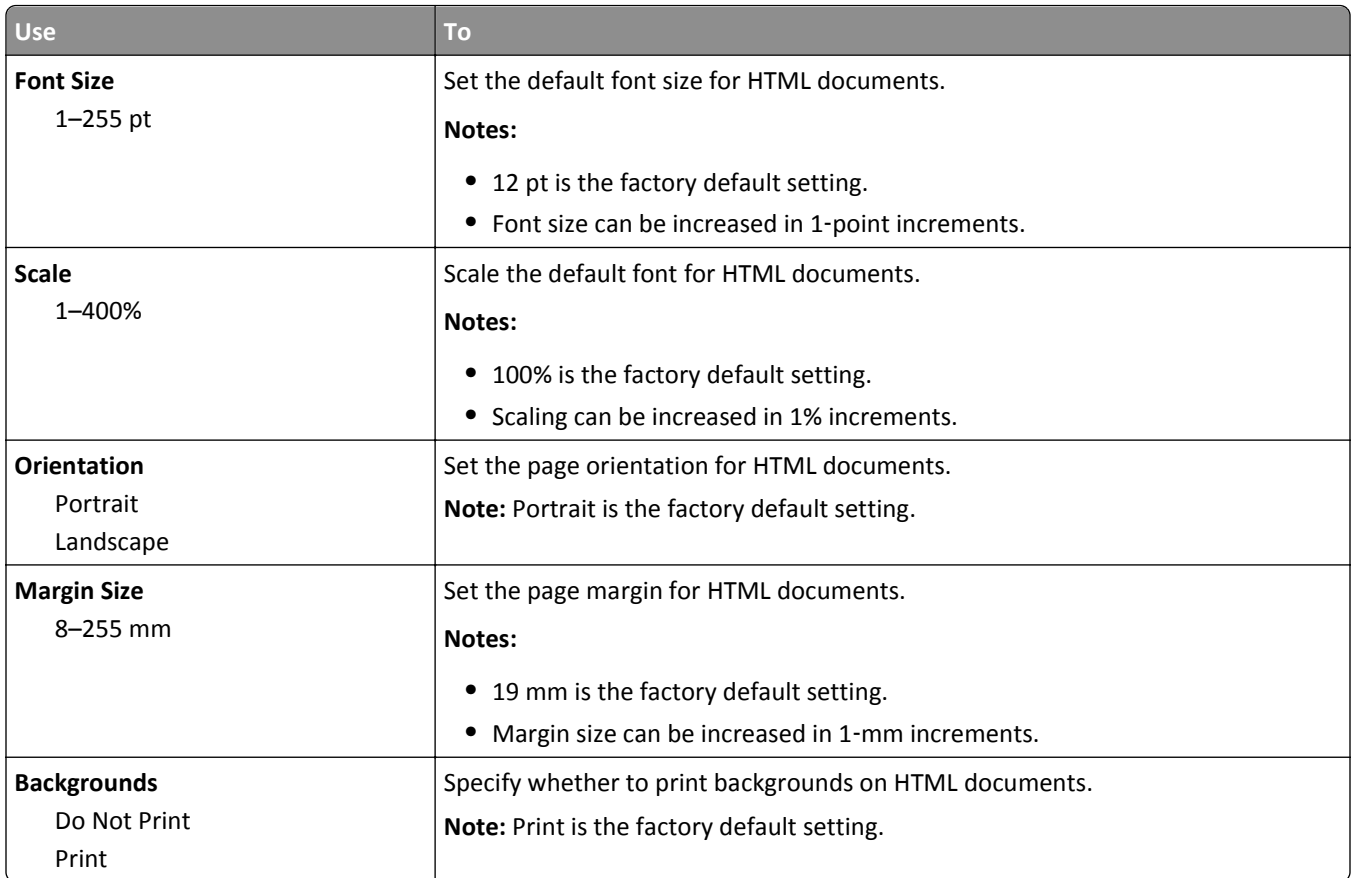

### **Image menu**

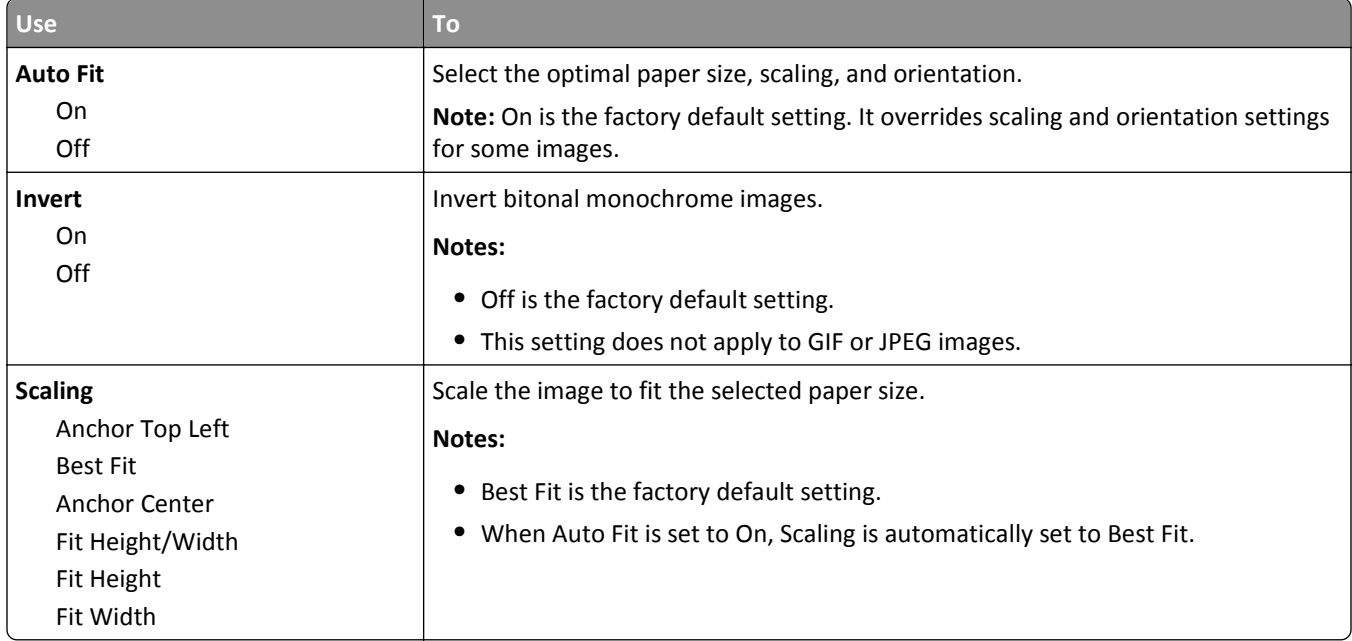

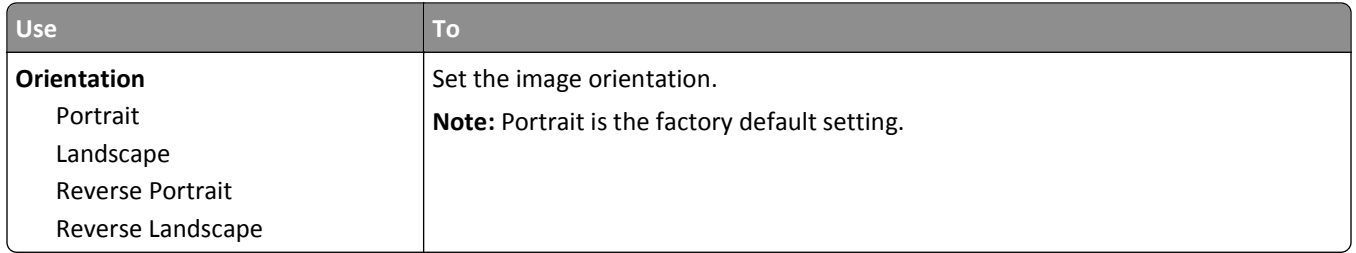

## **Help menu**

The Help menu consists of a series of Help pages that are stored in the multifunction printer (MFP) as PDF files. They contain information about using the printer and performing various tasks, including copying, scanning, and faxing.

English, French, German, and Spanish translations are stored in the printer.

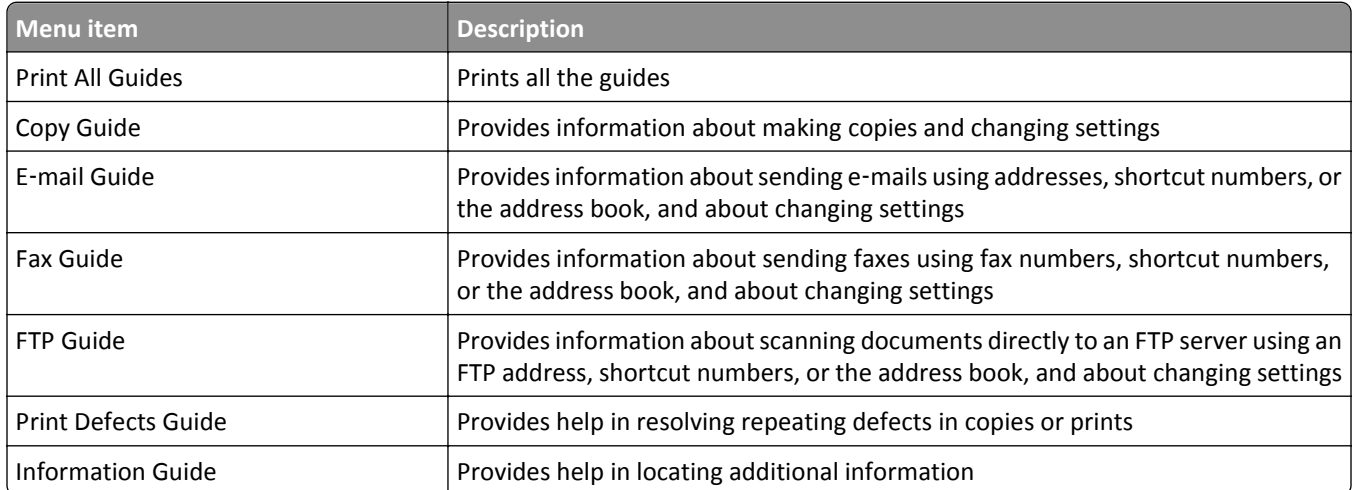

# **Saving money and the environment**

## **Saving paper and toner**

Studies show that as much as 80% of the carbon footprint of a printer is related to paper usage. You can significantly reduce your carbon footprint by using recycled paper and the following printing suggestions, such as printing on both sides of the paper and printing multiple pages on one side of a single sheet of paper.

For more information on how you can quickly save paper and energy using one printer setting, see "Using Eco-Mode" on page 200.

## **Conserving supplies**

### **Use both sides of the paper**

If your printer model supports two‑sided printing, then you can control whether print appears on one or two sides of the paper.

#### **Notes:**

- **•** Two-sided printing is the default setting in the print driver.
- **•** For a complete list of supported products and countries, go to **[www.dell.com/support](http://www.dell.com/support)**.

### **Place multiple pages on one sheet of paper**

You can print up to 16 consecutive pages of a multiple‑page document onto one side of a single sheet of paper by setting multiple page printing (N-Up) for the print job.

### **Check your first draft for accuracy**

Before printing or making multiple copies of a document:

- **•** Use the preview feature to see how the document looks like before you print it.
- **•** Print one copy of the document to check its content and format for accuracy.

### **Avoid paper jams**

Correctly set the paper type and size to avoid paper jams. For more information, see ["Avoiding jams" on page 224.](#page-223-0)

## **Saving energy**

### **Using Eco**‑**Mode**

**1** Open a Web browser, and then type the printer IP address in the address field.

#### **Notes:**

- **•** View the printer IP address on the printer home screen. The IP address appears as four sets of numbers separated by periods, such as 123.123.123.123.
- **•** If you are using a proxy server, then temporarily disable it to load the Web page correctly.
- **2** Click **Settings** > **General Settings** > **Eco**‑**Mode** > select a setting

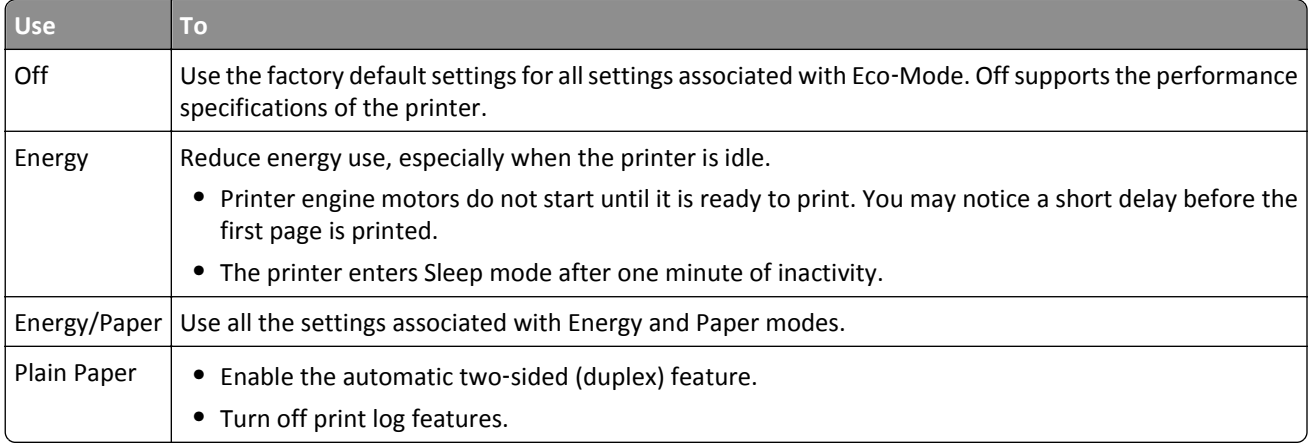

**3** Click **Submit**.

### **Reducing printer noise**

Enable Quiet Mode to reduce printer noise.

**1** Open a Web browser, and then type the printer IP address in the address field.

#### **Notes:**

- **•** View the printer IP address on the printer home screen. The IP address appears as four sets of numbers separated by periods, such as 123.123.123.123.
- **•** If you are using a proxy server, then temporarily disable it to load the Web page correctly.
- **2** Click **Settings** > **General Settings** > **Quiet Mode** > select a setting

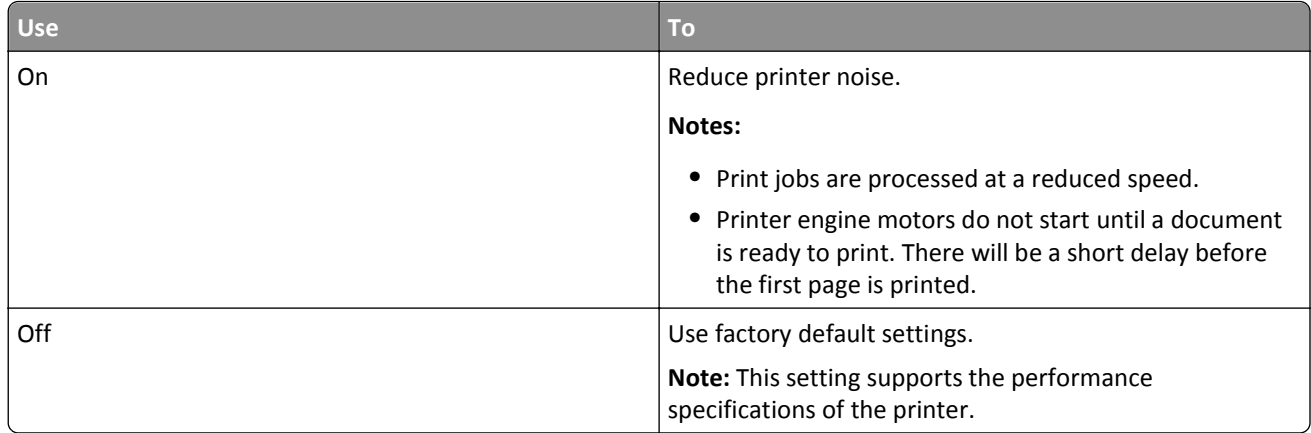

**3** Click **Submit**.

### **Adjusting Sleep mode**

To save energy, decrease the number of minutes the printer waits before it enters Sleep mode.

Available settings range from 1–180 minutes. The factory default setting is 30 minutes.

#### **Using the Embedded Web Server**

**1** Open a Web browser, and then type the printer IP address in the address field.

**Notes:**

- **•** View the printer IP address on the printer home screen. The IP address appears as four sets of numbers separated by periods, such as 123.123.123.123.
- **•** If you are using a proxy server, then temporarily disable it to load the Web page correctly.
- **2** Click **Settings** > **General Settings** > **Timeouts**.
- **3** In the Sleep Mode field, enter the number of minutes you want for the printer to wait before it enters Sleep Mode.
- **4** Click **Submit**.

#### **Using the printer control panel**

**1** From the home screen, navigate to:

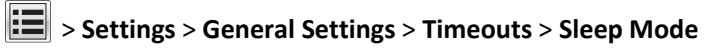

- **2** In the Sleep Mode field, select the number of minutes you want for the printer to wait before it enters Sleep Mode.
- **3** Touch  $\mathbb{V}$ .

### **Using Hibernate mode**

Hibernate is an ultra-low-power operating mode.

#### **Notes:**

- **•** Three days is the default amount of time before the printer enters Hibernate mode.
- **•** Make sure to wake the printer from Hibernate mode before sending a print job. A hard reset or a long press of the Sleep button wakes the printer from Hibernate mode.
- **•** If the printer is in Hibernate mode, then the Embedded Web Server is disabled.
- **1** From the home screen, navigate to:

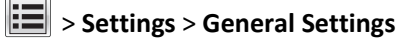

**2** From the "Press Sleep Button" or "Press and Hold Sleep Button" menu, select **Hibernate**, and then touch **Submit**.

### **Setting Hibernate Timeout**

Hibernate Timeout lets you set the amount of time the printer waits after a print job is processed before it goes into a reduced power state.

#### **Using the Embedded Web Server**

**1** Open a Web browser, and then type the printer IP address in the address field.

**Notes:**

- **•** View the printer IP address on the printer home screen. The IP address appears as four sets of numbers separated by periods, such as 123.123.123.123.
- **•** If you are using a proxy server, then temporarily disable it to load the Web page correctly.
- **2** Click **Settings** > **General Settings** > **Timeouts**.
- **3** From the Hibernate Timeout menu, select the number of hours, days, weeks, or months you want for the printer to wait before it goes into a reduced power state.

**4** Click **Submit**.

### **Using the printer control panel**

**1** From the printer control panel, navigate to:

> **Settings** > **General Settings** > **Timeouts** > **Hibernate Timeout**

- **2** Select the amount of time the printer waits after a print job is processed before it enters Hibernate mode.
- **3** Touch  $\mathbb{V}$ .

## **Using Schedule Power Modes**

Schedule Power Modes lets you schedule when the printer goes into a reduced power state or into Ready state.

**Note:** This feature is available only in network printers or printers connected to print servers.

### **Using the Embedded Web Server**

**1** Open a Web browser, and then type the printer IP address in the address field.

#### **Notes:**

- **•** View the printer IP address on the printer home screen. The IP address appears as four sets of numbers separated by periods, such as 123.123.123.123.
- **•** If you are using a proxy server, then temporarily disable it to load the Web page correctly.
- **2** Click **Settings** > **General Settings** > **Schedule Power Modes**.
- **3** From the Action menu, select the power mode.
- **4** From the Time menu, select the time.
- **5** From the Day(s) menu, select the day or days.
- **6** Click **Add**.

### **Adjusting the brightness of the display**

To save energy, or if you are have trouble reading your display, adjust the brightness of the display.

Available settings range from 20–100. The factory default setting is 100.

#### **Using the Embedded Web Server**

**1** Open a Web browser, and then type the printer IP address in the address field.

**Notes:**

- **•** View the printer IP address on the home screen. The IP address appears as four sets of numbers separated by periods, such as 123.123.123.123.
- **•** If you are using a proxy server, then temporarily disable it to load the Web page correctly.
- **2** Click **Settings** > **General Settings**.
- **3** In the Screen Brightness field, enter the brightness percentage you want for the display.
- **4** Click **Submit**.

#### **Using the printer control panel**

**1** From the home screen, navigate to:

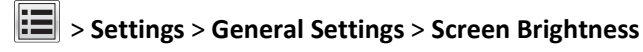

- **2** In the Screen Brightness field, enter the brightness percentage you want for the display.
- **3** Touch  $\mathbb{V}$ .

## **Recycling**

### **Recycling Dell products**

To return Dell products for recycling:

- **1** Visit our Web site at **[www.dell.com/recycle](http://www.dell.com/recycling)**.
- **2** Select your country or region.
- **3** Follow the instructions on the computer screen.

# **Securing the printer**

## **Statement of Volatility**

Your printer contains various types of memory that can store device and network settings, and user data.

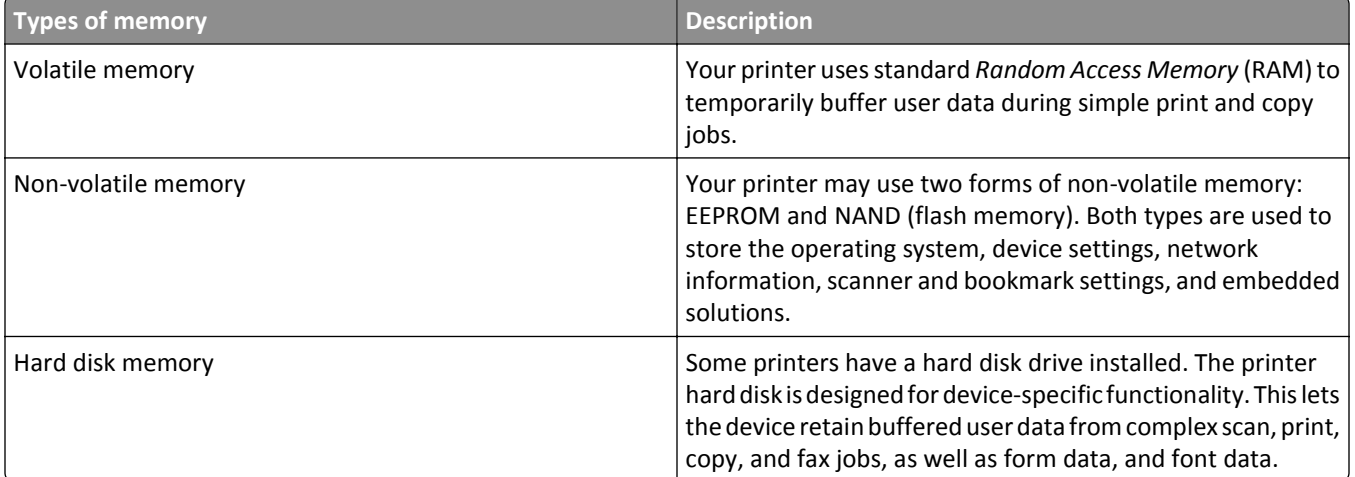

Erase the content of any installed printer memory in the following circumstances:

- **•** The printer is being decommissioned.
- **•** The printer hard disk is being replaced.
- **•** The printer is being moved to a different department or location.
- **•** The printer is being serviced by someone from outside your organization.
- **•** The printer is being removed from your premises for service.
- **•** The printer is being sold to another organization.

### **Disposing of a printer hard disk**

**Note:** Some printer models may not have a printer hard disk installed.

In high-security environments, it may be necessary to take additional steps to make sure that confidential data stored in the printer hard disk cannot be accessed when the printer—or its hard disk—is removed from your premises.

- **• Degaussing**—Flushes the hard disk with a magnetic field that erases stored data
- **• Crushing**—Physically compresses the hard disk to break component parts and render them unreadable
- **• Milling**—Physically shreds the hard disk into small metal bits

**Note:** Most data can be erased electronically, but the only way to guarantee that all data is completely erased is to physically destroy each hard disk where data is stored.

## **Erasing volatile memory**

The volatile memory (RAM) installed in your printer requires a power source to retain information. To erase the buffered data, simply turn off the printer.

## **Erasing non**‑**volatile memory**

- **• Individual settings, device and network settings, security settings, and embedded solutions**—Erase information and settings by selecting **Wipe All Settings** in the Configuration menu.
- **• Fax data**—Erase fax settings and data by selecting **Wipe All Settings** in the Configuration menu.
- **1** Turn off the printer.
- **2** Hold down **2** and **6** while turning the printer on. Release the buttons only when the screen with the progress bar appears.

The printer performs a power-on sequence, and then the Configuration menu appears. When the printer is fully powered up, the touch screen displays a list of functions, instead of the standard home screen icons.

#### **3** Touch **Wipe All Settings**.

The printer will restart several times during this process.

**Note:** Wipe All Settings securely removes device settings, solutions, jobs, faxes, and passwords from the printer memory.

**4** Touch **Back** > **Exit Config Menu**.

The printer will perform a power‑on reset, and then return to normal operating mode.

## **Erasing printer hard disk memory**

#### **Notes:**

- **•** Some printer models may not have a printer hard disk installed.
- **•** Configuring Erase Temporary Data Files in the printer menus lets you remove residual confidential material left by print jobs by securely overwriting files that have been marked for deletion.

### **Using the printer control panel**

- **1** Turn off the printer.
- **2** Hold down **2** and **6** while turning the printer on. Release the buttons only when the screen with the progress bar appears.

The printer performs a power-on sequence, and then the Configuration menu appears. When the printer is fully turned on, the touch screen displays a list of functions.

- **3** Touch **Wipe Disk**, and then touch one of the following:
	- **• Wipe disk (fast)**—This lets you overwrite the disk with all zeroes in a single pass.
	- **• Wipe disk (secure)**—This lets you overwrite the disk with random bit patterns several times, followed by a verification pass. A secure overwrite is compliant with the DoD 5220.22‑M standard for securely erasing data from a hard disk. Highly confidential information should be wiped using this method.
- **4** Touch **Yes** to proceed with disk wiping.

**Notes:**

**•** A status bar will indicate the progress of the disk wiping task.

- **•** Disk wiping can take from several minutes to more than an hour, during which the printer will be unavailable for other user tasks.
- **5** Touch **Back** > **Exit Config Menu**.

The printer will perform a power-on reset, and then return to normal operating mode.

## **Configuring printer hard disk encryption**

Enable hard disk encryption to prevent loss of sensitive data in the event the printer or its hard disk is stolen.

**Note:** Some printer models may not have a printer hard disk installed.

### **Using the Embedded Web Server**

**1** Open a Web browser, and then type the printer IP address in the address field.

#### **Notes:**

- **•** View the printer IP address on the printer home screen. The IP address appears as four sets of numbers separated by periods, such as 123.123.123.123.
- **•** If you are using a proxy server, then temporarily disable it to load the Web page correctly.

#### **2** Click **Settings** > **Security** > **Disk Encryption**.

**Note:** Disk Encryption appears in the Security Menu only when a formatted, non‑defective printer hard disk is installed.

**3** From the Disk encryption menu, select **Enable**.

**Notes:**

- **•** Enabling disk encryption will erase the contents of the printer hard disk.
- **•** Disk encryption can take from several minutes to more than an hour, during which the printer will be unavailable for other user tasks.
- **4** Click **Submit**.

### **Using the printer control panel**

- **1** Turn off the printer.
- **2** Hold down **2** and **6** while turning the printer on. Release the buttons only when the screen with the progress bar appears.

The printer performs a power-on sequence, and then the Configuration menu appears. When the printer is fully turned on, a list of functions appears on the printer display.

**3** Touch **Disk Encryption** > **Enable**.

**Note:** Enabling disk encryption will erase the contents of the printer hard disk.

**4** Touch **Yes** to proceed with disk wiping.

**Notes:**

- **•** Do not turn off the printer during the encryption process. Doing so may result in loss of data.
- **•** Disk encryption can take from several minutes to more than an hour, during which the printer will be unavailable for other user tasks.

**•** A status bar will indicate the progress of the disk wiping task. After the disk has been encrypted, the printer will return to the Enable/Disable screen.

#### **5** Touch **Back** > **Exit Config Menu**.

The printer will perform a power-on reset, and then return to normal operating mode.

## **Finding printer security information**

In high-security environments, you may need to take additional steps to make sure that confidential data stored in the printer cannot be accessed by unauthorized persons. For more information, check the *Embedded Web Server—Security: Administrator's Guide* from your printer CD or from our Web site, or contact the place where you purchased the printer.

# **Maintaining the printer**

**Warning—Potential Damage:** Failure to maintain optimum printer performance, or to replace parts and supplies, may cause damage to your printer.

## **Cleaning printer parts**

## **Cleaning the printer**

**Note:** You may need to perform this task after every few months.

**Warning—Potential Damage:** Damage to the printer caused by improper handling is not covered by the printer warranty.

**1** Make sure that the printer is turned off and unplugged from the electrical outlet.

**CAUTION—SHOCK HAZARD:** To avoid the risk of electrical shock when cleaning the exterior of the printer, unplug the power cord from the electrical outlet and disconnect all cables from the printer before proceeding.

- **2** Remove paper from the standard bin and multipurpose feeder.
- **3** Remove any dust, lint, and pieces of paper around the printer using a soft brush or vacuum.
- **4** Dampen a clean, lint-free cloth with water, and use it to wipe the outside of the printer.

**Warning—Potential Damage:** Do not use household cleaners or detergents to prevent damage to the exterior of the printer.

**5** Make sure all areas of the printer are dry before sending a new print job.

## **Cleaning the scanner glass**

Clean the scanner glass if you encounter print quality problems, such as streaks on copied or scanned images.

- Slightly dampen a soft, lint-free cloth or paper towel with water.
- Open the scanner cover.

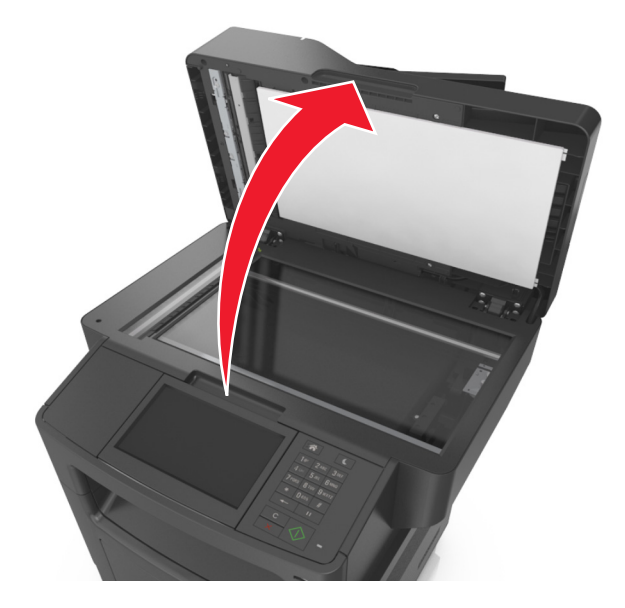

Clean all the areas shown, and then let them dry.

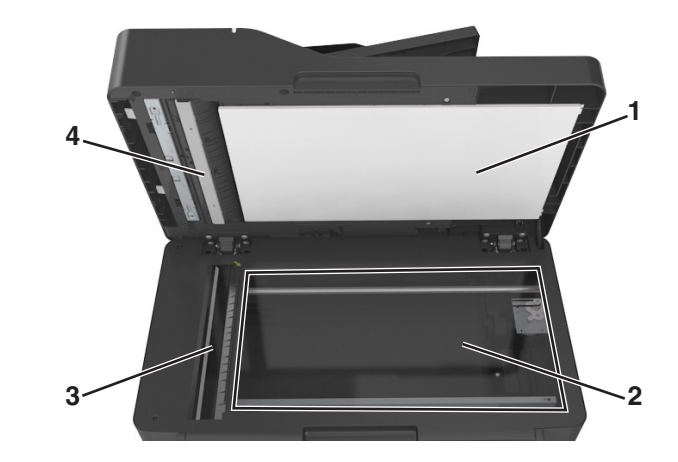

- White underside of the scanner cover
- Scanner glass
- ADF glass
- White underside of the ADF cover
- Close the scanner cover.

## **Checking the status of parts and supplies**

## **Checking the status of parts and supplies on the printer control panel**

From the home screen, touch **Status/Supplies** > **View Supplies**.

## **Checking the status of parts and supplies from the Embedded Web Server**

**Note:** Make sure the computer and the printer are connected to the same network.

**1** Open a Web browser, and then type the printer IP address in the address field.

**Notes:**

- **•** View the printer IP address on the home screen. The IP address appears as four sets of numbers separated by periods, such as 123.123.123.123.
- **•** If you are using a proxy server, then temporarily disable it to load the Web page correctly.
- **2** Click **Device Status** > **More Details**.

## **Estimated number of remaining pages**

The estimated number of remaining pages is based on the recent printing history of the printer. Its accuracy may vary significantly and is dependent on many factors, such as actual document content, print quality settings, and other printer settings.

The accuracy of the estimated number of remaining pages may decrease when the actual printing consumption is different from the historical printing consumption. Consider the variable level of accuracy before purchasing or replacing supplies based on the estimate. Until an adequate print history is obtained on the printer, initial estimates assume future supplies consumption based on the International Organization for Standardization\* test methods and page content.

\* Average continuous black declared cartridge yield in accordance with ISO/IEC 19752.

## **Ordering supplies**

## **Ordering supplies using the Supplies Ordering Utility**

- **1** Use the Search command on the Start menu to locate Status Monitor Center.
- **2** Open the application, and then click **Order Supplies**.

## **Ordering supplies using Printer Home**

- **1** Use the Search command on the Start menu to locate Dell Printer Home.
- **2** Open the application, and then click **Maintenance** > **Order supplies**.

### **Ordering toner cartridges**

To order toner cartridges, contact the place where you purchased the printer.

## **Ordering an imaging unit**

To order an imaging unit, contact the place where you purchased the printer.

## **Ordering a maintenance kit**

To order a maintenance kit, contact the place where you purchased the printer.

### **Ordering an ADF separator roller**

Order an ADF separator roller when the ADF fails to pick paper or picks more than one sheet of paper at a time.

For information on replacing the ADF separator roller, see the instruction sheet that came with the part.

## **Storing supplies**

Choose a cool, clean storage area for the printer supplies. Store supplies right side up in their original packing until you are ready to use them.

Do not expose supplies to:

- **•** Direct sunlight
- **•** Temperatures above 35°C (95°F)
- **•** High humidity above 80%
- **•** Salty air
- **•** Corrosive gases
- **•** Heavy dust

## **Replacing supplies**

### **Replacing the toner cartridge**

**1** Press the button on the right side of the printer, and then open the front door.

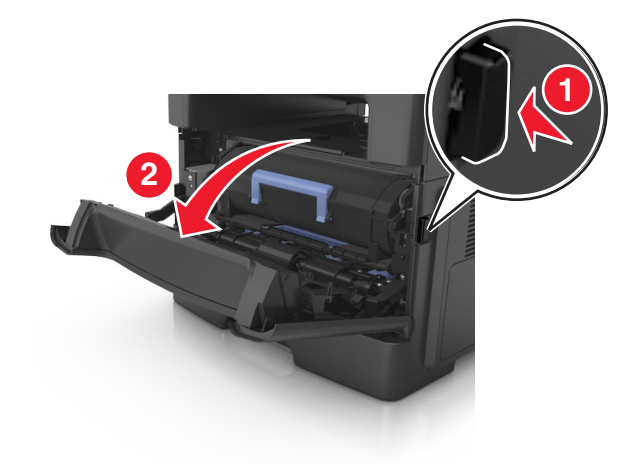

**2** Pull the toner cartridge out using the handle.

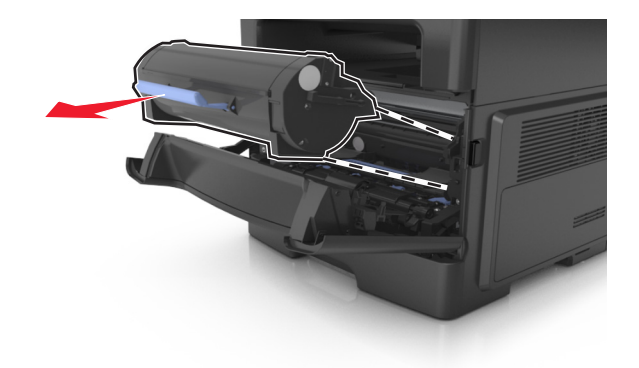

- **3** Unpack the toner cartridge, and then remove all packing materials.
- **4** Shake the new cartridge to redistribute the toner.

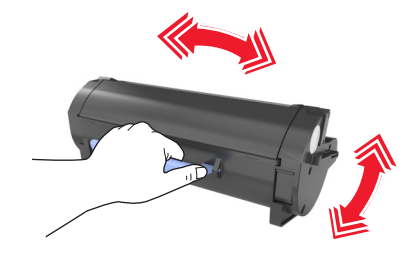

**5** Insert the toner cartridge into the printer by aligning the side rails of the cartridge with the arrows on the side rails inside the printer.

**Warning—Potential Damage:** Do not expose the imaging unit to direct light for more than 10 minutes. Extended exposure to light may cause print quality problems.

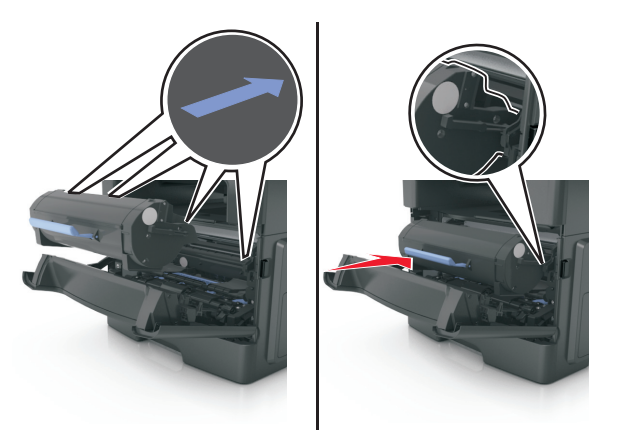

**6** Close the front door.

### **Replacing the imaging unit**

**1** Press the button on the right side of the printer, and then open the front door.

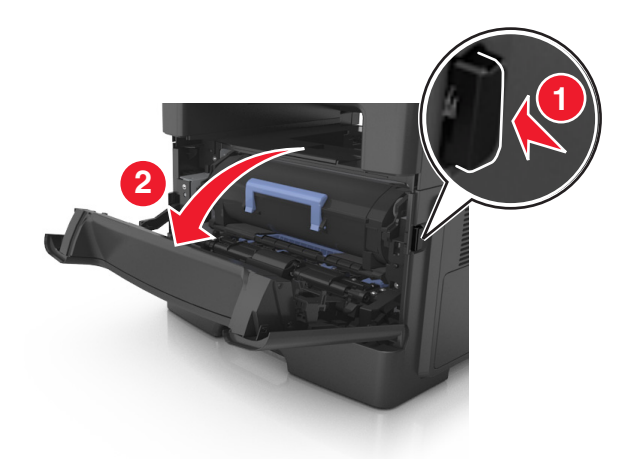

**2** Pull the toner cartridge out using the handle.

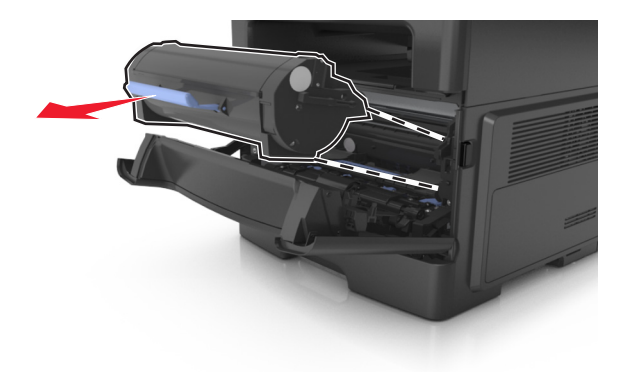

**3** Lift the blue handle, and then pull the imaging unit out of the printer.

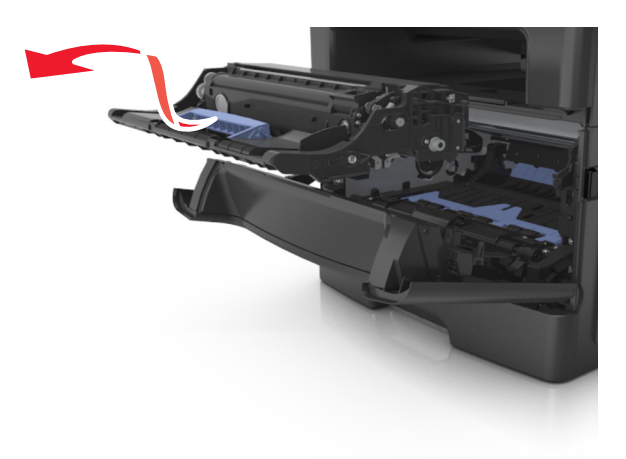

**4** Unpack the new imaging unit, and then shake it.

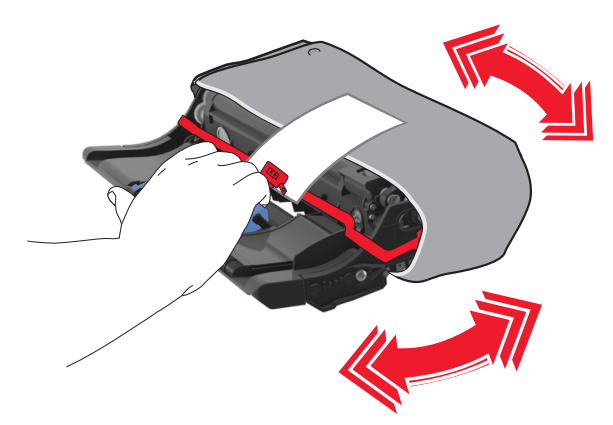

**5** Remove all packing materials from the imaging unit.

**Warning—Potential Damage:** Do not expose the imaging unit to direct light for more than 10 minutes. Extended exposure to light may cause print quality problems.

**Warning—Potential Damage:** Do not touch the photoconductor drum. Doing so may affect the print quality of future print jobs.

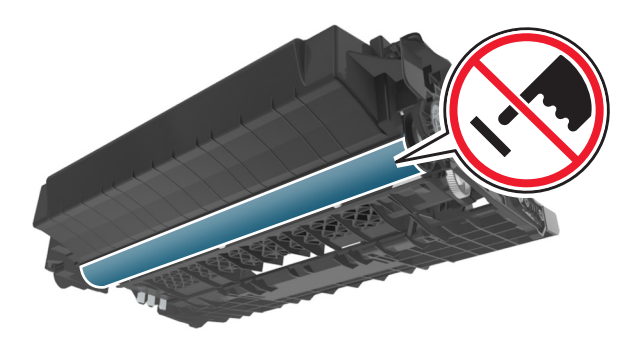

**6** Insert the imaging unit into the printer by aligning the arrows on the side rails of the imaging unit with the arrows on the side rails inside the printer.

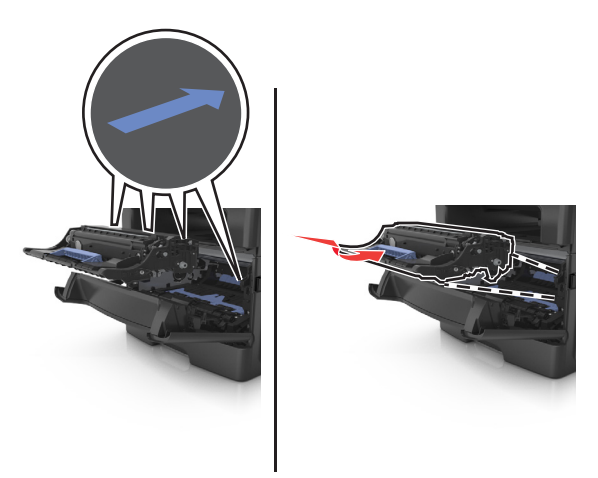

**7** Insert the toner cartridge into the printer by aligning the side rails of the cartridge with the arrows on the side rails inside the printer.

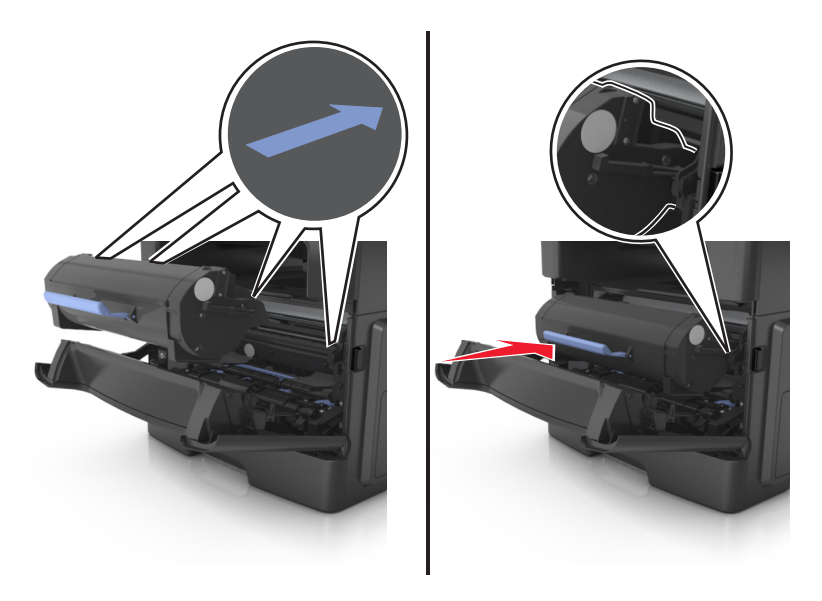

**8** Close the front door.
#### **Replacing the staple cartridge**

Open the stapler door.

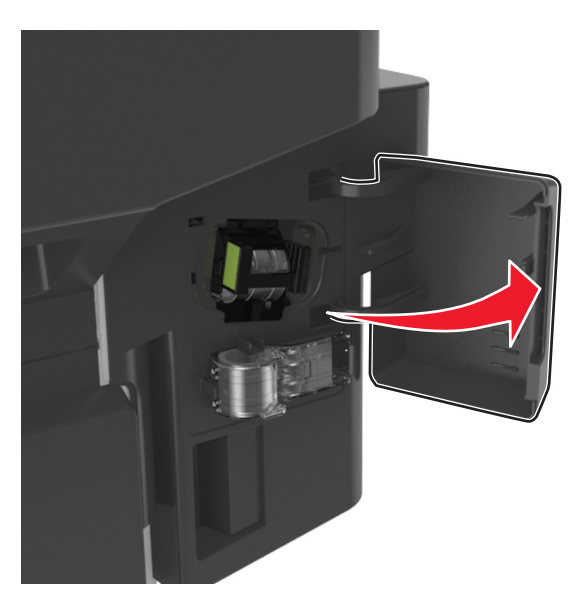

Pull out the staple cartridge from the finisher.

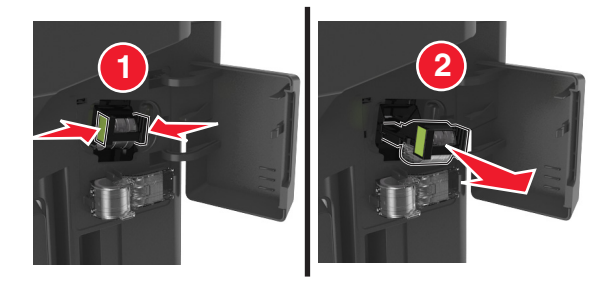

Hold both sides of the empty staple case with your fingers, pull, and then lift the empty staple case from the cartridge.

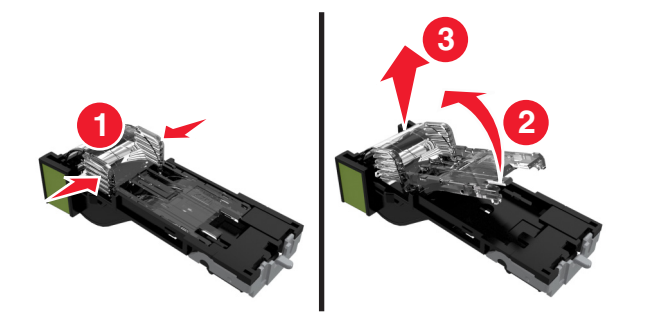

Remove the spare staple case from its holder.

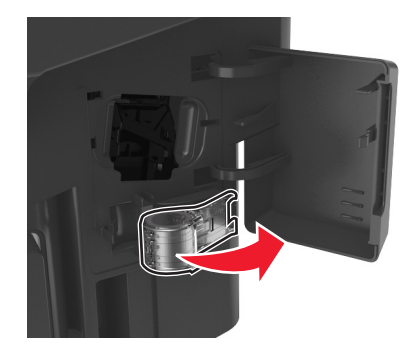

Insert the spare staple case into the staple cartridge.

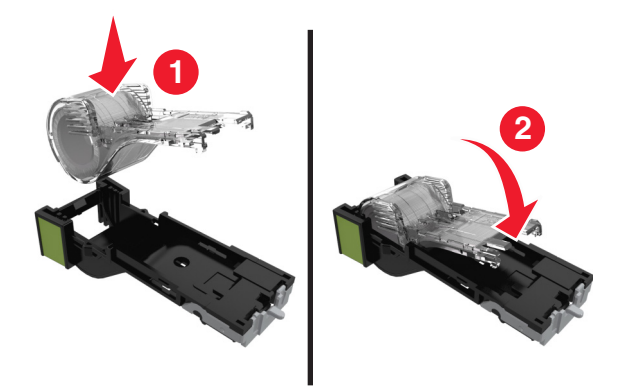

Push the staple cartridge into the finisher until it *clicks* into place.

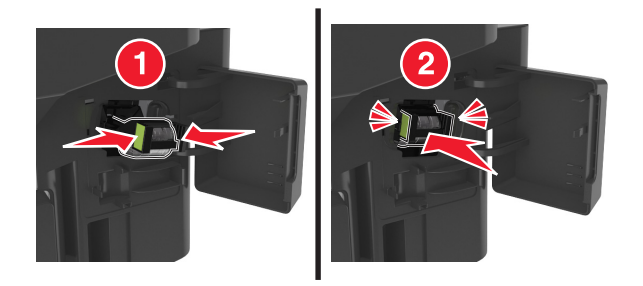

- Replace the spare staple case for future use.
- Close the stapler door.

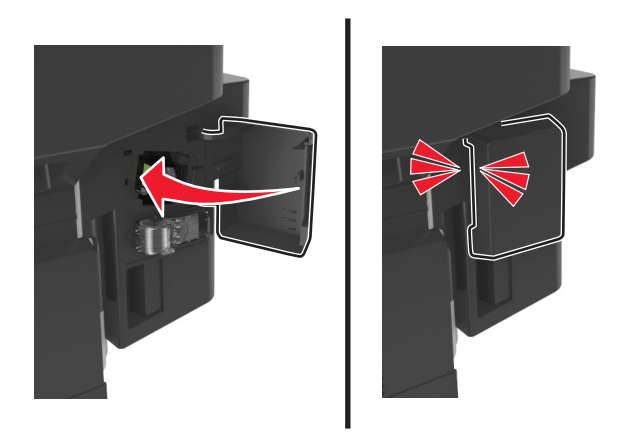

## **Moving the printer**

#### **Before moving the printer**

**CAUTION—POTENTIAL INJURY:** The printer weight is greater than 18 kg (40 lb) and requires two or more trained personnel to lift it safely.

**CAUTION—POTENTIAL INJURY:** Before moving the printer, follow these guidelines to avoid personal injury or printer damage:

- **•** Turn the printer off using the power switch, and then unplug the power cord from the electrical outlet.
- **•** Disconnect all cords and cables from the printer before moving it.
- **•** If an optional tray is installed, then remove it from the printer. To remove the optional tray, slide the latch on the right side of the tray toward the front of the tray until it *clicks* into place.

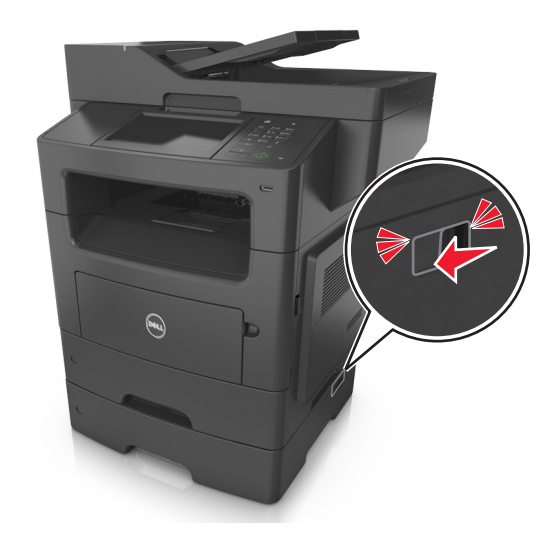

- **•** Use the handholds located on both sides of the printer to lift it.
- **•** Make sure your fingers are not under the printer when you set it down.
- **•** Before setting up the printer, make sure there is adequate clearance around it.

Use only the power cord provided with this product or the manufacturer's authorized replacement.

**Warning—Potential Damage:** Damage to the printer caused by improper moving is not covered by the printer warranty.

#### **Moving the printer to another location**

The printer and its hardware options can be safely moved to another location by following these precautions:

- **•** Any cart used to move the printer must have a surface able to support the full footprint of the printer.
- **•** Any cart used to move the hardware options must have a surface able to support the dimensions of the hardware options.
- **•** Keep the printer in an upright position.
- **•** Avoid severe jarring movements.

### **Shipping the printer**

When shipping the printer, use the original packaging or call the place of purchase for a relocation kit.

# **Managing the printer**

## **Managing printer messages**

Use the Status Messenger application to view error messages requiring your intervention on your printer. When there is an error, a bubble appears telling you what the error is, and points you to the appropriate recovery information.

If you installed Status Messenger with your printer software, then the application launches automatically when the software installation is completed. The installation is successful if you see the Status Messenger icon in the system tray.

#### **Notes:**

- **•** This feature is available only in Windows XP or later.
- **•** Make sure bidirectional communication support is in place so the printer and the computer can communicate.

#### **Disabling Status Messenger**

- **1** From the system tray, right‑click the Status Messenger icon.
- **2** Select **Exit**.

#### **Enabling Status Messenger**

- **1** Use the Search command on the Start menu to locate Status Messenger.
- **2** Open the application.

## **Accessing Status Monitor Center**

Use this application to view the status of any USB‑ or network‑connected printer and to order supplies online.

**Note:** Make sure bidirectional communication support is in place so the printer and the computer can communicate.

- **1** Use the Search command on the Start menu to locate Status Monitor Center.
- **2** Open the application.

## **Checking the virtual display**

**1** Open a Web browser, and then type the printer IP address in the address field.

**Notes:**

- **•** View the printer IP address in the TCP/IP section in the Network/Ports menu. The IP address appears as four sets of numbers separated by periods, such as 123.123.123.123.
- **•** If you are using a proxy server, then temporarily disable it to load the Web page correctly.
- **2** Check the virtual display that appears at the top left corner of the screen.

The virtual display works as an actual display would work on a printer control panel.

## **Setting up e**‑**mail alerts**

Configure the printer to send you e-mail alerts when the supplies are getting low or when the paper needs to be changed or added, or when there is a paper jam.

**1** Open a Web browser, and then type the printer IP address in the address field.

**Notes:**

- **•** View the printer IP address on the printer home screen. The IP address appears as four sets of numbers separated by periods, such as 123.123.123.123.
- **•** If you are using a proxy server, then temporarily disable it to load the Web page correctly.
- **2** Click **Settings**.
- **3** From the Other Settings menu, click **E**‑**mail Alert Setup**.
- **4** Select the items you want to be notified on, and then type the e-mail addresses.
- **5** Click **Submit**.

**Note:** For information on setting up the e-mail server, contact your system support person.

## **Viewing reports**

You can view some reports from the Embedded Web Server. These reports are useful for assessing the status of the printer, network, and supplies.

**1** Open a Web browser, and then type the printer IP address in the address field.

**Notes:**

- **•** View the printer IP address on the printer home screen. The IP address appears as four sets of numbers separated by periods, such as 123.123.123.123.
- **•** If you are using a proxy server, then temporarily disable it to load the Web page correctly.
- **2** Click **Reports**, and then click the type of report you want to view.

## **Configuring supply notifications from the Embedded Web Server**

You can determine how you would like to be notified when supplies run nearly low, low, very low, or reach their end-of-life by setting the selectable alerts.

#### **Notes:**

- **•** Selectable alerts can be set on the toner cartridge, imaging unit, and maintenance kit.
- **•** All selectable alerts can be set for nearly low, low, and very low supply conditions. Not all selectable alerts can be set for the end-of-life supply condition. E-mail selectable alert is available for all supply conditions.
- **•** The percentage of estimated remaining supply that prompts the alert can be set on some supplies for some supply conditions.
- **1** Open a Web browser, and then type the printer IP address in the address field.

#### **Notes:**

- **•** View the printer IP address on the printer home screen. The IP address appears as four sets of numbers separated by periods, such as 123.123.123.123.
- **•** If you are using a proxy server, then temporarily disable it to load the Web page correctly.

#### **2** Click **Settings** > **Print Settings** > **Supply Notifications**.

**3** From the drop-down menu for each supply, select one of the following notification options:

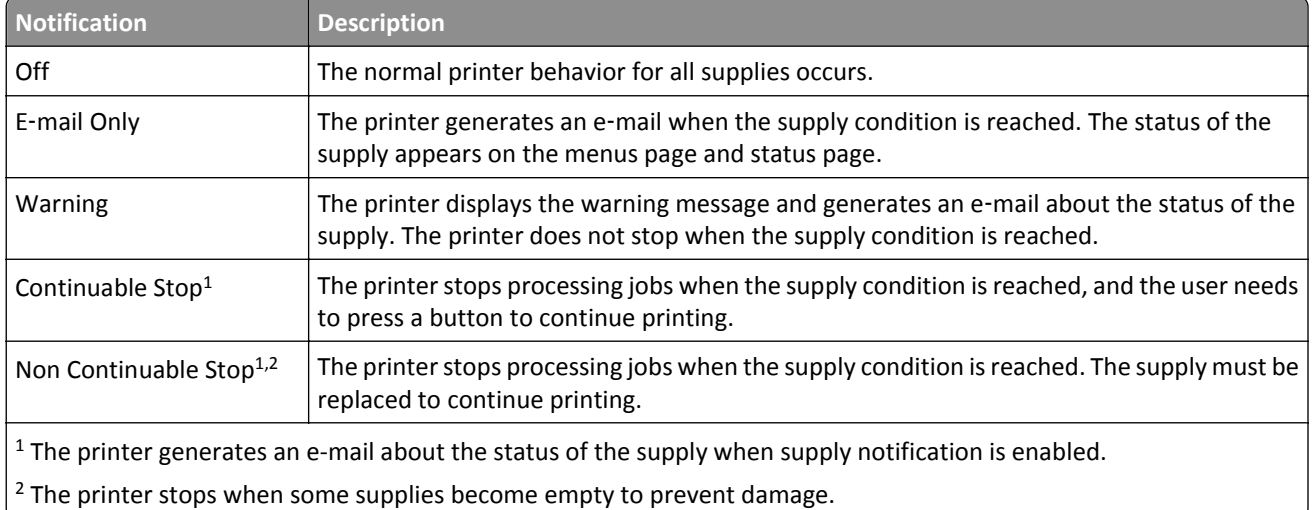

**4** Click **Submit**.

## **Restoring factory default settings**

If you want to keep a list of the current menu settings for reference, then print a menu settings page before restoring the factory default settings. For more information, see ["Printing a menu settings page" on page 50](#page-49-0).

If you want a more comprehensive method of restoring the printer factory default settings, then perform the Wipe All Settings option. For more information, see "Erasing non-[volatile memory" on page 206.](#page-205-0)

**Warning—Potential Damage:** Restoring factory defaults returns most printer settings to the original factory default settings. Exceptions include the display language, custom sizes and messages, and network/port menu settings. All downloads stored in the RAM are deleted. Downloads stored in the flash memory or in a printer hard disk are not affected.

From the home screen, navigate to:

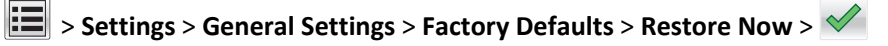

# **Clearing jams**

Jam error messages appear on the printer display and include the area of the printer where the jam occurred. When there is more than one jam, the number of jammed pages is displayed.

## **Avoiding jams**

#### **Load paper properly**

**•** Make sure paper lies flat in the tray.

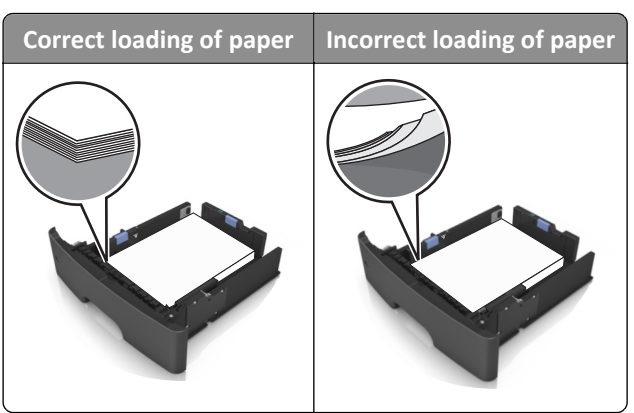

- **•** Do not remove a tray while the printer is printing.
- **•** Do not load a tray while the printer is printing. Load it before printing, or wait for a prompt to load it.
- **•** Do not load too much paper. Make sure the stack height is below the maximum paper fill indicator.
- **•** Do not slide the paper into the tray. Load paper as shown in the illustration.

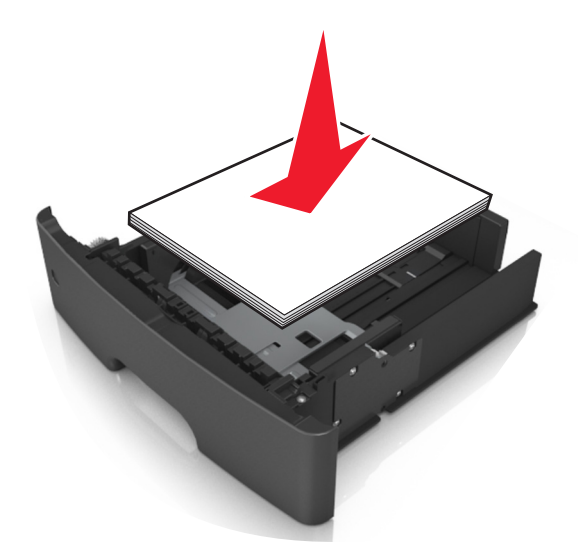

- **•** Make sure the guides in the tray or the multipurpose feeder are properly positioned and are not pressing tightly against the paper or envelopes.
- **•** Push the tray firmly into the printer after loading paper.

#### **Use recommended paper**

- **•** Use only recommended paper or specialty media.
- **•** Do not load wrinkled, creased, damp, bent, or curled paper.
- **•** Flex, fan, and straighten paper before loading it.

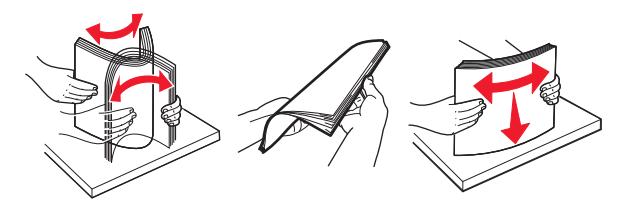

- **•** Do not use paper that has been cut or trimmed by hand.
- **•** Do not mix paper sizes, weights, or types in the same tray.
- **•** Make sure the paper size and type are set correctly on the computer or printer control panel.
- **•** Store paper according to manufacturer recommendations.

## **Understanding jam messages and locations**

When a jam occurs, a message indicating the jam location and information to clear the jam appears on the printer display. Open the doors, covers, and trays indicated on the display to remove the jam.

#### **Notes:**

- **•** When Jam Assist is set to On, the printer automatically flushes blank pages or pages with partial prints to the standard bin after a jammed page has been cleared. Check your printed output stack for discarded pages.
- **•** When Jam Recovery is set to On or Auto, the printer reprints jammed pages. However, the Auto setting does not guarantee that the page will print.

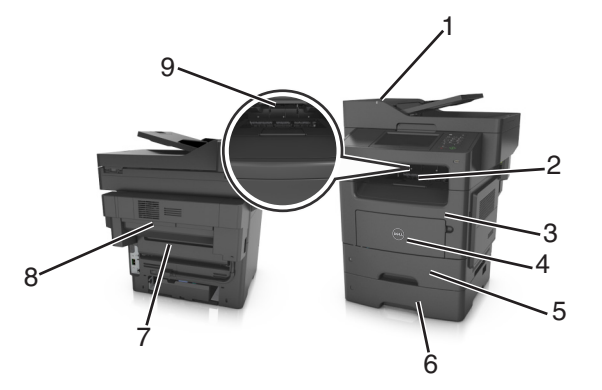

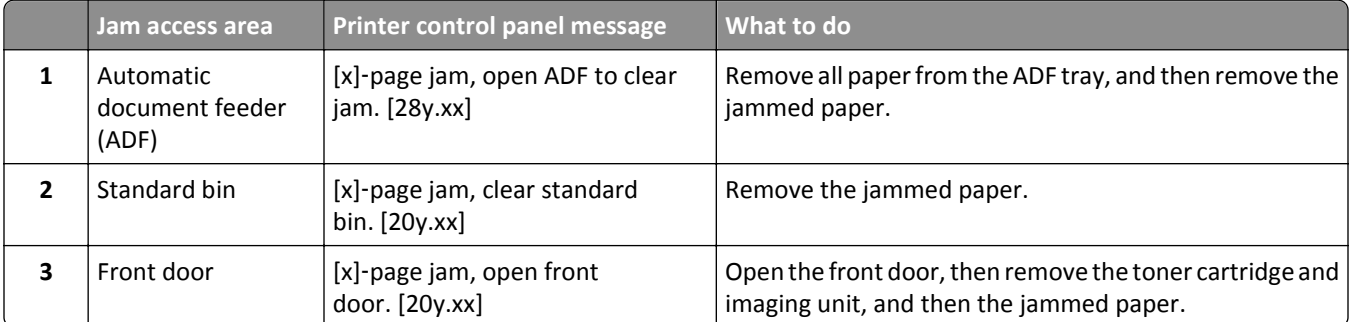

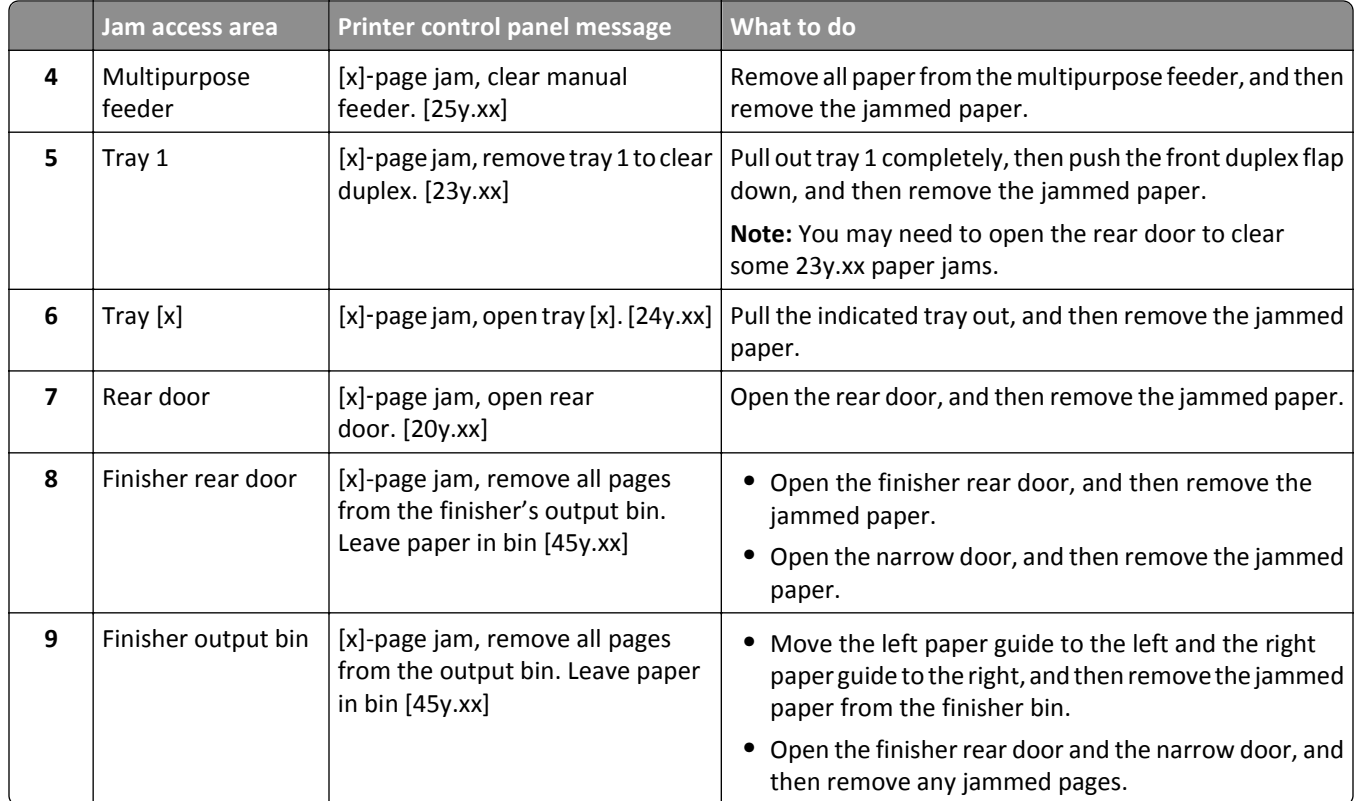

## **[x]**‑**page jam, open automatic feeder top cover. [28y.xx]**

**1** Remove all original documents from the ADF tray.

**Note:** The message is cleared when the pages are removed from the ADF tray.

**2** Open the ADF cover.

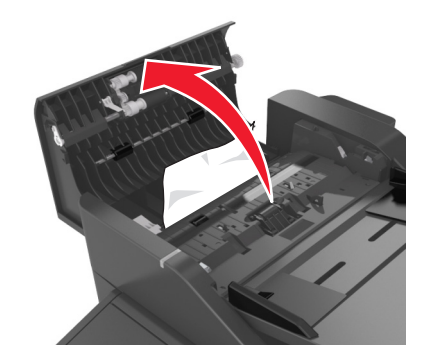

**3** Firmly grasp the jammed paper on each side, and then gently pull it out.

- **4** Close the ADF cover.
- **5** Straighten the edges of the original documents, then load the documents into the ADF, and then adjust the paper guide.
- **6** From the printer control panel, touch **Done** to clear the message and continue printing.

## **[x]**‑**page jam, clear standard bin. [20y.xx]**

**1** Firmly grasp the jammed paper on each side, and then gently pull it out.

**Note:** Make sure all paper fragments are removed.

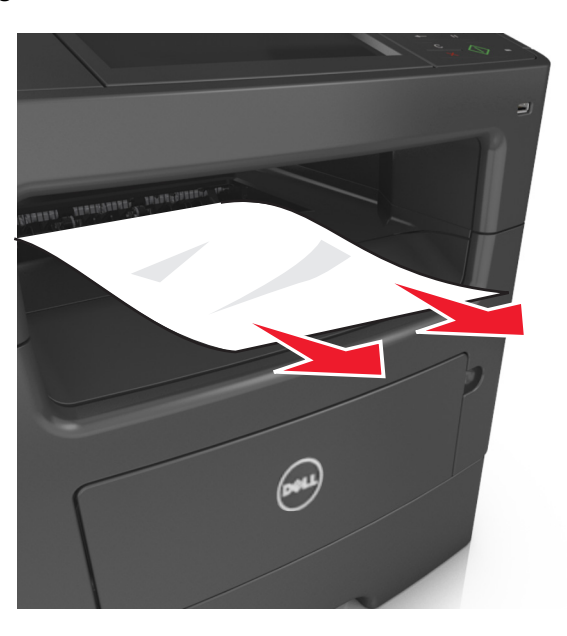

**2** From the printer control panel, touch **Done** to clear the message and continue printing.

## **[x]**‑**page jam, open rear door. [20y.xx]**

**1** Open the front door to loosen the jammed paper in the rear door.

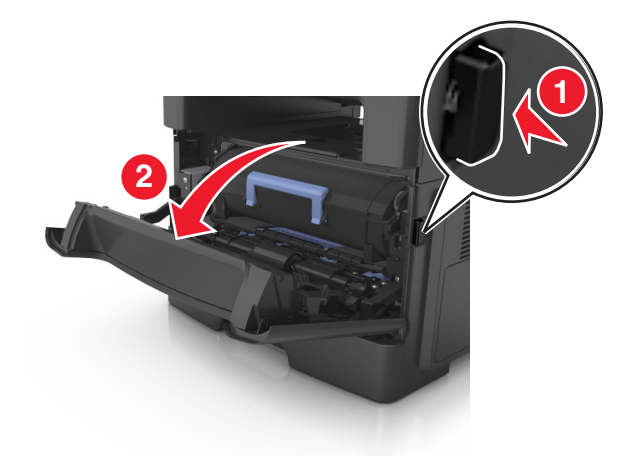

**2** Gently pull down the rear door.

**CAUTION—HOT SURFACE:** The inside of the printer might be hot. To reduce the risk of injury from a hot component, allow the surface to cool before touching it.

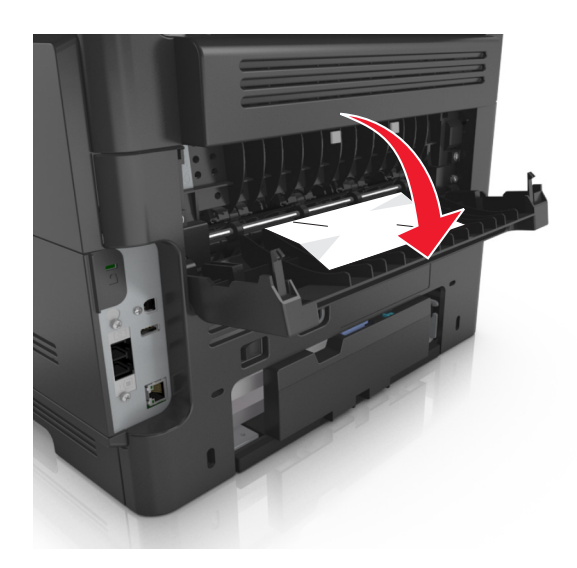

**3** Firmly grasp the jammed paper on each side, and then gently pull it out. **Note:** Make sure all paper fragments are removed.

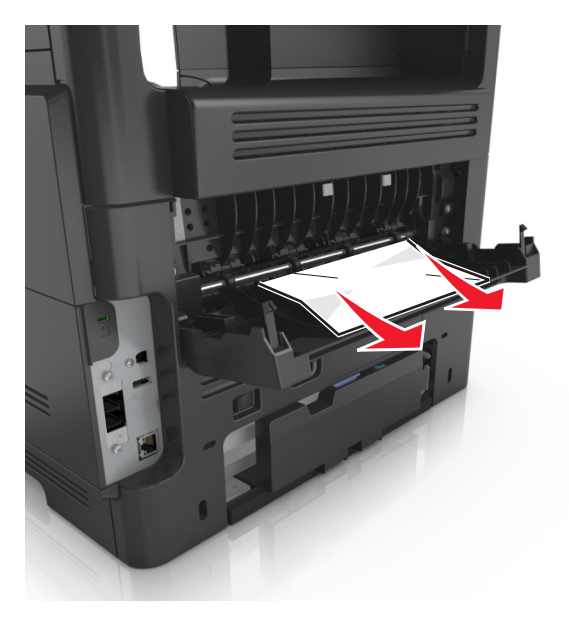

- **4** Close the front and rear door.
- **5** From the printer control panel, select **Done** to clear the message and continue printing.

## **[x]**‑**page jam, open front door. [20y.xx]**

**CAUTION—HOT SURFACE:** The inside of the printer might be hot. To reduce the risk of injury from a hot component, allow the surface to cool before touching it.

**1** Press the button on the right side of the printer, and then open the front door.

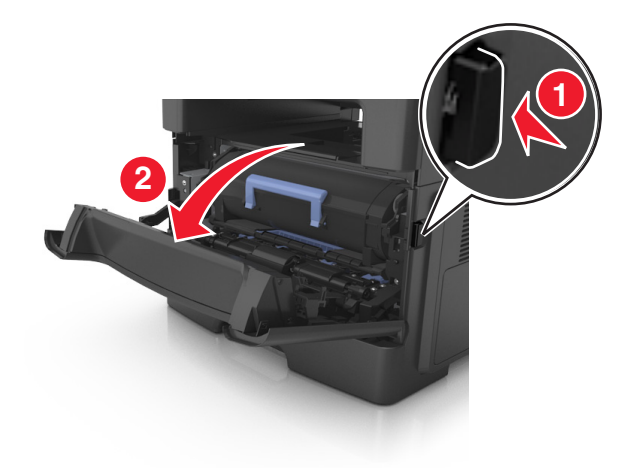

**2** Pull out the toner cartridge using the handle.

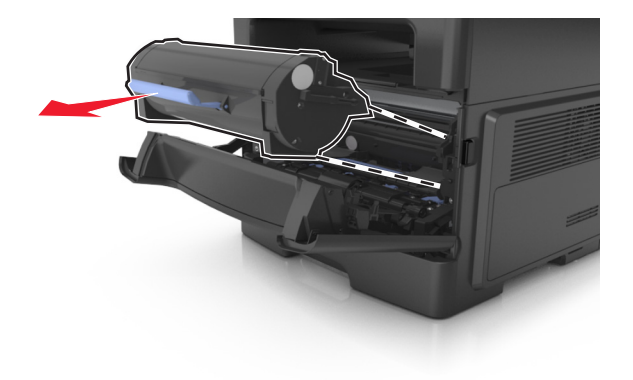

**3** Lift the blue handle, and then pull out the imaging unit from the printer.

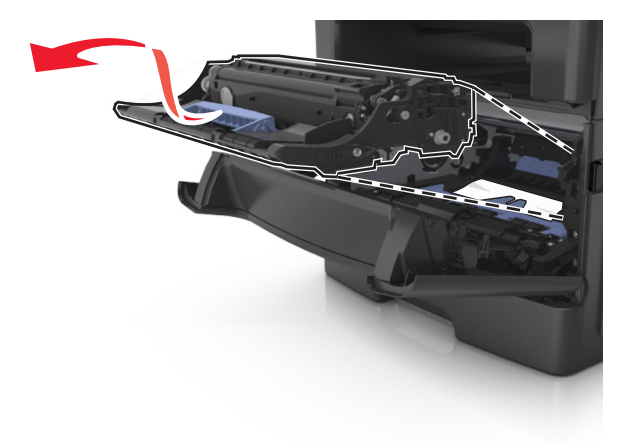

**Warning—Potential Damage:** Do not touch the shiny blue photoconductor drum under the imaging unit. Doing so may affect the quality of future print jobs.

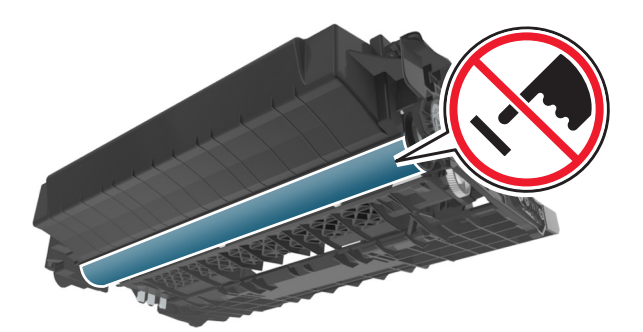

**4** Place the imaging unit aside on a flat, smooth surface.

**Warning—Potential Damage:** Do not expose the imaging unit to direct light for more than 10 minutes. Extended exposure to light may cause print quality problems.

**5** Lift the blue flap in front of the printer.

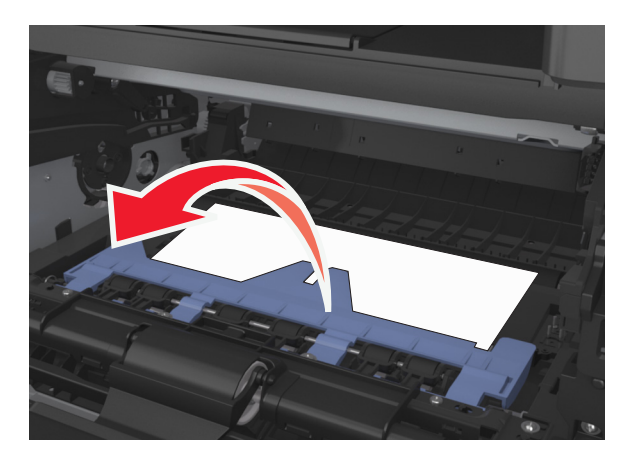

**6** Firmly grasp the jammed paper on each side, and then gently pull it out.

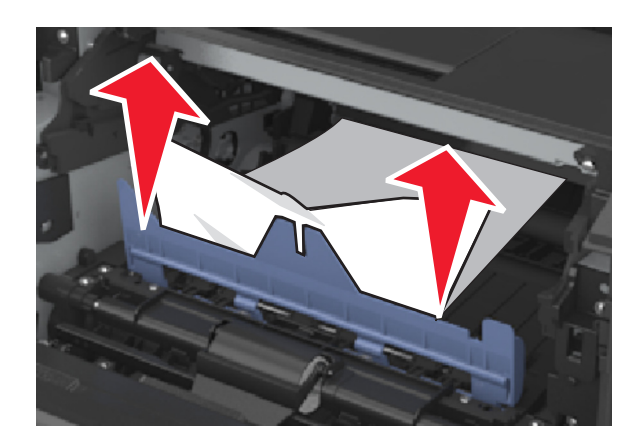

**7** Insert the imaging unit by aligning the arrows on the side rails of the unit with the arrows on the side rails inside the printer, and then insert the imaging unit into the printer.

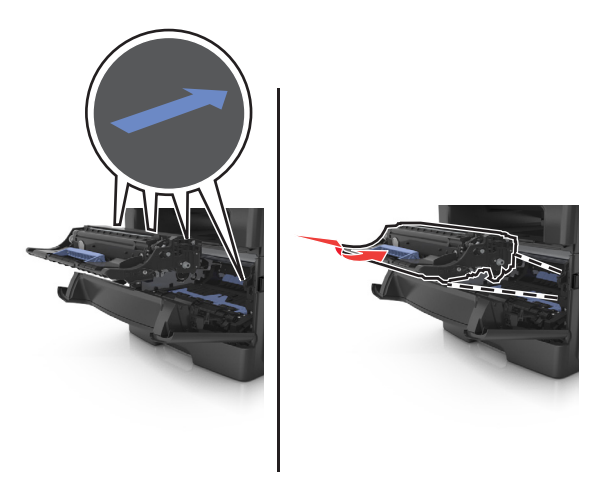

**8** Insert the toner cartridge by aligning the side rails of the cartridge with the arrows on the side rails inside the printer, and then insert the cartridge into the printer.

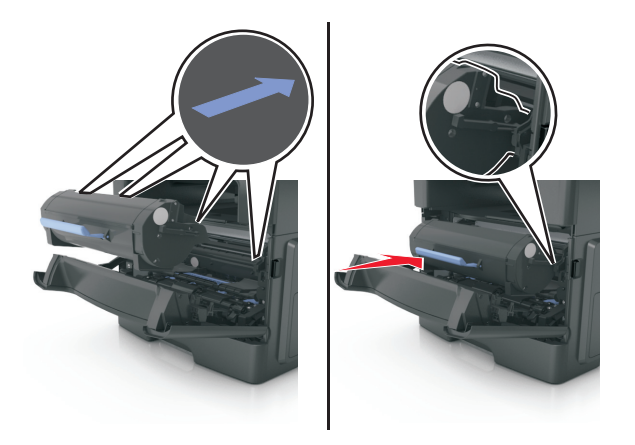

- **9** Close the front door.
- **10** From the printer control panel, select **Continue** to clear the message and continue printing.

## **[x]**‑**page jam, remove tray 1 to clear duplex. [23y.xx]**

**1** Pull out the tray completely.

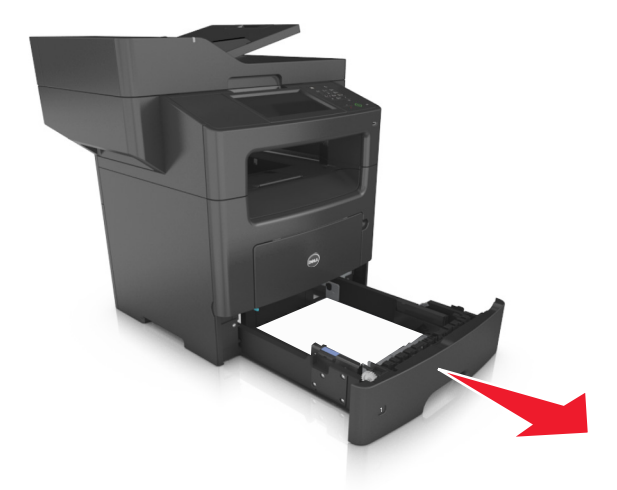

**2** Locate the lever, and then pull it down to release the jam.

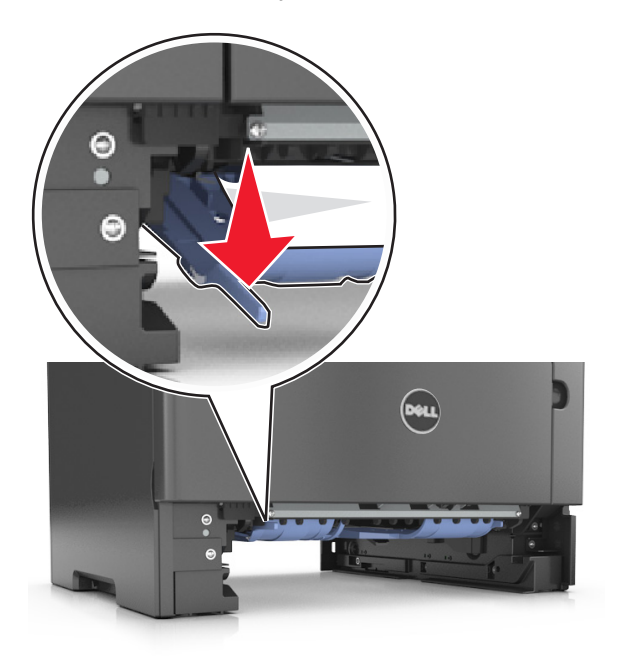

**3** Firmly grasp the jammed paper on each side, and then gently pull it out. **Note:** Make sure all paper fragments are removed.

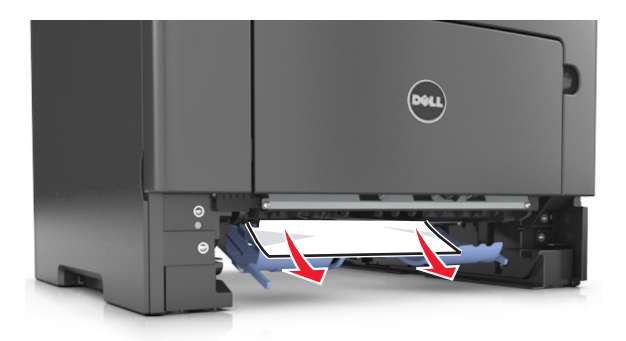

- **4** Insert the tray.
- **5** From the printer control panel, touch **Done** to clear the message and continue printing.

## **[x]**‑**page jam, clear manual feeder. [25y.xx]**

**1** From the multipurpose feeder, firmly grasp the jammed paper on each side, and then gently pull it out.

**Note:** Make sure all paper fragments are removed.

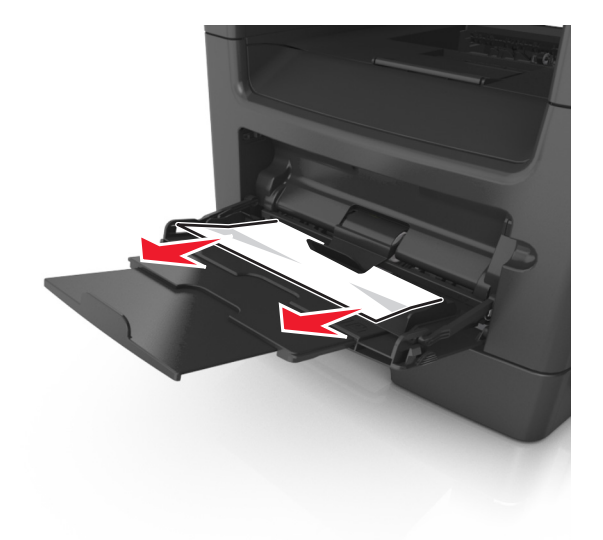

**2** Flex the sheets back and forth to loosen them, and then fan them. Do not fold or crease the paper. Straighten the edges on a level surface.

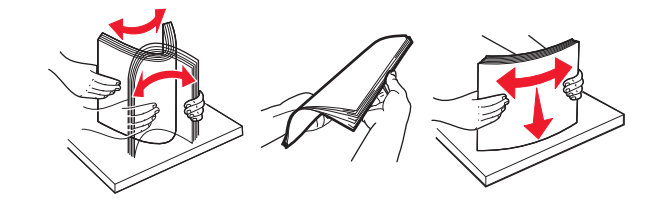

**3** Reload paper into the multipurpose feeder.

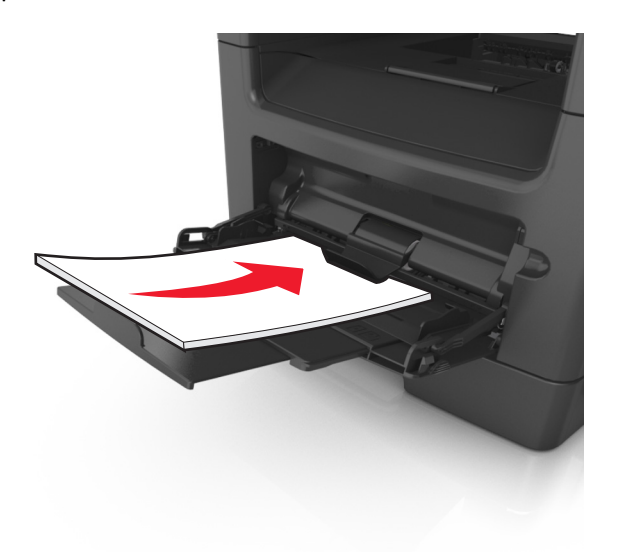

**Note:** Make sure the paper guide lightly rests against the edge of the paper.

**4** From the printer control panel, touch **Done** to clear the message and continue printing.

## **[x]**‑**page jam, open tray [x]. [24y.xx]**

**1** Pull out the tray completely.

**Note:** The message on the printer display indicates the tray where the jammed paper is located.

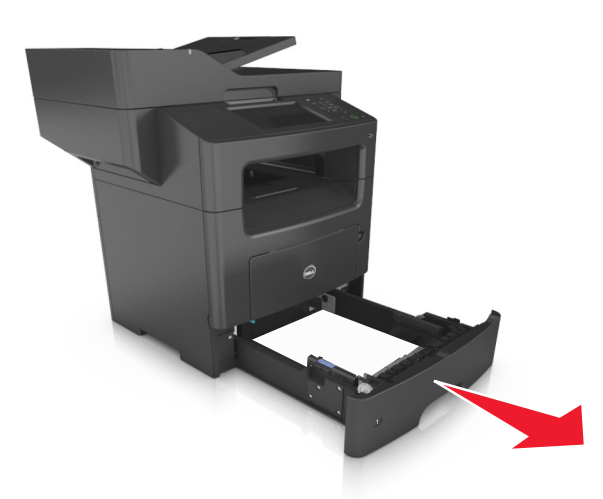

**2** Firmly grasp the jammed paper on each side, and then gently pull it out.

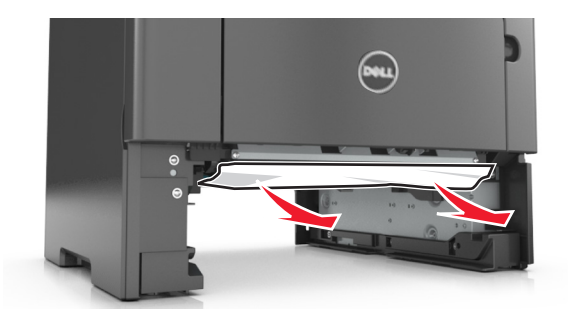

- **3** Insert the tray.
- **4** From the printer control panel, touch **Done** to clear the message and continue printing.

## **[x]-page jam, remove all pages from the output bin. Leave paper in bin. [45y.xx]**

#### **Paper jam in the finisher bin**

**1** Empty the standard bin.

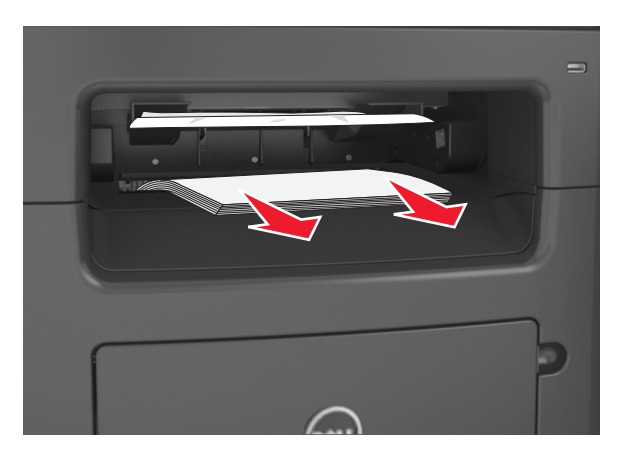

**2** Move the paper guides to the sides.

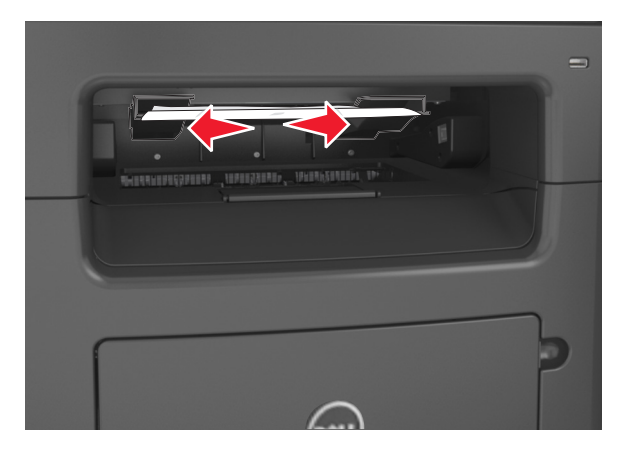

**3** Remove all jammed pages from inside the access areas.

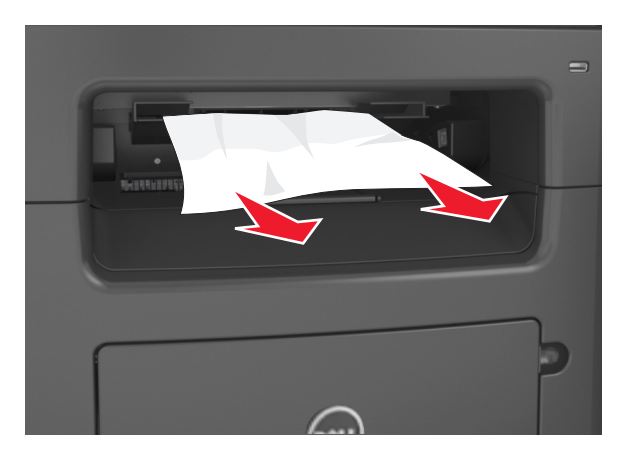

**4** If necessary, touch **Done** from the printer control panel to clear the message and continue printing.

#### **Paper jam in the finisher rear door**

**1** Open the finisher rear door.

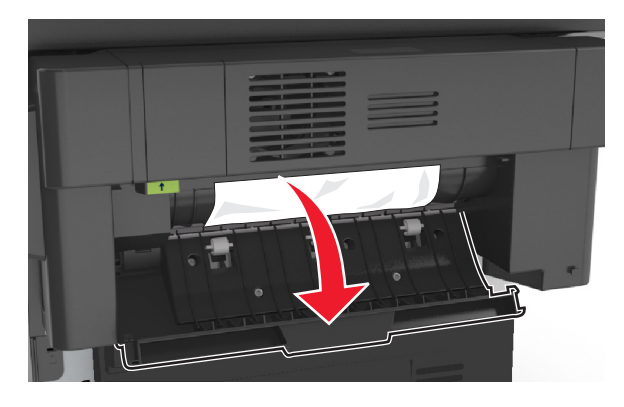

**2** Firmly grasp the jammed paper on each side, and then gently pull it out.

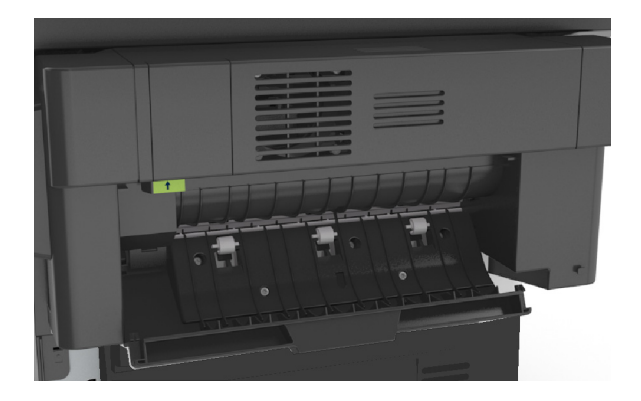

Open the finisher narrow door, and then remove any paper fragments inside the narrow door.

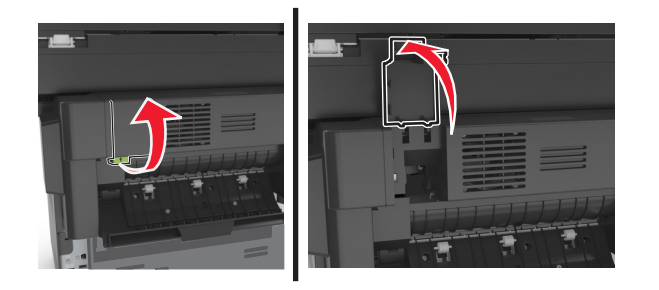

Close the narrow door.

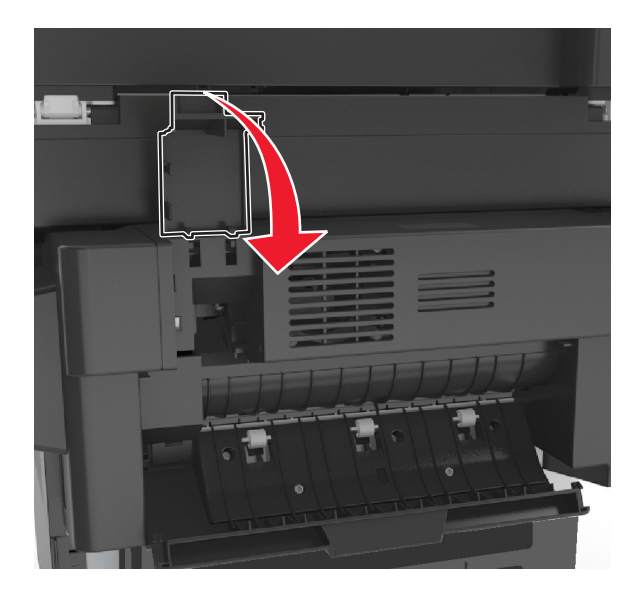

Close the finisher rear door.

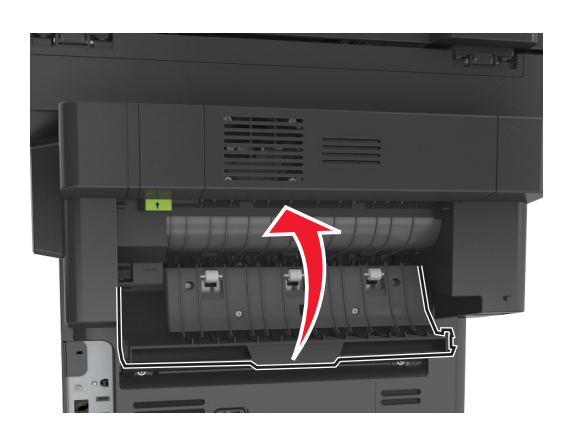

If necessary, touch **Done** from the printer control panel to clear the message and continue printing.

#### **Staple jam in the finisher**

**1** Open the staple access door.

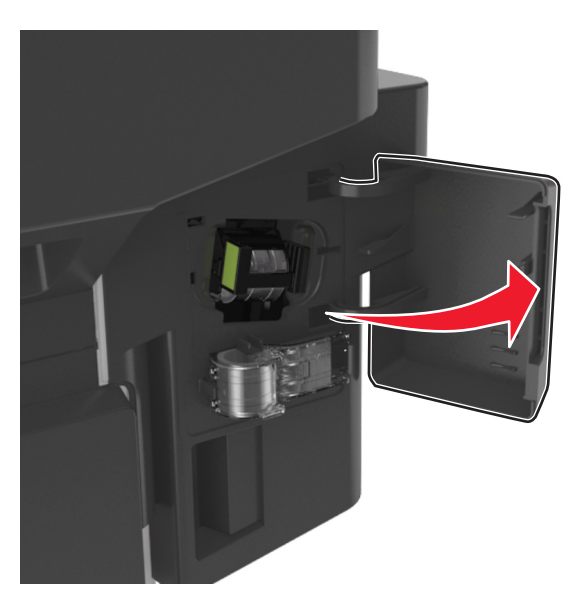

**2** Pull out the staple cartridge from the finisher.

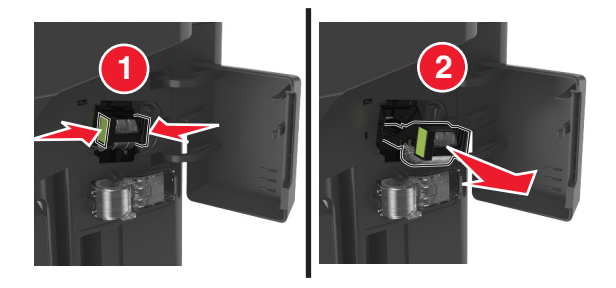

**3** Lift the staple guard, and then remove any jammed or loose staples.

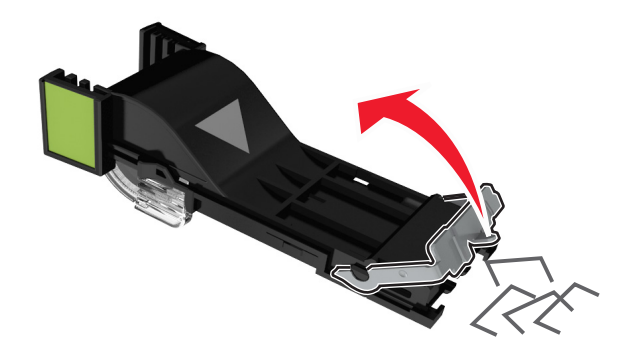

Press down the staple guard until it *clicks* into place.

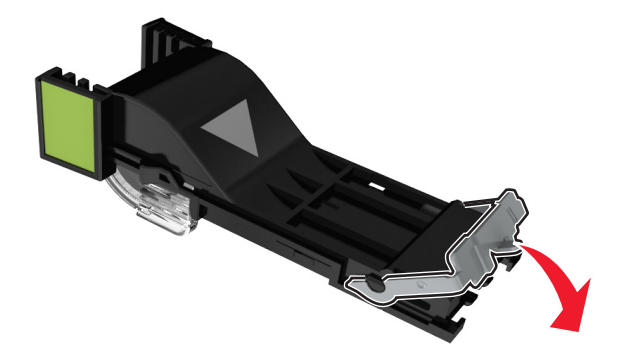

Insert staple cartridge back into the finisher until it *clicks* into place.

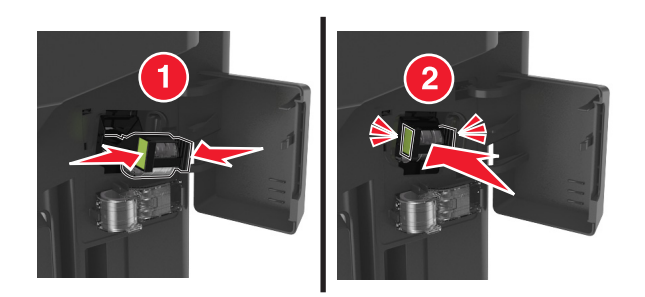

Close the staple access door.

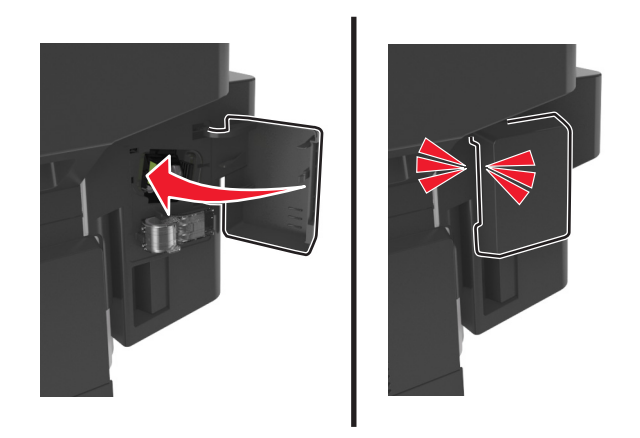

If necessary, touch **Done** from the printer control panel to clear the message and continue printing.

# **Troubleshooting**

## **Understanding the printer messages**

#### **Cartridge low [88.xy]**

You may need to order a replacement toner cartridge. If necessary, touch **Continue** on the printer control panel to clear the message and continue printing.

#### **Cartridge nearly low [88.xy]**

If necessary, touch **Continue** on the printer control panel to clear the message and continue printing.

#### **Cartridge very low, [x] estimated pages remain [88.xy]**

You may need to replace the toner cartridge very soon. For more information, see the "Replacing supplies" section of the *User's Guide*.

If necessary, touch **Continue** on the printer control panel to clear the message and continue printing.

### **Change [paper source] to [custom type name] load [orientation]**

Try one or more of the following:

- **•** Load the correct size and type of paper in the tray or feeder, specify the paper size and type in the Paper menu on the printer control panel, and then touch **Finished changing paper**.
- **•** Touch **Reset active bin** to reset the active bin for a linked set of bins.
- **•** Cancel the print job.

#### **Change [paper source] to [custom string] load [orientation]**

Try one or more of the following:

- **•** Load the correct size and type of paper in the tray or feeder, specify the paper size and type in the Paper menu on the printer control panel, and then touch **Finished changing paper**.
- **•** Touch **Reset active bin** to reset the active bin for a linked set of bins.
- **•** Cancel the print job.

#### **Change [paper source] to [paper size] load [orientation]**

Try one or more of the following:

- **•** Load the correct size and type of paper in the tray or feeder, specify the paper size and type in the Paper menu on the printer control panel, and then touch **Finished changing paper**.
- **•** Touch **Reset active bin** to reset the active bin for a linked set of bins.
- **•** Cancel the print job.

### **Change [paper source] to [paper type] [paper size] load [orientation]**

Try one or more of the following:

- **•** Load the correct size and type of paper in the tray or feeder, specify the paper size and type in the Paper menu on the printer control panel, and then touch **Finished changing paper**.
- **•** Touch **Reset active bin** to reset the active bin for a linked set of bins.
- **•** Cancel the print job.

#### **Check tray [x] connection**

Try one or more of the following:

**•** Turn off the printer, and then turn it back on.

If the error occurs a second time, then:

- **1** Turn off the printer.
- **2** Unplug the power cord from the electrical outlet.
- **3** Remove the indicated tray.
- **4** Reattach the tray.
- **5** Connect the power cord to a properly grounded electrical outlet.
- **6** Turn the printer back on.

If the error occurs again, then:

- **1** Turn off the printer.
- **2** Unplug the power cord from the electrical outlet.
- **3** Remove the tray.
- **4** Contact technical support.
- **•** From the printer control panel, touch **Continue** to clear the message and resume the job.

#### **Close front door**

Close the front door of the printer.

#### **Close rear door**

Close the rear door of the printer.

#### **Close finisher rear door**

Close the rear door of the finisher.

### **Close flatbed cover and load originals if restarting job [2yy.xx]**

Try one or more of the following:

- **•** Touch **Scan from automatic feeder** to continue scanning from the ADF immediately after the last successful scan job.
- **•** Touch **Scan from flatbed** to continue scanning from the scanner glass immediately after the last successful scan job.
- **•** Touch **Finish job without further scanning** to end the last successful scan job.

**Note:** This does not cancel the scan job. All successfully scanned pages will be processed further for copying, faxing, or e-mailing.

**•** Touch **Cancel job** to clear the message and cancel the scan job.

#### **Complex page, some data may not have printed [39]**

Try one or more of the following:

- **•** From the printer control panel, touch **Continue** to ignore the message and continue printing.
- **•** Cancel current print job.
- **•** Install additional printer memory.

#### **Configuration change, some held jobs were not restored [57]**

Held jobs are invalidated because of the following possible changes in the printer:

- **•** The printer firmware has been updated.
- **•** The tray for the print job has been removed.
- **•** The print job is sent from a flash drive that is no longer attached to the USB port.
- **•** The printer hard disk contains print jobs that were stored when the hard disk was installed in a different printer model.

From the printer control panel, touch **Continue** to clear the message.

### **Defective flash detected [51]**

Try one or more of the following:

- **•** Replace the defective flash memory card.
- **•** From the printer control panel, touch **Continue** to ignore the message and continue printing.
- **•** Cancel the current print job.

### **Disk full [62]**

Try one or more of the following:

- **•** From the printer control panel, touch **Continue** to clear the message and continue processing.
- **•** Delete fonts, macros, and other data stored in the printer hard disk.
- **•** Install a printer hard disk with larger capacity.

#### **Disk must be formatted for use in this device**

From the printer control panel, touch **Format disk** to format the printer hard disk and clear the message.

**Note:** Formatting deletes all the files stored in the printer hard disk.

#### **Disk near full. Securely clearing disk space.**

Try one or more of the following:

- **•** Touch **Continue** to clear the message and continue printing.
- **•** Delete fonts, macros, and other data stored on the printer hard disk.
- **•** Install a hard disk with higher capacity.

#### **Error reading USB drive. Remove USB.**

An unsupported USB device is inserted. Remove the USB device, and then insert a supported one.

#### **Error reading USB hub. Remove hub.**

An unsupported USB hub has been inserted. Remove the USB hub, and then install a supported one.

#### **Fax memory full**

From the printer control panel, touch **Continue** to clear the message.

#### **Fax partition inoperative. Contact system administrator.**

Try one or more of the following:

- **•** From the printer control panel, touch **Continue** to clear the message.
- **•** Turn off the printer, and then turn it back on. If the message appears again, then contact your system support person.

#### **Fax server 'To Format' not set up. Contact system administrator.**

Try one or more of the following:

- **•** From the printer control panel, touch **Continue** to clear the message.
- **•** Complete the Fax Server setup. If the message appears again, then contact your system support person.

#### **Fax Station Name not set up. Contact system administrator.**

Try either of the following:

- **•** From the printer control panel, touch **Continue** to clear the message.
- **•** Complete the Analog Fax setup. If the message appears again after completing the setup, then contact your system support person.

#### **Fax Station Number not set up. Contact system administrator.**

Try one or more of the following:

- **•** From the printer control panel, touch **Continue** to clear the message.
- **•** Complete the Analog Fax setup. If the message appears again after completing the setup, then contact your system support person.

#### **Imaging unit low [84.xy]**

You may need to order a replacement imaging unit. If necessary, select **Continue** on the printer control panel to clear the message and continue printing.

#### **Imaging unit nearly low [84.xy]**

If necessary, touch **Continue** on the printer control panel to clear the message and continue printing.

#### **Imaging unit very low, [x] estimated pages remain [84.xy]**

You may need to replace the imaging unit very soon. For more information, see the "Replacing supplies" section of the *User's Guide*.

If necessary, touch **Continue** on the printer control panel to clear the message and continue printing.

### **Incompatible tray [x] [59]**

Try one or more of the following:

- **•** Remove the indicated tray.
- **•** From the printer control panel, touch **Continue** to clear the message and continue printing without using the indicated tray.

### **Incorrect paper size, open [paper source] [34]**

Try one or more of the following:

- **•** Load the correct size and type of paper in the tray, and then specify the paper size and type in the Paper menu on the printer control panel.
- **•** Make sure the correct paper size and type are specified in Print Properties or the Print dialog settings.
- **•** Check if the paper size is correctly set. For example, if MP Feeder Size is set to Universal, then make sure the paper is large enough for the data being printed.
- **•** Check the length and width guides and make sure the paper is loaded properly in the tray.
- **•** From the printer control panel, touch **Continue** to clear the message and print using a different tray.
- **•** Cancel the print job.

### **Insufficient memory to collate job [37]**

Try one or more of the following:

- **•** From the printer control panel, touch **Continue** to print the part of the job already stored and begin collating the rest of the print job.
- **•** Cancel the current print job.

#### **Insufficient memory for Flash Memory Defragment operation [37]**

Try one or more of the following:

- **•** From the printer control panel, touch **Continue** to stop the defragmentation and continue printing.
- **•** Delete fonts, macros, and other data in the printer memory.
- **•** Install additional printer memory.

#### **Insufficient memory, some Held Jobs were deleted [37]**

From the printer control panel, touch **Continue** to clear the message.

#### **Insufficient memory, some held jobs will not be restored [37]**

Try one or more of the following:

- **•** From the printer control panel, touch **Continue** to clear the message.
- **•** Delete other held jobs to free up additional printer memory.

#### **Insufficient memory to support Resource Save feature [35]**

Install additional printer memory or touch **Continue** to disable Resource Save, clear the message, and continue printing.

### **Load [paper source] with [custom type name] [paper orientation]**

Try one or more of the following:

- **•** Load the tray or feeder with the correct size and type of paper.
- **•** To use the tray with the correct paper size or type, touch **Finished loading paper** on the printer control panel.

**Note:** If the printer detects a tray that has the correct paper size and type, then it feeds from that tray. If the printer cannot detect a tray that has the correct paper size and type, then it prints from the default paper source.

**•** Cancel the current job.

### **Load [paper source] with [custom string] [paper orientation]**

Try one or more of the following:

- **•** Load the indicated tray or feeder with the correct size and type of paper.
- **•** To use the tray with the correct paper size or type, touch **Finished loading paper** on the printer control panel.

**Note:** If the printer finds a tray that has the correct paper size and type, then it feeds from that tray. If the printer cannot find a tray with the correct paper type and size, then it prints from the default paper source.

**•** Cancel the current job.

### **Load [paper source] with [paper size] [paper orientation]**

Try one or more of the following:

- **•** Load the specified tray or feeder with the correct size of paper.
- **•** To use the tray or feeder with the correct size of paper, touch **Finished loading paper** on the printer control panel.

**Note:** If the printer finds a tray or feeder that has the correct size of paper, then it feeds from that tray or feeder. If the printer cannot find a tray or feeder with the correct size of paper, then it prints from the default paper source.

**•** Cancel the current job.

### **Load [paper source] with [paper type] [paper size] [paper orientation]**

Try one or more of the following:

- **•** Load the specified tray or feeder with the correct size and type of paper.
- **•** To use the tray or feeder with the correct size and type of paper, touch **Finished loading paper** on the printer control panel.

**Note:** If the printer finds a tray or feeder that has the correct size and type of paper, then it feeds from that tray or feeder. If the printer cannot find a tray or feeder with the correct size and type of paper, then it prints from the default paper source.

**•** Cancel the current job.

### **Load Manual Feeder with [custom type name] [paper orientation]**

Try one or more of the following:

- **•** Load the feeder with the correct size and type of paper.
- **•** From the printer control panel, touch **Prompt each page, paper loaded** or **Do not prompt, paper loaded** to clear the message and continue printing.
- **•** From the printer control panel, touch **Automatically select paper** to use the paper loaded in the tray.
- **•** Cancel the print job.

### **Load Manual Feeder with [custom string] [paper orientation]**

Try one or more of the following:

- **•** Load the feeder with the correct size and type of paper.
- **•** From the printer control panel, touch **Prompt each page, paper loaded** or **Do not prompt, paper loaded** to clear the message and continue printing.
- **•** From the printer control panel, touch **Automatically select paper** to use the paper loaded in the tray.
- **•** Cancel the print job.

### **Load Manual Feeder with [paper size] [paper orientation]**

Try one or more of the following:

- **•** Load the feeder with the correct size of paper.
- **•** From the printer control panel, touch **Prompt each page, paper loaded** or **Do not prompt, paper loaded** to clear the message and continue printing.
- **•** From the printer control panel, touch **Automatically select paper** to use the paper loaded in the tray.
- **•** Cancel the print job.

#### **Load Manual Feeder with [paper type] [paper size] [paper orientation]**

Try one or more of the following:

- **•** Load the feeder with the correct size and type of paper.
- **•** From the printer control panel, touch **Prompt each page, paper loaded** or **Do not prompt, paper loaded** to clear the message and continue printing.
- **•** From the printer control panel, touch **Automatically select paper** to use the paper loaded in the tray.
- **•** Cancel the print job.

#### **Maintenance kit low [80.xy]**

You may need to order a maintenance kit. For more information, contact technical support or your Dell printer dealer.

If necessary, touch **Continue** to clear the message and continue printing.

#### **Maintenance kit nearly low [80.xy]**

For more information, contact technical support or your Dell printer dealer.

If necessary, touch **Continue** to clear the message and continue printing.

#### **Maintenance kit very low, [x] estimated pages remain [80.xy]**

You may need to replace the maintenance kit very soon. For more information, contact technical support or your Dell printer dealer.

If necessary, touch **Continue** to clear the message and continue printing.

### **Memory full [38]**

Try one or more of the following:

- **•** From the printer control panel, touch **Cancel job** to clear the message.
- **•** Install additional printer memory.

#### **Memory full, cannot print faxes**

From the printer control panel, touch **Continue** to clear the message without printing. Held faxes attempt to print after the printer is restarted.

#### **Memory full, cannot send faxes**

- **1** From the printer control panel, touch **Continue** to clear the message and cancel the fax job.
- **2** Try one or more of the following:
	- **•** Reduce the fax resolution, and then resend the fax job.
	- **•** Reduce the number of pages in the fax, and then resend the fax job.

### **Network [x] software error [54]**

Try one or more of the following:

- **•** From the printer control panel, touch **Continue** to continue printing.
- **•** Turn off the printer, wait for about 10 seconds, and then turn the printer back on.
- **•** Update the network firmware in the printer or print server. For more information, contact technical support or your Dell printer dealer.

#### **No analog phone line connected to modem, fax is disabled.**

Connect the printer to an analog phone line.

#### **Non**‑**Dell [supply type], see User's Guide [33.xy]**

**Note:** The supply type can either be a toner cartridge or imaging unit.

The printer has detected a non-Dell supply or part installed in the printer.

Your Dell printer is designed to function best with genuine Dell supplies and parts. Use of third-party supplies or parts may affect the performance, reliability, or life of the printer and its imaging components.

All life indicators are designed to function with Dell supplies and parts, and may deliver unpredictable results if thirdparty supplies or parts are used. Imaging component usage beyond the intended life may damage your Dell printer or associated components.

**Warning—Potential Damage:** Use of third-party supplies or parts can affect warranty coverage. Damage caused by the use of third-party supplies or parts are not covered by the warranty.

To accept any and all of these risks and to proceed with the use of non-genuine supplies or parts in your printer, press and hold **x** and **#** on the printer control panel simultaneously for 15 seconds to clear the message and continue printing. If you do not wish to accept these risks, then remove the third-party supply or part from your printer, and then install a genuine Dell supply or part.

**Note:** For the list of supported supplies, see the "Ordering supplies" section of the *User's Guide* or visit **[www.dell.com/support/printers](http://www.dell.com/support/printers)**.

#### **Not enough free space in flash memory for resources [52]**

Try one or more of the following:

- **•** From the printer control panel, touch **Continue** to clear the message and continue printing.
- **•** Delete fonts, macros, and other data stored in the flash memory.
- **•** Install a flash memory card with larger capacity.

**Note:** Downloaded fonts and macros not previously stored in the flash memory are deleted.

#### **Paper changes needed**

Try one or more of the following:

- **•** From the printer control panel, touch **Prompt for each page** to continue printing.
- **•** Touch **Use current supplies** to continue printing using the paper loaded in the tray.
- **•** Cancel the current print job.

#### **Parallel port [x] disabled [56]**

Try one or more of the following:

- **•** From the printer control panel, touch **Continue** to clear the message.
- **•** Enable the parallel port. From the printer control panel, navigate to:

#### **Network/Ports** > **Parallel [x]** > **Parallel Buffer** > **Auto**

**Note:** The printer discards any data received through the parallel port.

#### **Printer had to restart. Last job may be incomplete.**

From the printer control panel, touch **Continue** to clear the message and continue printing. For more information, visit **[www.dell.com/support/printers](http://www.dell.com/support/printers)** or contact technical support.

#### **Remove defective disk [61]**

Remove and replace the defective printer hard disk.

#### **Remove paper from standard output bin**

Remove the paper stack from the standard bin.

### **Replace defective imaging unit [31.xy]**

Replace the defective imaging unit to clear the message. For more information, see the instruction sheet that came with the supply.

**Note:** If you do not have a replacement imaging unit, then see the "Ordering supplies" section of the *User's Guide* or visit our Web site.

#### **Reinstall missing or unresponsive cartridge [31.xy]**

Try one or more of the following:

- **•** Check if the toner cartridge is missing. If missing, install the toner cartridge. For information on installing the cartridge, see the "Replacing supplies" section of the *User's Guide*.
- **•** If the toner cartridge is installed, then remove the unresponsive toner cartridge, and then reinstall it.

**Note:** If the message appears after reinstalling the supply, then the cartridge is defective. Replace the toner cartridge.

#### **Replace cartridge, printer region mismatch [42.xy]**

Install a suitable toner cartridge.

#### **Replace cartridge, 0 estimated pages remain [88.xy]**

Replace the toner cartridge to clear the message and continue printing. For more information, see the instruction sheet that came with the supply or see the "Replacing supplies" section of the *User's Guide*.

**Note:** If you do not have a replacement cartridge, then visit our Web site or contact the place where you purchased the printer.

#### **Replace imaging unit, 0 estimated pages remain [84.xy]**

Replace the imaging unit to clear the message and continue printing. For more information, see the instruction sheet that came with the supply or see the "Replacing supplies" section of the *User's Guide*.

**Note:** If you do not have a replacement imaging unit, then visit our Web site or contact the place where you purchased the printer.

#### **Replace maintenance kit, 0 estimated pages remain [80.xy]**

The printer is scheduled for maintenance. Contact technical support or your Dell printer dealer, and then report the message.

#### **Replace all originals if restarting job.**

Try one or more of the following:

- **•** Touch **Cancel job** to clear the message and cancel the scan job.
- **•** Touch **Scan from automatic feeder** to continue scanning from the ADF immediately after the last successful scan job.
- **•** Touch **Scan from flatbed** to continue scanning from the scanner immediately after the last successful scan job.
- **•** Touch **Finish job without further scanning** to end the last successful scan job.
- **•** Touch **Restart job** to restart the scan job with the same settings from the previous scan job.

#### **Reinstall missing or unresponsive imaging unit [31.xy]**

Try one or more of the following:

- **•** Check if the imaging unit is missing. If missing, install the imaging unit. For information on installing the imaging unit, see the "Replacing supplies" section of the *User's Guide*.
- **•** If the imaging unit is installed, then remove the unresponsive imaging unit, and then reinstall it.

**Note:** If the message appears after reinstalling the supply, then the imaging unit is defective. Replace the imaging unit.

#### **Replace unsupported cartridge [32.xy]**

Remove the toner cartridge, and then install a supported one to clear the message and continue printing. For more information, see the instruction sheet that came with the supply or see the "Replacing supplies" section of the *User's Guide*.

**Note:** If you do not have a replacement cartridge, then visit our Web site or contact the place where you purchased the printer.

#### **Replace unsupported imaging unit [32.xy]**

Remove the imaging unit, and then install a supported one to clear the message and continue printing. For more information, see the instruction sheet that came with the supply or see the "Replacing supplies" section of the *User's Guide*.

**Note:** If you do not have a replacement imaging unit, then visit our Web site or contact the place where you purchased the printer.

#### **Restore held jobs?**

Try one or more of the following:

- **•** From the printer control panel, touch **Restore** to restore all held jobs stored in the printer hard disk.
- **•** From the printer control panel, touch **Do not restore** if you do not want to restore any of the print jobs.

#### **Scanner automatic feeder cover open**

Close the ADF cover.

#### **Scanner disabled by admin [840.01]**

Print without the scanner, or contact your system support person.

#### **Scanner disabled. Contact system administrator if problem persists. [840.02]**

Try one or more of the following:

- **•** Touch **Continue with scanner disabled** to return to the home screen, and then contact your system support person.
- **•** Touch **Reboot and automatically enable scanner** to cancel the job.

**Note:** This attempts to enable the scanner.

#### **Scanner jam, remove all originals from the scanner [2yy.xx]**

Remove the jammed paper from the scanner.

#### **Scanner jam, remove jammed originals from the scanner [2yy.xx]**

Remove the jammed paper from the scanner.

### **Serial port [x] disabled [56]**

Try one or more of the following:

- **•** From the printer control panel, touch **Continue** to clear the message. The printer discards any data received through the specified serial port.
- **•** Make sure Serial Buffer is not set to Disabled.
- **•** From the printer control panel, set Serial Buffer to Auto in the Serial [x] menu.

#### **SMTP server not set up. Contact system administrator.**

From the printer control panel, touch **Continue** to clear the message.

**Note:** If the message appears again, then contact your system support person.

#### **Some held jobs were not restored**

From the printer control panel, touch **Continue** to delete the indicated job.

**Note:** Held jobs that are not restored remain in the printer hard disk and are inaccessible.

#### **Standard network software error [54]**

Try one or more of the following:

- **•** From the printer control panel, touch **Continue** to continue printing.
- **•** Turn off the printer, and then turn it back on.
- **•** Update the network firmware in the printer or print server. For more information, visit the Dell support Web site at **[www.dell.com/support/printers](http://www.dell.com/support/printers)** or contact your system support person.
### **Standard USB port disabled [56]**

Try one or more of the following:

- **•** From the printer control panel, touch **Continue** to clear the message.
- **•** Enable the USB port. From the printer control panel, navigate to:

#### **Network/Ports** > **USB Buffer** > **Auto**

**Note:** The printer discards any data received through the USB port.

### **Supply needed to complete job**

Do either of the following:

- **•** Install the missing supply to complete the job.
- **•** Cancel the current job.

### **Too many flash options installed [58]**

- **1** Turn off the printer.
- **2** Unplug the power cord from the electrical outlet.
- **3** Remove the extra flash memory.
- **4** Connect the power cord to a properly grounded electrical outlet.
- **5** Turn the printer back on.

### **Too many trays attached [58]**

- **1** Turn off the printer.
- **2** Unplug the power cord from the electrical outlet.
- **3** Remove the extra trays.
- **4** Connect the power cord to a properly grounded electrical outlet.
- **5** Turn the printer back on.

## **Unformatted flash detected [53]**

Try one or more of the following:

- **•** From the printer control panel, touch **Continue** to stop the defragmentation and continue printing.
- **•** Format the flash memory.

**Note:** If the error message remains, then the flash memory may be defective and needs to be replaced.

#### **Unsupported disk**

Remove the unsupported printer hard disk, and then insert a supported one.

# **Unsupported option in slot [x] [55]**

- **1** Turn off the printer.
- **2** Unplug the power cord from the electrical outlet.
- **3** Remove the unsupported option card from the printer controller board, and then replace it with a supported card.
- **4** Connect the power cord to a properly grounded electrical outlet.
- **5** Turn the printer back on.

# **USB port [x] disabled [56]**

From the printer control panel, touch **Continue** to clear the message.

#### **Notes:**

- **•** The printer discards any data received through the USB port.
- **•** Make sure the USB Buffer menu is not set to Disabled.

### **Weblink server not set up. Contact system administrator.**

From the printer control panel, touch **Continue** to clear the message.

**Note:** If the message appears again, then contact your system support person.

# **Solving printer problems**

- **•** "Basic printer problems" on page 254
- **•** ["Option problems" on page 257](#page-256-0)
- **•** ["Paper feed problems" on page 260](#page-259-0)

## **Basic printer problems**

#### **The printer is not responding**

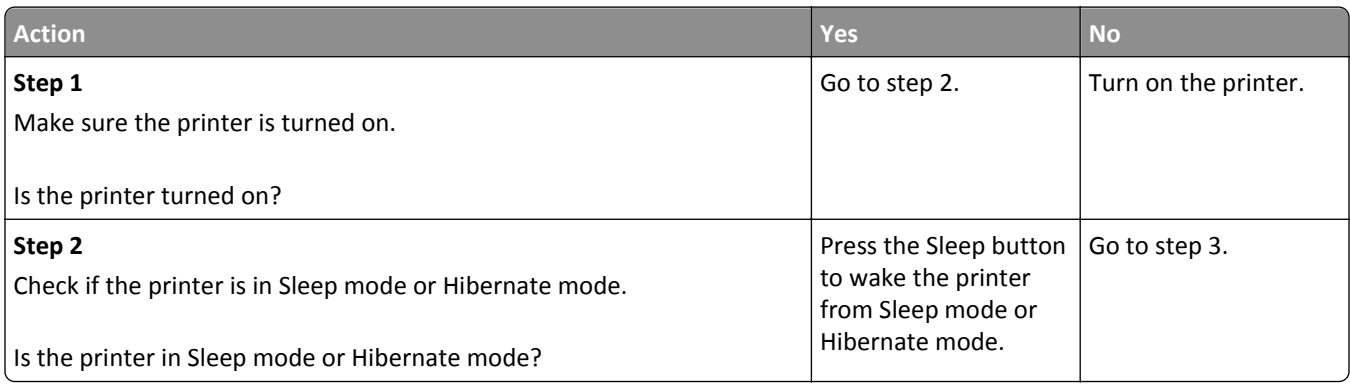

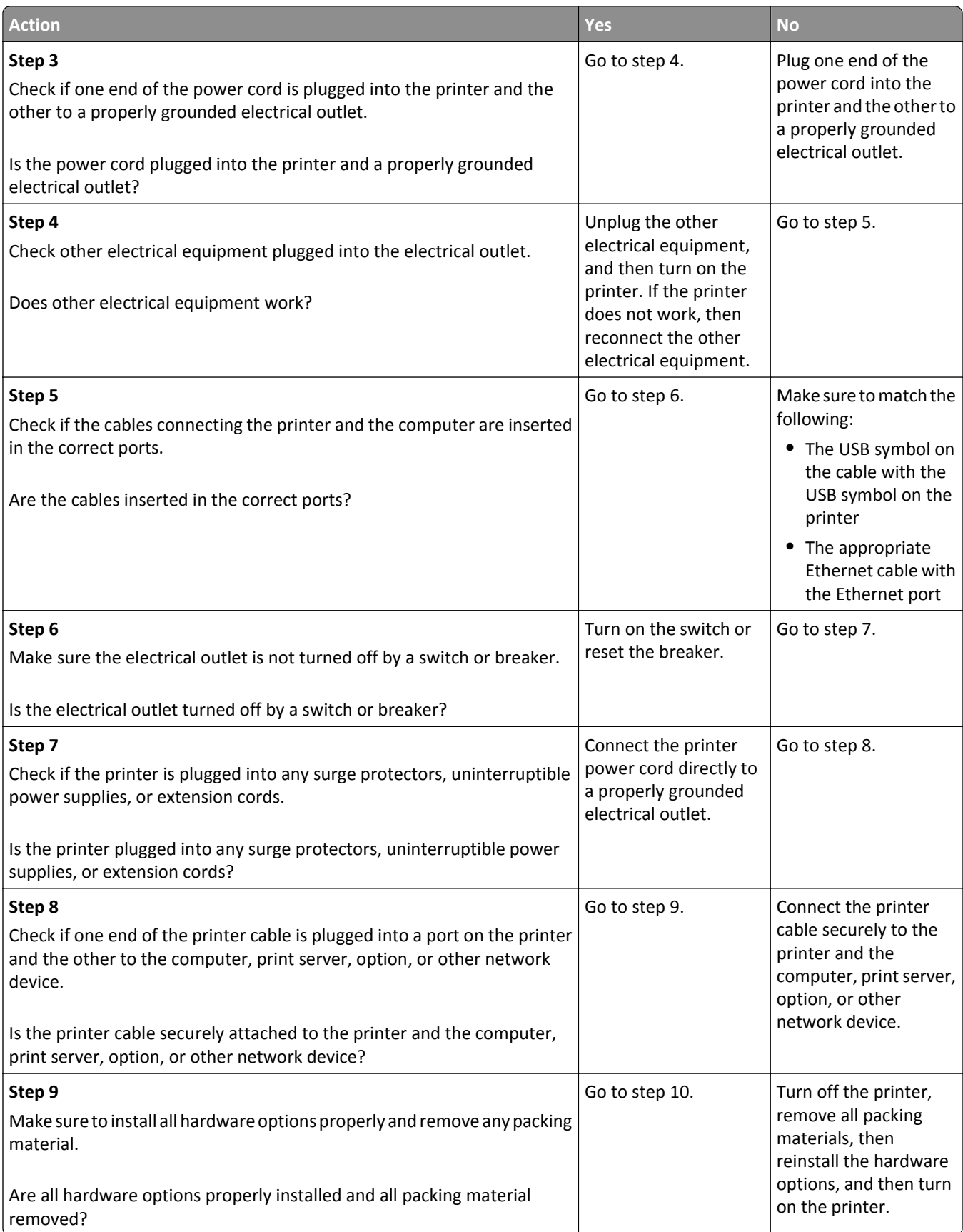

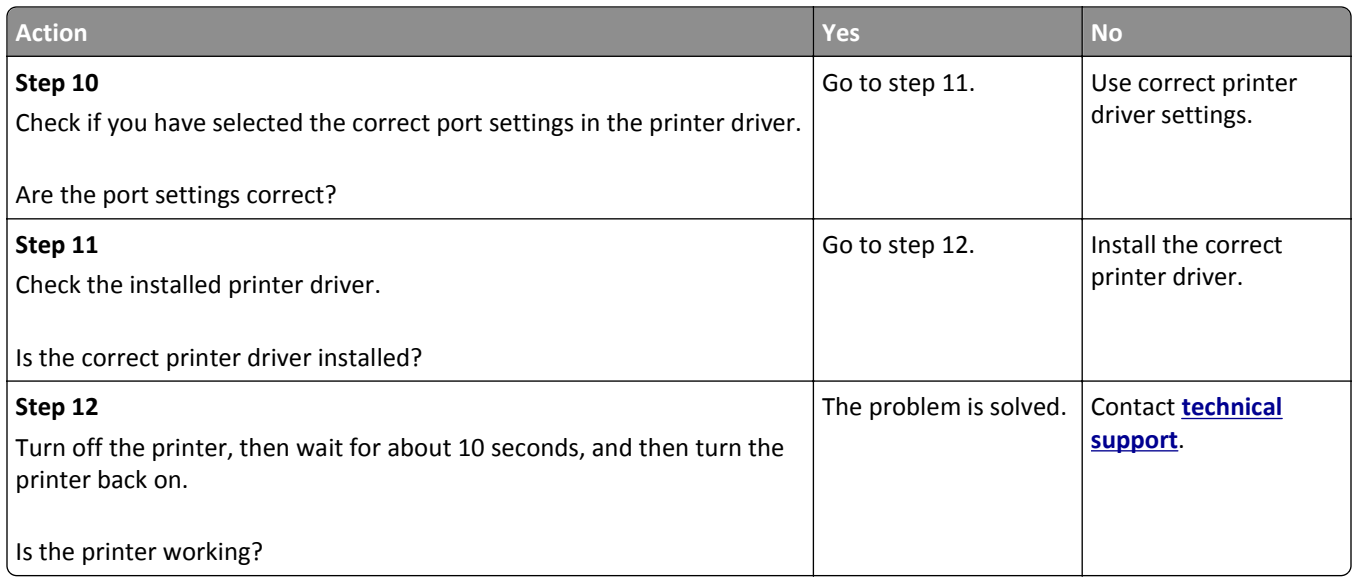

# **Printer display is blank**

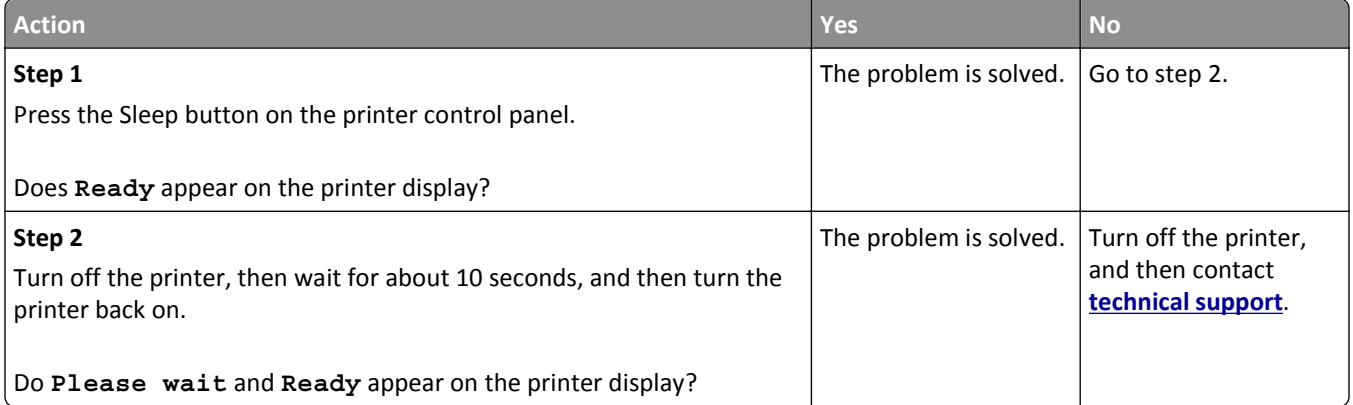

# <span id="page-256-0"></span>**Option problems**

#### **Cannot detect internal option**

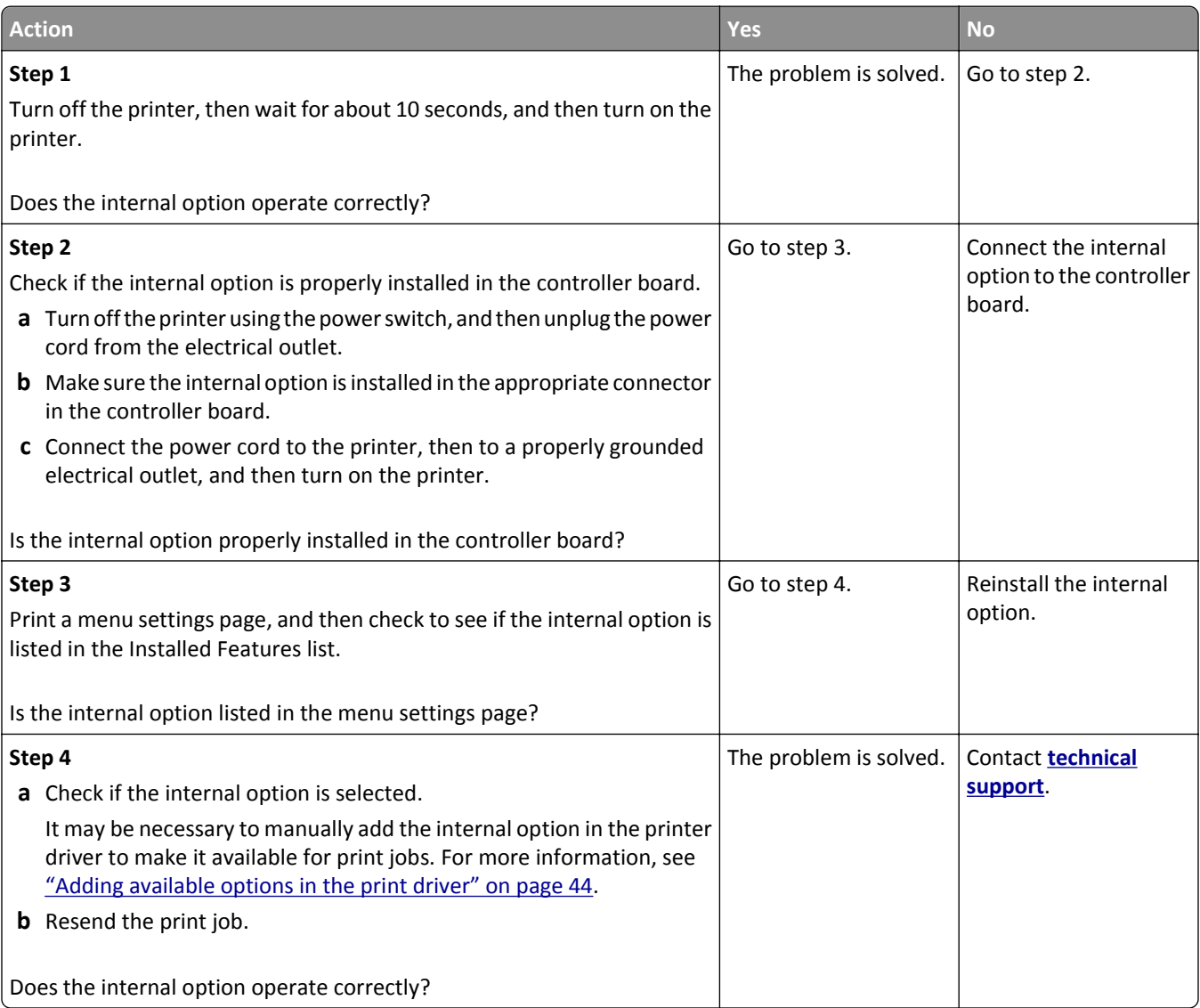

#### **Tray problems**

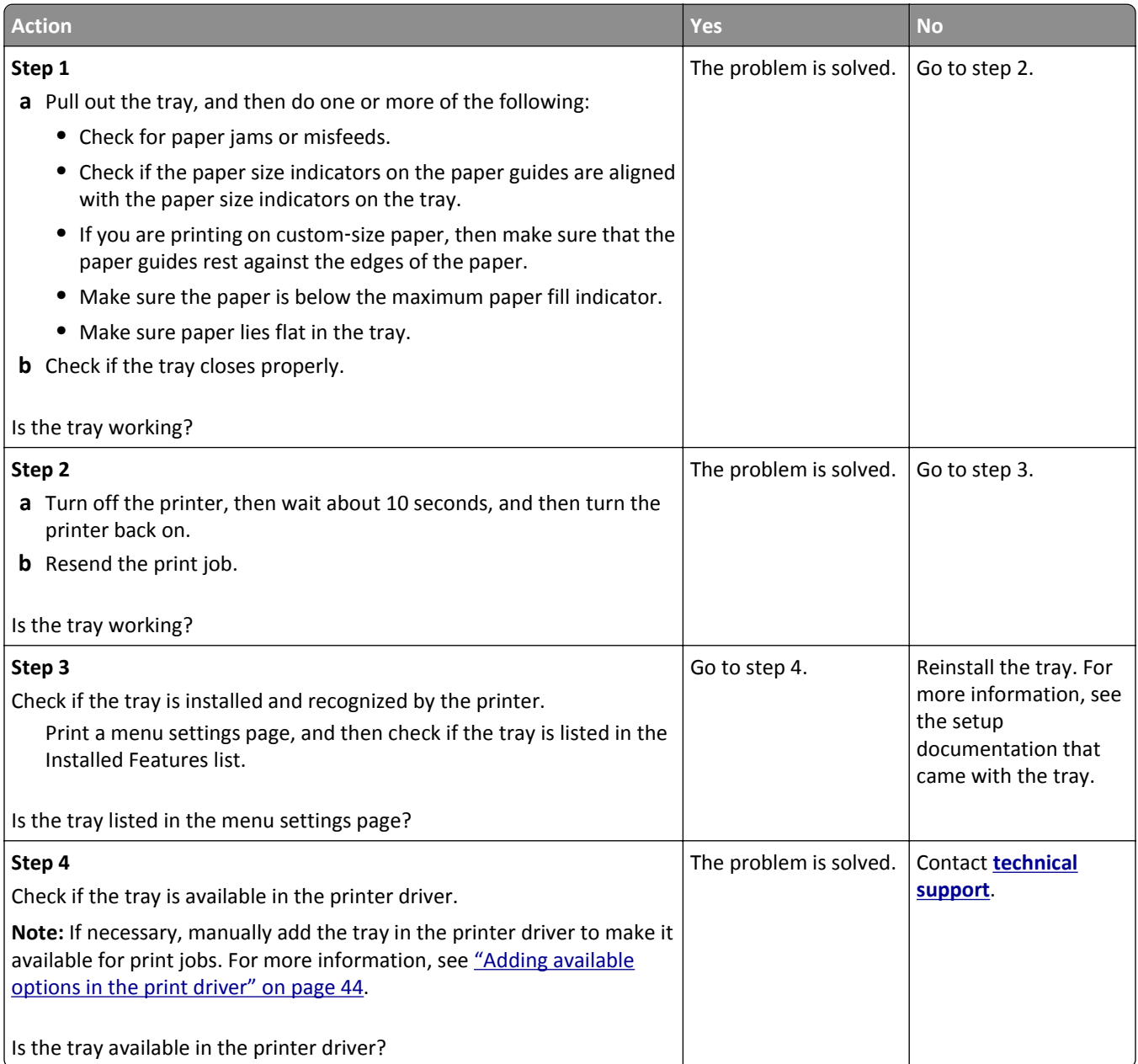

#### **Cannot detect memory card**

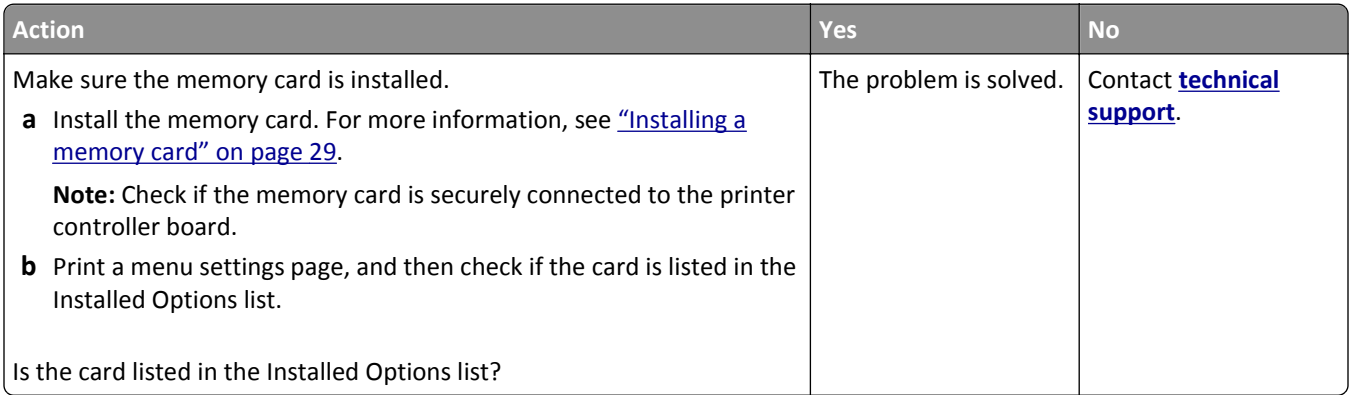

#### **Internal Solutions Port does not operate correctly**

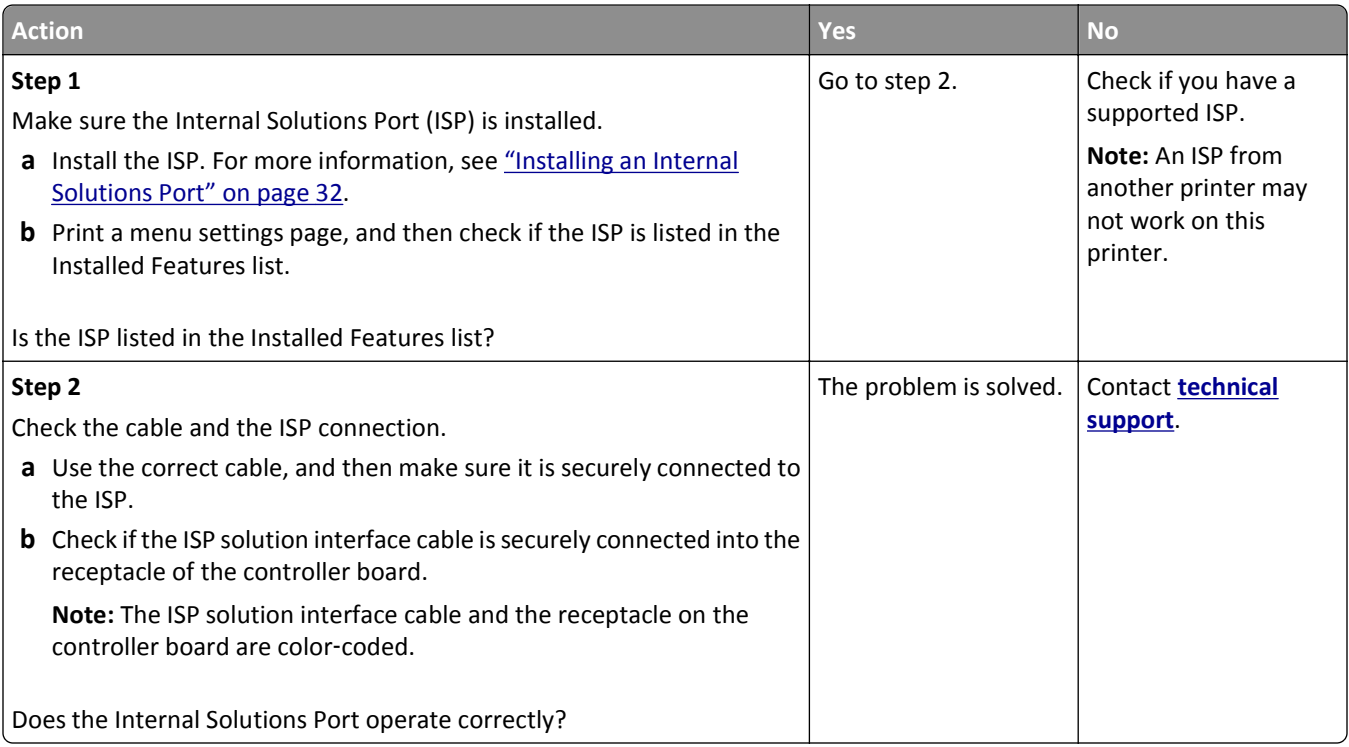

#### **USB/parallel interface card does not operate correctly**

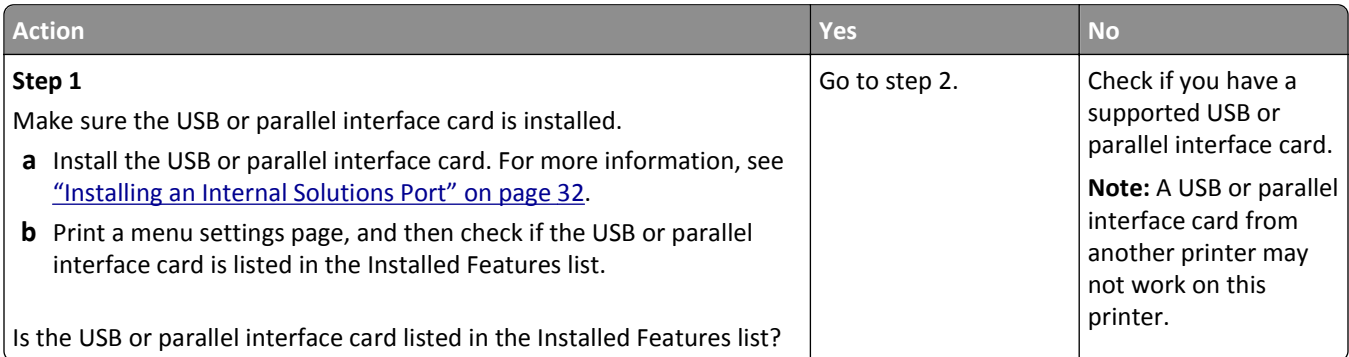

<span id="page-259-0"></span>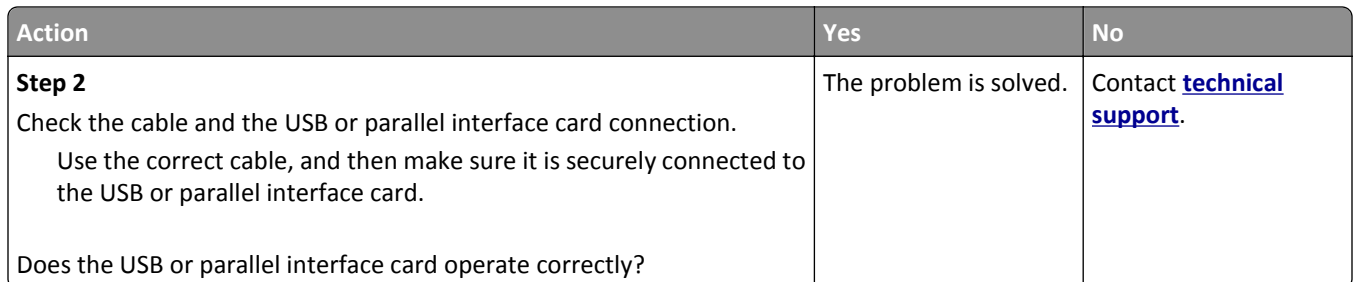

# **Paper feed problems**

#### **Paper frequently jams**

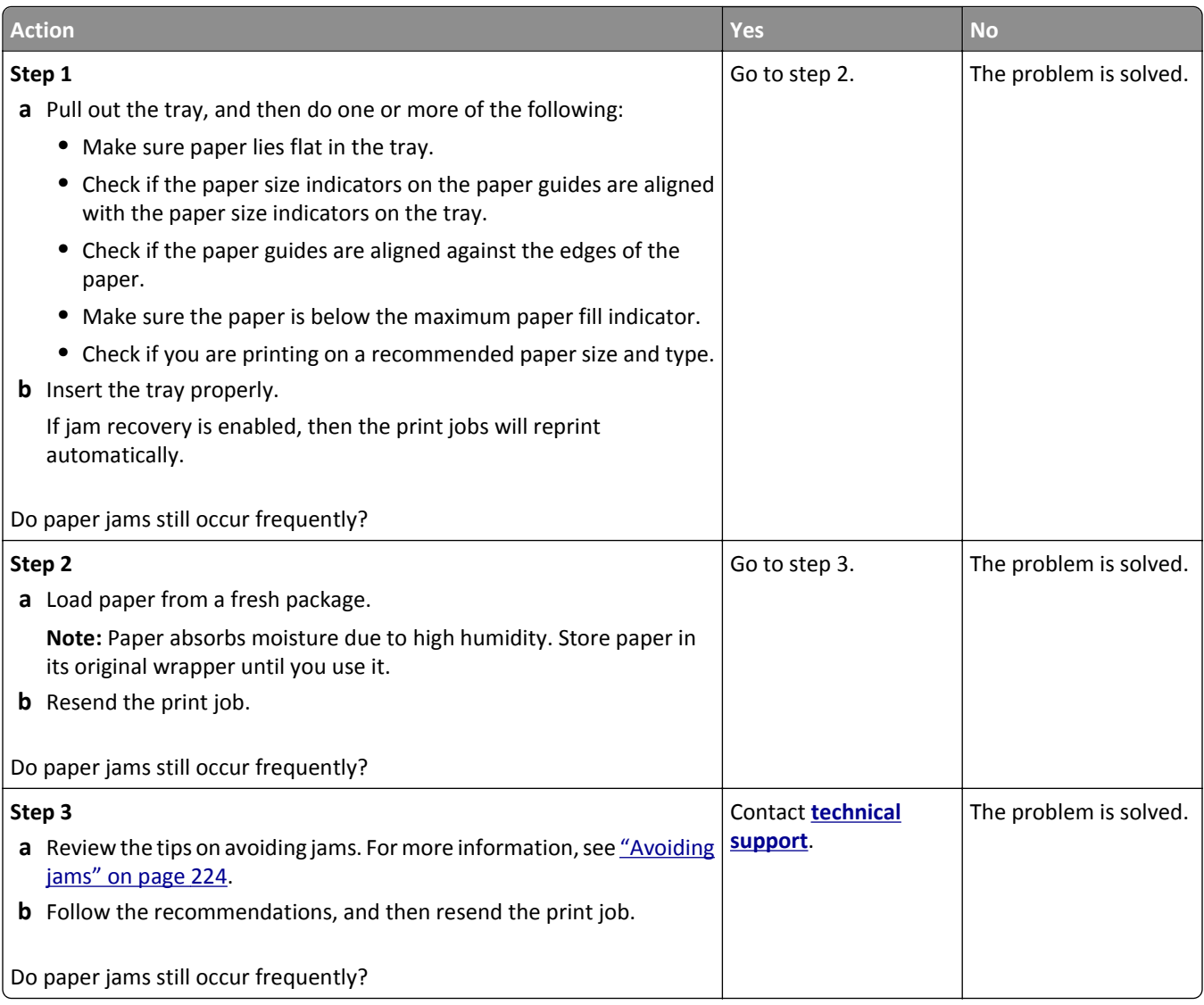

#### **Paper jam message remains after jam is cleared**

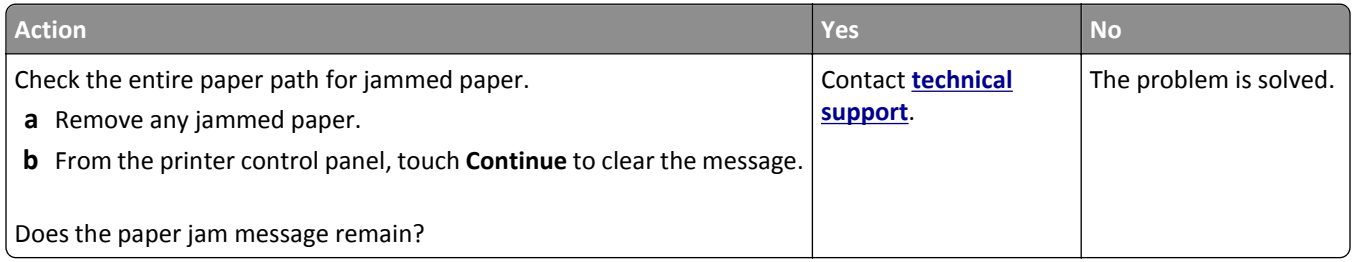

#### **Jammed pages are not reprinted**

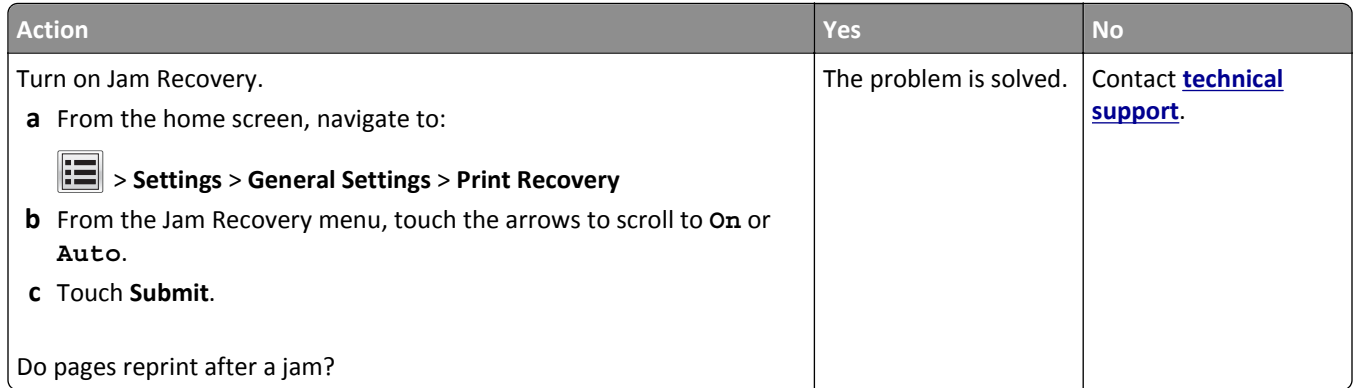

# **Solving print problems**

## **Printing problems**

#### **Multiple**‑**language PDF files do not print**

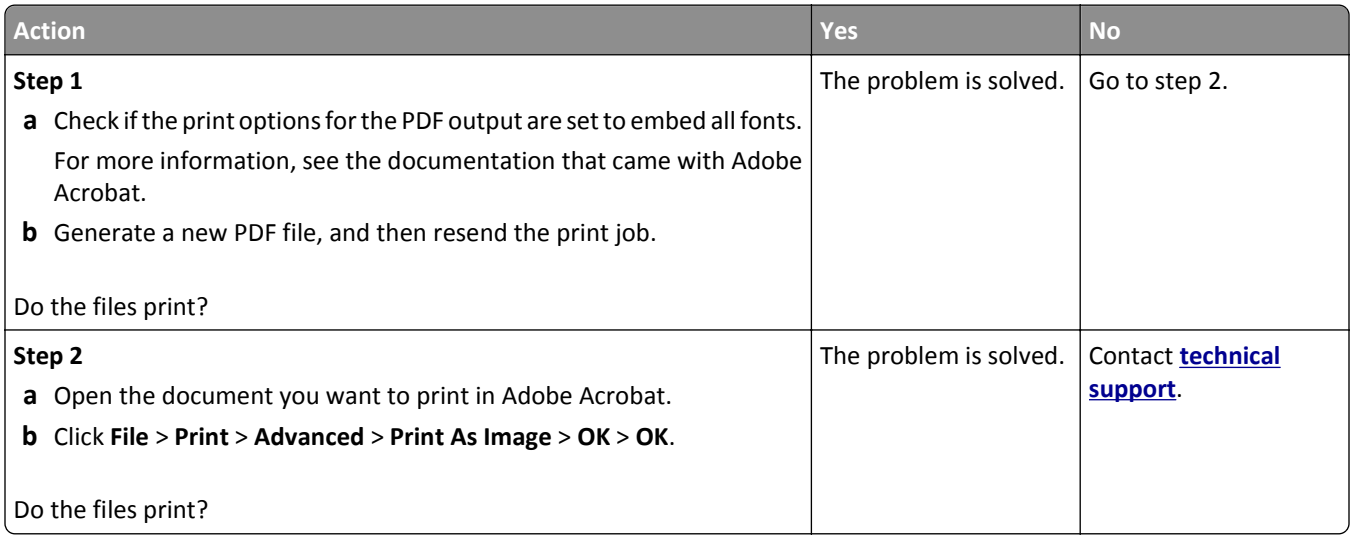

#### **Error message about reading the flash drive appears**

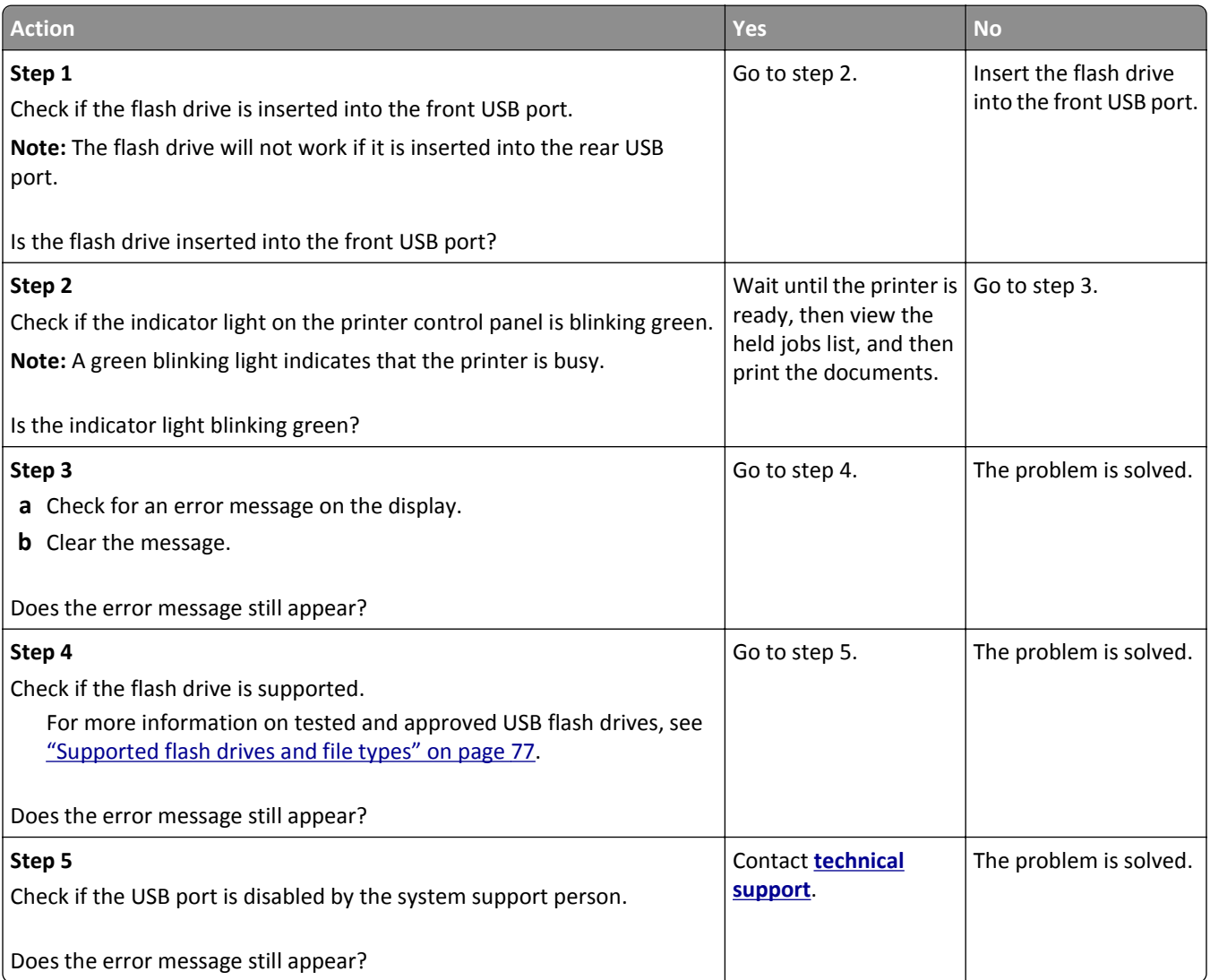

#### **Print jobs do not print**

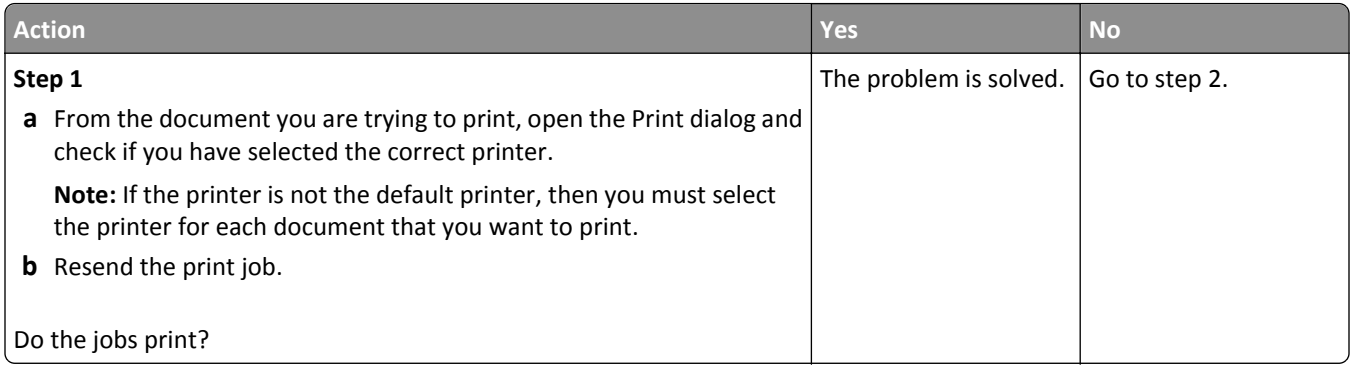

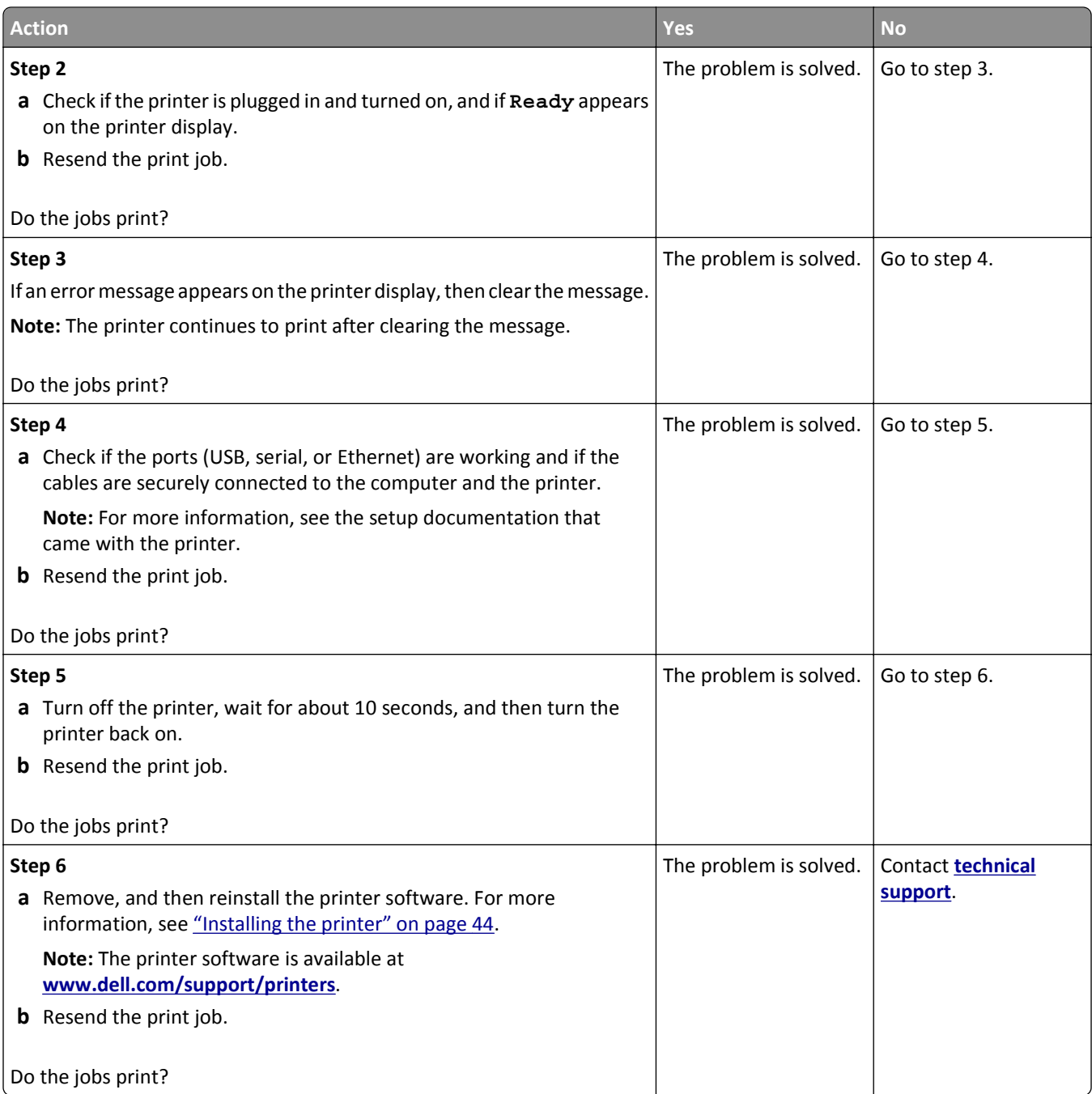

#### **Confidential and other held jobs do not print**

**Note:** Confidential, Verify, Reserve, and Repeat print jobs may be deleted if the printer requires extra memory to process additional held jobs.

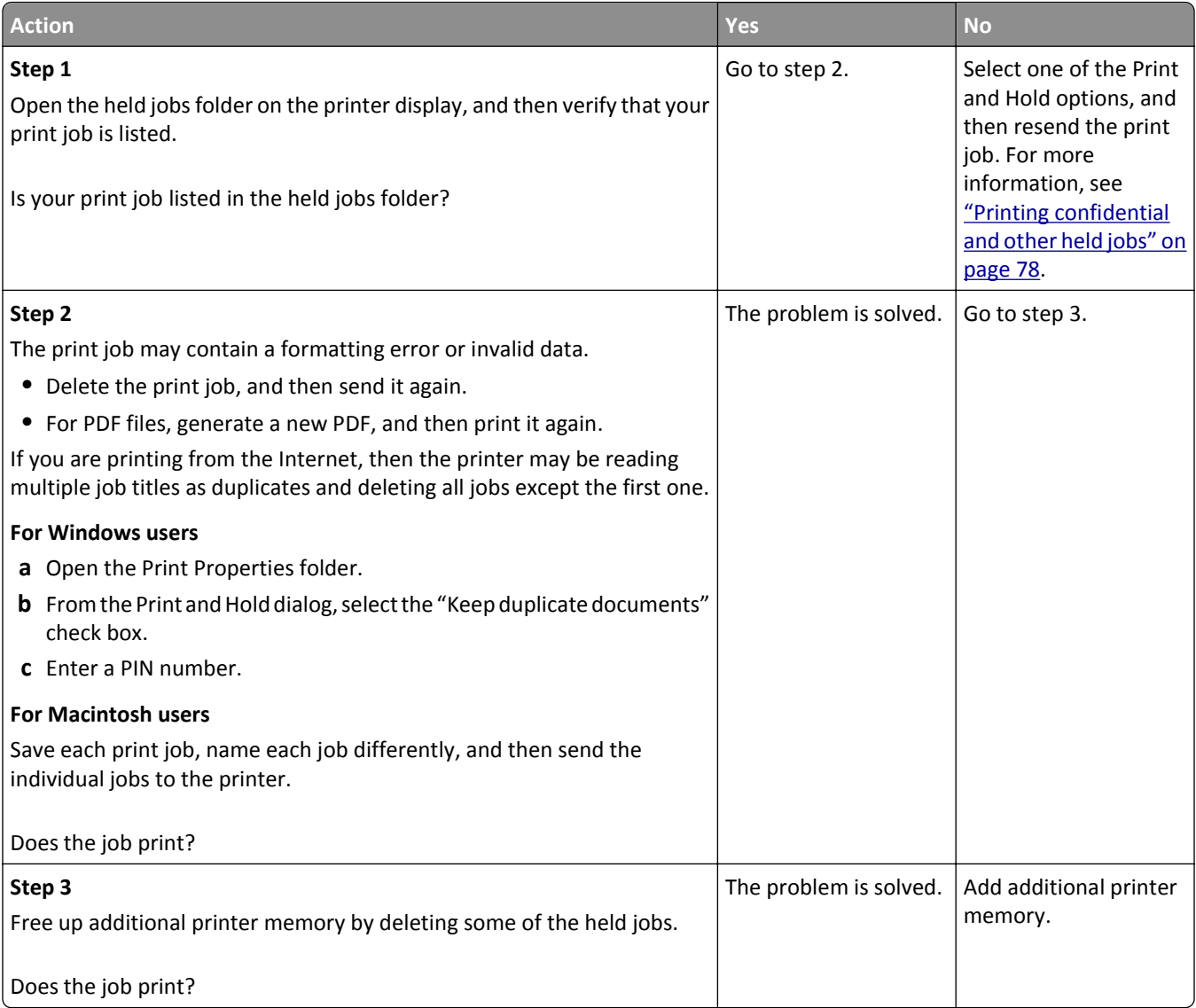

#### **Print job takes longer than expected**

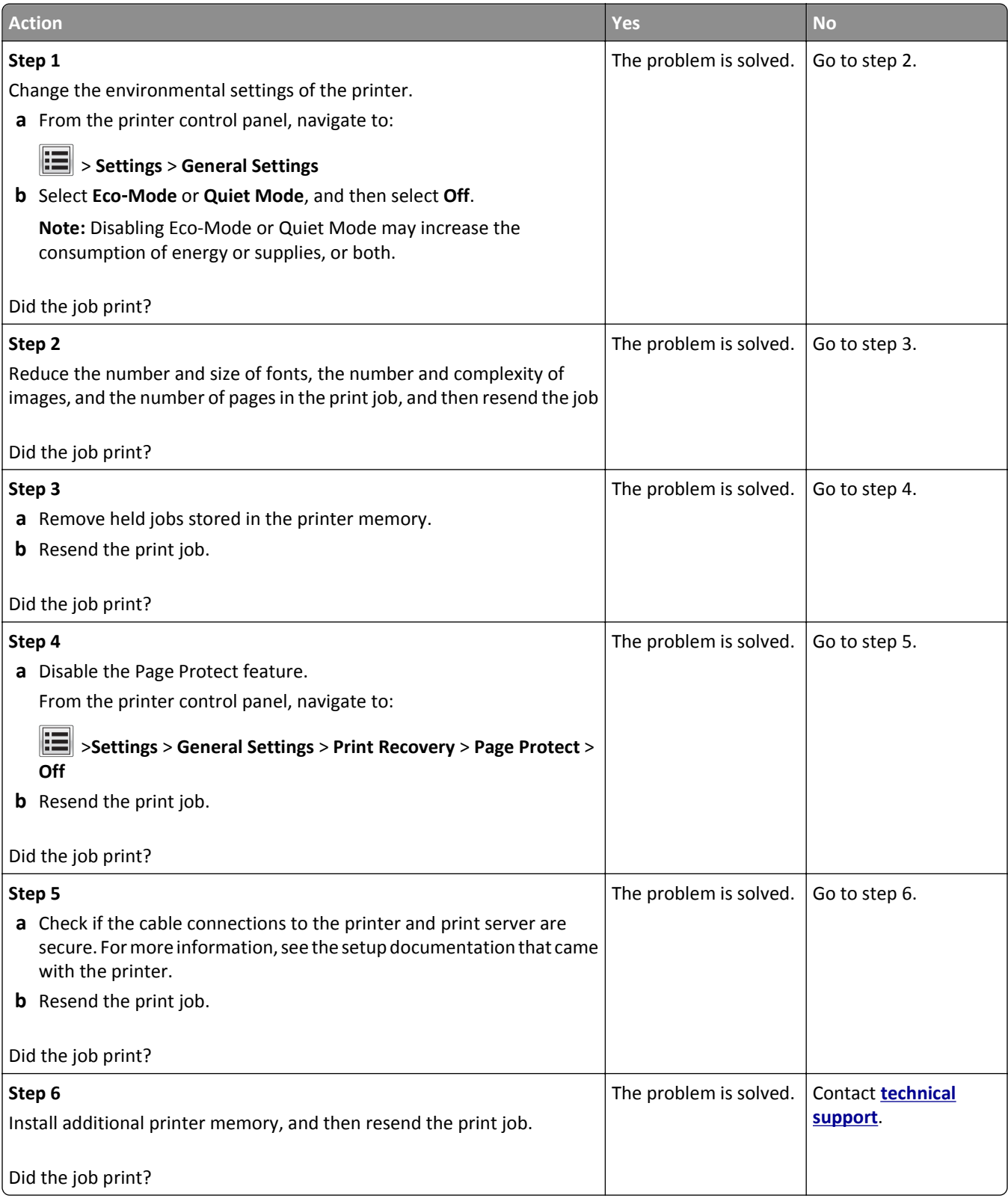

# **Job prints from the wrong tray or on the wrong paper**

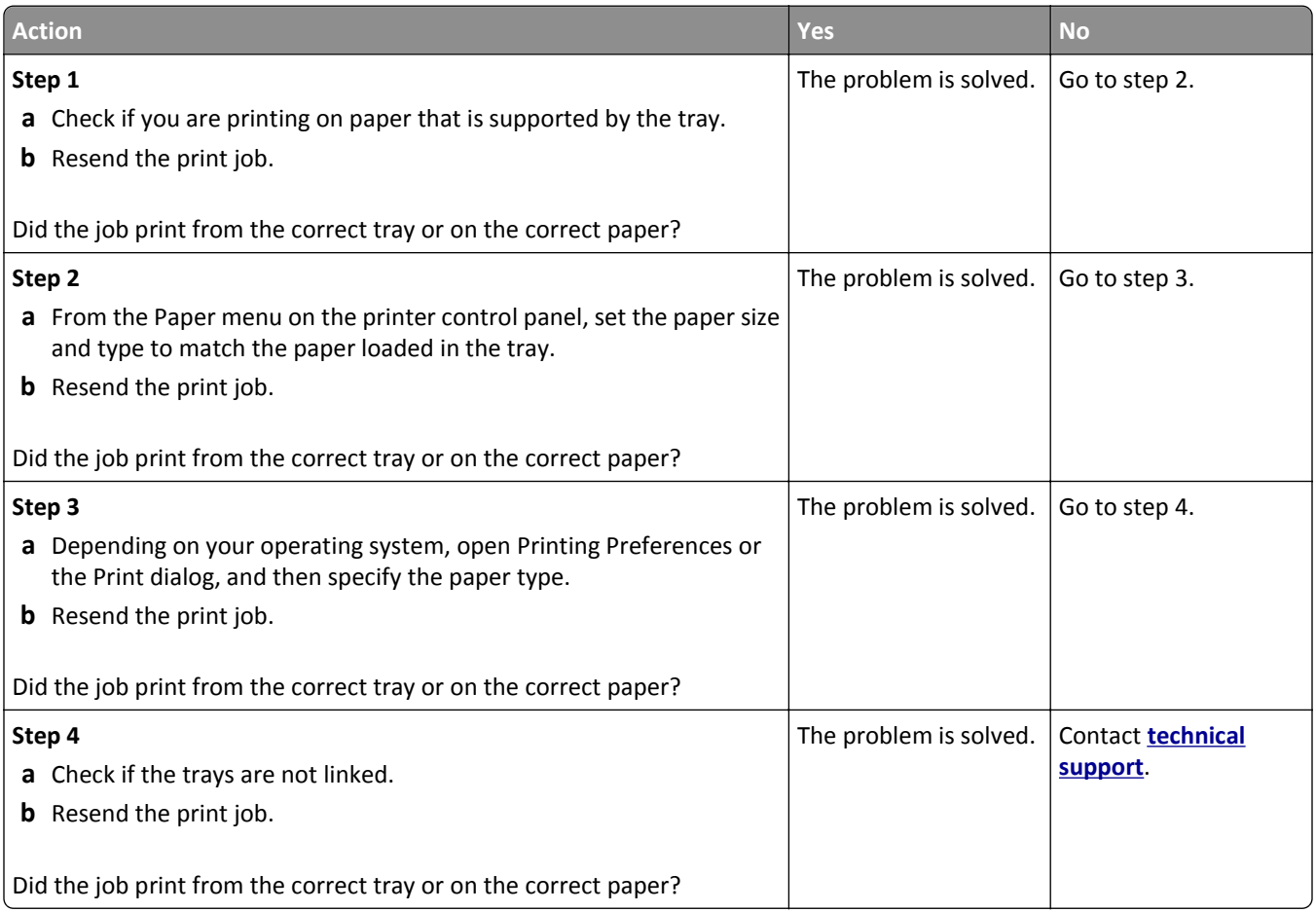

#### **Incorrect characters print**

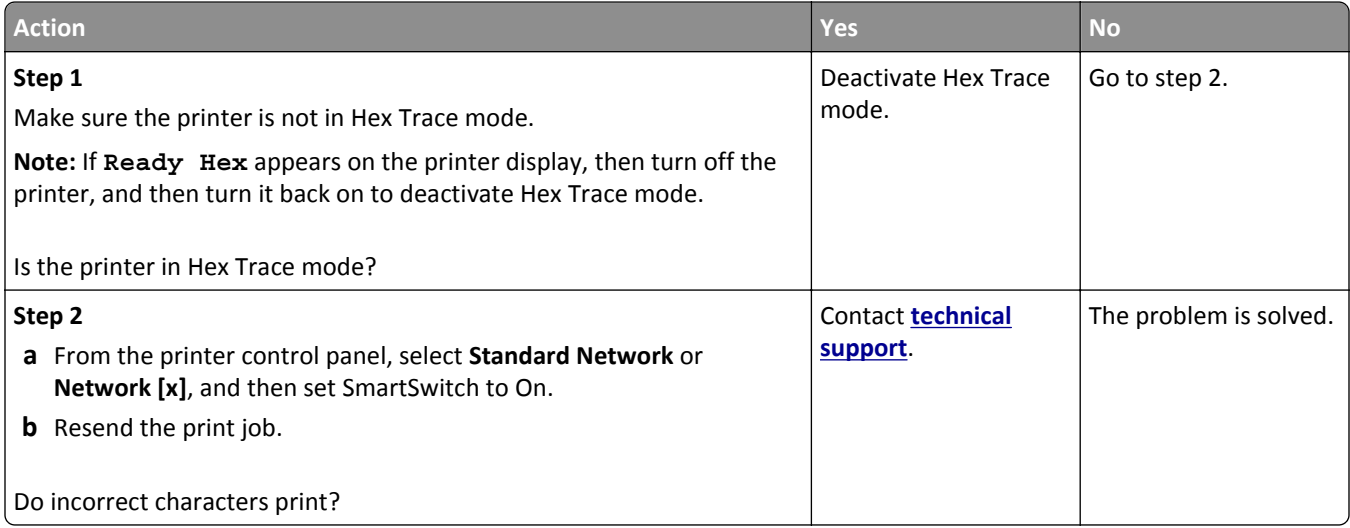

#### **Tray linking does not work**

#### **Notes:**

- **•** The trays can detect paper length.
- **•** The multipurpose feeder does not automatically detect the paper size. You must set the size from the Paper Size/Type menu.

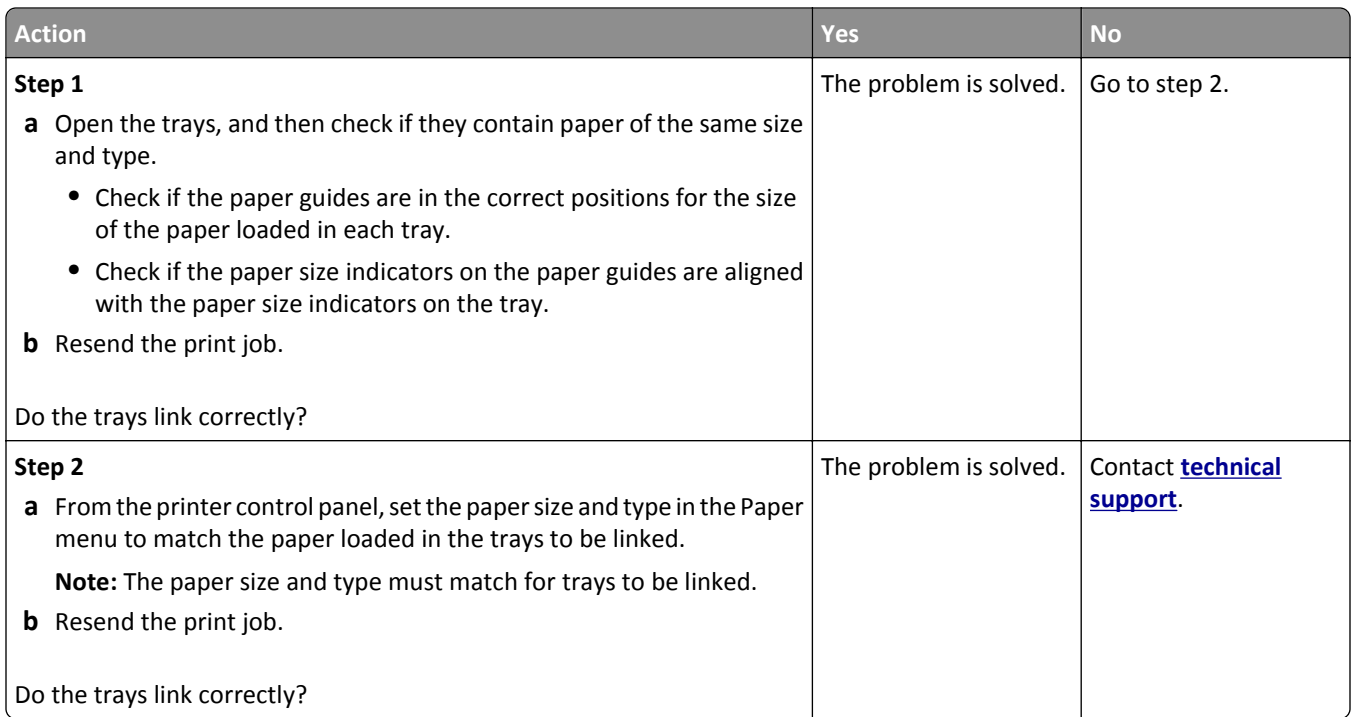

#### **Large jobs do not collate**

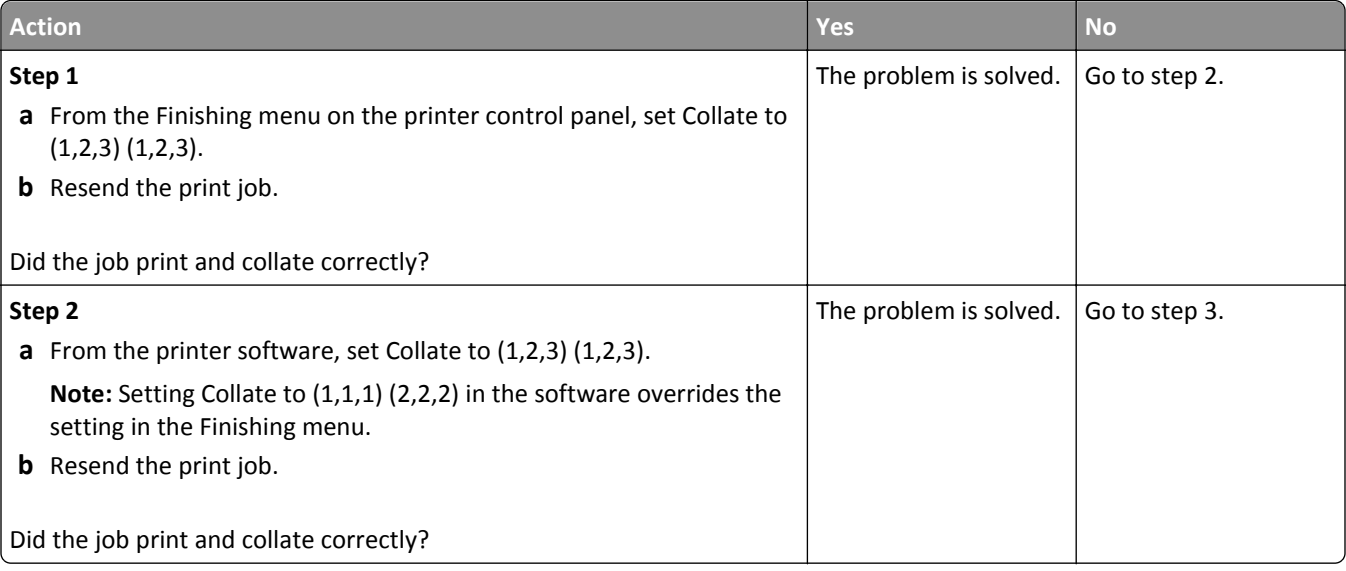

<span id="page-267-0"></span>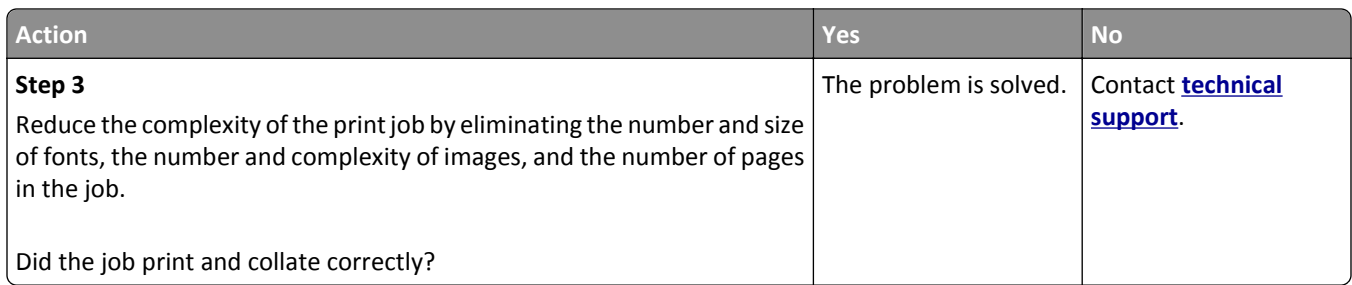

#### **Unexpected page breaks occur**

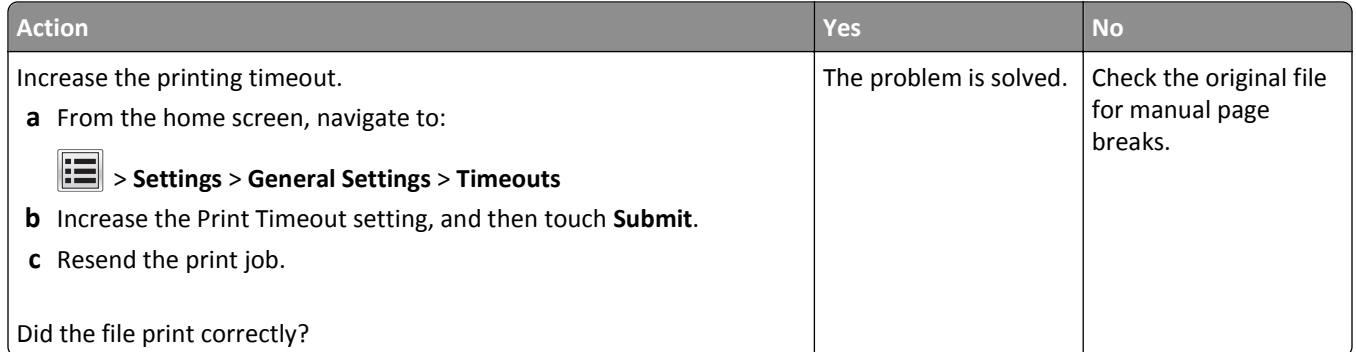

# **Print quality problems**

#### **Characters have jagged or uneven edges**

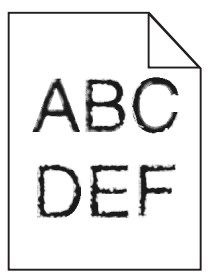

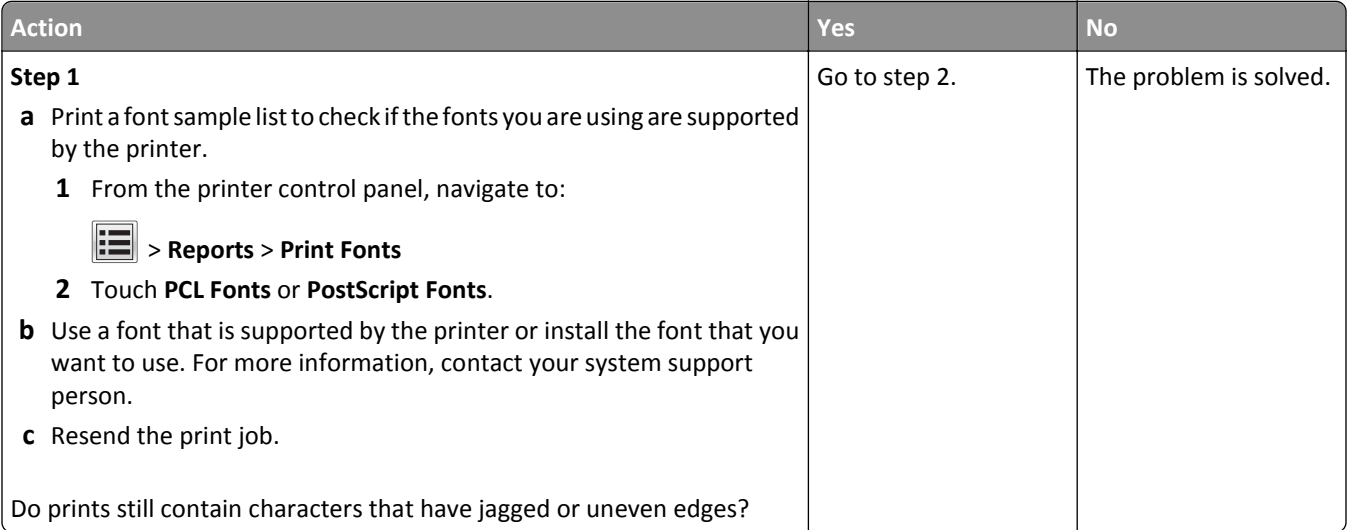

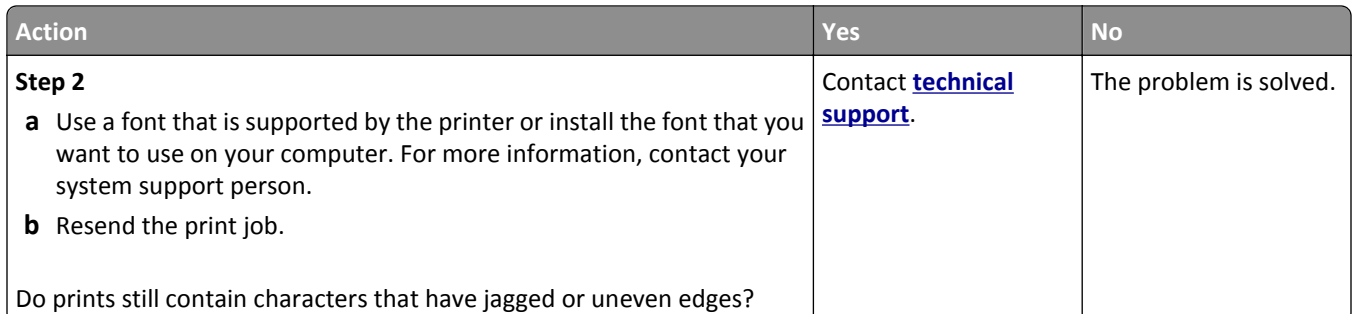

# **Printer is printing blank pages**

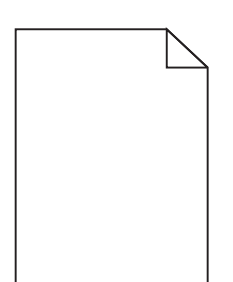

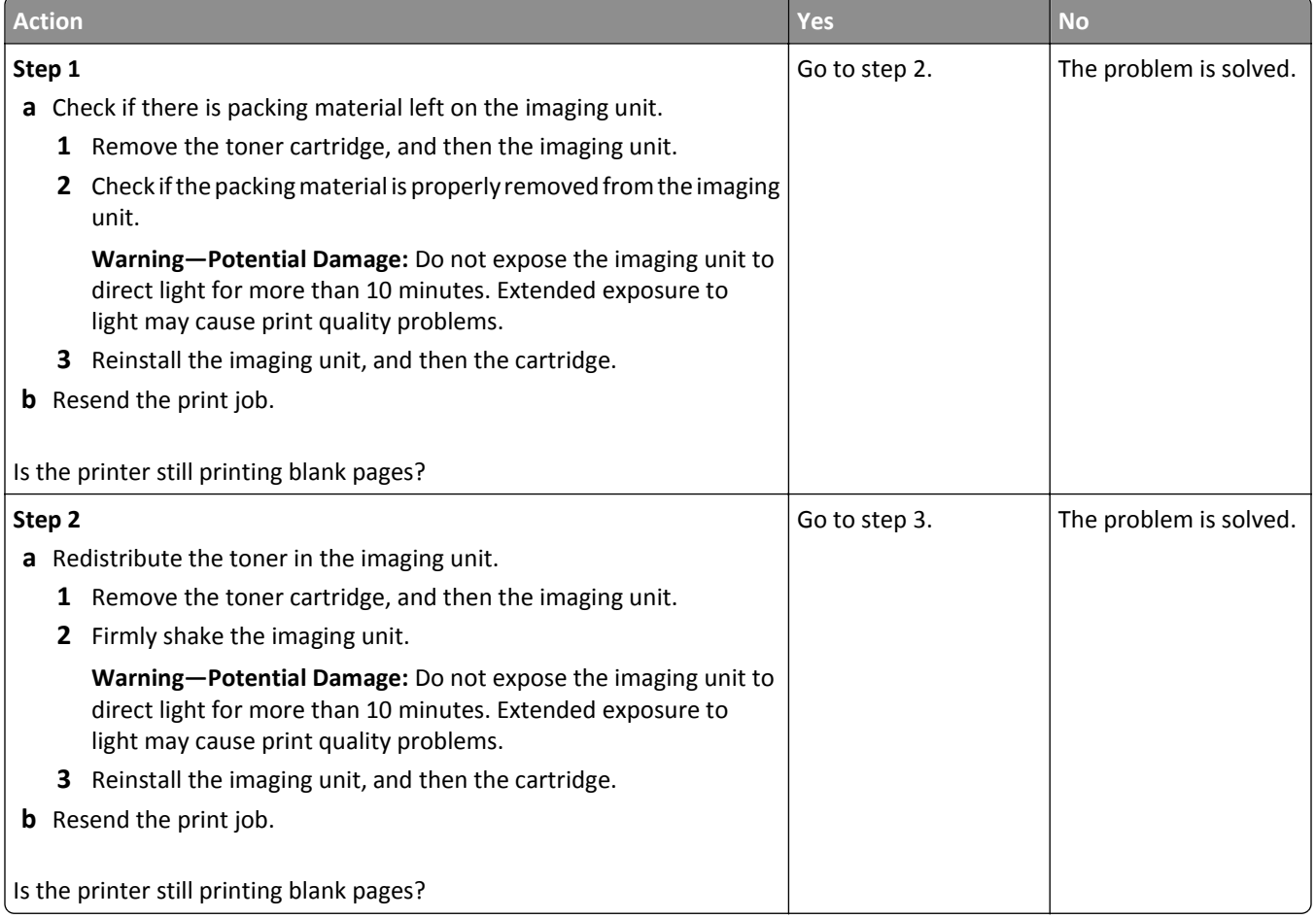

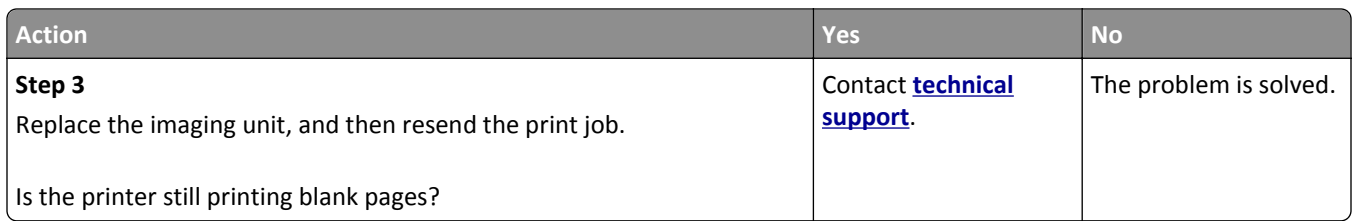

# **Clipped pages or images**

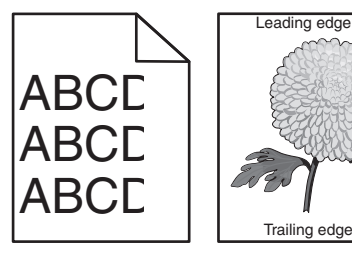

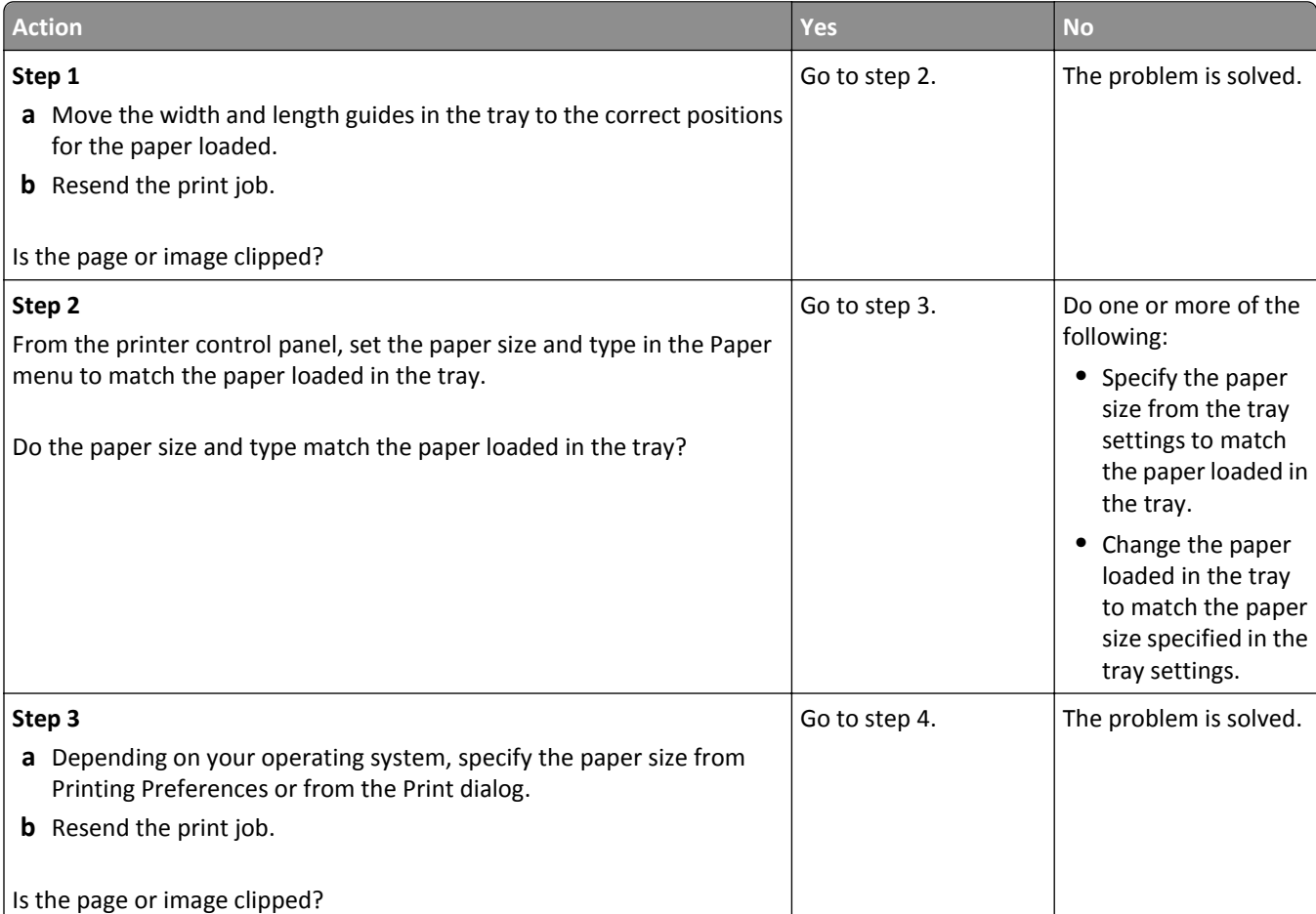

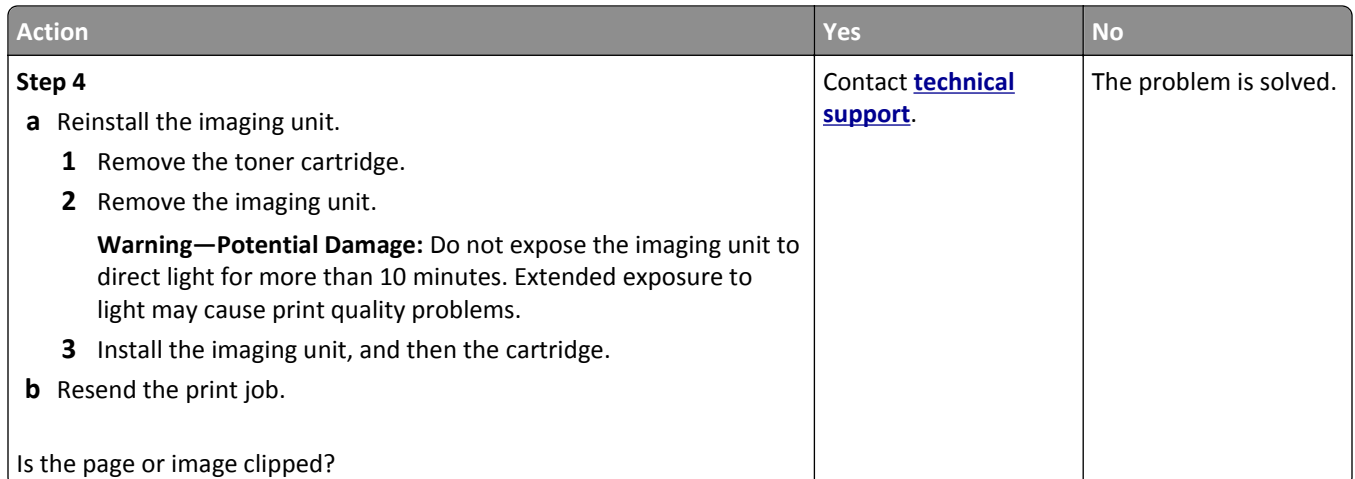

#### **Prints on color transparencies appear dark when projected**

**Note:** This problem occurs when projecting transparencies with reflective overhead projectors. To obtain the highest projected color quality, transmissive overhead projectors are recommended.

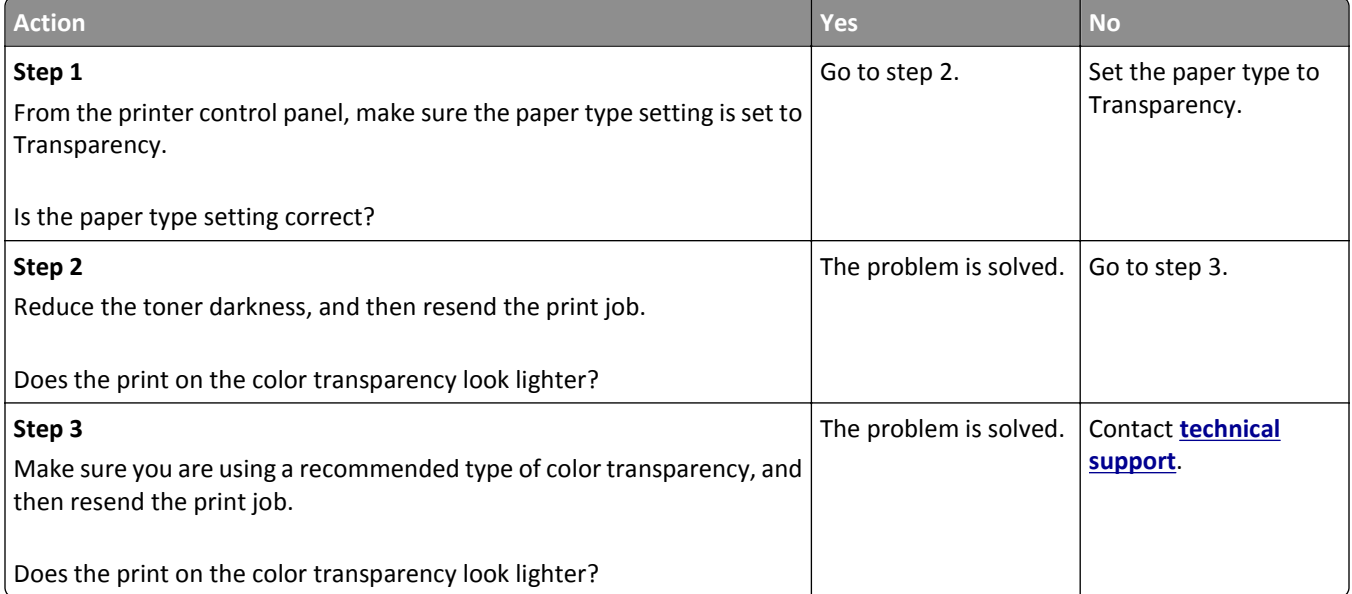

#### **Shadow images appear on prints**

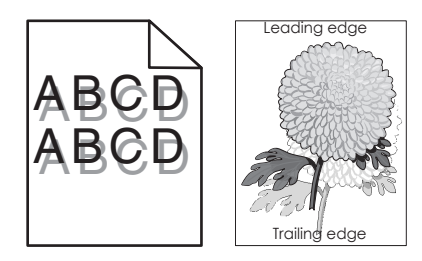

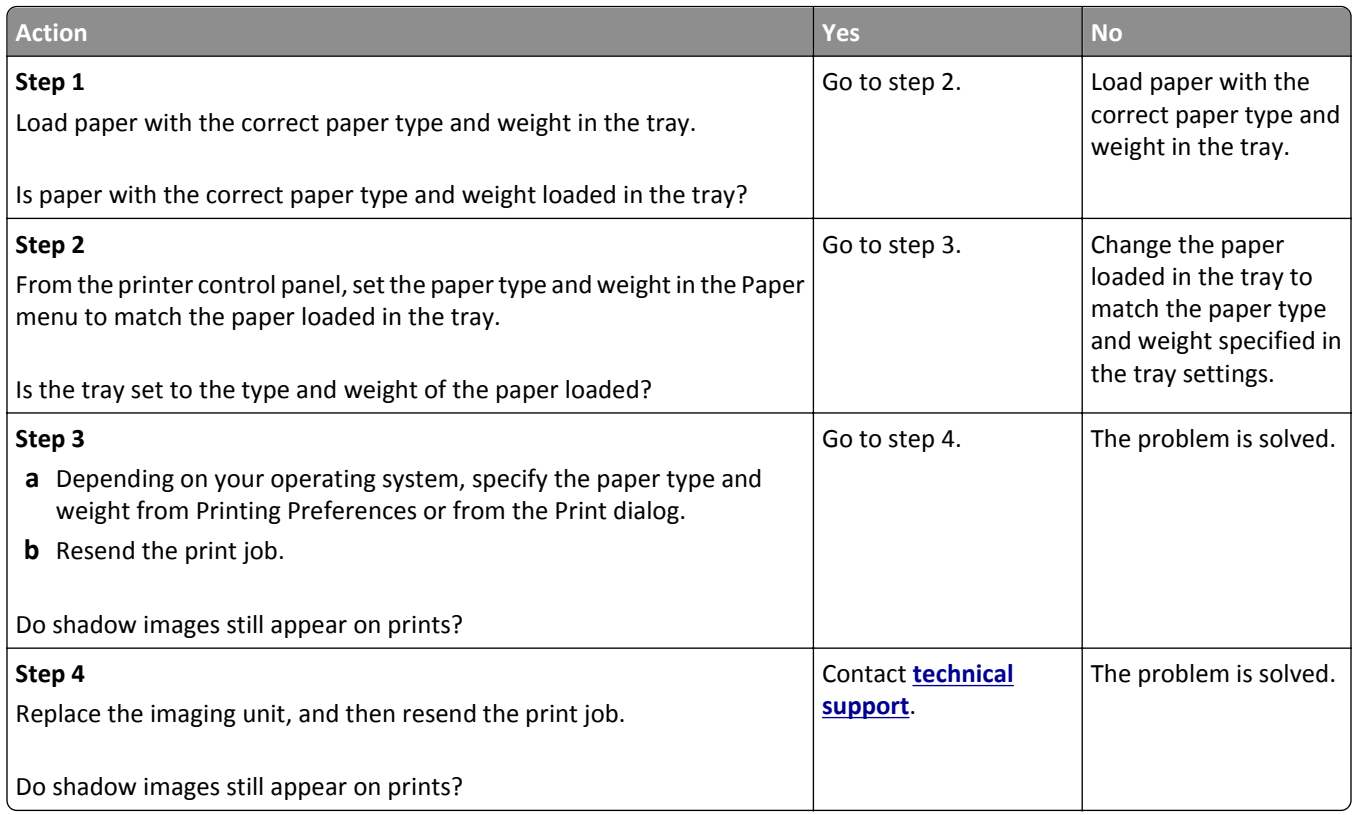

# **Gray background on prints**

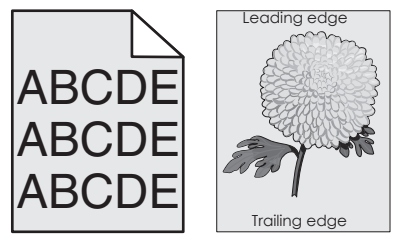

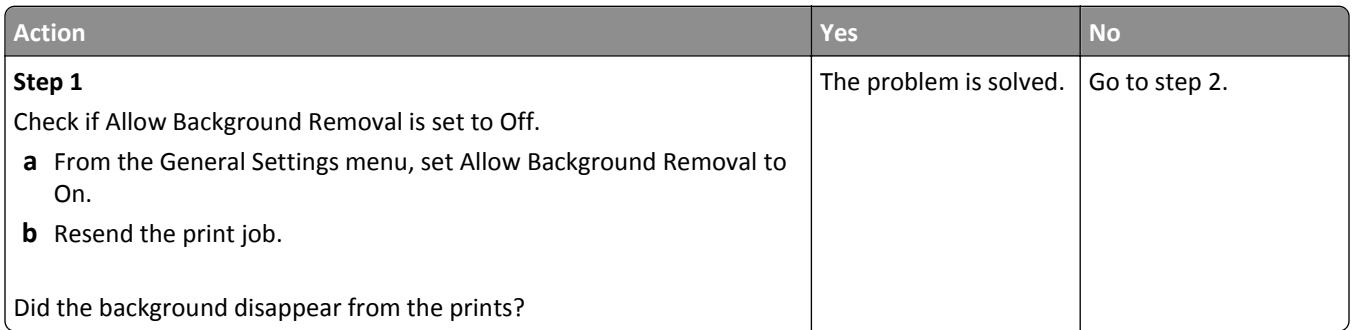

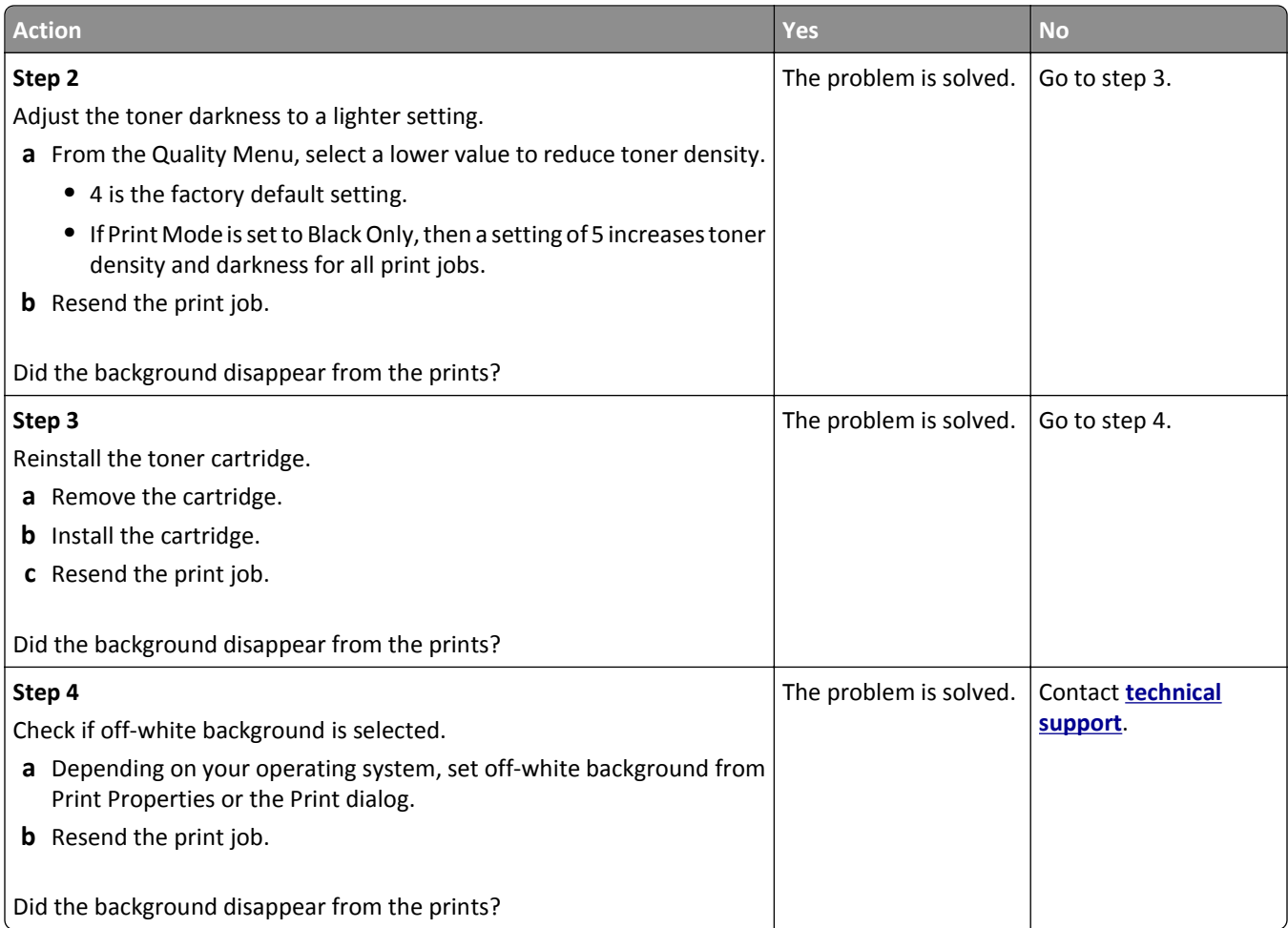

#### **Incorrect margins on prints**

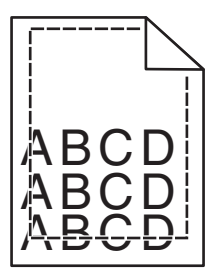

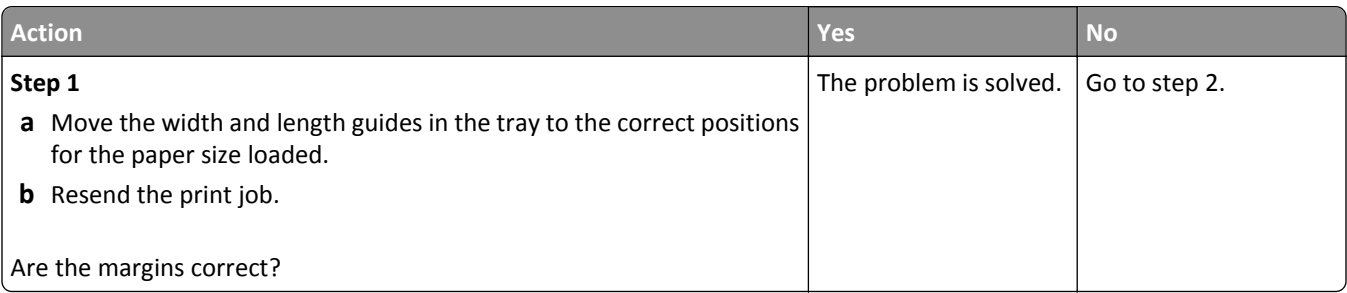

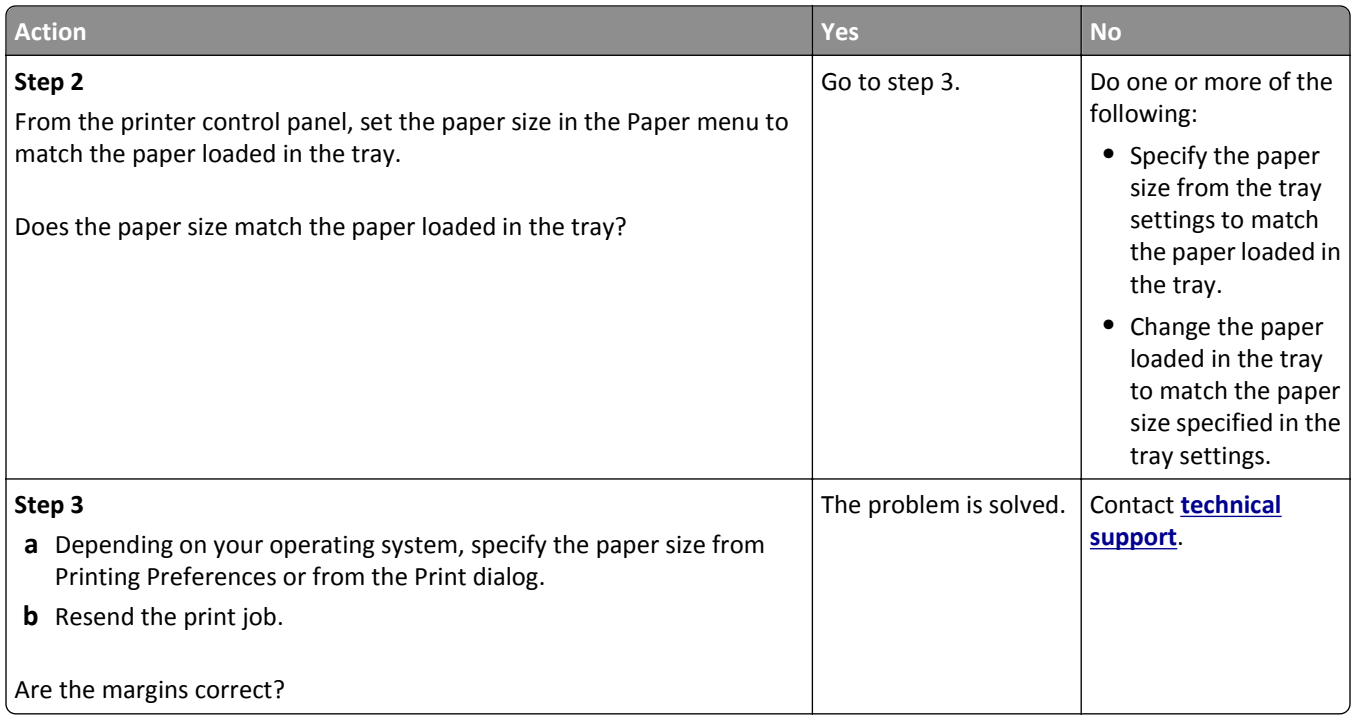

#### **Paper curl**

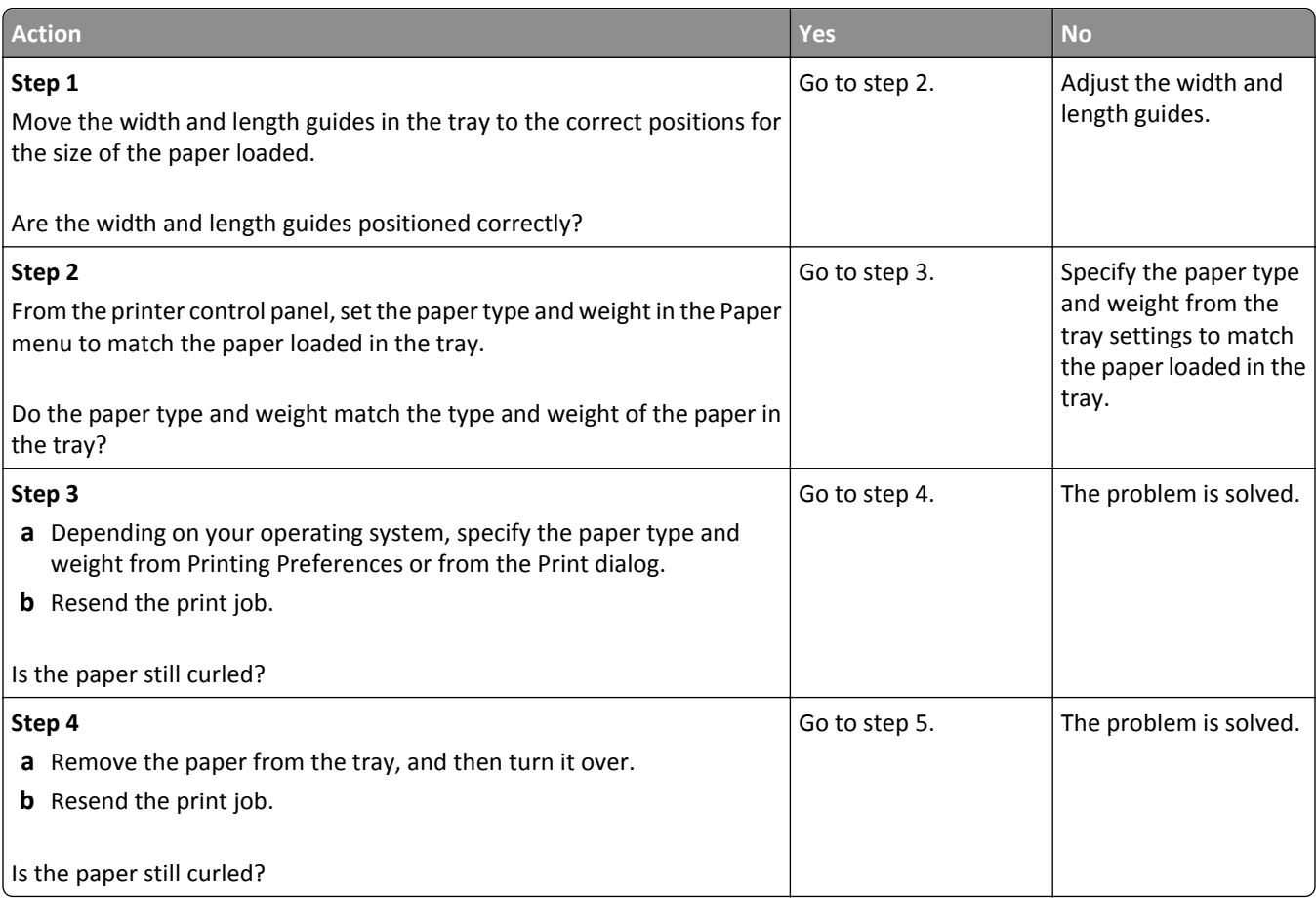

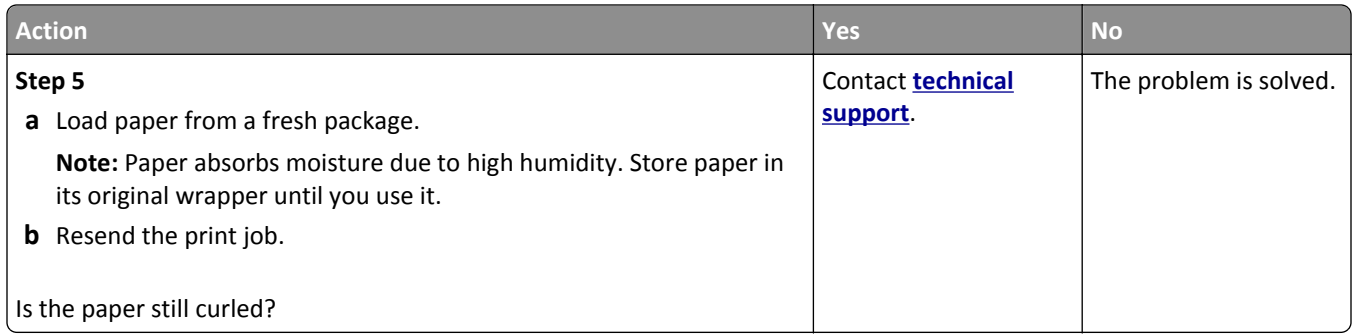

### **Print irregularities**

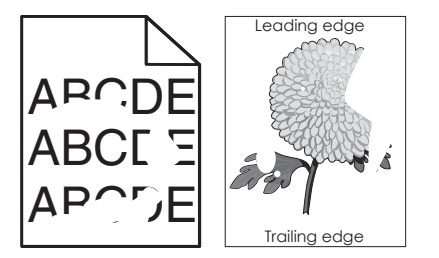

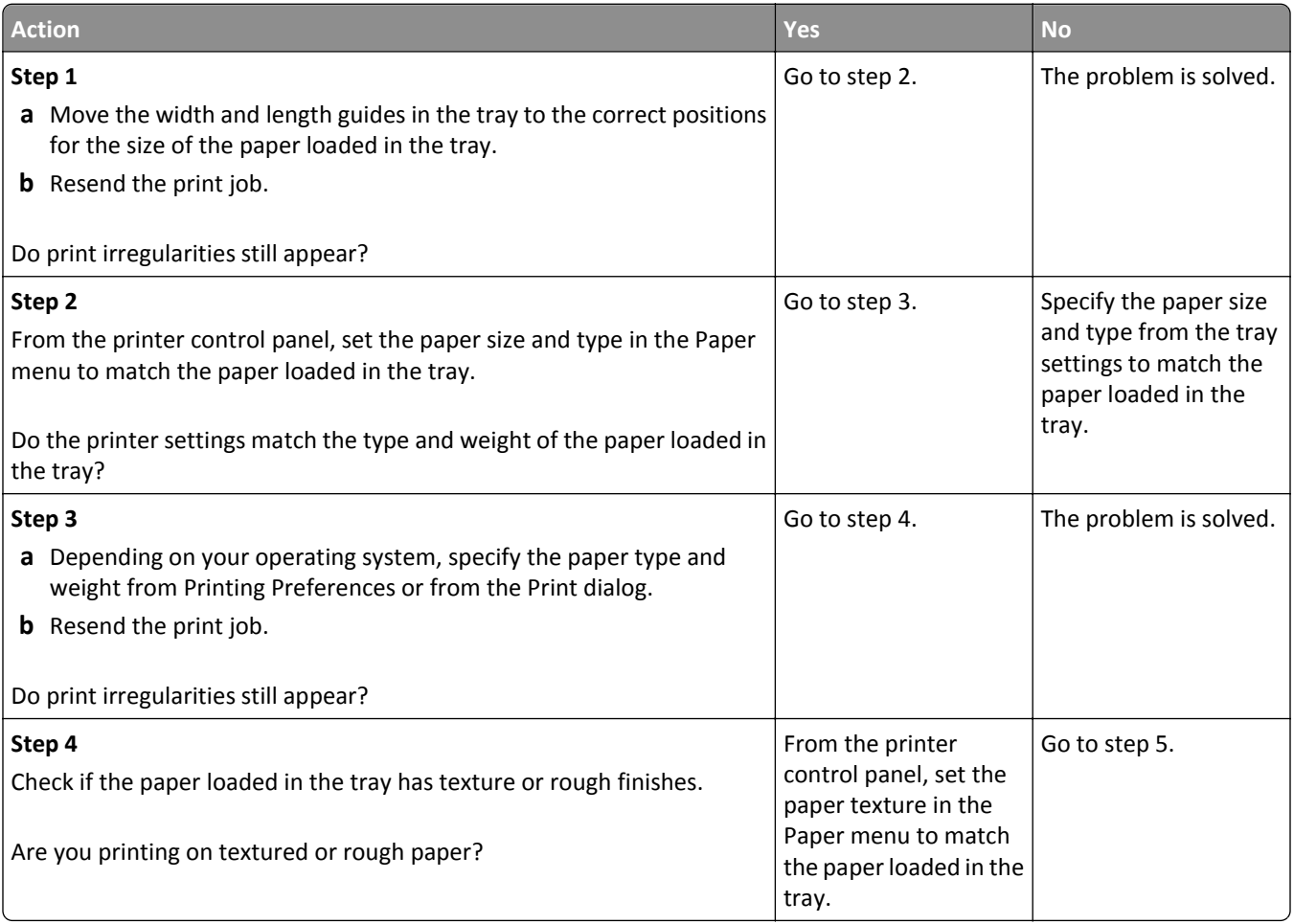

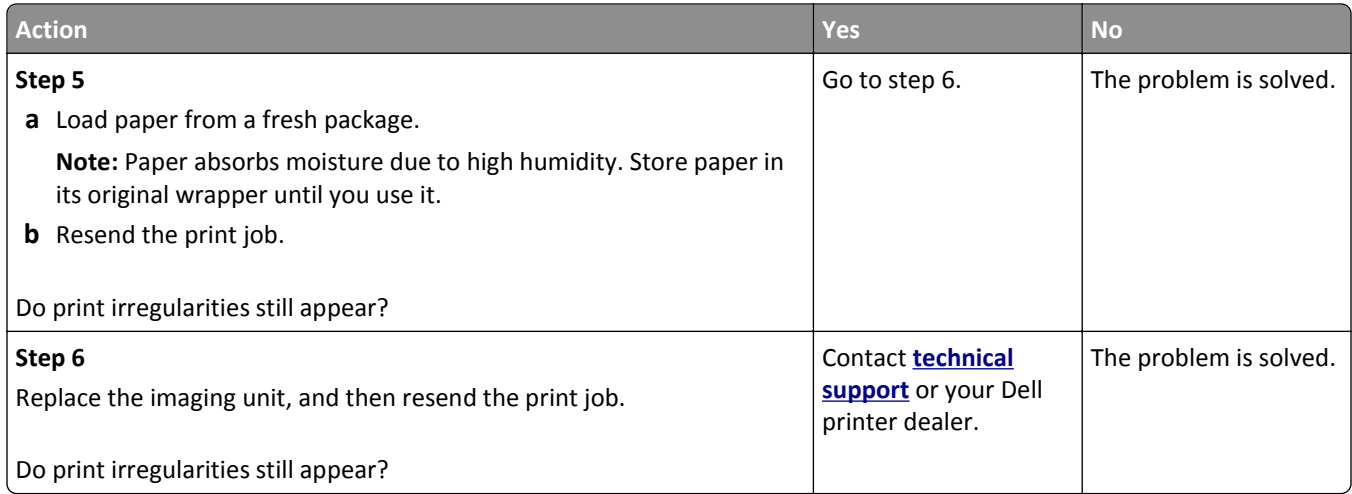

# **Repeating defects appear on prints**

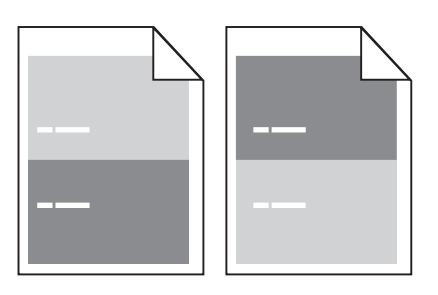

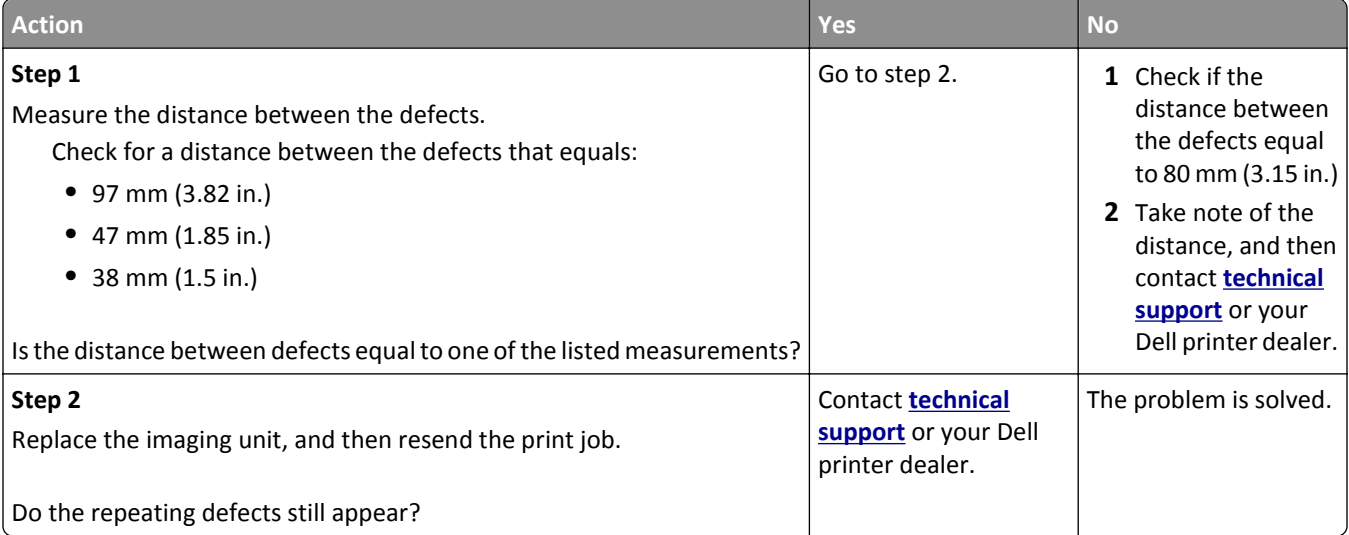

#### **Print is too dark**

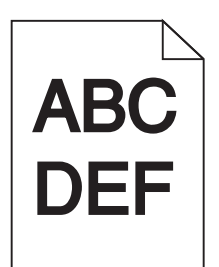

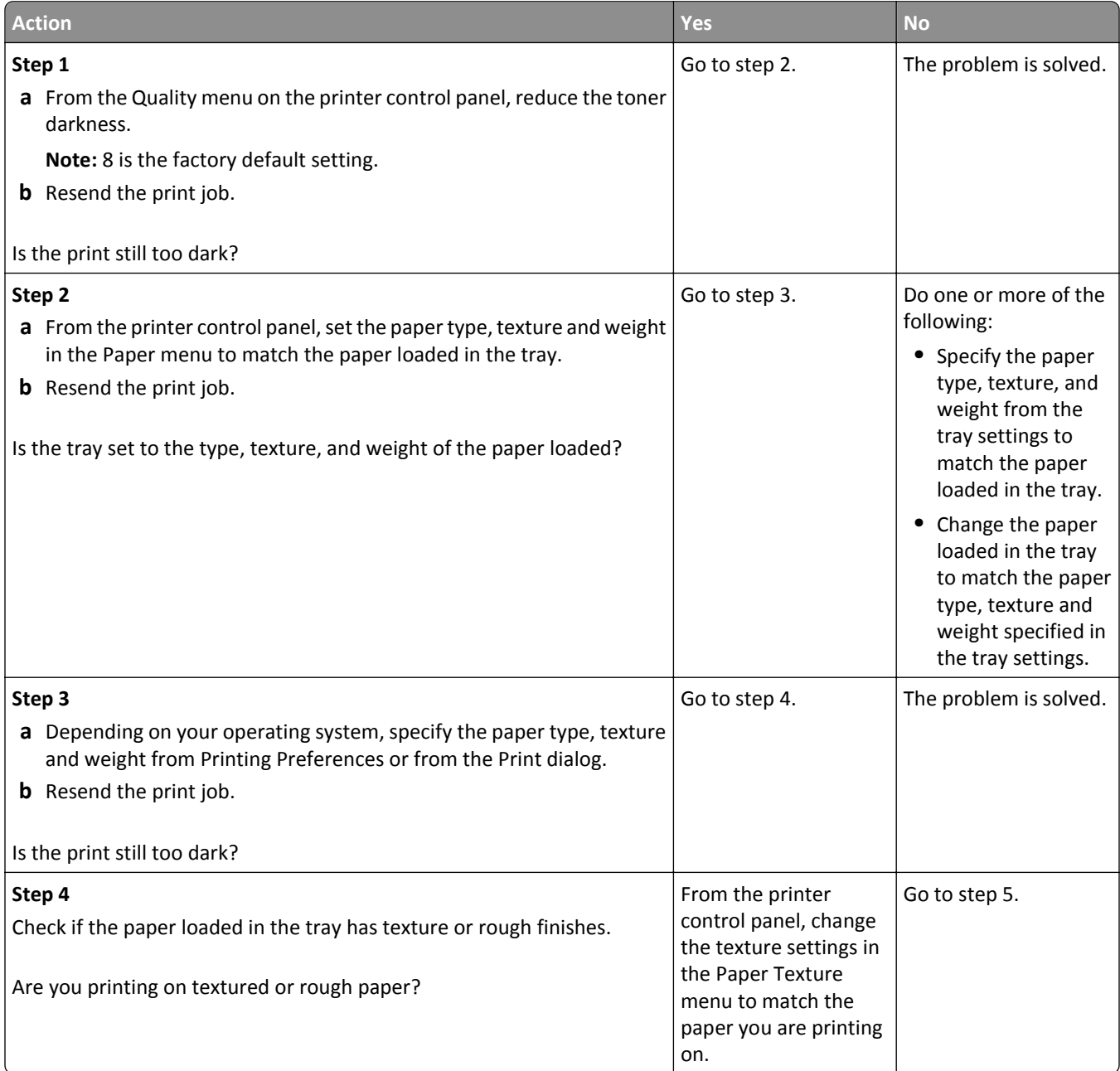

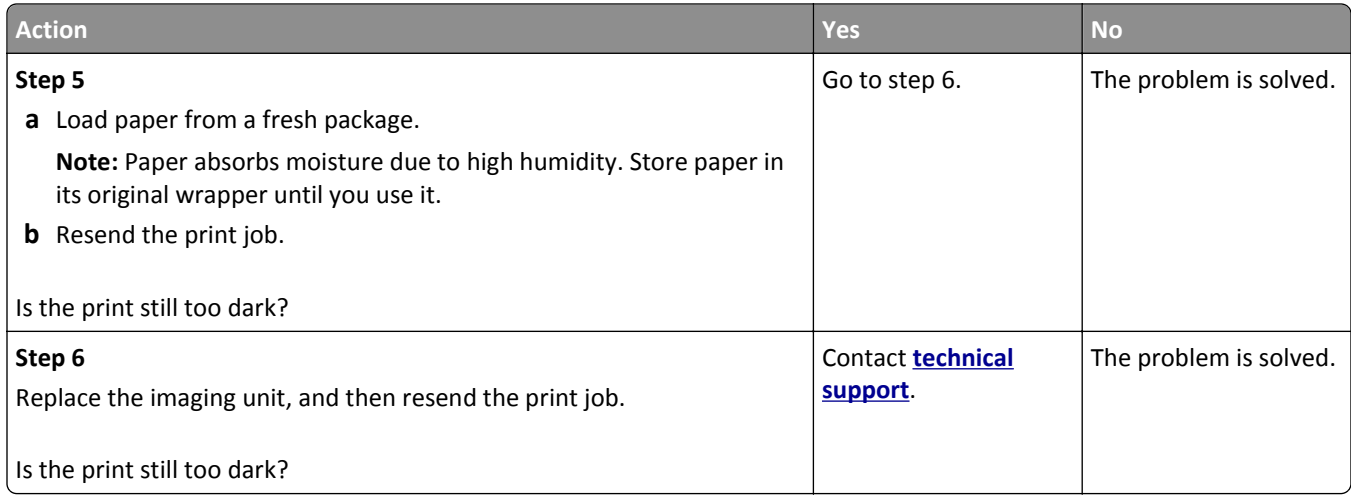

#### **Print is too light**

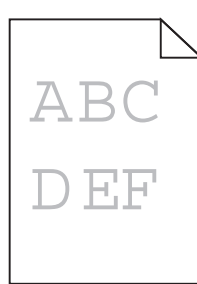

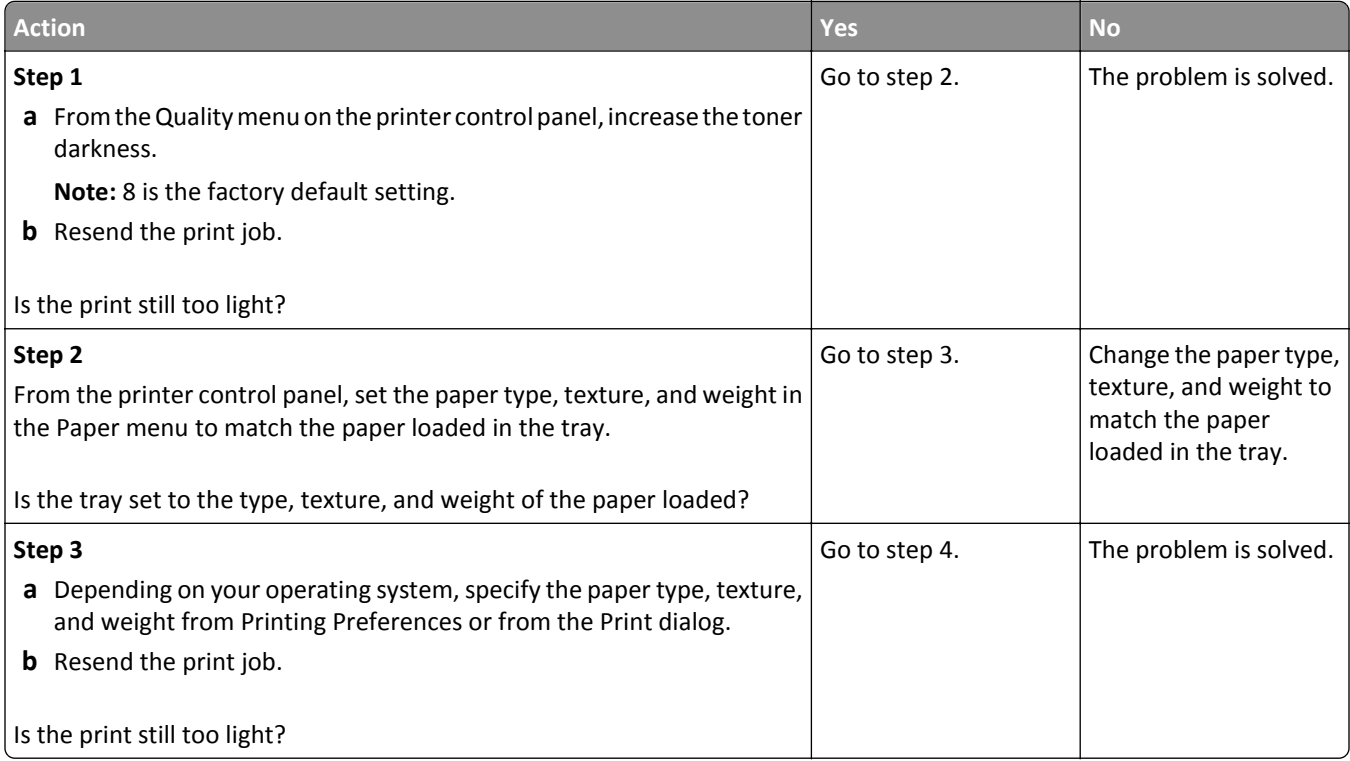

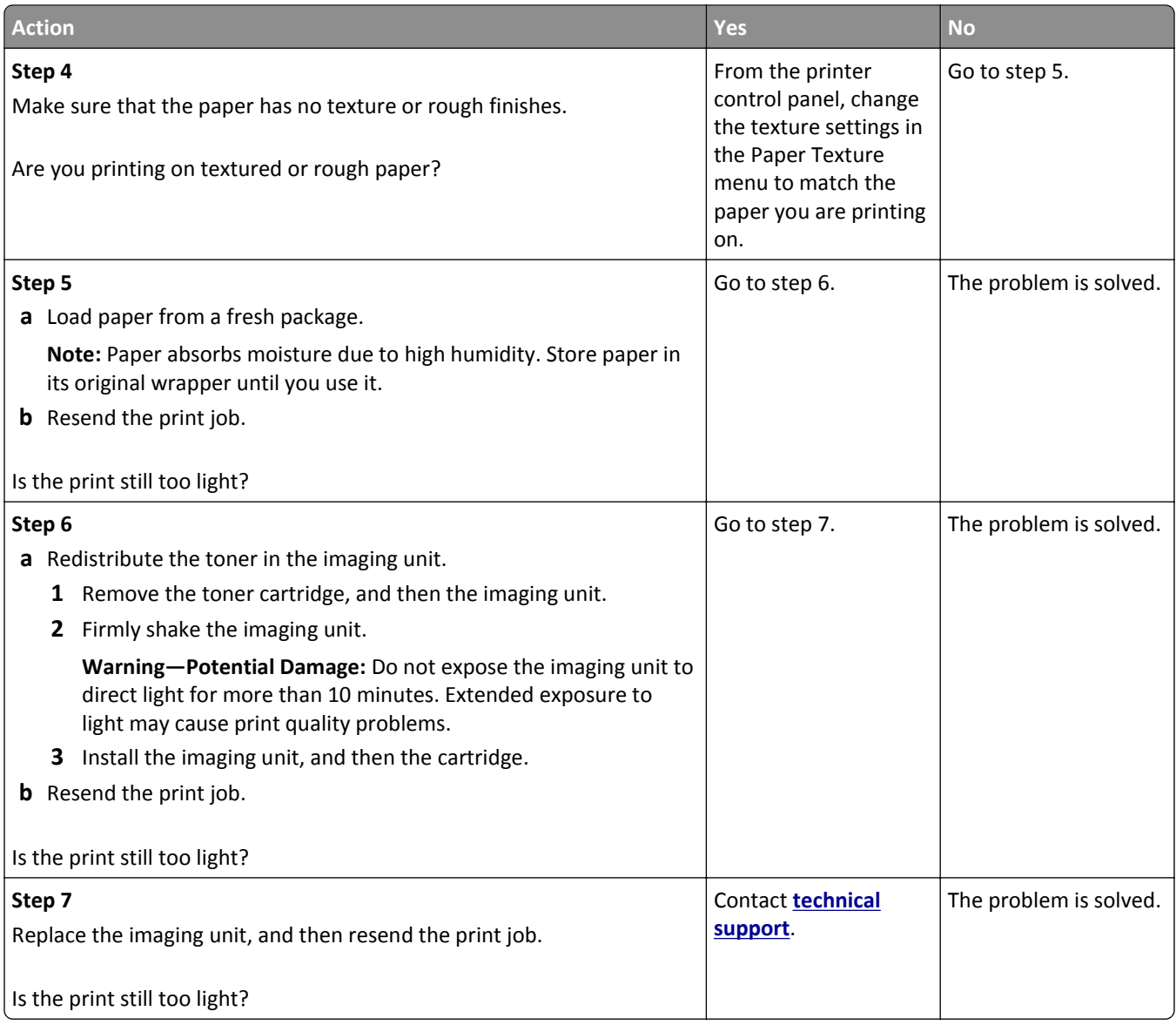

#### **Skewed print**

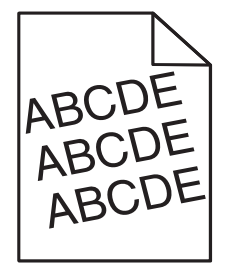

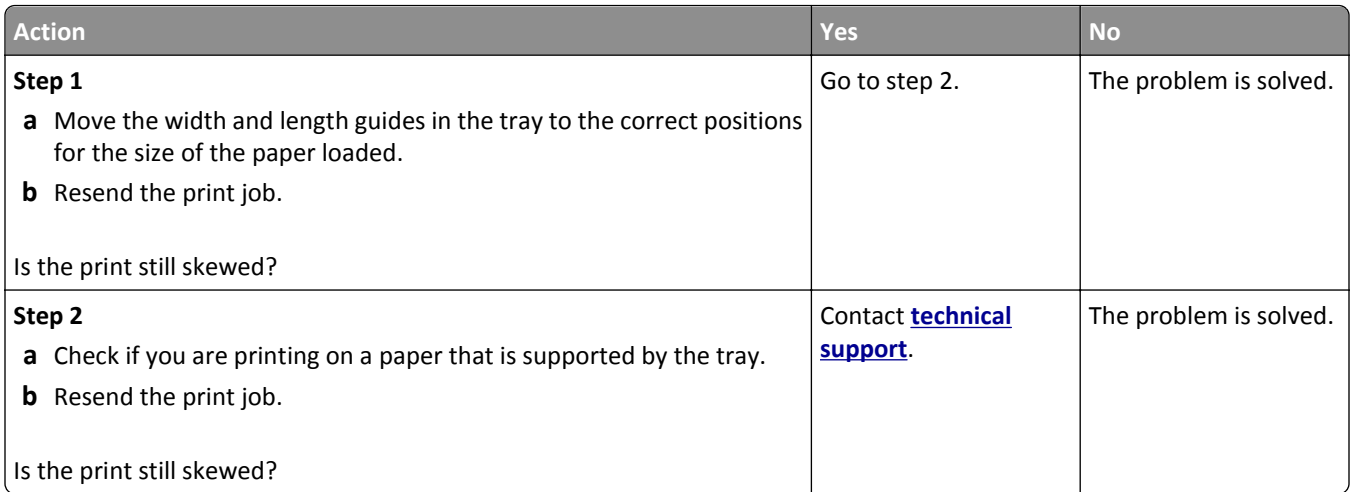

#### **Printer is printing solid black pages**

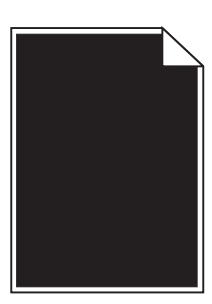

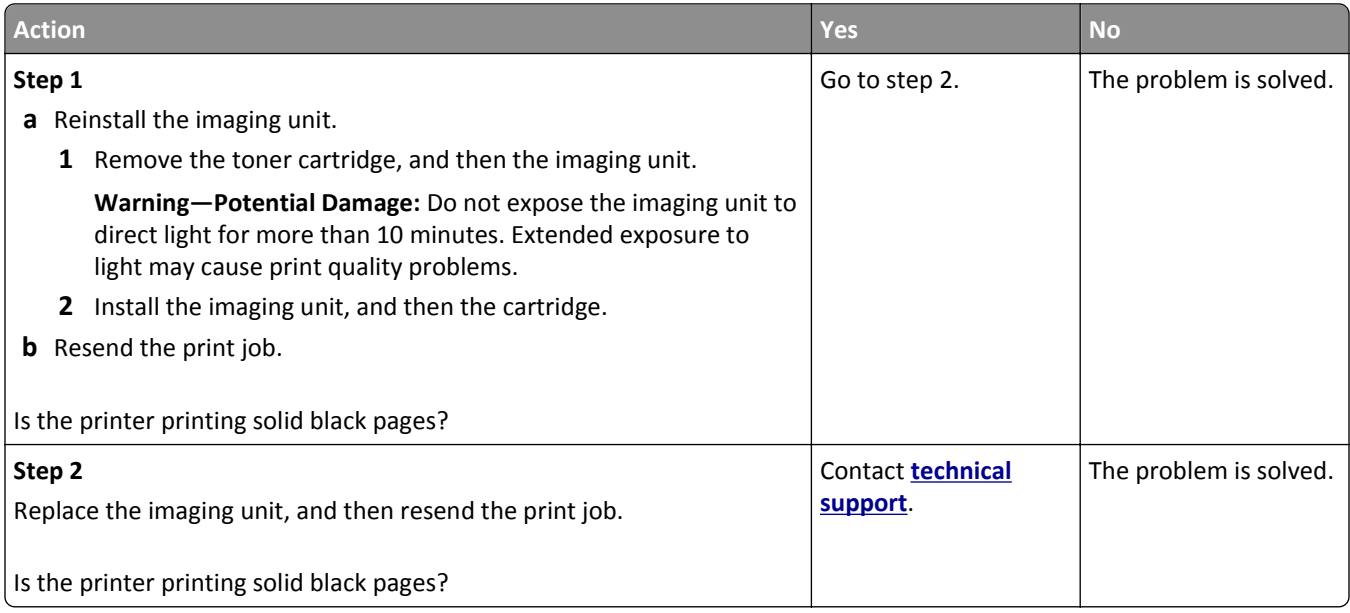

#### **Transparency print quality is poor**

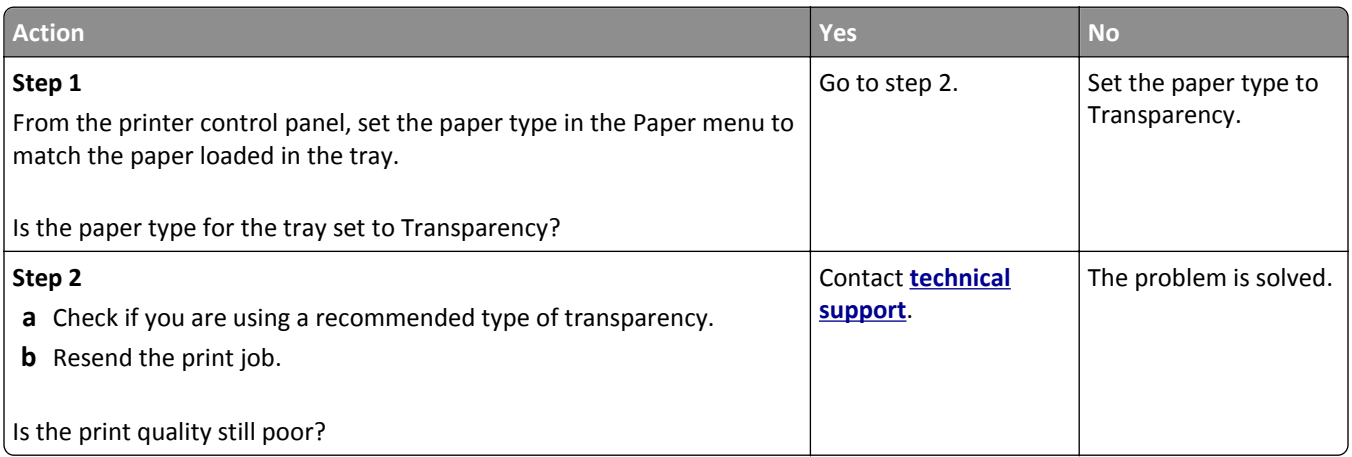

#### **Streaked horizontal lines appear on prints**

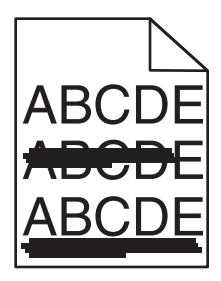

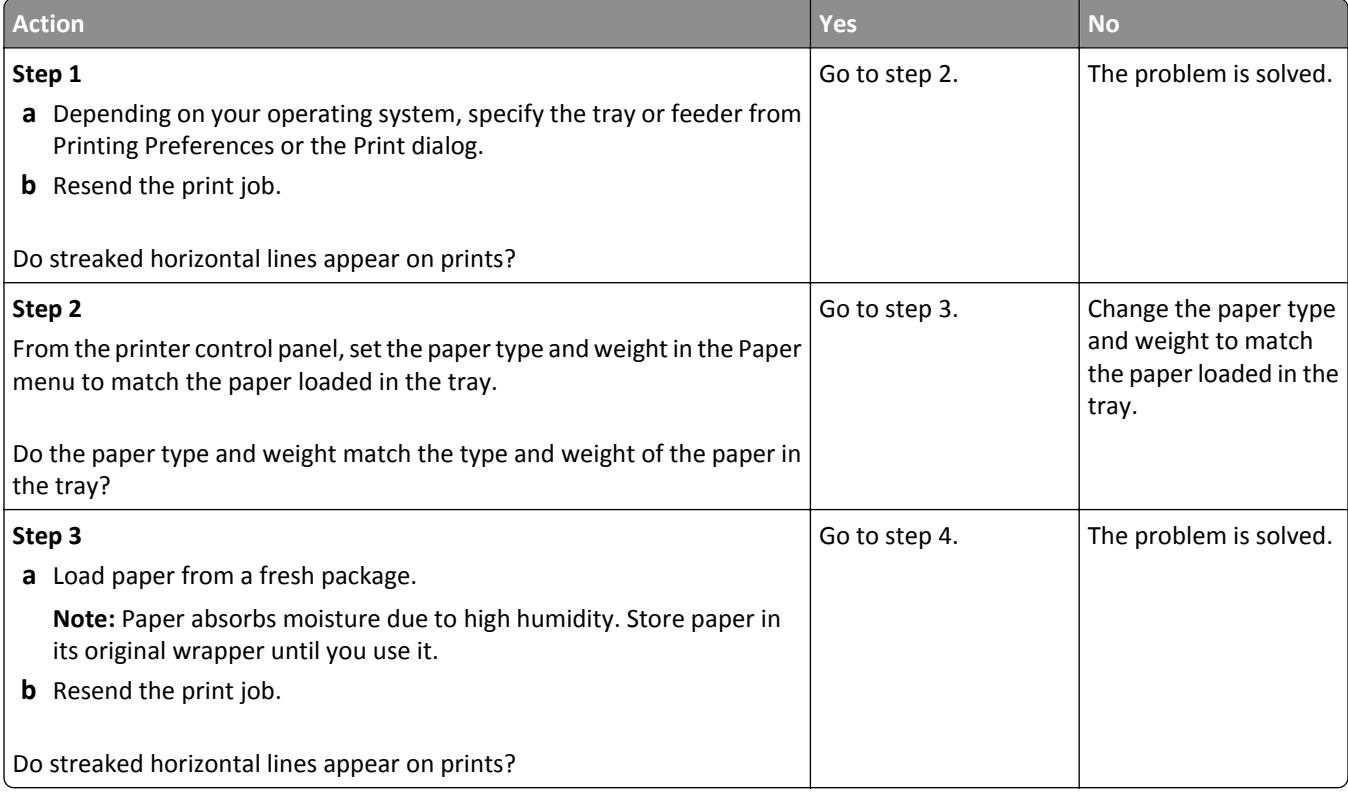

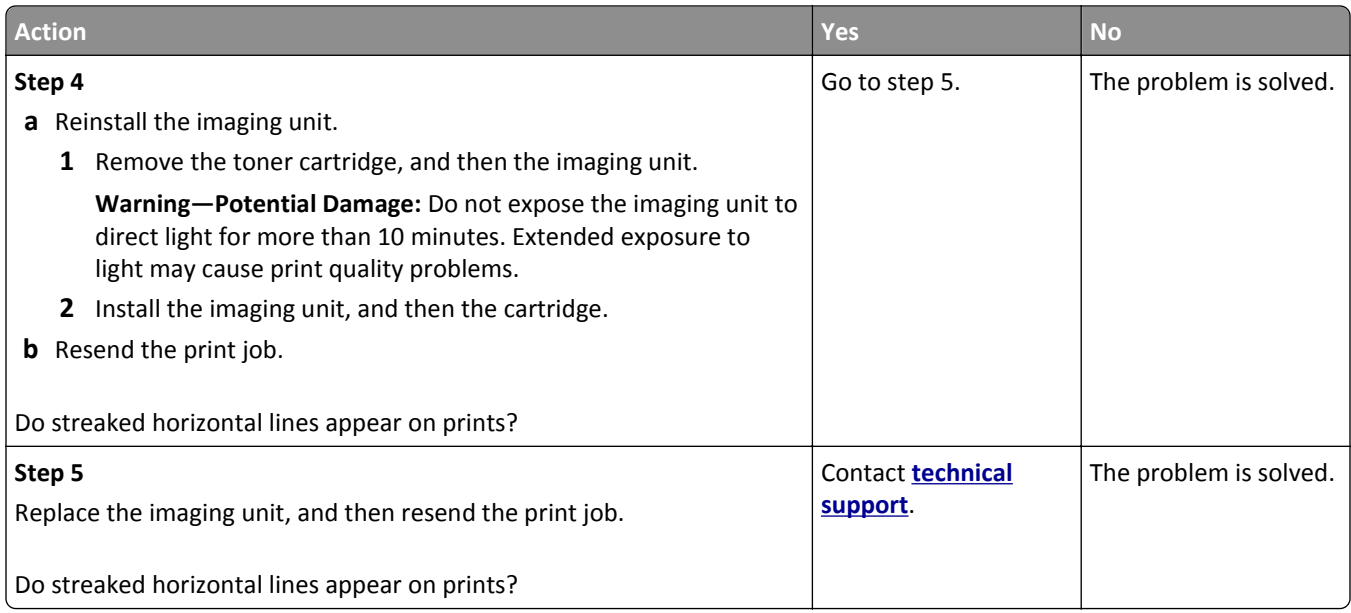

### **Streaked vertical lines appear on prints**

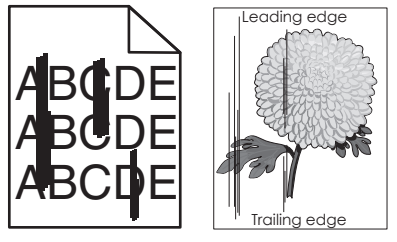

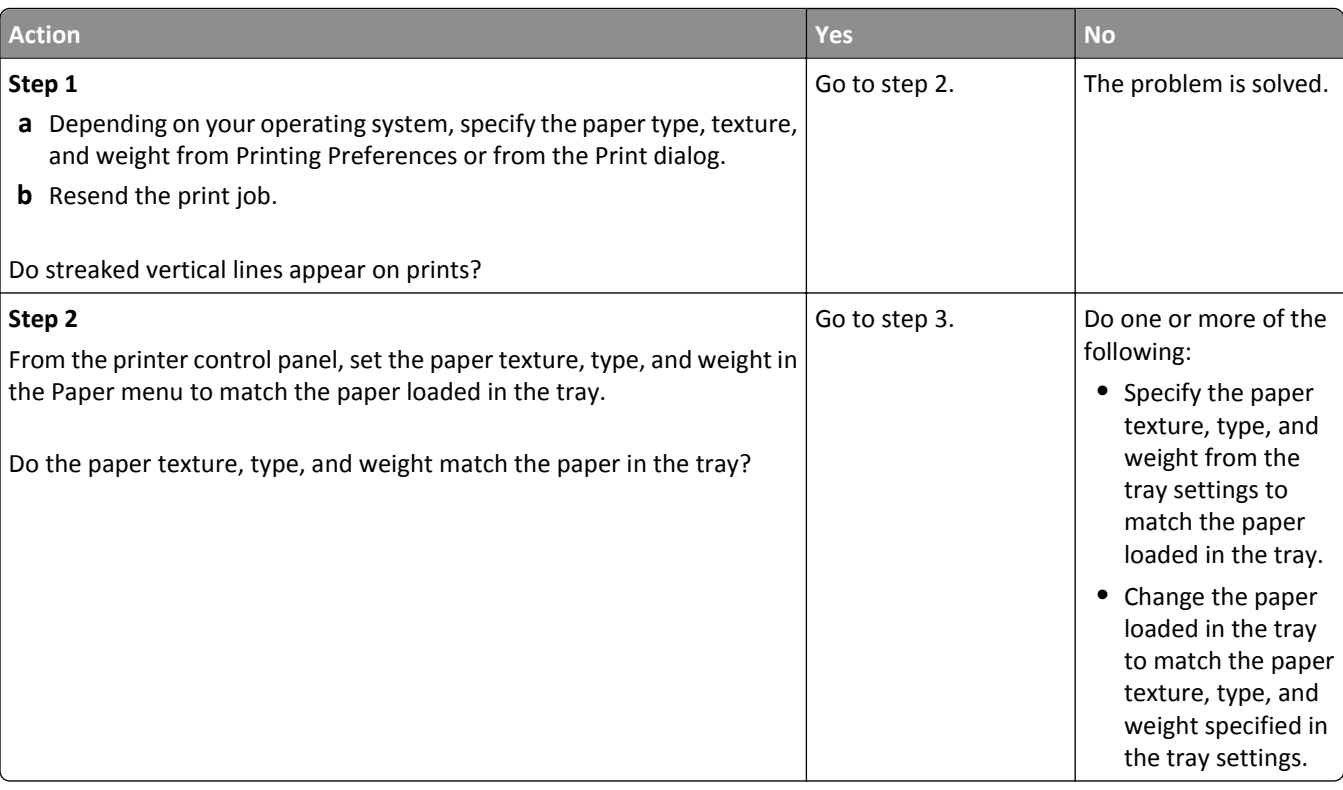

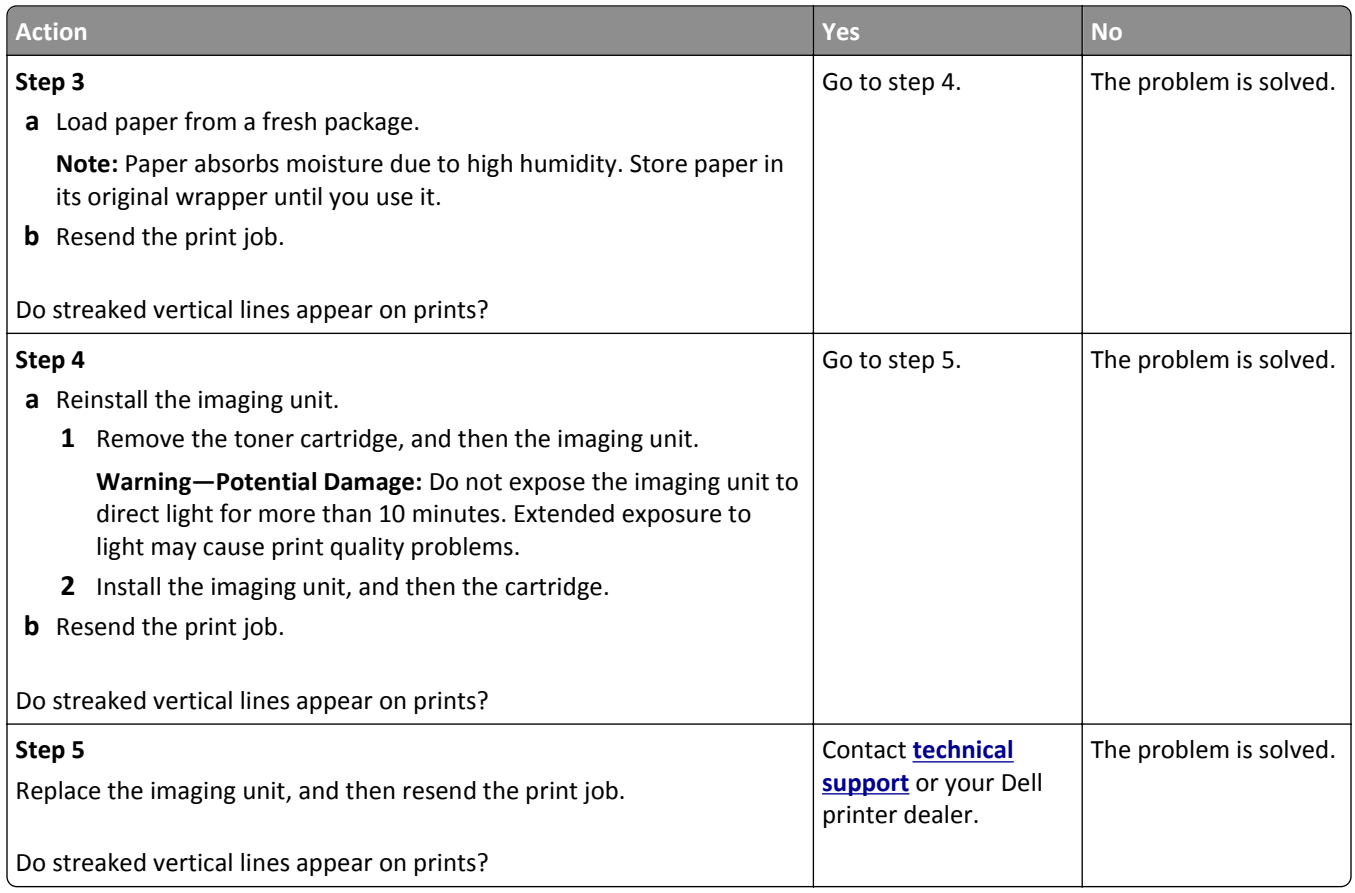

#### **Horizontal voids appear on prints**

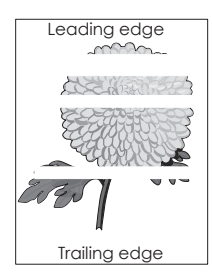

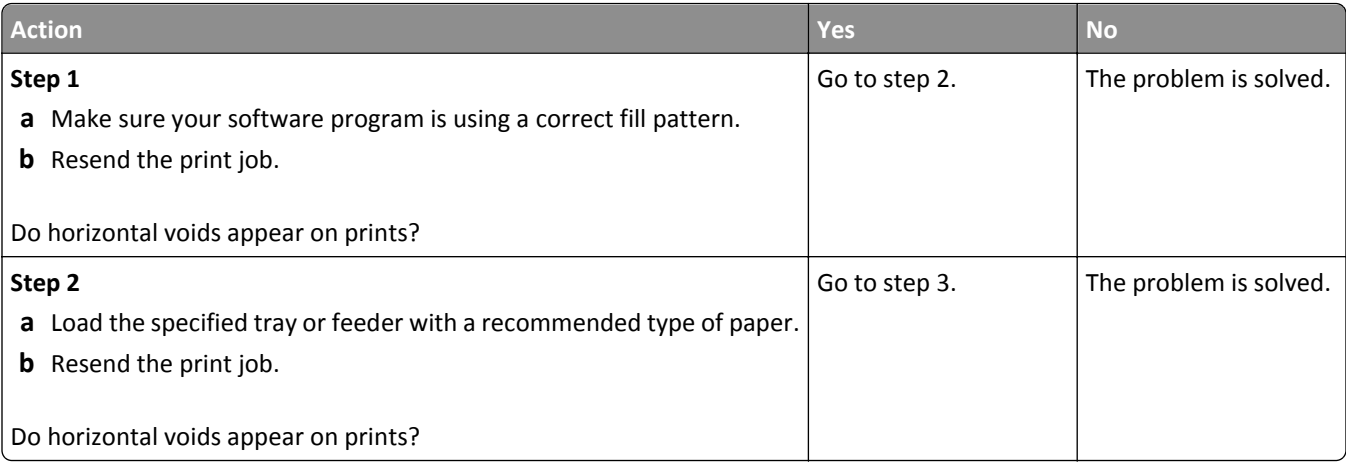

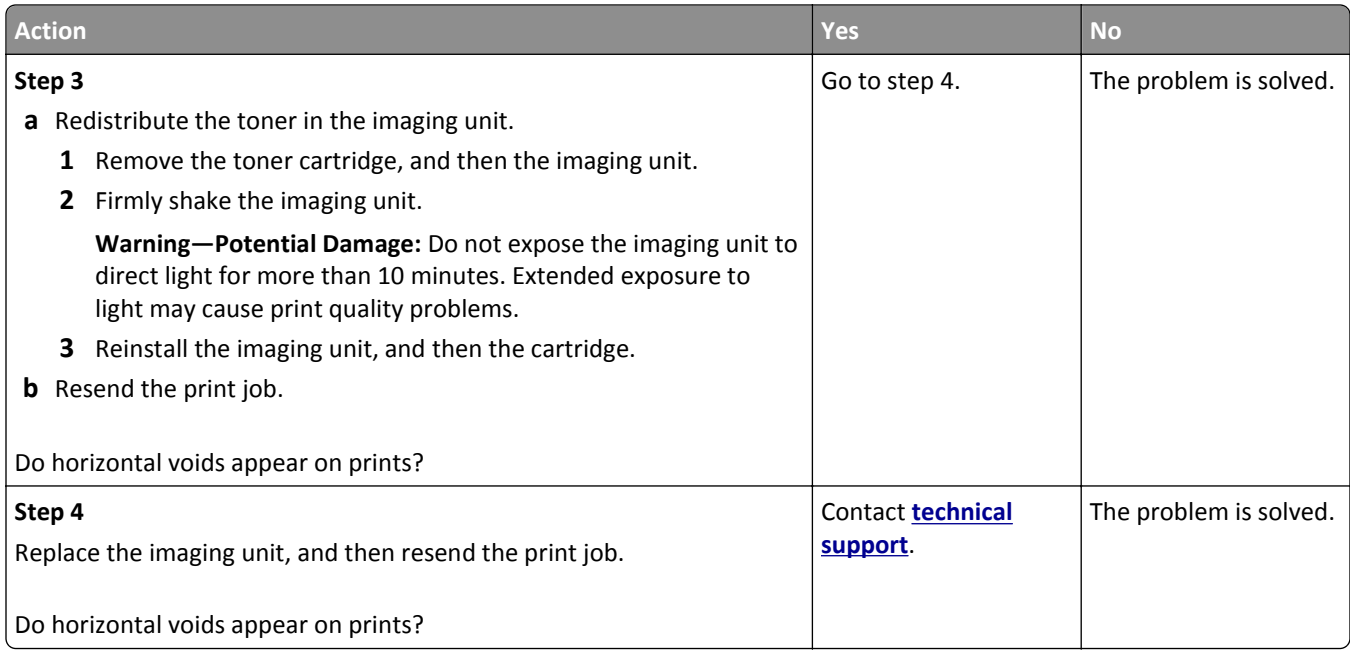

# **Vertical voids appear on prints**

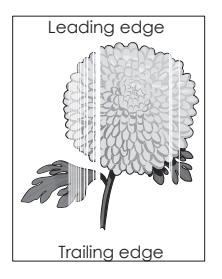

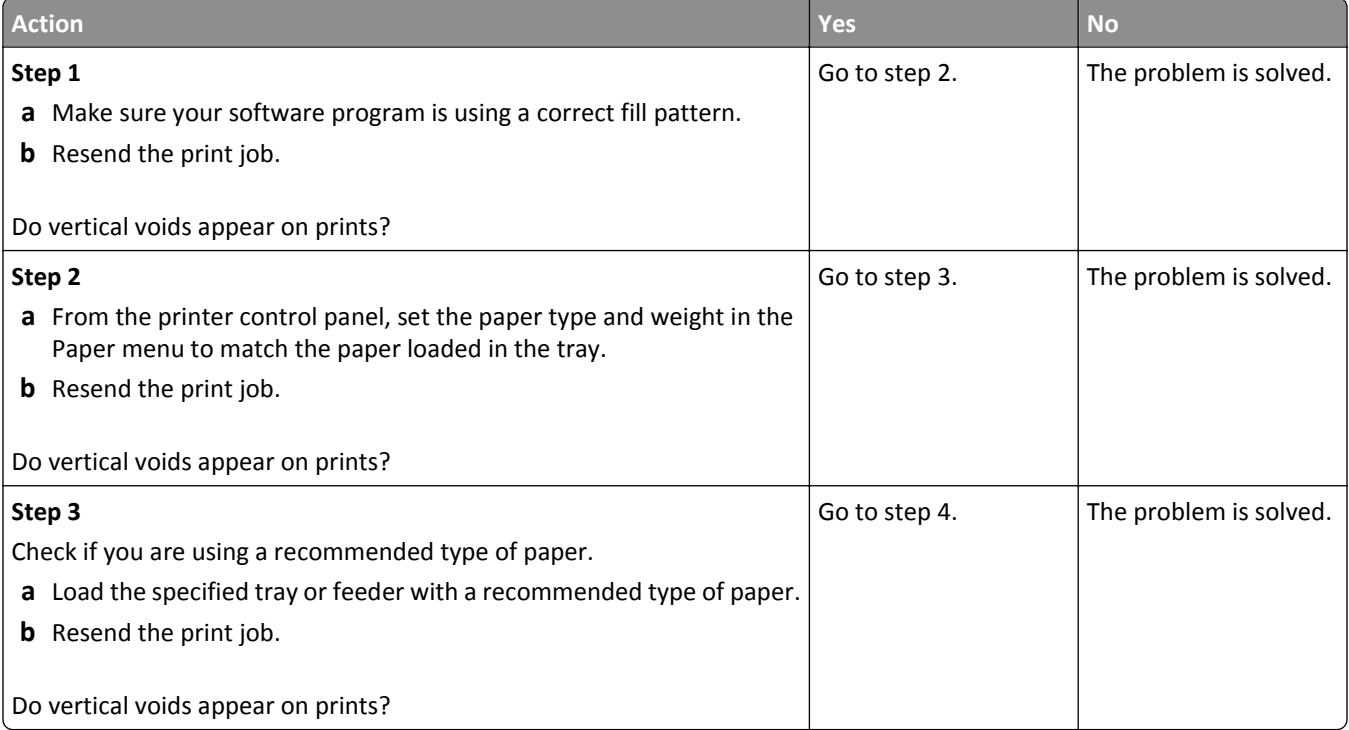

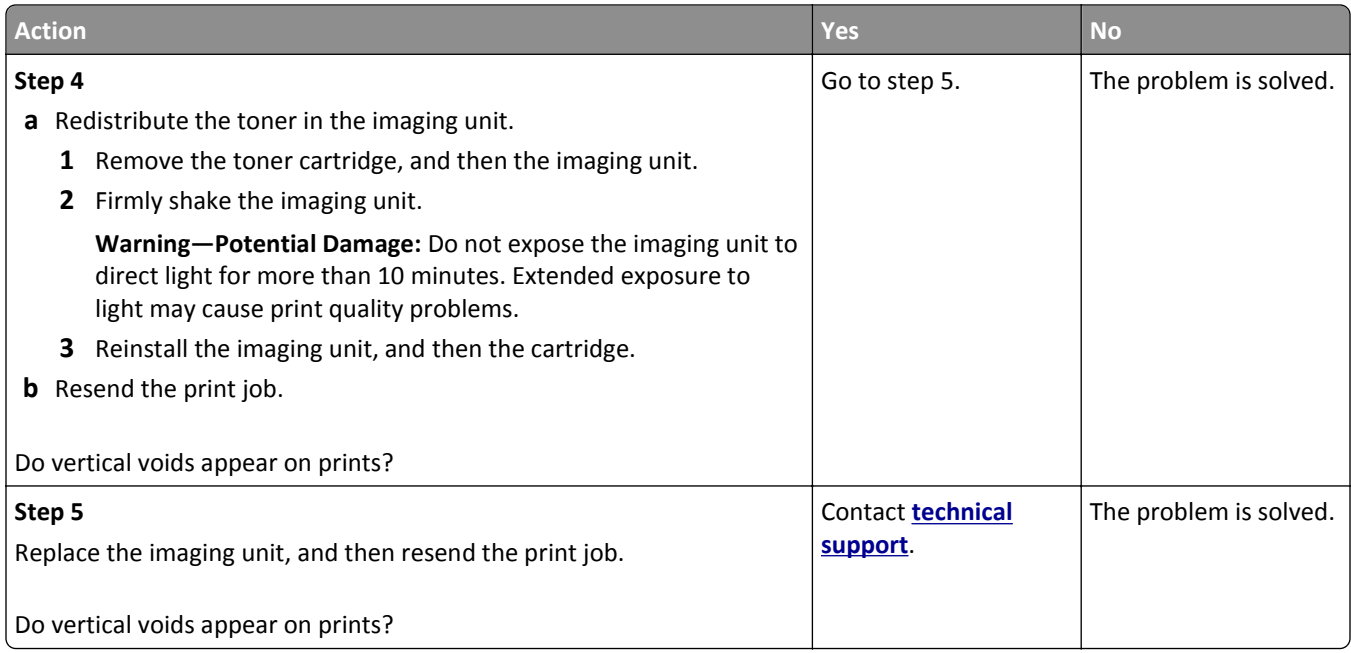

### **Toner specks appear on prints**

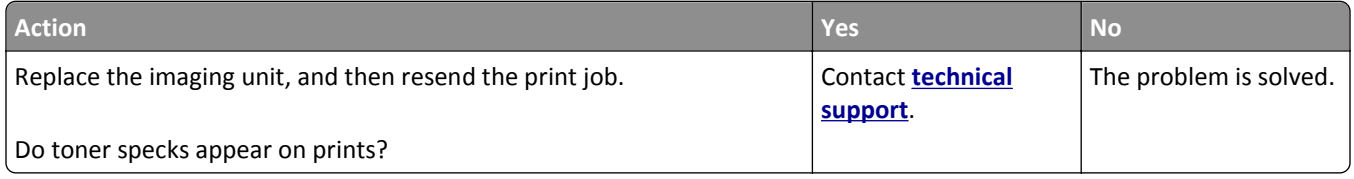

### **Toner fog or background shading appears on prints**

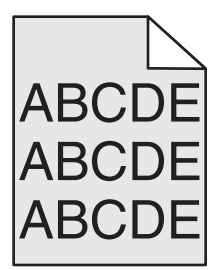

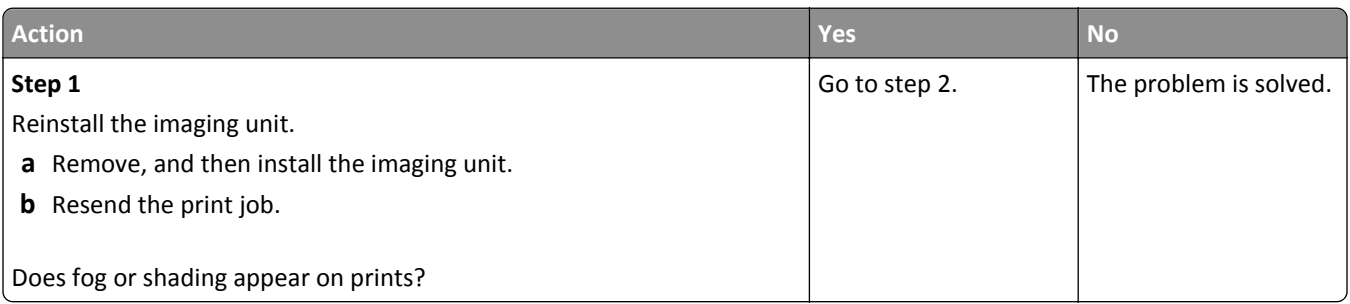

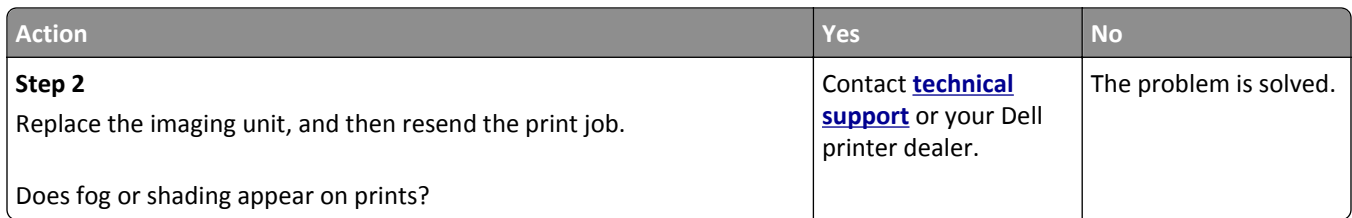

#### **Toner rubs off**

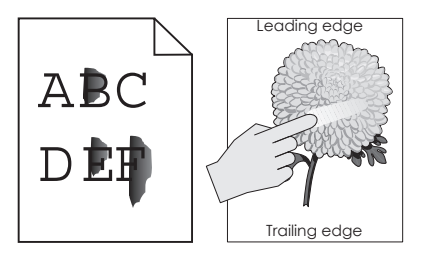

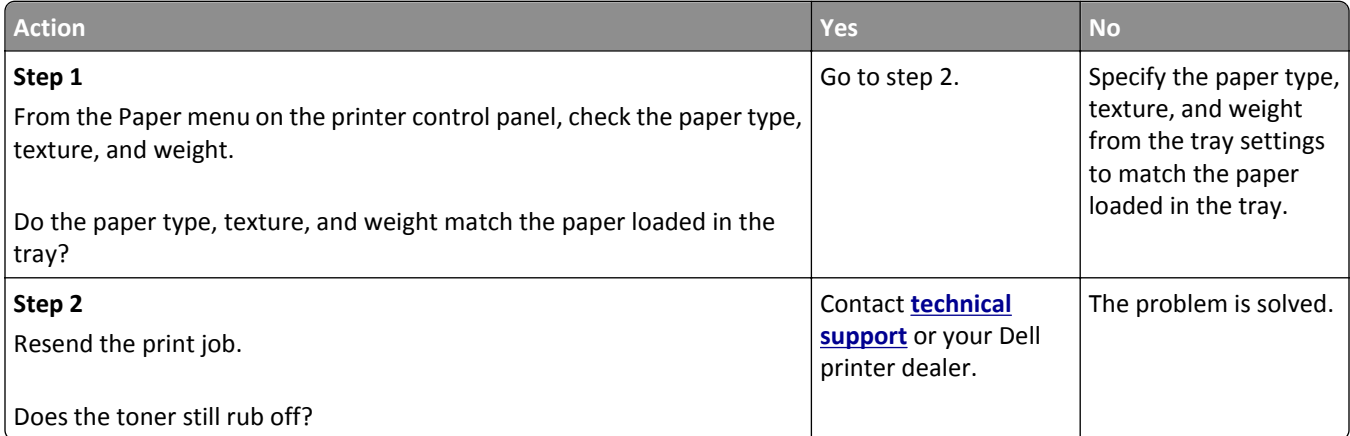

#### **Uneven print density**

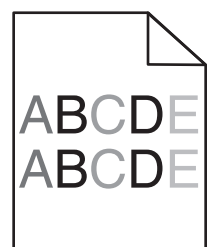

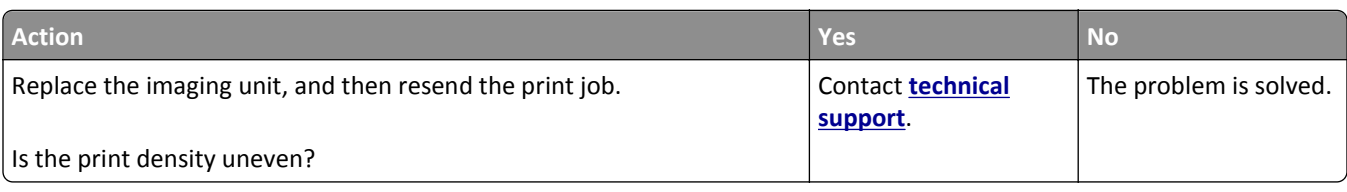

# **Solving copy problems**

**•** ["Copier does not respond" on page 287](#page-286-0)

- <span id="page-286-0"></span>**•** "Scanner unit does not close" on page 287
- **•** ["Poor copy quality" on page 288](#page-287-0)
- **•** ["Partial document or photo copies" on page 289](#page-288-0)

# **Copier does not respond**

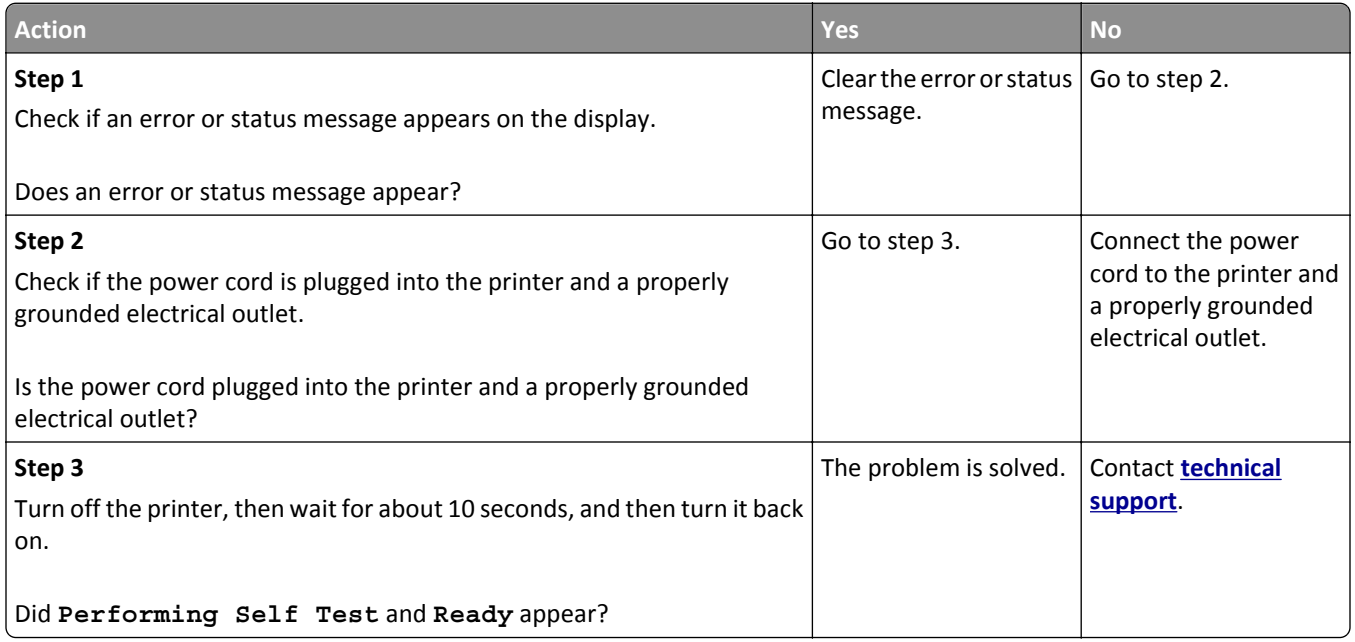

# **Scanner unit does not close**

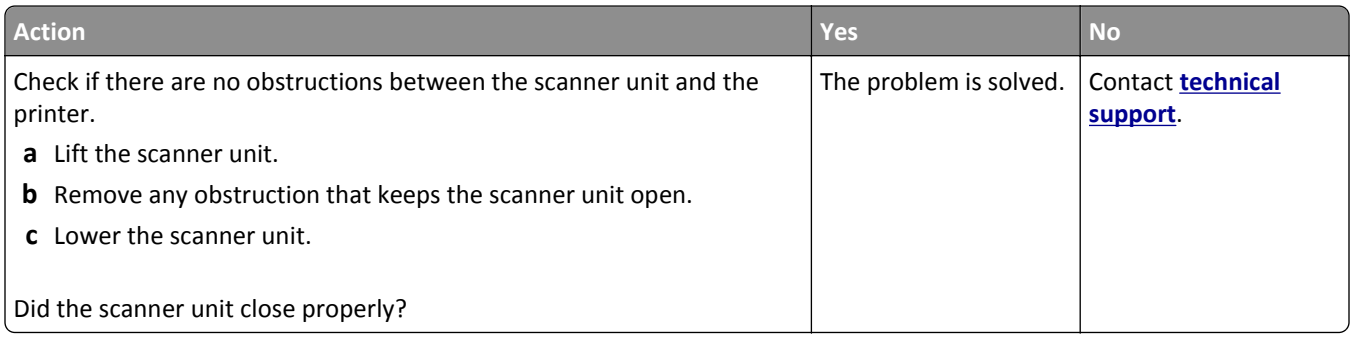

# <span id="page-287-0"></span>**Poor copy quality**

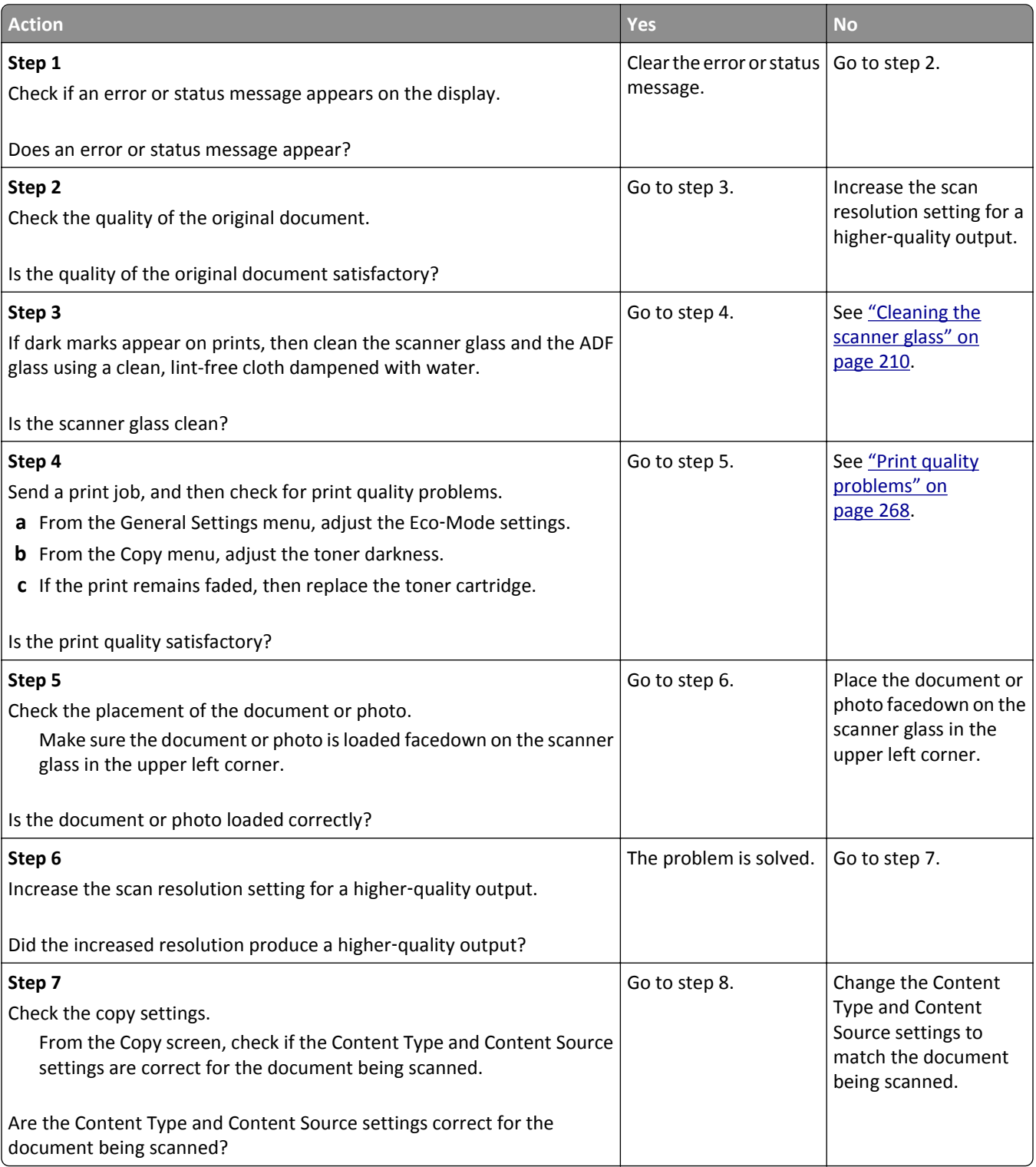
<span id="page-288-0"></span>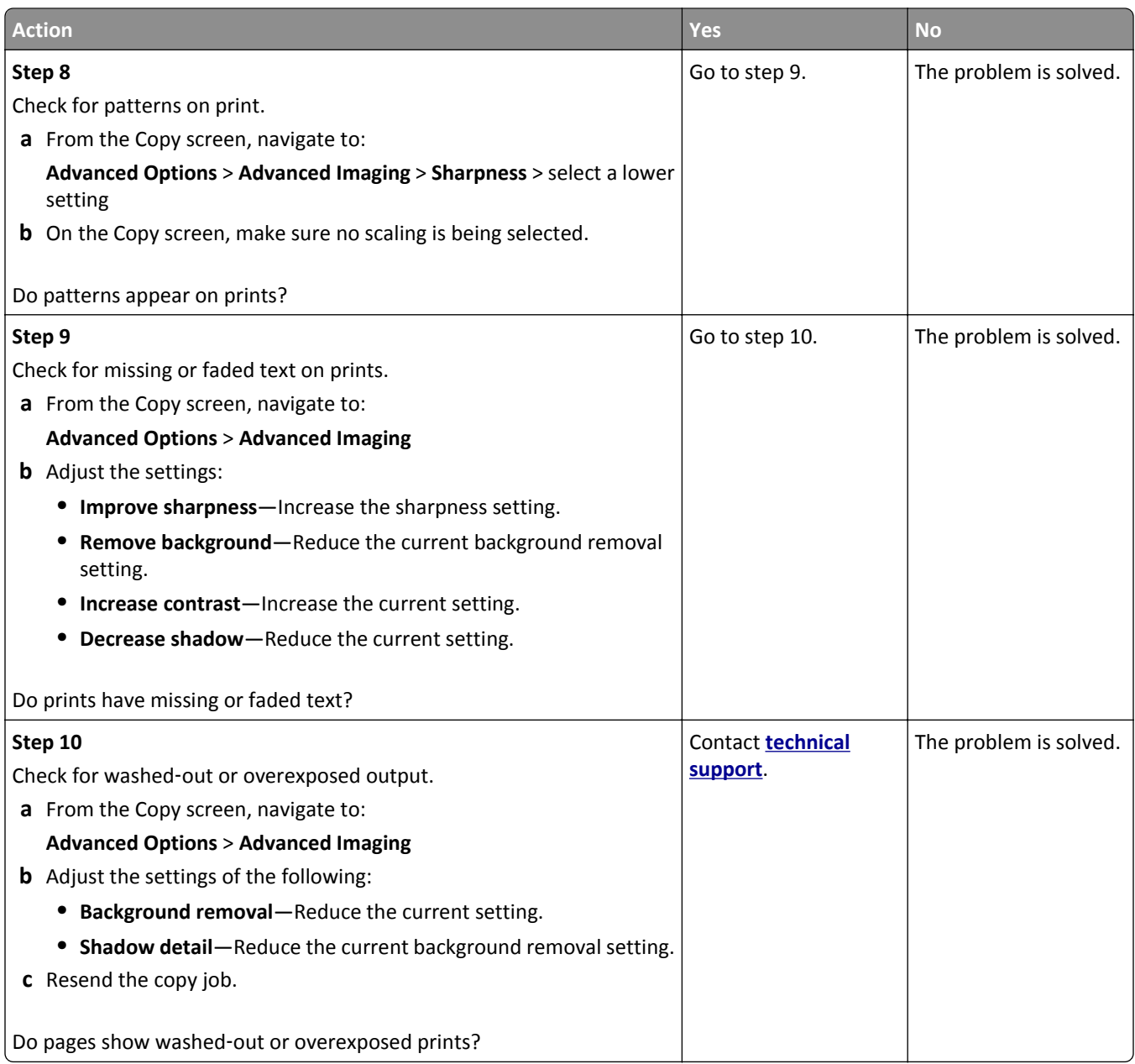

## **Partial document or photo copies**

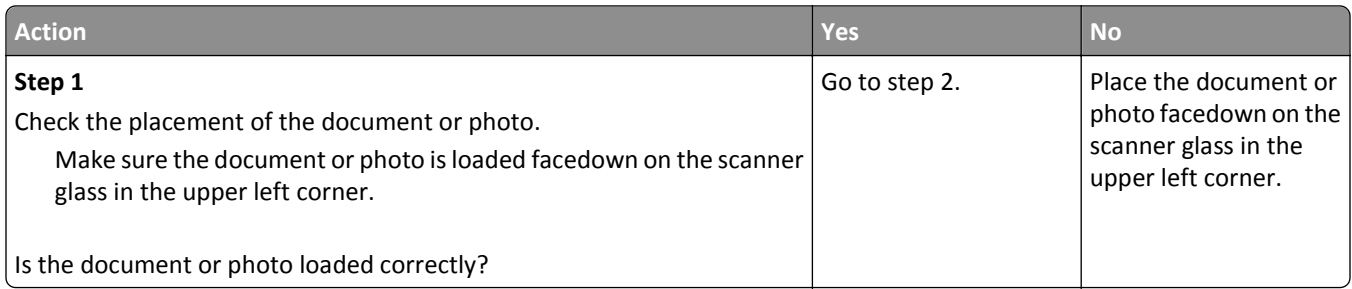

<span id="page-289-0"></span>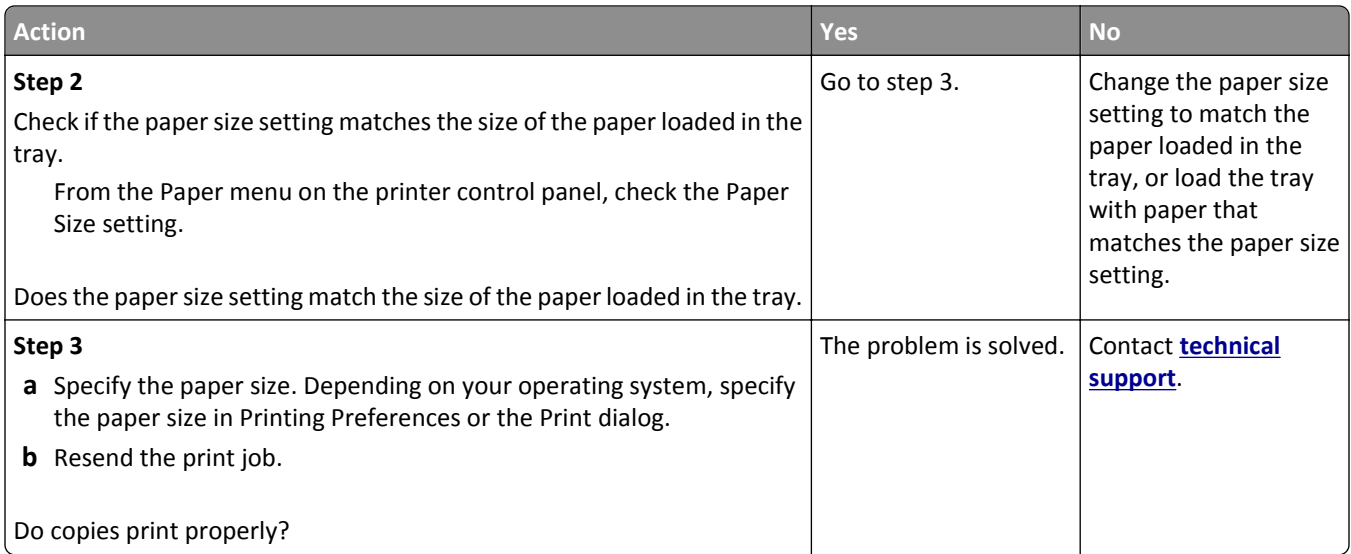

# **Solving fax problems**

- **•** "Fax and e-mail functions are not set up" on page 290
- **•** ["Caller ID is not shown" on page 291](#page-290-0)
- **•** ["Cannot send or receive a fax" on page 291](#page-290-0)
- **•** ["Can send but not receive faxes" on page 293](#page-292-0)
- **•** ["Can receive but not send faxes" on page 294](#page-293-0)
- **•** ["Received fax has poor print quality" on page 295](#page-294-0)

## **Fax and e-mail functions are not set up**

#### **Notes:**

- **•** Before you troubleshoot, check if the fax cables are connected.
- The indicator light is blinking red until you set up fax and e-mail.

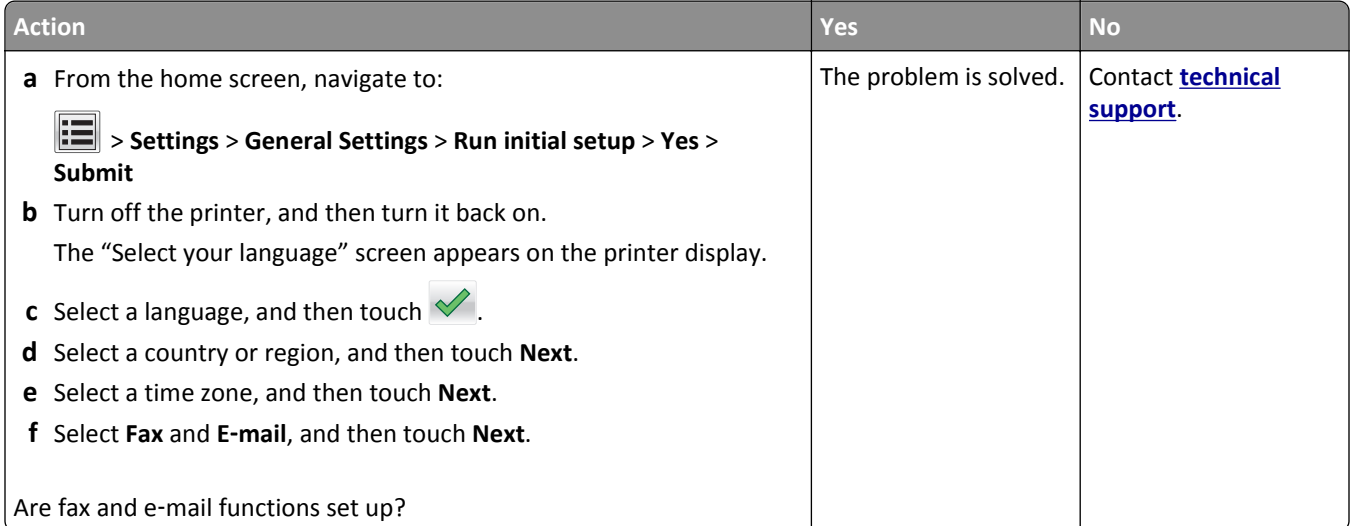

## <span id="page-290-0"></span>**Caller ID is not shown**

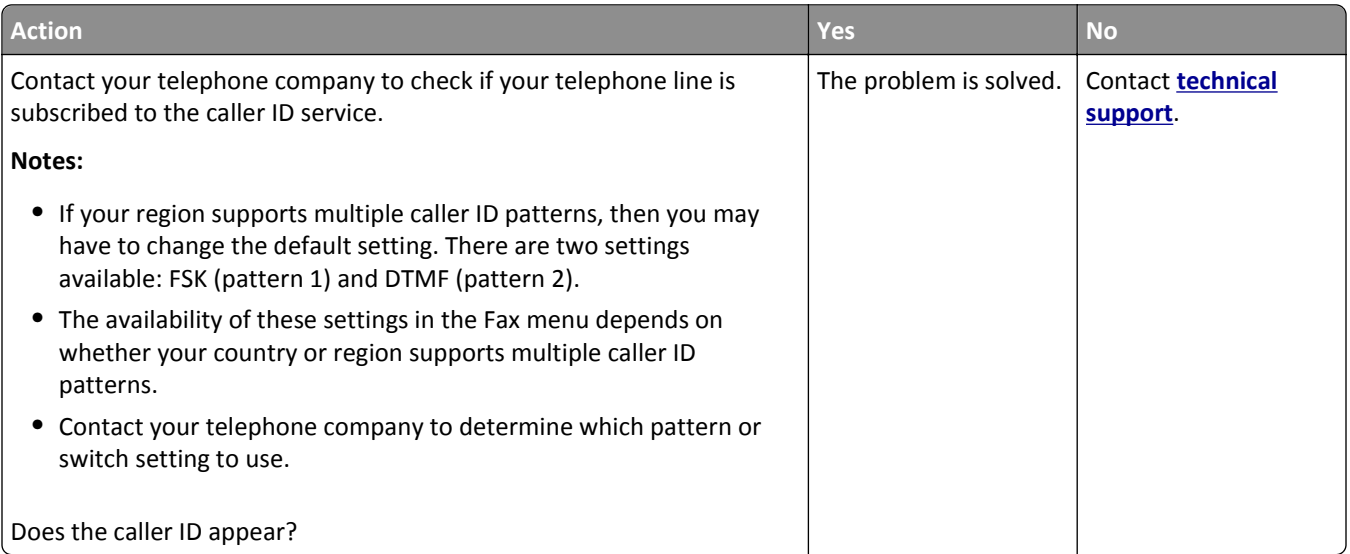

## **Cannot send or receive a fax**

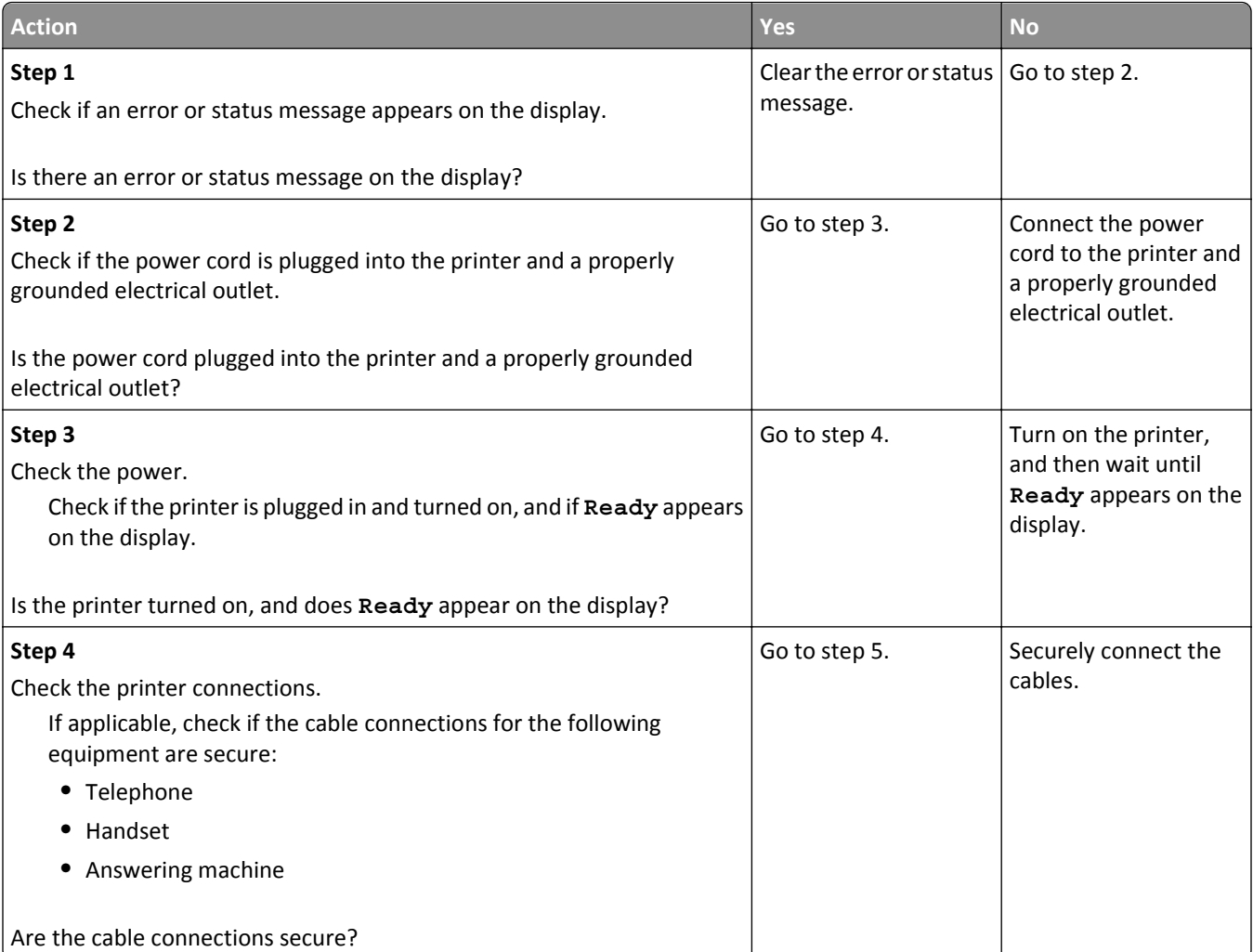

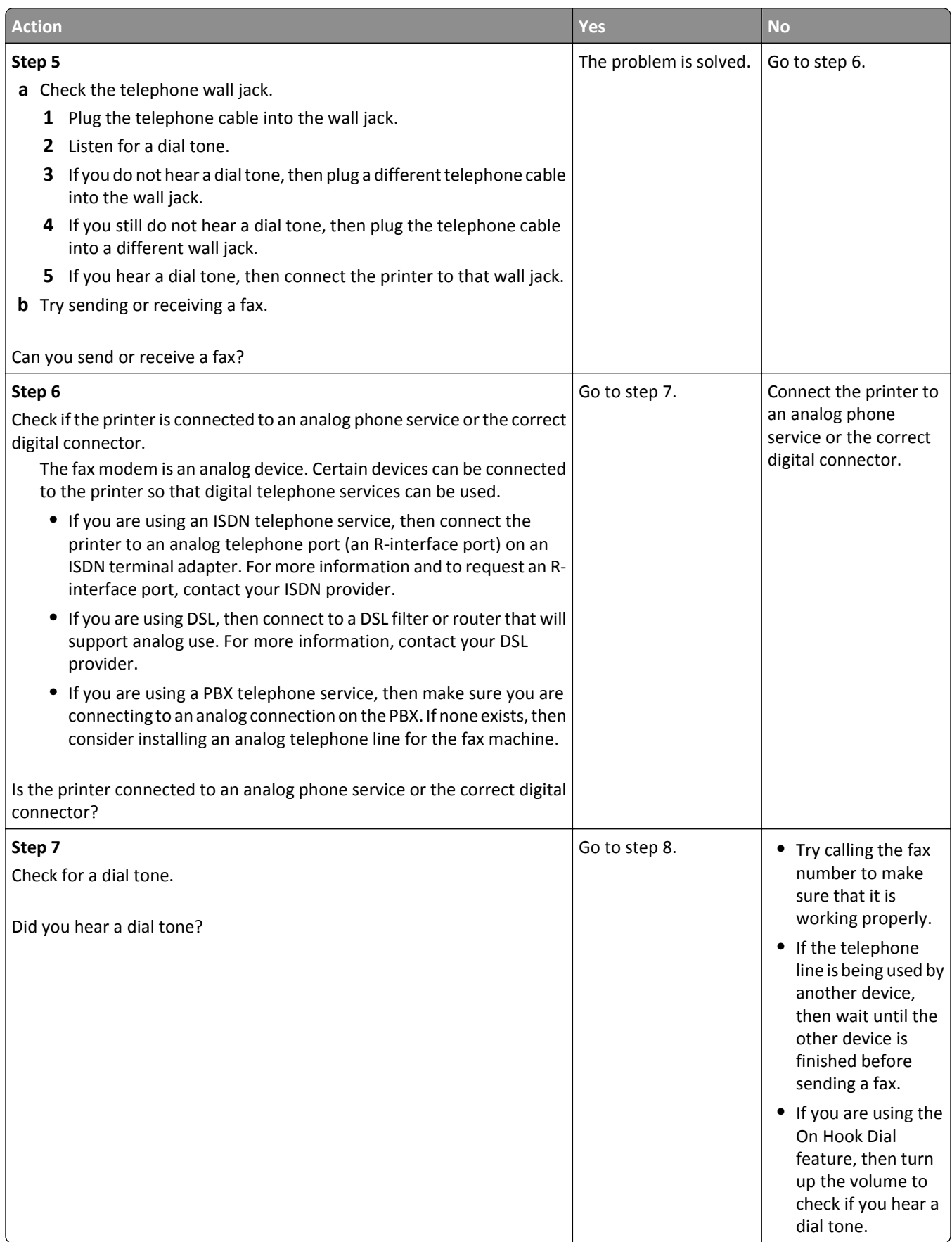

<span id="page-292-0"></span>![](_page_292_Picture_141.jpeg)

## **Can send but not receive faxes**

![](_page_292_Picture_142.jpeg)

<span id="page-293-0"></span>![](_page_293_Picture_173.jpeg)

## **Can receive but not send faxes**

![](_page_293_Picture_174.jpeg)

<span id="page-294-0"></span>![](_page_294_Picture_185.jpeg)

# **Received fax has poor print quality**

![](_page_294_Picture_186.jpeg)

<span id="page-295-0"></span>![](_page_295_Picture_192.jpeg)

# **Solving scanner problems**

- **•** "The scanner does not respond" on page 296
- **•** ["Scan job was not successful" on page 297](#page-296-0)
- **•** ["Scanner unit does not close" on page 298](#page-297-0)
- **•** ["Scanning takes too long or freezes the computer" on page 298](#page-297-0)
- **•** ["Poor scanned image quality" on page 299](#page-298-0)
- **•** ["Partial document or photo scans" on page 300](#page-299-0)
- **•** ["Cannot scan from a computer" on page 300](#page-299-0)

## **The scanner does not respond**

![](_page_295_Picture_193.jpeg)

<span id="page-296-0"></span>![](_page_296_Picture_215.jpeg)

# **Scan job was not successful**

![](_page_296_Picture_216.jpeg)

<span id="page-297-0"></span>![](_page_297_Picture_154.jpeg)

## **Scanner unit does not close**

![](_page_297_Picture_155.jpeg)

## **Scanning takes too long or freezes the computer**

![](_page_297_Picture_156.jpeg)

# <span id="page-298-0"></span>**Poor scanned image quality**

![](_page_298_Picture_204.jpeg)

## <span id="page-299-0"></span>**Partial document or photo scans**

![](_page_299_Picture_145.jpeg)

## **Cannot scan from a computer**

![](_page_299_Picture_146.jpeg)

# <span id="page-300-0"></span>**Solving home screen application problems**

## **An application error has occurred**

![](_page_300_Picture_223.jpeg)

# **Embedded Web Server does not open**

![](_page_300_Picture_224.jpeg)

<span id="page-301-0"></span>![](_page_301_Picture_123.jpeg)

# **Contacting technical support**

When you call technical support, describe the problem you are experiencing, the message on the printer display, and the troubleshooting steps you have already taken to find a solution.

You need to know your printer model type and the service tag number or express service code. For more information, see the label on the inside top front cover or at the back of the printer. The service tag number is also listed on the menu settings page.

For more information, check the Dell support Web site at **[www.dell.com/support/printers](http://www.dell.com/support/printers)**.

# **Appendix**

## **Dell Technical Support Policy**

Technician‑assisted technical support requires the cooperation and participation of the customer in the troubleshooting process and provides for restoration of the Operating System, application software and hardware drivers to the original default configuration as shipped from Dell, as well as the verification of appropriate functionality of the printer and all Dell‑installed hardware. In addition to this technician assisted technical support, online technical support is available at Dell Support. Additional technical support options may be available for purchase.

Dell provides limited technical support for the printer and any Dell‑installed software and peripherals. Support for third-party software and peripherals is provided by the original manufacturer, including those purchased and/or installed through Software & Peripherals (DellWare), ReadyWare, and Custom Factory Integration (CFI/DellPlus).

## **Contacting Dell**

You can access Dell Support at **[www.dell.com/support/printers](http://www.dell.com/support/printers)**.

You can contact Dell electronically using the following addresses:

**•** World Wide Web

**[www.dell.com/](http://www.dell.com/)**

**[www.dell.com/ap/](http://www.dell.com/ap/)** (Asian/Pacific countries only)

**[www.dell.com/jp/](http://www.dell.com/jp/)** (Japan only)

**[www.euro.dell.com](http://www.euro.dell.com)** (Europe only)

**[www.dell.com/la/](http://www.dell.com/la/)** (Latin American and Caribbean countries)

**[www.dell.ca](http://www.dell.ca)** (Canada only)

**•** Anonymous file transfer protocol (FTP)

#### **[ftp.dell.com](ftp://ftp.dell.com/)**

Log in as user: anonymous, and use your email address as your password.

**•** Electronic Support Service

**[mobile\\_support@us.dell.com](mailto:mobile_support@us.dell.com) [support@us.dell.com](mailto:support@us.dell.com) [la-techsupport@dell.com](mailto:la-techsupport@dell.com)** (Latin America and Caribbean countries only) **[apsupport@dell.com](mailto:apsupport@dell.com)** (Asian/Pacific countries only) **[support.jp.dell.com](http://support.jp.dell.com)** (Japan only) **[support.euro.dell.com](http://support.euro.dell.com)** (Europe only) **•** Electronic Quote Service

**[apmarketing@dell.com](mailto:apmarketing@dell.com)** (Asian/Pacific countries only) [sales\\_canada@dell.com](mailto:sales_canada@dell.com) (Canada only)

## **Warranty and Return Policy**

Dell Inc. ("Dell") manufactures its hardware products from parts and components that are new or equivalent to new in accordance with industry‑standard practices. For information about the Dell warranty for your printer, refer to the *Product Information Guide*.

# **Index**

#### **Numerics**

250‑sheet tray installing [42](#page-41-0) 550‑sheet tray installing [42](#page-41-0)

## **Symbols**

[x]-page jam, remove all pages from the output bin. Leave paper in bin. [45y.xx] [235](#page-234-0) [x]-page jam, clear manual feeder. [25y.xx] [233](#page-232-0) [x]-page jam, clear standard bin. [20y.xx] [227](#page-226-0) [x]-page jam, open automatic feeder top cover. [28y.xx] [226](#page-225-0) [x]-page jam, open front door. [20y.xx] [229](#page-228-0) [x]-page jam, open rear door. [20y.xx] [227](#page-226-0) [x]-page jam, open tray [x]. [24y.xx] [234](#page-233-0) [x]-page jam, remove tray 1 to clear duplex. [23y.xx] [232](#page-231-0)

## **A**

accessing Status Monitor Center [221](#page-220-0) accessing the Embedded Web Server [20](#page-19-0) Active NIC menu [141](#page-140-0) adapter plug [108](#page-107-0) adding hardware options print driver [44](#page-43-0) ADF copying using [81](#page-80-0) ADF separator roller ordering [212](#page-211-0) adjusting brightness Embedded Web Server [204](#page-203-0) printer control panel [204](#page-203-0) adjusting copy quality [86](#page-85-0) adjusting display brightness [204](#page-203-0) adjusting Sleep mode [202](#page-201-0) adjusting toner darkness [74](#page-73-0) advanced options fax [121](#page-120-0)

FTP [91](#page-90-0) FTP options [128](#page-127-0) advanced options, touch‑screen e‑mail [98](#page-97-0) AirPrint using [76](#page-75-0) answering machine setting up [101](#page-100-0) AppleTalk menu [146](#page-145-0) applications home screen [22](#page-21-0) understanding [21](#page-20-0) attaching cables [45](#page-44-0) available internal options [27](#page-26-0) avoiding jams [69](#page-68-0) avoiding paper jams [224](#page-223-0)

## **B**

blocking junk faxes [117](#page-116-0) buttons, printer control panel [15](#page-14-0) buttons, touch screen using [18](#page-17-0)

## **C**

cables Ethernet [45](#page-44-0) USB [45](#page-44-0) canceling a print job from a computer [80](#page-79-0) from the printer control panel [80](#page-79-0) canceling an e-mail [96](#page-95-0) cannot open Embedded Web Server [301](#page-300-0) Card Copy setting up [22](#page-21-0) card stock loading, multipurpose feeder [56](#page-55-0) tips [66](#page-65-0) Cartridge low [88.xy] [240](#page-239-0) Cartridge nearly low [88.xy] [240](#page-239-0) Cartridge very low, [x] estimated pages remain [88.xy] [240](#page-239-0) Change [paper source] to [custom string] load [orientation] [240](#page-239-0) Change [paper source] to [custom type name] load [orientation] [240](#page-239-0) Change [paper source] to [paper size] load [orientation] [240](#page-239-0)

Change [paper source] to [paper type] [paper size] load [orientation] [241](#page-240-0) Check tray [x] connection [241](#page-240-0) checking an unresponsive printer [254](#page-253-0) checking status of parts and supplies [211](#page-210-0) checking the status of parts and supplies [211](#page-210-0) checking the virtual display using the Embedded Web Server [221](#page-220-0) cleaning exterior of the printer [209](#page-208-0) scanner glass [210](#page-209-0) cleaning the printer [209](#page-208-0) Close finisher rear door [241](#page-240-0) Close flatbed cover and load originals if restarting job [2yy.xx] [242](#page-241-0) Close front door [241](#page-240-0) Close rear door [241](#page-240-0) collate copy options [91](#page-90-0) collating copies [86](#page-85-0) color quality troubleshooting prints on color transparencies appear dark when projected [271](#page-270-0) Complex page, some data may not have printed [39] [242](#page-241-0) confidential data information on securing [208](#page-207-0) confidential jobs modifying print settings [79](#page-78-0) confidential print jobs [78](#page-77-0) printing from a Macintosh computer [78](#page-77-0) printing from Windows [78](#page-77-0) Confidential Print menu [151](#page-150-0) Configuration change, some held jobs were not restored [57] [242](#page-241-0) configuration information wireless network [46](#page-45-0) Configure MP menu [133](#page-132-0) configuring supply notifications, imaging unit [222](#page-221-0)

supply notifications, maintenance kit [222](#page-221-0) supply notifications, toner cartridge [222](#page-221-0) configuring e‑mail settings [92](#page-91-0) configuring port settings [49](#page-48-0) configuring supply notifications [222](#page-221-0) connecting printer to distinctive ring service [112](#page-111-0) connecting to a wireless network using PIN (Personal Identification Number) method [48](#page-47-0) using Push Button Configuration method [48](#page-47-0) using the Embedded Web Server [49](#page-48-0) using wireless setup wizard [47](#page-46-0) conservation settings brightness, adjusting [204](#page-203-0) Eco‑Mode [200](#page-199-0) Hibernate Timeout [203](#page-202-0) Quiet Mode [201](#page-200-0) Schedule Power Modes [203](#page-202-0) Sleep Mode [202](#page-201-0) contacting technical support [302](#page-301-0) content e-mail settings [97](#page-96-0) content source e‑mail settings [97](#page-96-0) fax options [119](#page-118-0) content type e-mail settings [97](#page-96-0) fax options [119](#page-118-0) control panel, printer [15](#page-14-0) indicator light [15](#page-14-0) Sleep button light [15](#page-14-0) controller board accessing [27](#page-26-0) copies copy options [91](#page-90-0) copy job, canceling using the ADF [89](#page-88-0) using the scanner glass [89](#page-88-0) copy options collate [91](#page-90-0) copies [91](#page-90-0) darkness [90](#page-89-0) save as shortcut [91](#page-90-0) sides (duplex) [90](#page-89-0) copy quality adjusting [86](#page-85-0)

copy screen content source [91](#page-90-0) content type [91](#page-90-0) options [90](#page-89-0) Copy Settings menu [163](#page-162-0) copy troubleshooting copier does not respond [287](#page-286-0) partial document or photo copies [289](#page-288-0) poor copy quality [288](#page-287-0) poor scanned image quality [299](#page-298-0) scanner unit does not close [287](#page-286-0)[, 298](#page-297-0) copying adding an overlay message [89](#page-88-0) adjusting quality [86](#page-85-0) canceling a copy job [89](#page-88-0), [90](#page-89-0) collating copies [86](#page-85-0) custom job [88](#page-87-0) different paper sizes [84](#page-83-0) enlarging [85](#page-84-0) inserting a header or footer [89](#page-88-0) multiple pages on one sheet [87](#page-86-0) on both sides of the paper (duplexing) [85](#page-84-0) on letterhead [83](#page-82-0) on transparencies [82](#page-81-0) photos [82](#page-81-0) placing separator sheets between copies [87](#page-86-0) quick copy [81](#page-80-0) reducing [85](#page-84-0) selecting a tray [84](#page-83-0) to a different size [83](#page-82-0) using the ADF [81](#page-80-0) using the scanner glass [82](#page-81-0) copying different paper sizes [84](#page-83-0) copying multiple pages on one sheet [87](#page-86-0) copying on both sides of the paper (duplexing) [85](#page-84-0) copying on transparencies [82](#page-81-0) creating a fax destination shortcut using the Embedded Web Server [116](#page-115-0) creating an FTP shortcut using the Embedded Web Server [122](#page-121-0) creating custom name paper type [62](#page-61-0) custom name configuring [63](#page-62-0)

Custom Names menu [138](#page-137-0) custom paper type name assigning [63](#page-62-0) Custom Scan Sizes menu [139](#page-138-0) Custom Type [x] changing paper type [63](#page-62-0) creating custom name [62](#page-61-0) Custom Types menu [138](#page-137-0)

#### **D**

darkness copy options [90](#page-89-0) e‑mail options [97](#page-96-0) fax options [120](#page-119-0) scan options [126](#page-125-0) date and time, fax setting [113](#page-112-0) daylight saving time, setting [113](#page-112-0) Default Source menu [130](#page-129-0) Defective flash detected [51] [242](#page-241-0) delayed send fax options [120](#page-119-0) Dell Mobile Print using [77](#page-76-0) different paper sizes, copying [84](#page-83-0) Digital Subscriber Line (DSL) fax setup [105](#page-104-0) digital telephone service fax setup [107](#page-106-0) directory list printing [80](#page-79-0) Disk full 62 [242](#page-241-0) Disk must be formatted for use in this device [243](#page-242-0) disk wiping [206](#page-205-0) display troubleshooting printer display is blank [256](#page-255-0) display, printer control panel [15](#page-14-0) adjusting brightness [204](#page-203-0) disposing of printer hard disk [205](#page-204-0) distinctive ring service, fax connecting to [112](#page-111-0) documents, printing from Macintosh [74](#page-73-0) from Windows [74](#page-73-0) DSL filter [105](#page-104-0) duplexing [85](#page-84-0)

#### **E**

Eco‑Mode setting [200](#page-199-0) Edit Security Setups menu [149](#page-148-0)

Embedded Web Server accessing [13](#page-12-0), [20](#page-19-0) checking the status of parts [211](#page-210-0) checking the status of supplies [211](#page-210-0) creating a fax destination shortcut [116](#page-115-0) creating an FTP shortcut [122](#page-121-0) creating e‑mail shortcuts [93](#page-92-0) functions [13](#page-12-0) initial fax setup [100](#page-99-0) modifying confidential print settings [79](#page-78-0) problem accessing [301](#page-300-0) scanning to a computer using [124](#page-123-0) setting up e‑mail alerts [222](#page-221-0) using [13](#page-12-0) Embedded Web Server—Security: Administrator's Guide where to find [208](#page-207-0) encrypting the printer hard disk [207](#page-206-0) enlarging a copy [85](#page-84-0) envelopes loading, multipurpose feeder [56](#page-55-0) tips on using [65](#page-64-0) environmental settings display brightness, adjusting [204](#page-203-0) Eco‑Mode [200](#page-199-0) Hibernate Timeout [203](#page-202-0) Quiet Mode [201](#page-200-0) Schedule Power Modes [203](#page-202-0) Sleep Mode [202](#page-201-0) Erase Temporary Data Files menu [152](#page-151-0) erasing hard disk memory [206](#page-205-0) erasing non‑volatile memory [206](#page-205-0) erasing volatile memory [205](#page-204-0) Error reading USB drive. Remove USB. [243](#page-242-0) Error reading USB hub. Remove hub. [243](#page-242-0) Ethernet network preparing to set up for Ethernet printing [46](#page-45-0) Ethernet port [45](#page-44-0) Ethernet setup preparing for an [46](#page-45-0) exporting a configuration using the Embedded Web Server [25](#page-24-0)

exterior of the printer cleaning [209](#page-208-0) e‑mail canceling [96](#page-95-0) e‑mail alerts low supply levels [222](#page-221-0) paper jam [222](#page-221-0) setting up [222](#page-221-0) e‑mail function setting up [92](#page-91-0) e‑mail options darkness [97](#page-96-0) message [96](#page-95-0) original size [96](#page-95-0) page setup [98](#page-97-0) recipient(s) [96](#page-95-0) resolution [97](#page-96-0) send as [97](#page-96-0) subject [96](#page-95-0) e‑mail screen advanced options [98](#page-97-0) options [96,](#page-95-0) [98](#page-97-0) E‑mail Settings menu [174](#page-173-0) e‑mail shortcuts, creating using the Embedded Web Server [93](#page-92-0) e‑mail, sending using a shortcut number [94](#page-93-0) using the address book [95](#page-94-0) e‑mailing adding message line [95](#page-94-0) adding subject line [95](#page-94-0) changing output file type [95](#page-94-0) configuring e‑mail settings [92](#page-91-0) creating shortcuts using the Embedded Web Server [93](#page-92-0) creating shortcuts using the printer control panel [93](#page-92-0) setting up e-mail function [92](#page-91-0) using a shortcut number [94](#page-93-0) using the address book [95](#page-94-0) using the printer control panel [94](#page-93-0)

#### **F**

factory defaults restoring [223](#page-222-0) fax sending [114](#page-113-0)[, 115](#page-114-0) fax and e‑mail functions setting up [290](#page-289-0) fax and e‑mail functions are not set up [290](#page-289-0)

fax log viewing [117](#page-116-0) Fax memory full [243](#page-242-0) Fax Mode (Analog Fax Setup) menu [166](#page-165-0) fax name, setting [112](#page-111-0) fax number, setting [112](#page-111-0) fax options content source [119](#page-118-0) content type [119](#page-118-0) darkness [120](#page-119-0) delayed send [120](#page-119-0) page setup [120](#page-119-0) resolution [120](#page-119-0) scan preview [120](#page-119-0) Fax partition inoperative. Contact system administrator. [243](#page-242-0) fax ports [45](#page-44-0) fax screen advanced options [121](#page-120-0) Fax server 'To Format' not set up. Contact system administrator. [243](#page-242-0) fax setup country‑ or region‑specific [108](#page-107-0) digital telephone service [107](#page-106-0) DSL connection [105](#page-104-0) standard telephone line connection [101](#page-100-0) VoIP [106](#page-105-0) Fax Station Name not set up. Contact system administrator. [243](#page-242-0) Fax Station Number not set up. Contact system administrator. [244](#page-243-0) fax troubleshooting caller ID is not shown [291](#page-290-0) can receive but not send faxes [294](#page-293-0) can send but not receive faxes [293](#page-292-0) cannot send or receive a fax [291](#page-290-0) received fax has poor print quality [295](#page-294-0) faxing blocking junk faxes [117](#page-116-0) canceling a fax job [118](#page-117-0) changing resolution [116](#page-115-0) configuring the printer to observe daylight saving time [113](#page-112-0) creating shortcuts using the Embedded Web Server [116](#page-115-0) creating shortcuts using the printer control panel [116](#page-115-0)

distinctive ring service [112](#page-111-0) fax setup [100](#page-99-0) forwarding faxes [119](#page-118-0) holding faxes [118](#page-117-0) making a fax lighter or darker [117](#page-116-0) sending a fax at a scheduled time [115](#page-114-0) sending using the printer control panel [113](#page-112-0) setting the date and time [113](#page-112-0) setting the fax number [112](#page-111-0) setting the outgoing fax name [112](#page-111-0) viewing a fax log [117](#page-116-0) file name scan options [126](#page-125-0) finding more information about the printer [9](#page-8-0) finding printer IP address [20](#page-19-0) finisher finishing features [72](#page-71-0) supported paper sizes [72](#page-71-0) finisher features [72](#page-71-0) Finishing menu [189](#page-188-0) firmware card [27](#page-26-0) flash drive printing from [75](#page-74-0) Flash Drive menu [183](#page-182-0) flash drives supported file types [77](#page-76-0) font sample list printing [80](#page-79-0) Forms and Favorites setting up [22](#page-21-0) forwarding faxes [119](#page-118-0) FTP FTP options [126](#page-125-0) FTP address creating shortcuts using the printer control panel [123](#page-122-0) FTP address, scanning to using a shortcut number [123](#page-122-0) using the printer control panel [123](#page-122-0) FTP options advanced options [128](#page-127-0) FTP [126](#page-125-0) FTP screen advanced options [91](#page-90-0) FTP Settings menu [179](#page-178-0)

### **G**

green settings Eco‑Mode [200](#page-199-0) Hibernate Timeout [203](#page-202-0) Quiet Mode [201](#page-200-0) Schedule Power Modes [203](#page-202-0)

#### **H**

hardware options, adding print driver [44](#page-43-0) held jobs [78](#page-77-0) printing from a Macintosh computer [78](#page-77-0) printing from Windows [78](#page-77-0) Help menu [199](#page-198-0) Hibernate Timeout setting [203](#page-202-0) hiding icons on the home screen [21](#page-20-0) holding faxes [118](#page-117-0) home screen customizing [21](#page-20-0) hiding icons [21](#page-20-0) showing icons [21](#page-20-0) home screen applications configuring [22](#page-21-0) finding information [22](#page-21-0) home screen buttons and icons description [16](#page-15-0) HTML menu [197](#page-196-0)

## **I**

icons on the home screen hiding [21](#page-20-0) showing [21](#page-20-0) Image menu [198](#page-197-0) imaging unit ordering [212](#page-211-0) replacing [214](#page-213-0) Imaging unit low [84.xy] [244](#page-243-0) Imaging unit nearly low [84.xy] [244](#page-243-0) Imaging unit very low, [x] estimated pages remain [84.xy] [244](#page-243-0) importing a configuration using the Embedded Web Server [25](#page-24-0) in finisher rear door paper jams, clearing [235](#page-234-0) Incompatible tray [x] [59] [244](#page-243-0) Incorrect paper size, open [paper source] [34] [244](#page-243-0)

initial fax setup [100](#page-99-0) using the Embedded Web Server [100](#page-99-0) inserting a header or footer [89](#page-88-0) installing an Internal Solutions Port [32](#page-31-0) installing an optional card [30](#page-29-0) installing options order of installation [42](#page-41-0) installing printer [44](#page-43-0) installing printer hard disk [39](#page-38-0) installing the 250‑sheet tray [42](#page-41-0) installing the 550‑sheet tray [42](#page-41-0) Insufficient memory for Flash Memory Defragment operation [37] [245](#page-244-0) Insufficient memory to collate job [37] [245](#page-244-0) Insufficient memory to support Resource Save feature [35] [245](#page-244-0) Insufficient memory, some Held Jobs were deleted [37] [245](#page-244-0) Insufficient memory, some held jobs will not be restored [37] [245](#page-244-0) internal options [27](#page-26-0) Internal Solutions Port changing port settings [49](#page-48-0) installing [32](#page-31-0) troubleshooting [259](#page-258-0) IP address of computer finding [20](#page-19-0) IP address, printer finding [20](#page-19-0) IPv6 menu [144](#page-143-0)

## **J**

jams accessing [225](#page-224-0) avoiding [224](#page-223-0) understanding messages [225](#page-224-0) jams, clearing finisher bin [235](#page-234-0) in automatic document feeder top cover [226](#page-225-0) in duplex area [232](#page-231-0) in front door [229](#page-228-0) in manual feeder [233](#page-232-0) in rear door [227](#page-226-0) in standard bin [227](#page-226-0) in staple access door [235](#page-234-0) in tray [x] [234](#page-233-0) Job Accounting menu [192](#page-191-0)

#### **L**

labels, paper tips [66](#page-65-0) letterhead copying on [83](#page-82-0) loading, multipurpose feeder [56](#page-55-0) tips on using [65](#page-64-0) light, indicator [15](#page-14-0) line filter [105](#page-104-0) linking trays [62](#page-61-0)[, 63](#page-62-0) Load [paper source] with [custom string] [paper orientation] [246](#page-245-0) Load [paper source] with [custom type name] [paper orientation] [245](#page-244-0) Load [paper source] with [paper size] [paper orientation] [246](#page-245-0) Load [paper source] with [paper type] [paper size] [paper orientation] [246](#page-245-0) Load Manual Feeder with [custom string] [paper orientation] [247](#page-246-0) Load Manual Feeder with [custom type name] [paper orientation] [246](#page-245-0) Load Manual Feeder with [paper size] [paper orientation] [247](#page-246-0) Load manual feeder with [paper type] [paper size] [paper orientation] [247](#page-246-0) loading multipurpose feeder [56](#page-55-0) trays [51](#page-50-0) loading the optional tray [51](#page-50-0) loading the standard tray [51](#page-50-0)

#### **M**

maintenance kit ordering [212](#page-211-0) Maintenance kit low [80.xy] [247](#page-246-0) Maintenance kit nearly low [80.xy] [247](#page-246-0) Maintenance kit very low, [x] estimated pages remain [80.xy] [247](#page-246-0) making copies using paper from selected tray [84](#page-83-0) managing printer messages [221](#page-220-0) memory types installed on printer [205](#page-204-0) memory card [27](#page-26-0) installing [29](#page-28-0) troubleshooting [259](#page-258-0)

Memory full [38] [248](#page-247-0) Memory full, cannot print faxes [248](#page-247-0) Memory full, cannot send faxes [248](#page-247-0) menu settings page printing [50](#page-49-0) menus Active NIC [141](#page-140-0) AppleTalk [146](#page-145-0) Confidential Print [151](#page-150-0) Configure MP [133](#page-132-0) Copy Settings [163](#page-162-0) Custom Names [138](#page-137-0) Custom Scan Sizes [139](#page-138-0) Custom Types [138](#page-137-0) Default Source [130](#page-129-0) Edit Security Setups [149](#page-148-0) Erase Temporary Data Files [152](#page-151-0) E‑mail Settings [174](#page-173-0) Fax Mode (Analog Fax Setup) [166](#page-165-0) Finishing [189](#page-188-0) Flash Drive [183](#page-182-0) FTP Settings [179](#page-178-0) Help [199](#page-198-0) HTML [197](#page-196-0) Image [198](#page-197-0) IPv6 [144](#page-143-0) Job Accounting [192](#page-191-0) list of [129](#page-128-0) Miscellaneous Security Settings [150](#page-149-0) Network [x] [141](#page-140-0) Network Card [143](#page-142-0) Network Reports [142](#page-141-0) Paper Loading [137](#page-136-0) Paper Size/Type [130](#page-129-0) Paper Texture [134](#page-133-0) Paper Weight [135](#page-134-0) PCL Emul [195](#page-194-0) PDF [194](#page-193-0) PostScript [194](#page-193-0) Quality [191](#page-190-0) Reports [140](#page-139-0) Security Audit Log [152](#page-151-0) Set Date/Time [153](#page-152-0) Settings [187](#page-186-0) SMTP Setup menu [148](#page-147-0) Standard Network [141](#page-140-0) Standard USB [146](#page-145-0) Substitute Size [134](#page-133-0) TCP/IP [143](#page-142-0)

Universal Setup [139](#page-138-0) Utilities [193](#page-192-0) Wireless [145](#page-144-0) XPS [194](#page-193-0) message e‑mail options [96](#page-95-0) Miscellaneous Security Settings menu [150](#page-149-0) mobile device printing from [76,](#page-75-0) [77](#page-76-0) moving the printer [10](#page-9-0), [219](#page-218-0) Multi Send adding a profile [24](#page-23-0) setting up [24](#page-23-0) multipurpose feeder loading [56](#page-55-0) MyShortcut about [23](#page-22-0)

### **N**

Network [x] menu [141](#page-140-0) Network [x] software error [54] [248](#page-247-0) Network Card menu [143](#page-142-0) Network Reports menu [142](#page-141-0) network setup page printing [50](#page-49-0) No analog phone line connected to modem, fax is disabled. [248](#page-247-0) Non‑Dell [supply type], see User's Guide [33.xy] [248](#page-247-0) non‑volatile memory [205](#page-204-0) erasing [206](#page-205-0) Not enough free space in flash memory for resources [52] [249](#page-248-0) number of remaining pages estimate [211](#page-210-0)

## **O**

optional card installing [30](#page-29-0) optional tray loading [51](#page-50-0) options 250‑sheet tray, installing [42](#page-41-0) 550‑sheet tray, installing [42](#page-41-0) firmware cards [27](#page-26-0) Internal Solutions Port, installing [32](#page-31-0) memory card [29](#page-28-0) memory cards [27](#page-26-0)

printer hard disk, installing [39](#page-38-0) printer hard disk, removing [41](#page-40-0) options, copy screen copy from [90](#page-89-0) scale [90](#page-89-0) options, touch‑screen copy [90](#page-89-0) e‑mail [96,](#page-95-0) [98](#page-97-0) ordering imaging unit [212](#page-211-0) maintenance kit [212](#page-211-0) ordering supplies toner cartridges [212](#page-211-0) using Printer Home [211](#page-210-0) original size e‑mail options [96](#page-95-0) scan options [126](#page-125-0) output file type changing [95](#page-94-0)

#### **P**

page setup e‑mail options [98](#page-97-0) fax options [120](#page-119-0) scan options [127](#page-126-0) paper characteristics [67](#page-66-0) different sizes, copying [84](#page-83-0) letterhead [68](#page-67-0) loading, multipurpose feeder [56](#page-55-0) preprinted forms [68](#page-67-0) recycled [69](#page-68-0) saving [87](#page-86-0) selecting [68](#page-67-0) storing [69](#page-68-0) unacceptable [68](#page-67-0) Universal size setting [51](#page-50-0) Paper changes needed [249](#page-248-0) paper feed troubleshooting message remains after jam is cleared [261](#page-260-0) paper jams avoiding [224](#page-223-0) paper jams, clearing finisher bin [235](#page-234-0) in automatic document feeder top cover [226](#page-225-0) in duplex area [232](#page-231-0) in finisher rear door [235](#page-234-0) in front door [229](#page-228-0) in manual feeder [233](#page-232-0) in rear door [227](#page-226-0)

in standard bin [227](#page-226-0) in staple access door [235](#page-234-0) in tray [x] [234](#page-233-0) Paper Loading menu [137](#page-136-0) paper size setting [51](#page-50-0) Paper Size/Type menu [130](#page-129-0) paper stop, using [61](#page-60-0) Paper Texture menu [134](#page-133-0) paper type setting [51](#page-50-0) paper types supported by printer [71](#page-70-0) where to load [71](#page-70-0) Paper Weight menu [135](#page-134-0) paper weights supported by printer [71](#page-70-0) Parallel port [x] disabled [56] [249](#page-248-0) parts checking status [211](#page-210-0) checking, from printer control panel [211](#page-210-0) checking, using the Embedded Web Server [211](#page-210-0) PCL Emul menu [195](#page-194-0) PDF menu [194](#page-193-0) Personal Identification Number method using [48](#page-47-0) phone splitter [106](#page-105-0) photos copying [82](#page-81-0) placing separator sheets between copies [87](#page-86-0) port settings configuring [49](#page-48-0) PostScript menu [194](#page-193-0) preparing to set up the printer on an Ethernet network [46](#page-45-0) print driver hardware options, adding [44](#page-43-0) print irregularities [275](#page-274-0) print job canceling, from computer [80](#page-79-0) print quality cleaning the scanner glass [210](#page-209-0) print quality troubleshooting blank pages [269](#page-268-0) characters have jagged edges [268](#page-267-0) clipped pages or images [270](#page-269-0) gray background on prints [272](#page-271-0)

horizontal voids appear on prints [283](#page-282-0) print irregularities [275](#page-274-0) print is too dark [277](#page-276-0) print is too light [278](#page-277-0) printer is printing solid black pages [280](#page-279-0) repeating print defects appear on prints [276](#page-275-0) shadow images appear on prints [271](#page-270-0) skewed print [279](#page-278-0) streaked horizontal lines appear on prints [281](#page-280-0) streaked vertical lines [282](#page-281-0) toner fog or background shading [285](#page-284-0) toner rubs off [286](#page-285-0) toner specks appear on prints [285](#page-284-0) transparency print quality is poor [281](#page-280-0) uneven print density [286](#page-285-0) white streaks [284](#page-283-0) print troubleshooting error reading flash drive [262](#page-261-0) held jobs do not print [264](#page-263-0) incorrect characters print [266](#page-265-0) incorrect margins on prints [273](#page-272-0) jammed pages are not reprinted [261](#page-260-0) job prints from wrong tray [266](#page-265-0) job prints on wrong paper [266](#page-265-0) jobs do not print [262](#page-261-0) Large jobs do not collate [267](#page-266-0) multiple‑language PDF files do not print [261](#page-260-0) paper curl [274](#page-273-0) paper frequently jams [260](#page-259-0) print job takes longer than expected [265](#page-264-0) tray linking does not work [267](#page-266-0) unexpected page breaks occur [268](#page-267-0) printer [44](#page-43-0) basic model [11](#page-10-0) finishing features [72](#page-71-0) fully configured [11](#page-10-0) minimum clearances [10](#page-9-0) moving [10](#page-9-0)[, 219](#page-218-0) selecting a location [10](#page-9-0) shipping [220](#page-219-0) printer configurations [11](#page-10-0)

printer control panel [15](#page-14-0) factory defaults, restoring [223](#page-222-0) indicator light [15](#page-14-0) Sleep button light [15](#page-14-0) printer control panel, virtual display using the Embedded Web Server [221](#page-220-0) Printer had to restart. Last job may be incomplete. [249](#page-248-0) printer hard disk disposing of [205](#page-204-0) encrypting [207](#page-206-0) installing [39](#page-38-0) removing [41](#page-40-0) wiping [206](#page-205-0) printer hard disk encryption [207](#page-206-0) printer hard disk memory erasing [206](#page-205-0) printer information where to find [9](#page-8-0) printer IP address finding [20](#page-19-0) printer is printing blank pages [269](#page-268-0) printer messages [x]-page jam, remove all pages from the output bin. Leave paper in bin. [45y.xx] [235](#page-234-0) [x]-page jam, clear manual feeder. [25y.xx] [233](#page-232-0) [x]-page jam, clear standard bin. [20y.xx] [227](#page-226-0) [x]-page jam, open automatic feeder top cover. [28y.xx] [226](#page-225-0) [x]-page jam, open front door. [20y.xx] [229](#page-228-0) [x]-page jam, open rear door. [20y.xx] [227](#page-226-0) [x]-page jam, open tray [x]. [24y.xx] [234](#page-233-0) [x]-page jam, remove tray 1 to clear duplex. [23y.xx] [232](#page-231-0) Cartridge low [88.xy] [240](#page-239-0) Cartridge nearly low [88.xy] [240](#page-239-0) Cartridge very low, [x] estimated pages remain [88.xy] [240](#page-239-0) Change [paper source] to [custom string] load [orientation] [240](#page-239-0) Change [paper source] to [custom type name] load [orientation] [240](#page-239-0)

Change [paper source] to [paper size] load [orientation] [240](#page-239-0) Change [paper source] to [paper type] [paper size] load [orientation] [241](#page-240-0) Check tray [x] connection [241](#page-240-0) Close finisher rear door [241](#page-240-0) Close flatbed cover and load originals if restarting job [2yy.xx] [242](#page-241-0) Close front door [241](#page-240-0) Close rear door [241](#page-240-0) Complex page, some data may not have printed [39] [242](#page-241-0) Configuration change, some held jobs were not restored [57] [242](#page-241-0) Defective flash detected [51] [242](#page-241-0) Disk full 62 [242](#page-241-0) Disk must be formatted for use in this device [243](#page-242-0) Disk near full. Securely clearing disk space. [243](#page-242-0) Error reading USB drive. Remove USB. [243](#page-242-0) Error reading USB hub. Remove hub. [243](#page-242-0) Fax memory full [243](#page-242-0) Fax partition inoperative. Contact system administrator. [243](#page-242-0) Fax server 'To Format' not set up. Contact system administrator. [243](#page-242-0) Fax Station Name not set up. Contact system administrator. [243](#page-242-0) Fax Station Number not set up. Contact system administrator. [244](#page-243-0) Imaging unit low [84.xy] [244](#page-243-0) Imaging unit nearly low [84.xy] [244](#page-243-0) Imaging unit very low, [x] estimated pages remain [84.xy] [244](#page-243-0) Incompatible tray [x] [59] [244](#page-243-0) Incorrect paper size, open [paper source] [34] [244](#page-243-0) Insufficient memory for Flash Memory Defragment operation [37] [245](#page-244-0) Insufficient memory to collate job [37] [245](#page-244-0)

Insufficient memory to support Resource Save feature [35] [245](#page-244-0) Insufficient memory, some Held Jobs were deleted [37] [245](#page-244-0) Insufficient memory, some held jobs will not be restored [37] [245](#page-244-0) Load [paper source] with [custom string] [paper orientation] [246](#page-245-0) Load [paper source] with [custom type name [paper orientation] [245](#page-244-0) Load [paper source] with [paper size] [paper orientation] [246](#page-245-0) Load [paper source] with [paper type] [paper size] [paper orientation] [246](#page-245-0) Load Manual Feeder with [custom string] [paper orientation] [247](#page-246-0) Load Manual Feeder with [custom type name] [paper orientation] [246](#page-245-0) Load Manual Feeder with [paper size] [paper orientation] [247](#page-246-0) Load manual feeder with [paper type] [paper size] [paper orientation] [247](#page-246-0) Maintenance kit low [80.xy] [247](#page-246-0) Maintenance kit nearly low [80.xy] [247](#page-246-0) Maintenance kit very low, [x] estimated pages remain [80.xy] [247](#page-246-0) managing [221](#page-220-0) Memory full [38] [248](#page-247-0) Memory full, cannot print faxes [248](#page-247-0) Memory full, cannot send faxes [248](#page-247-0) Network [x] software error [54] [248](#page-247-0) No analog phone line connected to modem, fax is disabled. [248](#page-247-0) Non‑Dell [supply type], see User's Guide [33.xy] [248](#page-247-0) Not enough free space in flash memory for resources [52] [249](#page-248-0) Paper changes needed [249](#page-248-0) Parallel port [x] disabled [56] [249](#page-248-0) Printer had to restart. Last job may be incomplete. [249](#page-248-0)

Reinstall missing or unresponsive cartridge [31.xy] [250](#page-249-0) Reinstall missing or unresponsive imaging unit [31.xy] [251](#page-250-0) Remove defective disk [61] [249](#page-248-0) Remove paper from standard output bin [249](#page-248-0) Replace all originals if restarting job. [250](#page-249-0) Replace cartridge, 0 estimated pages remain [88.xy] [250](#page-249-0) Replace cartridge, printer region mismatch [42.xy] [250](#page-249-0) Replace defective imaging unit [31.xy] [250](#page-249-0) Replace imaging unit, 0 estimated pages remain [84.xy] [250](#page-249-0) Replace maintenance kit, 0 estimated pages remain [80.xy] [250](#page-249-0) Replace unsupported cartridge [32.xy] [251](#page-250-0) Replace unsupported imaging unit [32.xy] [251](#page-250-0) Restore held jobs? [251](#page-250-0) Scanner automatic feeder cover open [251](#page-250-0) Scanner disabled by admin [840.01] [251](#page-250-0) Scanner disabled. Contact system administrator if problem persists. [840.02] [252](#page-251-0) Scanner jam, remove all originals from the scanner [2yy.xx] [252](#page-251-0) Scanner jam, remove jammed originals from the scanner [2yy.xx] [252](#page-251-0) Serial port [x] disabled [56] [252](#page-251-0) SMTP server not set up. Contact system administrator. [252](#page-251-0) Some held jobs were not restored [252](#page-251-0) Standard network software error [54] [252](#page-251-0) Standard USB port disabled [56] [253](#page-252-0) Supply needed to complete job [253](#page-252-0) Too many flash options installed [58] [253](#page-252-0) Too many trays attached [58] [253](#page-252-0)

Unformatted flash detected [53] [253](#page-252-0) Unsupported disk [253](#page-252-0) Unsupported option in slot [x] [55] [254](#page-253-0) Unsupported USB hub, please remove [243](#page-242-0) USB port [x] disabled [56] [254](#page-253-0) Weblink server not set up. Contact system administrator. [254](#page-253-0) printer options troubleshooting internal option is not detected [257](#page-256-0) Internal Solutions Port [259](#page-258-0) memory card [259](#page-258-0) tray problems [258](#page-257-0) USB/parallel interface card [259](#page-258-0) printer problems, solving basic [254](#page-253-0) printer security information on [208](#page-207-0) printing canceling, from the printer control panel [80](#page-79-0) directory list [80](#page-79-0) font sample list [80](#page-79-0) forms [74](#page-73-0) from a mobile device using AirPrint [76](#page-75-0) from a mobile device using Dell Mobile Print [77](#page-76-0) from flash drive [75](#page-74-0) from Macintosh [74](#page-73-0) from Windows [74](#page-73-0) menu settings page [50](#page-49-0) network setup page [50](#page-49-0) printing a directory list [80](#page-79-0) printing a document [74](#page-73-0) printing a font sample list [80](#page-79-0) printing a menu settings page [50](#page-49-0) printing a network setup page [50](#page-49-0) printing confidential and other held jobs from a Macintosh computer [78](#page-77-0) from Windows [78](#page-77-0) printing forms [74](#page-73-0) printing from a flash drive [75](#page-74-0) publications where to find [9](#page-8-0) Push Button Configuration method using [48](#page-47-0)

#### **Q**

Quality menu [191](#page-190-0) Quiet Mode [201](#page-200-0)

#### **R**

recipient(s) e‑mail options [96](#page-95-0) recycled paper using [69](#page-68-0) recycling Dell products [204](#page-203-0) reducing a copy [85](#page-84-0) reducing noise [201](#page-200-0) Reinstall missing or unresponsive cartridge [31.xy] [250](#page-249-0) Reinstall missing or unresponsive imaging unit [31.xy] [251](#page-250-0) Remote Operator Panel setting up [25](#page-24-0) Remove defective disk [61] [249](#page-248-0) Remove paper from standard output bin [249](#page-248-0) removing printer hard disk [41](#page-40-0) repeat print jobs [78](#page-77-0) printing from a Macintosh computer [78](#page-77-0) printing from Windows [78](#page-77-0) repeating print defects appear on prints [276](#page-275-0) Replace all originals if restarting job. [250](#page-249-0) Replace cartridge, 0 estimated pages remain [88.xy] [250](#page-249-0) Replace cartridge, printer region mismatch [42.xy] [250](#page-249-0) Replace defective imaging unit [31.xy] [250](#page-249-0) Replace imaging unit, 0 estimated pages remain [84.xy] [250](#page-249-0) Replace maintenance kit, 0 estimated pages remain [80.xy] [250](#page-249-0) Replace unsupported cartridge [32.xy] [251](#page-250-0) Replace unsupported imaging unit [32.xy] [251](#page-250-0) replacing imaging unit [214](#page-213-0) toner cartridge [213](#page-212-0) replacing supplies staple cartridge [217](#page-216-0)

replacing the staple cartridge [217](#page-216-0) reports viewing [222](#page-221-0) Reports menu [140](#page-139-0) reserve print jobs [78](#page-77-0) printing from a Macintosh computer [78](#page-77-0) printing from Windows [78](#page-77-0) resolution e‑mail options [97](#page-96-0) fax options [120](#page-119-0) scan options [126](#page-125-0) resolution, fax changing [116](#page-115-0) Restore held jobs? [251](#page-250-0) restoring factory default settings [223](#page-222-0) RJ‑11 adapter [108](#page-107-0)

#### **S**

safety information [7,](#page-6-0) [8](#page-7-0) save as shortcut copy options [91](#page-90-0) scan options [126](#page-125-0) saving paper [87](#page-86-0) scan options darkness [126](#page-125-0) file name [126](#page-125-0) original size [126](#page-125-0) page setup [127](#page-126-0) resolution [126](#page-125-0) save as shortcut [126](#page-125-0) scan preview [127](#page-126-0) send as [126](#page-125-0) scan preview fax options [120](#page-119-0) scan options [127](#page-126-0) scan screen content source [127](#page-126-0) content type [127](#page-126-0) Scan to Computer setting up [125](#page-124-0) Scan to Network setting up [24](#page-23-0) using [122](#page-121-0) scan troubleshooting cannot scan from a computer [300](#page-299-0) partial document or photo scans [300](#page-299-0) scan job was not successful [297](#page-296-0) scanner unit does not close [287](#page-286-0)[, 298](#page-297-0)

scanning takes too long or freezes the computer [298](#page-297-0) scanner automatic document feeder (ADF) [14](#page-13-0) functions [14](#page-13-0) scanner glass [14](#page-13-0) Scanner automatic feeder cover open [251](#page-250-0) Scanner disabled by admin [840.01] [251](#page-250-0) Scanner disabled. Contact system administrator if problem persists. [840.02] [252](#page-251-0) scanner glass cleaning [210](#page-209-0) copying using [82](#page-81-0) Scanner jam, remove all originals from the scanner [2yy.xx] [252](#page-251-0) Scanner jam, remove jammed originals from the scanner [2yy.xx] [252](#page-251-0) scanning from a flash drive [125](#page-124-0) quick copy [81](#page-80-0) to a computer using the Embedded Web Server [124](#page-123-0) to an FTP address [123](#page-122-0) scanning to a computer [125](#page-124-0) using the Embedded Web Server [124](#page-123-0) scanning to a flash drive [125](#page-124-0) scanning to an FTP address creating shortcuts using the computer [122](#page-121-0) using a shortcut number [123](#page-122-0) using the address book [123](#page-122-0) using the printer control panel [123](#page-122-0) scanning to network destinations [122](#page-121-0) Schedule Power Modes using [203](#page-202-0) security modifying confidential print settings [79](#page-78-0) Security Audit Log menu [152](#page-151-0) security slot [45](#page-44-0) selecting a location for the printer [10](#page-9-0) selecting paper [68](#page-67-0)

send as e‑mail options [97](#page-96-0) scan options [126](#page-125-0) sending a fax [114](#page-113-0) sending a fax using the printer control panel [113](#page-112-0) sending an e‑mail using the printer control panel [94](#page-93-0) sending fax using shortcuts [114](#page-113-0) using the address book [115](#page-114-0) sending fax at a scheduled time [115](#page-114-0) sending fax using the address book [115](#page-114-0) Serial port [x] disabled [56] [252](#page-251-0) serial printing setting up [50](#page-49-0) Set Date/Time menu [153](#page-152-0) setting TCP/IP address [143](#page-142-0) setting Hibernate Timeout [203](#page-202-0) setting the fax number [112](#page-111-0) setting the outgoing fax name [112](#page-111-0) setting the paper size [51](#page-50-0) setting the paper type [51](#page-50-0) setting the Universal paper size [51](#page-50-0) setting up e-mail alerts [222](#page-221-0) setting up fax country‑ or region‑specific [108](#page-107-0) digital telephone service [107](#page-106-0) DSL connection [105](#page-104-0) standard telephone line connection [101](#page-100-0) VoIP connection [106](#page-105-0) setting up fax and e-mail functions [290](#page-289-0) setting up serial printing [50](#page-49-0) Settings menu [187](#page-186-0) shipping the printer [220](#page-219-0) shortcuts, creating e‑mail [93](#page-92-0) fax destination [116](#page-115-0) FTP address [123](#page-122-0) FTP destination [122](#page-121-0) showing icons on the home screen [21](#page-20-0) sides (duplex) copy options [90](#page-89-0) Sleep Mode adjusting [202](#page-201-0)

SMTP server not set up. Contact system administrator. [252](#page-251-0) SMTP Setup menu [148](#page-147-0) software Status Messenger [221](#page-220-0) Status Monitor Center [221](#page-220-0) Supplies Ordering Utility [211](#page-210-0) Some held jobs were not restored [252](#page-251-0) standard bin, using [61](#page-60-0) Standard Network menu [141](#page-140-0) Standard network software error 54] [252](#page-251-0) standard tray loading [51](#page-50-0) Standard USB menu [146](#page-145-0) Standard USB port disabled [56] [253](#page-252-0) staple cartridge replacing [217](#page-216-0) statement of volatility [205](#page-204-0) Status Monitor Center accessing [221](#page-220-0) status of parts checking [211](#page-210-0) status of supplies checking [211](#page-210-0) storing paper [69](#page-68-0) supplies [212](#page-211-0) storing print jobs [78](#page-77-0) streaked horizontal lines appear on prints [281](#page-280-0) streaked vertical lines appear on prints [282](#page-281-0) streaks appear [284](#page-283-0) subject and message information adding to e‑mail [95](#page-94-0) Substitute Size menu [134](#page-133-0) supplies checking status [211](#page-210-0) checking, from printer control panel [211](#page-210-0) checking, using the Embedded Web Server [211](#page-210-0) ordering [211](#page-210-0) storing [212](#page-211-0) Supplies Ordering Utility ordering supplies [211](#page-210-0) supplies, ordering ADF separator roller [212](#page-211-0) imaging unit [212](#page-211-0)

maintenance kit [212](#page-211-0) toner cartridges [212](#page-211-0) Supply needed to complete job [253](#page-252-0) supply notifications configuring [222](#page-221-0) supported flash drives [77](#page-76-0)

## **T**

TCP/IP menu [143](#page-142-0) the scanner does not respond [296](#page-295-0) tips card stock [66](#page-65-0) labels, paper [66](#page-65-0) letterhead [65](#page-64-0) on using envelopes [65](#page-64-0) transparencies [65](#page-64-0) tips on using envelopes [65](#page-64-0) toner cartridge replacing [213](#page-212-0) toner cartridges ordering [212](#page-211-0) toner darkness adjusting [74](#page-73-0) Too many flash options installed [58] [253](#page-252-0) Too many trays attached [58] [253](#page-252-0) touch screen buttons [18](#page-17-0) transparencies copying on [82](#page-81-0) loading, multipurpose feeder [56](#page-55-0) tips [65](#page-64-0) trays linking [62](#page-61-0)[, 63](#page-62-0) loading [51](#page-50-0) unlinking [62,](#page-61-0) [63](#page-62-0) troubleshooting an application error has occurred [301](#page-300-0) cannot open Embedded Web Server [301](#page-300-0) checking an unresponsive printer [254](#page-253-0) contacting technical support [302](#page-301-0) fax and e‑mail functions are not set up [290](#page-289-0) solving basic printer problems [254](#page-253-0) the scanner does not respond [296](#page-295-0) troubleshooting, color quality prints on color transparencies appear dark when projected [271](#page-270-0) troubleshooting, copy copier does not respond [287](#page-286-0) partial document or photo copies [289](#page-288-0) poor copy quality [288](#page-287-0) poor scanned image quality [299](#page-298-0) scanner unit does not close [287](#page-286-0)[, 298](#page-297-0) troubleshooting, display printer display is blank [256](#page-255-0) troubleshooting, fax caller ID is not shown [291](#page-290-0) can receive but not send faxes [294](#page-293-0) can send but not receive faxes [293](#page-292-0) cannot send or receive a fax [291](#page-290-0) received fax has poor print quality [295](#page-294-0) troubleshooting, paper feed message remains after jam is cleared [261](#page-260-0) troubleshooting, print error reading flash drive [262](#page-261-0) held jobs do not print [264](#page-263-0) incorrect characters print [266](#page-265-0) incorrect margins on prints [273](#page-272-0) jammed pages are not reprinted [261](#page-260-0) job prints from wrong tray [266](#page-265-0) job prints on wrong paper [266](#page-265-0) jobs do not print [262](#page-261-0) Large jobs do not collate [267](#page-266-0) multiple‑language PDF files do not print [261](#page-260-0) paper curl [274](#page-273-0) paper frequently jams [260](#page-259-0) print job takes longer than expected [265](#page-264-0) tray linking does not work [267](#page-266-0) unexpected page breaks occur [268](#page-267-0) troubleshooting, print quality blank pages [269](#page-268-0) characters have jagged edges [268](#page-267-0) clipped pages or images [270](#page-269-0) gray background on prints [272](#page-271-0) horizontal voids appear on prints [283](#page-282-0) print irregularities [275](#page-274-0) print is too dark [277](#page-276-0) print is too light [278](#page-277-0)

printer is printing solid black pages [280](#page-279-0) repeating print defects appear on prints [276](#page-275-0) shadow images appear on prints [271](#page-270-0) skewed print [279](#page-278-0) streaked horizontal lines appear on prints [281](#page-280-0) streaked vertical lines [282](#page-281-0) toner fog or background shading [285](#page-284-0) toner rubs off [286](#page-285-0) toner specks appear on prints [285](#page-284-0) transparency print quality is poor [281](#page-280-0) uneven print density [286](#page-285-0) white streaks on a page [284](#page-283-0) troubleshooting, printer options internal option is not detected [257](#page-256-0) Internal Solutions Port [259](#page-258-0) memory card [259](#page-258-0) tray problems [258](#page-257-0) USB/parallel interface card [259](#page-258-0) troubleshooting, scan cannot scan from a computer [300](#page-299-0) partial document or photo scans [300](#page-299-0) scan job was not successful [297](#page-296-0) scanner unit does not close [287](#page-286-0)[, 298](#page-297-0) scanning takes too long or freezes the computer [298](#page-297-0)

#### **U**

unacceptable paper [68](#page-67-0) understanding the home screen buttons and icons [16](#page-15-0) uneven print density [286](#page-285-0) Unformatted flash detected [53] [253](#page-252-0) Universal Paper Size setting [51](#page-50-0) Universal paper size setting [51](#page-50-0) Universal Setup menu [139](#page-138-0) unlinking trays [62,](#page-61-0) [63](#page-62-0) Unsupported option in slot [x] [55] [254](#page-253-0) Unsupported USB hub, please remove [243](#page-242-0)

USB port [45](#page-44-0) USB port [x] disabled [56] [254](#page-253-0) USB/parallel interface card troubleshooting [259](#page-258-0) using a shortcut number scanning to an FTP address [123](#page-122-0) using Forms and Favorites [74](#page-73-0) using Schedule Power Modes [203](#page-202-0) using shortcuts sending fax [114](#page-113-0) using the address book [95](#page-94-0) sending fax [115](#page-114-0) using the Embedded Web Server [13](#page-12-0) using the touch-screen buttons [18](#page-17-0) Utilities menu [193](#page-192-0)

#### **V**

verify print jobs [78](#page-77-0) printing from a Macintosh computer [78](#page-77-0) printing from Windows [78](#page-77-0) vertical voids appear [284](#page-283-0) viewing reports [222](#page-221-0) viewing a fax log [117](#page-116-0) virtual display checking, using Embedded Web Server [221](#page-220-0) voice mail setting up [101](#page-100-0) Voice over Internet Protocol (VoIP) fax setup [106](#page-105-0) voids appear [284](#page-283-0) VoIP adapter [106](#page-105-0) volatile memory [205](#page-204-0) erasing [205](#page-204-0) volatility statement of [205](#page-204-0)

#### **W**

Weblink server not set up. Contact system administrator. [254](#page-253-0) wiping the printer hard disk [206](#page-205-0) Wireless menu [145](#page-144-0) wireless network configuration information [46](#page-45-0) wireless network setup using the Embedded Web Server [49](#page-48-0)

wireless setup wizard using [47](#page-46-0)

#### **X**

XPS menu [194](#page-193-0)

Free Manuals Download Website [http://myh66.com](http://myh66.com/) [http://usermanuals.us](http://usermanuals.us/) [http://www.somanuals.com](http://www.somanuals.com/) [http://www.4manuals.cc](http://www.4manuals.cc/) [http://www.manual-lib.com](http://www.manual-lib.com/) [http://www.404manual.com](http://www.404manual.com/) [http://www.luxmanual.com](http://www.luxmanual.com/) [http://aubethermostatmanual.com](http://aubethermostatmanual.com/) Golf course search by state [http://golfingnear.com](http://www.golfingnear.com/)

Email search by domain

[http://emailbydomain.com](http://emailbydomain.com/) Auto manuals search

[http://auto.somanuals.com](http://auto.somanuals.com/) TV manuals search

[http://tv.somanuals.com](http://tv.somanuals.com/)